# **MITSUBISHI**

# 三菱電機 ビル 空調管理システム

# 統合ソフト **TG-2000**

# 取扱説明書 (現地調整編)

# 形名: PAC-TG2000

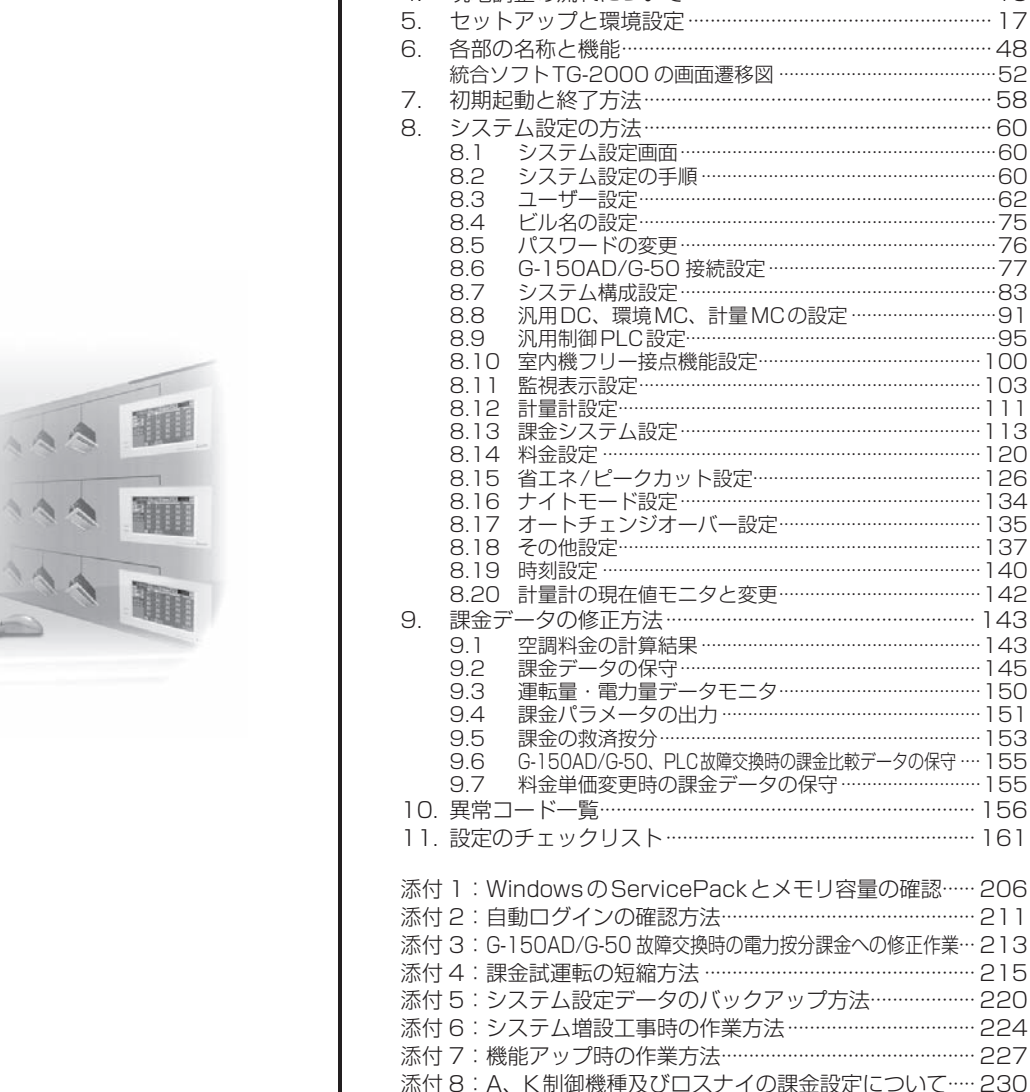

 $\mathbf{1}$ 

 $\overline{4}$ 

# 目次 (概略)

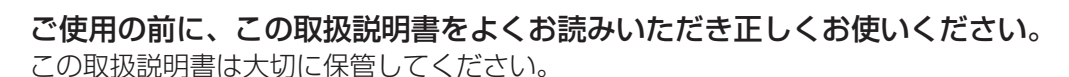

WT03628X26 (Ver.6.3\*/5.4\*)

-76

この製品は日本国内向けに設計されており、本紙に記載の内容は日本国内においてのみ有効です。 また、海外でのアフターサービスも受けかねますのでご了承ください。

This appliance is designed for use in Japan only and the contents in this document cannot be applied in any other country. No servicing is available outside of Japan.

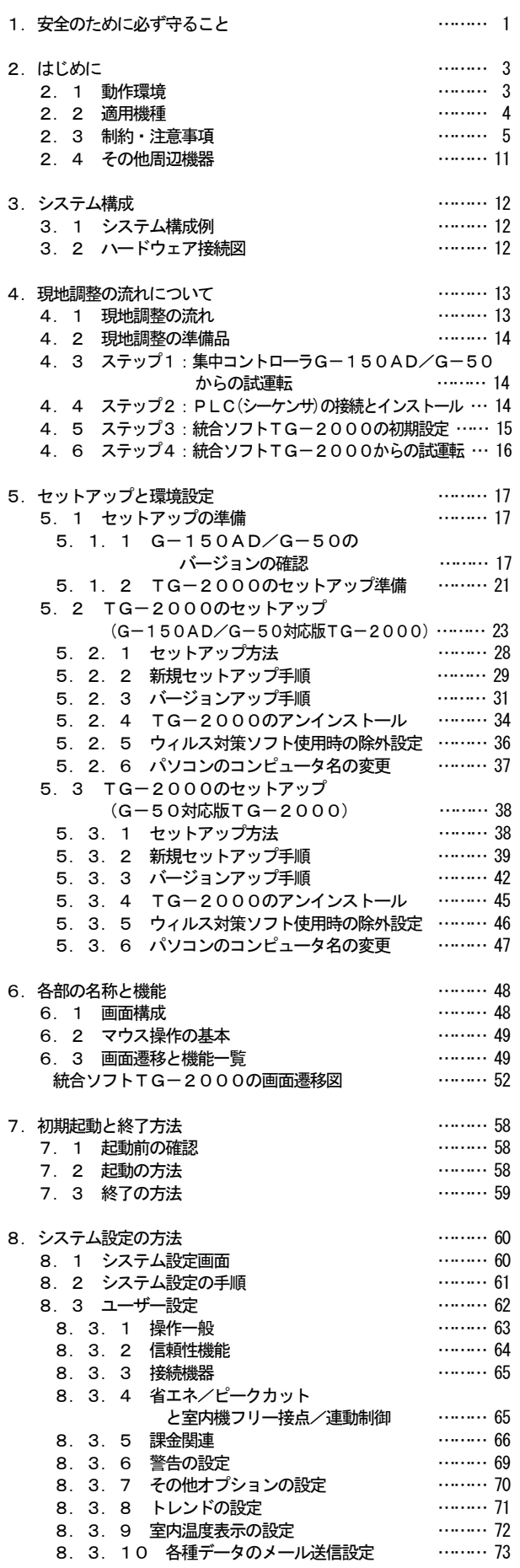

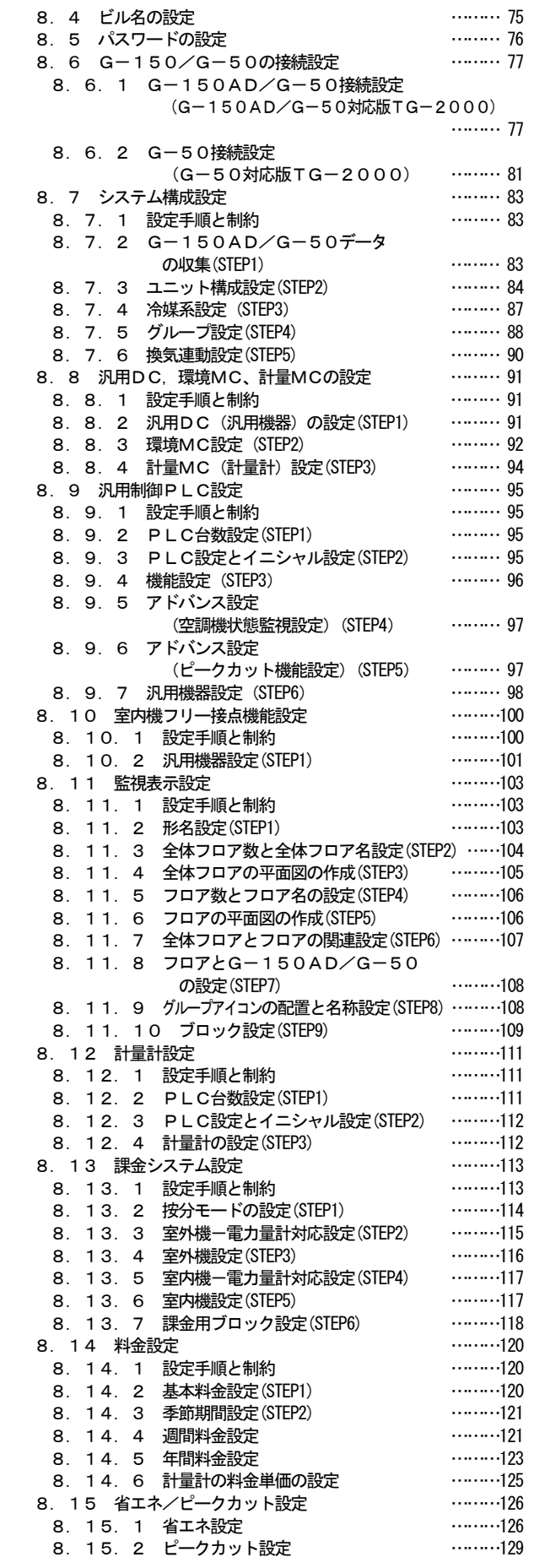

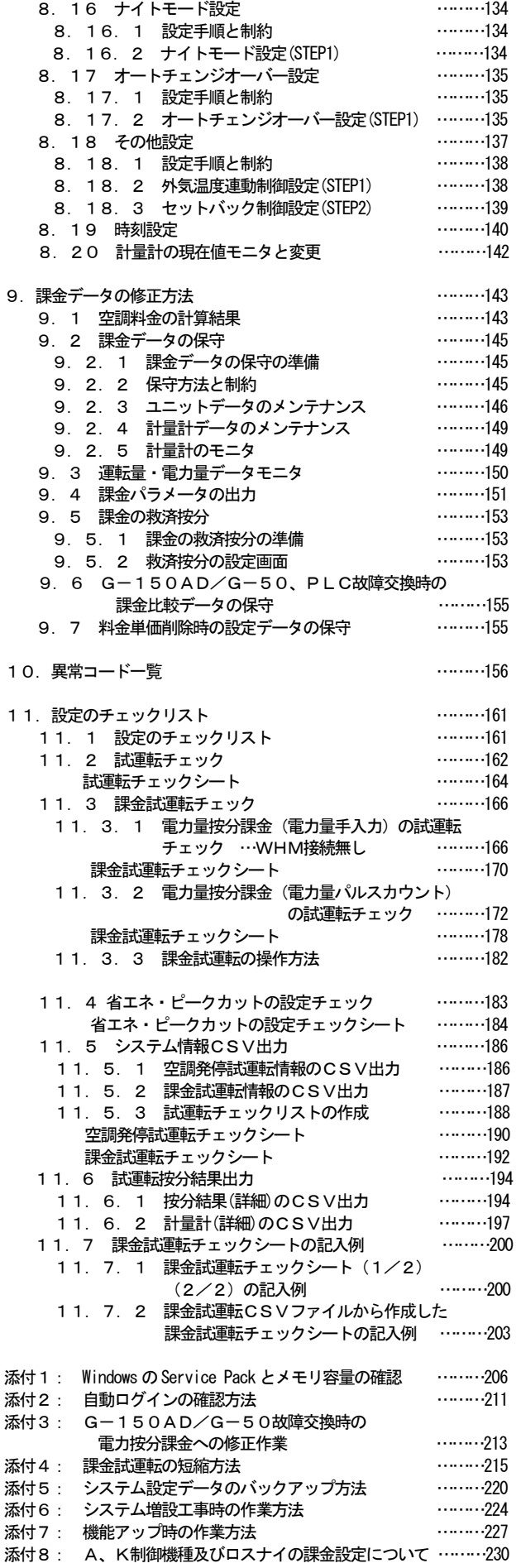

 Microsoft® Windows® 7 Professional/Home Premium のことを Windows 7 、 Microsoft® Windows Vista® microsoft" miladic" / Trotssoftar/Home Traintain のことを Windows / Windows / Microsoft" miladic Vista-<br>Business/Home Basic のことをWindows Vista、Microsoft® Windows® XP Professional/Home のことをWindows XP、 Microsoft® Windows® 2000 Professional のことを Windows 2000 と表記します。また、Microsoft® Excel 2010/2007/2003/XP/2000 のことを EXCEL と表記します。

#### 登録商標

 MS と Microsoft とそのロゴマーク、Windows®は、米国 Microsoft Corporation の米国およびその他の国における 登録商標、商標です。Adobe® Reader®は、アドビシステムズ社の商標です。

その他に、本書に記載されている商品の名称は、各社が商標および登録商標として使用している場合があります。

#### ー本書についてー

 取扱説明書は、現地調整編、管理編、および、広域編の3部構成となっており、本書は現地調整編です。 現地調整編(本書):

TG-2000の初期設定手順(セットアップ、システム設定など)やデータの修正方法について記載して います。

管理編:

TG-2000の通常操作「空調機の監視/操作」などについて記載しています。

広域編:

 TG-2000を広域モードで使用する場合、広域モードの「サイト切替えツール」と「メールツール」の 設定および操作について記載しています。

「空調機の監視/操作」については、管理編を参照してください。

これらの説明書はTG-2000のヘルプから参照することができます。

説明書をご覧になるときは、別途 Adobe® Reader®が必要です。(Ver.7.1 以降を推奨)

#### -用語について-

- ·『マンマシン』 :統合ソフトTG-2000のパソコンを指します。
	- (マンマシンインターフェースの略称)
- ・『G-150AD』(または『GB-50AD』)
- および『G-50』(または『GB-50』):

本書では、G-150ADは、集中コントローラG-150AD、GB-50ADの ことを指します。統合ソフトTG-2000では、GB-50ADは、拡張コントロ ーラ接続なしのG-150ADと同じ扱いです。

また、G-50は、集中コントローラG-50、GB-50のことを指します。 TG-2000の画面で、G-150AD(GB-50AD)およびG-50(GB-50)

は、

G-150AD/G-50、または、G-50

と表示します。

TG-2000の画面でG-50のみの記載に対して、特に指定がない場合は

G-150AD/G-50と読み替えをしてください。

なお、G-150ADの接続に対応したTG-2000はVer.5.53 以降、GB-50AD の接続に対応したTG-2000はVer.6.31 以降です。

・『拡張コントローラ』(EC):

G-150ADで監視制御する室内ユニット、ロスナイ、汎用機器などの台数が 50台を越える場合に設置するコントローラ (PAC-YG50EC) です。 G-150ADに拡張コントローラを接続することで、最大150台(拡張コント ローラ 3台使用時)まで管理台数を増やすことができます。

- ・『PLC』 :プログラマブル・ロジック・コントローラの略で、シーケンサのことを指します。 TG-2000システムでは、電力量カウントソフトと汎用制御PLCソフト、 デマンド入力PLCソフトの3種類があります。 電力量カウントソフトは、シーケンサにて電力量を計測します。汎用制御PLC
	- ソフトは汎用機器の操作や監視等を行ないます。デマンド入力PLCソフトはデマ ンド制御機器を接続してピークカットを行ないます。

#### ・『電力按分課金支援』 :空調機で使用する電力量を按分する課金支援機能で、以下の2種類があります。 電力量手入力 …電力量計を接続せずに、使用した電力量の割合である料金比率 を算出する方法。使用電力量は別設置した電力量計で計測した ものを使用して、使用料金を料金比率から求めます。

電力量パルスカウント

…電力量はシーケンサまたは、計量MC (どちらか一方のみ) を 使用して計測し、その使用電力量を LAN 経由でモニタし、使用 電力料金まで自動的に按分計算します。 シーケンサを使用する場合、指定するシーケンサとオプション ソフトを使用します。

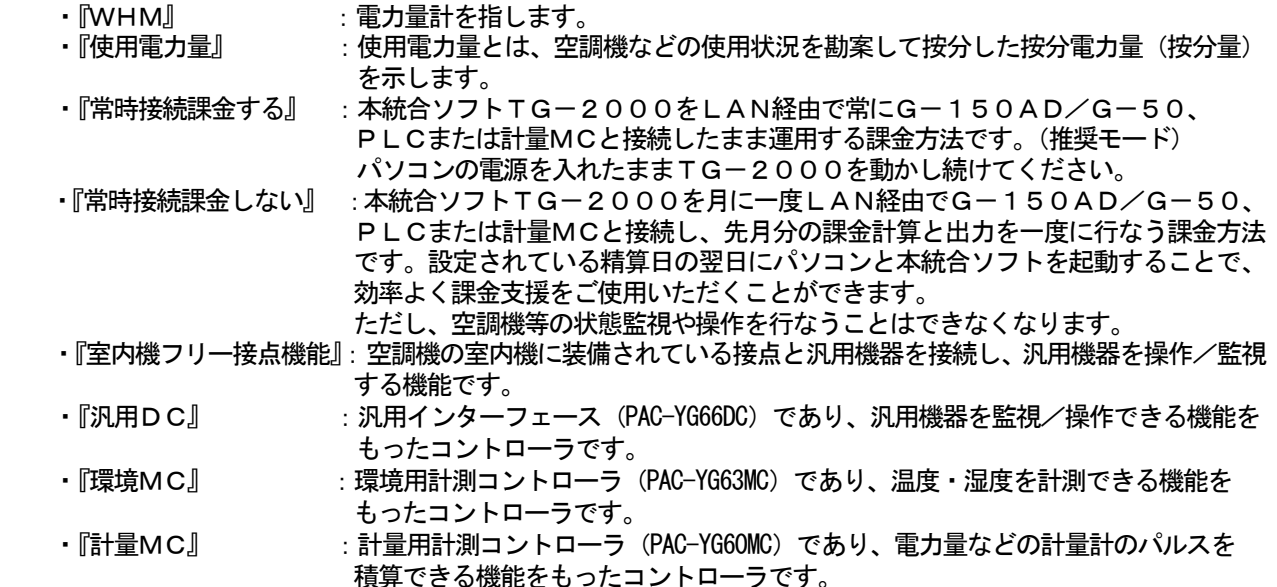

―画面表示について―

・本取扱説明書に表示している画面は、本バージョンと異なる場合があります。

―簡易操作説明書について―

 ・取扱説明書(現地調整編、管理編、広域編)の他に簡易操作説明書を用意しております。 簡易操作説明書はTG-2000セットアップCDの「Manual」フォルダ内に Pdf ファイルで収納してあり ます。本 Pdf ファイルをご覧になるには、別途Adobe® Reader®が必要です(Ver.7.1 以降を推奨)。

# <span id="page-5-0"></span>1. 安全のために必ず守ること

- ●ご使用の前に、この「安全のために必ず守ること」を熟読の上、正しくお使いください。
- ●ここに示した注意事項は、安全に関する重大な内容を記載していますので、必ず守ってください。 ●誤った取扱をしたときに生じる危険とその程度を次の表で区分して説明しています。

● ヘ警告 誤った取扱をしたときに、死亡や重傷等の重大な結果に結びつくもの。

△ △注意 するため扱をしたときに、傷害または家屋・家財などの損害に結びつくもの。

●お読みになった後は、取扱説明書(管理編)とともにお使いになる方がいつでも見ることができる所に必ず保管 してください。また、お使いになる方が代わる場合は、必ず本書と取扱説明書(管理編)をお渡しください。

#### お知らせ:パソコン、周辺機器、空調機等に関しては、それぞれの据付説明書や取扱説明書の警告や注意を 守ってください。

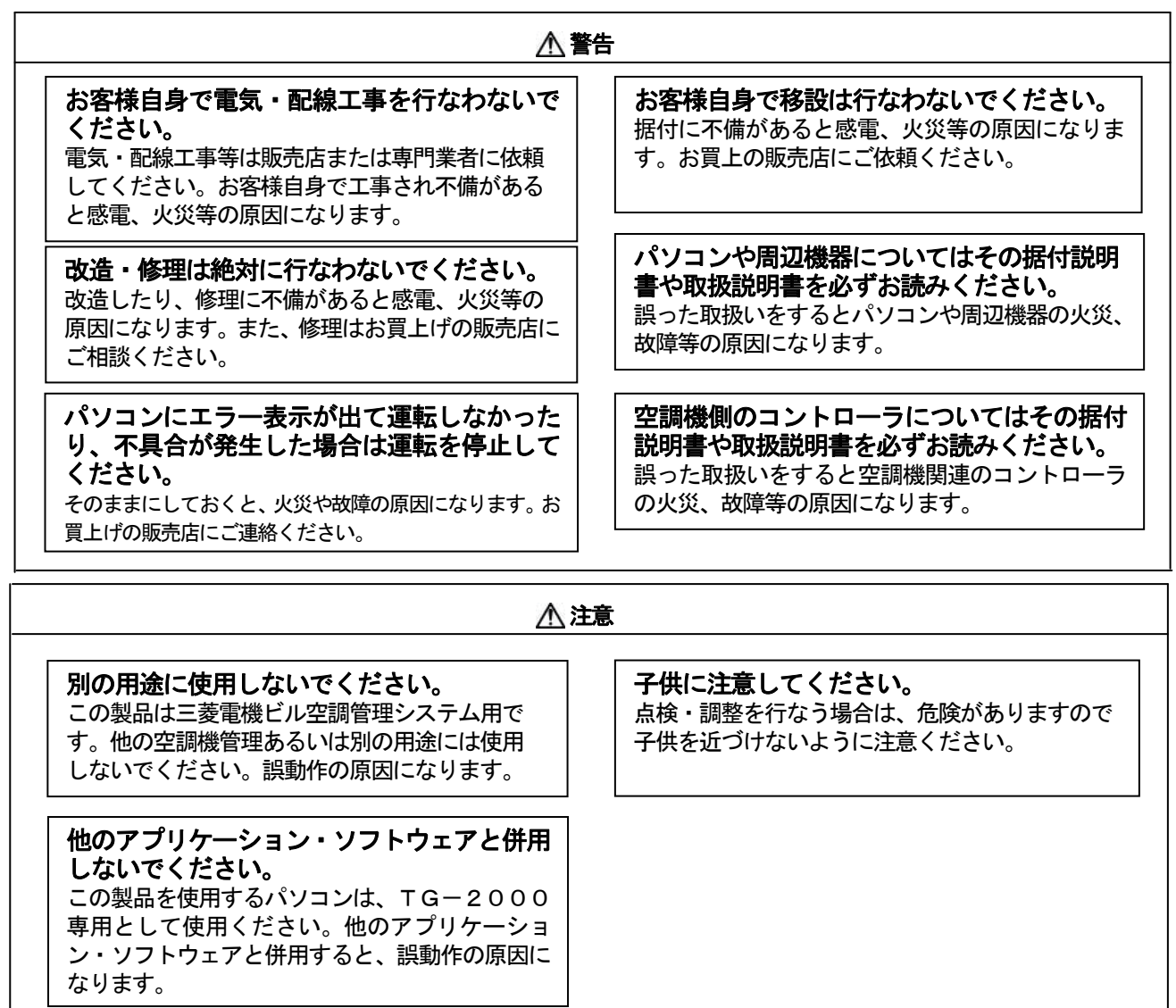

#### 1一ザーの皆様へのご注意(使用許諾契約)

本記載内容はお客様と三菱電機との間の契約書です。このアプリケーション・ソフトウェアを使用した場合、 下記の内容に同意し、使用しているものとみなさせて頂きます。

・三菱電機または、その販売会社はいかなる場合にもお客様に、付随的、派生的または特別の損害に に対する責任を、たとえ販売者がその種の損害が発生する可能性について通知を受けていたとしても 負いません。第三者からのいかなる権利の主張に対する責任も負いません。

# 統合ソフトTG-2000で使用するパソコンに関する注意点(概要)

(1)パソコン選定の注意点について

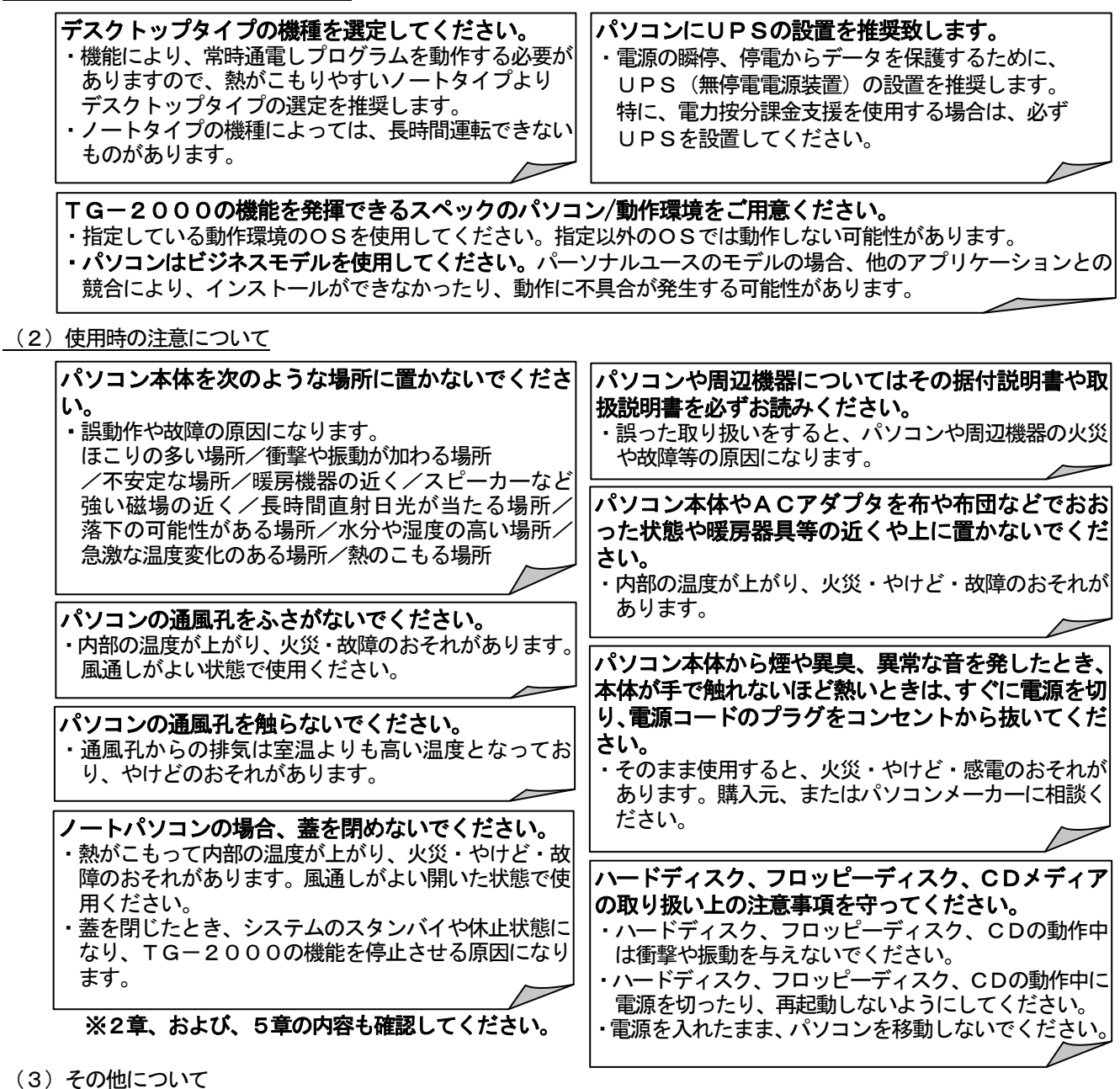

# パソコンおよび周辺機器について

・使用されているパソコンやその周辺機器などの故障時には、メーカーにお問い合わせください。当社はいかなる 場合も責任を負いません。

#### コンピュータウィルス対策について

・ネットワーク接続や外部媒体(USBメモリなど)を使用したデータのバックアップやコピーなどで、コンピュ ータウィルスに感染されないように注意をしてください。コンピュータウィルス感染に対して、当社はいかなる 場合も責任を負いません。

#### 集中コントローラG-150AD/GB-50AD/G-50のLAN接続に関する注意点 (概要)

G-150AD/GB-50AD/G-50を直接インターネット上への接続はしないでください。 ・G-150AD/GB-50AD/G-50とTG-2000等は、プラベートネットワークでの使用を前提 としております。

・インターネットを使用してG-150AD/GB-50AD/G-50を接続する場合、必ず、セキュリティ 確保可能なVPN (Virtual Private Network)接続が付いたルータ等の機器を介して接続してください。

<span id="page-7-0"></span>2.はじめに

本統合ソフトTG-2000は複数台の集中コントローラG-150AD/G-50を接続して、空調機グルー プの運転監視/操作などを行なうためのソフトウェアです。 本統合ソフトTG-2000の取扱説明書は、現地調整編(本書)、管理編および、広域編の構成になっています。 セットアップ方法やシステム設定については、本書を参照ください。

2. 1 動作環境 (推奨システム)

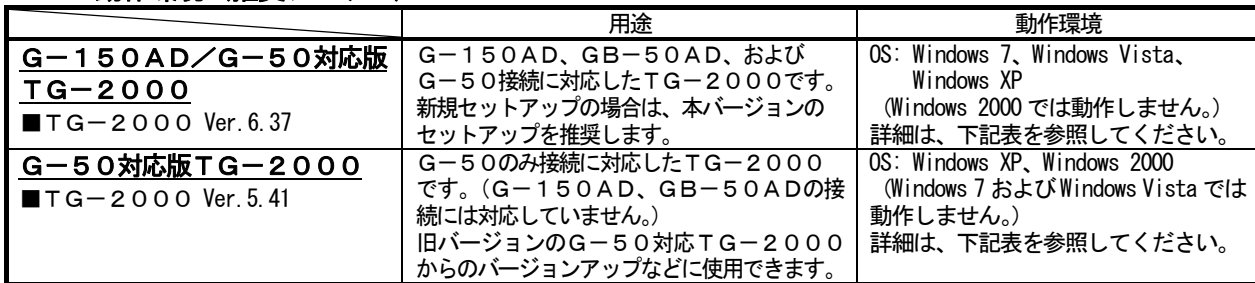

(1)G-150ADを接続する構成に変更する場合は、TG-2000 Ver.5.5\*以降へのバージョンアップを行なってください。

(2)G-150ADを拡張コントローラ(EC)接続の構成に変更した場合は、TG-2000 Ver.6.01 以降へのバージョン アップを行なってください。

(3)GB-50ADを接続する構成に変更する場合は、TG-2000 Ver.6.31以降へのバージョンアップを行なってください。

(4)従来機能の範囲(G-50接続のみ)でTG-2000を使用する場合(バージョンアップなど)、TG-2000 Ver.5.4\*、 Ver.5.3\*のセットアップが可能です。

(5)TG-2000 Ver.5.23 からのバージョンアップに対しては、Ver.5.53 以降へのバージョンアップを行なってください。

本統合ソフト(TG-2000)を使用するパソコン機器とソフトウェアの動作環境条件を示します。

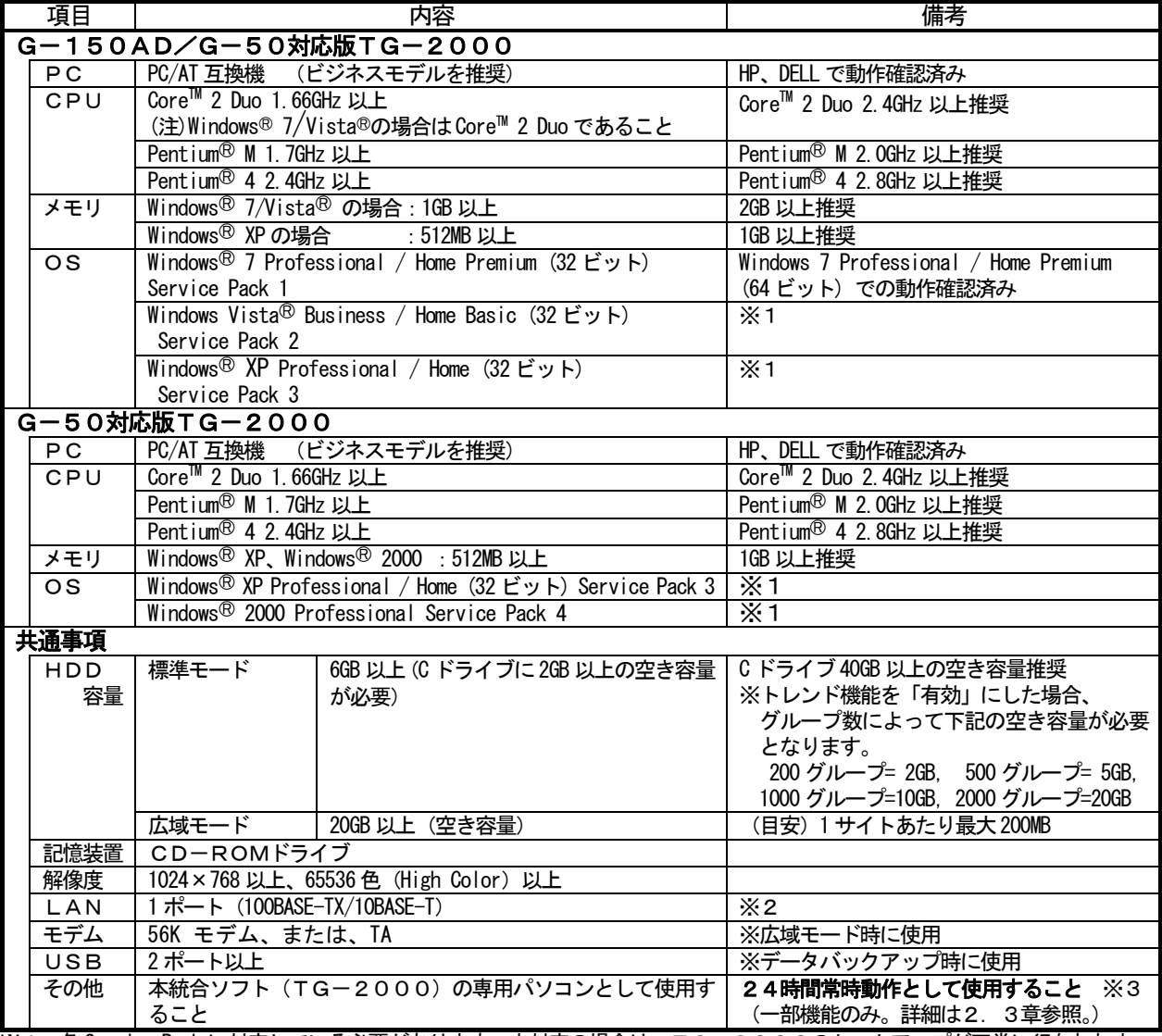

※1:各 Service Pack に対応している必要があります。未対応の場合は、TG-2000のセットアップが正常に行なわれま せん。必ず、該当の Service Pack を適用してください。

※2:パソコン購入時にオプションの購入、または、パソコンの推奨機器を使用してください。

※3:1ヶ月以内に1度、TG-2000のパソコンの再起動を実施してください。(詳細は、8.3.2章を参照)

#### <span id="page-8-0"></span>2.2 適用機種

 本統合ソフト(TG-2000)は空調機器の監視/操作と電力按分課金支援の大きな二つの機能がありま すが、空調機により対応できない機種があります。

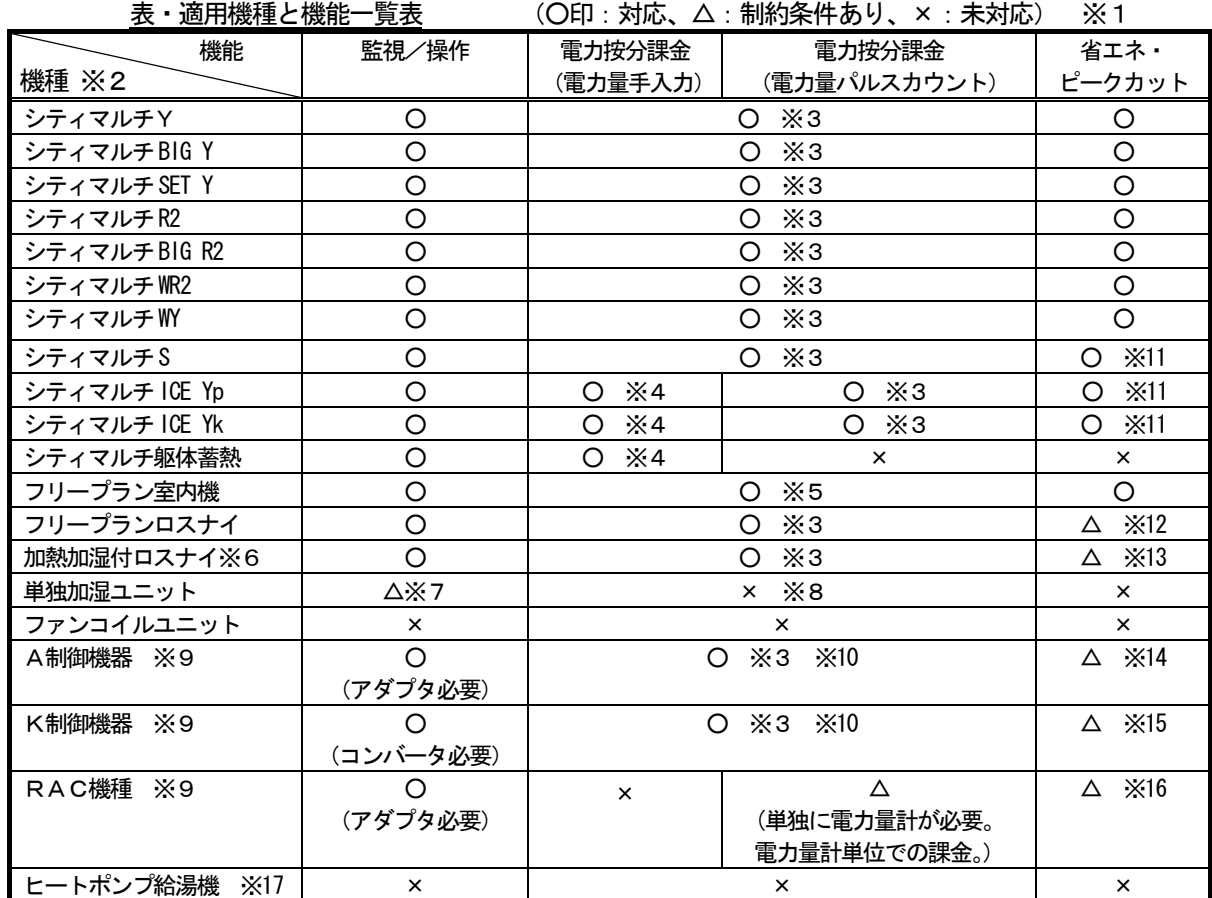

※1:空調機により対応できない機種があります。大型室内機には、故障時等に制約事項があります。

- ※2:リプレースマルチも含みます。
- ※3:課金ブロック単位で算出できます。
- ※4:シティマルチYの室内機と同じ方法で電力按分課金計算します。夜間電気料金を考慮せず、 室内機の使用運転パラメータを基準に電力按分課金計算します。
- ※5:フリープラン以前の室内機は「能力セーブ量」基準の電力按分課金支援に対応していません。 1台でも存在する場合は、按分基準を「サーモON時間」もしくは「FAN運転時間」に変更し てください。
- ※6:外気処理ユニットなど
- ※7:TG-2000では、単独加湿ユニットはロスナイと同じ換気装置のリモコン操作設定画面が表 示されます。そのため、リモコン操作設定では運転モードを変更せずに、発停と風速のみを使用 してください。
- ※8: 雷力按分課金支援に対応していません。課金ブロックに登録しないでください。
- ※9:一部機種は対応していません。
- ※10:A制御スリム機種、K制御スリム機種の課金支援において、補助ヒータの課金が対応できない 場合があります。「能力セーブ量」基準の電力按分課金支援には対応していません。
- ※11:室外機への能力セーブ制御はできません。
- ※12:停止制御のみ有効です。
- ※13:IC(室内機)属性で使用の場合は、フリープラン室内機と同様の省エネ制御を行なえます。 FU (加熱加湿付ロスナイ) 属性で使用の場合は、フリープランロスナイと同様の制御になりま す。
- ※14:インバータ機種は室外機への能力セーブ制御に対応しています。
- ※15:室内機へのサーモOFF制御はできませんので、風速運転制御を行ないます。
- ※16:設定温度制御、もしくは停止制御のみ行なうことができます。
- ※17:TG-2000では、ヒートポンプ給湯機の設定や監視は行なえません。 ヒートポンプ給湯機は、G-150AD本体でのみ設定や監視が行なえます。

#### <span id="page-9-0"></span>2.3 制約・注意事項

本統合ソフト(TG-2000)の制約条件や注意事項について、以下に示します。

(1)システム構成の制限について

このTG-2000のバージョンでは、G-150AD Ver.2.61、GB-50AD Ver.2.61、または G-50 Ver.3.33 以降を推奨します。G-150ADに拡張コントローラ(PAC-YG50EC)を接続してい る場合は、拡張コントローラ (PAC-YG50EC) はG-150ADに対応したバージョン (G-150AD Ver.2.61 の場合、拡張コントローラは Ver.1.62)を使用してください。

①システムの接続台数

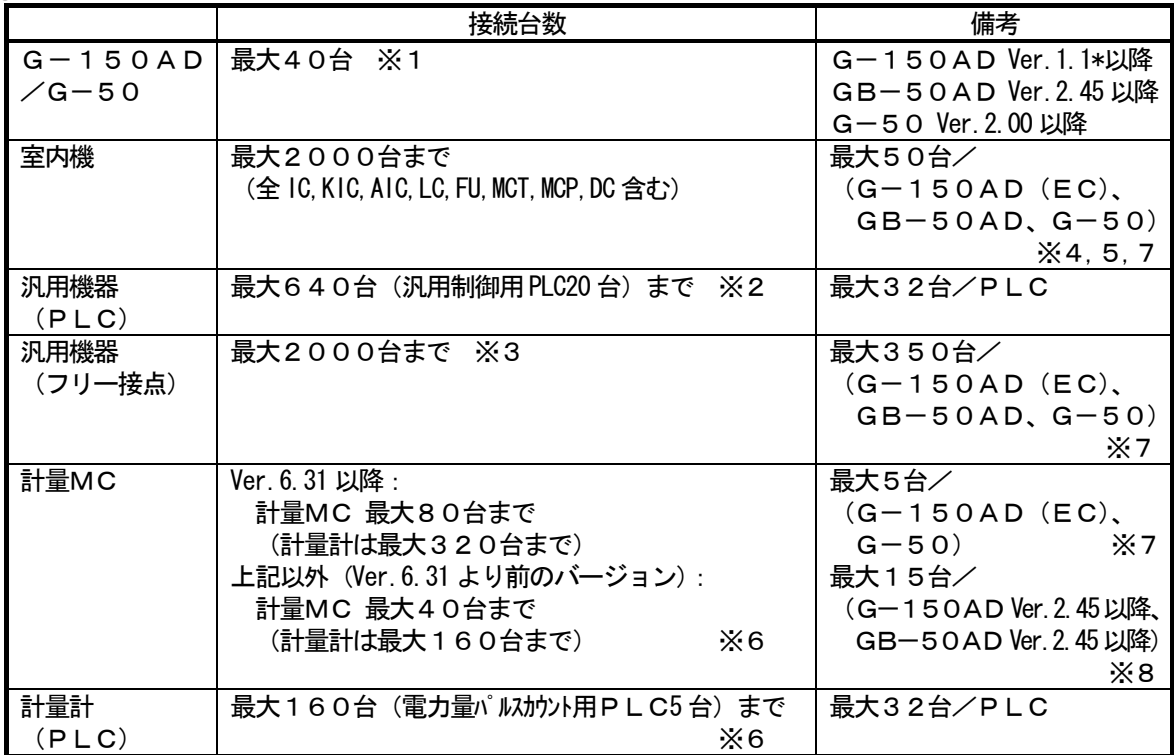

[記号]IC:室内ユニット,LC:フリープランロスナイ,FU:加熱加湿付ロスナイ (外気処理ユニットなど)

AIC:A制御ユニット,KIC:K制御ユニット,MCT:環境MC(PAC-YG63MC),MCP:計量MC(PAC-YG60MC),DC:汎用DC(PAC-YG66DC) EC:拡張コントローラ(PAC-YG50EC)

- ※1:拡張コントローラ (EC) を接続したG-150AD(Ver.2.00以降)の場合は、拡張コントローラ (EC)の台数が接続台数分になります(拡張コントローラ(EC)接続なしのG-150ADは 1台分)。
- ※2:汎用機器用PLCには各32台のみ接続できます。

「8.9.4章」に記載の汎用機 No.1\*\*-1~32になります。33~100を選択しても汎用 機器用PLCの制約から使用できません。 拡張コントローラ(EC)を接続したG-150ADは、汎用機器用PLCに接続した汎用機器

- の連動制御には対応していません。
- ※3:各G-150AD(EC)/G-50には室内機フリー接点機能として汎用機器は最大350台 まで接続できますが、統合ソフトTG-2000では室内機フリー接点機能で接続できる汎用機 器は最大2000台までです。
- ※4:汎用DC (PAC-YG66DC) の1接点は1ユニットに換算され、G-150AD (EC) /G-50 1台につき、最大50ユニットまで接続可能です。大型室内機は、形名により2台以上のユニッ トに換算されるケースがあります。
- ※5:汎用DC(PAC-YG66DC)、環境MC(PAC-YG63MC)、計量MC(PAC-YG60MC)は、G-150AD Ver.1.10 以降、G-50 Ver.3.20 以降およびTG-2000 Ver.5.11 以降から対応しています。
- ※6:計量計接続には電力量カウントソフト用PLCと計量MCのどちらか一方しか接続できません。 PLC(電力量カウントソフト用)と計量MCの混在による接続はできません。
- ※7:拡張コントローラ (PAC-YG50EC)はG-150AD Ver.2.00 以降およびTGー2000 Ver.6.01 以降から対応しています。
- ※8:G-150AD(Ver.2.45 以降)1台につき、計量MC 15台の範囲内で、拡張コントローラ (EC)(Ver.1.45 以降)1台につき、計量MCを 15 台まで接続可能です。 GB-50AD(Ver.2.45 以降)は、1台につき、計量MC 15台の接続が可能です。

 ②統合ソフトTG-2000とG-150AD/G-50の組合せ TG-2000の本バージョンでは、統合ソフトTG-2000セットアップCDに収納している G-150AD、GB-50AD、G-50、および、拡張コントローラ(PAC-YG50EC)のバージョンを <u>ご使用ください。</u>

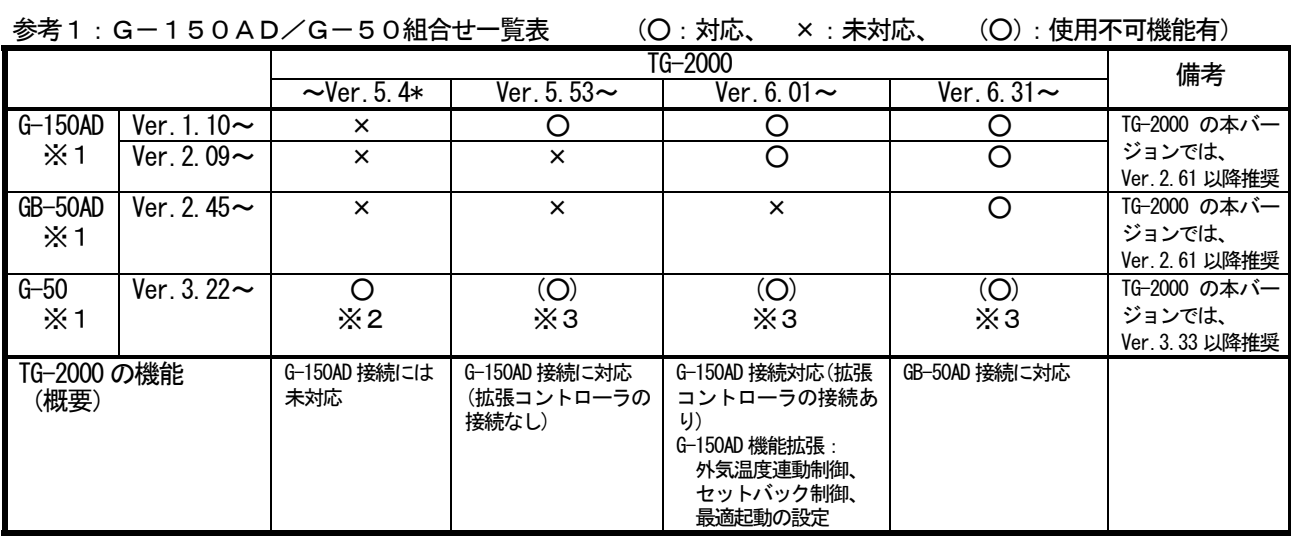

※1:「8.6章」に記載の方法でバージョンを確認できます。

※2:下記表(参考2)に記載の機能が含まれます。

※3:G-50接続に対しては、G-150ADまたはGB-50ADで拡張された機能は使用できません。

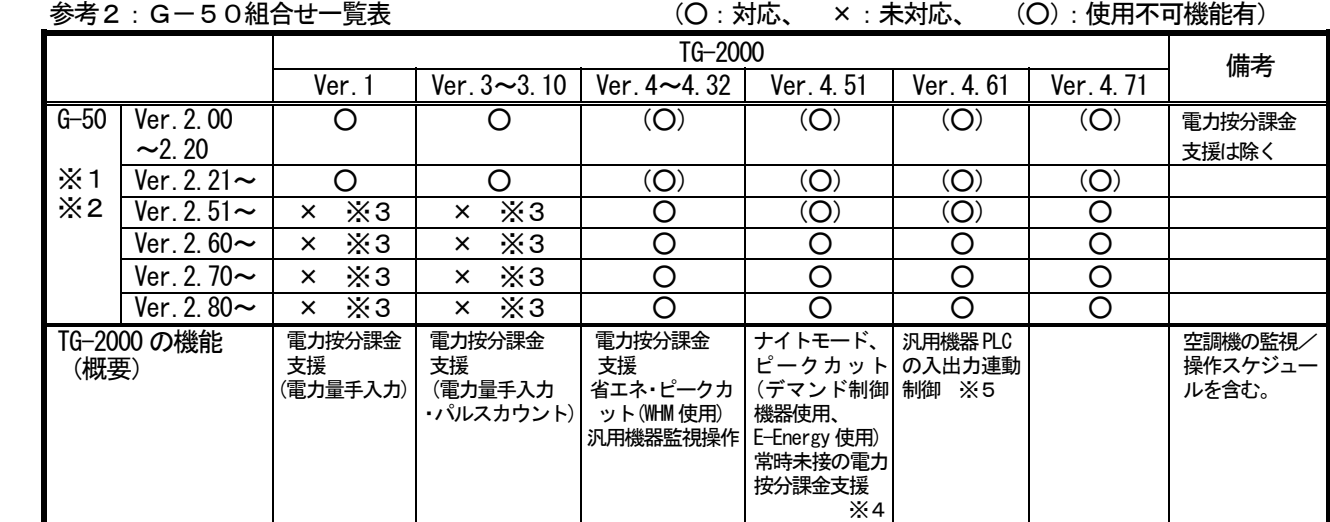

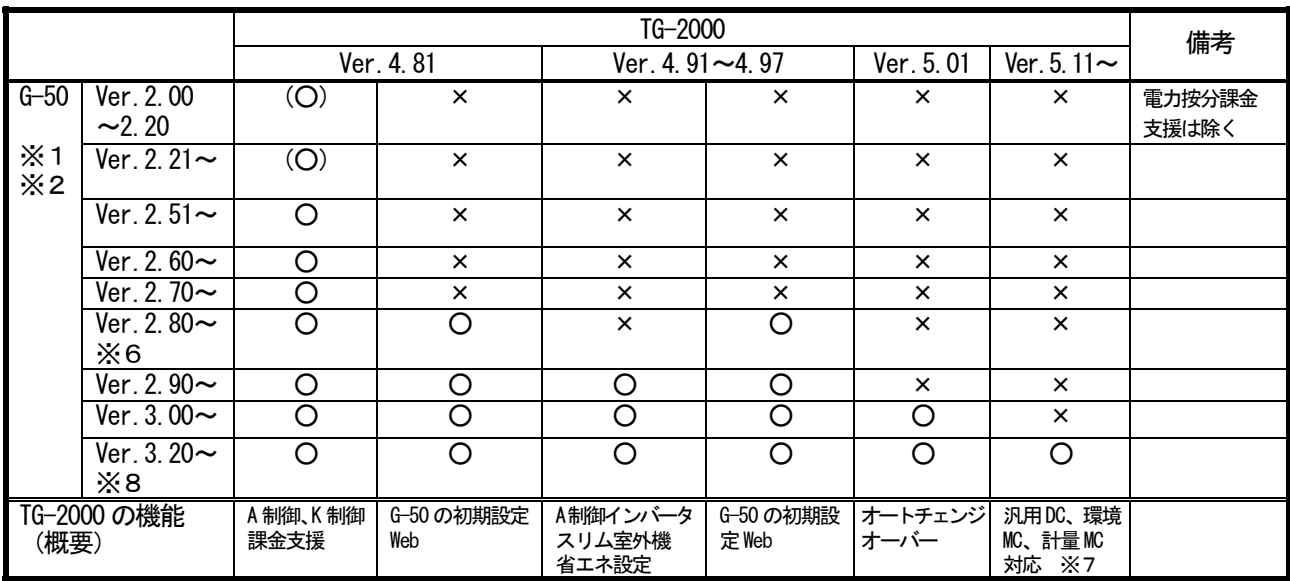

- ※1:「8.6章」に記載の方法でバージョンを確認できます。
- ※2:電力按分課金支援を使用する場合、G-50は Ver. 2.21 以降をご使用ください。また、省エネ/ピークカット機能 (WHM 使用)を使用する場合、G-50は Ver.2.50 以降をご使用ください。
	- ピークカット機能(デマンド制御機器使用、E-Energy使用)を使用する場合、G-50は Ver.2.60 以降を ご使用ください。
- ※3:G-50の Ver.2.50 以降を使用する場合は、TG-2000 Ver.3.10 以下はご使用になれません。
- ※4:ナイトモードの機能を使用する場合、G-50は Ver.2.60 以降をご使用ください。
- ※5:室内機フリー接点機能をご使用の場合、G-50は Ver. 2.70 以降をご使用ください。
- ※6:G-50の初期設定Web機能を使用する場合は、TG-2000の Ver.4.81 以降をご使用ください。
- ※7:計量計接続には電力量カウントソフト用PLCと計量MCのどちらか一方しか接続できません。混在による接続は できません。汎用DC (PAC-YG66DC)、環境MC (PAC-YG63MC)、計量MC (PAC-YG60MC)は、G-150AD Ver.1.10 以降、G-50 Ver.3.20 以降およびTG-2000 Ver.5.11 以降から対応しています。
- ※8:G-50 Ver.3.20 以降を使用し、省エネ/ピークカットを使用する場合は、TG-2000 Ver.5.11 以降をご使 用ください。
- ③1システムに対する統合ソフトTG-2000の接続台数
	- 統合ソフトTG-2000(標準モードおよび広域モードを含む)は1システムに対して1台のみ設置 可能です。

(2) グループ設定の制限について

| 項目          | 内容            | 注記                        |
|-------------|---------------|---------------------------|
| リモコン接続台数    | 1グループ内にリモコン2台 | *M-NET 系リモコン以外は、          |
|             | まで            | 本機で登録や設定は不要です。 ※1         |
| 1グループ内の室内   | 1~16台         | *IC、KIC、AIC、LC、DCは同一グループに |
| ユニット接続台数    |               | できません。                    |
|             |               | G-150AD (EC) /G-50をまたが    |
|             |               | るグループ設定はできません。 ※2, 3      |
| 1グループのSC.RC | 1グループ内に4台まで   | *G-50の台数は含みません。           |
| 接続台数        |               |                           |
| 1フロアのグループ数  | 1フロア70グループまで  | *全館画面の1フロアに70グループまで配      |
|             |               | 置して表示できます。                |

[記号]IC:室内ユニット,LC:フリープランロスナイ,FU:加熱加湿付ロスナイ,AIC:A制御ユニット,KIC:K制御ユニット SC: システムコントローラ, RC:手元リモコン, DC:汎用DC, EC:拡張コントローラ(PAC-YG50EC)

- ※1:同じグループに ME リモコンと MA リモコンの併用はできません。
- ※2:グループは同じ機能のユニットを設定してください。
- ※3:異なる機種や機能のユニットは別グループに設定してください。
- (3)ブロック設定について
	- ・ブロックには「操作用ブロック」と「課金用ブロック」の2種類があります。
	- ・操作用ブロックは、グループの集まりであり、他機種グループでも同じ操作ブロックに設定できます。
	- ・課金用ブロックは、操作用ブロックの集まりで構成されています。

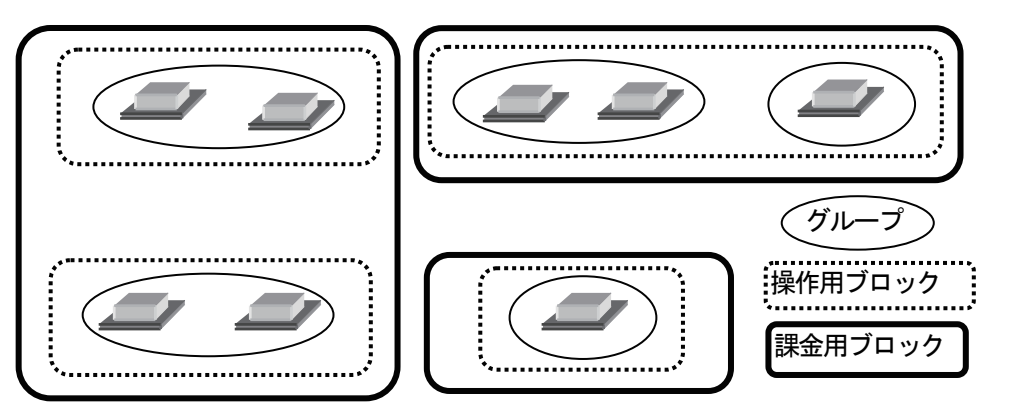

※操作用ブロックは、G-150AD/G-50のブラウザ(またはG-150AD液晶画面)で 管理しているブロックと同じです。

統合ソフトTG-2000上のみ、G-150AD/G-50をまたがった操作用ブロックを 設定できます。

 ・操作ブロックは、K制御機種、A制御機種、汎用DC、ロスナイ、フリープラン室内機ごとに別々に 設定することを推奨致します。

- (4)K制御機種の使用について
	- K伝送コンバータ (形名: PAC-SC25KA) を使用し、K 制御機種を管理する場合は、以下の 項目に注意してください。詳細は、K伝送コンバータの据付説明書を参照ください。
		- ・K伝送コンバータのアドレス設定:K制御機種の最小アドレス+200
		- ・K制御機種のアドレス設定 : M伝送機種のアドレスよりも大きい値とする
		- ・K制御機種のグループ設定 :グループ番号と、そのグループに属するユニットの最小 アドレスが同じとする
		- ・K制御ロスナイの機種は対応していません。
- (5)A制御機種の使用について

 ・M-NET 接続用アダプタ(形名:PAC-SF48/49/MA,PAC-SG40MA)を使用してください。 また、グループ設定では、本A制御機種のみにしてください。

- (6)異常発生時の対応について
	- ・リブート中(※1)の期間や集中コントローラG-150AD/G-50または他のコントローラ、 シーケンサなどの故障等により、各制御や機能が正常に動作しない場合があります。異常の場合は異 常表示等を行ないますので、速やかな故障原因の復旧を行なうようお勧め致します。 ※1:システムの再起動中のことです。
- (7)電力按分課金支援について
	- ・本機能は、各空調機が使用した電力量を算出するものではなく、空調出力した能力を当社独自の方法 で課金按分計算を支援するものです。次の(8)の注意事項、および、いかなるトラブルや損害が発 生しても保証できませんので、その旨を同意の上ご使用ください。
	- ・課金ブロック設定されていないグループが存在する場合、そのグループの電力量は空調料金に反映 されません。電力按分課金支援を実施したいグループは操作用ブロックおよび課金用ブロックに設定 してください。
	- ・一部旧機種のM-NET 制御室内機は電力按分課金支援に対応しておりません。
	- ・アドレス変更を伴うシステム変更や空調機の増設をする場合、課金按分に影響するケースがあります。 ビルオーナー様側に了承の上、実施することを推奨致します。
	- ・本機能を使用時は、空調機の主電源を切らないでください。課金按分に影響するケースがあります。
	- ・集中コントローラG-150AD/G-50やPLC(シーケンサ)または計量MCなどの通信異常 等により、電力按分の繰り越しなどのイレギュラー処理を実施しています。
	- ・電力値の精度は電力量計に依存しております。また、その他のガスなどの計量の精度も計量計に依存 していますので、精度の誤差が発生することを承知の上、ご使用ください。
	- ・「常時接続課金する」場合は、統合ソフトTG-2000を**24時間**常時運転してください。停止す ると、空調料金結果が赤表示になることがあります。
	- ・電力量計の接続は、PLC(電力量カウントソフト)、計量MCのどちらか一方のみ可能です。 システムとして、それらが混在した接続はできません。
	- ・電力按分課金支援をご使用する場合には、「11.3 課金試運転チェック」を必ず実施してください。
- (8)電力按分課金支援を使用する際の注意について

本統合ソフト(TG-2000)に組み込まれた電力按分課金支援の計算方法は、空調機の運転状態から 判断して、その使用状況に応じて総電力量を按分する三菱電機独自の方法です。

### このため、計量法でいう(計量による)取引、証明には使用できません。

ご使用に当たっては、空調料金はビルオーナーがそのビルに入居するテナントに課する使用料の一部であ り、ビルオーナー様側とテナント様側との個別契約で『空調料金は(電力量の計量による課金ではなく)空 調機の運転状況で勘案した按分方式による使用料として徴収する(故障時の臨時対応も含む)』旨を合意、 または、協定していただくことを推奨いたします。

- (1)各空調機の電力供給箇所に電力量計を設置して算出するものではありません。
- (2)各空調機に電力量計を設置するような算出方法を要求される用途には適用できません。
- (3)空調按分電力量を推測するシステムなので、取引証明用として使用できません。
- (4)空調機の使用時間が同じでも、空調機の運転負荷状態により空調料金が異なります。
- (5)電力量計が1台と複数台での接続では、その電力量計の総電力量で按分するため、誤差が発生 します。複数台の空調機を一つの空調機と見なして、按分計算します。
- (6)空調機は停止中でも通電されていますので、空調機を使用しなくても空調料金を算出します。
- (7) パソコン、G-150AD/G-50、PLCまたは計量MCの故障時、過去の按分平均値など で救済対応します。
- (8)電力量計やガス計などはパルスとして取り込んでおり、性能や精度などは計量計に依存して いるため、いかなる場合でも責任を負いません。

 ※ガスなどの計量計に関しても、パルス変換によりカウントしており、取引証明用には使用できません。 そのカウント値による徴収や故障時の臨時対応も含めたものになることを了承の上、ご使用ください。

- (9)省エネ、ピークカット機能について
	- ·ピークカット機能を使用する際は、制御動作の設定内容やG-150AD/G-50、PLCまたは 計量MCの故障などより使用電力が契約電力値を超えるなどのいかなる損害が発生しても保証でき ませんので、その旨を同意の上、ご使用ください。
	- ・省エネ、ピークカットの制御単位は、G-150AD/G-50単位内の操作ブロックと室外機にな ります。
	- ・電力量カウントソフトのPLCに接続の電力量計を使用するピークカットの制御において、 G-150AD/G-50がモニタする電力量計は1台のみで、G-150AD/G-50毎に設定 できます。1台のG-50が管理する空調機で、2台以上の電力量計を接続するシステムでは使用で きません。また、電力量カウントソフトのバージョンをVer.1.01 以降のものをご使用ください。
	- ・計量MCに接続された電力量計を使用するピークカット制御において、G-150AD/G-50で 管理している電力量計1台を選択できます。また、他のG-150AD/G-50の電力量計をピー クカット制御に使用する場合(\*1)は、 電力量計が接続されたG-150AD/G-50に対し、 最大 3台のG-150AD/G-50から電力計測値を参照できます。
		- \*1: 電力量計が接続されたG-150AD/G-50に制御レベルを1分間隔でモニタするため、モニタ 先のG-150AD/G-50と比較して制御レベルが1分程度遅れて変化します。 ピークカット電力を超えないように制御レベル値は余裕を持って設定してください。
	- ・デマンド制御機器を使用するピークカットの制御において、デマンド入力PLCソフトが管理する G-150AD/G-50は10台まで設定できます。G-150AD/G-50が10台を超える 場合はPLCを複数台設置してください。また、PLCにはデマンド入力PLCソフト (PAC-YG41/42/43ATM)をご使用ください。
	- ・E-Energyを使用するピークカットの制御において、E-Energyが管理する G-150AD/G-50は10台まで設定できます。詳細はE-Energyの取扱説明書を参照 してください。
- (10)設定温度範囲制限機能について
	- ・MEリモコンシステムでは、設定温度範囲制限される対象はMEリモコンと個別ブラウザのみとなり ます。
	- ・MAリモコンシステムでは、設定温度範囲制限される対象はMAリモコンと個別ブラウザのみとなり ます。ただし、室内ユニットの機種により、本機能がMAリモコンで利用できない場合があります。 (MAリモコンシステムでは、TG-2000としてVer.5.11 以降、G-150ADとして Ver.1.10 以降、G-50として Ver. 3.20 以降から対応しています。)
- (11) 初期設定について
	- ・運用の設定内容が不明な場合でも、「使用する」に選択した初期設定の項目を全て設定してください。 設定を省略した場合、一部の機能が正常に動作しないケースがあります。
	- ・PLCの設定は、PLCソフトの据付(セットアップ)以外に、TG-2000からの初期設定が 必要です。
	- ・「時刻設定」は、必ずG-150AD/G-50、PLCの時刻を確認して、必要に応じて時刻設定し てください。
- (12) 統合ソフトTG-2000の運用について
	- ・TG-2000は「常時接続課金する」と「常時接続課金しない」の2つが選択できます。 「常時接続課金する」の場合は以下の機能を毎日自動で行ないます。「常時接続課金しない」の場合は 毎月1度(精算日翌日)に自動で行ないます。
		- ・電力按分課金のデータ収集
		- ・按分・精算計算処理
	- ・以下の機能は、「常時接続課金する」では利用できますが、「常時接続課金しない」では利用できませ ん。TG-2000が停止している期間(G-150AD/G-50に接続されていない期間)はそ の機能が動作しません。
		- ・トレンド機能(温度・発停・モード、電力量、温度・湿度)

・ピークカット機能(ピークカットの日報、月報出力機能のみ)

- ・以下の機能を使用する際、その期間はTG-2000を常時運転してください。
	- ・サマータイムの移行・復帰の前日から翌日まで
		- ・電力按分課金の通常と季節料金の移行前日から翌日まで
	- ※TG-2000が停止しているときは、G-150AD/G-50,PLCまたは計量MCの異常 を検知できません。

 G-150AD/G-50やPLCまたは計量MCが故障・停止・電源OFFしていると、課金に 必要なデータの収集ができなくなり、空調機や汎用機器のスケジュール動作などができなくなりま す。定期的に正常動作や異常発生の有無を確認することを推奨いたします。

- ・TG-2000の動作を妨げるため、Windows、TG2000、MSSQL7、その他TG-2000のユーザー設 定で指定したフォルダに「読み取り専用」などの制限をかけないでください。
- (13)ファイルの自動出力について
	- ・TG-2000が停止しているなどの理由で、空調料金やトレンドなどの自動出力時刻に、ファイル が出力されないことがあります。その場合は、該当機能の出力画面から、手動でファイルの出力を行 なってください。
		- また、ファイルが自動出力されなかった場合については、一切の保証を行ないません。
- (14)パソコンのコンピュータ名称について
	- ・統合ソフトTG-2000をセットアップ後には、パソコンのコンピュータ名を絶対に変更しないで ください。「コンピュータ名」とSQLサーバーの「サーバー名」が異なると、動作しません。
- (15)課金対象機器の増設について
	- ・機器増設の際には、空調機、換気機器、電力量カウントPLCまたは計量MCを必ず全て停止させて ください。
	- ・増設作業を実施している間は、課金支援および電力カウントは正常に機能しません。
	- ・増設作業終了後は、必ずTG-2000でシステム設定の変更と確認を実施してください。 また、システム設定の変更と確認終了後、必ず試運転を実施してください。
	- ・G-150AD/G-50やPLCを増設した場合は、時刻設定が必要ですので、確認と設定を実施 してください。
- (16) 汎用機器の使用について
	- ・汎用機器との配線断線やPLC(または、汎用DC)の故障などにより、汎用機器の監視/操作がで きなくなるケースがあります。このケースで損害が発生しても、弊社では責任を負えませんので、予 めご了承ください。また、故障時に応急操作などできるように考慮した回路にすることを推奨致しま す。
	- ・汎用制御PLCソフトの Ver.1 シリーズでは、G-150AD/G-50にライセンス番号を登録す る必要はありません。
- (17) G-150AD (EC) /G-50の交換時の設定送信について

 ・G-150AD(EC)/G-50を故障等で交換した場合、該当のG-150AD(EC)/G-50 への設定を行なう必要があります。 TG-2000からの「全設定送信」で、交換したG-150AD(EC)/G-50への設定内容 の送信を行なうことができます。(「全設定送信」については、「6.3 画面遷移と機能一覧」を参 照。) ※「全設定送信」では、全てのG-150AD(EC)/G-50に対して、TG-2000で保持 している設定内容を送信します。他のG-150AD(EC)/G-50の設定内容に誤りがない かを確認の上、実施してください。

- (18)機能について
	- ・機能や仕様は、改良のため、お断りなしに、一部仕様を変更する場合があります。
	- ・G-150AD Ver.2.00 以降(拡張コントローラ(EC)接続対応、G-150AD 1台当り最大 150台接続可能)に接続する場合は、「G-150AD/G-50対応版TG-2000」の Ver.6.01 以降を使用してください。
	- ・GB-50ADに接続する場合は、「G-150AD/G-50対応版TG-2000 Ver.6.31 以降」 を使用してください。
- (19)TG-2000の使用許諾について ※1章の「安全のために必ず守ること」の章末をご参照ください。

# <span id="page-15-0"></span>2.4 その他の周辺機器

本統合ソフト(TG-2000)で使用する機器について、以下の機器を指定あるいは推奨します。

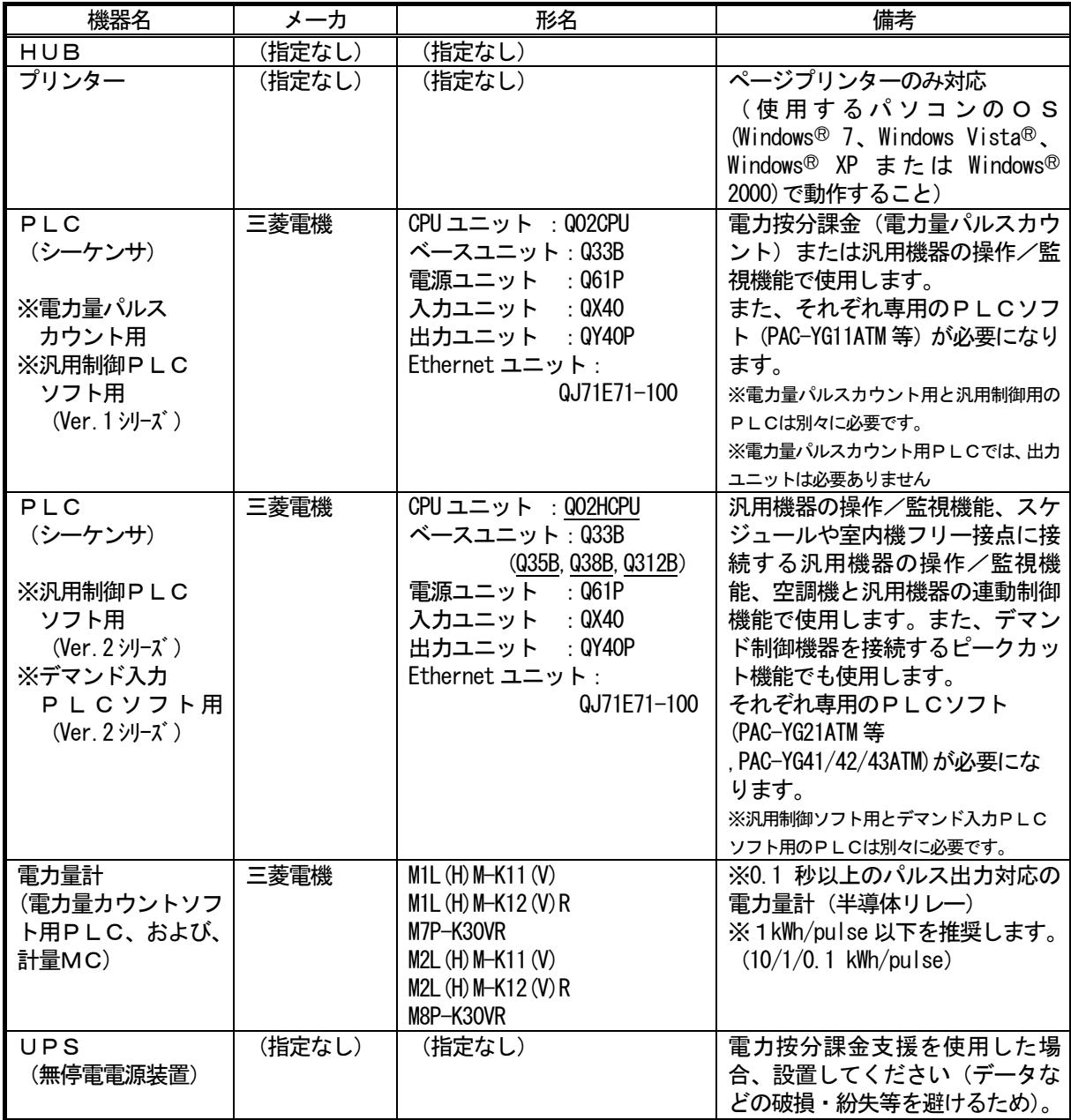

#### <span id="page-16-0"></span>3.システム構成 3.1 システム構成例 [イメージ図] HUB 室外機<br>室内機  $\circ$ 給電装置 (注1) 卮 LAN リモコン 統合ソフト TG-2000  $G-150AD$  $GB-50AD$ GB-50ADの またはG-50 場合、給電装置は 不要です。 給電装置  $G-150AD$  $GB-50AD$ またはG-50 拡張コントローラ(PAC-YG50EC)を接続 状態監視 したG-150ADの接続構成は、 G-150ADおよび拡張コントローラ 汎用インターフェース の取扱説明書を参照ください。 ポンプ パルス 計量計 (注2) (電気、ガス、水、熱量) 計量用計測コントローラ (注2) 計量計 パルス (電気、ガス、水、熱量) 電力量パルスカウントPLC (シーケンサ) 状態監視 汎用制御PLC (シーケンサ)  $\sum_{i=1}^n$ チラー ポンプ

(注1) G-150AD (EC) /GB-50AD/G-50を直接インターネット上への接続はしないでください。(プライ ベートネットワークで使用してください。) インターネットを使用してG-150AD(EC)/GB-50AD/G-50を接続する場合、必ず、セキュリティ

確保可能なVPN (Virtual Private Network) 接続が付いたルータ等の機器を介して接続してください。 (注2)計量計は、電力量パルスカウントPLCまたは計量用計測コントローラのどちらか一方の接続になります。

#### 3. 2 ハードウェア接続図

(1)LAN接続

 パソコン本体とLANケーブルを接続します。パソコンのLAN用コネクタの位置はパソコン本体の 取扱説明書を参照してください。

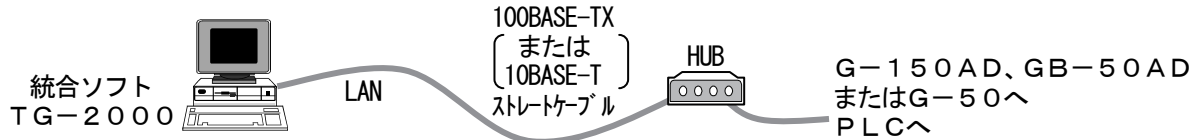

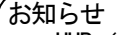

 ・HUB(リピータ機能付あるいは、スイッチング機能付(推奨))は必ず使用してください。 ・リピータ機能付 HUB を使用する場合、各機器を接続する経路上の HUB の数にご注意ください。 100BASE-TX の場合、カスケード接続は最大2台まで。 10BASE-T の場合、カスケード接続は最大4台まで。 ※HUB の最大接続台数については、HUB の取扱説明書に従ってください。 ・G-150AD、拡張コントローラ(PAC-YG50EC)、GB-50AD、G-50(GB-50)、または PLCのLAN接続や注意事項については、各機種の据付説明書を参照してください。

### <span id="page-17-0"></span>4. 現地調整の流れについて

#### 4.1 現地調整の流れ

 一般的に現地調整は、大きく区分すると、下図のように4ステップに分かれます。この4つのステップ に沿って現地調整を行なうことにより、各ステップでトラブルが生じても、発生元の区分が明確になります。 このため、トラブル処理が容易になり、現地調整をより効率的に進めていくことができます。

以下の手順に従い現地調整を行なってください。

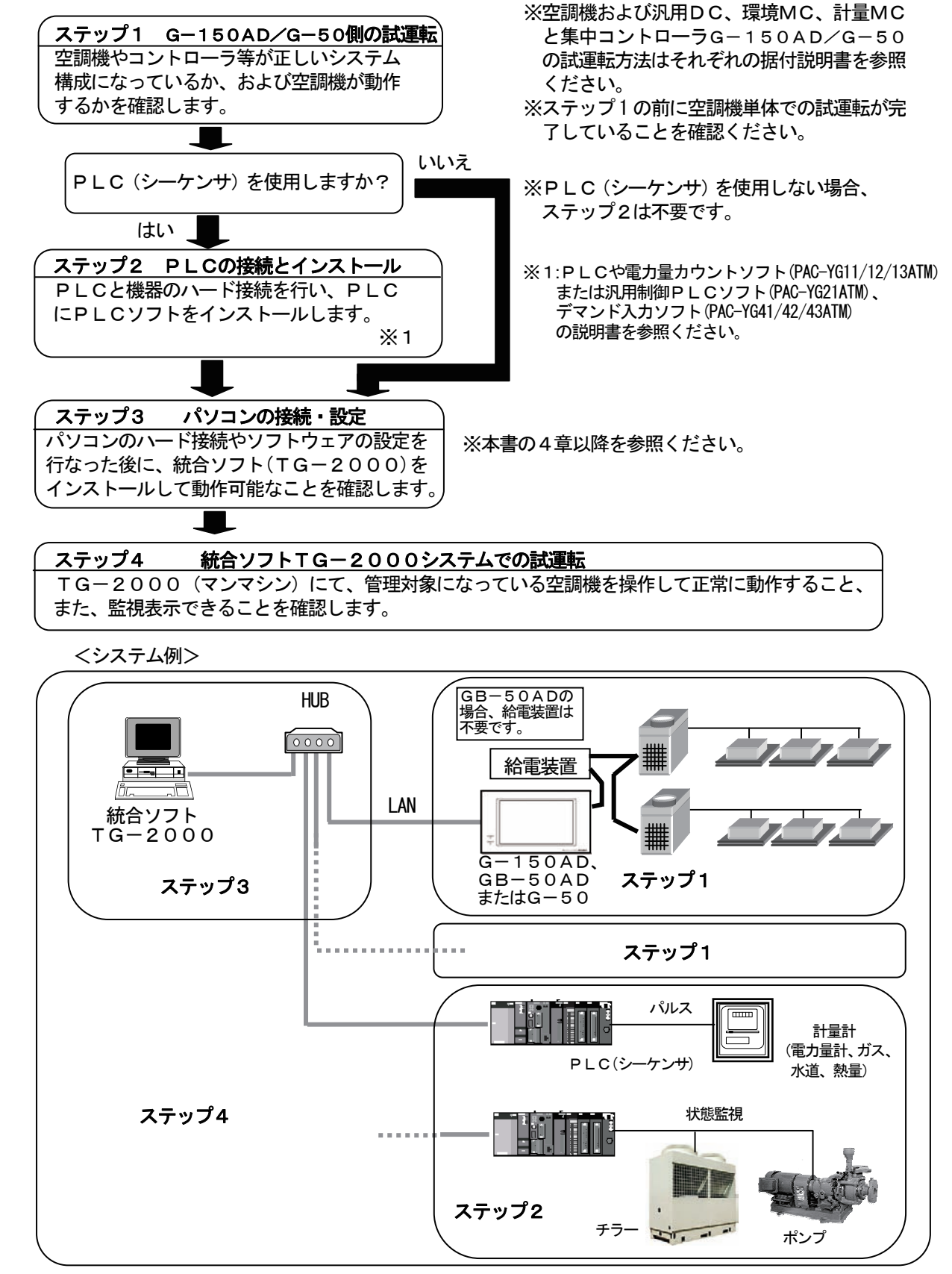

#### <span id="page-18-0"></span>4.2 現地調整の準備品

現地調整や試運転を行なうために、以下の機器や資料を準備します。

<計測機器>

- ・テスター … 配線確認、電圧チェックに使用。
- <参考資料>
	- ・物件の空調管理システム図
	- ・統合ソフトTG-2000取扱説明書(現地調整編(本書)、管理編)
	- ・各空調機器やコントローラの取扱説明書、据付説明書
	- ・PLC(シーケンサ)と電力量カウントソフトおよび汎用制御PLCソフト、デマンド入力PLC ソフトの取扱説明書
- <その他>
	- ・ライセンス番号 … 使用する機能に必要なG-150AD/G-50のライセンス番号
	- ・フロッピーディスク … データをコピーする際に使用。
	- ・CD-R/USBメモリ … 作成したデータを保存し、現地パソコンにコピーする際に使用
	- ・統合ソフトのCD … 統合ソフトTG-2000のセットアップ・ディスク
	- ・初期設定ツール … 本ツールをインストールしたパソコン
	- · LANケーブル … PAC-YGOOFA: G-50の前面接続用の LAN ケーブル (必要時)
	- ·シーケンサ設定ツール … GX Developer (三菱電機製)のソフトウェア (専用 RS-232C ケブル含む) ※PLC使用システムで現地インストール時に必要
	- ·テーブル設定ツール … 汎用制御PLC用のテーブル設定ツール (連動制御時のみ必要)
	- ・メンテナンスツール … 汎用DC、環境MCの連動制御機能を使用時に必要
	- ・ドライバー … 工具
	- ・その他必要な工具等

#### 4.3 ステップ1:集中コントローラG-150AD/G-50からの試運転

- 集中コントローラG-150AD/G-50の空調システムのみで試運転を行ないます。
- (1)事前確認

空調機の試運転が完了していることを確認します。

 集中コントローラG-150AD/G-50にグループ設定、および、連動設定が行なわれている ことを確認します。

(初期設定は初期設定WebやG-150AD/G-50本体から実施できます。)

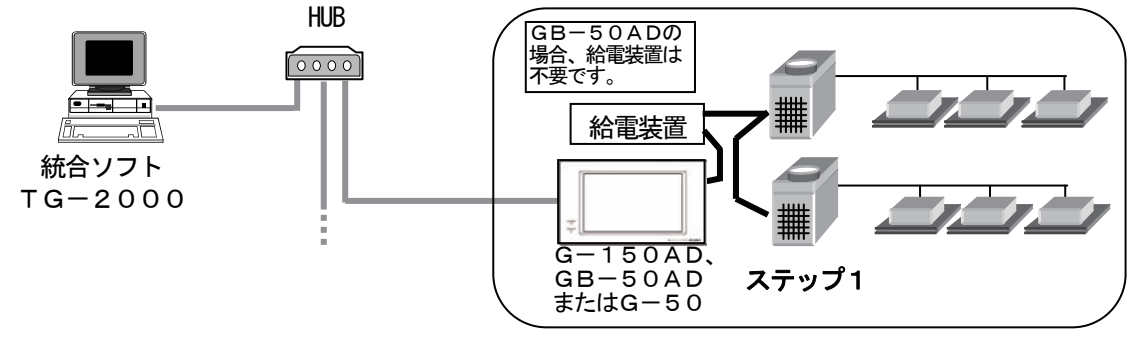

 (2)集中コントローラG-150AD/G-50からの試運転 集中コントローラG-150AD/G-50および全空調ユニットに電源を投入してから、集中コン トローラG-150AD/G-50より試運転操作を行ない、各ユニットの運転状態を確認します。

### ※試運転の方法は、空調機および集中コントローラG-150AD/G-50の据付説明書をご覧になってください。

#### 4.4 ステップ2:PLC(シーケンサ)の接続とインストール

(1)事前確認

 PLCの設置や電源配線、および、電力量計とのパルスの配線接続、あるいは、汎用機器との配線接 続などを完了していることを確認します。

お知らせ

 ・PLCの設定方法および操作方法は、PLCに添付されている据付説明書や取扱説明書を参照して ください。

お願い

 ・汎用機器との配線工事や接続確認を行なう際は、事前に相手側機器の管理者や工事責任者の承諾を 得るか、立ち会っていただくようにお願い致します。

<span id="page-19-0"></span> (2)電力量カウントソフト/汎用制御PLCソフト/デマンド入力PLCソフトのインストール PLCに電力量のパルスをカウントする、または、汎用制御の機能を使用する、ピークカットの機能 を使用するために、PLCのメモリフォーマットや電力量カウントソフト、または、汎用制御PLCソ フト、デマンド入力PLCソフトのインストールをします。

#### お知らせ

 ・電力量カウントソフト、または、汎用制御PLCソフト、デマンド入力ソフトの据付(インストール) 説明書を参照ください。

#### 4.5 ステップ3:統合ソフトTG-2000の初期設定

(1) 統合ソフトTG-2000のセットアップ 統合ソフトTG-2000をセットアップするパソコンを動作できるように準備します。セットアッ プの準備を行なった後、統合ソフトTG-2000をセットアップします。

お知らせ

 ・セットアップの手順については、5章を参照ください。 ・安全のために電源を入れる前に据え付け状態や接続を十分に確認してください。

(2) G-150AD/G-50と統合ソフト使用パソコンのIPアドレス確認

 G-150AD/G-50のIPアドレスを確認します。また、統合ソフトTG-2000で使用す るIPアドレスも確認します。サブネットマスクには通常[255.255.255.0]を設定します。

統合ソフトのIPアドレス設定等は Windows (OS) のネットワーク設定の機能を使用して設定して ください。

 G-150AD/G-50システム専用 LAN の場合、下記のアドレス範囲で設定することをお勧め致 します。

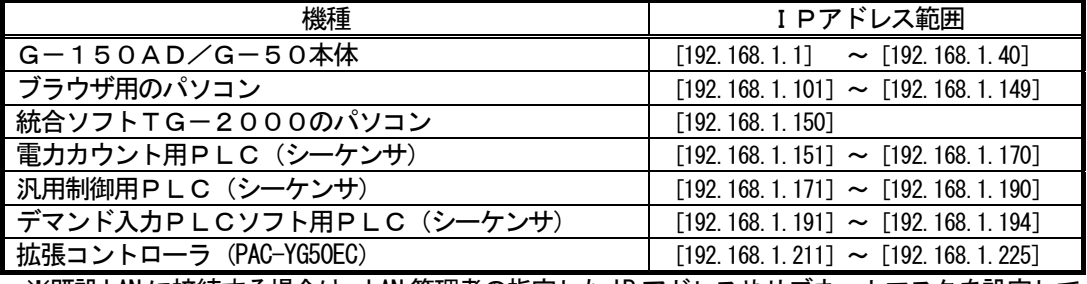

 ※既設 LAN に接続する場合は,LAN 管理者の指定した IP アドレスやサブネットマスクを設定して ください。

(3)LANの接続確認

G-150AD (EC) /G-50、統合ソフトTG-2000のパソコン、および、HUBに LANケーブルが接続されていることを確認します。

- また、HUBの電源が入っていることを確認します。 PLCを使用するシステムにおいて、PLCにLANケーブルが接続されていることも確認します。
- (4) 統合ソフトの初期設定

統合ソフトTG-2000を起動し、初期設定を行ないます。

#### お知らせ

- ・統合ソフトの初期設定方法については、6~8章を参照ください。
- ・PLCを使用するシステムでは、PLCに対して統合ソフトからイニシャル設定を行ない、PLC を使用できる状態にします。

#### <span id="page-20-0"></span>4.6 ステップ4:統合ソフトTG-2000からの試運転

 統合ソフトTG-2000からの試運転を行ない、空調機の運転状態の確認や、監視表示を確認します。 操作方法に関しては、取扱説明書(管理編)を参照ください。

お知らせ

- ・試運転時の確認に関しては、11章のチェックリストをご利用ください。
- ・統合ソフトTG-2000からは通常の運転操作にて試運転確認を行ないます。(運転/停止の発停 機能に試運転モードの選択はありません。)

お願い

 ・汎用機器との試運転を行なう際は、現場の機器を勝手に運転/停止させたりしないでください。事前 に相手側機器の管理者や工事責任者の承諾を得て、立ち会っていただくようにお願い致します。

# <span id="page-21-0"></span>5.セットアップと環境設定

#### 5.1 セットアップの準備

統合ソフトTG-2000のセットアップの準備について説明します。

#### 5. 1. 1 G-150AD/G-50のバージョンの確認

 G-150AD、GB-50AD、G-50、および、G-150ADに接続した拡張コントローラ(PAC-YG50EC) のバージョン、DB No.の確認の方法(概要)について説明します。

お知らせ

・各機器のバージョンおよびDB No.の確認手順詳細については、各機器の取扱説明書を参照ください。

#### G-150AD、GB-50ADのバージョンとDB No.の確認方法

次のいずれかの方法でG-150AD、GB-50ADのバージョンを確認してください。 (GB-50ADの場合は方法1で確認してください。)

また、拡張コントローラ(PAC-YG50EC)を接続したG-150AD(Ver. 2.00 以降)の場合は、バージョン と一緒に表示されるDB No.も合わせて確認してください。

 方法1:初期設定 Web にて 「オプション機能のライセンス登録」画面に表示されます。 または、「初期設定」-「基本システム」の「本体の設定」に表示されます。 方法2:G-150AD本体にて – ヽ を押して表示されるログイン画面の右下に表示されます。

#### 拡張コントローラ(PAC-YG50EC)のDB No.の確認方法

次のいずれかの方法で拡張コントローラ (PAC-YG50EC) のバージョンと一緒に表示されるDB No. を確認し てください。

 方法1:初期設定 Web にて 「初期設定」-「基本システム」の「システム構成の設定」から「EC」の 番号を選択します。バージョンと一緒にDB No.が表示されます。 方法2:G-150AD本体にて へ を押してログインし、「初期設定」-「ネットワーク設定」から 「EC」のタブを選択します。バージョンと一緒にDB No.が表示され ます。

お願い

 ・拡張コントローラを接続したG-150ADを使用する場合、G-150ADと拡張コントローラのDB No.が同一であることが必要です。異なる場合は、G-150ADまたは拡張コントローラのバージョン アップを行なってください。

#### G-50のバージョン確認方法

 次のいずれかの方法でG-50のバージョンを確認してください。 (GB-50の場合は、方法1で確認してください。) 方法1:初期設定 Web にて 「オプション機能のライセンス登録」画面に表示されます。 または、「初期設定」-「基本システム」の「本体の設定」に表示されます。 方法2:G-50本体にて [↑][↓]ボタンを2秒以上押して初期設定モードメニュー画面に 入り、「∠』ボタンを押して表示される2枚目のメニュー画面の右下 に表示されます。

※統合ソフトTG-2000をインストール済みの場合は、8.6章でG-150AD/GB-50AD/G-50および拡張コントローラ (PAC-YG50EC) のバージョン、DB No. を確認できます。

お知らせ

 ・統合ソフトTG-2000のセットアップCDに格納されているG-150AD/GB-50AD/ G-50のバージョン以降を使用することを推奨します。

集中コントローラG-150AD、GB-50ADのバージョンを確認し、適用バージョンでない場合は、 アップデートを実施してください。

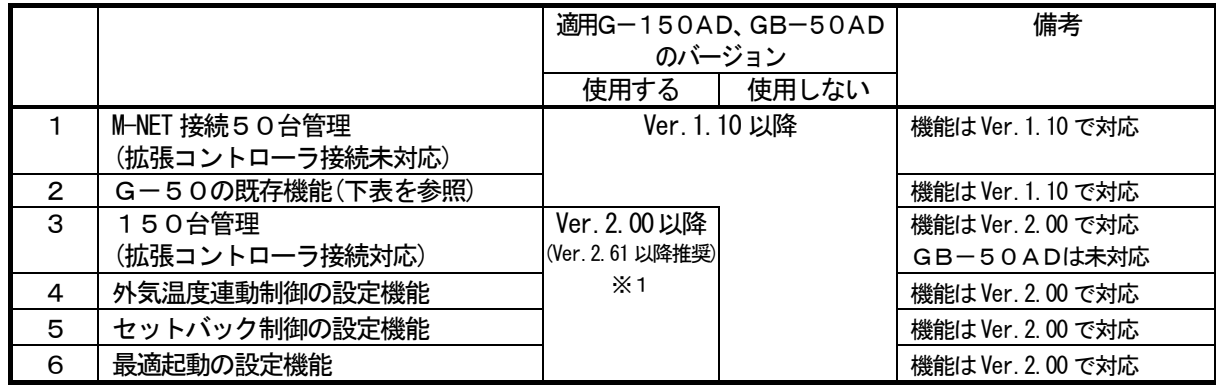

※1:G-150AD Ver. 2.61 (DB No.01)の場合、拡張コントローラ (PAC-YG5OEC)は Ver.1.62 (DB No.01)を使用してください。

集中コントローラG-50のバージョンを確認し、適用バージョンでない場合は、アップデートを実施してく ださい。

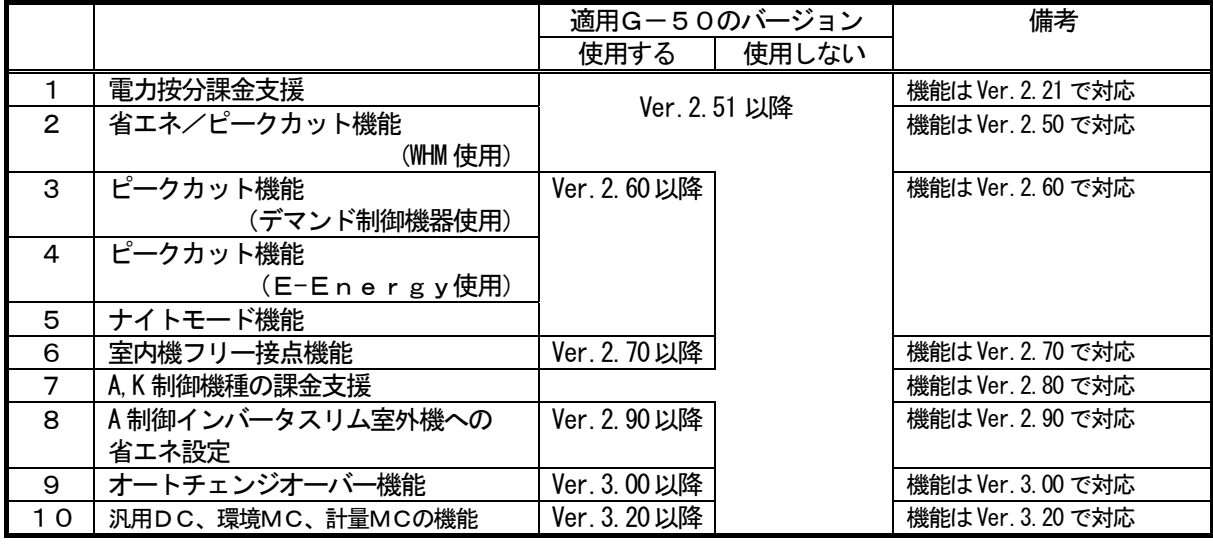

#### 注意

 G-150AD/G-50および拡張コントローラ(PAC-YG50EC)のアップデートに対し、下記注意および 確認を行なってください。

- (1)アップデート用パソコンで使用するIPアドレスは、G-150AD/G-50および拡張コントロー ラ等に使用しているIPアドレスを重複して設定しないでください。
- (2) 既設LAN (G-150AD/G-50専用のLANを使用していない)に接続している場合、アップ デート対象のG-150AD/G-50および拡張コントローラをその既設LANから切り離して実 施することをお勧めします。 ※既設(構内) LANから切り離せない場合は、ネットワーク管理者に連絡して、アップデート用パソ
- コンの接続許可と暫定使用するIPアドレスをもらってください。 (3)G-150AD/G-50および拡張コントローラのアップデート中は空調機と通信はできませんの で、運転中の空調機が通信異常を検知して、手元リモコンに異常を表示するケースがありますが、空調 機は運転継続しており、許可された操作は手元リモコンで可能です。 ただし、手元リモコンがないシステムやスリム機種では、通信異常を検知して異常停止する可能性はあ りますので、注意してください。
- (4)スケジュール機能を使用している場合は、アップデート中はスケジュール実行できませんので、アップ デートをする前に本日のスケジュール設定内容を確認し、スケジュール設定時刻でのアップデート作業 を避けてください。
- (5)アップデートを実施する直前に運転している空調機を記録し、アップデート後に空調機の運転状態を確 認し、運転中の空調機が停止になっていた場合、運転の操作などを必要に応じて対処ください。 ※特に、電算室用の空調機などの停止してはいけない空調機には注意してください。
- (6)一度初期設定を実施したG-150AD/G-50および拡張コントローラに対して、ソフトウェアの バージョンをダウンするようなアップデートは実施しないでください。バージョンのアップを前提とし ており、動作に障害が生じる可能性があります。

#### G-150ADのアップデートの方法

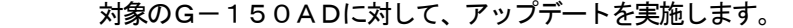

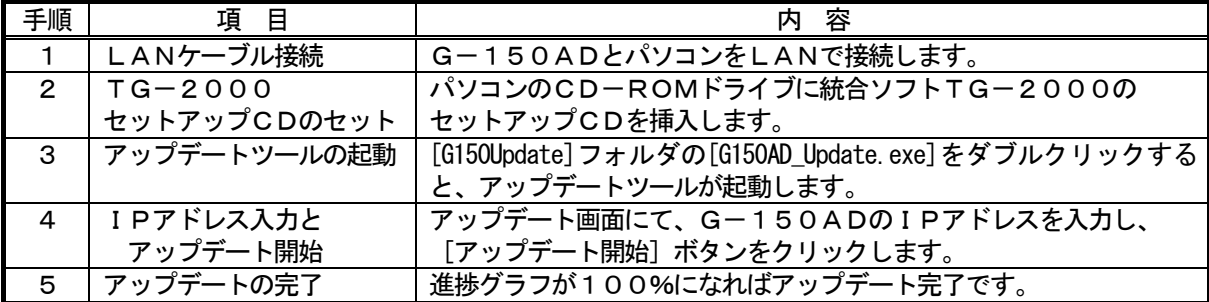

#### 拡張コントローラ (PAC-YG50EC) のアップデートの方法

対象の拡張コントローラに対して、アップデートを実施します。

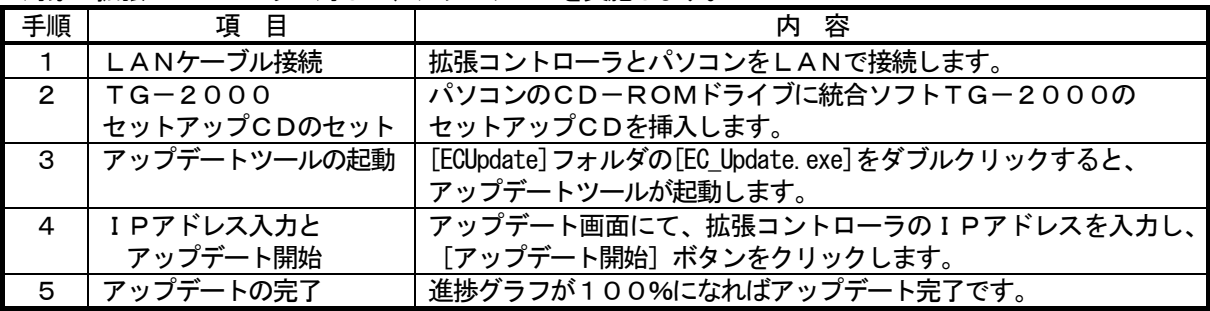

# GB-50ADのアップデートの方法

対象のGB-50ADに対して、アップデートを実施します。

| 手順             | 項目           | 容                                                   |
|----------------|--------------|-----------------------------------------------------|
|                | LANケーブル接続    | GB-50ADとパソコンをLANで接続します。                             |
| 2              | $TG-2000$    | パソコンのCD-ROMドライブに統合ソフトTG-2000の                       |
|                | セットアップCDのセット | セットアップCDを挿入します。                                     |
| $\mathcal{S}$  | アップデートツールの起動 | [GB50ADUpdate] フォルダの [GB50AD_Update. exe] をダブルクリックす |
|                |              | ると、アップデートツールが起動します。                                 |
| $\overline{a}$ | IPアドレス入力と    | アップデート画面にて、GB-50ADのIPアドレスを入力し、                      |
|                | アップデート開始     | [アップデート開始] ボタンをクリックします。                             |
| 5              | アップデートの完了    | 進捗グラフが100%になればアップデート完了です。                           |

#### G-50のアップデートの方法

対象のG-50に対して、アップデートを実施します。

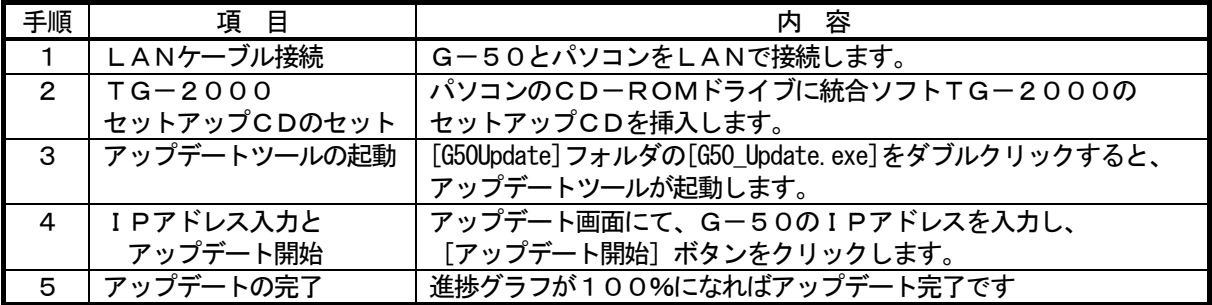

#### お知らせ

- ・アップデートの途中で通信異常が発生した場合、G-150AD、拡張コントローラ、GB-50AD、G-50は10 分間アップデートモードで待機していますので、再度[アップデート開始]ボタンをクリックしてアップデートをやり直 してください。
- ・G-50がアップデートに失敗して正常に起動しない場合は、下記のように対応ください。
	- [G-50の場合]

 G-50本体の[1]ボタンと[0]ボタンを同時に押した状態で電源を入れ直し、10秒間押し続けてください。 G-50はアップデートモードで起動しますので、アップデート手順に従い、再度アップデートを行なってください。 [GB-50の場合]

GB-50本体のサービススイッチSW1-1と2をON設定にしてから、電源投入してください。GB-50は アップデートモードで起動しますので、アップデート手順に従い、再度アップデートを行なってください。 アップデート後に、サービススイッチSW1をOFF設定してから、電源投入をし直してください。

[動作環境]

統合ソフトTG-2000のパソコンを使用できますが、別のパソコンでアップデートする場合は、下記 動作環境を満たすパソコンをご利用ください。

表・G-150AD/GB-50AD/G-50、拡張コントローラのアップデートのパソコン動作環境

| 項<br>目               | 容<br>内                                                  |
|----------------------|---------------------------------------------------------|
| $\overline{\circ}$ s | Windows $7 /$ Vista / XP / 2000                         |
| CPU                  | Pentium <sup>(R)</sup> 133MHz 以上 (OSにより、必要なCPU性能が異なります) |
| メモリ                  | 64Mbvte 以上 (OSにより、必要なメモリ容量が異なります)                       |
| 内蔵LANポートまたはLANカード    | 1個                                                      |
| その他                  | CD-ROM ドライブ (インストール時に必要)                                |
|                      | マウスなどのポインティングデバイス                                       |

#### <span id="page-25-0"></span>5.1.2 TG-2000のセットアップ準備

#### インストールの準備と確認

本統合ソフトTG-2000をインストールする前に、以下の手順でパソコン等の確認と準備を行ないます。

お知らせ

- ・G-150ADおよびG-50対応のTG-2000を使用する場合は、G-150AD/G-50対応版 TG-2000(拡張コントローラ接続のG-150AD Ver.2.00 以降の場合は Ver.6.01 以降、 GB-50AD接続の場合は Ver.6.31 以降) をセットアップしてください。動作環境のOSは Windows 7、 Windows Vista または Windows XP です。
- 新規セットアップの場合は、G-150AD/G-50対応版TG-2000のセットアップを推奨します。 ・従来機能の範囲でG-50対応のTG-2000を使用する場合は、G-50対応版TG-2000をセット アップしてください。動作環境のOSは Windows XP または Windows 2000 です。

旧バージョンのG-50対応TG-2000からのバージョンアップなどに使用できます。

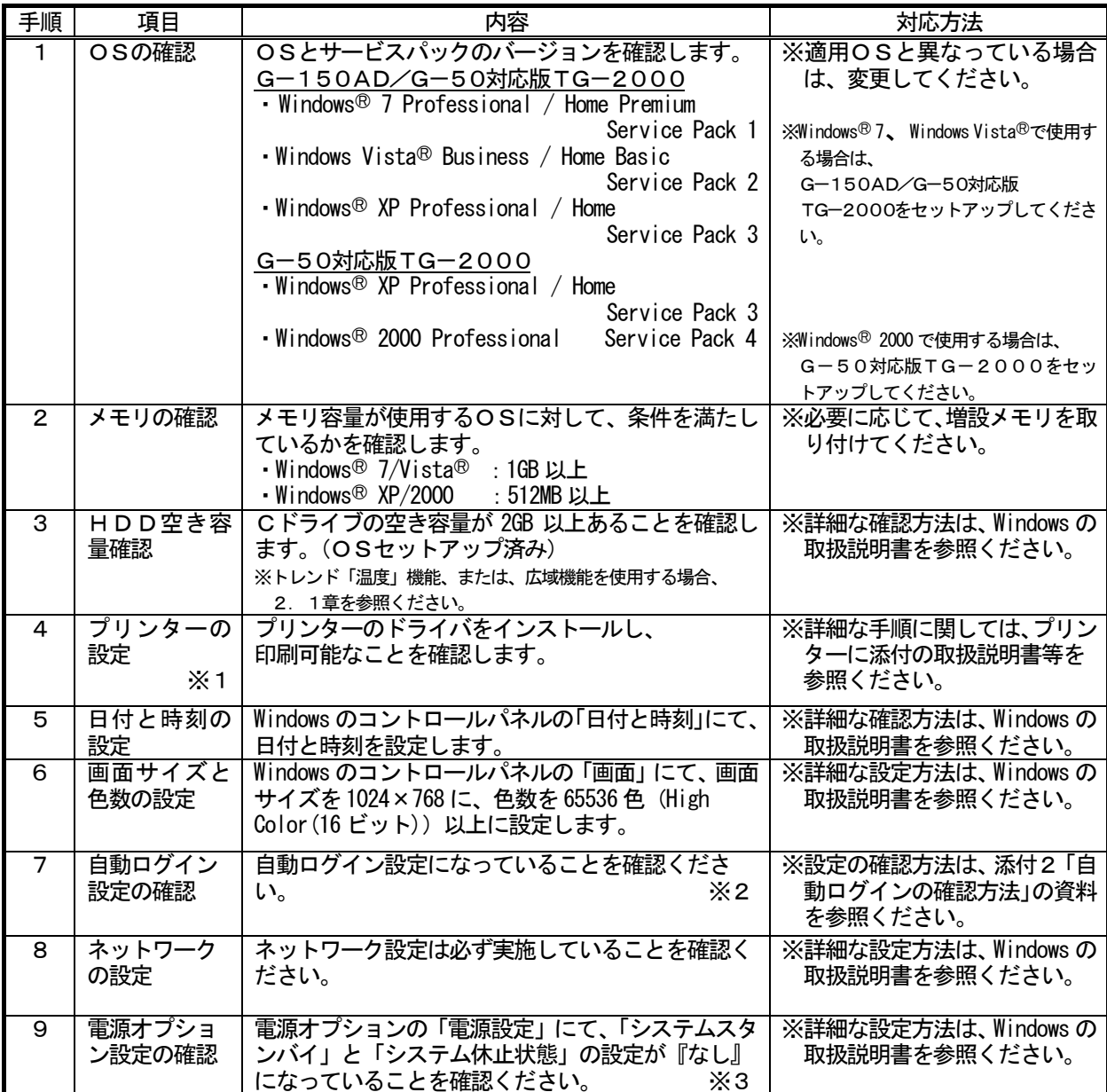

※1:プリンターを使用する際に、確認してください。

※2:「自動ログイン」とは、OS起動時にログイン名やパスワードを入力することなく、自動的に起動する設定です。 ※3:統合ソフトTG-2000が常に24時間動作できる設定にしてください。

お知らせ

·自動ログインの設定を行なわないとTG-2000が自動で再起動したとき、パソコン立ち上げ(リブート) 後に自動でTG-2000が起動しません。必ず自動ログインの設定を行なってください。 ・統合ソフトTG-2000をセットアップ後には、コンピュータ名を変更しないでください。変更すると、 TG-2000が正常に動作せず、OSからのインストールが必要になるケースがあります。

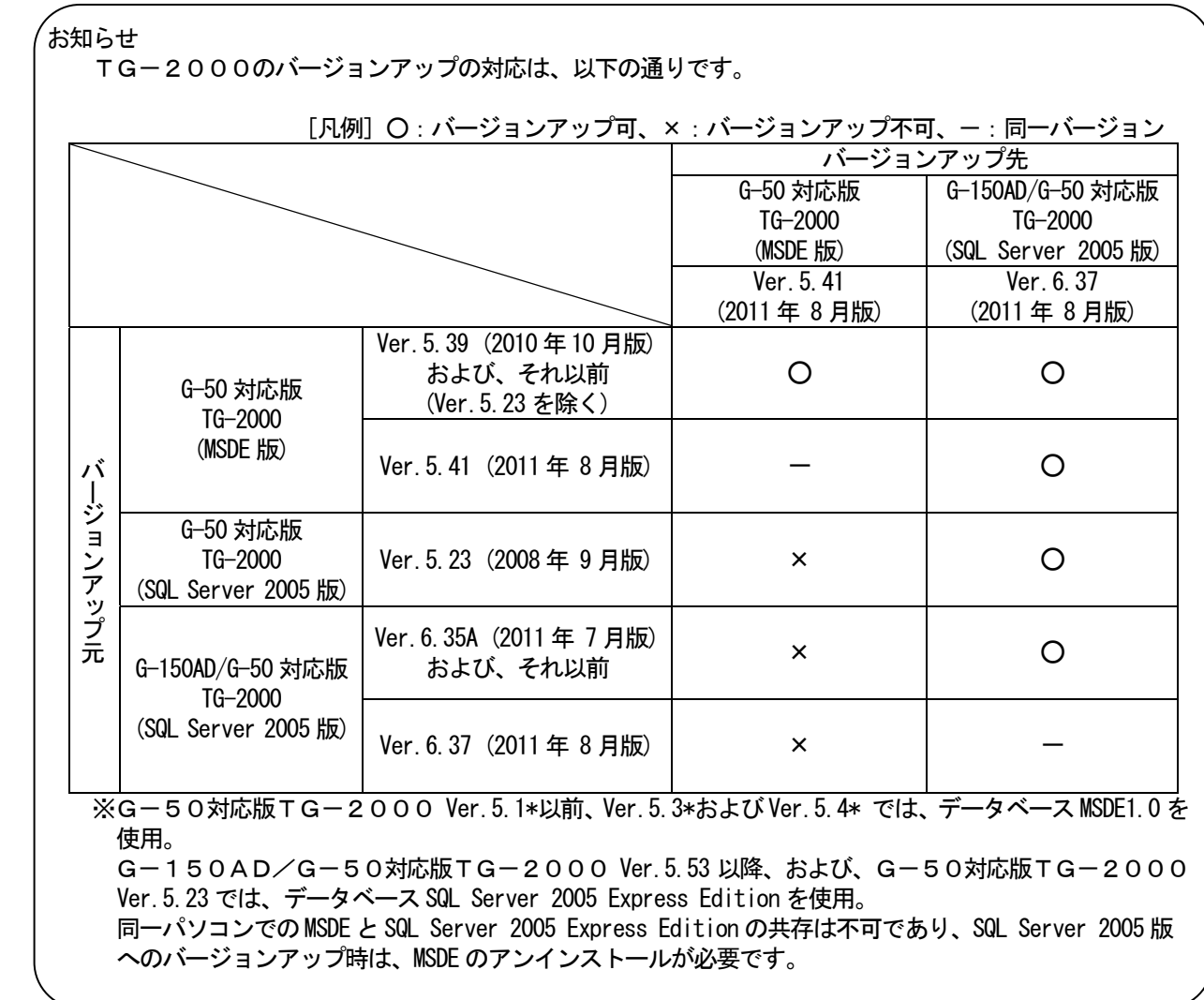

<span id="page-27-0"></span>ーセットアップを開始する前に (Windows 7 または Windows Vista 環境の場合) ー

 TG-2000のセットアップを開始する前に、Windows 7 または Windows Vista のユー ザーアカウント制御(UAC)と Windows Aero の「無効化」の設定を行ないます。

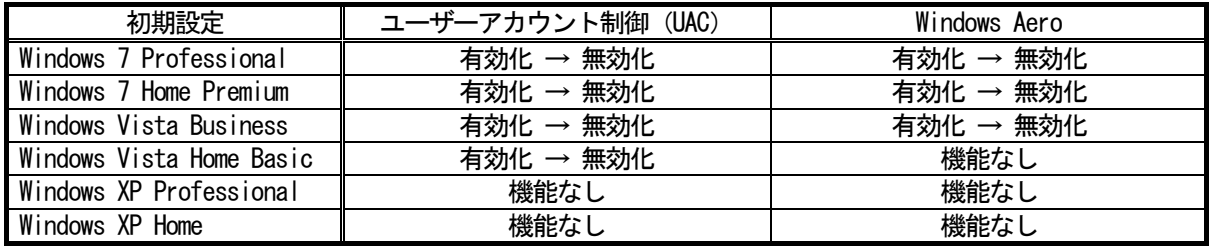

お知らせ

・ユーザーアカウント制御(UAC)と Windows Aero の「無効化」の設定は、Windows 7 または Windows Vista の環境で使用する場合に行ないます。

Windows XP の環境では、これら機能は存在しませんので、「5.2.1 セットアップ方法」に進んで ください。

#### Windows 7 または Windows Vista の環境で使用する場合:

ユーザーアカウント制御 (UAC) の「無効化」にすることにより、TG-2000の自動起動を実現します。 ユーザーアカウント制御 (UAC) を「有効化」のままで使用しますと、TG-2000のセットアップが正しく 行なわれない、または、TG-2000の自動起動が行なわれないなどの問題が発生しますので、必ず「無効化」 の変更を行なってください。

 また、Windows Aero の「無効化」にすることにより、パソコンのメモリ使用量の増加を防止します。 Windows Aero を「有効化」のままで使用しますと画面表示でメモリ使用量が増加するため、「無効化」に変更 することを推奨します。

 なお、Windows Aero を「無効化」にすることにより、Windows 画面の透過表示や3D表示は行なわれません。 Windows Vista Home Basic の場合は、Windows Aero の機能はありませんので、設定の変更は不要です。

#### ユーザーアカウント制御の無効化の手順(Windows 7 の場合)

1)設定画面を開きます コントロールパネルから「ユーザーアカウント]を選択 します。

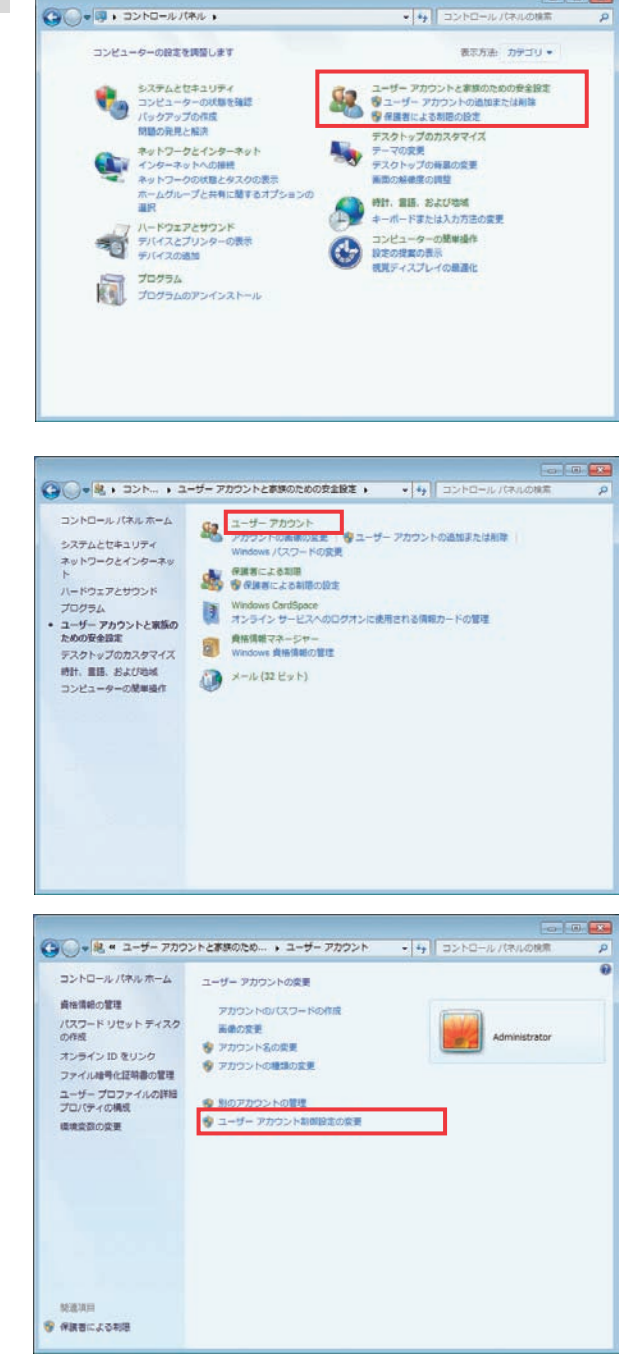

 「ユーザーアカウント」画面で、[ユーザーアカウント] を選択します。

 更に、[ユーザーアカウント制御設定の変更]を選択しま す。

2)無効化設定を行ないます

ください。

[OK]ボタンを押します。

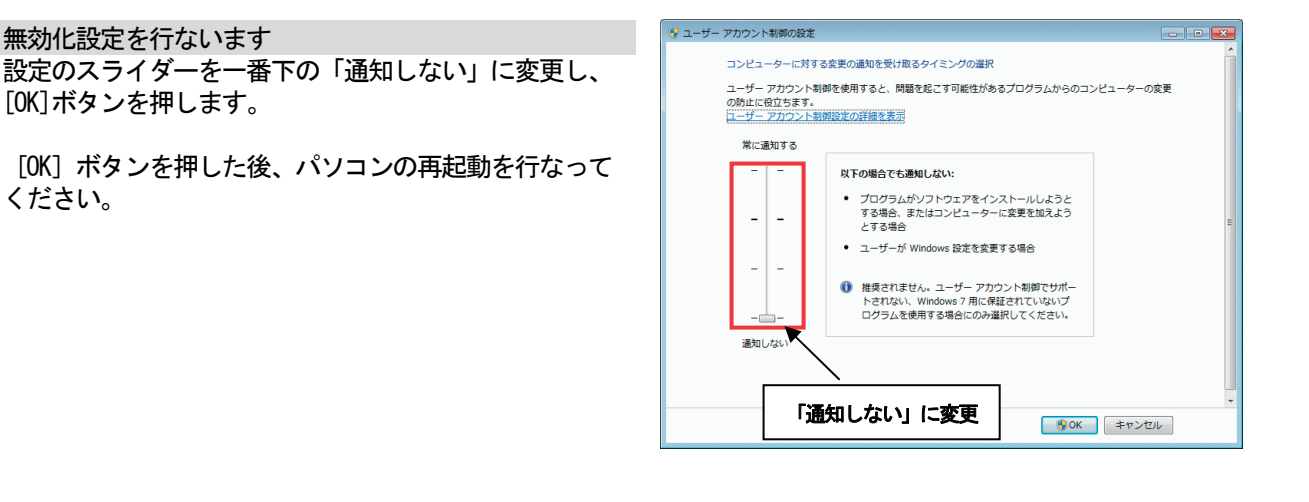

#### ユーザーアカウント制御の無効化の手順(Windows Vista の場合)

1)設定画面を開きます コントロールパネルの「コントロールパネルホーム」から [ユーザーアカウント]を選択します。

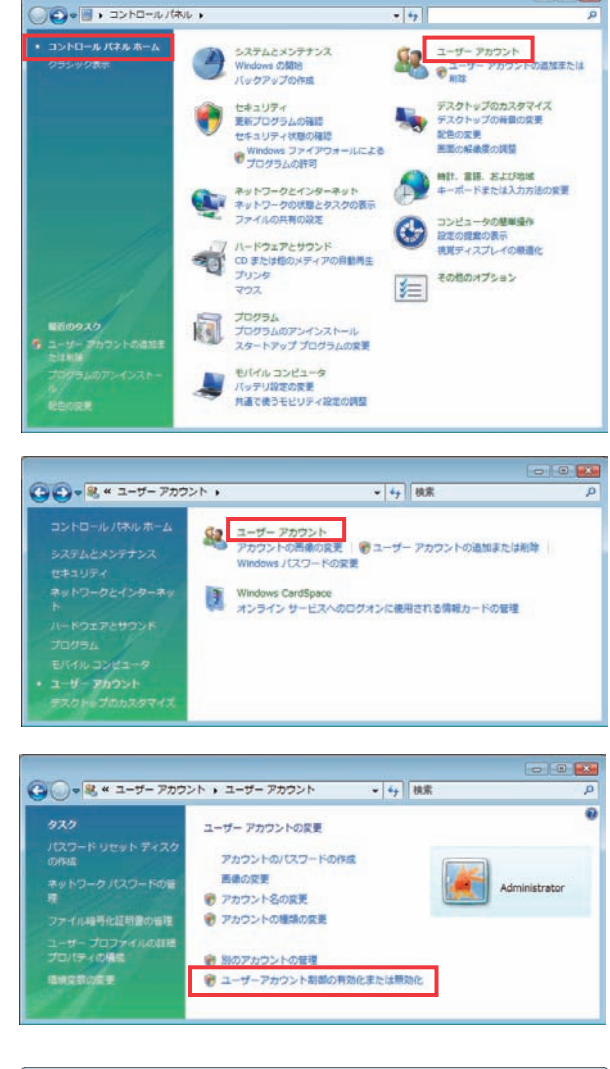

a | 60 <mark>- 56</mark>

 「ユーザーアカウント」画面で、[ユーザーアカウント] を選択します。

 更に、[ユーザーアカウント制御の有効化または無効化] を選択します。

2)無効化設定を行ないます 「ユーザーアカウント制御(UAC)を使ってコンピュータ の保護に役立たせる」のチェックを外し、[OK]ボタン を押します。

 [OK]ボタンを押した後、パソコンの再起動を行なって ください。 チェックを外す

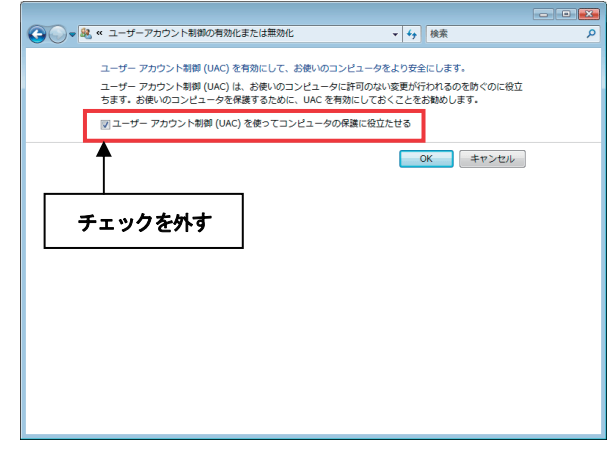

#### Windows Aero機能の無効化の手順(Windows 7の場合)

1)設定画面を開きます コントロールパネルの「テーマの変更」を選択します。

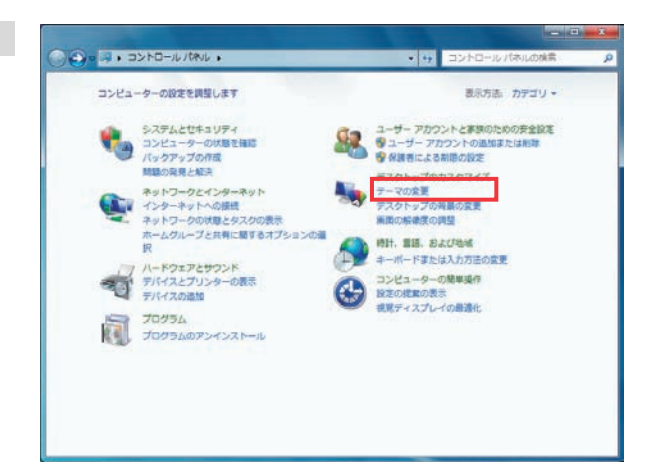

2)無効化設定を行ないます 「ベーシックテーマとハイコントラストテーマ」の、 「Windows 7 ベーシック」クリックします。

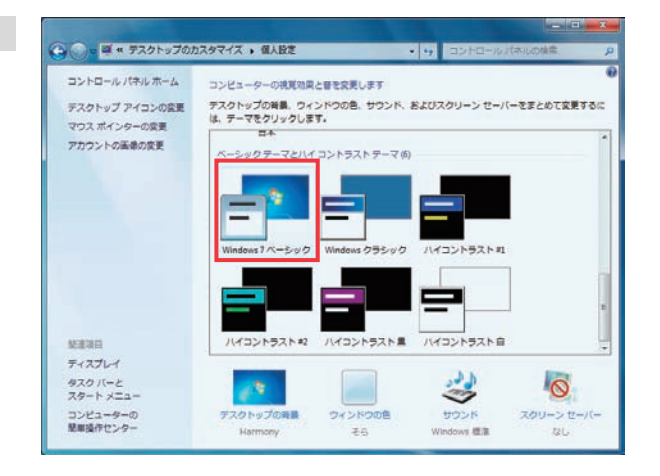

#### Windows Aero機能の無効化の手順(Windows Vistaの場合)

○○ 国 , コントロールパネル , am F 1)設定画面を開きます システムとメンテナンス<br>Windows の間地<br>パックアップの作成 ・ コントロール バネル ホーム  $\begin{picture}(180,10) \put(0,0){\line(1,0){10}} \put(10,0){\line(1,0){10}} \put(10,0){\line(1,0){10}} \put(10,0){\line(1,0){10}} \put(10,0){\line(1,0){10}} \put(10,0){\line(1,0){10}} \put(10,0){\line(1,0){10}} \put(10,0){\line(1,0){10}} \put(10,0){\line(1,0){10}} \put(10,0){\line(1,0){10}} \put(10,0){\line(1,0){10}} \put(10,0){\line($ コントロールパネルホーム]から から[色のカスタマイズ](または、「配色の変更」)を選択 テスクトップのカスタマイズ<br>デスクトップの再構の変更<br>| 色のカスタマイズ セキュリティ<br>
ENプログラムの確認<br>セキュリティスサの補認<br>
O プログラムの作引<br>
D プログラムの作引 テスクトップのカスト<br>デスクトップの再開<br>- <del>エロカスタマイズ</del><br>- 西国の城領域の映画<br>- 中社 中国 8.219 します。 特計、言語、および地域<br>キーボードまたは入力方法の変更  $\rightarrow$ ーン・ネットワークとインターネット<br>ページャトワークの状態とタスクの表示<br>ファイルの共有の設定 コンピュータの簡単操作<br>設定の提案の表示<br>視覚ティスプレイの最適化  $\bigcirc$ ハードウェアとサウンド<br>CD または他のメディアの日動再生  $\overline{\mathbb{Q}}$  $\begin{picture}(120,10) \put(0,0){\line(1,0){10}} \put(15,0){\line(1,0){10}} \put(15,0){\line(1,0){10}} \put(15,0){\line(1,0){10}} \put(15,0){\line(1,0){10}} \put(15,0){\line(1,0){10}} \put(15,0){\line(1,0){10}} \put(15,0){\line(1,0){10}} \put(15,0){\line(1,0){10}} \put(15,0){\line(1,0){10}} \put(15,0){\line(1,0){10}} \put(15,0){\line($ プリンタ<br>マウス プログラム<br>プログラムのアンインストール<br>スタートアップ プログラムの変更 モバイル コンピュータ<br>バッテリ設定の変更<br>共通で使うモビリティ設定の調整 「詳細な色のオプションを設定にはクラシックスタイルの ● ● ● ■ ■ 個人設定 ■ ウィンドウの色とデザイン **RIOT BEE** [デザイン] プロパティを開きます」をクリックすると、 ウィンドウの色とデザイン ウィンドウ、[スタート]メニュー、タスクバーの色を変更できます。一覧から色を選ぶか、色ミキサーで自分<br>の色を作成してください。 [デザインの設定]画面が表示されます。 V. 信道 グラファイト 青 養修 赤 オレンジ ドンク i.  $7021$ [7] 透明感を有効にする(N) 色の濃度:  $\Box$  $\textcircled{a}$  are the second second second second second second second second second second second second second second second second second second second second second second second second second second second second second 日相な色のオプションを設定するにはクラシック スタイルの [デザイン] プロパティを開きます  $\begin{array}{|c|c|c|c|c|} \hline & \multicolumn{3}{|c|}{0} & \multicolumn{3}{|c|}{0} & \multicolumn{3}{|c|}{0} & \multicolumn{3}{|c|}{0} & \multicolumn{3}{|c|}{0} & \multicolumn{3}{|c|}{0} & \multicolumn{3}{|c|}{0} & \multicolumn{3}{|c|}{0} & \multicolumn{3}{|c|}{0} & \multicolumn{3}{|c|}{0} & \multicolumn{3}{|c|}{0} & \multicolumn{3}{|c|}{0} & \multicolumn{3}{|c|}{0} & \multicolumn{3}{|c|}{0} & \multic$ 2)無効化設定を行ないます ■ デザインの設定 [デザインの設定]画面にて「Windows Vista ベーシック」 デザイン を選択し、[適用]ボタンをクリックします。 非アクティブ ウィンドウ  $\sqrt{2}$ アクティブ ウィンドウ 3)設定を終了します ウィンドウの文字 [OK]ボタンをクリックします。 メッセージ ボ... **※** OK 配色(C) windows nord <u>Vista  $\frac{1}{2}$ </u> Windows クラシック 为果(E). - MODI-52ト白<br>- MOD-52ト 黒<br>- MOD-52ト #2 |詳細設定(D)... **OK キャンセル 適用(A)** 

#### <span id="page-32-0"></span>5. 2. 1 セットアップ方法 (G-150AD/G-50対応版TG-2000)

本TG-2000のセットアップ方法としては、以下の2種類の方法があります。

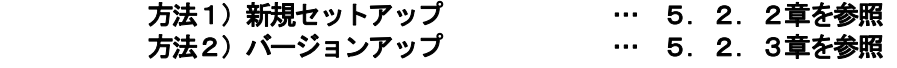

TG-2000のセットアップCD (CD-ROM)のフォルダ構成とファイルを記載します。ただし、実行する ファイルのみ記載してあります。

- ◆新規セットアップ
	- G-150AD/G-50対応版TG-2000のセットアップ [CD-ROM ドライブ] \Windows7&Vista&XP\Setup\setup.exe

◆バージョンアップ

 G-150AD/G-50対応版TG-2000のバージョンアップ [CD-ROM ドライブ]\Windows7&Vista&XP\Setup\setup.exe (新規セットアップと同じ実行ファイル)

[参考]CD-ROM のフォルダ構成

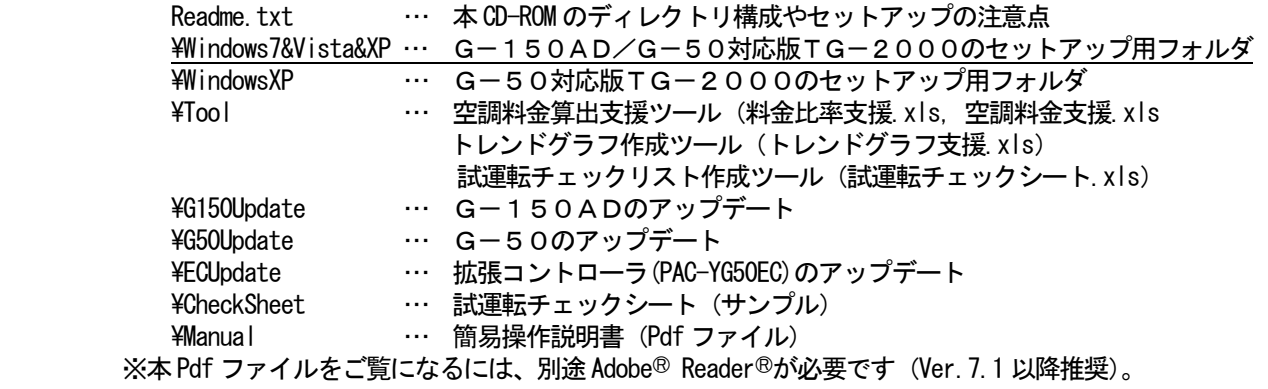

#### お願い

- ・G-50対応版TG-2000のセットアップを行なう場合は、「5.3 TG-2000のセットアップ (G-50対応版TG-2000)」を参照してください。なお、G-50対応版TG-2000の動作環境 (OS) は、Windows XP または Windows 2000 です。
- ・Windows 2000 の環境で、G-150AD/G-50対応版TG-2000のセットアップはできません。 G-150AD/G-50対応TG-2000の動作環境(OS)は、Windows 7、Windows Vista または Windows XP です。
- ・TG-2000 Ver.5.23 からのバージョンアップに対しては、G-150AD/G-50対応版TG-2000 へのバージョンアップを行なってください。
- ただし、動作環境のOSが Windows 2000 の場合は、G-150AD/G-50対応版TG-2000への バージョンアップはできません。

#### 注意

- ・新規セットアップ、バージョンアップ共にセットアップを開始する前に、ご使用のパソコンが「2.1動作 環境(推奨システム)」に記載されている動作環境を満たしているのを確認してください。
- ・Windows 7 または Windows Vista の環境で使用する場合、Windows 7 または Windows Vista の機能のユーザー アカウント制御 (UAC) と Windows Aero の無効化の設定を行ないます。 本設定手順は、前述の「セットアップを開始する前に」を参照してください。
- ・ウィルス対策ソフトをご使用の場合、ウィルスチェック機能により、TG-2000の動作が中断することが あります。この場合、TG-2000の実行ファイル(EXE)をチェック機能から除外することが必要です。

お知らせ

 ・使用中のTG-2000の設定情報を元に、別のパソコンにG-150AD/G-50対応版TG-2000 のセットアップを行なう場合は、「5.2.3 バージョンアップ手順 (G-150AD/G-50対応版 TG-2000)」の「別のパソコンにG-150AD/G-50対応TG-2000のバージョンアップ 方法」を参照ください。

#### <span id="page-33-0"></span>5. 2. 2 新規セットアップ手順(G-150AD/G-50対応版TG-2000)

TG-2000のセットアップでは下記の4つのソフトウェアのインストールを自動で行ないます。

- 1)Microsoft Data Access Components 6.0 (以降 MDAC と称す)
- (Windows XP の場合は、MDAC 2.8 Service Pack 1)
- 2).NET Framework 2.0
- 3) SQL Server 2005 Express Edition Service Pack 2 (以降 SQL Server 2005 と称す)
- 4) TG-2000 (+パソコン再起動)

#### お願い

 ・セットアップを行なう前に必ず自動ログイン名、パスワードで Windows にログインしてください。 (Administrator の権限を有するログイン名でログインする必要があります。) ・Windows 7 または Windows Vista の環境で使用する場合、Windows 7 または Windows Vista の機能のユーザー アカウント制御(UAC)と Windows Aero の無効化の設定を行なってください。 無効化の設定を行なっていない場合、TG-2000のセットアップが正しく行なわれません。

#### 注意

・TG-2000をインストールする際は、他のプログラム(常駐型のものも含む)を終了してください。

#### 1)インストーラを起動します

CD-ROM内の ¥Windows7&Vista&XP¥Setup¥setup.exe をダブルクリックします。 MDAC、.NET Framework 2.0 および SQL Server 2005 のセットアップ画面が表示されます。 ※既にインストール済みの場合は直接TG-2000のインストール画面へ移行します。

2)MDAC、.NET Framework 2.0 および SQL Server 2005 のインストールを行ないます

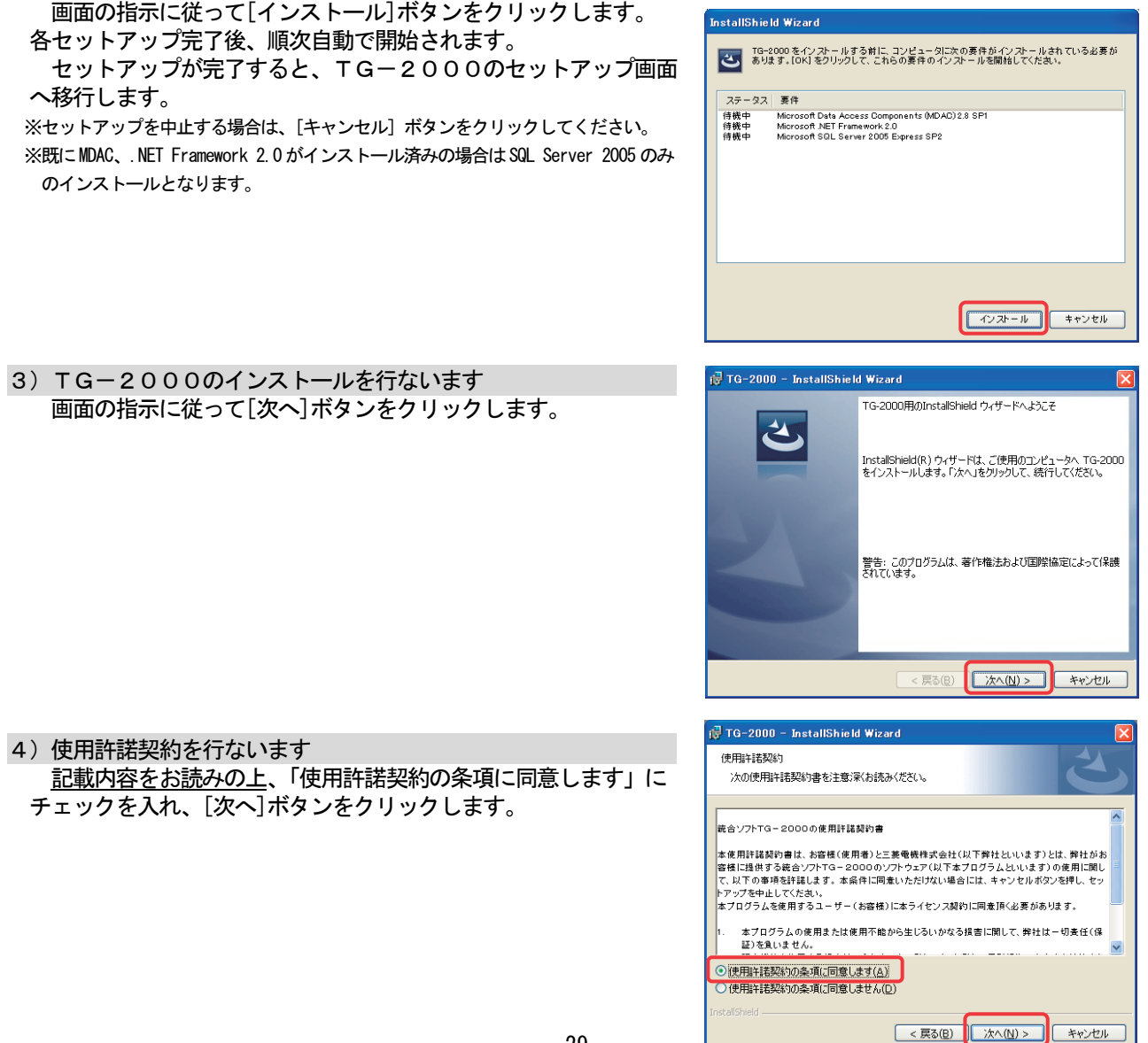

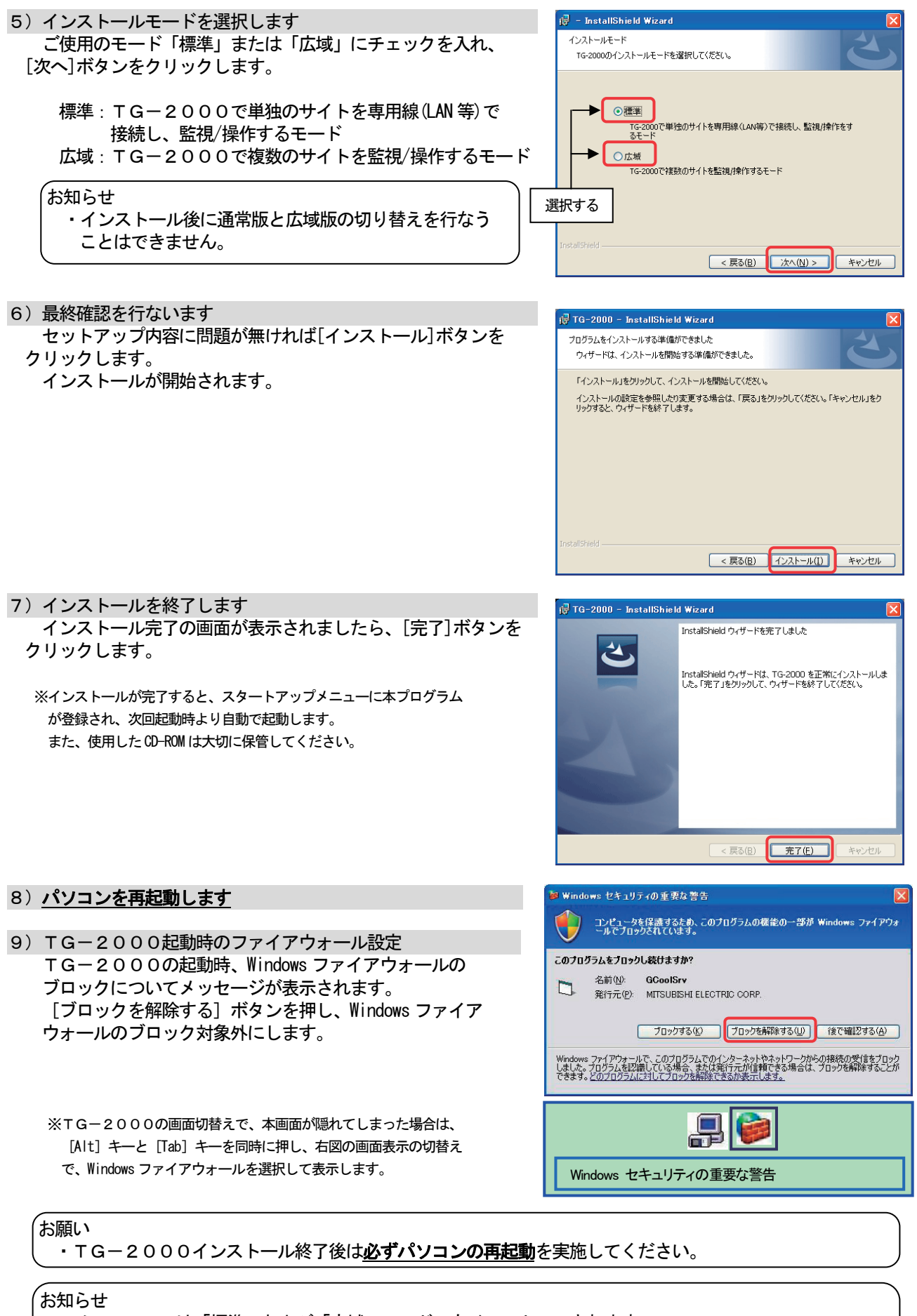

・メールツールは「標準」および「広域」モードでもインストールされます。 ・広域モードでのTG-2000の起動は、サイト切替えツールから行ないます。操作方法については、 広域編の取扱説明書の4章を参照してください。

#### <span id="page-35-0"></span>5.2.3 バージョンアップ手順(G-150AD/G-50対応版TG-2000)

TG-2000のバージョンアップは下記の4つのステップからなります。 ステップ1) TG-2000の終了

- ステップ2) TG-2000のアンインストール
- ステップ3)MSDEのアンインストール (+パソコン再起動)
- ステップ4)TG-2000のインストール (+パソコン再起動)

お願い

- ・バージョンアップ(アップグレード)するには、4つのステップを手順通りに実施してください。
- 手順通り実施しない場合、TG-2000は正常に動作しません。
- ・トラブル防止のため、事前にデータベースのバックアップ(添付5参照)を採取してください。
- ・ステップ1と2については、7.3章と5.2.4章または5.3.4章を参照してください。
- ・MSSQLServer 以外のプログラム(常駐型のものを含む)は終了してください。

# ステップ1) TG-2000の終了

1) TG-2000を終了します

- TG-2000を終了していない場合は、プログラムを 終了します。
- 初期画面または管理画面のメニューバーから、
- [ファイル] [終了] を選択します。

 ※終了方法は7章を参照ください。 管理画面からの終了の場合は、パスワード入力の画面が表示されま す。TG-2000の終了パスワードを入力してください。 (パスワードは、管理者に確認してください。)

 ※バージョンアップするためには、TG-2000の プログラムを終了する必要があります。

### ステップ2)TG-2000のアンインストール

1) アプリケーションの追加と削除を起動します

Windows 7 または Windows Vista の場合: コントロールパネルの「プログラムのアンインストール」(または「プログラムと機能」)を起動します。 Windows XP の場合: コントロールパネルの「プログラムの追加と削除」を起動します。

2)TG-2000のアンインストールをします

 TG-2000のアンインストール手順については、 「5.2.4 TG-2000のアンインストール(G-150AD/G-50対応版TG-2000) ステップ2)」、または「5.3.4 TG-2000のアンインストール(G-50対応版TG-2000) ステップ1)」 を参照してください。

#### ステップ3)MSDEのアンインストール

 ※TG-2000 Ver.5.23またはVer.5.53以降からのバージョン アップの場合は、MSDEのアンインストールはありません。

- 1) SQL Sever Sevice Manager を起動します タスクバーのMSDEアイコンをダブルクリックして、 「SQL Sever Sevice Manager」を起動します。
- 2)サービスを停止します [Stop]ボタンをクリックします。
- 3) SQL Sever Sevice Manager を終了します 「SQL Sever Sevice Manager」を閉じます。
- 4) MSDEアイコンを閉じます タスクバーのMSDEアイコンを右クリックして、 [Exit]を選択します。タスクバーからMSDE アイコンが 消えます。

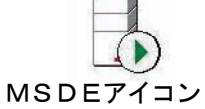

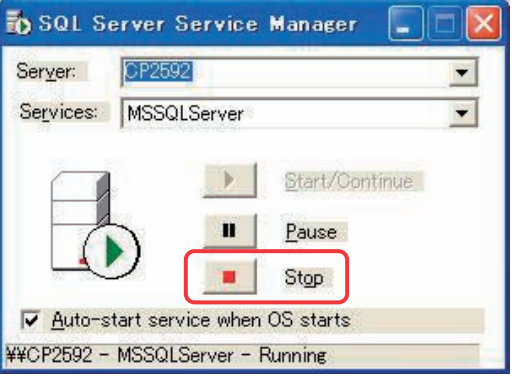

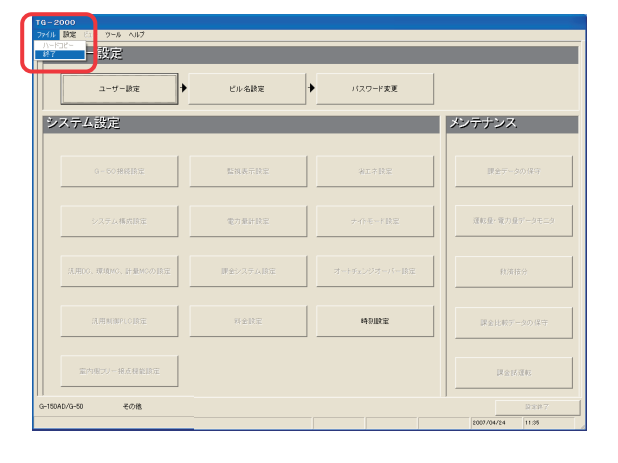
- 5)「プログラムの追加と削除」を起動します [コントロールパネル]から [プログラムの追加と削除] をクリックして、起動します。
- 6)「MSDE」を選択し、変更と削除ボタンを押します 表示されているアプリケーションから「MSDE」を選択 して、「変更と削除]ボタンをクリックします。 MSDE アプリケーションの削除が始まります。

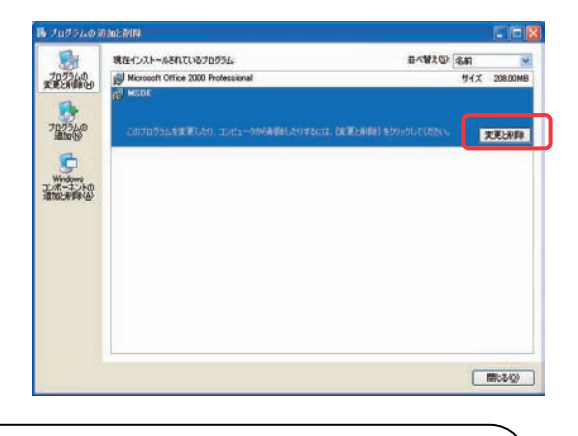

お知らせ

- ・本アンインストールで削除できないフォルダやファイルが存在しますが、異常ではありません。  $(\overline{M}:C:\mathsf{MSSol7})$
- ・MSDEのアンインストールを必ず実施してください。

MSDEをアンインストールせずにSQL Server 2005 のインストールを行なった場合、TG-2000は 正しく動作しません。

- 7) 削除完了後にアプリケーションの追加と削除を終了します
- 8) パソコンを再起動します

プログラムをアンインストールしたため、Windows を再起動します。

# ステップ4)TG-2000のインストール

1)インストーラを起動します CD-ROM内の ¥Windows7&Vista&XP¥Setup¥setup.exe をダブルクリックします。

- 2) TG-2000のインストールを行ないます 画面の指示に従って[次へ]ボタンをクリックします。 「5.2.2 新規セットアップ手順(G-150AD/G-50対応版TG-2000)」の2)~7)と同じ 手順でインストールを行ないます。
- 3) パソコンを再起動します

※インストールが完了すると、スタートアップメニューに本プログラムが登録され、次回起動時より自動で起動します。 また、使用した CD-ROM は大切に保管してください。

TG-2000の起動時、Windows ファイアウォールの ブロックが表示された場合は、[ブロックを解除する] ボタンを押し、Windows ファイアウォールのブロック 対象外にします。

 ※前回のセットアップで、Windowsファイアウォールのブロックを解除 済みの場合は、本表示はありません。

※TG-2000の画面切替えで、本画面が隠れてしまった場合は、 [Alt] キーと [Tab] キーを同時に押し、右図の画面表示の切替え

で、Windows ファイアウォールを選択して表示します。

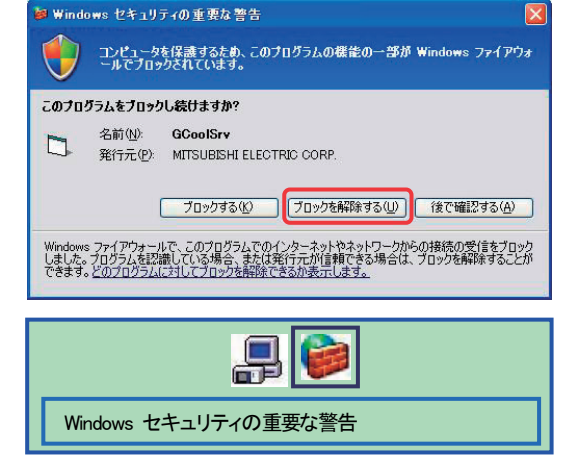

お願い

· TG-2000インストール終了後は必ずパソコンの再起動を実施してください。 ・初期画面で、ユーザー設定や課金システム構成などの全ての設定を確認、または、必要に応じて設定ください。

# ー別のパソコンにG-150AD/G-50対応版TG-2000のバージョンアップ方法-

 使用中のTG-2000の設定情報を元に、別のパソコンにG-150AD/G-50対応版TG-2000 のセットアップを行なう場合は、以下の手順で実施してください。

- (1) 元のパソコンからTG-2000のデータベースバックアップを採取します。 [フォルダ] C:\MSSQL7\Data [ファイル]MJ310G.ldf,MJ310G.mdf,MJ310GT.ldf,MJ310GT. mdf (4ファイル) ※TG-2000のデータベースバックアップ方法については、「添付5 システム設定データのバック アップ方法」を参照してください。
- (2) 別のパソコンに「C:\MSSQL7\Data」のフォルダを作成し、上記のデータベースバックアップをコピーします。 [フォルダ] C:\MSSQL7\Data [ファイル] MJ310G. Idf, MJ310G.mdf, MJ310GT. Idf, MJ310GT. mdf (4ファイル)
- (3) 別のパソコンにG-150AD/G-50対応版TG-2000の新規セットアップを行ないます。 ※「5.2.2 新規セットアップ手順(G-150AD/G-50対応版TG-2000)」を参照して ください。
- (4) パソコンの再起動を行ない、TG-2000を起動(自動起動)します。

お知らせ

・使用中のTG-2000の設定情報を元に、<u>別のパソコンにG-50対応版TG-2000のセットアップ</u> を行なう場合は、「5.3.3 バージョンアップ手順(G-50対応版TG-2000)」の「別のパソコ ンにG-50対応TG-2000のバージョンアップ方法」を参照ください。

お知らせ

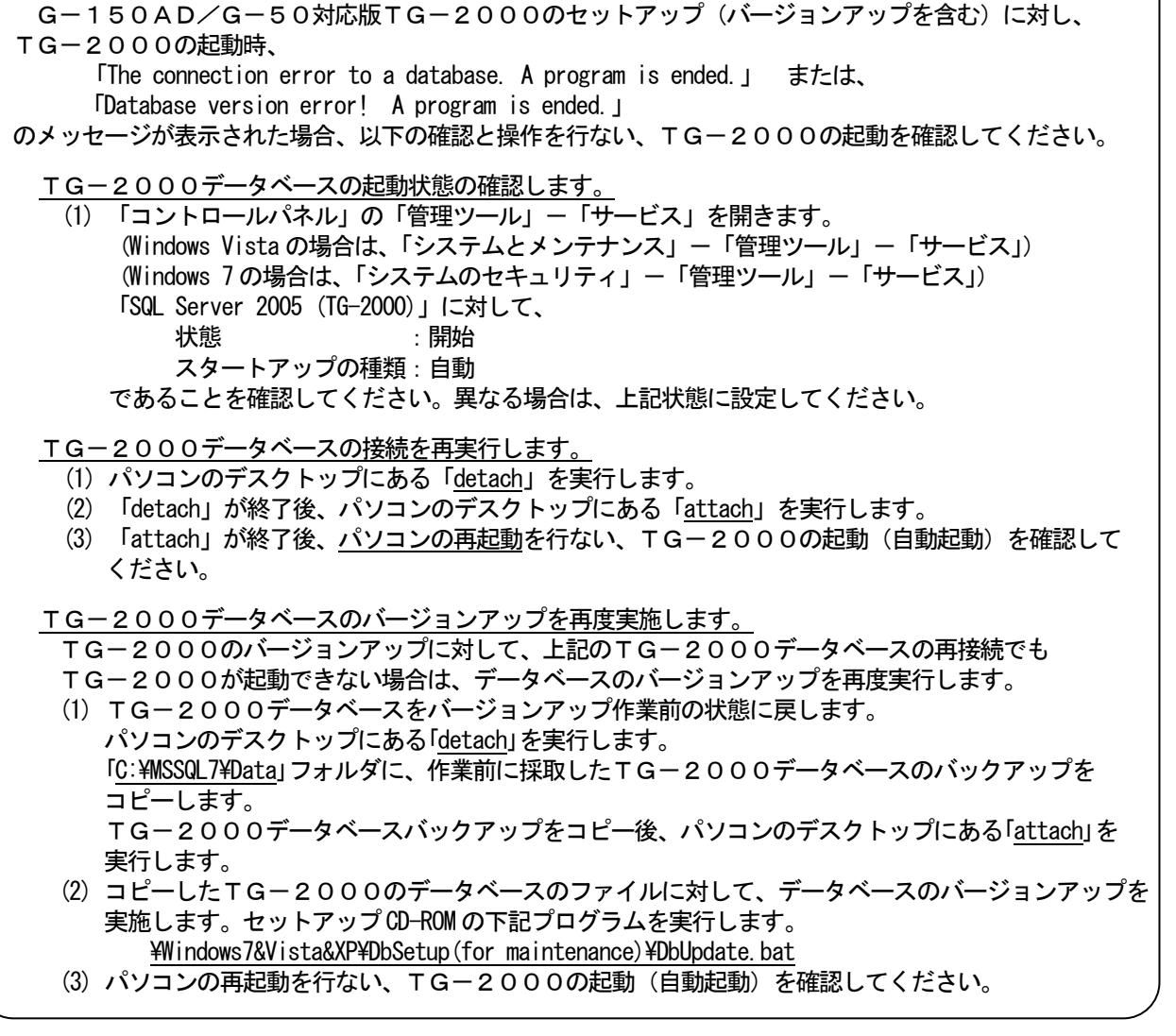

# 5. 2. 4 TG-2000のアンインストール (G-150AD/G-50対応版TG-2000)

 インストールした「TG-2000」「SQL Server 2005」のアプリケーションをアンインストール する方法を説明します。

### お願い

- ・Ver.5.19 以前、Ver.5.3\*および Ver.5.4\*のTG-2000をアンインストールする場合は、G-50対応版T
- G-2000のアンインストール手順を参照してください。(5.3.4章を参照)
- ・Ver.5.23 のTG-2000をアンインストールする場合は、本手順を参照してください。

# ステップ1) TG-2000の終了

1) TG-2000の終了を確認します TG-2000を終了していない場合は、プログラムを終了 します。 初期画面または管理画面のメニューバーから、 [ファイル] - [終了] を選択します。 ※終了方法は7章を参照ください。 管理画面からの終了の場合は、パスワード入力の画面が表示されま す。TG-2000の終了パスワードを入力してください。 (パスワードは、管理者に確認してください。)

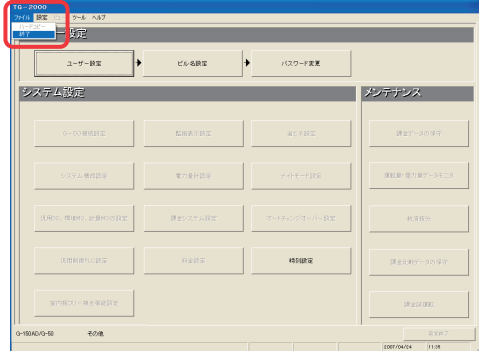

# ステップ2)TG-2000のアンインストール

- 1)アプリケーションの追加と削除を起動します Windows 7 または Windows Vista の場合: コントロールパネルの「プログラムのアンインストール」 (または「プログラムと機能」)を起動します。 Windows XP の場合: コントロールパネルの「プログラムの追加と削除」を起動 します。
- 2)TG-2000のアンインストールをします 「TG-2000」のプログラムを選択します。 Windows 7 または Windows Vista の場合: [アンインストール]ボタンを選択し、削除します。 Windows XP の場合: [変更と削除]ボタンを選択し、削除します。

 右記メッセージ画面が表示されることがあります。 [無視]ボタンをクリックして、先に進めてください。

# ステップ3) SQL Server 2005のアンインストール

1)SQL Server 2005のアンインストールをします 「Microsoft SQL Server 2005」のプログラムを選択します。 Windows 7 または Windows Vista の場合: [アンインストール]ボタンを選択し、削除します。 Windows XP の場合: [変更と削除]ボタンを選択し、削除します。

 アンインストール設定を行ないます アンインストール画面が表示されますので、 「Select an instance」の項目にあります、 「TG2000:Database Engine」にチェックを入れます。 チェックが入りましたら[次へ]ボタンをクリックします。

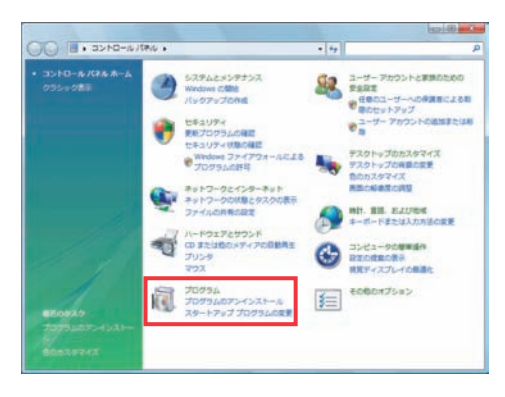

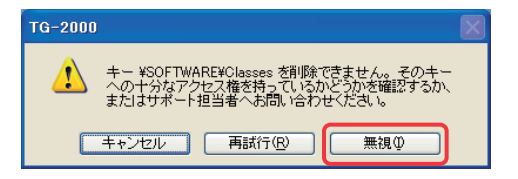

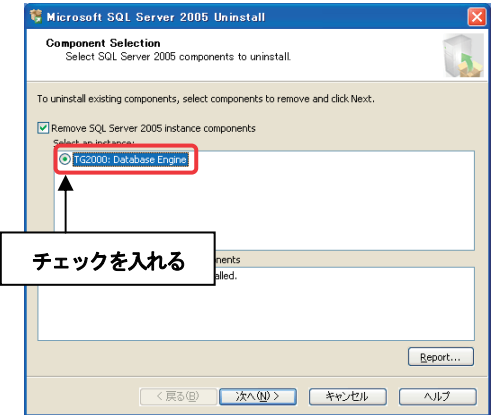

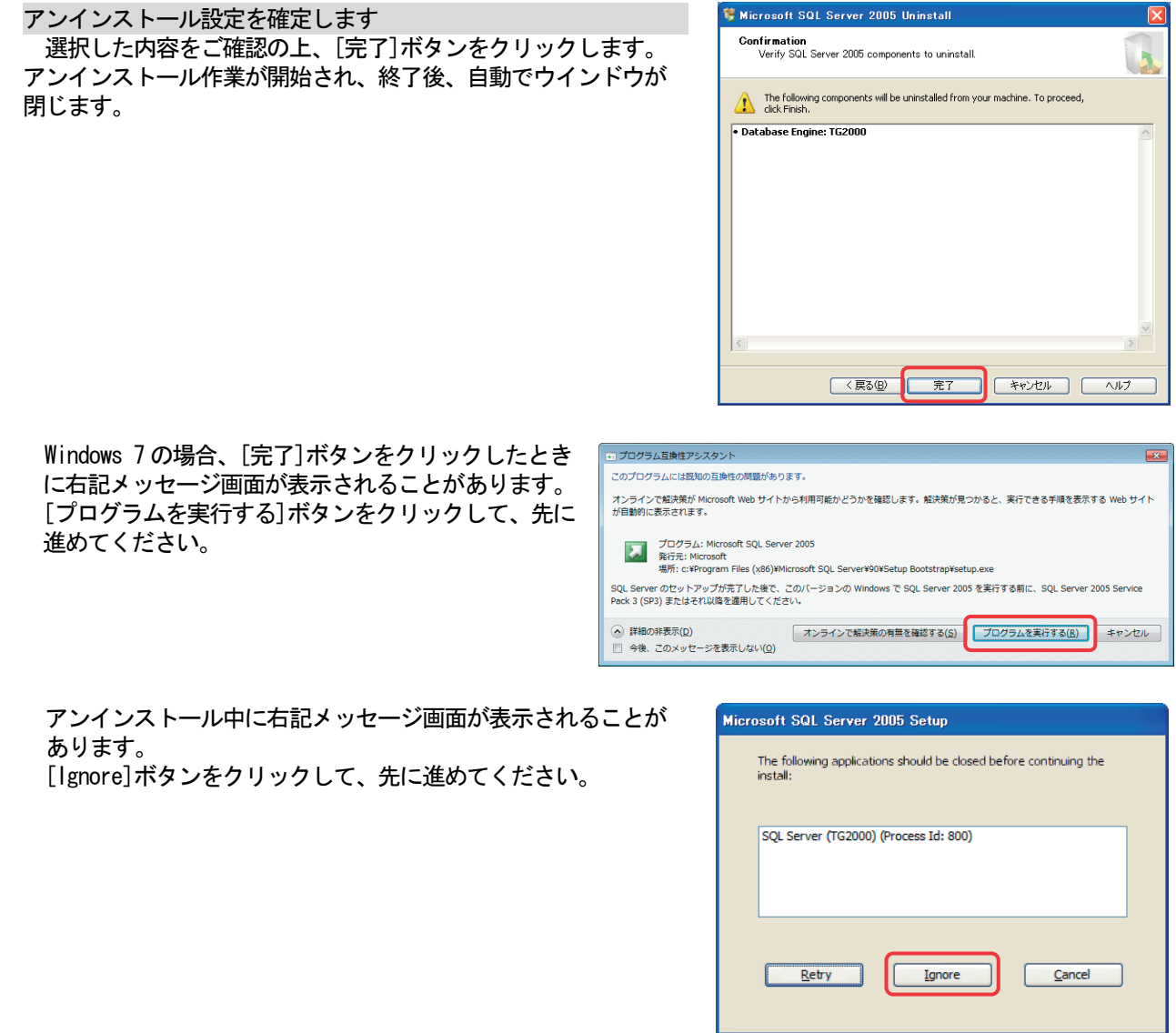

2) Microsoft SQL Server Native Client のアンインストールをします 「Microsoft SQL Server Native Client」のプログラムを選択し、 [アンインストール] ボタンを選択します。

お知らせ

・本アンインストールで削除できないフォルダやファイルが存在しますが、異常ではありません。 ・本パソコンにてSQL Server 2005を使用する場合は、アンインストールの必要はありません。

お願い

・SQL Server 2005をアンインストールする時は、必ず指定のファイルのみを削除してください。 指定されていないファイルを削除した場合、アンインストールが出来なくなる場合があります。

3) 削除完了後、アプリケーションの追加と削除を終了します

5. 2. 5 ウィルス対策ソフト使用時の除外設定 (G-150AD/G-50対応版TG-2000)

 ウィルス対策ソフトをご使用の場合、ウィルスチェック機能により、TG-2000の動作が中断することが あります。この場合、TG-2000の実行ファイル(EXE)をチェック機能から除外することが必要です。 TG-2000のインストール後、または、ウィルス対策ソフトのインストール後、ウィルス対策ソフトの ファイアウォールやAutoProtect でのチェック機能に対して、下記TG-2000の実行ファイル(EXE)を除外 するものとして登録します。

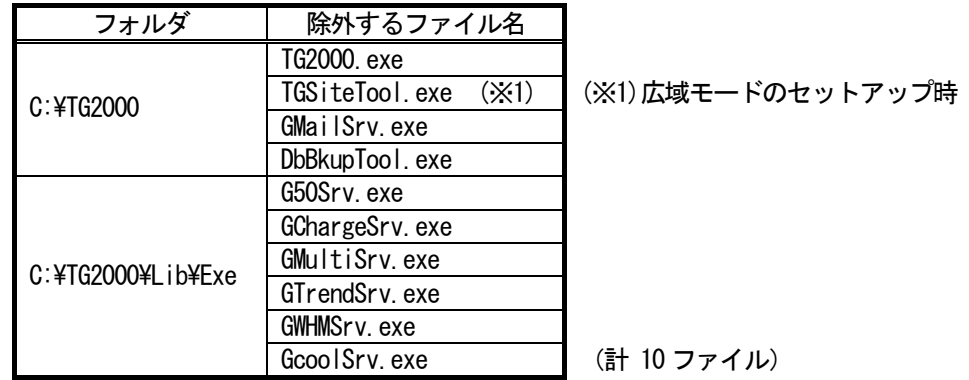

 なお、ウィルス対策ソフトのインストールの中で、除外設定を訊いてくる場合があります。この場合は、その 指示に従い、除外する実行ファイル(EXE)の除外設定を行なってください。

チェック機能の除外の設定方法はウィルス対策ソフトにより異なりますので、各ソフトの取扱説明書を参照し て設定してください。

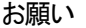

・ウィルスの自動検索を行なう場合は、課金処理等のため、00:00~08:00 の時間帯を避けて設定するように してください。

お知らせ

・TG-2000 Ver.5.53 以降および Ver.5.23 とTG-2000 Ver.5.4\*、Ver.5.3\*および Ver.5.19 以前 では、TG-2000の実行ファイル(EXE)のインストール先が異なります。 TG-2000 Ver.5.4\*、Ver.5.3\*および Ver.5.19 以前のTG-2000に対して実行ファイル(EXE) の除外設定を行なう場合は、「ウィルス対策ソフト使用時の除外設定(G-50対応版TG-2000)」 を参照してください。(5.3.5章を参照)

36

#### 5. 2. 6 パソコンのコンピュータ名の変更 (G-150AD/G-50対応版TG-2000)

 TG-2000をインストール後にパソコンのコンピュータ名を変更しますと、TG-2000は動作しません。 TG-2000のパソコンのコンピュータ名を変更する場合、以下の手順でコンピュータ名の変更が可能です。 以下に、G-150AD/G-50対応版TG-2000(Ver.5.53 以降および Ver.5.23)の手順を記載します。

お願い

・パソコンのコンピュータ名を変更する場合は、必ず以下の手順で変更してください。以下の手順通りに変 更しなかった場合、TG-2000が起動しなくなります。

- 1) TG-2000を終了します
- 2)TG-2000のバックアップをします 念のため、USBメモリなどに、"MJ310G.ldf","MJ310G.mdf","MJ310GT.ldf","MJ310GT.mdf"(4ファイ ル)をコピーしてください。 ※バックアップ方法は添付 5 を参照ください
- 3) 2 箇所の"ServName.txt"を削除します 以下の 2 箇所のフォルダにある"ServName.txt"ファイルを削除します。 フォルダ:c:\TG2000 c:¥TG2000¥Lib¥Exe
- 4) パソコンのコンピュータ名を変更します 「マイコンピュータ」の「プロパティ」ー「コンピュータ名」でコンピュータ名を変更します。
- 5) パソコンを再起動します パソコンを再起動し、TG-2000が正常に起動すれば完了です。

お知らせ

・G-50対応版TG-2000をインストールしているパソコンでコンピュータ名を変更する場合は、 「5.3.6 パソコンのコンピュータ名の変更(G-50対応版TG-2000)」を参照してくださ い。手順が異なります。

# 5.3 TG-2000のセットアップ(G-50対応版TG-2000)

# 5.3.1 セットアップ方法(G-50対応版TG-2000)

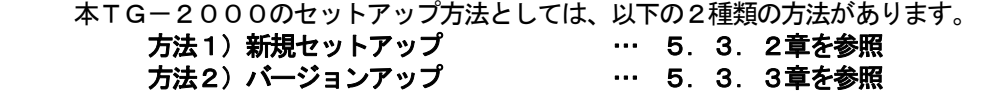

TG-2000のセットアップCD (CD-ROM)のフォルダ構成とファイルを記載します。ただし、実行する ファイルのみ記載してあります。

 ◆新規セットアップ G-50対応版TG-2000のセットアップ [CD-ROM ドライブ] \WindowsXP\Setup\Step1\SETUP.exe ¥Step2¥DbSetup.bat ¥Step3¥SetupTG.exe

◆バージョンアップ

 G-50対応版TG-2000のバージョンアップ [CD-ROM ドライブ] \WindowsXP\Verup\DbVerup\DbUpdate.bat ¥TGVerup¥SetupTG.exe

[参考] CD-ROM のフォルダ構成

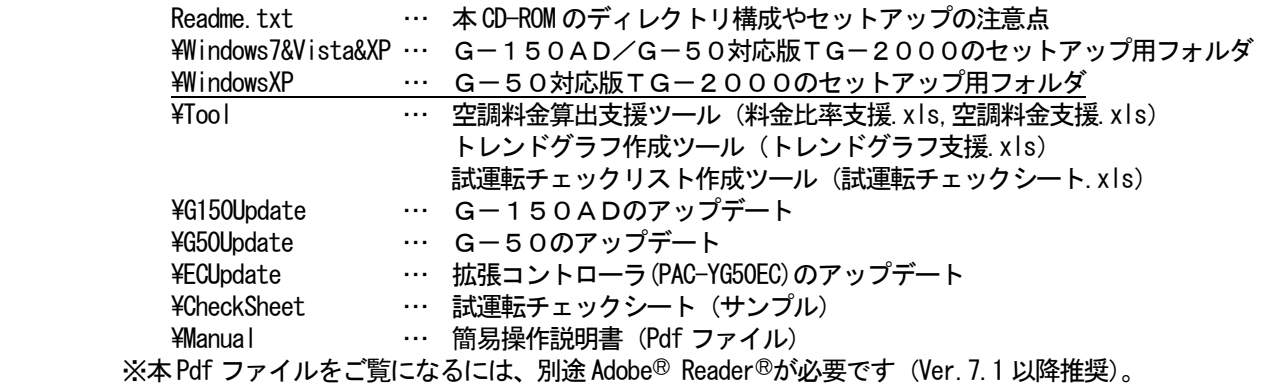

お願い

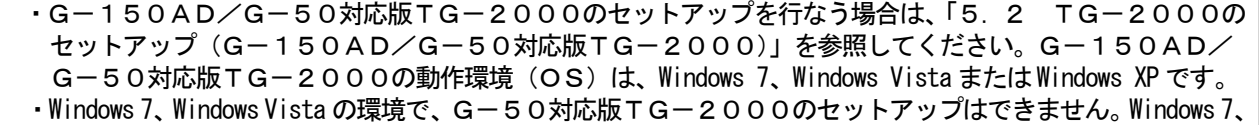

Windows Vista の環境でTG-2000のセットアップを行なう場合は、G-150AD/G-50対応版 TG-2000のセットアップを行なってください。

 ・TG-2000 Ver.5.23 からのバージョンアップに対しては、G-150AD/G-50対応版TG-2000 へのバージョンアップを行なってください。 ただし、動作環境のOSが Windows 2000 の場合は、G-150AD/G-50対応版TG-2000への バージョンアップはできません。

注意

- ・新規セットアップ、バージョンアップ共にセットアップを開始する前に、ご使用のパソコンが「2.1 動作 環境(推奨システム)」に記載されている動作環境を満たしているのを確認してください。
- ・TG-2000 Ver.5.23 および Ver.5.53 以降で記録されたデータ(データベース)をTG-2000 Ver.5.3\* で使用することはできません。バージョンアップでのデータ移行はできません。
- ·ウィルス対策ソフトをご使用の場合、ウィルスチェック機能により、TG-2000の動作が中断することが あります。この場合、TG-2000の実行ファイル(EXE)をチェック機能から除外することが必要です。

お知らせ

・使用中のTG-2000の設定情報を元に、別のパソコンにG-50対応版TG-2000のセットアップを 行なう場合は、「5.3.3 バージョンアップ手順(G-50対応版TG-2000)」の「別のパソコンに G-50対応版TG-2000のバージョンアップ方法」を参照ください。

### 5.3.2 新規セットアップ手順(G-50対応版TG-2000)

 TG-2000のセットアップは下記の3つのステップからなります。 ステップ1)MSDEのセットアップ (+パソコンの自動再起動) ステップ2)データベースのセットアップ

ステップ3) TG-2000のセットアップ (+パソコン再起動)

お願い

- · セットアップは3つのステップを手順通り実施してください。手順通りに実施しない場合、TG-2000は 正常に動作しません。
- ・セットアップを行なう前に必ず自動ログイン名、パスワードで Windows にログインしてください。 (Administrator の権限を有するログイン名でログインする必要があります。)

#### 注意

・TG-2000をインストールする際は、他のプログラム(常駐型のものも含む)を終了してください。

### ステップ1) MSDEのセットアップ

- 1) MSDEセットアップを実行します CD-ROM内の ¥WindowsXP¥Setup¥Step1¥setup.exe を ダブルクリックします。
- 2) 表示内容を確認して、[OK] ボタンをクリックします MSDEのセットアップが完了すると、自動的にパソコン をシャットダウンし、再起動しますので、他のアプリケー ションソフトウェアを閉じた後、[OK] ボタンをクリック してください。 ※セットアップを中止する場合は、[キャンセル]ボタンをクリックして ください。

セットアップ処理所要時間:約2~3分

3)[OK]ボタンをクリックします セットアップ処理が終了すると、右図の画面が表示され、 [OK]ボタンをクリッします。 自動的にパソコンをリセットし、再起動します。

注意

・他のアプリケーションソフトを終了せずにセット アップしてしまった場合、自動的にパソコンを リセットできない場合があります。この場合は 手動でパソコンを再起動してください。 (次のステップ2で正常にセットアップできま せん)。

# ステップ2)データベースのセットアップ

1)データベースのセットアップを実行します CD-ROM 内の ¥WindowsXP¥Setup¥Step2¥DBSetup.bat をダブルクリックします。

#### 所要時間:約10秒

セットアップ処理が終了すると、画面が閉じます。

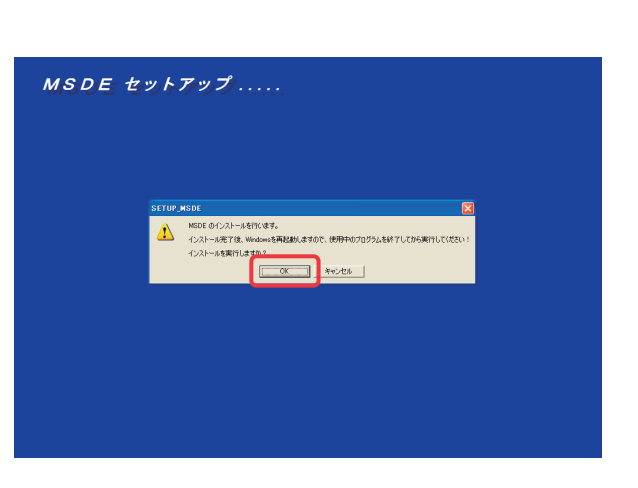

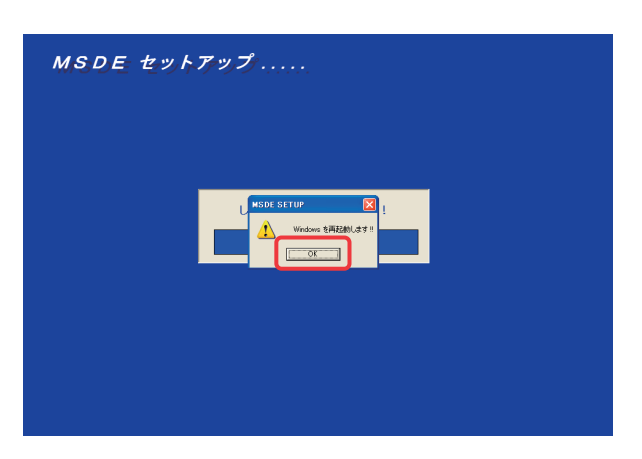

#### et hovis directive

# E:\Setup\Step2>E:\Setup\Step2\DbSetup.bat :YSetunYSten?>echo\_off

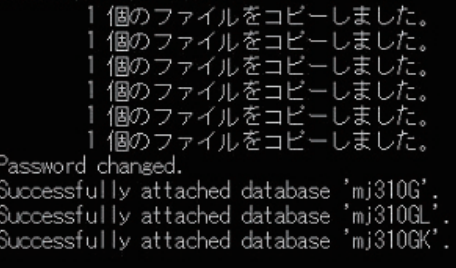

:¥Setup¥Step2>

# ステップ3) TG-2000のセットアップ

 本TG-2000のアプリケーションをセットアップします。画面に表示される説明をよくお読みになって セットアップを進めてください。

# (1)セットアッププログラムの起動

- 1) SetupTG.exe を起動します
	- CD-ROM の ¥WindowsXP¥Setup¥Step3¥SetupTG.exe を実行します。

「ようこそ」画面が表示されますので、セットアップ 開始する前に確認必要注意点等を表示していますので 確認します。

- 2)表示内容を確認し、[次へ]ボタンを選択します 確認内容に問題が無ければ、 「次へ] ボタンを クリックします。 ※セットアップを中止する場合は、[キャンセル]ボタンをクリック します。
- (2)ライセンス契約の内容確認
- 1)表示内容を確認し、[承諾する]を選択します 次に、ライセンス契約の確認画面が表示されます。 契約内容をよく読み、全ての条項に同意して頂いた 上で「承諾する」を選択してください。
- 2)「次へ]ボタンを選択します

※同意できない場合は、[キャンセル]ボタンをクリックして、 インストールを中止してください。

# (3)インストールフォルダの確認

1) フォルダを確認し、[次へ] ボタンを選択します 本プログラムをインストールするフォルダを変えずに 「次へ]ボタンをクリックします。 ※ [キャンセル] ボタンをクリックすると、インストールは中止 します。

過ようこそ 統合ソフト TG-2000 イソストーラへようこそ。こ<br>のイソストーテではあなたのコンピュータに 統合ソフ<br>ト TG-2000 をイソストールします。 君 このセットアッププログラムを実行する前に、<br>全てのWindowsプログラムを必ず終了してください。 以下のインストール作業を実施した後で、インストールしてく こさい。<br>1)Windows 2000/XP Professionalのインストールと<br>- Windows環境設定 警告:このプログラムは著作権法および国際条約によって保<br>護されています。このプログラム、またはその一部を無断で<br>複製または配布することは、法律により禁止されています。 ■ 【次へ(N)>] キャンセル 漫 ソフトウェア ライセンス 使用許諾書 -<br>統合ソウトTG - 2000の使用時詳型約束 |<br>|本使用許諾契約書は、お客様(使用者)と三菱電機株式会<br>|社(以下弊社といいます)とは、弊社がお客様に提供する統 |合ソフトTG-2000のソフトウェア(以下本プログラムとい<br>|います)の使用に関していたの事項を詳細します。本条<br>|仲式司意いただけない場合には、キャンセルボタンを押し、<br>|本プログラムを使用するユーザー(お客様)に本ライセンス<br>|本プログラムを使用するユーザー(お客様)に本ライセンス -<br>1本ブログラムの使用または使用不能から生じるいかなる<br>掲書に関して、弊社は一切書任(保証)を負いません。

本プログラムを使用するユーザーは本ライセンス契約に同意頂く必<br>要があります。同意を得られない場合、「承諾しない」を選択し、統合<br>ソフトTG – 2000のセットアップを中止してください。 G 承諾する<br>C 承諾 ない <戻る(B) 【次へ(N)>】 キャンセル 過インストール先フォルタンの選択

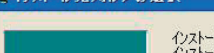

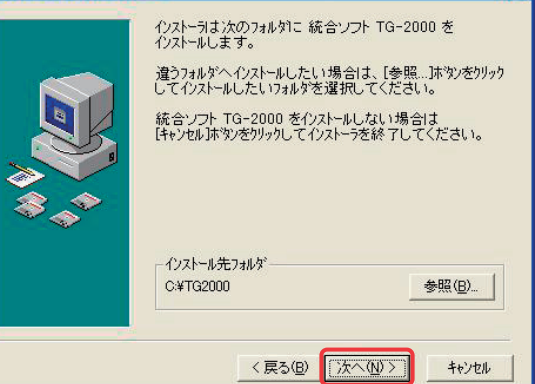

# (4)モードの選択

1)「標準」または「広域」を選択します インストールするモードを選択します。 標準:1 つのサイトのみ監視/操作できるモード (Ver.4.51 までと同じ機能) 広域:複数サイトの監視/操作できるモード (使用できる機能は限定されます)

お知らせ

- ・インストール後に通常版と広域版の切り替えを行なう ことはできません。
- 2) [次へ]ボタンを選択します モードを選択しましたら、[次へ]ボタンを選択 します。

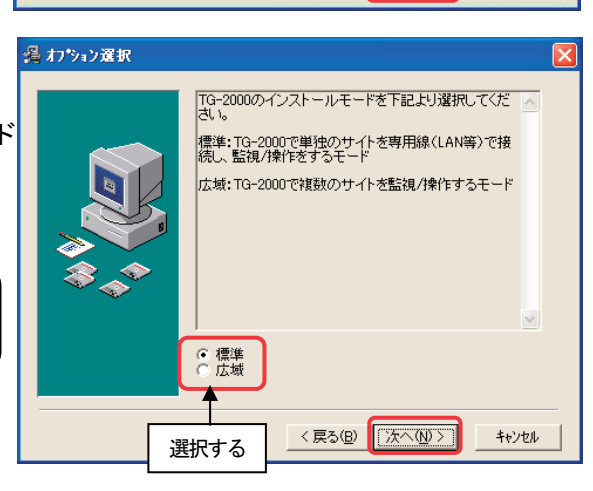

# (5)インストール開始確認

- 1) 開始確認をし、[次へ] ボタンを選択します インストールを開始します。
	- ※ [キャンセル] ボタンをクリックすると、インストールは 中止します。

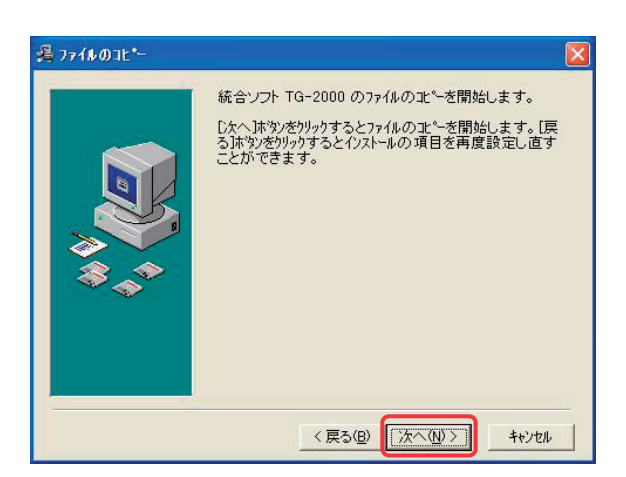

統合ソフト TG-2000 のインストールは完了しました。 「完了体や/をクリックして、イソストーラを終了してください。

正しくインストールを完了するにはコンピュータを再起動<br>する必要があります。再起動してください。

**三元了(F)** 

キャンセル

過インストールの完了

# (6)TG-2000のセットアップの終了確認

- 1) [完了] ボタンを選択します インストールの完了画面にて、[完了]ボタンをクリッ クします。
- 2)インストール完了後にはパソコンを再起動します
	- ※インストールが完了すると、スタートアップメニューに本プログラム が登録され、次回起動時より自動で起動します。 また、使用した CD-ROM は大切に保管してください。

# (7) TG-2000起動時のファイアウォール設定

- 1)ファイアウォールのブロック設定を解除します TG-2000の起動時、Windows ファイアウォール のブロックについてメッセージが表示されます。 [ブロックを解除する]ボタンを押し、Windows ファイアウォールのブロック対象外にします。
- ※TG-2000の画面切替えで、本画面が隠れてしまった場合は、 [Alt]キーと[Tab]キーを同時に押し、右図の画面表示の切替え で、Windows ファイアウォールを選択して表示します。

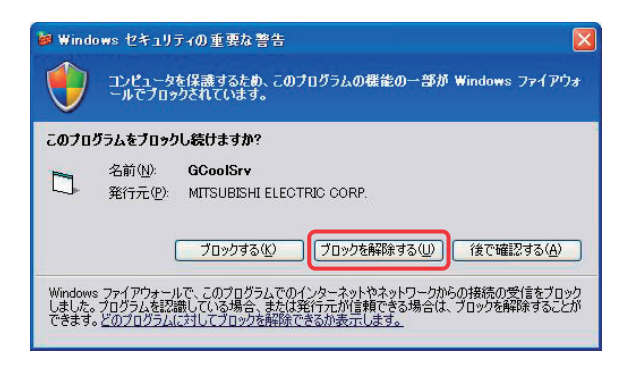

<戻る(B)

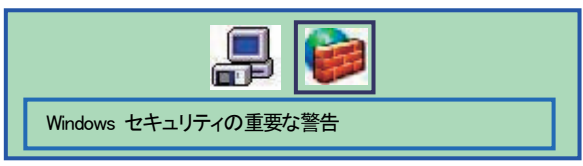

# お願い

.<br>・TG-2000 インストール終了後は**必ずパソコンの<u>再起動</u>を実**施してください。

### お知らせ

- ・メールツールは「標準」および「広域」モードでもインストールされます。
- ・広域モードでのTG-2000の起動は、サイト切替えツールから行ないます。操作方法については、 広域編の取扱説明書の4章を参照してください。

# 5.3.3 バージョンアップ手順(G-50対応版TG-2000)

 TG-2000のバーションアップは下記の4つのステップからなります。 ステップ1) TG-2000の終了 ステップ2) TG-2000のアンインストール (+パソコン再起動) ステップ3)データベースのバージョンアップ ステップ4)TG-2000のバージョンアップ (+パソコン再起動)

### お願い

# ・バージョンアップ(アップグレード)するには、4つのステップを手順通り実施してください。

- 手順通りに実施しない場合、TG-2000は正常に動作しません。
- ・トラブル防止のため、事前にデータベースのバックアップ(添付5参照)を採取してください。
- ・ステップ1と2については、7.3章と5.3.4章を参照ください。
- ・MSSQLSever 以外のプログラム(常駐型のものも含む)は終了してください。

# ステップ1) TG-2000の終了

- 1) TG-2000を終了します TG-2000を終了していない場合は、プログラムを
- 終了します。
- 初期画面または管理画面のメニューバーから、
- [ファイル] [終了] を選択します。 ※終了方法は7章を参照ください。 管理画面からの終了の場合は、パスワード入力の画面が表示されま す。TG-2000の終了パスワードを入力してください。 (パスワードは、管理者に確認してください。)
	- ※バージョンアップするためには、TG-2000 のプログラムを終了する必要があります。

# ステップ2) TG-2000のアンインストール

- 1) アプリケーションの追加と削除を起動します
- コントロールパネルの「プログラムの追加と削除」を起動します。
- 2)TG-2000のアンインストールをします
	- 「TG-2000」のプログラムを選択し、[変更と削除]ボタンを選択し、削除します。
	- TG-2000のアンインストール手順については、

「5.3.4 TG-2000のアンインストール(G-50対応版TG-2000) ステップ1)」 を参照してください。

3) パソコンを再起動します

プログラムをアンインストールしたため、Windows を再起動します。

# ステップ3)データベースのバージョンアップ

1) DbUpdate.bat を起動します CD-ROM の ¥WindowsXP¥Verup¥DbVerup¥DbUpdate.bat を実行します。

所要時間:約10秒

 バージョンアップ処理が正常に終了すると、画面が 閉じます。

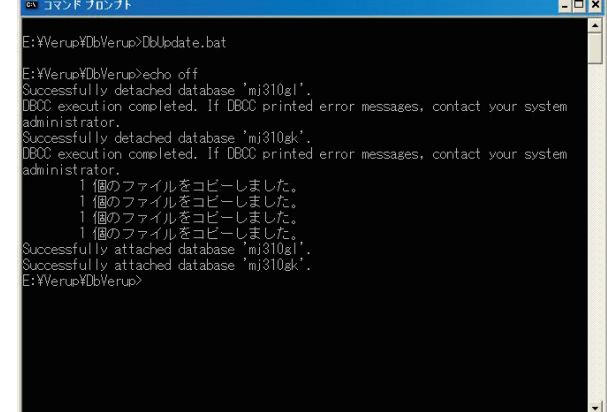

# ステップ4)TG-2000のバージョンアップ

 本TG-2000のアプリケーションをバージョンアップします。画面に表示される説明をよくお読みに なってセットアップを進めてください。※手順は新規セットアップと同じ。

#### お知らせ

・TG-2000のバージョンアップの手順詳細は、5.3.2章のステップ3を参照ください。

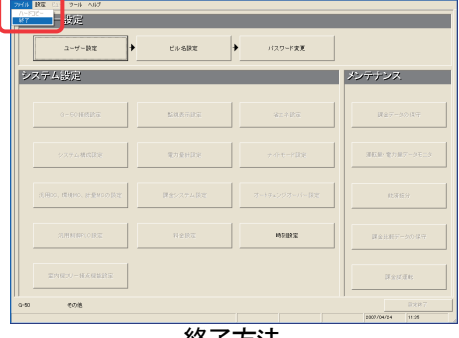

終了方法

#### (1) バージョンアップのセットアッププログラムの起動

- 1) SetupTG.exe を起動します CD-ROM の ¥WindowsXP¥Verup¥TGVerup¥SetupTG.exe を実行します。
- 2)表示内容を確認し、[次へ]ボタンを選択します

#### (2)ライセンス契約の内容確認

- 1)表示内容を確認し、「次へ」ボタンを選択します
- (3)インストールフォルダの確認 1)インストールフォルダを確認し、[次へ]ボタンを選択します
- (4)インストール開始確認

1) 開始確認をし、[次へ] ボタンを選択します

- (5)TGー2000のセットアップの終了確認 1)「完了]ボタンを選択します
	- 2) パソコンを再起動します TG-2000の起動時、Windowsファイアウォール のブロックが表示された場合は、[ブロックを解除する] ボタンを押し、Windows ファイアウォールのブロック 対象外にします。
	- ※TG-2000の画面切替えで、本画面が隠れてしまった場合は、 [Alt] キーと [Tab] キーを同時に押し、右図の画面表示の切替え で、Windows ファイアウォールを選択して表示します。

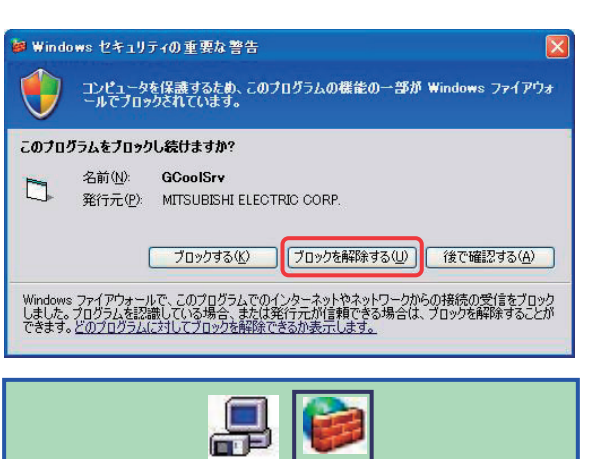

Windows セキュリティの重要な警告

お願い

- ・TG-2000インストール終了後は必ずパソコンの再起動を実施してください。
- ・初期画面で、ユーザー設定や課金システム構成などの全ての設定を確認、または、必要に応じて設定ください。

# ー別のパソコンにG-50対応版TG-2000のバージョンアップ方法-

 使用中のTG-2000の設定情報を元に、別のパソコンにG-50対応版TG-2000のセットアップを 行なう場合は、以下の手順で実施してください。

- (1) 元のパソコンからTG-2000のデータベースバックアップを採取します。 [フォルダ] C:\MSSQL7\Data [ファイル] MJ310G. ldf, MJ310G. mdf, MJ310GT. ldf, MJ310GT. mdf (4ファイル) ※TG-2000のデータベースバックアップ方法については、「添付5 システム設定データのバック アップ方法」を参照してください。
- (2) 別のパソコンにG-50対応版TG-2000の新規セットアップを行ないます。 ※「5.3.2 新規セットアップ手順(G-50対応版TG-2000)」を参照してください。
- (3) パソコンの再起動を行なった後、TG-2000が自動起動し、初期画面が表示されたことを確認します。 その後、TG-2000を終了します。
- (4) パソコンのデスクトップにある「detach」を実行します。
- (5) 元のパソコンから採取したTG-2000のデータベースバックアップをコピーします。 [フォルダ] C:\MSSQL7\Data [ファイル] MJ310G. ldf, MJ310G. mdf, MJ310GT. ldf, MJ310GT. mdf (4ファイル)
- (6) パソコンのデスクトップにある「attach」を実行します。
- (7) TG-2000データベースのバージョンアップを行ないます。 ※「5.3.3 バージョンアップ手順(G-50対応版TG-2000) ステップ3)データベース のバージョンアップ」を参照してください。
- (8) パソコンの再起動を行ない、TG-2000を起動(自動起動)します。

#### お知らせ

 ・使用中のTG-2000の設定情報を元に、別のパソコンにG-150AD/G-50対応版TG-2000 のセットアップを行なう場合は、「5.2.3 バージョンアップ手順 (G-150AD/G-50対応版 TG-2000)」の「別のパソコンにG-150AD/G-50対応TG-2000のバージョンアップ 方法」を参照ください。

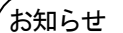

- G-50対応版TG-2000のセットアップ(バージョンアップを含む)に対し、TG-2000の起動時、 「The connection error to a database. A program is ended.」 または 「Database version error! A program is ended.」
- のメッセージが表示された場合、以下の確認と操作を行ない、TG-2000の起動を確認してください。

TG-2000データベースの起動状態の確認します。

(1) タスクバーの「MSDEアイコン」をダブルクリックして、「SQL Sever Sevice Manager」を起動します。 Server : パソコンのコンピュータ名 Services : MSSQLServer アイコン表示: (Running) であることを確認してください。異なる場合は、上記状態に設定してください。

TG-2000データベースの接続を再実行します。

- (1) パソコンのデスクトップにある「detach」を実行します。
- (2) 「detach」が終了後、パソコンのデスクトップにある「attach」を実行します。
- (3) 「attach」が終了後、パソコンの再起動を行ない、TG-2000の起動(自動起動)を確認して ください。

TG-2000データベースのバージョンアップを再度実施します。

TG-2000のバージョンアップに対して、上記のTG-2000データベースの再接続でも

- TG-2000が起動できない場合は、データベースのバージョンアップを再度実行します。
- (1) TG-2000データベースをバージョンアップ作業前の状態に戻します。 パソコンのデスクトップにある「detach」を実行します。 「C:\MSSQL7\Data」フォルダに、作業前に採取したTG-2000データベースのバックアップを コピーします。 TG-2000データベースバックアップをコピー後、パソコンのデスクトップにある「attach」を 実行します。
- (2)「5.3.3 バージョンアップ手順(G-50対応版TG-2000) ステップ3)データベース のバージョンアップ」を再度実施します。
- (3) パソコンの再起動を行ない、TG-2000の起動(自動起動)を確認してください。

# 5.3.4 TG-2000のアンインストール(G-50対応版TG-2000)

 インストールした「TG-2000」「MSDE」のアプリケーションをアンインストールする方法を説明しま す。

- ステップ1)TG-2000本体のアンインストール
	- 1) TG-2000の終了を確認します 終了していない場合は、プログラムを終了します。 ※終了方法は7章を参照ください。
	- 2)[プログラムの追加と削除]を起動します [コントロールパネル]から [プログラムの追加と削除] をクリックして、起動します。
	- 3) [統合ソフト TG-2000] を選択し、[変更と削除] ボタ ンをクリックします クリックすると、TG-2000アプリケーションの 削除が始まります。

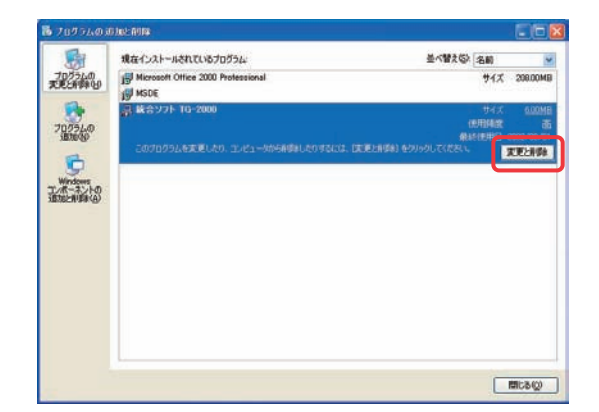

お知らせ

- ・共有コンポーネントの削除は行なわないことをお勧めします。
- ・本アンインストールで削除できないフォルダやファイルが存在しますが、異常ではありません。 (例: C:¥TG2000)
- 4) 終了後に「プログラムの追加と削除」を終了します

# ステップ2)MSDEのアンインストール

- 1) SQL Sever Sevice Manager を起動します タスクバーのMSDEアイコンをダブルクリックして、 「SQL Sever Sevice Manager」を起動します。
- 2)サービスを停止します [Stop]ボタンをクリックします。
- 3)SQL Sever Sevice Manager を終了します 「SQL Sever Sevice Manager」を閉じます。
- 4) MSDEアイコンを閉じます タスクバーのMSDEアイコンを右クリックして、 [Exit]を選択します。タスクバーからMSDEアイコン が消えます。
- 5)「プログラムの追加と削除」を起動します [コントロールパネル]から [プログラムの追加と削除] をクリックして、起動します。
- 6)「MSDE」を選択し、変更と削除ボタンを押します 表示されているアプリケーションから「MSDE」を選択 して、[変更と削除]ボタンをクリックします。 MSDE アプリケーションの削除が始まります。

#### お知らせ

・本アンインストールで削除できないフォルダやファイル が存在しますが、異常ではありません。  $(\varnothing: C:\mathcal{H} \text{Ass}(17))$ ・本パソコンにて MSDE を使用する場合は、アンインスト ールの必要はありません。

7) 削除完了後に「プログラムの追加と削除」を終了します

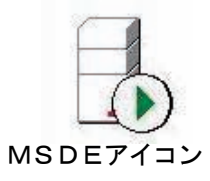

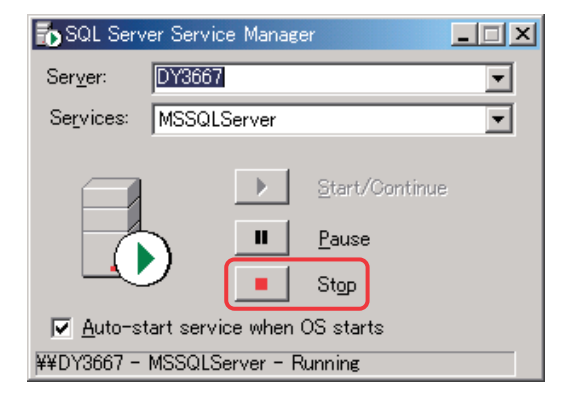

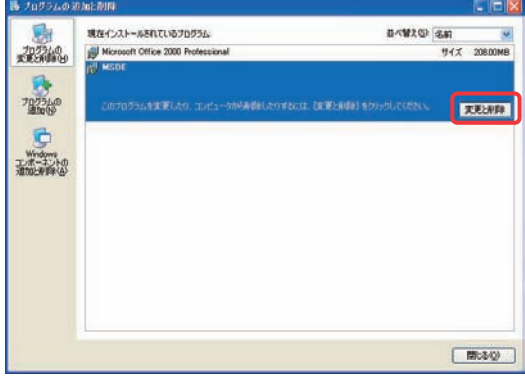

### 5.3.5 ウィルス対策ソフト使用時の除外設定(G-50対応版TG-2000)

 ウィルス対策ソフトをご使用の場合、ウィルスチェック機能により、TG-2000の動作が中断することが あります。この場合、TG-2000の実行ファイル(EXE)をチェック機能から除外することが必要です。 TG-2000のインストール後、または、ウィルス対策ソフトのインストール後、ウィルス対策ソフトの ファイアウォールやAutoProtect でのチェック機能に対して、下記TG-2000の実行ファイル(EXE)を除外 するものとして登録します。

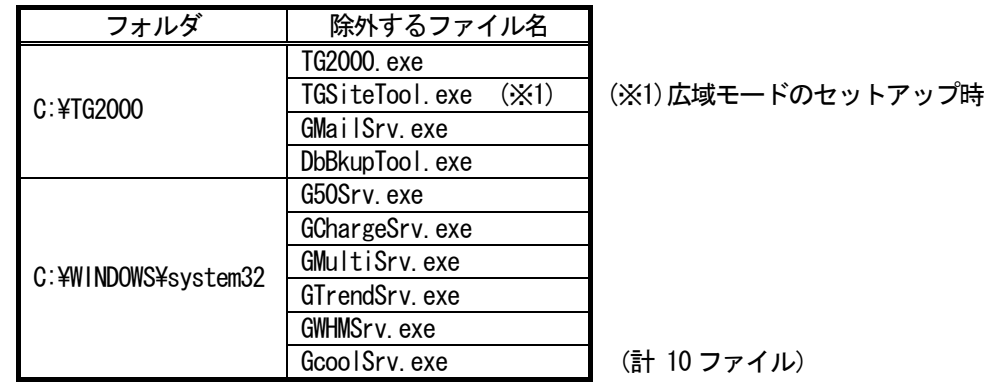

 なお、ウィルス対策ソフトのインストールの中で、除外設定を訊いてくる場合があります。この場合は、その 指示に従い、除外する実行ファイル(EXE)の除外設定を行なってください。

チェック機能の除外の設定方法はウィルス対策ソフトにより異なりますので、各ソフトの取扱説明書を参照し て設定してください。

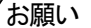

・ウィルスの自動検索を行なう場合は、課金処理等のため、00:00~08:00 の時間帯を避けて設定するように してください。

お知らせ

・TG-2000 Ver.5.53 以降および Ver.5.23 とTG-2000 Ver.5.4\*、Ver.5.3\*および Ver.5.19 以前では、TG-2000の実行ファイル(EXE)のインストール先が異なります。 TG-2000 Ver.5.53 以降および Ver.5.23 のTG-2000に対して実行ファイル(EXE)の除外設定 を行なう場合は、G-150AD/G-50対応版TG-2000の「ウィルス対策ソフト使用時の除外設 定」を参照してください。(5.2.5章を参照)

### 5.3.6 パソコンのコンピュータ名の変更(G-50対応版TG-2000)

 TG-2000をインストール後にパソコンのコンピュータ名を変更しますと、TG-2000は動作しません。 TG-2000のパソコンのコンピュータ名を変更する場合、以下の手順でコンピュータ名の変更が可能です。 以下に、G-50対応版TG-2000(Ver.5.4\*、Ver.5.3\*および Ver.5.19 以前)の手順を記載します。

お願い

・パソコンのコンピュータ名を変更する場合は、必ず以下の手順で変更してください。以下の手順通りに変 更しなかった場合、TG-2000が起動しなくなります。 ・TG-2000の再インストールが必要です。再インストールするときにデータベースが消去されます。 必ずデータベースのバックアップをとってから作業を行なってください。

- 1) TG-2000を終了します
- 2) TG-2000のバックアップをします USBメモリなどに、"MJ310G. Idf", "MJ310G. mdf", "MJ310GT. Idf", "MJ310GT. mdf" (4ファイル) をコピ ーしてください。 ※バックアップ方法は添付 5 を参照ください
- 3)TG-2000をアンインストールします ※TG-2000アンインストールの手順は5.3.4章のステップ1を参照ください
- 4) MSDEをアンインストールします ※MSDEアンインストールの手順は5.3.4章のステップ2を参照ください
- 5)2 箇所の"ServName.txt"を削除します 以下の 2 箇所のフォルダにある"ServName.txt"ファイルを削除します。 フォルダ:c:\TG2000 c:\Windows\System32
- 6) パソコンのコンピュータ名を変更します 「マイコンピュータ」の「プロパティ」ー「コンピュータ名」でコンピュータ名を変更します。
- 7) パソコンを再起動します
- 8)TG-2000をインストールします ── 以下の(1) ~ (3) を実行し、TG-2000をインストールします。 (1) MSDE のインストール (STEP1) (2) データベースのセットアップ(STEP2) (3) TG-2000 のインストール(STEP3) ※TG-2000インストールの手順は5.3.2章を参照ください
	- 9) パソコンを再起動します 再起動後、TG-2000の初期設定画面が起動することを確認してください。

お知らせ

- ・TG-2000を再インストールするときにデータベースファイルが消去されるため、新規インストール した直後の状態で、初期設定画面が表示されます。
- 10) TG-2000を終了します
- 11) TG-2000のデータベースを復元します

以下の(1)~(3)を実行し、TG-2000のデータベースを復元します。

- (1) デスクトップの"detach"を実行
- (2) 手順2でバックアップしたデータベースファイル(4ファイル)を"c:\MSSQL7\Data"フォルダに上書 きコピー
- (3) デスクトップの"attach"を実行

お知らせ

・G-150AD/G-50対応版TG-2000をインストールしているパソコンでコンピュータ名を変 更する場合は、「5.2.6 パソコンのコンピュータ名の変更(G-150AD/G-50対応版TG- 2000)」を参照してください。手順が異なります。

<sup>12)</sup> パソコンを再起動します

パソコンを再起動し、TG-2000が正常に起動すれば完了です。

# 6.各部の名称と機能

# 6.1 画面構成

初めて統合ソフトTG-2000を起動すると、初期画面が表示されます。 初期画面は以下の構成になっています。 (次回の初期画面へは、メニューバーよりパスワードを用いて呼び出すことができます。詳しくは、6.3章を参照ください。)

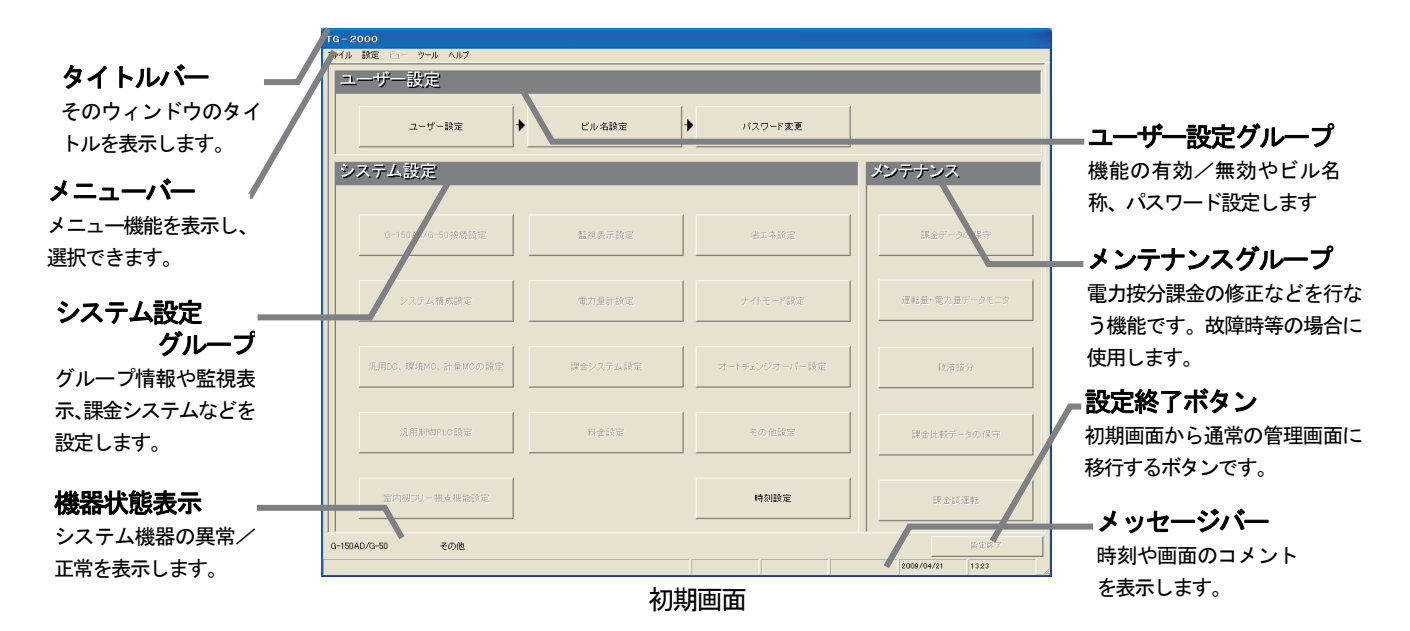

 各設定ボタンをクリックすると各画面を表示します。[システム構成設定]ボタンをクリックして表示した 画面(一例)を以下に示します。

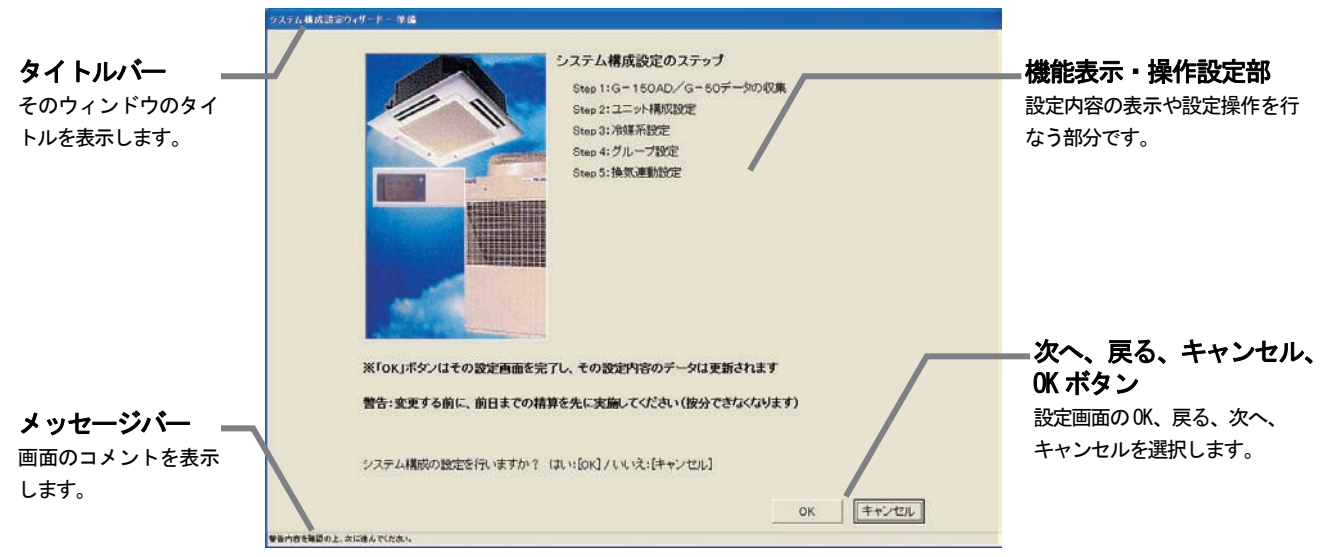

#### システム構成設定の準備画面

### 各設定画面での [次へ] [戻る] [キャンセル] [OK] ボタンの動作内容を示します。

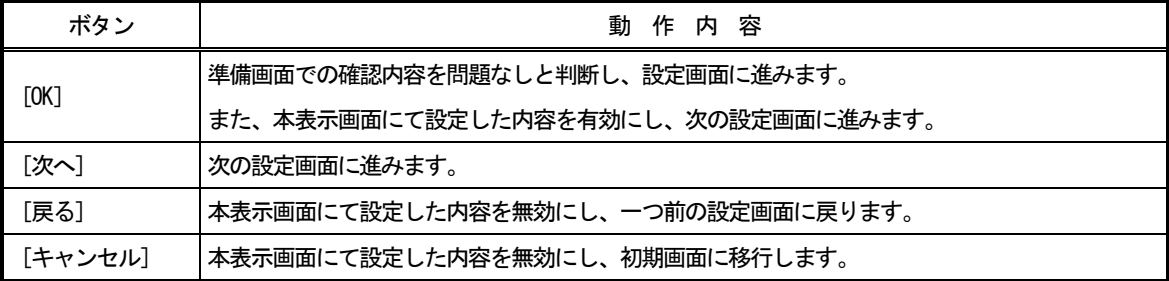

# 6.2 マウス操作の基本

 本統合ソフトTG-2000の操作は、ポインティング装置として"マウス"を使用することを前提に説明 します。マウス以外の装置をポインティング装置として使用する場合は、その装置の説明書をご覧ください。

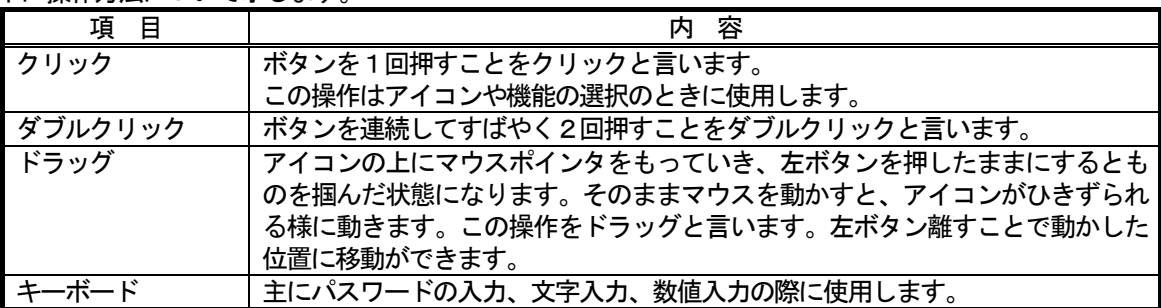

以下に操作方法について示します。

# 6.3 画面遷移と機能一覧

本統合ソフトTG-2000は、大きく分けて二つの機能と画面からなっています。

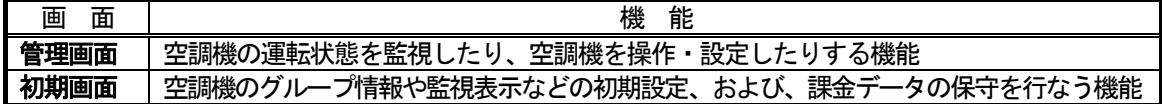

本現地調整編は、主に初期画面の初期設定機能について記載しています。

#### (1) 初期画面から管理画面への移行

.<br>"初期画面"から"管理画面"への遷移方法を示します。8章記載の初期設定を完了した後に、管理画面 へ移行させます。

TG-2000

しばらくお待ちください。

### 通常の場合

 設定変更した内容だけG-150AD/G-50に対して送信します。 通常はこの方法で管理画面に移行してください。

※拡張コントローラ (EC) には、G-150ADを通じて設定が送信されます。

[操作方法]

1) [設定終了] ボタンを選択します

初期画面右下の「設定終了〕ボタンをクリックします。 変更内容をG-150AD/G-50に送信するかの確認 画面が表示されます。

2) [OK] ボタンを選択します

[OK]ボタンをクリックして、初期設定変更した内容 をG-150AD/G-50に送信します。

※ [キャンセル] ボタンをクリックすると、初期画面に戻ります。

管理画面に移行する前に、設定送信中画面が表示 されます。変更した内容にもよりますが、おおよそ 所要時間は下記のようになります。 所要時間:1~30分程度

#### 全設定送信する場合

設定内容を全部G-150AD/G-50に対して送信します。

 立ち上げ後、システム情報の相違等があった場合や設定済みのデータベースを現地サイトにコピーして使用 する場合、この方法で管理画面に移行してください。

※拡張コントローラ(EC)には、G-150ADを通じて設定が送信されます。

[操作方法]

1) メニューバーの [設定] ー [全設定送信] を選択し ます 管理画面でメニューバーの「設定」をクリックして、 [全設定送信] を選択します。 全設定内容をG-150AD/G-50に送信するかの 確認画面が表示されます。

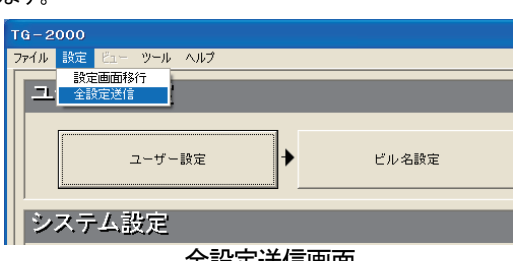

しばらくお待ちください。  $\overline{\mathbf{u}}$ 믔  $\Box$ 

設定内容の送信確認画面

OK | [キャンセル]

? G-150AD/G-50に設定内容を送信します。よろしいですか?<br>(本システムで使用している機能は全て設定されましたか?)<br>設定に20分以上かかる場合があります。

設定送信中画面

2) [OK] ボタンを選択します [OK]ボタンをクリックして、全設定内容をG-150AD/G-50に送信します。

※[キャンセル]ボタンをクリックすると、初期画面に戻ります。1G-2000

管理画面に移行する前に、設定送信中画面が表示 されます。おおよそ所要時間は下記のようになります。 所要時間:5~30分程度

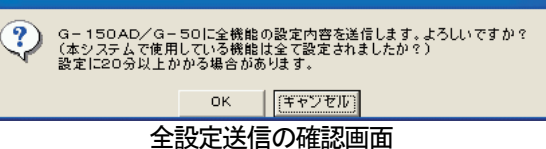

#### お知らせ

· G-150AD/G-50を故障等で交換した場合、該当のG-150AD/G-50への設定を行なう 場合、「全設定送信」で設定を行なうことができます。 ただし、「全設定送信」では、全てのG-150AD/G-50に対して、TG-2000で保持してい る設定内容を送信しますので、他のG-150AD/G-50の設定内容に誤りがないかを確認の上、 実施してください。

#### 注意

- ・ 設定内容の送信は、G-150AD/G-50および拡張コントローラ(EC)が正常に接続されている 状態で行なってください。
- ※拡張コントローラ (EC) が接続されていない状態 (G-150ADのみ接続) で、拡張コントローラ (EC) 接続ありの設定 内容を送信した場合、拡張コントローラ(EC)に対する設定内容が正しく設定されません。
- ・ 設定内容の送信後、G-150AD/G-50および拡張コントローラに対して通信異常が発生している 場合は、通信異常の原因を解除後、再度、「全設定送信」で設定内容の送信を行なってください。

### (2)管理画面から初期画面への移行

 初期設定の内容を変更するときや電力按分課金支援の メンテナンス時に管理画面から初期画面に移行します。

[操作方法]

1) メニューバーの [設定] - [設定画面移行] を選択 します

 管理画面でメニューバーの「設定」をクリックして、 [設定画面移行]を選択します。次に、パスワード入力 画面が表示されます。

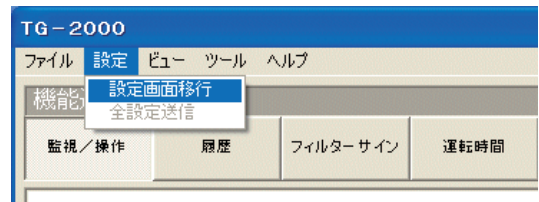

#### 設定画面移行の表示画面

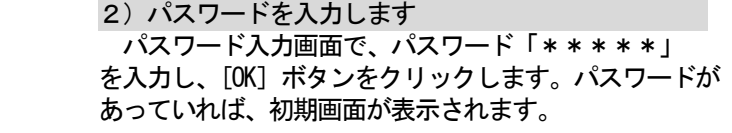

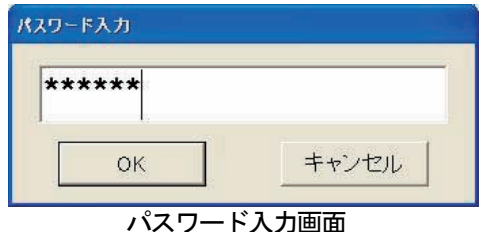

パスワードは3種類存在します。

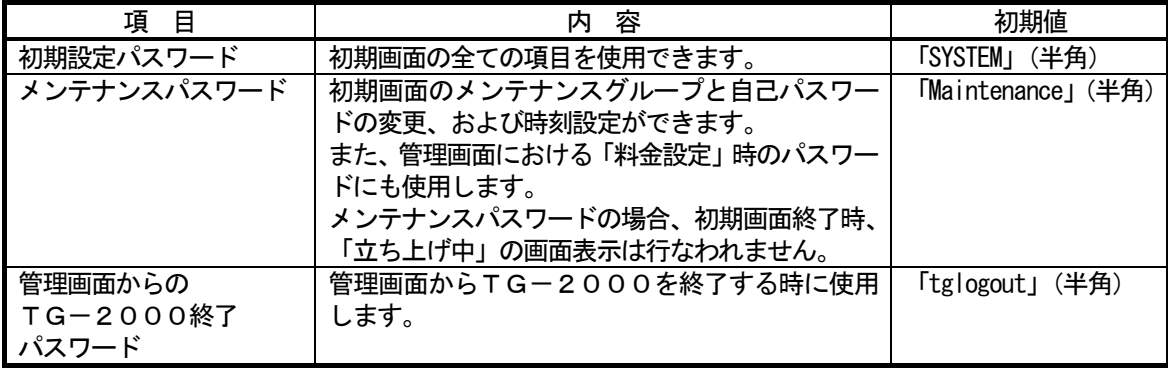

お願い

・ パスワードの管理は、システム変更等の許可者以外に漏れないように取扱いには注意してください。 また、パスワード変更の機能でパスワードを変更できます。

・ パスワードを変更する場合は、他のパスワードと重複しないようにしてください。

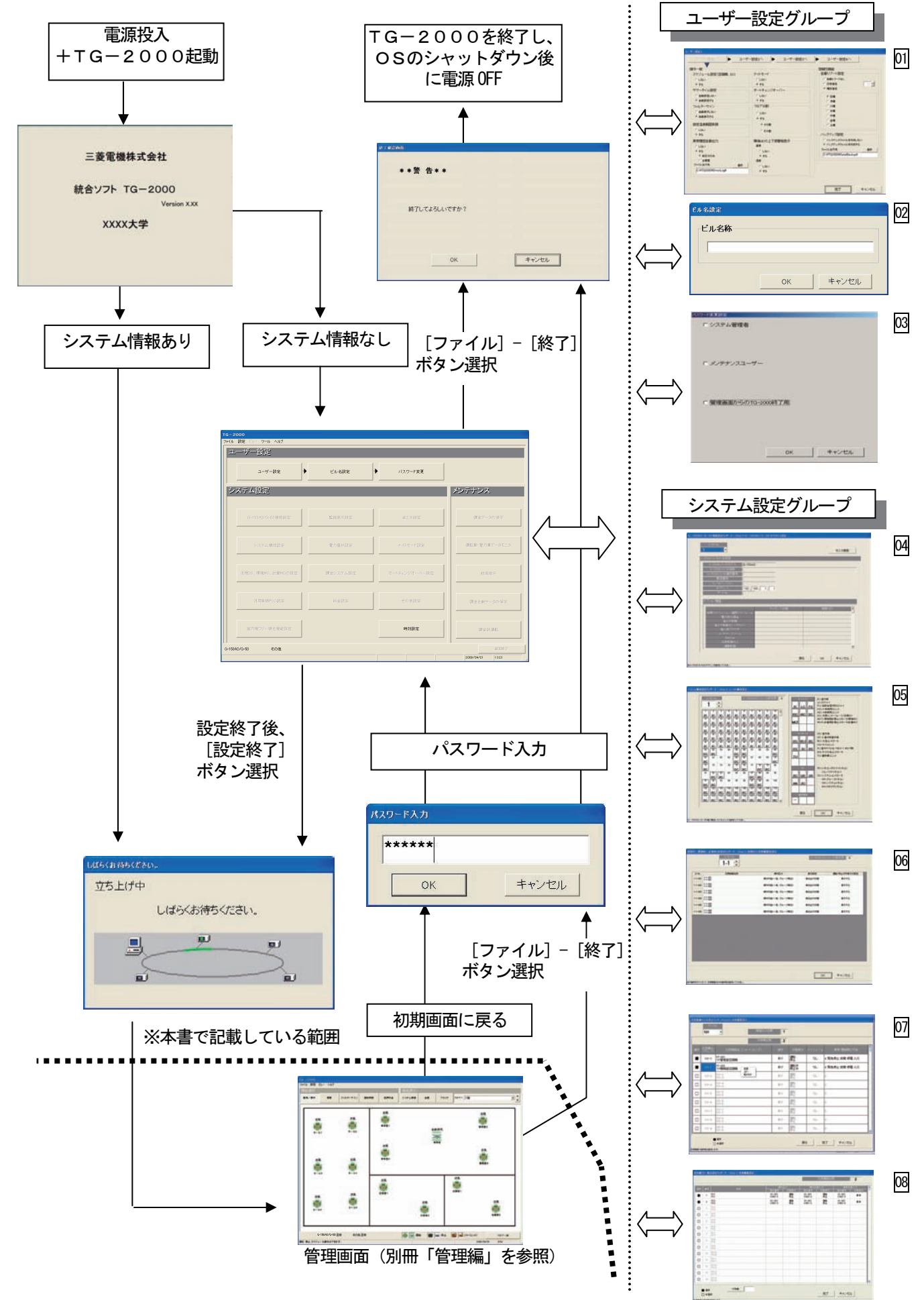

- ウィサードの名前 起動した画面での主な機能内容 掲載ページ TG-2000の機能の使用有無を設定します。 インファイン インファイル 62 01
- ウィザードの名前 | カメラ 起動した画面での主な機能内容 | 掲載ページ ビル名設定 ビル名称を設定します。 75 02
- ウィザードの名前 | カメラ 起動した画面での主な機能内容 | 掲載ページ パスワード変更 | 3種類 (初期設定、メンテナンス、終了) のパスワードを変更します。 | 76 03

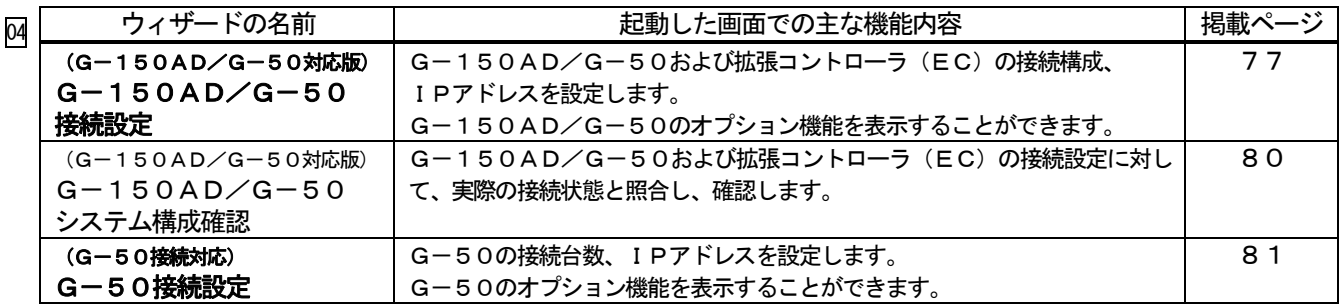

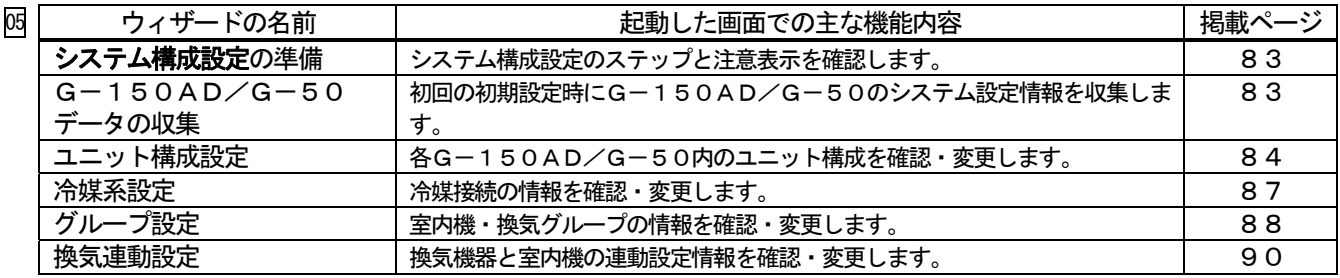

# オプション機能

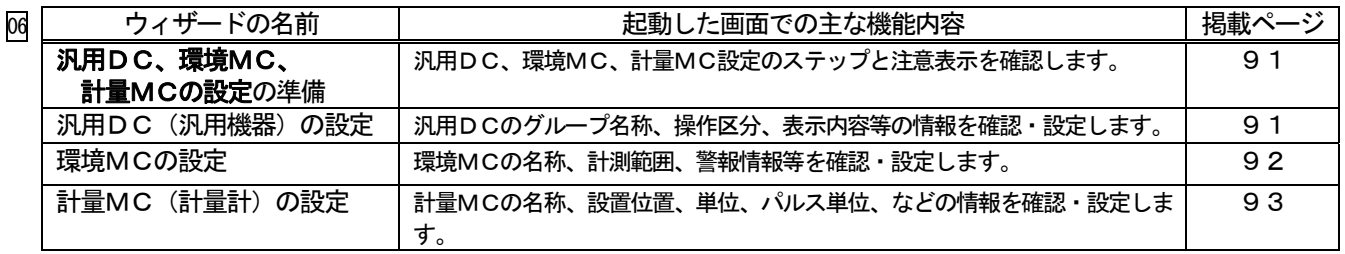

# オプション機能

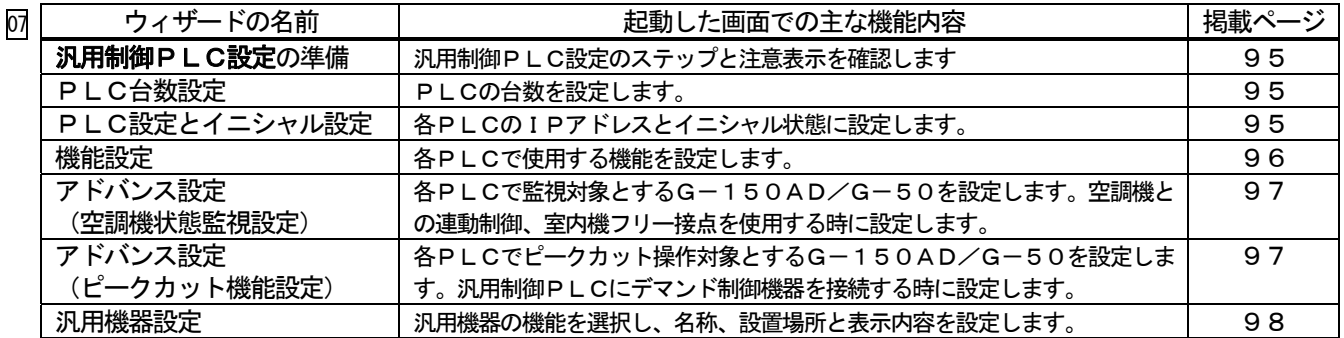

# オプション機能

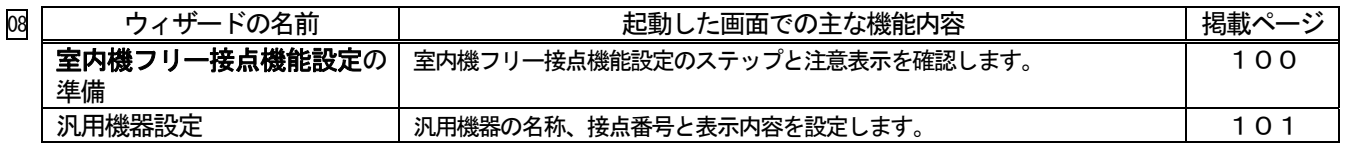

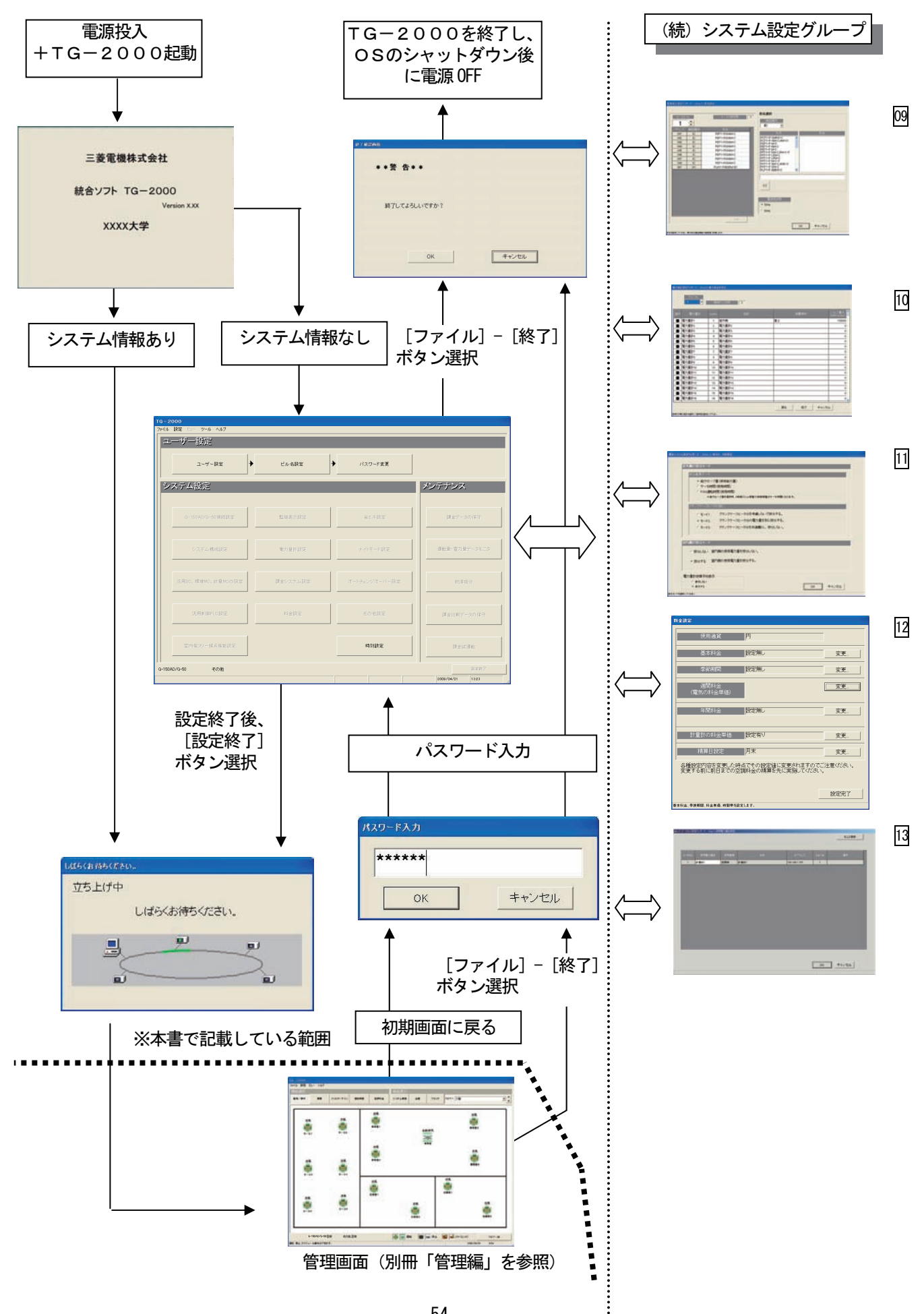

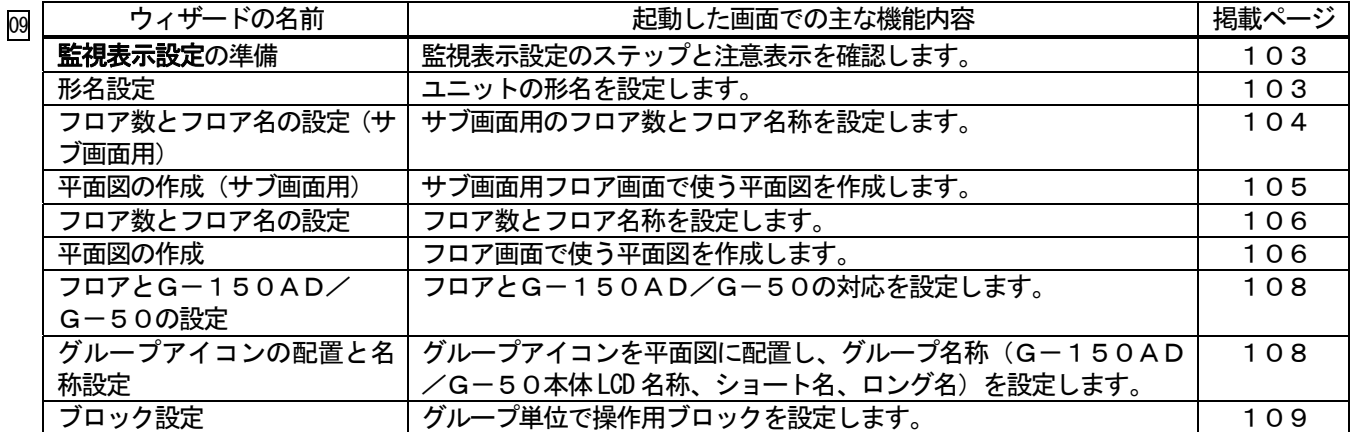

オプション機能

10

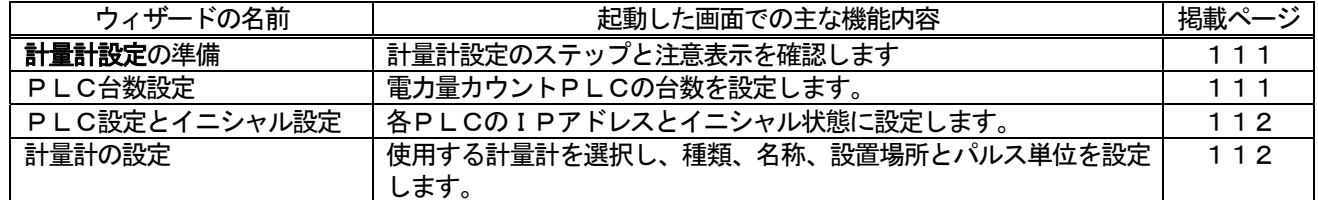

 $\ddot{\cdot}$ ――<br>オプション機能

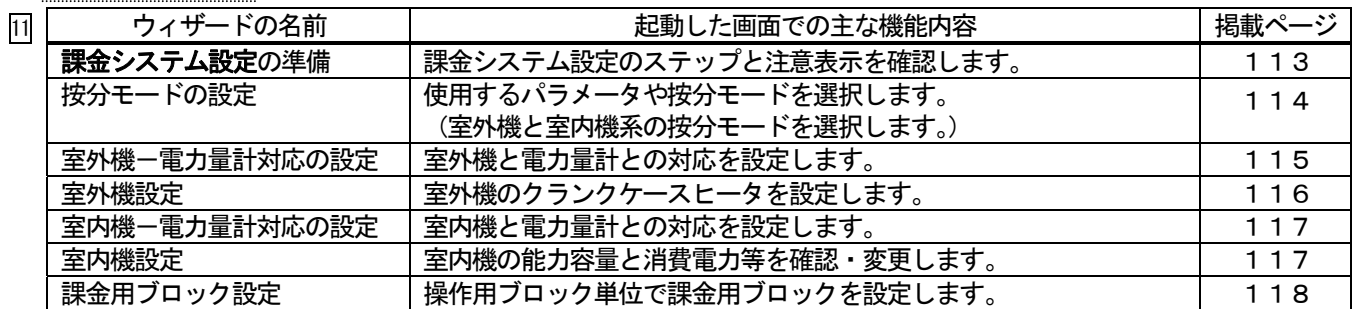

オプション機能

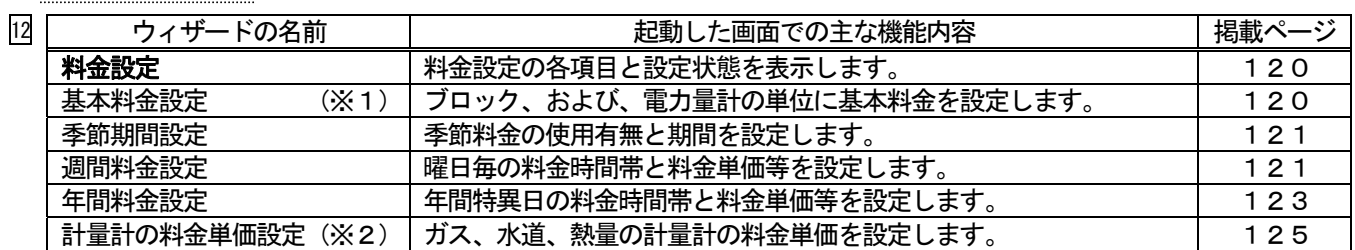

※1:電力按分課金(電力量手入力)では設定できません。

※2:電力量計以外の料金単価を設定します。

オプション機能

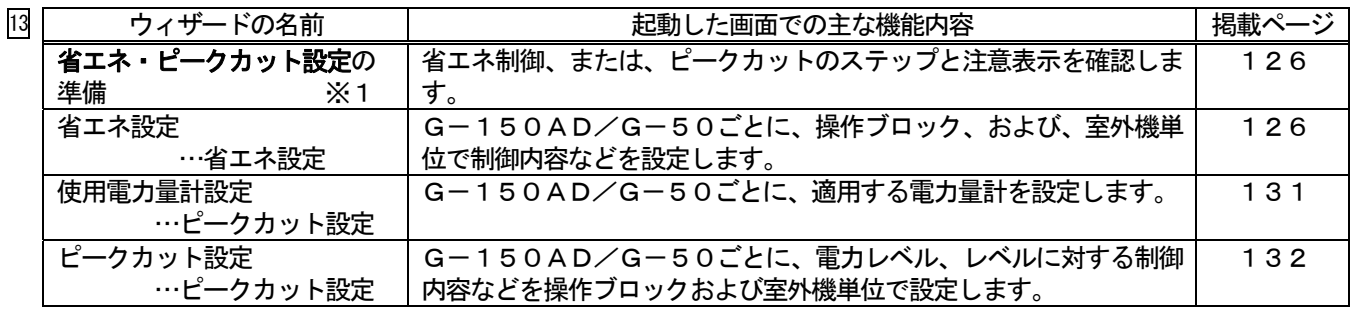

※1:使用する機能により表示する画面や内容が異なります。

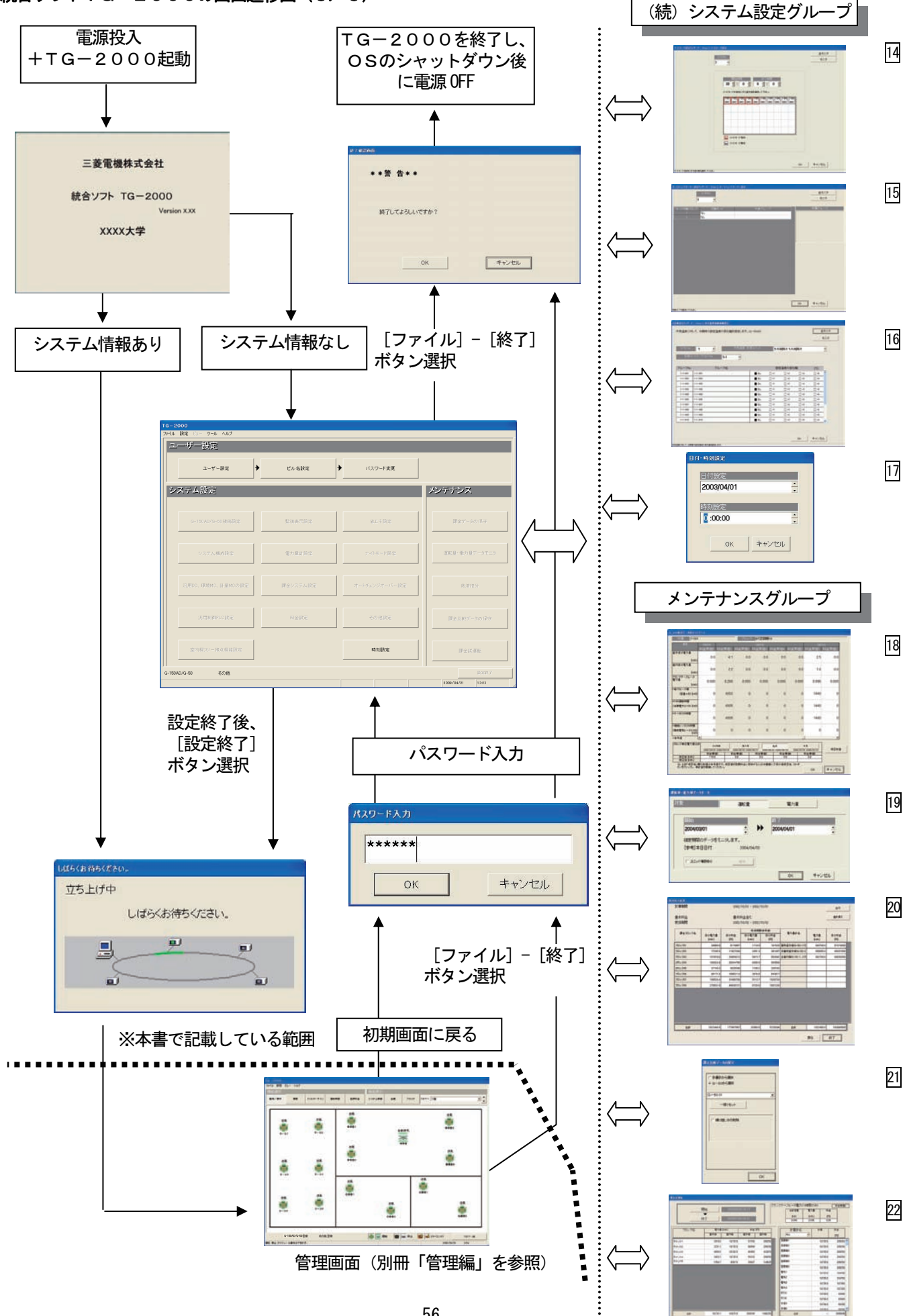

**THE CARD WAS THE TANK THEY** 

オプション機能

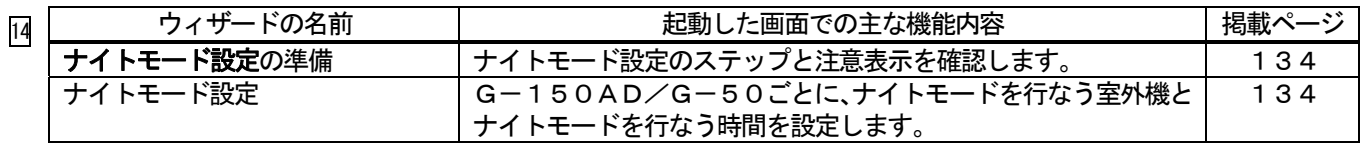

オプション機能

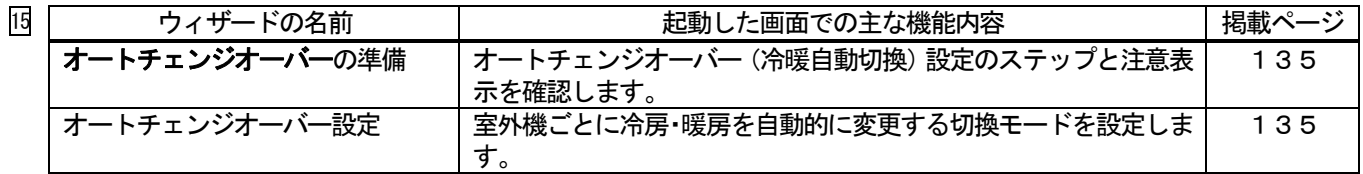

オプション機能

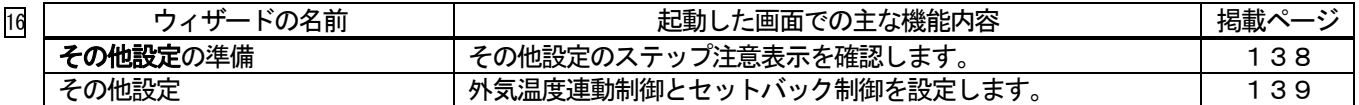

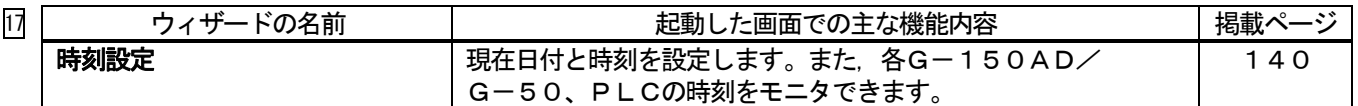

オプション機能

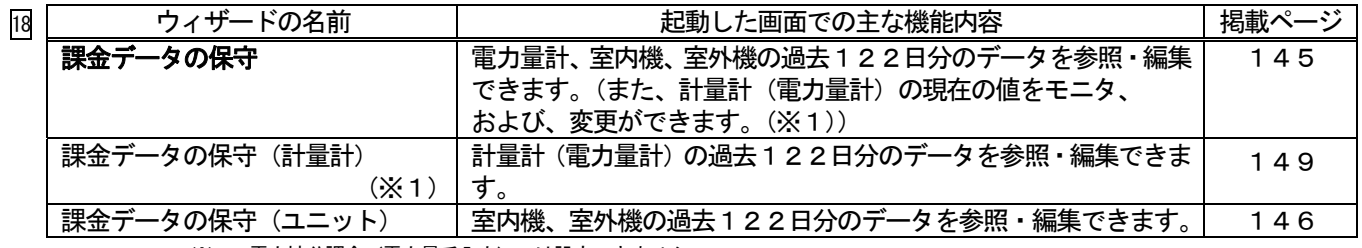

※1:電力按分課金(電力量手入力)では設定できません。

オプション機能

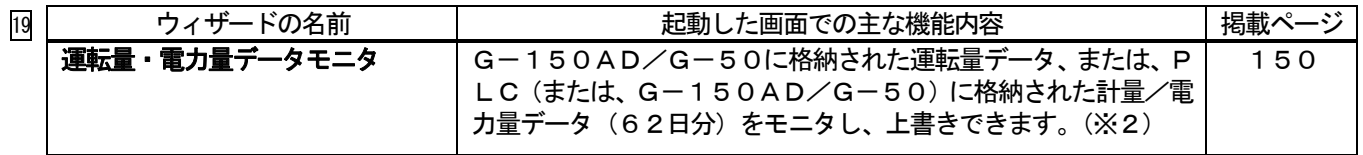

※2:計量 MC の計量/電力量データは、G-150AD/G-50に格納されています。

**オプション機能** 

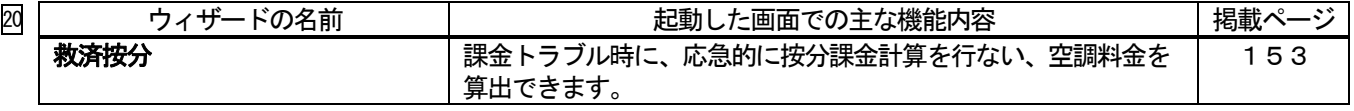

オプション機能

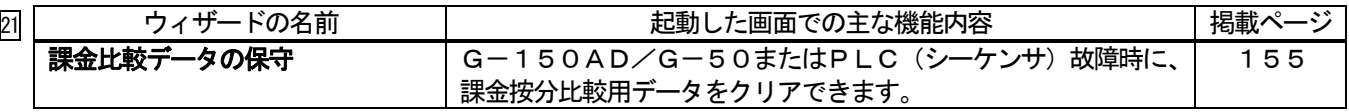

オプション機能

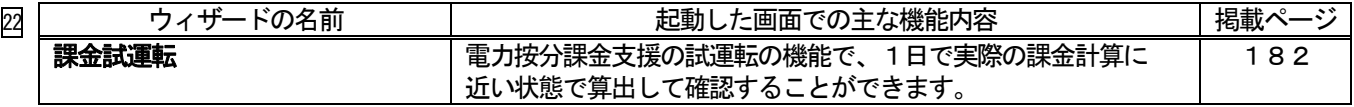

# 7. 初期起動と終了方法

# 7.1 起動前の確認

Ĩ

### TG-2000を起動する前に、以下の項目を確認してください。

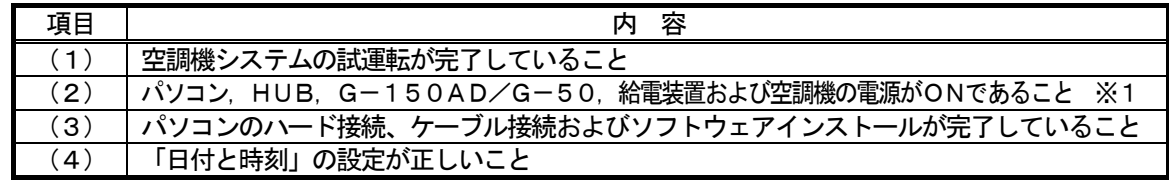

※1:PLCが接続されているシステムでは、PLCの電源もONであること

#### 7.2 起動の方法

### 統合ソフトTG-2000を起動する。

TG-2000を起動するために必要な操作を説明します。

#### [操作方法]

1) Windows を再起動します Windows(OS)を再起動すると、自動的にログインし、 統合ソフトTG-2000のプログラムが起動します。 起動処理が開始されると、"起動画面"が表示されます。

 起動画面の表示後に、システム設定データの有無によって、 動作が異なります。

(ケース1)システム設定なし(初めての起動)の場合 初期画面が表示されます。8章「システム設定の方法」 を参照し、初期設定を開始してください。

 (ケース2)システム設定ありの場合 システムの初期設定を実施した後に、電源を投入、 または、再起動を行なうと、管理画面を表示し、すぐに立ち 上げ処理を開始します。

立ち上げ処理の所要時間: 10~20分程度

 再度設定を行なうには、初期画面に移行して設定します。 操作方法については6.3章「画面遷移と機能一覧」を参照 ください。

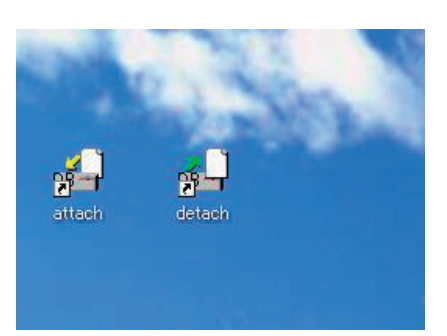

デスクトップ画面

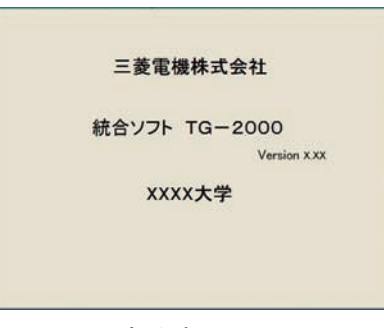

起動表示画面

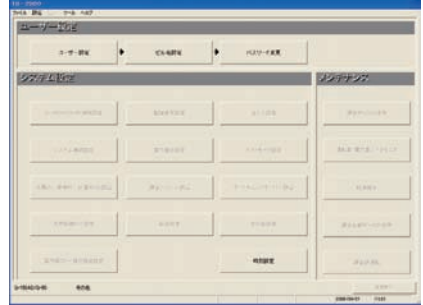

初期画面

お願い

- ・安全のために電源を入れる前に必ず据え付けや接続の状態を十分に確認してください。
- ・デスクトップ画面にある「detach」「attach」のショートカットアイコンはメンテナンス等のサービス用 です。通常は絶対に使用しないでください。

お知らせ

- ・広域モードでのTG-2000の起動は、サイト切替えツールから行ないます。操作方法については、 広域編の取扱説明書の4章を参照してください。
- ・セキュリティソフトウェアによってはファイアウォールを有効にすると、警告メッセージを表示する ケースがありますので、その場合はTG-2000ソフトウェアを「常に許可する」に設定してください。

# 7.3 終了の方法

# TG-2000を終了する

TG-2000を終了するために必要な操作を説明します。

[操作方法]

1) メニューバーの [ファイル] - [終了] を選択します 電源を切る前に必ず本プログラムを終了する必要があります。 プログラムの終了は初期画面または管理画面から行ないます。 メニューバーの [ファイル] - [終了] をクリックします。 管理画面からの終了の場合、パスワード入力画面が表示され ます。TG-2000の終了パスワードを入力してください。 (パスワードは、管理者に確認ください。)

2)「終了】ボタンを選択します

 終了確認画面が表示されますので、表示内容を確認します。 ご確認の上、[終了]ボタンをクリックすると、本プログラム を終了します。

> ※ [キャンセル] ボタンをクリックすると、初期画面に戻りま す。

お願い

・パソコンの電源を切る前には必ずTG-2000の終了操作を 行ない、その後にシャットダウン作業を行なってください。 終了操作をせずに電源を切ると故障の原因になります。 終了すると、使用している機能が停止しますので、注意してく ださい。 特に、電力按分課金機能(「常時接続課金する」場合のみ)、 トレンド機能、または、ピークカット機能を使用している場合 は、必ず24時間常時運転にしてください。 ・終了確認画面に 『G-150AD/G-50に送信していないデータが存在

します。「キャンセル」ボタンを選択した後、「設定終了」ボタ ンを選択してデータを送信してから、終了してください。』の メッセージが表示されましたら、必ず、「キャンセル」を クリックし、初期画面より「設定終了」ボタンをクリックし、 設定変更内容をG-150AD/G-50へ送信してから、 終了してください。

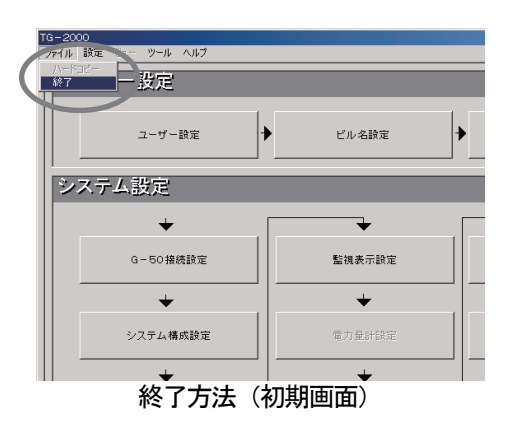

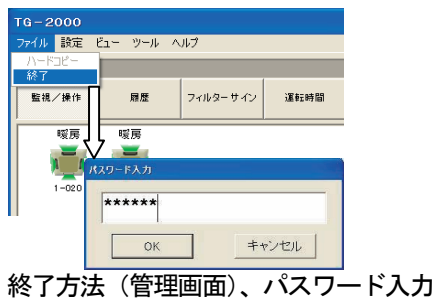

\*\*警告\*\*

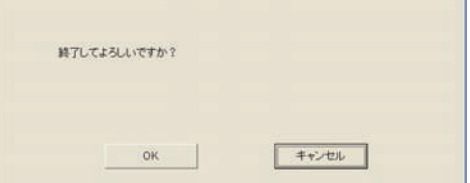

終了確認画面

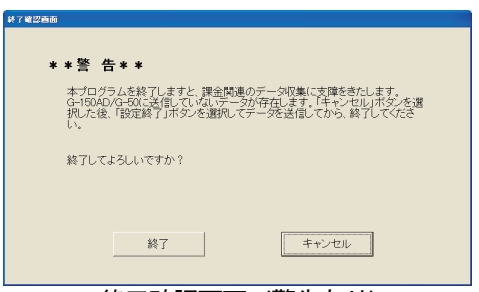

終了確認画面(警告あり)

# OSのシャットダウンをする

 本TG-2000が終了したことを確認してから、Windows(OS)のシャットダウンを実施してください。 OSがシャットダウンしたことを確認後にパソコンの電源を切ってください。

※OSのシャットダウンやパソコンの電源 ON/OFF の方法は、OSまたはパソコンの説明書を参照ください。

# 8.システム設定の方法

# 8.1 システム設定画面

システム設定を行なう初期画面の設定項目を示します。

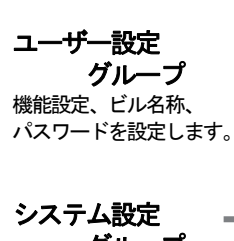

グループ 各システムの詳細を 設定します。

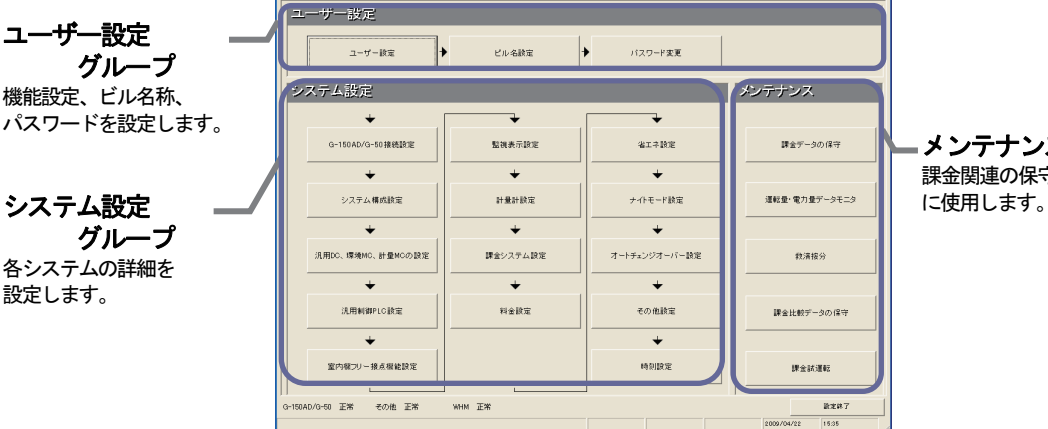

メンテナンスグループ 課金関連の保守、救済および試運転時

# 初期画面

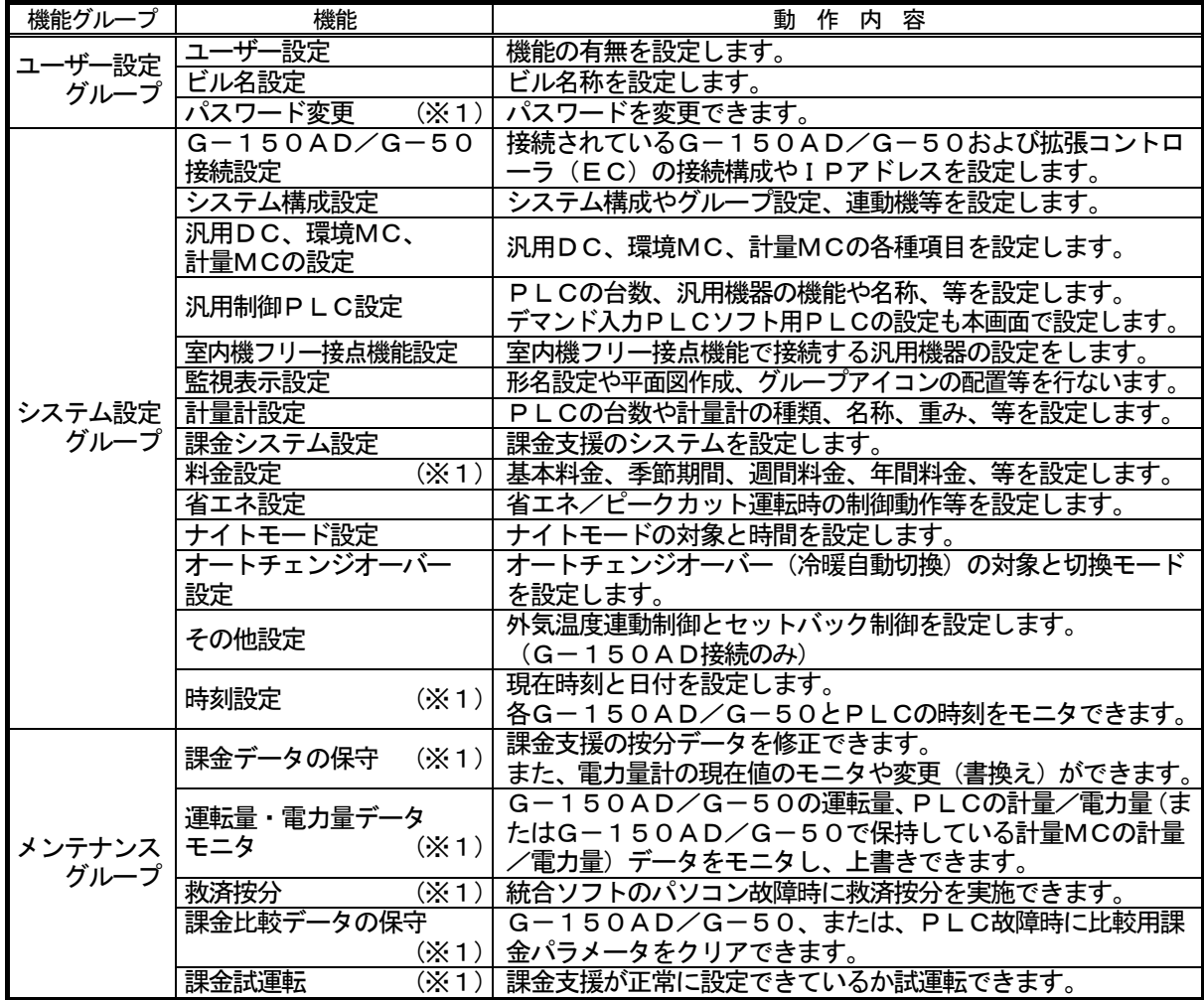

お知らせ

・メンテナンスグループの機能説明は、9章に記載します。

・表示される設定項目はユーザー設定の内容により異なります。

・機能名称に(※1)がついた機能は、メンテナンスユーザー用パスワードでも利用可能です。 メンテナンスユーザー用パスワードで初期画面を表示した場合、初期画面終了時、「しばらくお待ちくだ

さい」(情報収集を実施)の画面表示は行なわれません。

 ・「時刻設定」のみを行なう場合は、メンテナンスユーザー用パスワードで実施してください。 一ヶ月に一度は時刻の確認と修正を実施することをお勧めします。

各設定画面での選択ボタンの動作内容を示します。

| ボタン     | 動作内容                                                      |  |
|---------|-----------------------------------------------------------|--|
| [OK]    | 本表示画面にて設定した内容を有効にし、次の設定画面に進みます。<br>(準備画面の場合、次の設定画面に進みます。) |  |
| [次へ]    | 次の設定画面に進みます。                                              |  |
| [戻る]    | - 本表示画面にて設定した内容を無効にし、一つ前の設定画面に戻ります。                       |  |
| [キャンセル] | 本表示画面にて設定した内容を無効にし、初期画面に移行します。                            |  |

# 8.2 システム設定の手順

初期画面でのシステム設定の順番を示します。

# ◆システム設定なしの場合

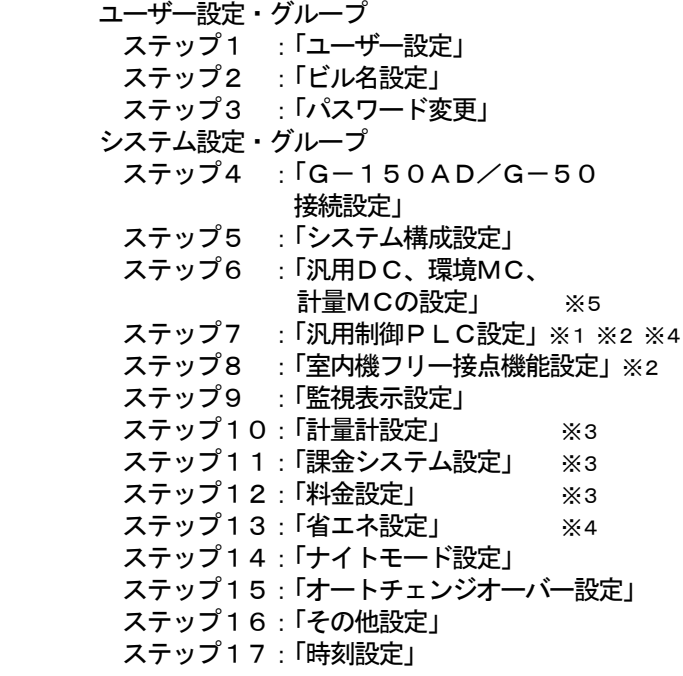

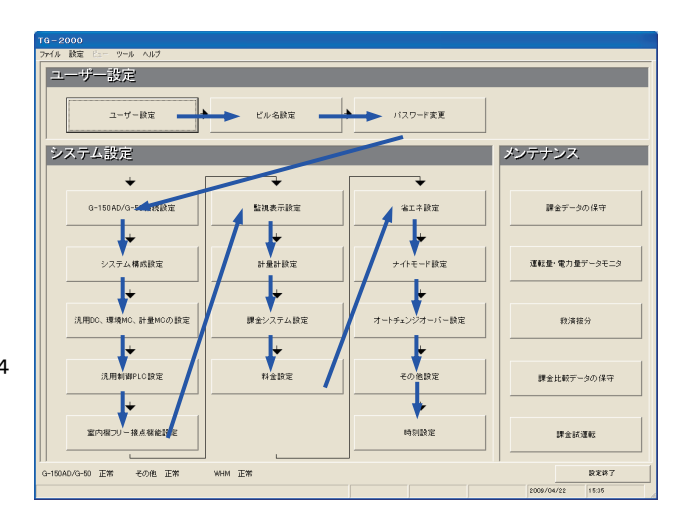

※1:汎用機器(PLC)を使用する場合に設定必要な項目です。

- ※2:汎用機器(室内機フリー接点機能)を使用する場合に設定必要な項目です。
- ※3:電力按分課金支援を使用する場合に設定必要な項目です。また、「電力量計設定」は電力按分課金 (電力量手入力)のみ不要です。
- ※4:省エネ、ピークカット機能を使用する場合に設定が必要な項目です。
- ※5:汎用DC、環境MC、計量MCを使用する場合に設定必要な項目です。
- ※G-150AD/G-50やPLCが実際に接続されていなくても、システム構成などの情報があれば、 事前に設定することはできます。

#### 注意

- ・設定項目の順番を変更すると、設定できない項目や再設定する項目が生じます。
- ・「パスワード設定」と「ビル名設定」は必要に応じて設定してください。
- ・「時刻設定」は、最後にG-150AD/G-50やシーケンサ(PLC)の時刻を確認して、必要に 応じて時刻設定を行なってください。時刻が合っていないと、機能により正常に動作しません。 ・運用の設定内容が不明である場合も、表示されているシステム設定の全項目を設定してください。

 ◆システム設定ありの場合 変更する項目を設定・変更してください。

注意

- ・設定項目を変更・設定した場合、その他の設定項目に影響するケースがあります。設定変更した場合は、 全ての項目を確認してください。
- ・特に「ユーザー設定」の内容を変更すると、それ以外の設定項目や機能に影響しますので、以降の設定 項目を確認してください。

#### 注意(続き)

・左側の項目を変更・設定すると右側の設定項目に影響があります。

|  |   | 変更・設定の項目        | 確認必要な項目(影響あり)       |  |
|--|---|-----------------|---------------------|--|
|  |   | 「システム構成設定」      | 「監視表示設定」、「課金システム設定」 |  |
|  | 2 | 「汎用制御PLC設定」     | 「監視表示設定」            |  |
|  | 3 | 「監視表示設定」        | 「課金システム設定」          |  |
|  |   | 「電力量計設定」        | 「課金システム設定」「省エネ設定」   |  |
|  | 5 | 「ユーザー設定の蓄熱機種接続」 | 「料金設定」              |  |

#### ◆初期設定の完了時の作業

初期画面での全設定を完了し、[設定終了]ボタン を選択すると、「G-150AD/G-50に変更内容 を送信します。」の確認メッセージを表示します。 [OK] ボタンを選択して変更情報を送信してください。

### お知らせ

・システム情報の相違等が表示され全設定送信が 必要な場合は「6.3(1)初期画面から管理画 面への移行」の『全設定送信する場合』を実施し てください。

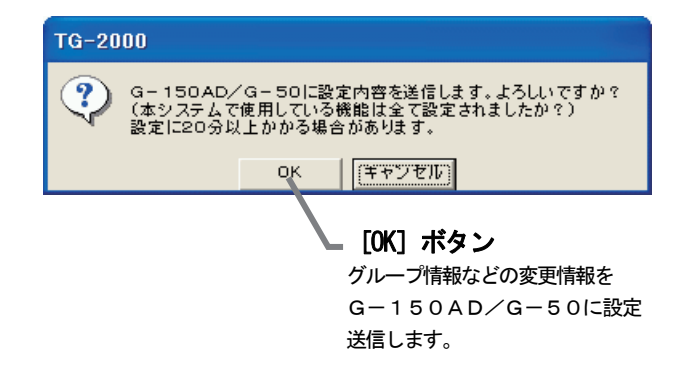

### 8.3 ユーザー設定

本TG-2000の操作一般、プリンター、課金関連の諸項目を設定します。

# TG-2000の機能有無を設定します。

#### [操作方法]

- 1)「ユーザー設定」ボタンを選択します 初期画面からユーザー設定グループの[ユーザー設定] ボタンをクリックすると、ユーザー設定1画面が表示 されます。
- 2)全項目設定後に、「完了」ボタンを選択します ユーザー設定1からユーザー設定4の全項目を設定完了後、 「完了」ボタンをクリックします。 ※ [キャンセル] ボタンをクリックすると、ユーザー設定1から4の

設定した全ての内容が無効になります。

#### お知らせ

・「バックアップ設定」の「ファイル出力先」に、 下記フォルダの指定はできません。 x:\Windows , x:\WinNT , x:\Documents and Settings , x:\Program Files , x:\ProgramData , x:\Users 及び、C:\ (x はドライブ名を示す)

### ユーザー設定画面の切換方法

[操作方法]

1)「ユーザー設定\*」ボタンを選択します

「ユーザー設定1から4へ」のボタンをクリックします。

お知らせ

- ・「ユーザー設定\*へ」ボタンをクリックすると、各ユーザー設 定画面に切り替わります。
- ・ユーザー設定画面を切り換えても設定状態は記憶されます。 必要な全ての項目を設定後、「完了」をクリックしてください。

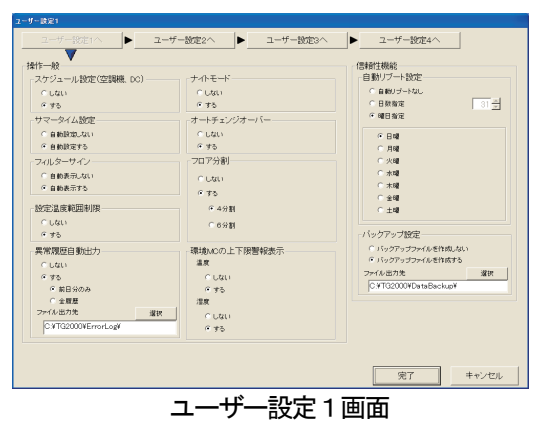

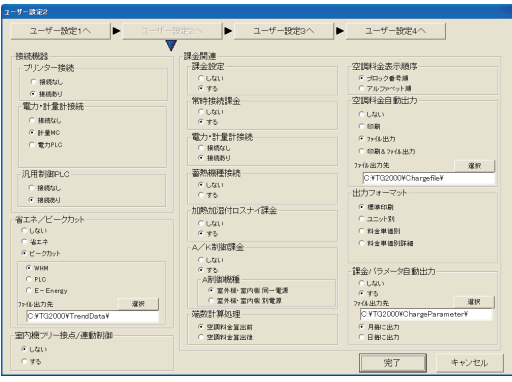

ユーザー設定2画面

# 8.3.1 操作一般

 ユーザー設定 1 にて、スケジュール設定、サマータイム設定、フィルタサイン自動表示と設定温度制限機能の機 能有無を設定します。

#### 操作一般の機能有無を設定します。

[操作方法]

1) オプションボタンを選択します 一般操作の「スケジュール設定」、「サマータイム設定」、 「フィルターサイン」、「設定温度範囲制限設定」と 「ナイトモード設定」、「フロア分割」の設定をします。 設定したい内容のオプションボタンをクリックします。

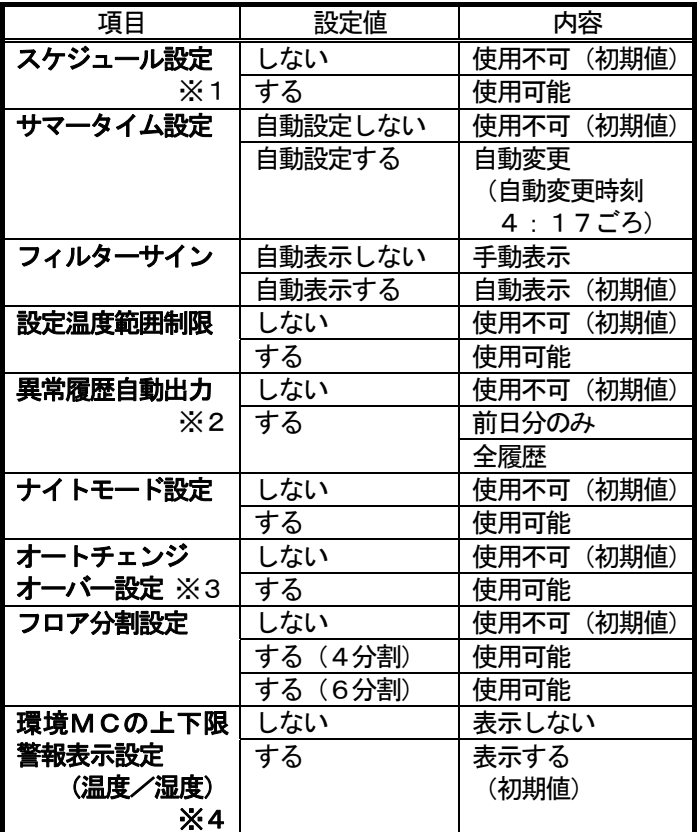

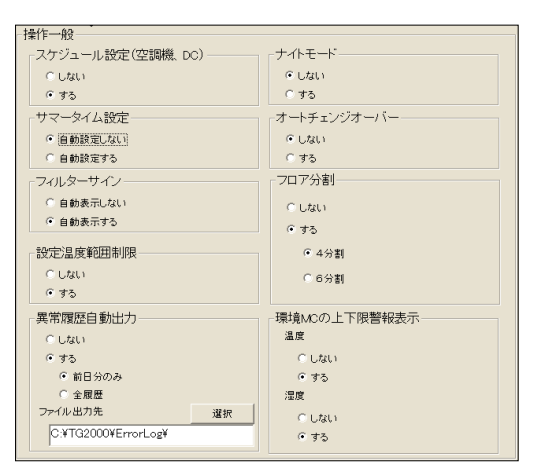

操作一般設定画面

- ※1 : 年間/週間スケジュールを意味する。
- ※2:ファイル出力のデフォルトは「C:¥TG2000¥ErrorLog¥」で変更できます。
- ※3:オートチェンジオーバーとは、Y機種(冷暖切換タイプ)の空調機の運転モードを自動的に冷房/暖房の切り換えを行なう 機能です。
- ※4:環境MCに接続されている温度計・湿度計が上下限警報値の場合、警報表示をする/しないを選択します。 警報を「表示する」に選択した場合、環境MCの温度計・湿度計が上下限警報検知時、環境MCのグループアイコンを 警報アイコン表示(オレンジ色表示)にします。なお、上下限警報は「異常発生中の機器」(異常のポップアップ表示)の 表示対象ではありません。

お知らせ

- ・フィルターサインを「自動表示しない」にすると、自動的にフィルター状況を反映しません。「フィルター サイン表示」ボタンをクリックすると、フィルター状況を反映します。
- ・G-50に対してスケジュール設定を行なう場合には、別途G-50に『年間/週間スケジュール』の ライセンス番号の登録が必要です。
- ※G-150ADの場合、『年間/週間スケジュール』のライセンスは初期登録されています。 『年間/週間スケジュール』のライセンス登録をしていない場合は、G-150AD/G-50本体が持つ 週間スケジュール機能のみ利用可能であり、統合ソフトTG-2000からのスケジュール設定は無効で動 作しません。
- ・設定温度範囲制限はMEリモコンと個人用ブラウザのみ反映することができます。

(MAリモコンシステムでは、室内ユニットの機種により、本機能がMAリモコンでも利用できない場合が あります。)

注意

・TG-2000用として作成したフロア図を、G-150AD用のフロア図として使用することはできませ ん。また、G-150AD用として作成したフロア図を、TG-2000用のフロア図として使用すること も同様にできません。

# 8.3.2 信頼性機能

 自動リブート機能やデータベースのバックアップ機能の有効/ 無効を設定します。

自動リブートとデータベースバックアップ機能を設定します。

[操作方法]

自動リブートの設定

1) オプションボタンを選択します 自動リブート機能の有無をオプションボタンで選択します。

自動リブート設定

 自動リブートなし:自動リブートしない(初期値) 日数指定 :指定された日数ごとに自動リブートします 曜日指定 :指定された曜日に自動リブートします

#### 2)日数指定で自動リブートを行なう

 「日数指定」に設定した場合、自動リブートの実施日を▲/▼ボタンで選択します。 設定範囲は起動7~31日目で、初期値は31日目となっています。

 曜日指定で自動リブートを行なう 「曜日指定」に設定した場合、自動リブートが実施される曜日を選択します。 日曜日から土曜日の間で任意の曜日を1つ選択可能となっています。

#### 注意

・自動リブートを設定した場合は、必ず、パソコンを自動ログインの設定にしてください。 自動ログインの設定を行なわないとTG-2000が自動で再起動したとき、パソコンの立ち上げ (リブート) 後に自動でTG-2000が起動しません。 (「5.1.2 TG-2000のセットアップ準備」を参照のこと)

### データベースバックアップの設定

3)オプションボタンを選択します データベースのバックアップ機能の有無をオプションボタンで選択します。

データベースバックアップ

 バックアップファイルを作成しない :データベースをバックアップしない(初期値) バックアップファイルを作成する :データベースをバックアップします

4) 出力フォルダを設定します

 データベースのバックアップを「作成する」に設定した場合、データベースのバックアップをするフォル ダを[選択]ボタンを使用して設定します。初期値は、「C:\TG2000\DataBackup」となっています。 ※バックアップを保存するフォルダは C:ドライブと異なるHDDのドライブに設定することを推奨します。

#### お願い

・お客様自身で、定期的に(1週間に1回)TGー2000のプログラムを終了し、Windows のOSも再起動 してください。(08:00~21:45の間で実施してください。) ※推奨:自動リブートなしで手動実施

お知らせ

- ・ Windows 7/Vista/XP/2000 のOSは長時間の連続動作に潜在的に不具合を生じる可能性がありますので、定期 的に本プログラムの終了と Windows(OS)のシャットダウンと再起動を行なうことを推奨します。
- ・ 本自動リブート機能は、定期的な前述作業の実施忘れを防止するためのバックアップです。自動リブートに おいて、途中で不具合を生じた場合、手動で復旧しなければなりません。不具合のまま放置される可能性が ありますので、定期的な手動作業を推奨します。

(手動リブートを推奨。手動リブートの運用忘れを防止するため、自動リブートの設定も推奨します。)

- ・ 自動リブート設定を「あり」にすると、起動後7~31日目の06:35に自動リブートします。
- ・ バックアップ対象はシステム設定情報、履歴、および、課金関連情報のデータベースになります。
- 「バックアップファイルを作成する」の設定を推奨致します。

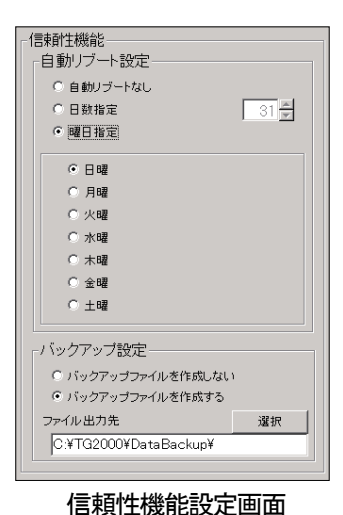

### 8.3.3 接続機器

ユーザー2設定画面にて、接続機器の接続有無を設定します。

### 接続機器の接続有無を設定します。

[操作方法]

1) オプションボタンをクリックします

 プリンターの接続有無、電力・計量計接続、汎用制御PLCの設定 をオプションボタンで選択します。

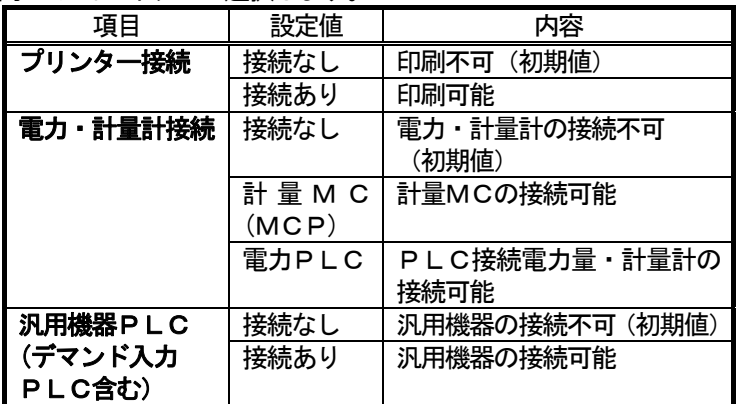

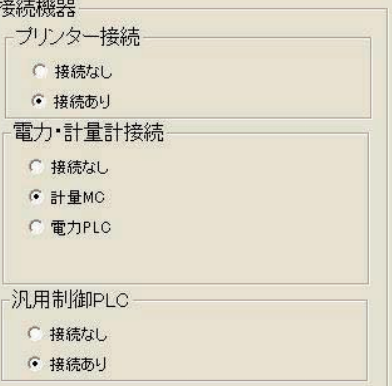

接続機器設定画面

 プリンター設定により、印刷機能の無効/有効を反映します。 電力・計量計接続設定により、課金設定や省エネ設定の無効/有効を反映します。

#### お知らせ

・プリンター接続を有効にしないと、印刷できません。

・事前にプリンタードライバをインストールして、印刷できることを確認ください。

# 8.3.4 省エネ/ピークカット

と室内機フリー接点/連動制御 省エネ設定/ピークカット機能と室内機フリー接点機能を 設定します。

# 機能有無を設定します。

[操作方法]

 1)オプションボタンをクリックします 省エネ設定/ピークカット機能機能の設定を オプションボタンで選択します。

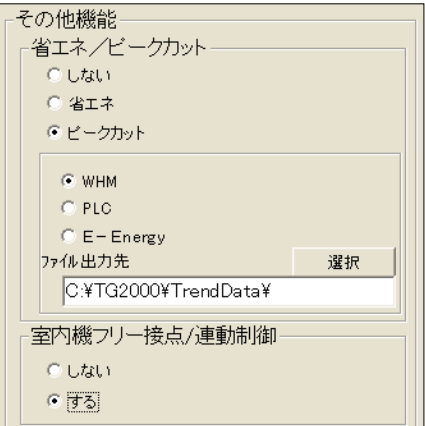

機能設定画面

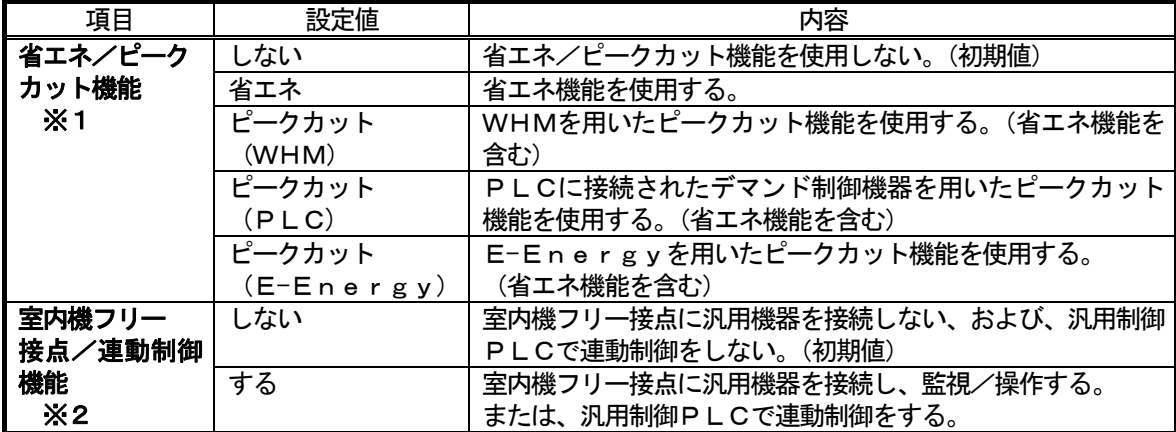

※1:ピークカット機能には以下の3種類があります。

WHM:

電力カウントPLCまたは計量MCより電力量を読み取り、G-150AD/G-50がレベル 判断します。

E-Energy:

三菱省エネデマンド監視サーバ(E-Energyシリーズ)からG-150AD/G-50が TCP/IP 通信にて直接レベル値を受け取ります。

デマンド入力PLC:

PLCに上記(三菱省エネデマンド監視サーバ)以外のデマンド制御機器を接続しレベルに応じ た接点信号を受けたPLCがG-150AD/G-50に通報します。

 ※2:汎用制御PLCで、連動制御(例:カードキーがONのとき空調機を停止)を行なう場合は「する」 に設定してください。また、G-150AD/G-50に『汎用制御PLC』ライセンスが必要で す。

お知らせ

- ・ PLC電力量計または計量MCを接続していない場合、「WHM」を選択できません。 デマンド入力PLCを接続していない場合、「PLC」を選択できません。
- ・ 省エネ機能を使用するには、別途、G-150AD/G-50に『省エネ制御』のライセンス登録が 必要です。
- ・ ピークカット機能を使用するには、別途、G-150AD/G-50に『省エネ制御(ピークカット)』の ライセンス登録が必要です。
- ・ G-150AD/G-50と接続できるE-Energyは下記になります。 三菱電機製三菱省エネデマンド監視サーバ 型名: MES-27DE5-Aシリーズ (Ver.1.1.0 以降) ※2003年11月生産分以降は接続可能です。

E-Energyに関するお問い合わせ先 三菱電機株式会社 福山製作所 TEL 084-921-3211 E-Energyに関する技術的なお問い合わせは、FAXサービスをご利用ください。 三菱電機株式会社 計測制御機器技術FAXサービス担当宛 FAX 084-926-8340

# 8.3.5 課金関連

課金支援、空調料金自動印刷、および、出力フォーマットの項目を設定します。

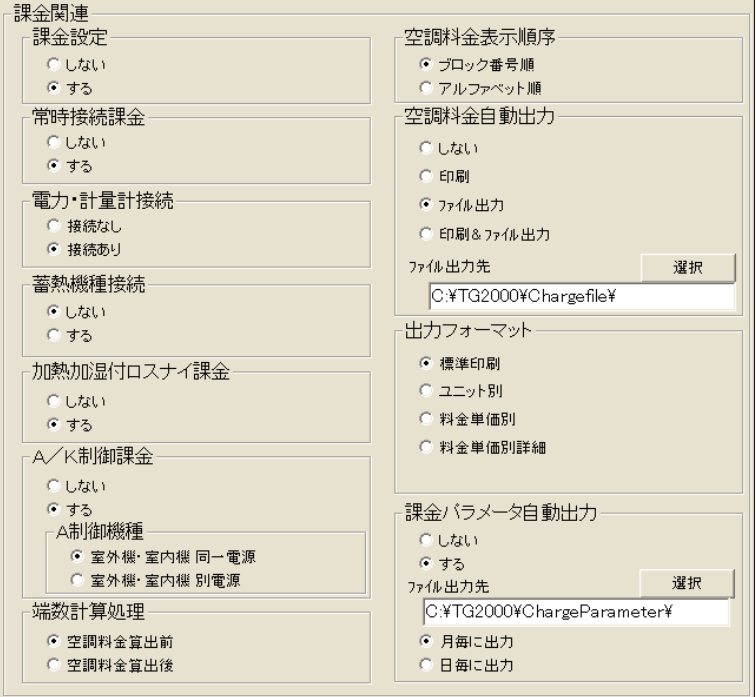

課金関連の設定画面

### 課金関連の機能有無を設定します。

[操作方法]

1) オプションボタンをクリックします

 課金関連の「課金設定」「空調料金自動出力」および「出力フォーマット」の機能設定をオプションボタン で選択します。

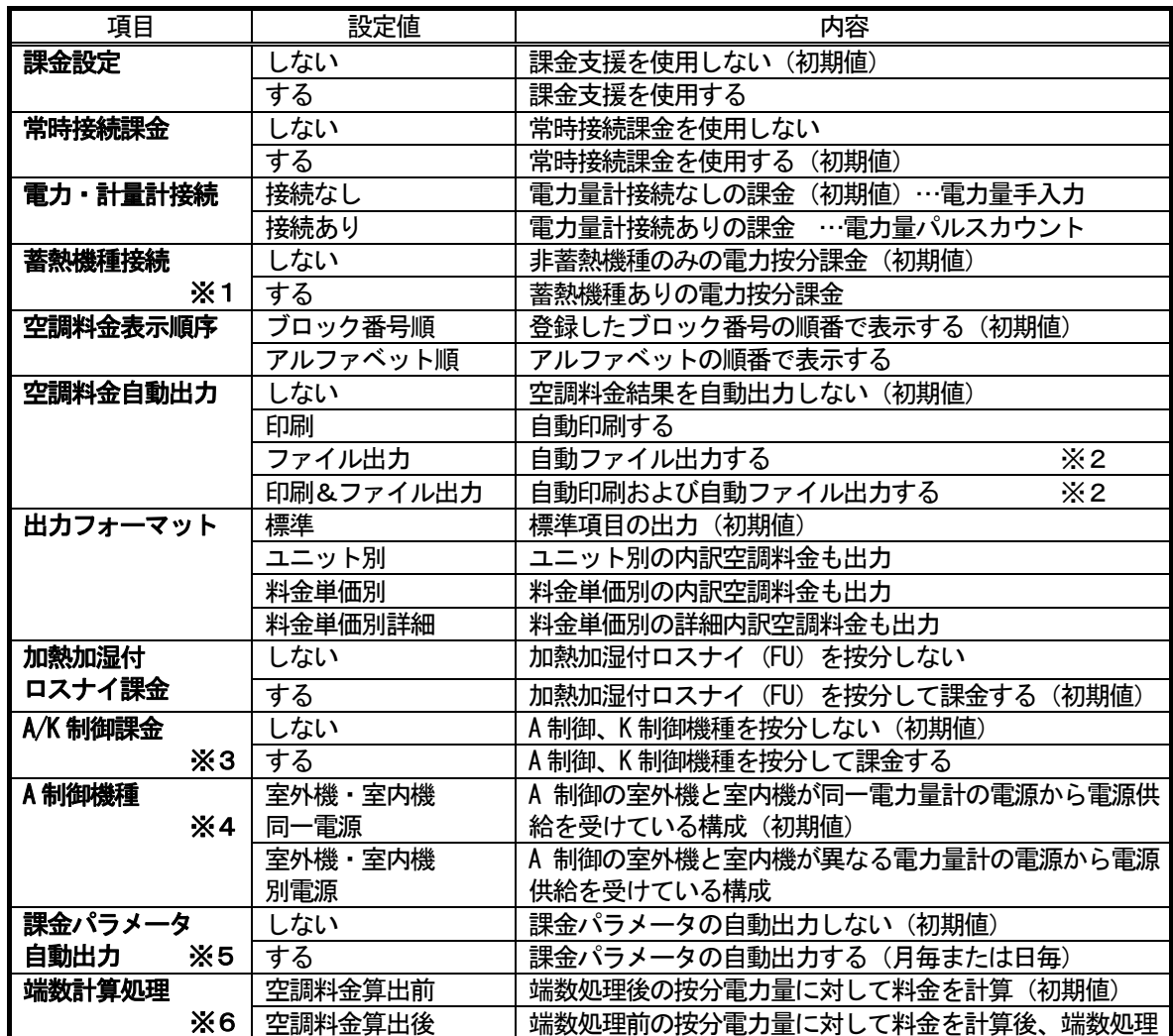

※1: 電力・計量計接続が「接続あり」設定時のみ選択できます。

- ※2:ファイル出力のデフォルトは「C:\TG-2000\Chargefile\」で、変更できます。
- ※3:A 制御スリムのジェットバーナー機種は按分対象外です。
- ※4:「電力・計量計接続」が「接続あり」の設定で、「A/K 制御課金」が「する」の設定時のみ選択 できます。

「室外機・室内機 同一電源」では、A 制御の室外機と室内機とが同一電源であるため、A 制御 室外機の電力量の按分は、室内機の FAN 運転量を考慮して算出します。室内機の消費電力量を 必ず設定してください。

「室外機・室内機 別電源」では、A 制御の室外機と室内機とが別電源であるため、A 制御室外 機の電力量の按分は、A 制御室内機の FAN 運転量を考慮しません。

TG-2000 Ver.5.11 までの A 制御室外機の電力量の按分は、室内機の FAN 運転量を考慮 しないと同じ方法で行なわれていますので、前のバージョンと同じ方法で按分を行なう場合は、 「室外機・室内機 別電源」を選択してください。

- ※5:ユーザー設定2にて指定したフォルダに¥yyyy(年)\mm(月)\フォルダを自動作成し、ここに ファイルが保存されます。
- ※6:TG-2000 Ver.5.11 まででは、「端数計算処理」は「空調料金算出後」モードで料金計算 が行なわれていますので、前のバージョンと同じ端数処理を行なう場合は、「空調料金算出後」 を選択してください。
#### お知らせ

- ・ プリンター接続なしの場合、「空調料金自動出力」の印刷は設定できません。
- ・ 本TG-2000に「電力按分課金機能」がない場合、本画面は表示されません。
- ・電力按分課金機能は電力量計なし/シーケンサ接続のどれか一つの課金方法しか設定できません。 (電力量手入力、電力量パルスカウントのいずれかになります。)
- ·ファイル名は、「(年) (月) \*.csv」(\*: B=課金ブロック、W=WHM単位) となります。 (年月の数字は精算日の年と月になります。 例:月末精算日の2005年09月分…2005-09B.csv)
- ・ 電力按分課金機能を使用するには、別途G-150AD/G-50に『電力按分課金機能』のライセンス番 号の登録が必要です。
- 全てのG-150AD/G-50にライセンス登録をしていない場合は、電力按分課金の機能が正常に 動作しません。また、TG-2000が管理するG-150AD/G-50全てに『電力按分課金機能』の ライセンスが必要です。
- ・ 出力フォーマットに関して、期日指定計算でもユニット別などの内訳に対応しています。Ver.4.1\*以前のバ ージョンと出力フォーマットが異なっていますので、ご注意ください。

# 8.3.6 警告の設定

ユーザー設定3画面にて、異常発生時の警告を設定します。

(TG-2000 Ver.5.11 までのバージョンでは、本設定は、ユーザー設定4です。)

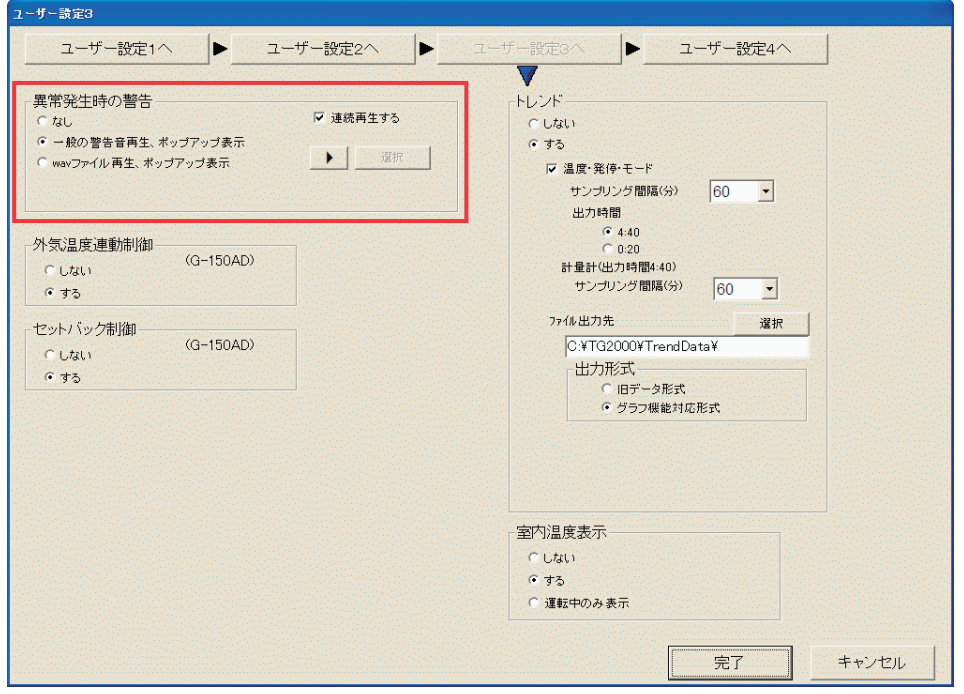

ユーザー設定3 画面

#### [操作方法]

1) オプションボタン、入力によって設定します。

警告音再生の有無、再生方法を設定します。

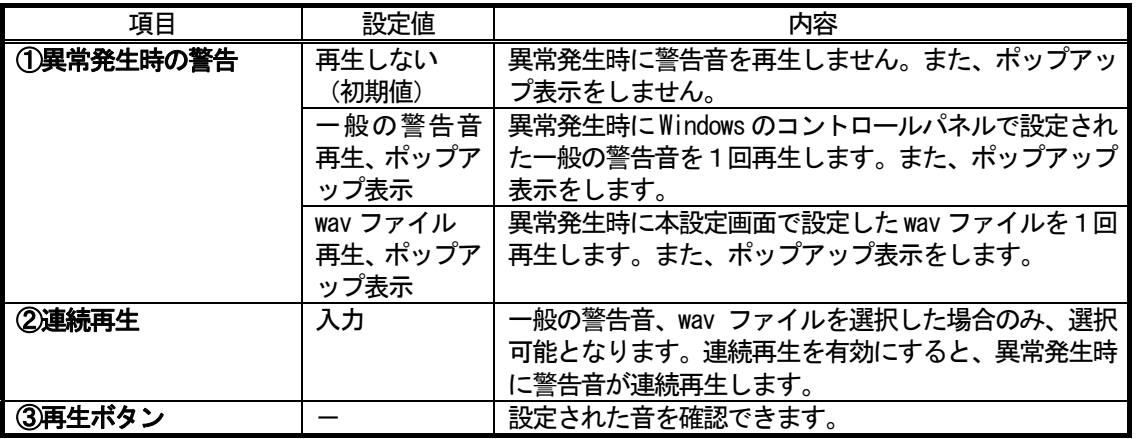

#### お知らせ

- ・警<del>告</del>音再生、ポップアップ表示はTG-2000の管理画面でのみ有効となります。
- ・警告音再生、ポップアップ表示解除後に、別の系統で正常状態から異常状態になった場合、再度警告音が再 生され、ポップアップ表示されます。

ポップアップの単位:異常発生ごと

- 警告音の単位 :異常コードごと。ただし、警告音無効設定の異常コードは除く。
- ・スピーカーを搭載していないパソコンでは警告音は再生されません。
- ・音量は Windows の設定に依存します。
- ・パソコンにより、音量、音質が異なります。警告音を目立たせたい場合は適切な音を設定してください。
- ・一般警告音の音色はWindows のコントロールパネル設定の影響を受けます。wav ファイル再生の音色 は影響を受けません。

# 8.3.7 その他オプションの設定

下記の設定機能に対して、使用する/しないを設定します。 なお、下記の機能は、G-150ADのみが有効です。

## [操作方法]

 1)オプションボタンをクリックします。 各機能に対して、設定機能を使用する/しないを オプションボタンで選択します。

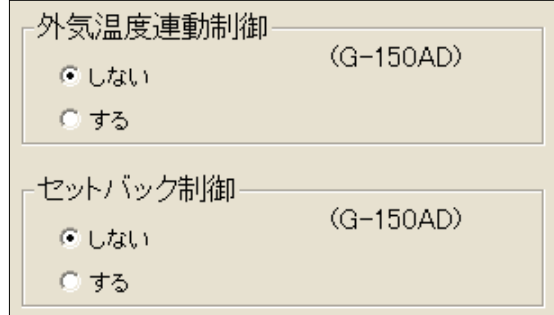

その他オプションの設定画面

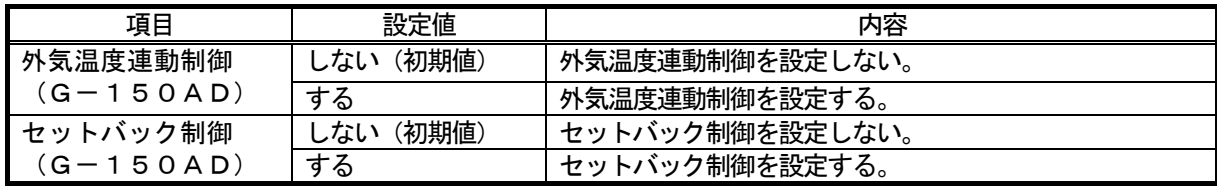

# 8.3.8 トレンドの設定

トレンド機能を設定します。

## 機能有無を設定します。

[操作方法]

1) オプションボタンをクリックします トレンド機能の設定をオプションボタン で選択します。

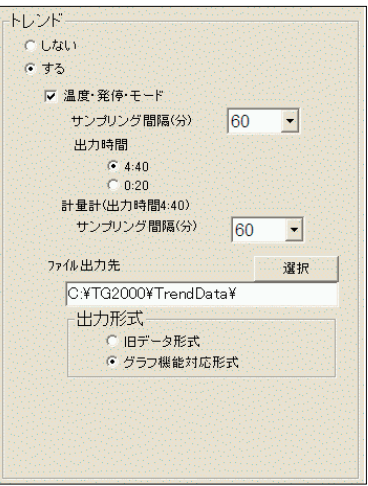

トレンドの設定画面

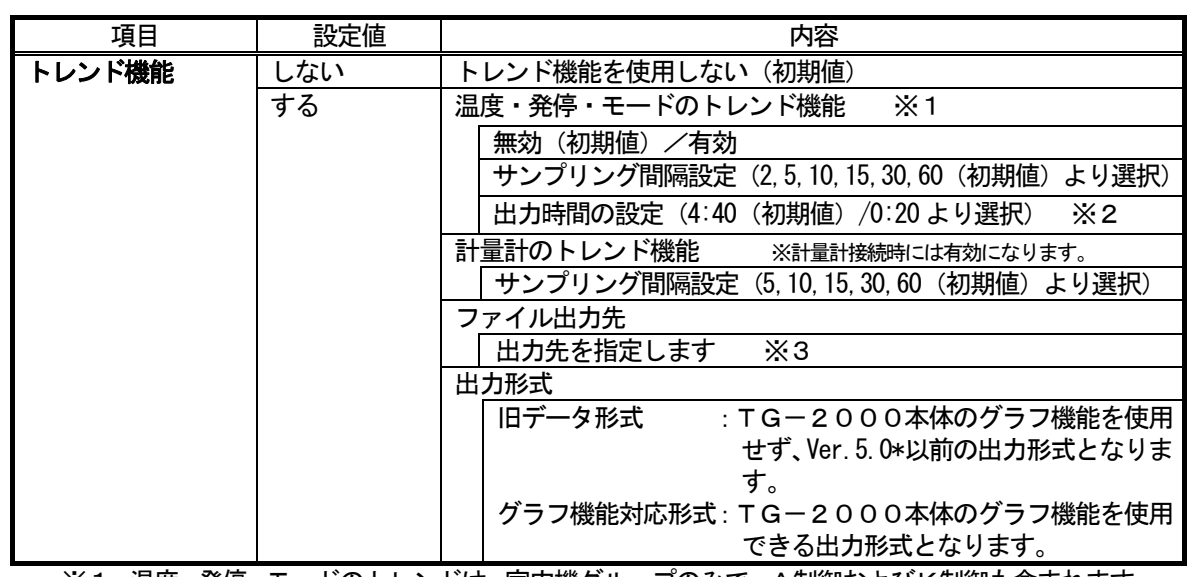

 ※1:温度・発停・モードのトレンドは、室内機グループのみで、A制御およびK制御も含まれます。 ※2:出力時間変更の対象は温度・発停・モードです。計量計と環境MCのトレンド自動出力時刻は 「4:40」です。

※3:ファイル出力のデフォルトは「C:\TG2000\TrendData\」で、変更できます。

お知らせ

- ・温度・発停・モードのトレンドを使用する場合、対象室内グループを操作ブロック設定する必要が あります。
- ・温度・発停・モードのトレンドの自動出力は、操作ブロック単位に CSV ファイルが出力されます。 なお、1つの操作ブロックに31グループ以上が存在する場合は、複数の CSV ファイルで出力されます。
- ・温度・発停・モードのトレンドを使用する必要がない場合、動作負荷低減のため「無効」に設定する ことを推奨します。
- ・電力量値と電力按分値のトレンドは、接続または機能の有無で自動判断します。
- ・トレンド出力を使用する場合、自動で CSV ファイルが出力されていることを確認してください。
- ・トレンドの自動出力 CSV は、ファイル出力先のフォルダに2年間保有されます。 2年経過後は、月フォルダ単位で自動的に削除されますので、定期的に外部記録メディアなどへ コピー(バックアップ)を行なってください。
- ・トレンドの項目により、データベース内の保有期間と間隔は異なります。
- ・環境MC(温度・湿度)のトレンドデータのサンプリング間隔は、「汎用DC、環境MC、計量MCの 設定」の「環境MC設定」で行なってください。(「8.8.3 環境MC設定」を参照。)

# 8.3.9 室内温度表示の設定

フロア画面の空調機グループに室内温度(吸込温度)の表示を設定します。

※室内温度表示は、TG-2000 Ver.6.01 以降で対応しています。

[操作方法]

 1)オプションボタンをクリックします。 設定機能を使用する/しないをオプションボタンで 選択します。

室内温度表示 G Utali  $-15$ ○ 運転中のみ表示

室内温度表示の設定画面

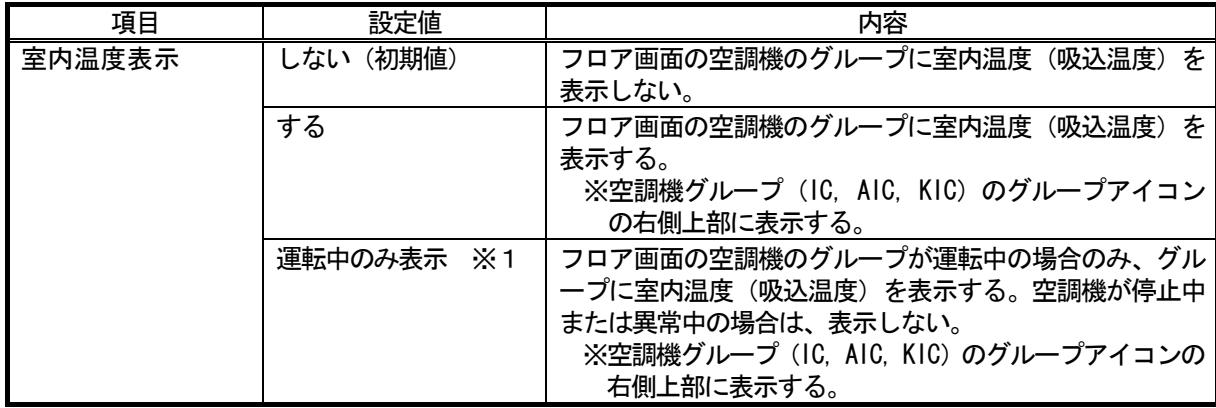

※1 TG-2000 Ver.6.31 以降で、「運転中のみ表示」の設定が可能です。

# 8.3.10 各種データのメール送信設定

ユーザー設定4画面にて、自動出力されるファイルのメール送信について設定します。

(TG-2000 Ver.5.11 までのバージョンでは、本設定は、ユーザー設定3です。)

※トレンドデータをメール送信対象に設定する場合は、先に「ユーザー設定3」のトレンド機能を設定してください。

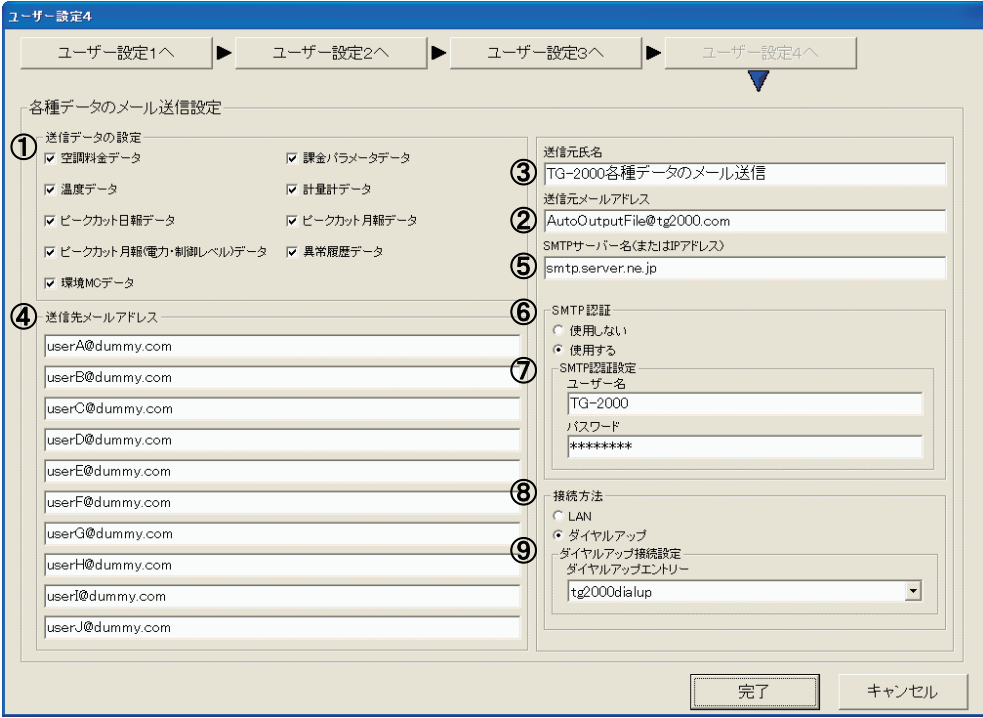

ユーザー設定4 画面

#### [操作方法]

1) オプションボタン、入力によって設定します。

 送信したいファイル種別、送信元メールアドレス、送信元氏名、送信先メールアドレス、SMTPサーバー 名、SMTP認証、SMTP認証設定を設定します。

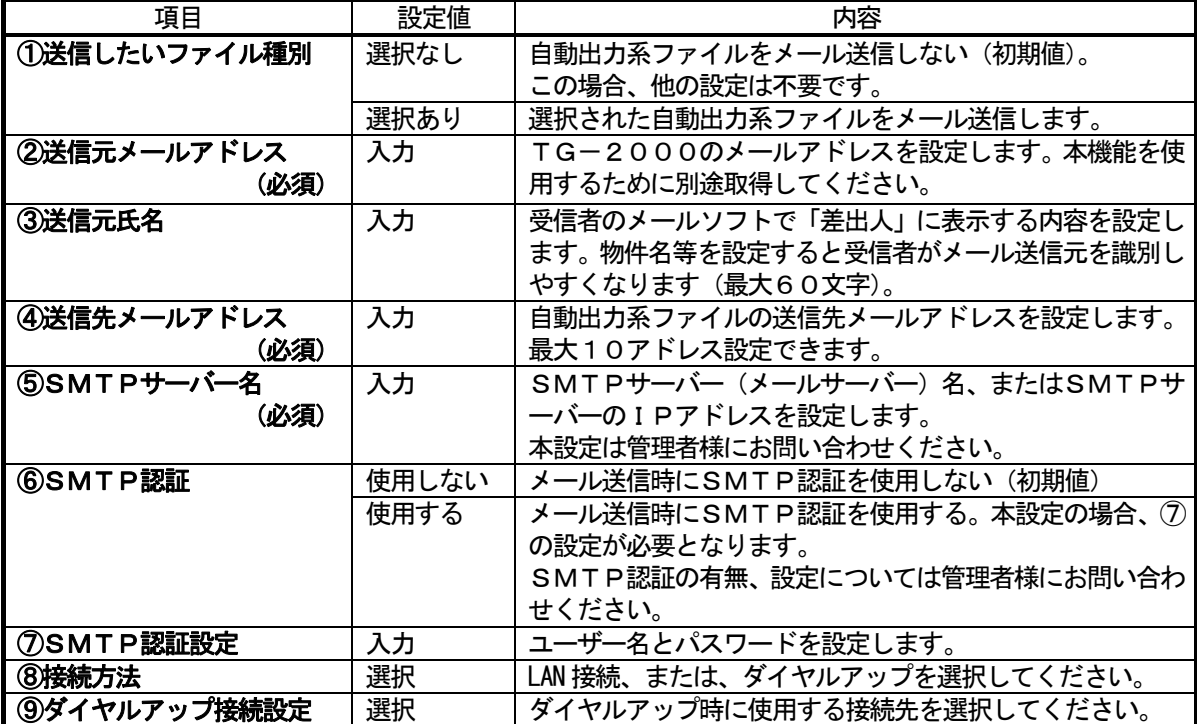

メール送信する場合、必須項目を必ず設定してください。メール設定について不明点は情報管理のご担当 者様にお問い合わせください。

[メールの送信タイミング]

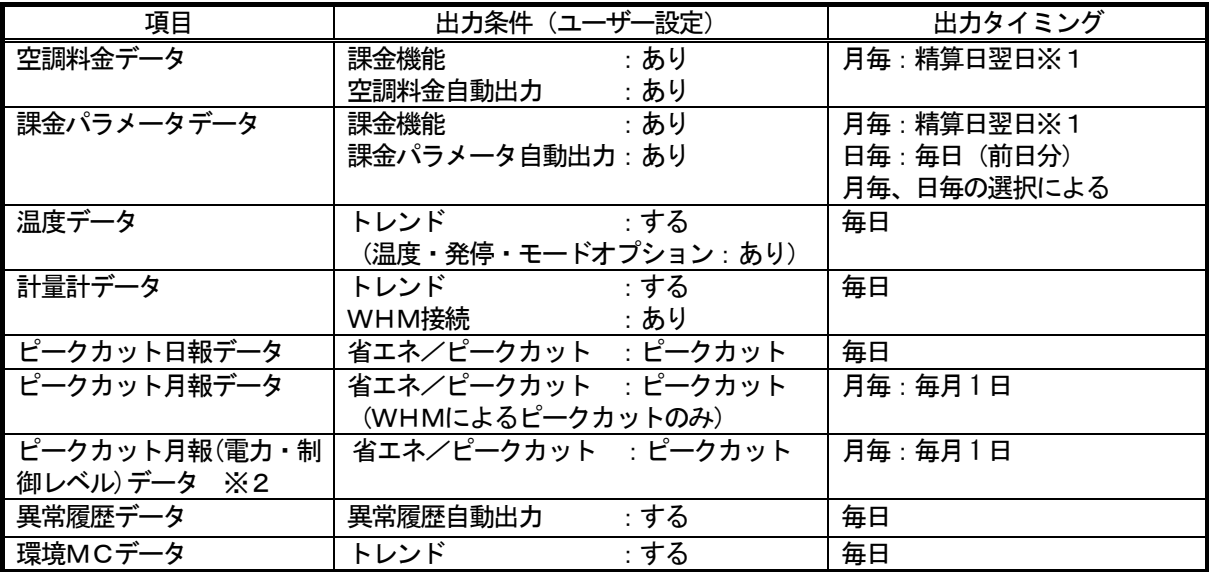

※1 蓄熱課金の場合は精算日の翌々日となります。

また、蓄熱課金を使用の場合、1日の単位が8:00~翌日8:00にとなります。

※2 PLCまたはE-Energyによるピークカットの場合は、名称が「ピークカット月報 (制御レベル)データ」になります。

お知らせ

- ・メールアドレスには「<」「>」「&」「"」「'」を使用できません。
- ・各メール受信者には他の受信者のメールアドレスが分かりますので、メールアドレスはメール受信者の ご了解を得た上で設定してください。
- ・メールの送信タイミングは自動出力系ファイルの出力時間によります。
- ・メールはファイル種別毎にメール送信されます。
- ・添付ファイル数が100個または添付ファイル容量が1MB を超える場合は、同じファイル種別でもメールを 複数回送信します。
- ·件名は <TG-2000><ビル名><ファイル種別><日付><メール数/総メール数>となります。
- ・TG-2000のアドレスにはメールを返信しないでください。
- ・ファイルは ZIP 形式で圧縮した形(ファイル名:TG-2000\_Data.zip)で添付されます。

## 8.4 ビル名の設定

本統合ソフトTG-2000を設置しているビル名称などを設定します。

#### ビル名を設定します。

## [操作方法]

- 1) [ビル名設定] ボタンをクリックします 初期画面のユーザー設定グループにある [ビル名設定] ボタンをクリックします。
- 2)ビル名称を入力します
- ビル名設定画面にビル名をキーボードから入力します。 3)設定後に [OK] ボタンを選択します
	- ※ [キャンセル] ボタンをクリックすると、設定が無効になります。

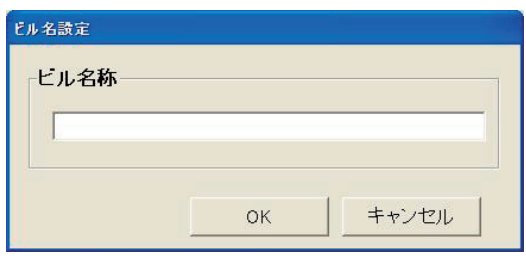

ビル名設定画面

### お知らせ

・ビル名称は20文字まで入力できます(「'」(シングルコーテーション)は使用できません)。 ビル名称は起動画面やバージョン確認画面表示に反映されます。

## 8.5 パスワードの変更

 システム管理者パスワード、メンテナンスユーザーパスワード、管理画面からのTG-2000終了用パス ワードを変更することができます。

## パスワードの変更をします。

[操作方法]

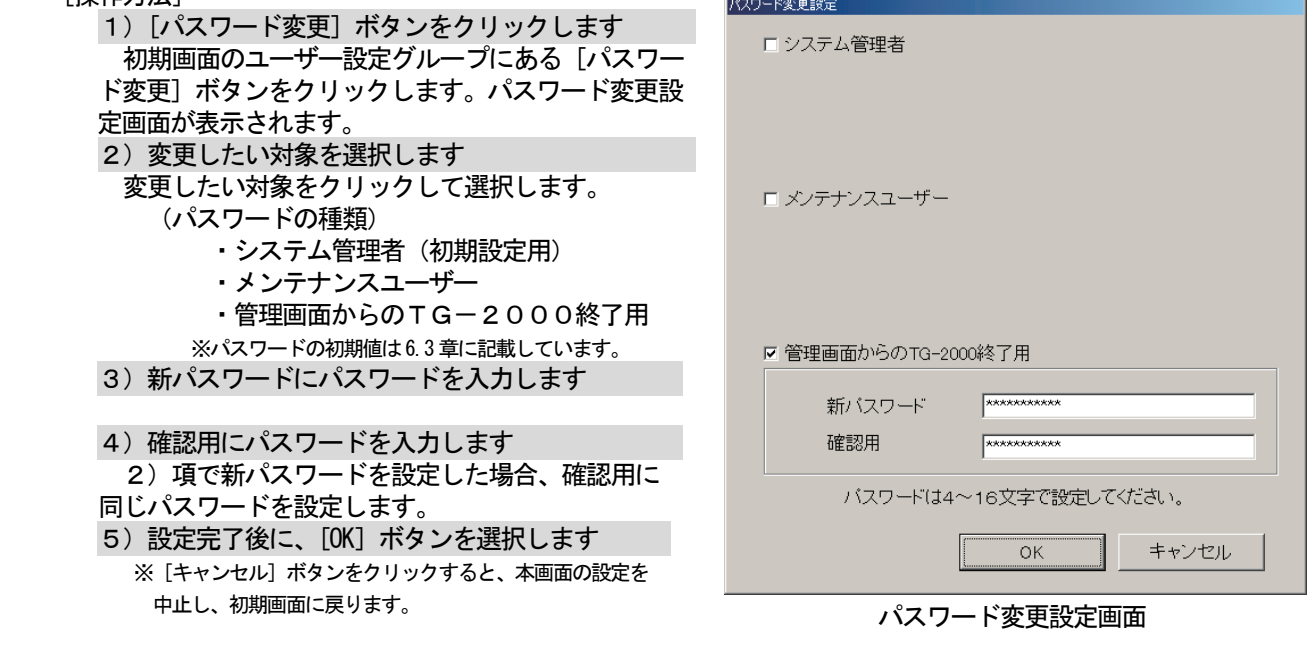

お願い

- ・変更後のパスワードは必ず憶えておいてください。パスワードを忘れると、初期画面に遷移することがで きなくなります。
- ・パスワードを変更する場合は、他のパスワードと重複しないようにしてください。

お知らせ

- ・システム管理者(初期設定用)パスワードで初期画面に入っている場合は、本パスワード変更画面で 「システム管理者」「メンテナンスユーザー」「管理画面からのTG-2000終了用」のパスワードを変更す ることができます。ただし、3種類のパスワードは同じにしないでください。
- ・メンテナンスユーザーパスワードで初期画面に入っている場合は、本パスワード変更画面で「メンテナンスユ ーザー」のパスワードのみを変更することができます。
- ・「メンテナンスユーザー」のパスワードは初期画面の「メンテナンス」、メンテナンスユーザーの「パスワード 変更」、および、管理画面の「料金設定」に使用します。

## 8. 6 G-150AD/G-50接続設定

 本統合ソフトTG-2000と接続するG-150AD/G-50の接続設定をします。 本設定でG-150AD/G-50の保有するオプション機能の利用状況やG-150AD/G-50の バージョンをモニタして表示することができます。

#### お知らせ

・G-150AD/G-50対応版TG-2000とG-50対応版TG-2000とでは、G-150AD /G-50接続の設定方法が異なります。

使用するTG-2000のバージョンに応じて、接続設定を行なってください。

## 8. 6. 1 G-150AD/G-50接続設定 (G-150AD/G-50対応版TG-2000)

 G-150AD/G-50対応版TG-2000(Ver.6.01 以降)を使用する場合の接続設定手順です。 G-50対応版TG-2000を使用の場合は、「8.6.2 G-50接続設定(G-50対応版TG-2000)」 を参照してください。

### (1)設定手順と制約

G-150AD/G-50接続設定の前に、注意事項と手順を確認します。

#### G-150AD/G-50接続設定前の確認をします。

[操作方法]

1) [G-150AD/G-50接続設定] ボタンを選択します

 初期画面のシステム設定グループにある [G-150AD/G-50接続設定]ボタンを

- クリックします。
- 2)表示内容を確認後、[OK] ボタンを選択します 警告表示の内容について、問題が無いかどうかを
- 確認します。 ※ [キャンセル] ボタンをクリックすると、本設定を中止し、 初期画面に戻ります。

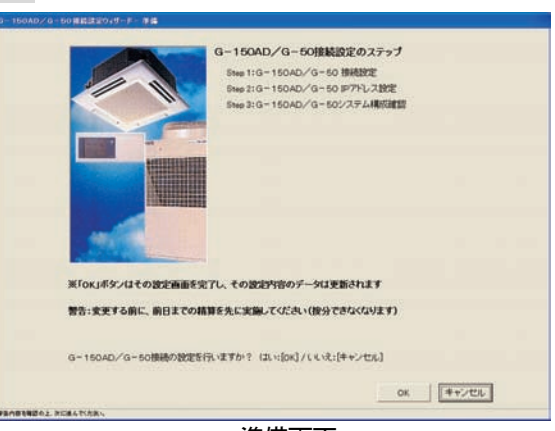

準備画面

G-150AD/G-50接続設定は、以下の手順で実施します。

- STEP1 G-150AD/G-50 接続設定
- STEP2 G-150AD/G-50 IPアドレス設定
- STEP3 G-150AD/G-50 システム構成確認

お知らせ

- ・G-150AD/G-50のIPアドレスは、あらかじめ、G-150AD/G-50本体、あるいは 初期設定Webで設定する必要があります。
- ・G-150ADに接続する拡張コントローラ(EC)のIPアドレスは、あらかじめ、拡張コントローラ (EC)本体で設定する必要があります。
- また、G-150ADでも拡張コントローラ(EC)のIPアドレスの設定が必要です。

#### (2) G-150AD/G-50接続設定 (STEP1)

# 接続するG-150AD/G-50の接続構成を設定します。 G-150AD/G-50の接続構成を設定します。 [操作方法] 1)接続するG-50 No.にモデルを選択します 接続の設定をするG-50 No.の「モデル」を 選択します。 G-150AD/GB-50AD/G-50/(空白) ※「(空白)」は接続なしを意味します。 2)拡張コントローラ (EC)の接続を設定します 拡張コントローラを接続したG-150ADの場合、 拡張コントローラの接続を設定します。 EC No.:■ (接続あり) **EC No.: □ (接続なし)** G-150ADに接続する拡張コントローラのEC No. に対して、接続あり/なしを設定します。 ※GB-50AD/G-50に対しては、 拡張コントローラ接続の設定はできません。 3)[OK] ボタンを押します G-150AD/G-50および拡張コントローラの

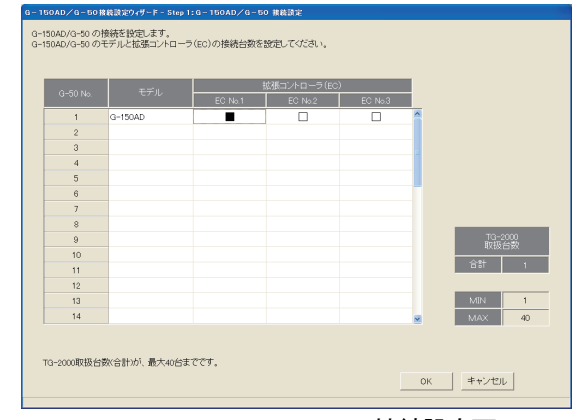

G-150AD/G-50接続設定画面

接続設定が完了しましたら、[OK] ボタンをクリックします。 ※[キャンセル]ボタンをクリックすると、本画面の設定を中止し、初期画面に戻ります。

お知らせ

- ・TG-2000でのG-150AD/GB-50AD/G-50の取扱台数(接続台数)は、最大40台ま でです。
- 取扱台数40台を超えた設定はできません。
- 拡張コントローラを接続したG-150AD(Ver.2.00 以降)の場合は、拡張コントローラの台数が取扱 台数分になります。
- ・GB-50ADの接続はTG-2000 Ver.6.3\*以降のバージョンで対応しています。
- ・TG-2000では、GB-50ADは、EC接続なしのG-150ADと同じ扱いとしていますが、 GB-50ADを接続する場合、G-150AD/G-50接続設定でモデルをGB-50ADと正しく 設定してください。
- ・モデルの設定を誤ったまま、システム設定を行ない、モデルの設定を修正した場合には、システム設定の しなおしが必要になります。「G-150AD/G-50 IPアドレス設定」または「G-150AD/ G-50システム構成確認」で実際に接続しているモデルの確認を実施してください。

# (3) G-150AD/G-50 IPアドレス設定 (STEP2)

接続するG-150AD/G-50のIPアドレスを統合ソフトのデータに登録します。 また、オプション機能の利用状況、および、G-150AD/G-50のバージョンと製造番号をモニタでき ます。

### G-150AD/G-50のIPアドレス設定します。

[操作方法]

- 1) G-50の No. を▲/▼ボタンで選択します
- IPアドレスの情報を登録するG-50のNo.を▲/ ▼ボタンで選択します。
- 2)IPアドレスを登録します
- 該当G-150AD/G-50のIPアドレスを入力 します。
- ※接続台数分のIPアドレスを登録します。
- 3) [OK] ボタンを押します
- 全G-150AD/G-50のIPアドレスの設定が 完了しましたら、、OK] ボタンをクリックします。
- ※[キャンセル]ボタンをクリックすると、本画面の設定を中止し、 初期画面に戻ります。

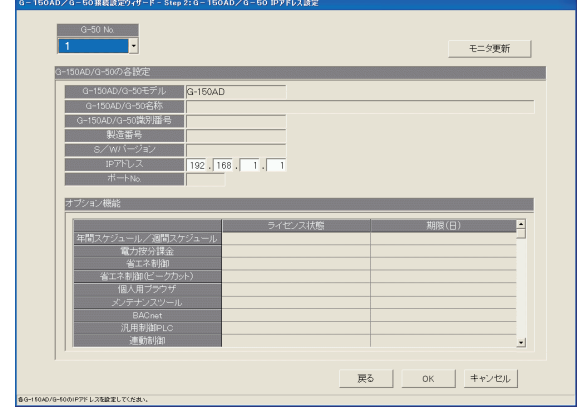

G-150AD/G-50 IPアドレス設定画面

### オプション機能の利用状況、および、G-150AD/G-50のバージョンと製造番号をモニタします。 [操作方法]

1) [モニタ更新] ボタンで選択します

G-150AD/G-50 IPアドレス画面の [モニタ更新]ボタンをクリックすると、モニタしてその 結果を表示します。

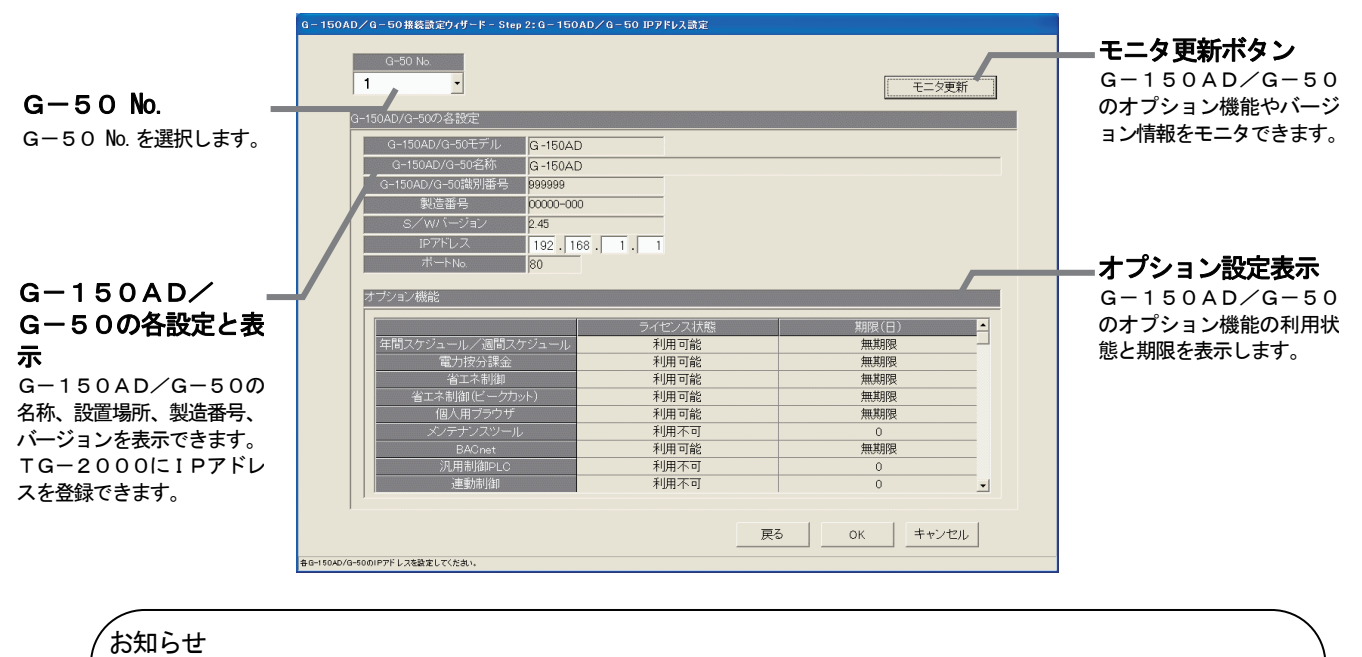

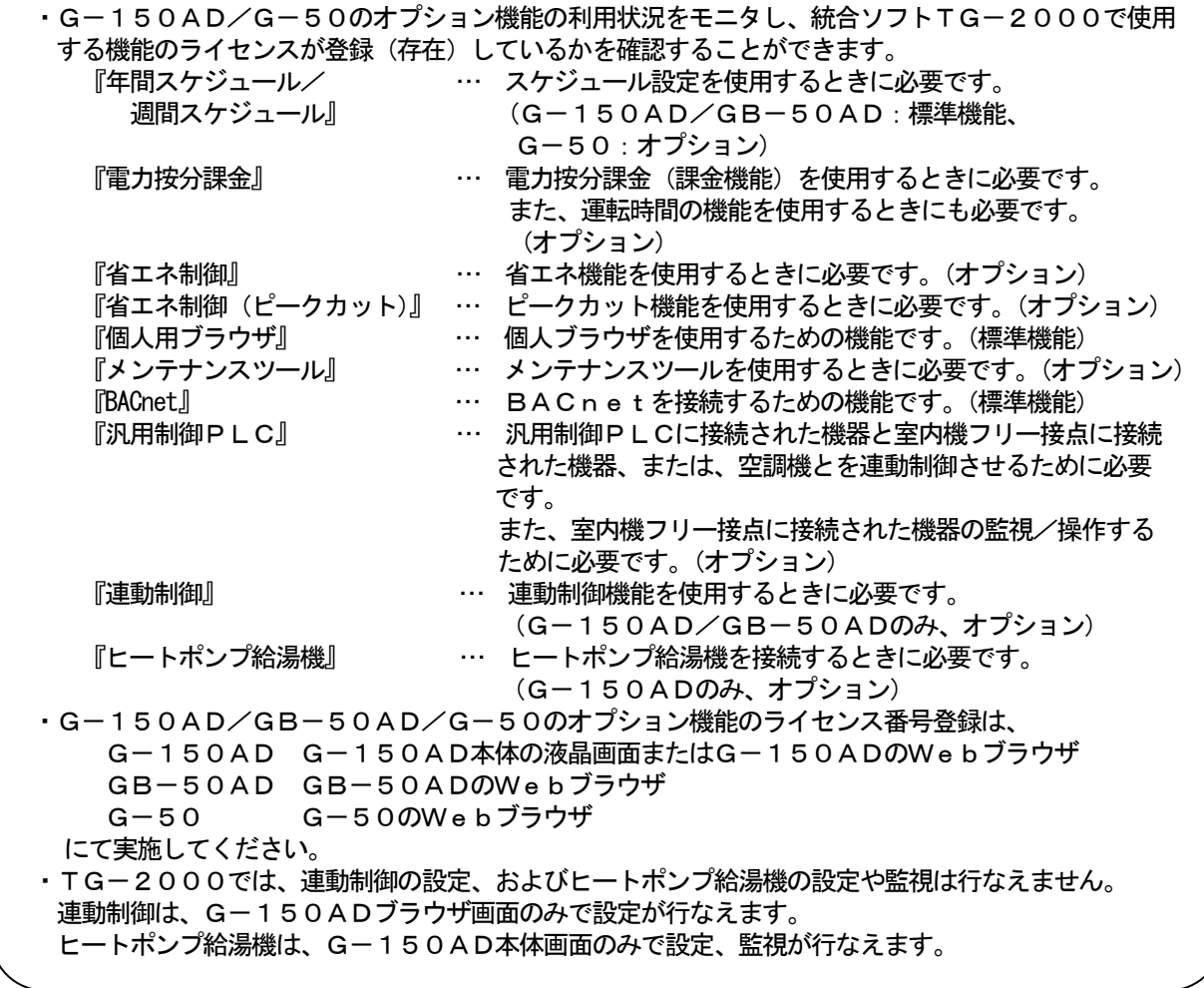

#### (4) G-150AD/G-50システム構成確認(STEP3)

接続設定したG-150AD/G-50の一覧を表示し、確認します。

接続設定したG-150AD/G-50の一覧を表示します。

[操作方法]

- 1) [モニタ] ボタンを押します [モニタ]ボタンをクリックし、接続設定した全て のG-150AD/G-50にモニタを行ないます。 G-150AD/G-50:モデル、IPアドレス、 ソフトウェアバージョン、 DB No.を表示 拡張コントローラ (EC): IPアドレス、 ソフトウェアバージョン、 DB No.を表示 ※G-150ADが Ver.2.00 未満、GB-50AD、および、 G-50に対しては、DB No.の表示はありません。 モニタ結果(実際の接続状態)を確認してください。
- 2) [OK] ボタンを押します [OK]ボタンをクリックし、G-150AD/ G-50システム構成確認を終了します。

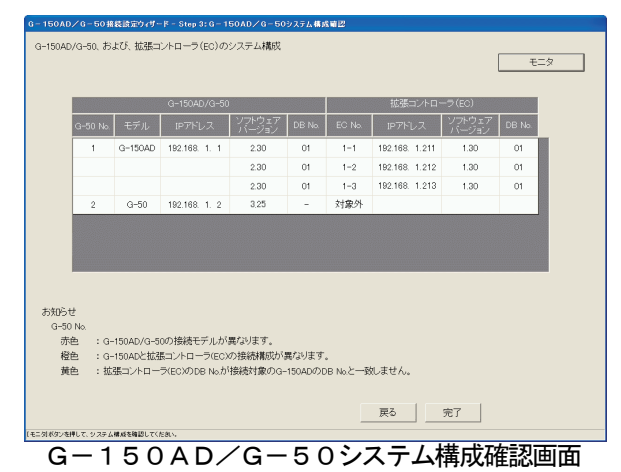

モニタの結果、下記の異常状態の表示がある場合は、G-150AD/G-50および拡張コントローラの 接続設定、接続状態の確認、および、「G-150AD/G-50接続設定(STEP1)」、「G-150AD/ G-50 IPアドレス設定」で接続構成の修正を行なってください。

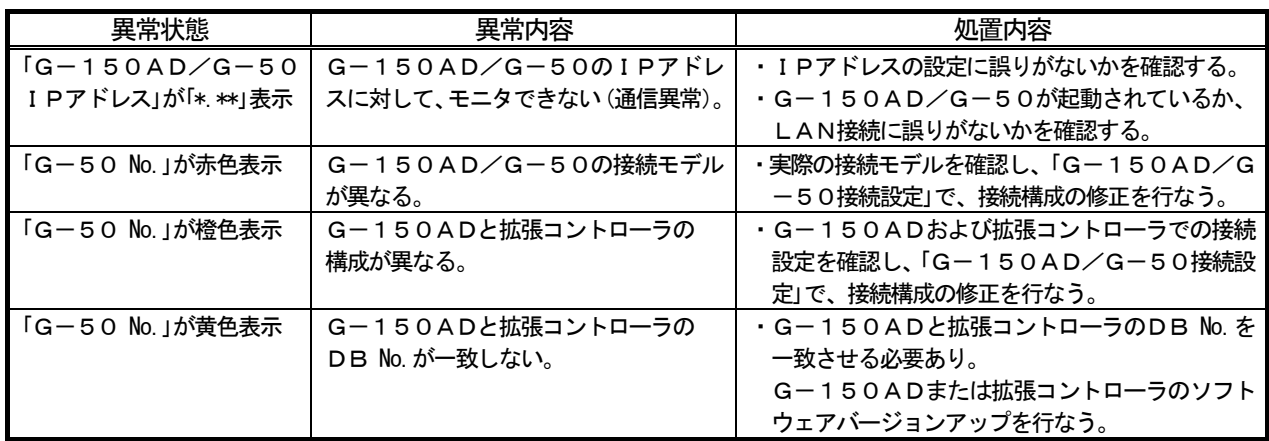

# 8. 6. 2 G-50接続設定 (G-50対応版TG-2000)

 G-50対応版TG-2000を使用する場合の接続設定手順です。 G-150AD/G-50対応版TG-2000を使用の場合は、「8.6.1 G-150AD/G-50 接続設定(G-150AD/G-50対応版TG-2000)」を参照してください。

## (1)設定手順と制約

G-50接続設定の前に、注意事項と手順を確認します。

## G-50接続設定前の確認をします。

[操作方法]

1) [G-50接続設定] ボタンを選択します 初期画面のシステム設定グループにある [G-50 接続設定]ボタンをクリックします。 2)表示内容を確認後、[OK]ボタンを選択します 警告表示の内容について、問題が無いかどうかを 確認します。 ※[キャンセル]ボタンをクリックすると、本設定を中止し、 初期画面に戻ります。

 G-50接続設定は、以下の手順で実施します。 STEP1 G-50 台数設定 STEP2 G-50 IPアドレス設定

# (2)G-50台数設定(STEP1)

接続するG-50の台数を設定します。

## G-50の台数を設定します。

[操作方法]

1) ▲/▼ボタンを選択して設定します 本システムに接続するG-50の台数を▲/▼ボタン で設定します。 ※キーボードから数字入力もできます。 接続可能台数:1~40台 2) [OK] ボタンを選択します 設定した台数を確認し、[OK] ボタンをクリ す。

※ [キャンセル] ボタンをクリックすると、本画面の し、初期画面に戻ります。

### (3) G-50 IPアドレス設定 (STEP:

接続するG-50のIPアドレスを統合ソフトの また、オプション機能の利用状況、および、G-

# G-50のIPアドレスを登録します。

 [操作方法] 1) G-50の No. を▲/▼ボタンで選択します IPアドレスの情報を登録するG-50のNo.を▲/ ▼ボタンで選択します。 2)IPアドレスを登録します

 該当G-50のIPアドレスを入力します。 ※接続台数分のIPアドレスを登録します。 3)設定完了すると、[完了]ボタンを選択します

 全G-50のIPアドレスを設定完了すると、[完了] ボタンをクリックします。 ※[キャンセル]ボタンをクリックすると、本画面の設定を中止し、 初期画面に戻ります。

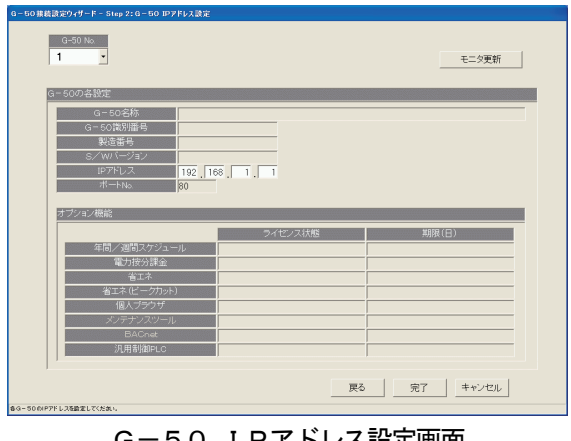

G-50 IPアドレス設定画面

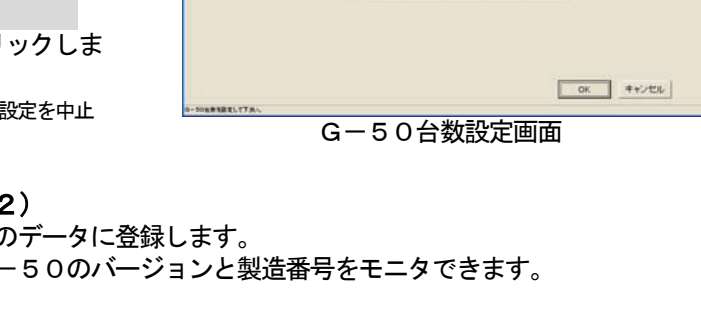

お知らせ ・G-50へのIPアドレス設定は、G-50本体あるいは初期設定Webで設定する必要があります。

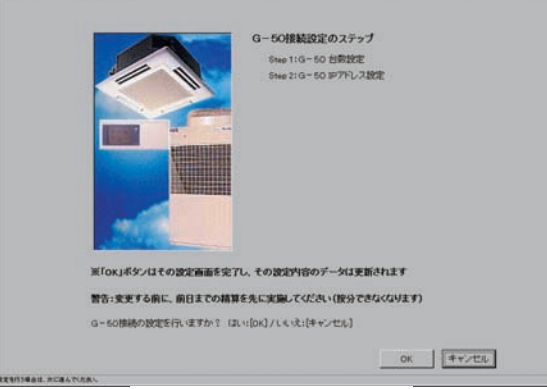

準備画面

 $1\frac{1}{2}$ 

 $\begin{array}{|c|c|c|c|c|}\hline \text{max} & 1 \\ \hline \text{max} & \text{a} \\\hline \end{array}$ 

# オプション機能の利用状況、および、G-50のバージョンと製造番号をモニタします。

[操作方法]

- 1) G-50の No. を選択します
- オプション機能の利用状況をモニタしたいG-50の No.を▲/▼ボタンで選択します。
- 2) [モニタ更新] ボタンで選択します

G-50 IPアドレス画面の[モニタ更新]ボタンをクリックすると、モニタしてその結果を表示します。

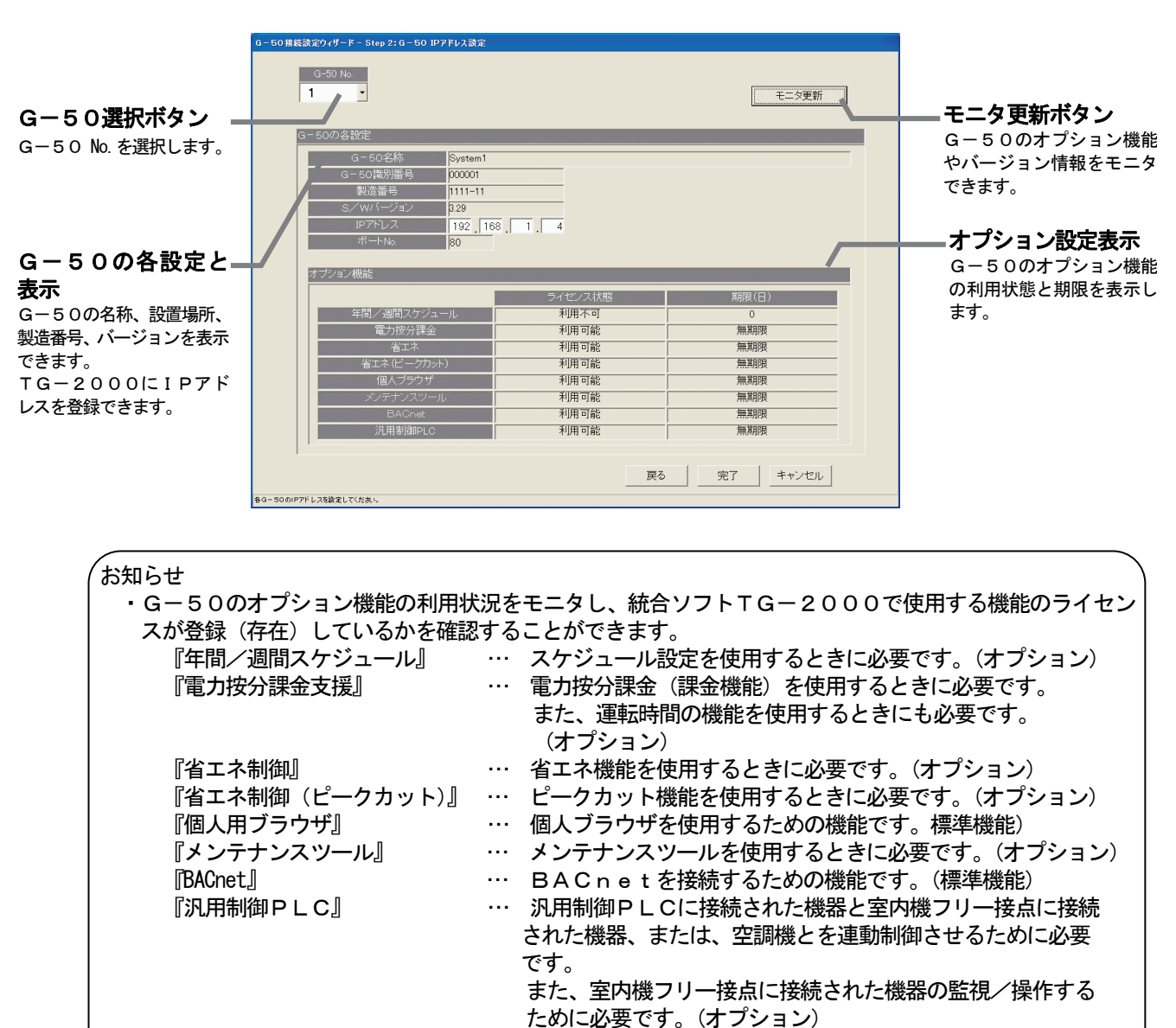

・G-50のオプション機能のライセンス番号登録は、G-50のWebブラウザにて実施してください。

### 8.7 システム構成設定

本統合ソフトTG-2000で監視する空調機システムの情報を設定します。本設定ではG-150AD/ G-50の保有するシステム情報をモニタすることができます。

#### 8.7.1 設定手順と制約

システム構成設定の前に、注意事項と手順を確認します。

#### システム構成設定前に確認します。

[操作方法]

- 1)[システム構成設定]ボタンを選択します 初期画面のシステム設定グループにある [システム 構成設定]ボタンをクリックします。
- 2) 表示内容を確認後、[OK] ボタンを選択します 警告表示の内容を確認し、問題なければ、[OK] ボタ
- ンをクリックして、設定に進みます。
	- ※ [キャンセル] ボタンをクリックすると、本設定を中止し、 初期画面に戻ります。
- システム構成設定は、以下の手順で実施します。
	- **STEP1 G-150AD/G-50データの収集**
	- STEP2 ユニット構成設定
	- STEP3 冷媒系設定
	- STEP4 グループ設定
	- STEP5 換気連動設定

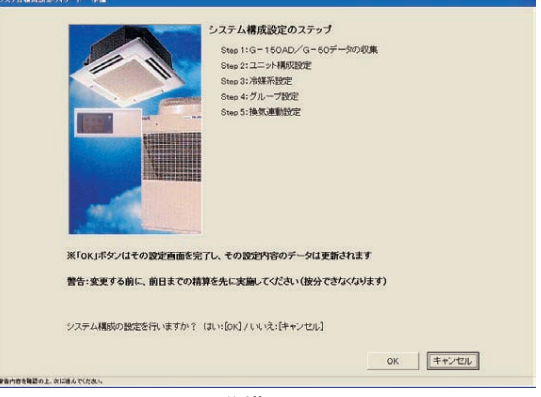

準備画面

8. 7. 2 G-150AD/G-50データの収集 (STEP1)

初期設定時にG-150AD/G-50へ設定したシステム情報(グループ情報、換気連動設定情報、など) を統合ソフトTG-2000に収集することができます。

初期設定時にG-150AD/G-50から情報収集します。 (※初回の初期設定のみ実施してください) 注意 「G-150AD/G-50データの収集」機能を使用すると、アイコン配置など統合ソフトTG-2000に 保持しているシステム情報や制御設定情報が抹消されます。 情報収集をしたG-150AD/G-50については、これらの設定(本STEP以降および、システム設 定の項目全て)をTG-2000で行なってください。 (スケジュール設定、課金関連設定、省エネ・ピークカット設定など) ・G-150AD/G-50が接続されていない場合は、情報収集できません。 ・空調機およびG-150AD/G-50の試運転が正常に完了してから本機能を実施することをお勧めしま す。 ・TG-2000ではヒートポンプ給湯機の設定や監視に対応していません。したがって、「G-150AD /G-50データの収集」機能では、ヒートポンプ給湯機の情報を収集しません。  $G-150AD/G-50$ より収集ボタン 初回の初期設定時のみ使用して、

[操作方法]

1) [G-150AD/G-50より情報収集] ボタンを選択します 初期設定時にG-150AD/G-50からシステム 情報の情報収集をする場合に、G-150AD/G-50 を選択し[G-150AD/G-50より情報収集] ボタンをクリックします。 ※拡張コントローラを接続したG-150ADの場合は、拡張コント

ローラ単位ではなく、G-150AD単位で情報収集します。

 情報収集を完了すると、自動的に次のステップに進み ます。情報収集には時間がかかりますので、しばらく お待ちください。

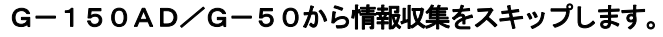

 [操作方法] 1) [次へ] ボタンを選択します

データ収集を行う場合は、「<br>「leのLiプジだめ、 .<br>より対象のG-150AD/G-50を選択の上、[G-150AD/G-50より情報収集]ボタンを? ま<br>青報収集の終了後、次( 。<br>·ブに自動的に移ります。 (注意)アイコン配置、調<br>アイコン配置や本システ 。<br>よび省エネ設定情報などの設定項目は全てクリアされ、それらの設定情報は収集できま<br>使用している機能は必ず各設定面面にて再度設定し直してください。 ※運用中のシステムでは情報収集を行わないで、そのまま[次へ]<br>ボタンをクリックして次のステップに進んでください。<br>G-150AD/G-50データの収集を行わない場合はこちらになります。  $\frac{2.337}{2.3395628}$  $\begin{array}{|c|c|c|c|c|}\hline &\text{ $\forall\text{ }}\text{ $\forall\text{ }}\text$ ·<br>ステムのシステム情報を3~150AD/B-10の設定データがら夏新する場合、【B-110AD/B-50より情報収集】ポタンを押し

-<br>ム構成に関わるユニット情報、グループ情報、操作プロック情報を収集しますか?

 $G = 150AD/G = 50AU$ 

G-150AD/G-50を選択して グループ情報などを収集できます

G-150AD/G-50データの収集画面

 情報収集しない場合は、[次へ]ボタンをクリックします。 ※ [キャンセル] ボタンをクリックすると、本画面の設定を中止し、初期画面に戻ります。

# 8.7.3 ユニット構成設定(STEP2)

各G-150AD (EC) /G-50内のユニット構成の確認や変更ができます。

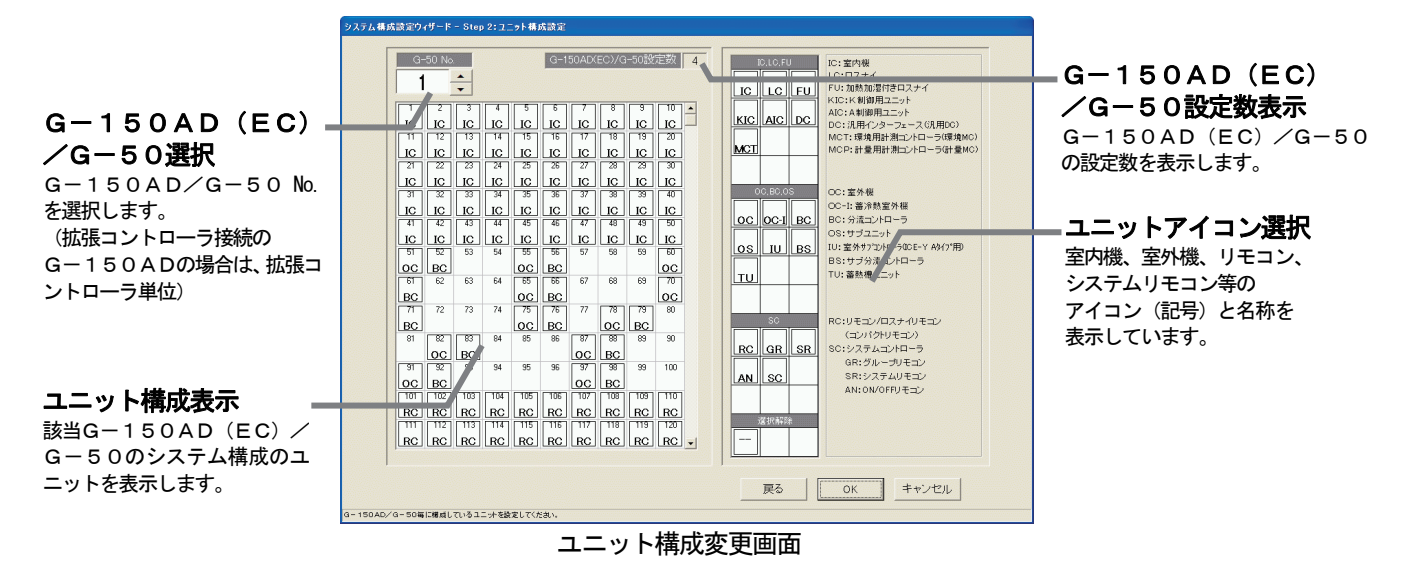

お知らせ

 ・TG-2000ではヒートポンプ給湯機の設定や監視に対応していないため、ヒートポンプ給湯機の ユニット構成の設定は行ないません。 そのため、ヒートポンプ給湯機が接続されているアドレスは、ユニットを設定しないでください。

該当アドレスに他のユニットを設定した場合、G-150AD/G-50への設定送信でエラーが表示さ れ、設定送信が行なわれませんので、ご注意願います。

#### ユニット構成を確認します。

[操作方法]

- 1) G-150AD (EC) /G-50のNo. を▲/▼ボタンで選択します ユニット構成を確認するG-50のNo.を▲/▼ボタンで選択します。 ※拡張コントローラ(EC)を接続したG-150ADの場合は、拡張コントローラ単位に選択します。 このとき、G-50 № は「(G-50 №) - (EC №)」で表示/選択します。
- 2)ユニット構成の確認後、[OK] ボタンを選択します
- 各G-150AD (EC) /G-50のユニット構成を確認し、変更の必要がなければ、[OK] ボタンを クリックします。

※ [キャンセル] ボタンをクリックすると、本画面の設定を中止し、初期画面に戻ります。

#### ユニット構成を変更します。

[操作方法]

1) G-150AD (EC) /G-50のNo.▲/▼ボタンで選択します

ユニット構成を変更するG-150AD(EC)/G-50のNo.を▲/▼ボタンで選択します。

※拡張コントローラ (EC) を接続したG-150ADの場合は、拡張コントローラ単位に選択します。

- 2) ユニットアイコンの削除・追加します
	- 削除方法 : 削除したいユニットアイコンをクリックします

追加方法 : 追加したいユニットアイコンを「ユニットアイコン選択」欄からクリックして選択 状態にします。

> (選択したユニットの記号がポインタに表示されます。) 次に、追加したいアドレス欄にクリックすると、ユニットアイコンが表示されます。 ただし、汎用インターフェースおよび計量コントローラを選択した場合は

使用する接点(チャンネル)を設定する必要があります。

※汎用インターフェース(汎用DC)を使用する場合 アドレス欄に登録すると接点番号選択画面が表示されます。 接点番号欄より使用する接点番号を選択してください。 ※接点番号とは汎用DCに接続された汎用機器番号となります。

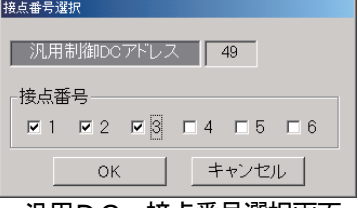

汎用DC 接点番号選択画面

 ※計量用計測コントローラ(計量MC)を使用する場合 アドレス欄に登録するとチャンネル番号選択画面が表示 されます。 チャンネル番号欄より使用するチャンネル番号を選択して ください。

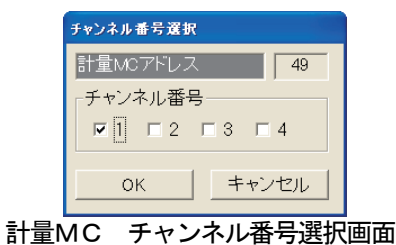

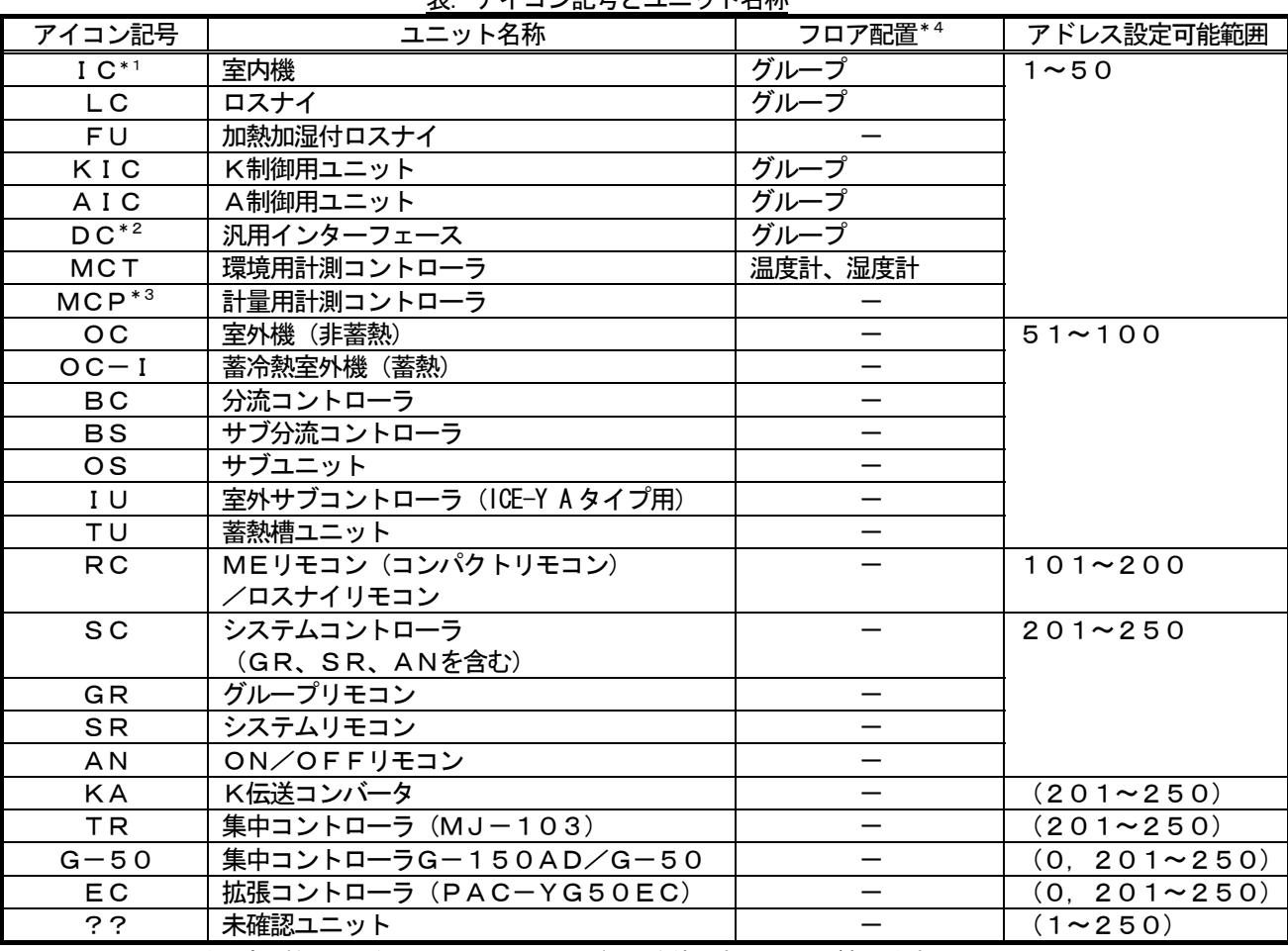

表 アイコン記号とコニット名称

\*1:大型室内機は、形名により2つ以上のアドレスを使用するケースがあります。

RAC機種は、「IC」を設定してください。

\*2:汎用インターフェースの1接点は1ユニットに換算され、G-150AD(EC)/G-50 1台につき、 最大50ユニットまで接続可能です。

- \*3: 計量用計測コントローラ (計量MC) は、Ver.2.3\*以前のG-150AD (EC) または、G-50 1台につ き、最大5ユニットまで接続可能です。Ver.2.45 以降のG-150AD 1台につき計量MC 15台の範囲内で、 EC 1台につき15台まで接続可能です。GB-50AD 1台につき、計量MCを15ユニットまで接続可能 です。
- \*4:フロアには1グループにつき1アイコン、または1温度計(湿度計)につき1アイコンを配置できます。

3) [OK] ボタンを選択します

ユニットアイコンの変更が全て完了したら、[OK]ボタンをクリックします。

お知らせ ・G-150AD/G-50からシステム情報を収集すると、SR,GR,ANは全て『SC』と表示し ます。 実際に接続されたシステムコントローラのアイコンに変更することができます。変更されますと、異常 時の発生ユニットの種類を容易に区別して表示することができます。 ・『??』表示アイコンは削除して、本来のアイコンを設定してください。『??』アイコンが存在する 場合は、次のステップに進むことができません。 ・実システムと異なる場合は、G-150AD/G-50の再立ち上げや空調機システムを確認してくだ さい。

(補足)

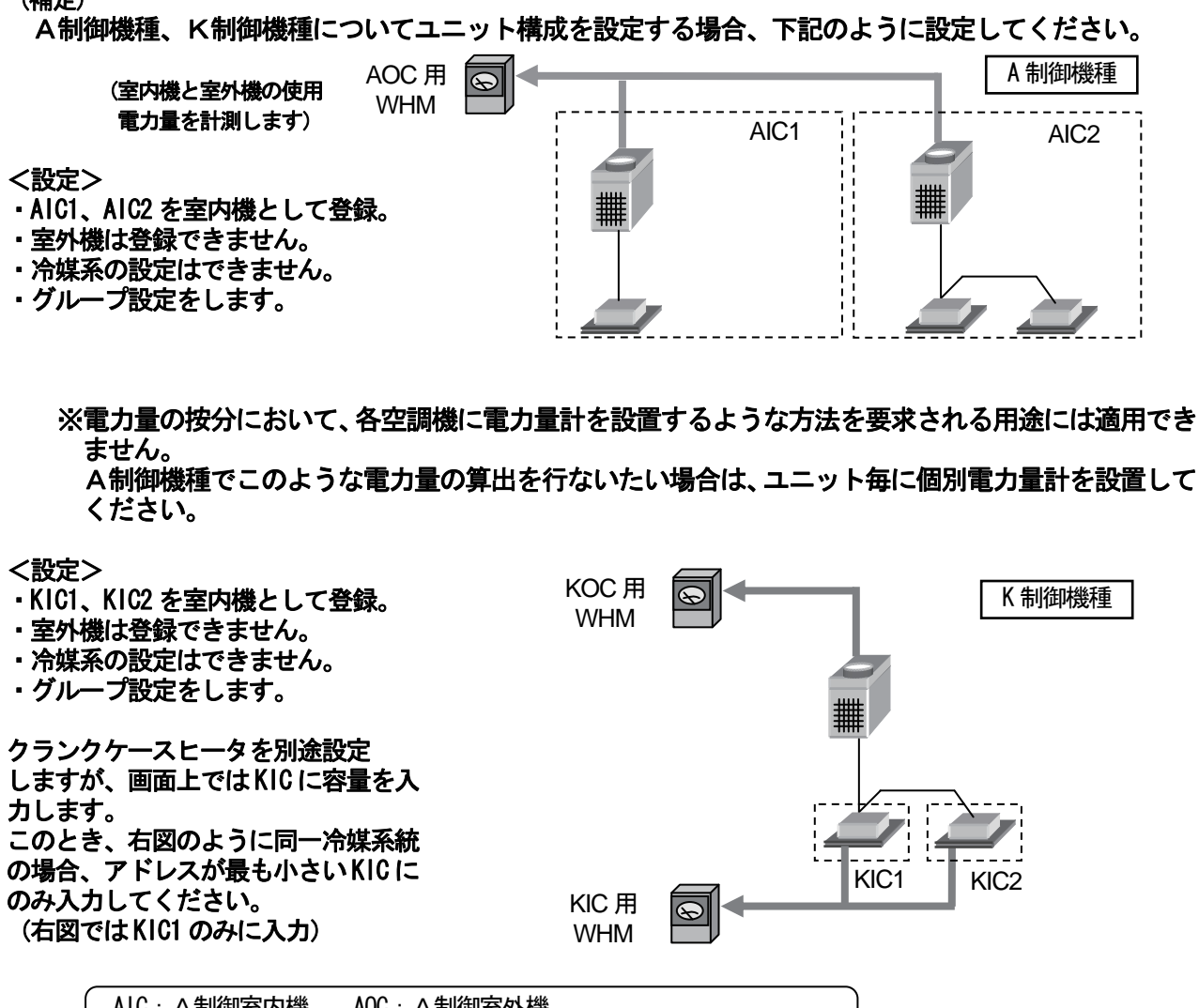

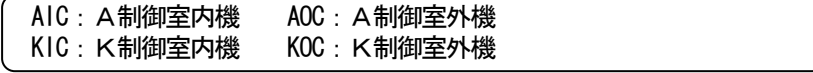

# 8.7.4 冷媒系設定(STEP3)

各G-150AD(EC)/G-50内の冷媒系情報の確認と変更ができます。

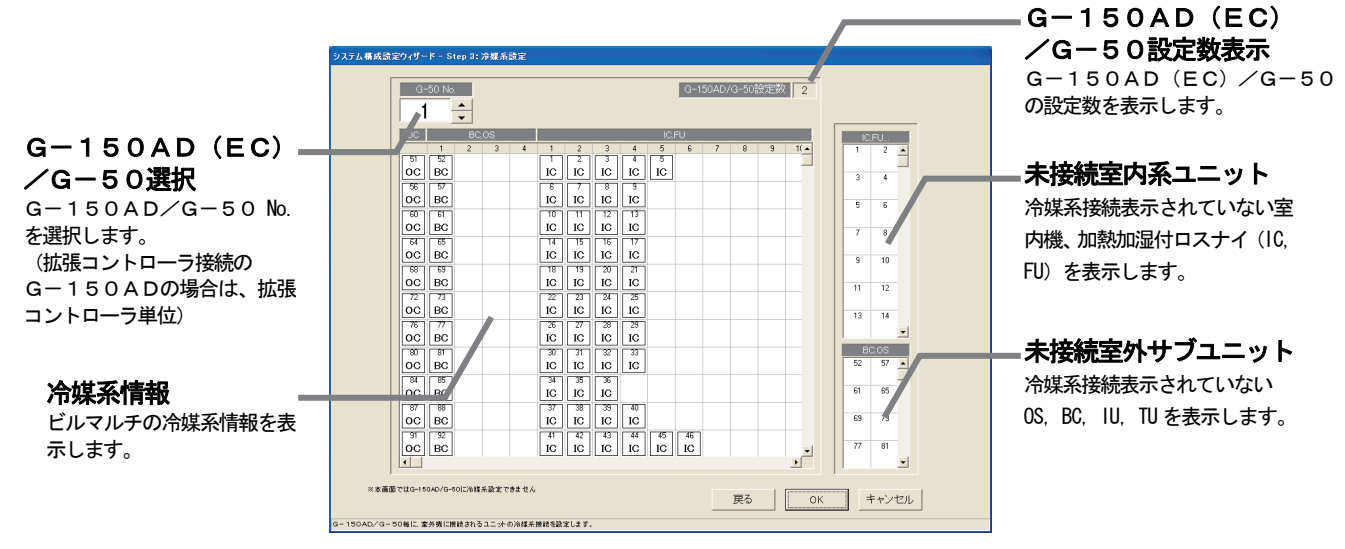

## 冷媒系情報を確認します。

[操作方法]

- 1) G-150AD (EC) /G-50のNo.▲/▼ボタンで選択します 冷媒系情報を確認するG-150AD/G-50のNo.を▲/▼ボタンで選択します。 ※拡張コントローラ(EC)を接続したG-150ADの場合は、拡張コントローラ単位に選択します。 このとき、G-50 № は「(G-50 №) - (EC №)」で表示/選択します。
- 2)冷媒系情報の確認後、[OK]ボタンを選択します
- 各G-150AD/G-50の冷媒系情報を確認し、変更や修正の必要がなければ、[OK] ボタンをクリッ クします。
	- ※ [キャンセル] ボタンをクリックすると、本画面の設定を中止し、初期画面に戻ります。

#### 冷媒系情報を変更します。

[操作方法]

1) G-150AD (EC) /G-50のNo.▲/▼ボタンで選択します 冷媒系情報を変更するG-150AD/G-50のNo.を▲/▼ボタンで選択します。 ※拡張コントローラ(EC)を接続したG-150ADの場合は、拡張コントローラ単位に選択します。 2) ユニットアイコンの削除・追加します 削除方法 :削除したいユニットアイコンをクリックします 追加方法 : 追加したいユニットアイコンを「未接続室内系ユニット」欄と 「未接続室外サブユニット」から冷媒系接続するユニットアイコンをクリックして 選択状態にします。 (選択したユニットの記号がポインタに表示されます。) 次に、追加したいOC欄の行にクリックすると、ユニットアイコンが表示されます。

3)設定完了後に [OK] ボタンを選択します

お知らせ

- ・本冷媒系設定変更の画面で、追加または削除しても実際の冷媒系システムは変更できません。
- ・本冷媒系情報は電力按分課金機能に使用しますので、電力按分課金機能を使用する場合は、必ず設定 および確認を実施してください。また、本冷媒系情報は異常発生表示にも使用します。
- ・G-150AD/G-50の立ち上げ時の状態によっては、冷媒系情報を全て収集できない場合が あります。この場合は、本冷媒系設定変更の画面で追加または変更してください。
- ·G-150AD/G-50からの収集データによる表示が実際のシステムと異なっている場合は、
- G-150AD/G-50の再立ち上げや空調機の確認をしてください。
- ・本冷媒系設定変更画面で、A制御、K制御機種は設定不要です。

統合ソフトTG-2000を起動時に、統合ソフトで保持している情報とG-150AD/G-50の冷媒情 報を比較して、不一致または未受信時は注意表示のメッセージを本冷媒系設定変更の画面を選択したときに表示 します。

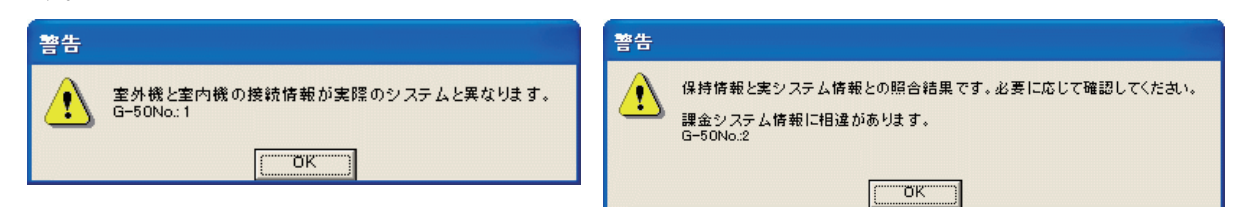

# 8.7.5 グループ設定(STEP4)

各G-150AD(EC)/G-50内の室内機および換気グループ情報の確認と変更ができます。

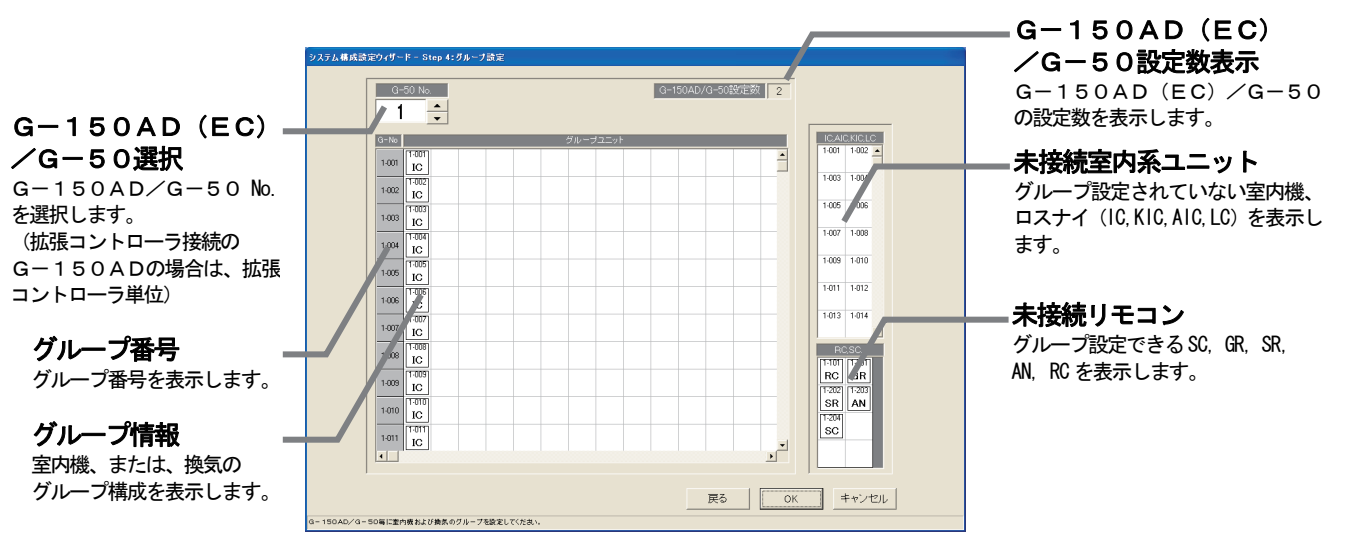

# グループ情報を確認します。

[操作方法]

1) G-150AD/G-50のNo. ▲/▼ボタンで選択します グループ情報を確認するG-150AD/G-50の No.を▲/▼ボタンで選択します。 ※拡張コントローラ(EC)を接続したG-150ADの場合は、拡張コントローラ単位に選択します。 このとき、G-50 No.は「(G-50 No.)-(EC No.)」で表示/選択します。 2) グループ情報の確認後、[OK] ボタンを選択します ※ [キャンセル] ボタンをクリックすると、本画面の設定を中止し、初期画面に戻ります。

## グループ情報を変更します。

[操作方法]

1) G-150AD/G-50のNo.▲/▼ボタンで選択します

グループ情報を変更するG-150AD/G-50の No.を▲/▼ボタンで選択します。

※拡張コントローラ (EC) を接続したG-150ADの場合は、拡張コントローラ単位に選択します。

2) ユニットアイコンの削除・追加します

削除方法 :削除したいユニットアイコンをクリックします。

追加方法 : 追加したいユニットアイコンを「未接続室内系ユニット」欄と 「未接続リモコン」欄からグループ設定するユニットアイコンをクリックして 選択状態にします。 (選択したユニットの記号がポインタに表示されます。) 次に、追加したいグループ欄の行にクリックすると、ユニットアイコンが表示 されます。

3)設定変更後に [OK] ボタンを選択します

#### お知らせ

- ・本グループ設定変更の画面で変更すると、G-150AD/G-50システムに変更内容を反映すること ができます。
- ・室内機(M-NET 機種)、K制御用ユニット、A制御用ユニット、ロスナイ、汎用機器(汎用DC)は同じ グループにすることはできません。
- 複数のアドレスを使用する大型室内機のユニットアドレスは、同一グループに設定してください。 ・GR, SR, ANには接続できるグループ数や室内機台数に制限がありますので、制限にあったグルー プ設定をしてください。
- ・DC(汎用DC)にはRC、GR、SR、AN、SCは接続できません。

本グループ設定画面にて、GR, SR, ANおよびSCが新たにグループ編成できるグループ数と室内機台数 を示します。 主:管理グループ粉を安由機会粉

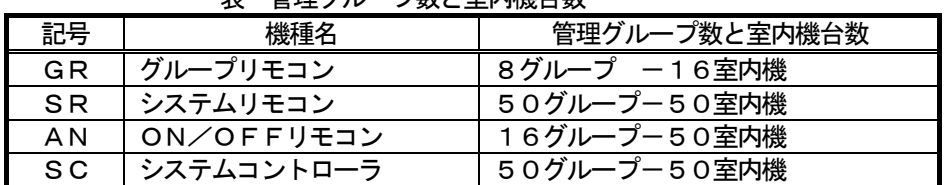

お知らせ

・「表・管理グループ数と室内機台数」とは、本グループ設定画面にて、新たにグループ編成したときに 制限されるシステムコントローラ(GR,SR,AN,SC)の管理グループ数と室内機台数です。 ・G-150AD/G-50から収集したグループ編成はそのまま使用できます。 例えば、ON/OFFリモコン(AN)などです。

# グループ番号を変更します

# [操作方法] 1) グループ番号の表示セルを選択します グループ番号を変更したいセルをクリックします。 グループ番号の変更画面が表示されます。 2) グループ番号を変更します 変更したいグループ番号をキーボード入力で変更します。 ※設定可能グループ番号: 1~50 3)変更後に [OK] ボタンを選択します

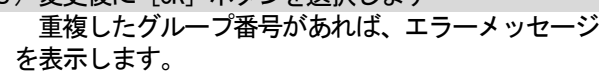

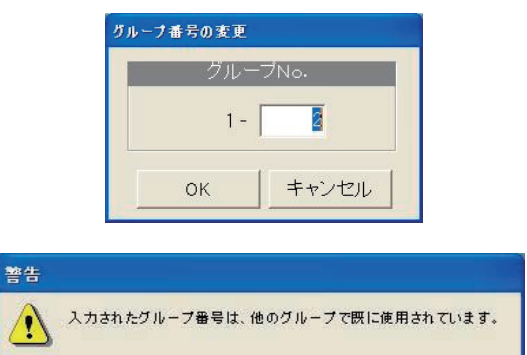

 $T$   $\sigma$ K  $\eta$ 

お知らせ

・本機能は、下位システムコントローラ (GR, SR, AN, SC) を使用したグループ変更する際に使用 できます。グループリモコンやシステムリモコン、および、ON/OFFリモコンはアドレス-200の 値から設定可能なグループ数まで管理対象となります。

# 8.7.6 換気連動設定(STEP5)

各G-150AD/G-50内の室内機に換気連動運転する連動情報の確認と変更ができます。

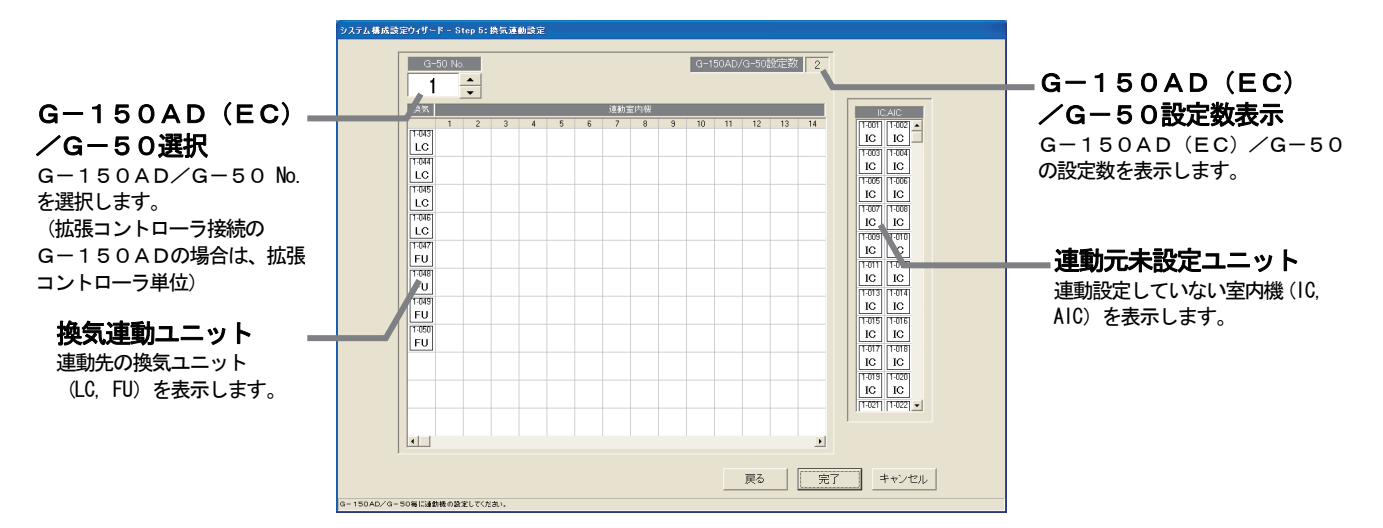

#### 換気連動設定情報を確認します

[操作方法]

- 1) G-150AD/G-50のNo. ▲/▼ボタンで選択します 換気連動設定情報を確認するG-150AD/G-50のNo.を▲/▼ボタンで選択します。 ※拡張コントローラ(EC)を接続したG-150ADの場合は、拡張コントローラ単位に選択します。 このとき、G-50 № は「(G-50 №) - (EC №)」で表示/選択します。 2)換気連動情報の確認後、[完了]ボタンを選択します
- ※ [キャンセル] ボタンをクリックすると、本画面の設定を中止し、初期画面に戻ります。

#### 換気連動設定情報を変更します

[操作方法]

- 1) G-150AD/G-50のNo. ▲/▼ボタンで選択します
	- 換気連動設定を変更するG-150AD/G-50の No.を▲/▼ボタンで選択します。
	- ※拡張コントローラ (EC) を接続したG-150ADの場合は、拡張コントローラ単位に選択します。
- 2)ユニットアイコンの削除・追加します
	- 削除方法 :削除したいユニットアイコンをクリックします。
		- 追加方法 : 追加したいユニットアイコンを「連動元未設定ユニット」欄からクリックして 選択状態にします。 (選択したユニットの記号がポインタに表示されます。)
			- 次に、連動先の換気装置表示行をクリックすると、ユニットアイコンが追加さ

れます。

3)変更完了後に[完了]ボタンを選択します

お知らせ

- ・本換気連動設定変更の画面で変更すると、G-150AD/G-50システムに変更内容を反映すること ができます。
- ・一つの換気連動ユニットには最大16台まで室内機を連動設定ができます。
- ・[完了]ボタンをクリックすると、換気連動設定が完了しているかの確認画面が表示されます。

## 8. 8 汎用DC、環境MC、計量MCの設定

汎用DC(汎用インターフェース)、環境MC(環境用計測コントローラ)、計量MC(計量用計測コントローラ) の各機能の設定をします。

## 8.8.1 設定手順と制約

 汎用DC、環境MC、計量MCの設定の前に、注意事項と手順を確認します。 [操作方法]

- 1) [汎用DC、環境MC、計量MCの設定] ボタンを選択します 初期画面のシステム設定グループにある[汎用DC、
- 環境MC、計量MCの設定]ボタンをクリックします。 2) 表示内容を確認後、[OK] ボタンを選択します 準備画面の警告表示の内容について、問題が無いか どうかを確認します。
	- ※ [キャンセル] ボタンをクリックすると、本設定を中止し、 初期画面に戻ります。

汎用DC、計測MC、計量MCの設定は、

- 以下の手順で実施します。
	- STEP1 汎用DC (汎用機器)の設定 STEP2 環境MC設定 STEP3 計量MC (計量計)設定

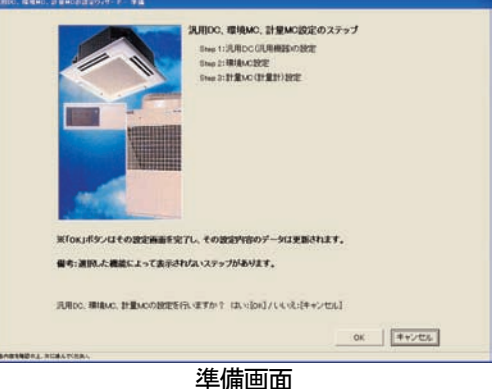

# 8. 8. 2 汎用DC (汎用機器) の設定 (STEP 1)

## 汎用DC(汎用機器)の機能を設定します

表示/選択します。

[操作方法]

- 1) G-150AD/G-50のNo. ▲/▼ボタンで選択します 汎用DCが接続されたG-150AD/G-50の No. を▲/▼ボタンで選択します。 ※拡張コントローラ (EC) を接続したG-150ADの場合は、 拡張コントローラ単位に選択します。 このとき、G-50 No.は「(G-50 No.)-(EC No.)」で
- 2) 汎用機器(汎用DC)の詳細設定をします 設定する汎用機器(汎用DC)を選択してください。 汎用機器(汎用DC)の詳細設定画面が表示されます ので以下の項目を設定してください。

 グループ名:ショートネーム(8文字以内) ロングネーム(20文字以内)を設定します。

- 操作区分 :対象汎用機器の操作制限を設定します。 [操作可能(一括、グループ単位)] 一括操作時に運転・停止状態を反映させる場合 [操作可能(グループ単位)] グループ単位での操作のみを行なう場合 [操作禁止(監視のみ)] 操作を禁止し、監視のみを行なう場合
- 表示設定 :対象汎用機器の運転・停止状態の表示を 設定します。 [接点出力状態] 汎用機器に対する出力状態を表示させる場合 [接点入力状態] 汎用機器からの入力状態を表示させる場合

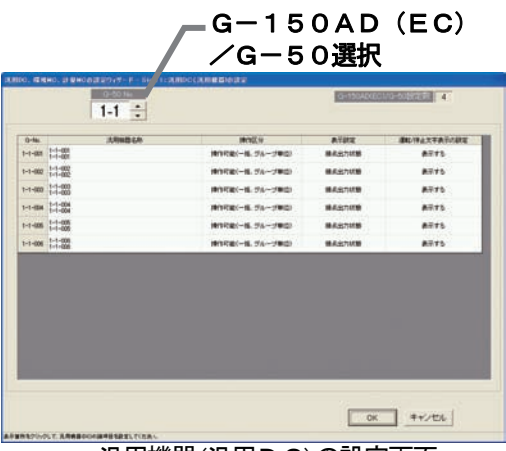

汎用機器(汎用D C)の設定画面

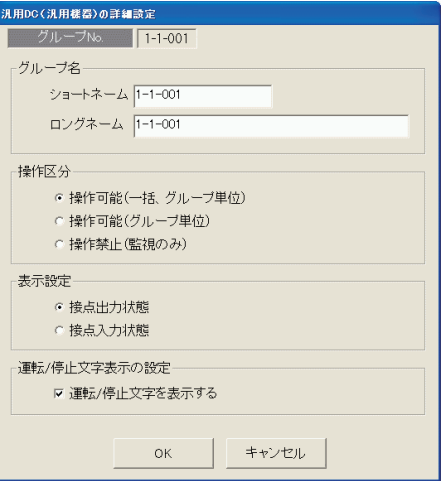

汎用機器(汎用DC)の詳細設定

 運転/停止文字表示の設定: 監視画面での対象汎用機器の運転・停止状態の文字表示を設定します。 [表示する] グループアイコン、およびブロック表示の運転・停止文字を表示させる場合。 [表示しない] グループアイコン、およびブロック表示の運転・停止文字を表示させない場合。

お知らせ

- ・1ブロックに運転/停止文字表示の設定を「表示しない」に設定した汎用 DC グループとそれ以外の種類の グループ(室内機グループや、運転/停止文字表示の設定を[表示する]に設定した汎用 DC グループなど) が混在する場合は、ブロック表示に運転・停止文字が表示されます。
- ・運転/停止文字表示の設定を「表示しない」に設定した場合でも、リモコン設定や操作履歴などの画面では 運転・停止の文字が表示されます。
- 3) [OK] ボタンを選択します

設定を完了すると、[OK] ボタンをクリックします。

※ [キャンセル] ボタンをクリックすると、本画面の設定を中止し、初期画面に戻ります。

# 8.8.3 環境MC設定(STEP2)

### 環境MCの機能を設定します

[操作方法]

 $G-150AD$  (EC) 1) G-150AD/G-50のNo.▲/▼ボタンで選択します /G-50選択 環境MCが接続されたG-150AD/G-50の No. を▲/▼ボタンで選択します。  $\Box$ ※拡張コントローラ(EC)を接続したG-150ADの場合は、  $\boxed{\text{PPUZ} \begin{array}{|c|c|} \hline \psi \psi \psi \\ \hline \text{Re} \end{array}} \begin{array}{|c|c|} \hline \text{RMS} \end{array}$  $0.0 - 100.0$  $650$   $400$ 拡張コントローラ単位に選択します。 このとき、G-50 No.は「(G-50 No.)-(EC No.)」で 表示/選択します。 2)環境MCの詳細設定をします 設定する計測機器を選択してください。 環境MCの詳細設定画面が表示されますので以下の 項目を設定してください。 ·計測システム情報<br>トレンドデータ開拓<br>- Fi - マーや -- 小数点単位<br>- 小数点単位<br>- C -- (Fット) A<br>2SV区切り文字<br>( - (サジーロン)<br>( - (サジーロン) 

計測設定画面

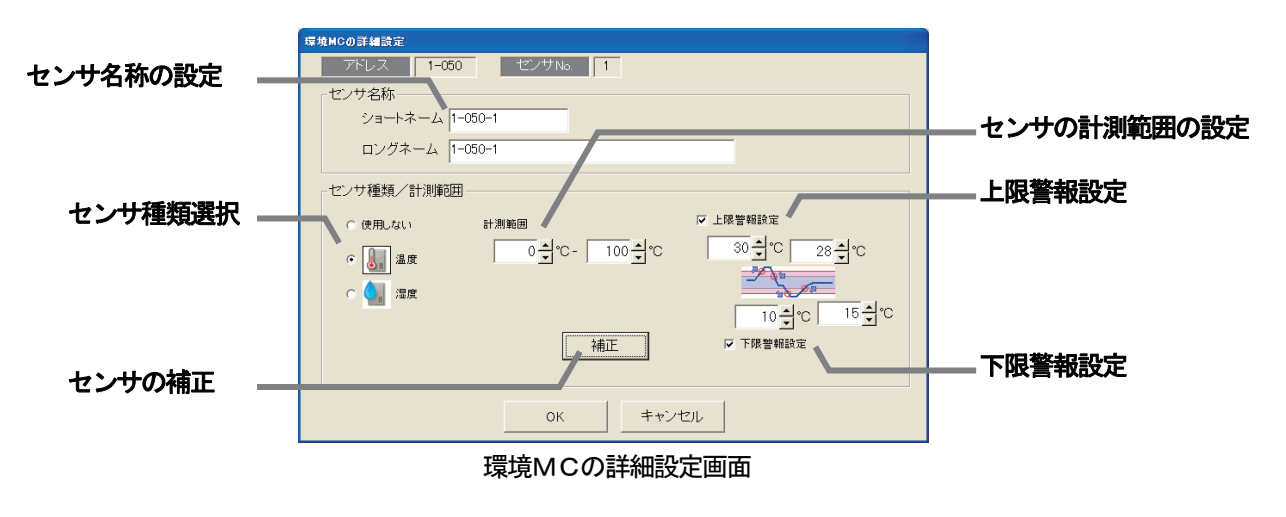

センサ名称 : ショートネーム (8文字以内) ロングネーム(20文字以内)を設定します。 センサ種類 :使用しない(センサを使用しない) 温度 (温度センサを使用する) 湿度 (湿度センサを使用する)

 接続したセンサの温度範囲、または湿度範囲を入力します。 ※Pt100センサを接続した場合は、-30℃~+60℃で設定してください。 その他のセンサの場合は各センサの取扱説明書に記載されている範囲を入力してください。 計測範囲 : 温度選択時は-100℃~100℃

 湿度選択時は0%~100% の範囲で設定します。 ※不正な値が入力された場合は警告が表示されます。

 温度、湿度が一定値を超えたときに警報通知したい場合は、上限警報値/解除値、下限警報値/解除値を 設定します。

※警報、解除が過度に検出しないよう、警報値と解除値の間は1℃または1%程度離すことを推奨します。 上限警報設定:チェックボックスにチェックを入れた後、計測範囲内で値を入力します。 ※不正な値が入力された場合は警告が表示されます。 下限警報設定:チェックボックスにチェックを入れた後、計測範囲内で値を入力します。 ※不正な値が入力された場合は警告が表示されます。

お知らせ:

・上限・下限警報設定にて、その設定値にて警報アイコン表示(オレンジ色表示)します。 (「環境MCの上下限警報表示」を「しない」に設定した場合は、その設定値にて警報アイコン表示しません。) なお、上限・下限警報は「異常発生中の機器」(異常のポップアップ表示)の表示対象ではあり ません。

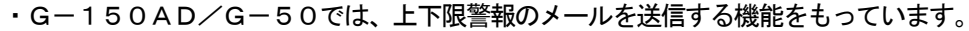

- 3)計測値の補正をします センサの設定位置等の影響で計測値の補正が必要な場合、 補正を行ないます。 計測の詳細設定画面内の補正ボタンを押します。 計測値の補正の画面が表示されますので、補正値 もしくは表示値の設定をしてください。 (補正値と表示値は連動しています。)
	- 補正値:-10.0~+10.0の範囲を0.1刻みで 設定できます。 表示値:計測値を基準に一10.0~+10.0の範囲 を0.1刻みで設定できます。 ※初回設定時は計測を行なっていない為、計測値、表示値
	- が表示されません。
- 4)計測トレンド情報を設定します トレンドデータを取得する間隔を設定します。 ▼ボタンをクリックし、1/2/5分から選択してください。
- 5) G-50のCSV形式を設定します CSVに用いる単位、区切り文字を設定します。 小数点単位 :ドットもしくはカンマを選択します。 CSV区切り文字:カンマもしくはセミコロンを選択します。 ※小数点単位にカンマを選択した場合は、CSV区切り文字は自動的にセミコロンの選択(固定)になります。 また、CSV区切り文字にカンマを選択した場合は、小数点単位は自動的にドットの選択(固定)になります。

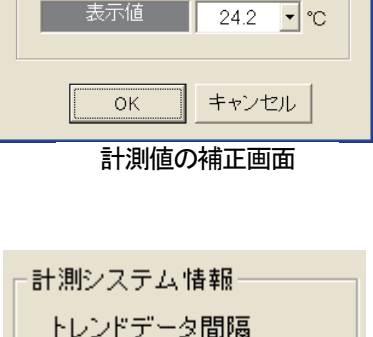

 $242$ 

 $0<sub>0</sub>$ 

|°C

Y °C

計測値の補正

計測値

補正値

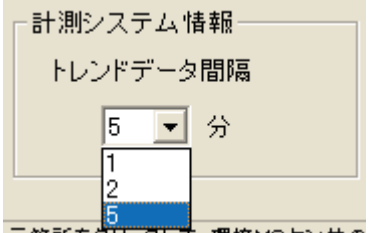

6) [OK] ボタンを選択します 設定を完了すると、[OK] ボタンをクリックします。 ※[キャンセル]ボタンをクリックすると、本画面の設定を中止し、初期画面に戻ります

# 8.8.4 計量MC(計量計)設定(STEP3)

## 計量MCの機能を設定します

#### [操作方法]

- 1) G-150AD/G-50のNo. ▲/▼ボタンで選択します 計量MCが接続されたG-150AD/G-50のNo. を
	- ▲/▼ボタンで選択します。 ※拡張コントローラ(EC)を接続したG-150ADの場合は、 拡張コントローラ単位に選択します。 このとき、G-50 No.は「(G-50 No.)-(EC No.)」で 表示/選択します。
- 2)計量計の詳細設定をします 設定する計量計を選択してください。 計量計の詳細設定画面が表示されますので、以下の項目 を設定してください。

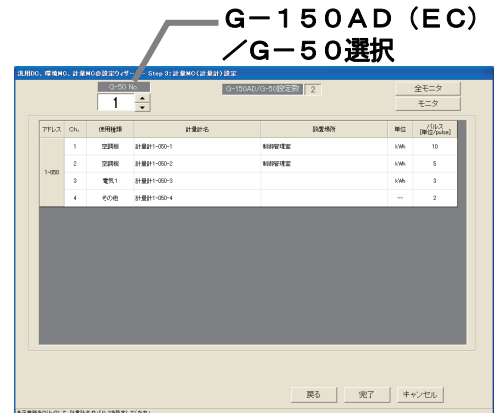

計量計設定画面

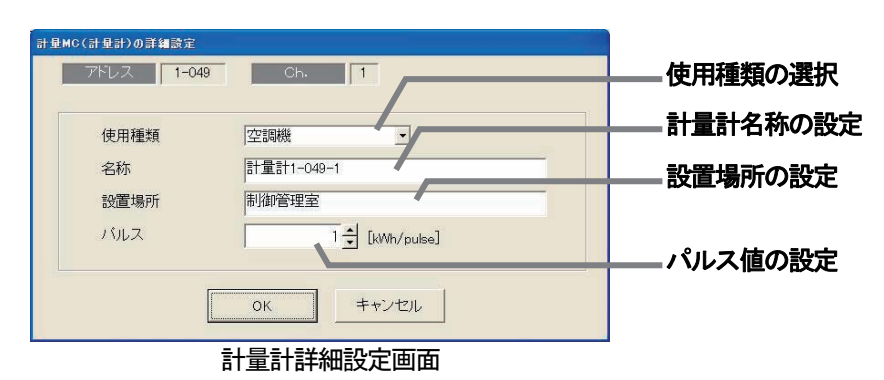

- 使用種類:空調機/電気1/電気2/ガス/水道/熱量/その他
	- より選択してください。
- 計量計名:20文字以内で設定してください。
- 設置場所:20文字以内で設定してください。
- パルス :1pulse あたりの計量値(kWh 等)を、
	- 0.01~100の範囲で設定してください。

 G-150AD/G-50に登録されている計量MCのパルス設定内容をモニタすることができます。 全G-150AD/G-50に対してモニタする場合は[全モニタ]ボタンを、

選択しているG-150AD/G-50のみをモニタする場合は [モニタ] ボタンを押してください。 モニタ結果が、「計量MC(計量計)設定」画面に表示されます。 (TG-2000に未登録の計量MCに対しては、パルス設定のモニタはできません。)

3) [OK] ボタンを選択します 設定を完了すると、[OK] ボタンをクリックします。 ※ [キャンセル] ボタンをクリックすると、本画面の設定を中止し、初期画面に戻ります。

## お知らせ

・計量計を使用する場合は、ある期間を必ず試運転して計量計本体とモニタ値にてそれぞれの差分値が 合っているかを確認ください。 ・パルス設定は、計量MCの使用する接点(Ch.)の Dip スイッチが、 「入力接点使用:有り」、「パルス単位(重み)値設定:SC設定」 になっていることを確認してください。 計量MCの Dip スイッチが「入力接点使用:有り」以外の場合は、計量MCへのパルス入力は無効に なり、計量が行なわれません。 また、「パルス単位(重み)値設定:SC設定」以外の場合は、TG-2000からのパルス設定は 有効にならず、計量MCの Dip スイッチの設定が優先されます。 計量MCの Dip スイッチ設定については、計量MCの「据付/取扱説明書」を参照してください。 ・按分対象に使用する電力量計は、1kWh以下のパルスのものを使用ください。

## 8. 9 汎用制御PLC設定

 汎用制御PLCの機能設定や、本統合ソフトTG-2000で監視する汎用制御PLCに接続する汎用機器の 情報を設定します。(デマンド入力PLC含む)

### 8.9.1 設定手順と制約

汎用制御PLC設定の前に、注意事項と手順を確認します。

[操作方法]

- 1) [汎用制御PLC設定] ボタンを選択します 初期画面のシステム設定グループにある [汎用制御 PLC設定]ボタンをクリックします。
- 2) 表示内容を確認後、[OK] ボタンを選択します 準備画面の警告表示の内容について、問題が無いか
	- どうかを確認します。 ※[キャンセル]ボタンをクリックすると、本設定を中止し、 初期画面に戻ります。

汎用制御PLC設定は、以下の手順で実施します。

- STEP1 PLC台数設定
- STEP2 PLC設定とイニシャル設定
- STEP3 機能設定
- STEP4 アドバンス設定(空調機状態監視設定)
- STEP5 アドバンス設定 (ピークカット機能設定)
- STEP6 汎用機器設定

# 8.9.2 PLC台数設定(STEP1)

### PLC(シーケンサ)の接続台数を設定します

[操作方法]

- 1)PLCの接続台数を選択します
	- PLCの接続台数を▲/▼をクリックして選択します。 接続台数:1~20台 ※キーボードからも入力できます。

2) [OK] ボタンを選択します 設定を完了すると、[OK] ボタンをクリックします。 ※「キャンセル]ボタンをクリックすると、本画面の設定を中止し、 初期画面に戻ります

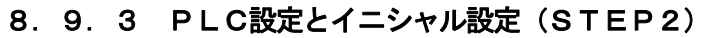

## PLCのIPアドレスを設定する

[操作方法]

- 1) PLCのNo. を▼ボタンで選択します IPアドレスを設定するPLCのNo.を▼ボタンを クリックして選択します。 2)IPアドレスを設定します PLCのIPアドレスを統合ソフトに登録します。 ※PLCへのIPアドレスの設定は、PLC側で実施します。 ※推奨IPアドレス: 空調機状態監視用 : 192.168.1.171~190 汎用機状態監視用 : 192.168.1.171~190 ピークカット用 : 192.168.1.191~194 上記1)~2)を繰り返して、全接続の汎用制御 PLCのIPアドレスを設定します。
- PLCのバーションをモニタする

[操作方法]

1) PLCの No. を選択します PLCの No.を▼ボタンをクリックして選択します。

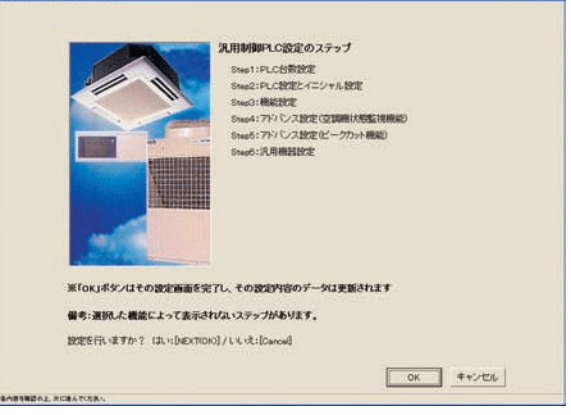

準備画面

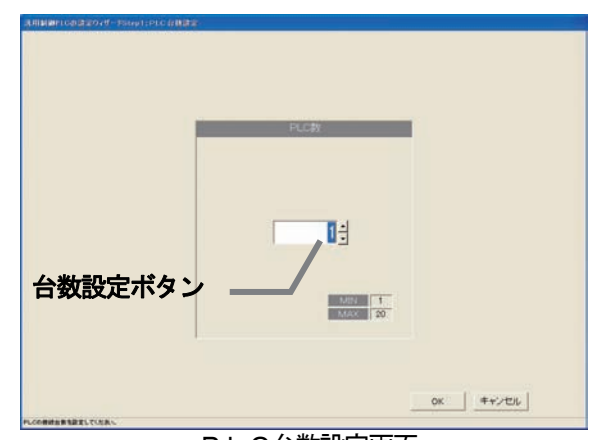

PLC台数設定画面

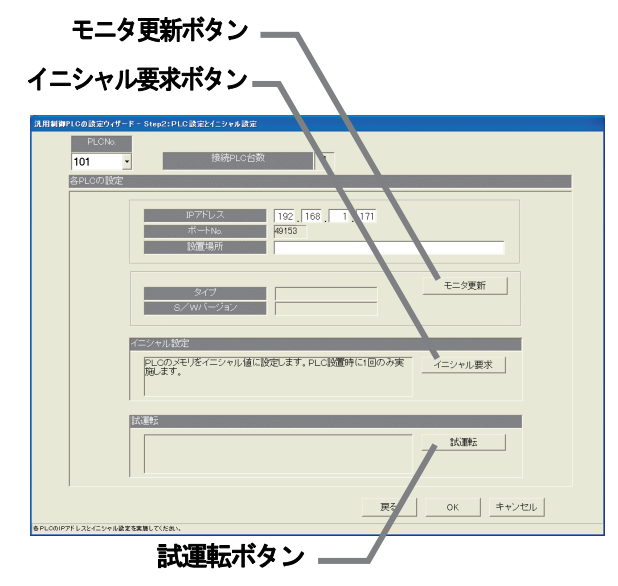

PLC接続設定画面

2)[モニタ更新]ボタンを選択します

- PLC接続設定画面の[モニタ更新]ボタンをクリックすると、PLCソフトの種類とバージョンをモニタ し、その結果が表示されます。
	- ※アドレス設定や通信確認に失敗すると、注意メッセージが表示されます。設定内容を確認してください。 ※PLCのバージョンモニタで通信できているかを確認することができます。
- PLCのイニシャル設定を実施する

#### [操作方法]

- 1) PLCの No. を選択します
- PLCの No.を▼ボタンをクリックして選択します。
- 2) [イニシャル設定] ボタンを選択します

 PLC接続設定画面の[イニシャル要求]ボタンをクリックすると、PLCのメモリを初期値に設定し、 使用できる状態に変更します。

注意

・PLCへイニシャル設定すると、全設定値を初期値に変更しますので、今までの全データが削除されます。 本「イニシャル設定」機能は、PLCの初期設定時に1回のみ実施してください。 運用中に実施すると、汎用機器の制御データも消去され、正常に動作することができなくなります。

#### PLCを試運転モードにする(汎用制御PLC Ver. 2用)

 G-150AD/G-50に『汎用制御PLC』のライセンスが登録されていない時に、一時的に汎用制御 PLCが空調機、または、室内機フリー接点に接続された汎用機器を連動制御するか確認(試運転)したい場合 に実施します。

(デマンド入力PLCソフト用PLCには不要です。)

[操作方法]

1) PLCの No. を選択します

PLCの No.を▼ボタンをクリックして選択します。

2) [試運転] ボタンを選択します

 PLC接続設定画面の[試運転]ボタンをクリックすると、PLCが試運転モードで動作します。 試運転モードで動作した場合、運転モード表示が「試運転モード」となります。 試運転モードが動作しなかった場合は「通常モード」となります。

お知らせ

・PLCは午前2時20分を経過すると自動的に「試運転モード」から「通常モード」に切り替わります。

#### 本PLC接続設定画面を終了する

[操作方法]

1) 全設定を完了すると、[OK] ボタンを選択します

※ [キャンセル] ボタンをクリックすると、本画面の設定を中止し、初期画面に戻ります。

## 8.9.4 機能設定(STEP3)

#### PLCの機能を設定する

- [操作方法]
- 1)機能設定をします
- 各PLCで使用する機能を選択します。
- 2)設定終了後、[OK]ボタンを選択します
	- お知らせ ・汎用制御PLCソフト搭載のPLCには、 「空調機状態監視」機能と「汎用機状態監視」 機能の要否を設定します。 ・デマンド入力ソフト搭載のPLCには、 「ピークカット」機能の要否を設定します。

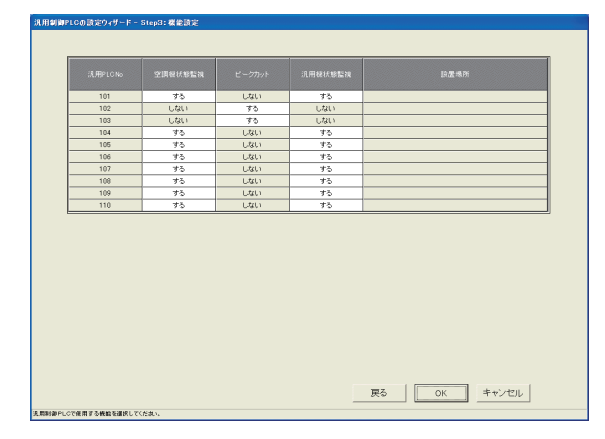

# ※連動制御を行なう場合は、「空調機状態監視」機能を"する"に設定してください。

お知らせ

・「空調機状態監視」とは室内機フリー接点機能に接続された汎用機器を監視する機能、および、連動制御の機 能になります。

# 8.9.5 アドバンス設定(空調機状態監視設定) (STEP4)

#### 空調機状態監視対象のG-150AD/G-50を設定する(汎用制御PLC Ver.2 用)

# [操作方法] 1) PLCの No. を選択します PLCの No.を▼ボタンをクリックして選択します。 2) 監視対象のG-150AD/G-50 No. を選択します 各PLCが監視対象とするG-150AD/G-50 の No.を選択します。 - モニタ更新 - ※STEP3で空調機状態監視が選択されていないPLCを選択 した場合は「この機能はご使用できません。」のメッセージが 表示されます。この機能をご使用になる場合は前画面に戻り、 機能設定をやりなおしてください。 PLCの設定値を確認する場合、モニタ更新ボタンを 押してください。

お知らせ

・連動制御する場合は、空調機と連動しなくても、監視対象のG-150AD/G-50を設定する必要が あります。

## 8.9.6 アドバンス設定(ピークカット機能設定) (STEP5)

#### ピークカット操作対象のG-150AD/G-50を設定する(デマンド入力PLC用)

[操作方法]

- 1) PLCの No. を選択します
- PLCの No. を▼ボタンをクリックして選択します。
- 2) 操作対象のG-150AD/G-50 No. を選択します
- 各PLCがピークカット操作対象とする G-150AD/G-50のNo.を選択します。 ※STEP3でピークカットが選択されていないPLCを選択 した場合は「この機能はご使用できません。」のメッセージが 表示されます。この機能をご使用になる場合はSTEP3に 戻り、機能設定をやりなおしてください。 PLCの設定値を確認する場合、「モニタ更新」ボタン

を押してください。

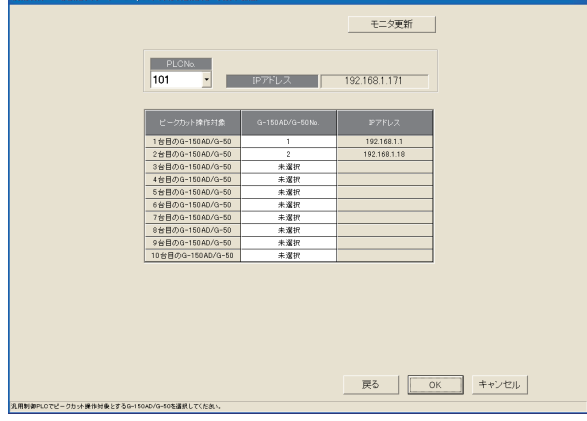

お知らせ

・本画面ではPLCにデマンド制御機器を接続して行なうピークカット機能の機器設定を行ないます。 ピークカットの制御内容の設定については、「8.15 省エネ/ピークカット設定」で設定してください。

# 8. 9. 7 汎用機器設定 (STEP6)

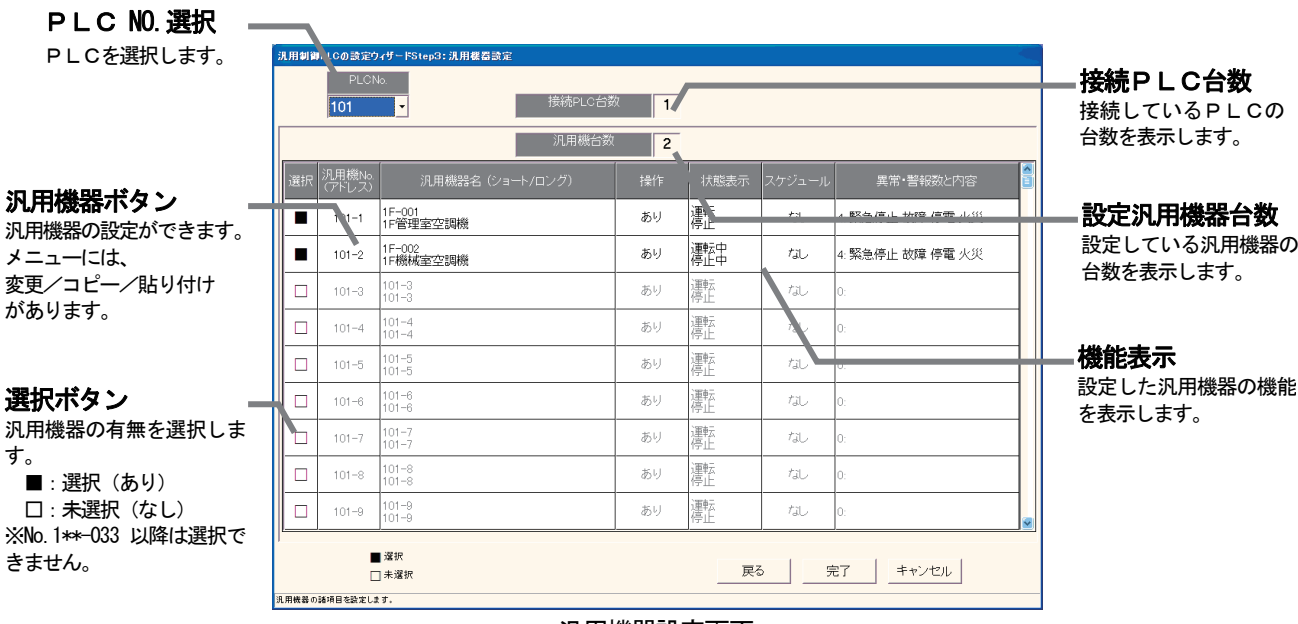

汎用機器設定画面

## 汎用機器のアドレスや機能および名称を設定する

 ・表示の有無 ・更新選択 ※表示文字を変更可能。

 [操作方法] 1) PLC No. を▼ボタンで選択します |<br>汎用機No<br>(アドレス) 使用するPLC No.を▼ボタンをクリックして 選択 汎用機器名 (ショート/ロング) 選択します。 ※PLCはシーケンサを指します  $1F - 001$ 2)選択欄の□をクリックします п  $101 - 1$ -<br>1F管理室空調機 ■:選択 1F-002<br>1F機械室空調機 □:未選択  $\blacksquare$  $101 - 2$  ※汎用機 No.1\*\*-1~32 のみ使用してください。  $101 - 3$  3)名称や機能および表示内容を設定する  $\Box$  $101 - 3$  $101 - 3$  汎用機器詳細設定画面にて、以下の項目などを設定 します。 汎用機器設定画面 機器名称(ショート名、ロング名) 操作設定(操作、スケジュール) 操作表示(表示、更新選択) 異常・警告状態表示 TG-2000旧バージョンアイコンの使用可否設定 旧バージョン アイコン使用設定 汎用機アドレス 管理画面にて旧バージョ 汎用機器のアドレスを 汎用機アドレス □ TG-2000旧バージョンのアイコンを使用する ンアイコンの使用可否を 表示します。 機器名称 設定します。<mark>ショート名 | | 101-1</mark> 機器名称設定 ロング名 <mark>101-1</mark> 汎用機器の名称(ショー 操作設定 異常 警告状態表示 ト名、ロング名)を設定 区 操作 異常・警告状態表示 します。 ■ スケジュール の設定 操作設定 操作表示 汎用機器の異常表示の有 汎用機器の操作設定の ▽ 異常表示 ■ 表示する 無と表示文字を設定しま 表示文字 異常 機能を設定します。 す。 ・操作 ON表示文字 <mark>運転</mark> ・スケジュール OFF表示文字 <mark>停止</mark> 操作表示設定 更新選択 汎用機器の操作表示の 。<br>- 運転状態自動更新 OK ボタン 機能を設定します。 ○ 操作指令時のみ更新

汎用機器の機能を設定後 には、[OK]ボタンをク リックします。

キャンセル

 $\alpha$ 

汎用機器詳細設定画面

4)設定完了後に [OK] ボタンを選択します

※ [キャンセル] ボタンをクリックすると、本画面の設定を中止し、汎用機器設定画面に戻ります。

5) 全汎用機器の設定完了後に [OK] ボタンを選択します ※ [キャンセル] ボタンをクリックすると、本画面の設定を中止し、初期画面に戻ります。新規の場合は初期値が設定されます。

、<br>お知ら<del>け</del>

- ・汎用機器名称は最大20文字まで入力できます。
- ・運転、停止、異常の表示文字は最大4文字まで入力できます。
- ・名称や表示文字には「'」(シングルコーテーション)は使用できません。
- ・汎用機器の操作設定・表示機能は「操作」「運転状態自動更新」を推奨致します。「操作指令時のみ更新」
	- を使用した場合は、画面表示と汎用機器の実状態とミスマッチになるケースがあります。

#### 汎用機器の設定内容を変更する

### [操作方法]

- 1) 汎用機器 No. を選択します
- 変更したい汎用機器 No. をクリックすると、サブ
- メニューが表示されます。
- 2)[変更]ボタンを選択します サブメニューから[変更]を選択すると、汎用機器
- 詳細設定画面が表示されます。
- 3)変更内容を設定します
- 汎用機器詳細設定画面で変更する内容を設定します。
- 4)設定完了後に [OK] ボタンを選択します

※[キャンセル]ボタンをクリックすると、本画面の設定を中止し、汎用機器設定画面に戻ります。

## 汎用機器の機能をコピーする

[操作方法]

- 1)汎用機器 No. を選択します
- 変更したい汎用機器 No. をクリックすると、サブ メニューが表示されます。
- 2) [コピー] ボタンを選択します
- サブメニューから[コピー]を選択すると、汎用機器 の設定内容がコピーされます。
- 3) 汎用機 No. をクリックし、[貼り付け] を選択します

貼り付けたい汎用機 No.をクリックして、[貼り付け]を選択すると、設定内容が汎用機器設定画面に 反映されます。

※汎用機器名称はそのままコピーされますので、汎用機器詳細設定画面にて変更してください。

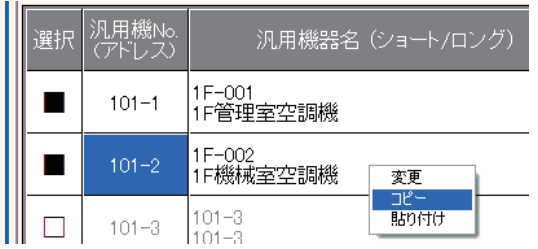

汎用機器名 (ショート/ロ)

麥更  $\overline{\mathbb{P}^2}$ 

貼り付け

汎用機No<br>(アドレス)

 $101 - 1$ 

 $101 - 2$ 

 $101 - 3$ 

 $1F-001$ 

 $1F-002$ 

 $101 - 3$ 

 $101 - 3$ 

iF管理室空調機

1F機械室空調機

選択

п

۰

# 8.10 室内機フリー接点機能設定

本統合ソフトTG-2000で監視する室内機フリー接点に接続する汎用機器の情報を設定します。

お知らせ

室内ユニットのフリー接点を使用するためには室内機のディップスイッチを変更し、フリー接点を有効にする 必要があります。下記を参照して設定してください。

室内ユニットのフリー接点対応機種はR410A対応機種またはR407C対応 Ver. 33 以降 (\*1)になります。 \*1:メンテナンスツールにて室内ユニットのバージョン表示部分で確認できます。また、フリー接点に未対応の室内モデルが あります。室内ユニットの据付または取扱説明書にその旨の記載がありますので、参照ください。

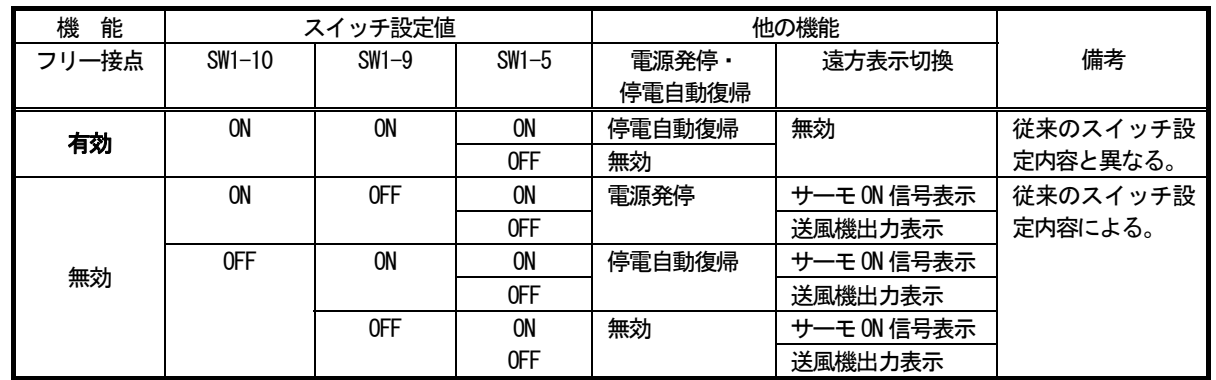

(参考)フリー接点対応機種以前は、SW1-5:遠方表示切換、SW1-9:停電自動復帰、SW1-10:電源発停の意味づけとなります。 室内ユニットのフリー接点を有効にすると、外部入出力 CN32, CN51, CN52 の従来機能 (CN51 の運転状態、異常出力以外)は 動作しません。

# 8.10.1 設定手順と制約

室内機フリー接点機能設定の前に、注意事項と手順を確認します。

[操作方法]

1)[室内機フリー接点機能設定]ボタンを選択します 初期画面のシステム設定グループにある [室内機フリー接点機能設定]ボタンをクリックします。 2)表示内容を確認後、[OK] ボタンを選択します 準備画面の警告表示の内容について、問題が無いか どうかを確認します。

※ [キャンセル] ボタンをクリックすると、本設定を中止し、 初期画面に戻ります。

 室内機フリー接点機能設定は、以下の手順で実施します。 STEP1 汎用機器設定

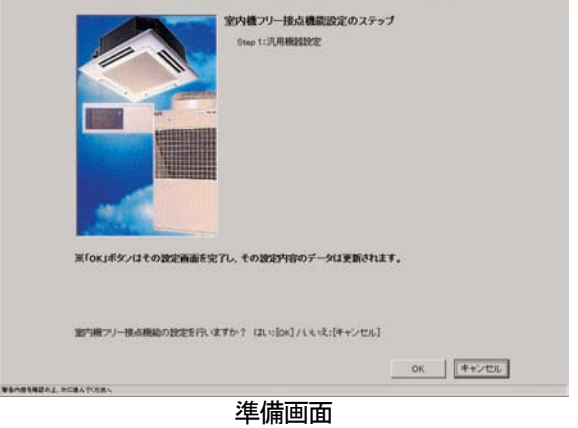

# 8. 10. 2 汎用機器設定 (STEP1)

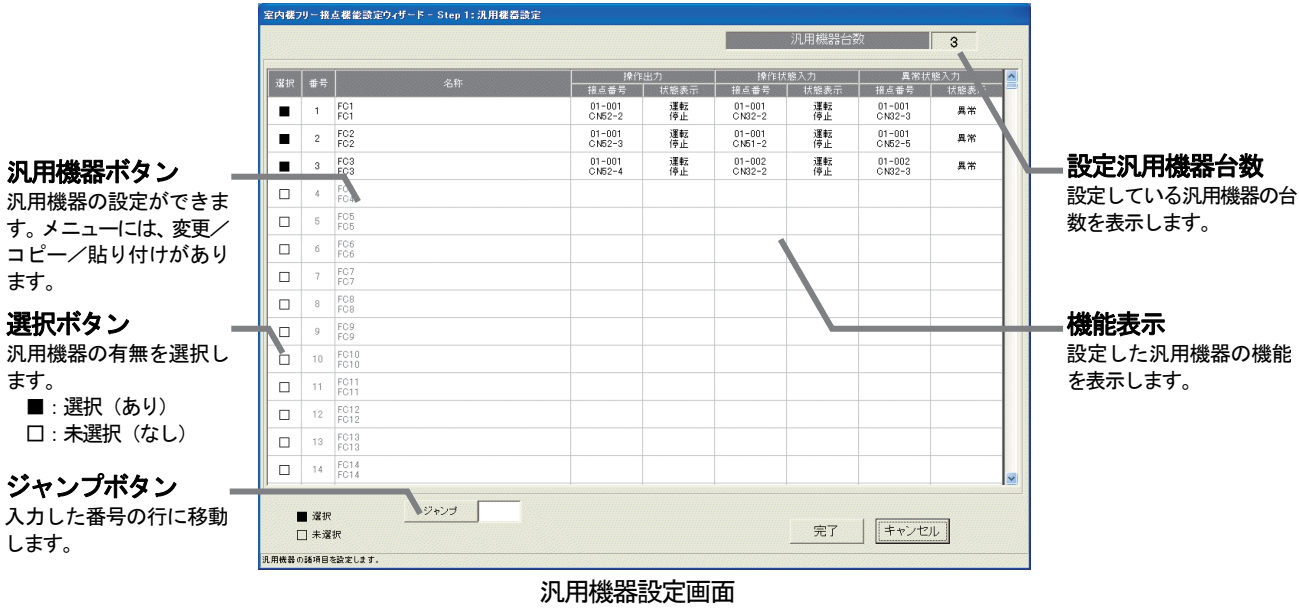

# 汎用機器のアドレスや機能および名称を設定する

[操作方法]

- 1) 選択欄の□をクリックします
	- ■:選択
	- □:未選択

# ※設定できる汎用機器台数はG-150AD/G-50の台数により異なります。また、最大で2000台 になっています。

お知らせ

·汎用制御PLC (Ver.2 以降) を接続しない場合、本機能は使用できません。

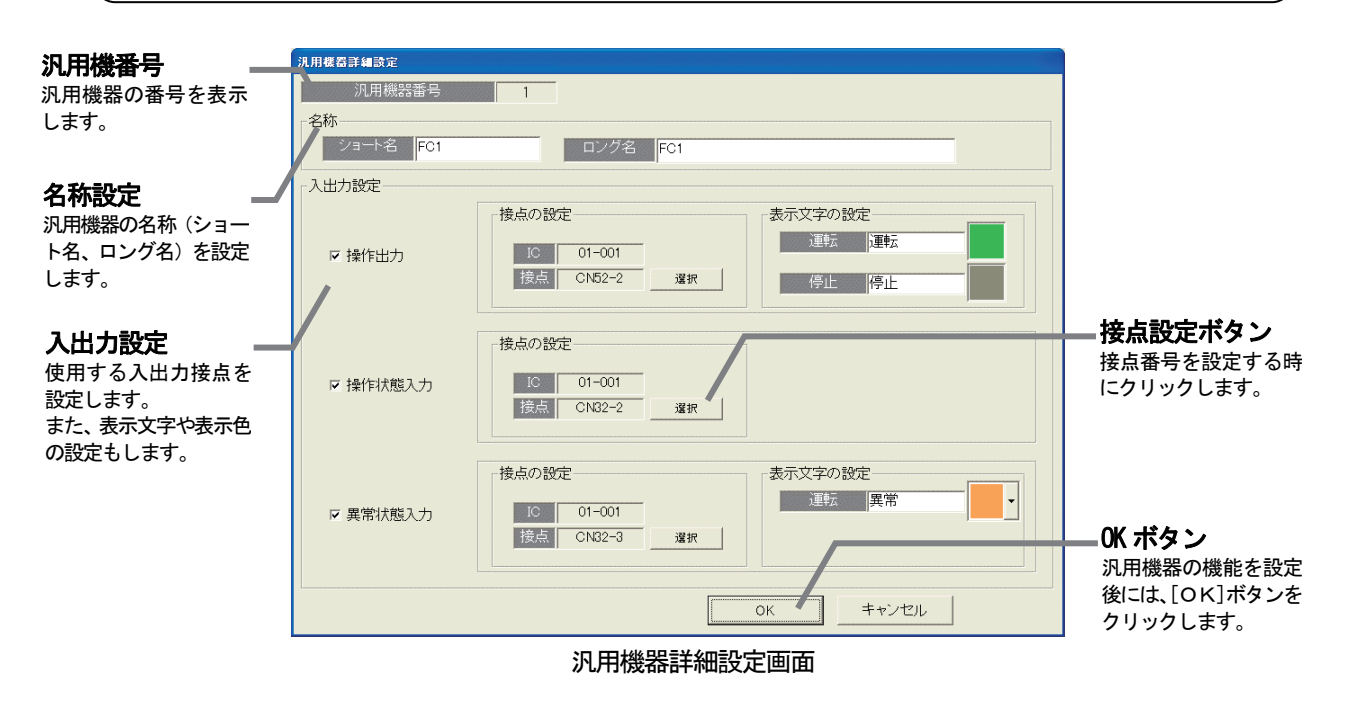

2)名称を設定する

- 名称設定でロング名、ショート名を設定します。
- 3)入出力を設定する

接点の設定で使用する入出力を設定します。

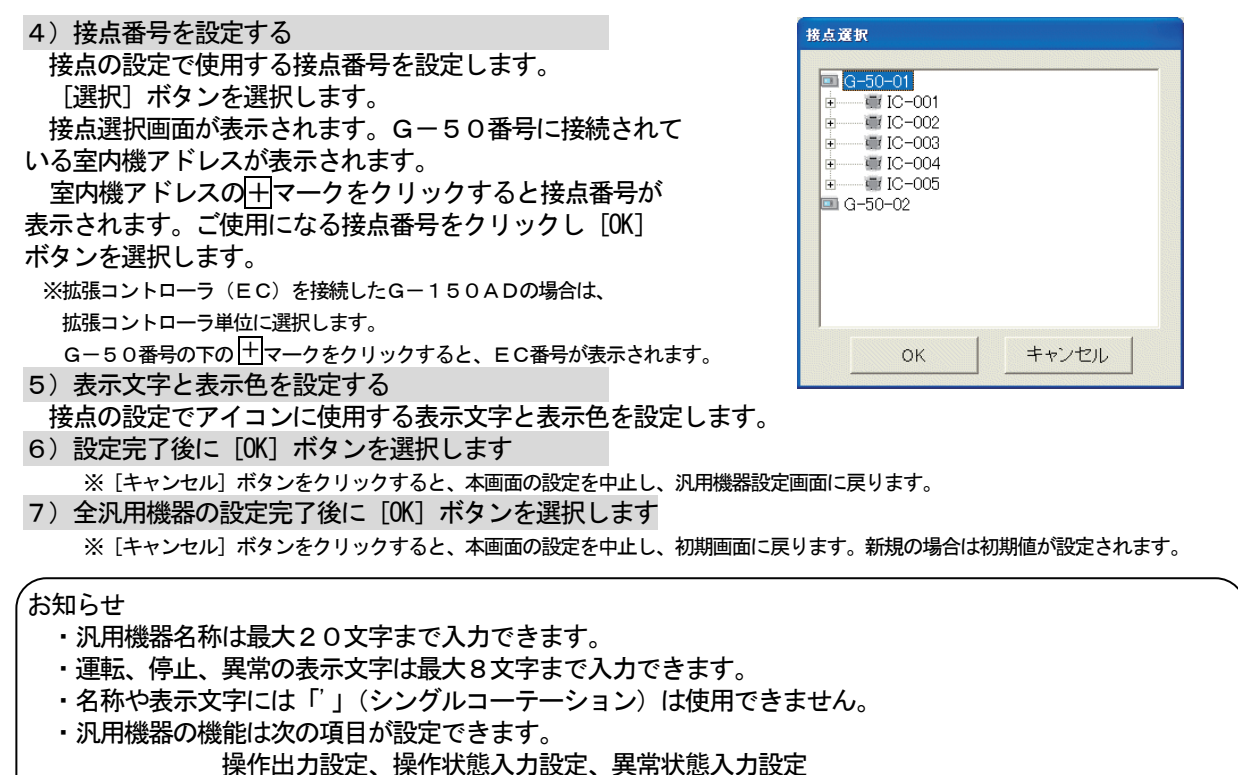

・接点設定で「操作出力設定」を有効に「操作状態入力設定」を無効にした場合は、画面表示と汎用機器の実 状態とミスマッチになるケースがあります。

選択

ш

 $\Box$ 

番号

 $\overline{c}$ 

FC1

FC1

FC<sub>2</sub>

FC<sub>2</sub>

変更

 $\overline{\mathsf{H}^{\rho}-}$ 

貼り付け

- ・本機能にスケジュール機能はありません。
- ・接点設定した接点番号は、他の汎用機器に使用できません。

#### 汎用機器の設定内容を変更する

#### [操作方法]

- 1) 番号を選択します 変更したい番号をクリックすると、サブメニューが 表示されます。 2)[変更]ボタンを選択します サブメニューから[変更]を選択すると、汎用機器 詳細設定画面が表示されます。
- 3)変更内容を設定します
- 汎用機器詳細設定画面で変更する内容を設定します。
- 4)設定完了後に [OK] ボタンを選択します

※ [キャンセル] ボタンをクリックすると、本画面の設定を中止し、汎用機器設定画面に戻ります。

# 汎用機器の機能をコピーする

## [操作方法]

1) 番号を選択します 変更したい番号をクリックすると、サブメニューが 表示されます。 2) [コピー] ボタンを選択します サブメニューから[コピー]を選択すると、汎用機器 の設定内容がコピーされます。 3)番号をクリックし、[貼り付け]を選択します 貼り付けたい番号をクリックして、[貼り付け]を選択

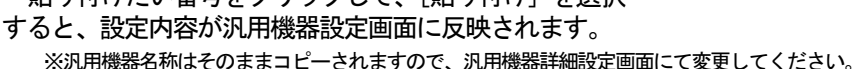

# 希望の番号へジャンプする

#### [操作方法]

- 1) ジャンプ欄に移動したい行番号を入力します
- 2)[ジャンプ]ボタンを選択します
- 「ジャンプ」ボタンをクリックすると、入力した行番号へ ジャンプします。

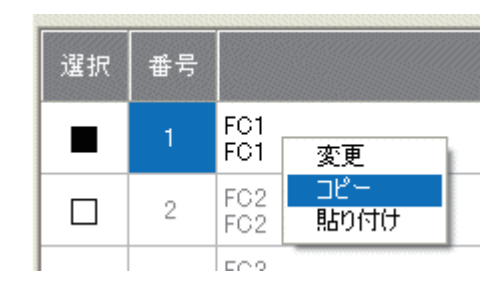

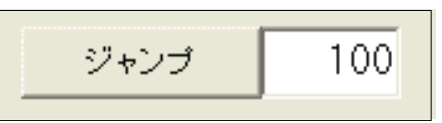

#### 8.11 監視表示設定

 本統合ソフトTG-2000の管理画面で監視表示するためのフロア名称、平面図、および、操作用ブロック 等の情報を設定します。

# 8.11.1 設定手順と制約

監視表示設定の前に、注意事項と手順を確認します。

#### 監視表示設定前に確認します

#### [操作方法]

- 1)[監視表示設定]ボタンを選択します
- 初期画面のシステム設定グループにある[監視表示設 定]ボタンをクリックします。
- 2)表示内容を確認後、[OK] ボタンを選択します 警告表示の内容を確認し、問題なければ、[OK] ボタ
- ンをクリックして、設定に進みます。 ※ [キャンセル] ボタンをクリックすると、本設定を中止し、 初期画面に戻ります。
- 監視表示設定は、以下の手順で実施します

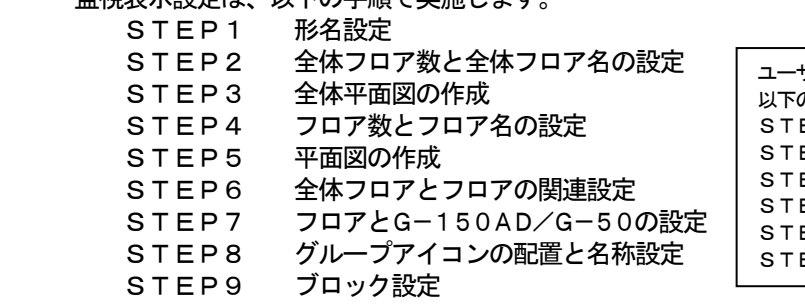

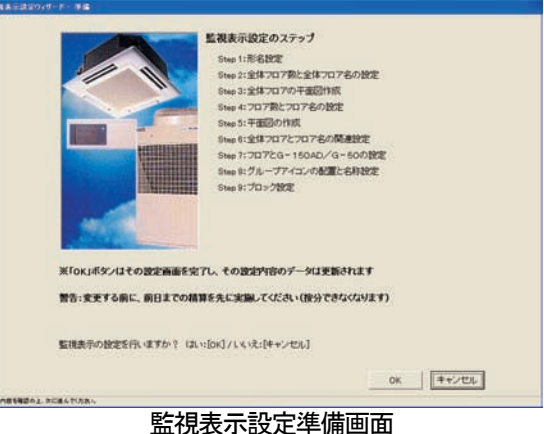

ユーザー設定1でフロア分割の設定が「しない」の場合は 以下の表示となります。 EP1 形名設定 EP2 フロア数とフロア名の設定 EP3 平面図の作成 EP4 フロアとG-150AD/G-50の設定 –<br>E P 5 グループアイコ<mark>ンの</mark>配置と名称設定 EP6 ブロック設定

## お知らせ

・機能の有無により、表示しない画面があります。

# 8.11.2 形名設定(STEP1)

本システムに接続される空調機ユニット(室外機、室内機、サブユニット、ロスナイ等)の形名を設定します。

お知らせ

- ・課金機能に本形名設定のデータを使用しています。
- 形名変更すると、データが更新され、そのデータを用いて計算されますので、ご注意ください。
- ・複数の室外機構成の場合、OCには、セット形名のものを設定してください。
- ・本機能を使用すると、メンテナンス時に形名確認が容易になります。

## ユニットに形名を設定します

#### [操作方法]

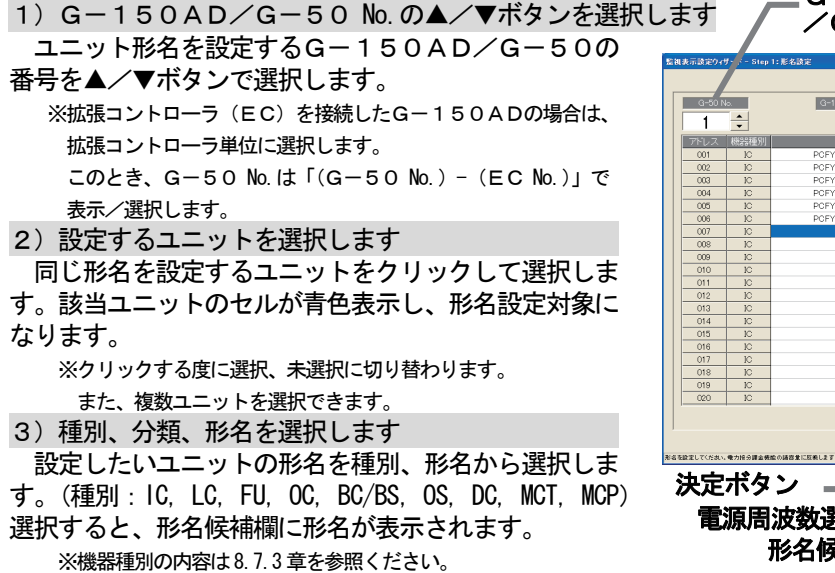

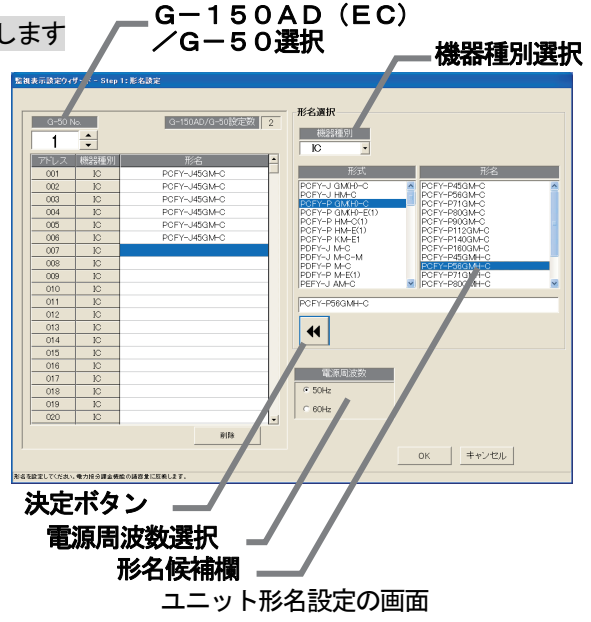
### 4) 形名決定後に [決定] ボタンを選択する 選択した形名がユニット形名欄に反映されます。

お知らせ

- ・形名は形名候補欄に手入力することもできます (候補にない形名は手入力できます)。 「'」 (シングルコ ーテーション)は使用できません。
- ・KIC, AIC の種別はデータベースにありませんので、手入力してください。
- AIC には、A制御機種のセット形名の入力を推奨します。 ・リモコンやシステムコントローラ等の形名設定はできません。
- ・電力按分課金機能を使用し、かつ、形名変更した場合、課金システム設定の設定内容を確認してくださ い。各ユニットの容量値が変更されています。

# 形名の設定を削除します

### [操作方法]

- 1) 形名を削除するユニットを選択します
- 形名を削除したいユニットをクリックして選択しま す。選択した対象セルが青色表示し、形名削除対象に なります。また、複数ユニットを選択できます。
- 2) [削除] ボタンを選択します

[削除] ボタンをクリックします。選択したユニッ トの形名が削除されます。

# 使用周波数を設定します

[操作方法]

1) 周波数を選択します 電源周波数選択により、使用周波数を選択します。 50Hz:電源周波数50Hz(初期値) 60Hz:電源周波数60Hz

# 形名設定の終了方法

### [操作方法]

1)全形名の設定完了後に [OK] ボタンを選択します ※ [キャンセル] ボタンをクリックすると、本画面の設定を中止 し、初期画面に戻ります。

# 8.11.3 全体フロア数と全体フロア名の設定(STEP2)

管理するビルの全体フロア数と全体フロア名称を設定します。

# 全体フロア数と全体フロア名称を設定します

### [操作方法]

- 1)全体フロア数を▲/▼ボタンで選択します ▲/▼ボタンをクリックして必要な全体フロア数を設定 します。
- 2)全体フロア名を入力します 選択した全体フロアに対して、名称を設定します。 ※全体フロア名を設定したい全体フロア名欄をクリックすると、全体 フロア名を入力できる状態になり、全体フロア名を入力します。
- 3)設定完了後に [OK] ボタンを選択します
- ※[キャンセル]ボタンをクリックすると、本画面の設定を中止し、 初期画面に戻ります。

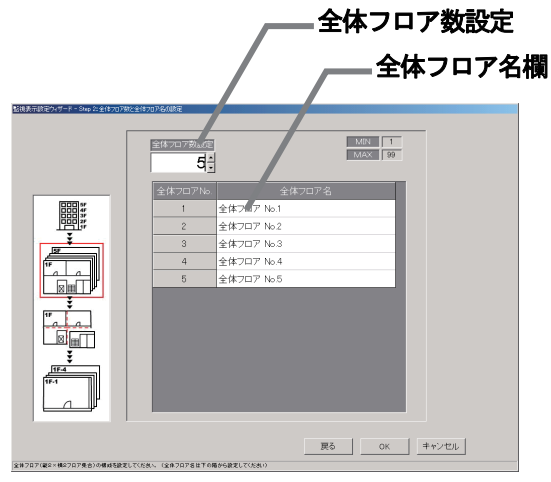

全体フロア数と全体フロア名称の設定画面

お知らせ ・全体フロア数は1~99まで設定できます。 ・全体フロア名称は最大16文字まで入力できます。 (フロア名称は重複しても設定可能です。「'」(シングルコーテーション)は使用できません。)

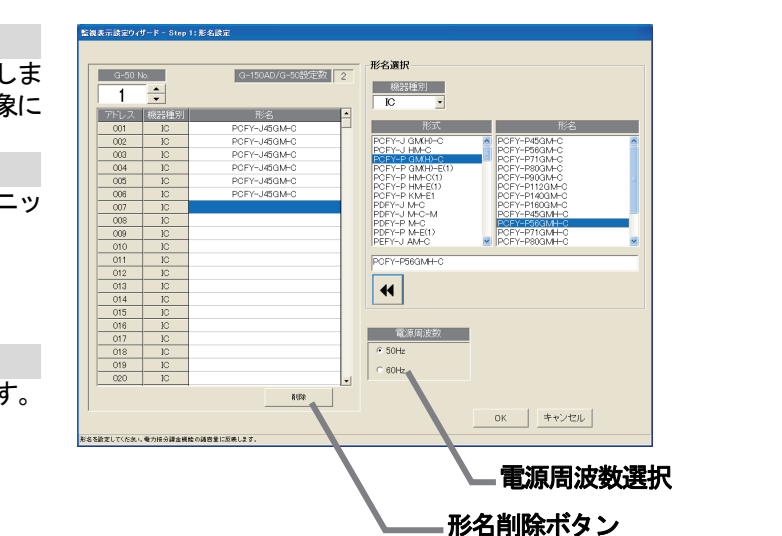

# 8.11.4 全体フロアの平面図の作成(STEP3)

 各全体フロアの平面図を作成します。この平面図が空調機の操作・監視を行なうときにサブ画面で表示する フロア分割前の全体フロア画面になります。

平面図を表示しない場合は作成する必要はありません(背景は白色となります)。

注意

・TG-2000用として作成したフロア図を、G-150AD用のフロア図として使用することはできませ ん。また、G-150AD用として作成したフロア図を、TG-2000用のフロア図として使用すること も同様にできません。

# 全体フロアの平面図を作成します

[操作方法]

- 1)ベース図面の「変更]アイコンを選択します
- 平面図の設定画面にて、ベース平面図を編集するために、ベース図面の[変更]ボタンをクリックします。 ペイントが自動的に立ち上がります。
- ベース図面は、全体フロア画面の元となる平面図です。各全体フロア画面は、このベース図面をコピーし て各フロアに合わせて変更して作成します。

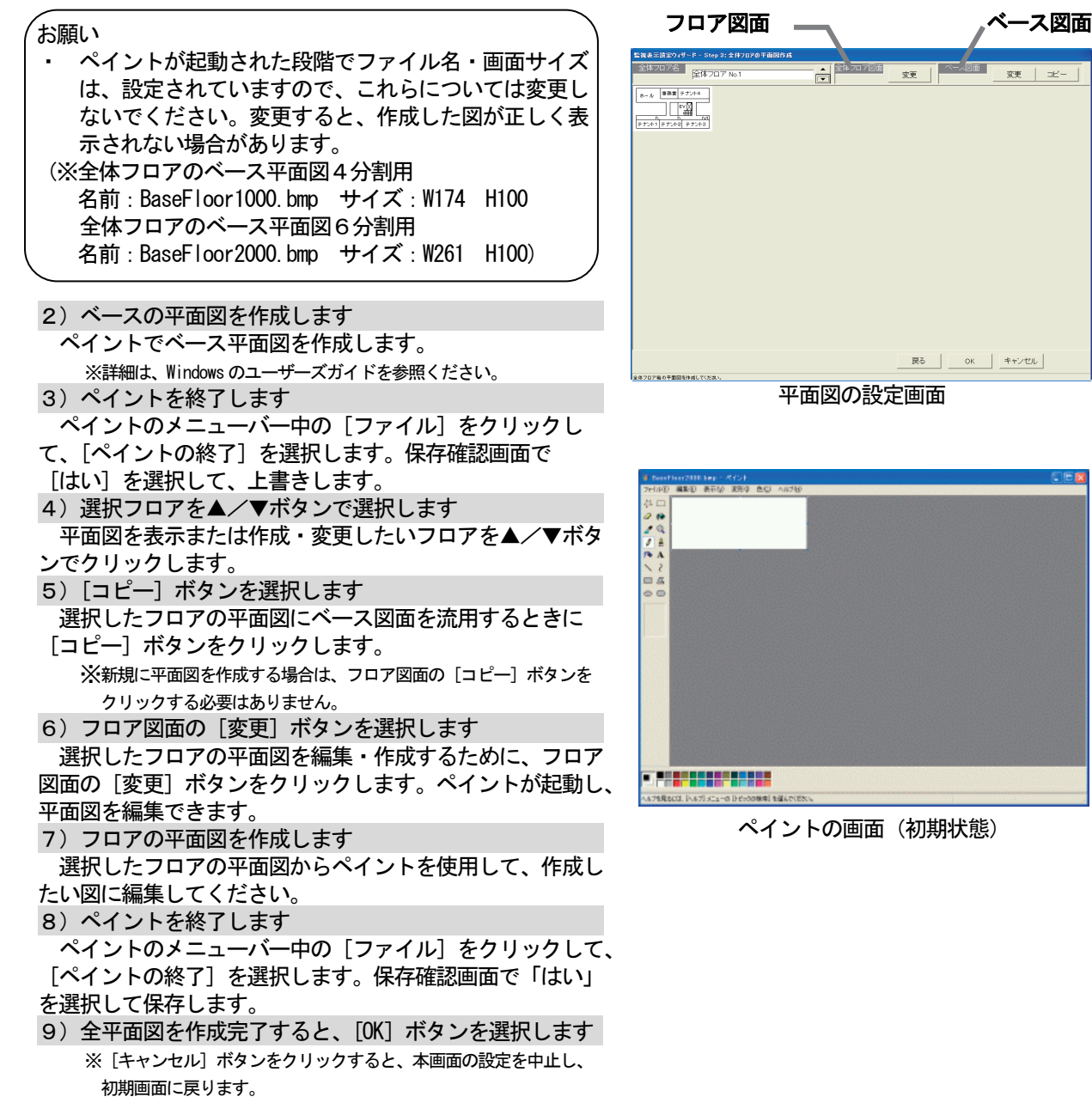

 8.11.5 フロア数とフロア名の設定(STEP4) 管理するビルのフロア数(区画数)とフロア名称を設定します。

# フロア数とフロア名称を設定します

### [操作方法]

- 1) フロア数を▲/▼ボタンで選択します
- ▲/▼ボタンをクリックして必要なフロア数を設定 します。
- 2)フロア名称欄を選択し、フロア名称を入力します 設定したフロアに対して、フロア名称を設定します。 ※フロア名称を設定したいフロア名称欄をクリックすると、 フロア名称を入力できる状態になり、フロア名称を入力します。
- 3)設定完了後に [OK] ボタンを選択します ※[キャンセル]ボタンをクリックすると、本画面の設定を 中止し、初期画面に戻ります。

フロア数設定 フロア名称欄 MIN T  $\overline{5}$ 鼺 e<br>Bell  $\overline{a}$ **REAL**  $\frac{\sqrt{164}}{100}$ 戻る | OK キャンセル

フロア数とフロア名称の設定画面

お知らせ

- ・フロア数は1~99まで設定できます。
- ・フロア名称は最大16文字まで入力できます。

(フロア名称は重複しても設定可能です。「'」(シングルコーテーション)は使用できません。)

# 8.11.6 フロアの平面図の作成(STEP5)

各フロアの平面図を作成します。この平面図が空調機の操作・監視を行なうときのフロア画面になります。 平面図を表示しない場合は作成する必要はありません(背景は白色となります)。

# 各フロアの平面図を作成します

[操作方法]

1)ベース図面の [変更] アイコンを選択します

 平面図の設定画面にて、ベース平面図を編集するために、ベース図面の[変更]ボタンをクリックします。 ペイントが自動的に立ち上がります。

ベース図面は、各フロア画面の元となる平面図です。各フロア画面は、このベース図面をコピーして 各フロアに合わせて変更して作成します。 フロア図面 ベース図面

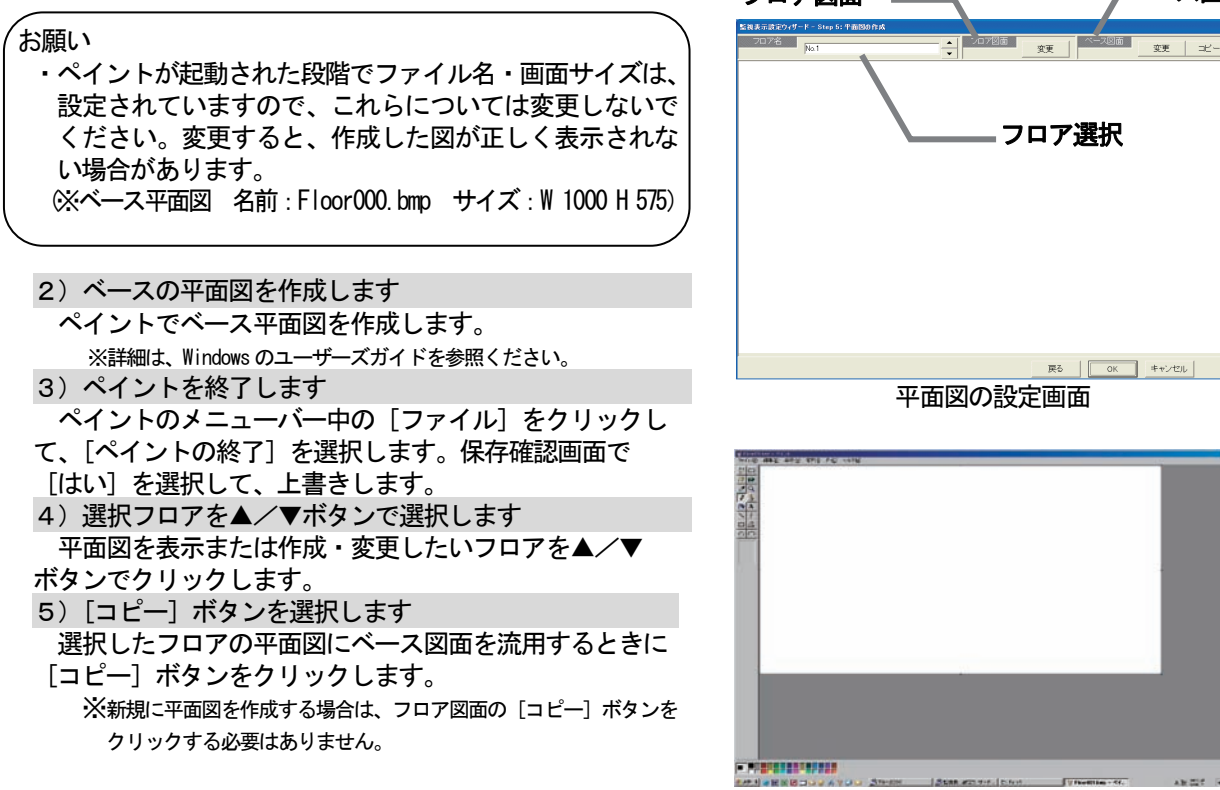

ペイントの画面(初期状態)

 6)フロア図面の[変更]ボタンを選択します 選択したフロアの平面図を編集・作成するために、フロア図面の[変更]ボタンをクリックします。 ペイントが起動し、平面図を編集できます。 7)フロアの平面図を作成します 選択したフロアの平面図からペイントを使用して、作成したい図に編集してください。 8)ペイントを終了します ペイントのメニューバー中の「ファイル]をクリックして、「ペイントの終了]を選択します。 保存確認画面で「はい」を選択して保存します。

9) 全平面図を作成完了すると、[OK] ボタンを選択します

※ [キャンセル] ボタンをクリックすると、本画面の設定を中止し、初期画面に戻ります。

# 8.11.7 全体フロアとフロアの関連設定(STEP6)

全体フロア画面であるサブ画面に表示する部分とフロアの関連を設定します。

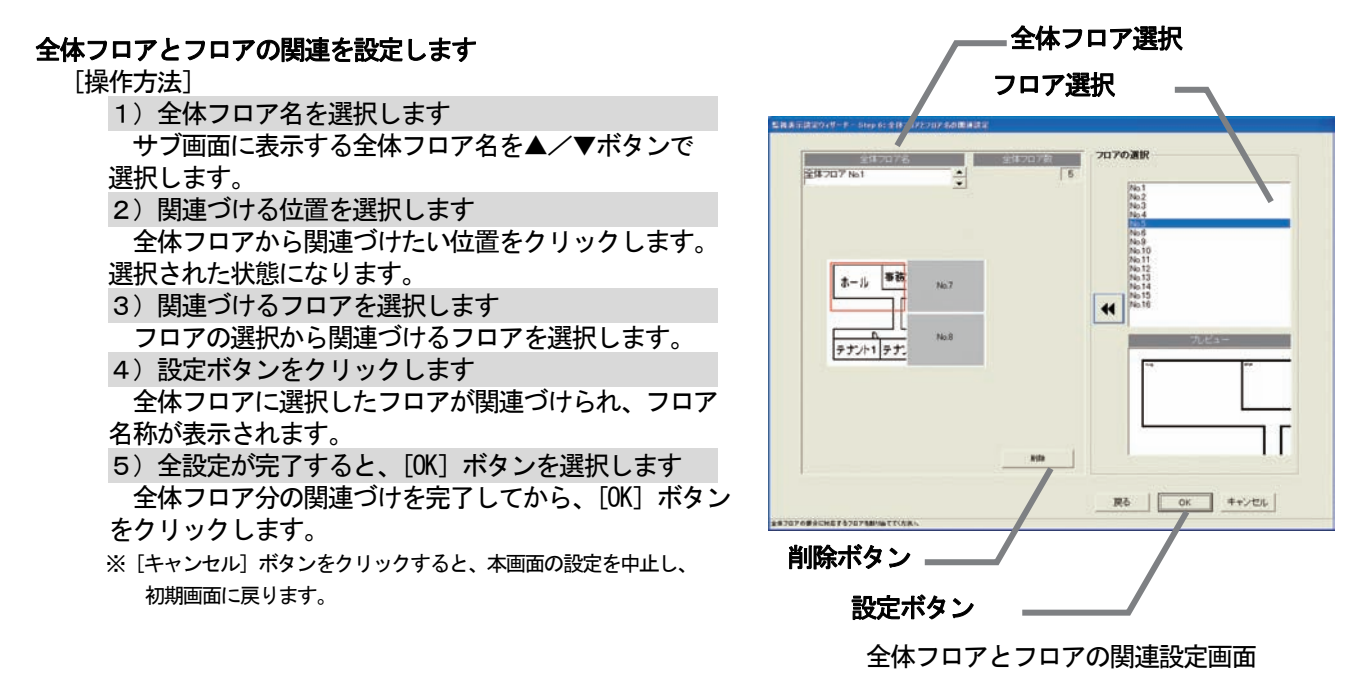

お知らせ

・[OK]ボタン選択時には、すべてフロアの関連づけが設定されていない場合は、注意メッセージが表示 されます。設定の必要なフロアは設定しているかを確認ください。

# 全体フロアとフロアの関連づけ設定を削除します

[操作方法]

- 1)全体フロアを選択します
	- サブ画面に表示する全体フロアを▲/▼ボタンで

選択します。

- 2) 削除したい部分を選択します
- 全体フロア画面で削除したいフロアを選択します。
- 3) [削除] ボタンをクリックします [削除]ボタンをクリックすると、そのフロアはフロア選択に移動します。

# 8. 11. 8 フロアとG-150AD/G-50の設定 (STEP7)

ビルの各フロアに対応するG-150AD/G-50を設定します。

フロアとG-150AD(EC)/G-50の対応を設定します [操作方法] 1)対応G-150AD (EC) /G-50を選択します **各フロアに対応するG−150AD(EC)/G−50**  のチェックボタン(□)をクリックします。 □:未選択状態 ■:選択状態 すべてのフロアに対して、対応するG-150AD(EC) /G-50を設定します。 (一つフロアに対して、G-150AD(EC)/G-50 を5つまで設定可能)。 ※拡張コントローラ(EC)を接続したG-150ADの場合、 拡張コントローラ単位で未選択/選択を設定します。 2) [OK] ボタンを選択します フロアとG-150AD(EC)/G-50の対応を 全フロアに対して設定完了後、[OK] ボタンをクリックし ます。

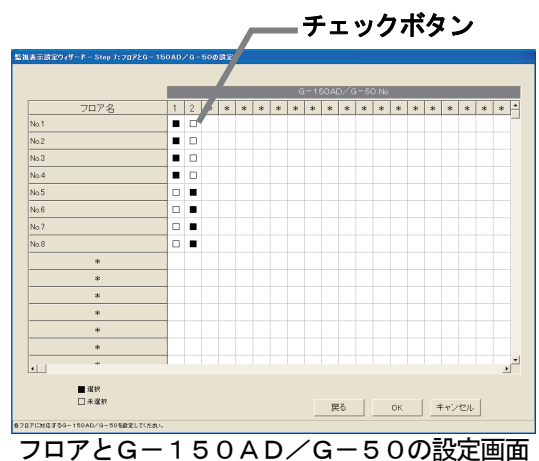

※ [キャンセル] ボタンをクリックすると、本画面の設定を中止し、初期画面に戻ります。

# 8. 11. 9 グループアイコンの配置と名称設定 (STEP8)

各フロアの平面図にグループアイコンを配置します。また、グループの名称(LCD 名、ショート名、ロング名) を設定します。

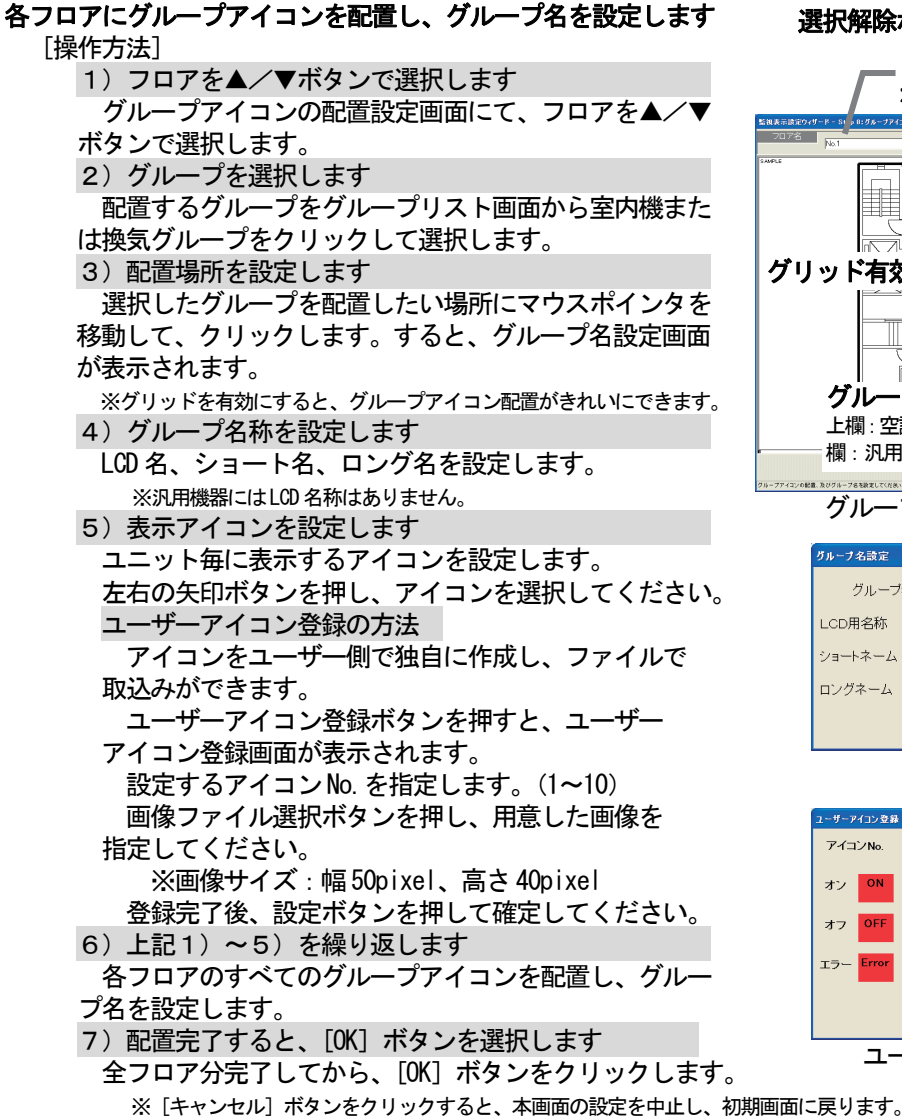

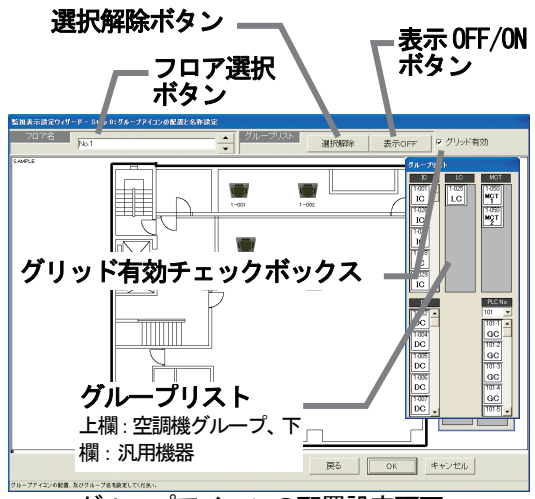

グループアイコンの配置設定画面

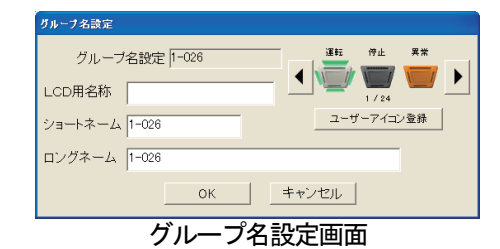

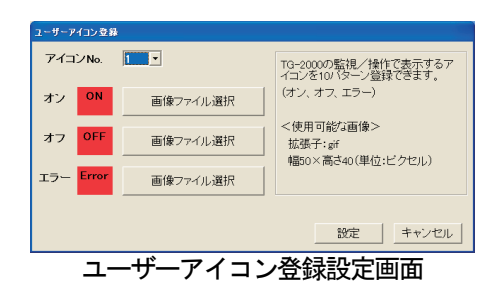

お知らせ ・ グループ名称は以下の文字数まで入力できます。 ※LCD 名称とは、G-50本体の液晶に表示するグループ名です。 (LCD 名称の「-」はマイナスを使用) LCD名称:10文字 ショート名称:8文字 ロング名称:20文字 管理画面フロア表示でのグループアイコンには、ショート名称が表示されます。 .<br>「使用する文字(半角/全角)によっては8文字全て表示できない場合があります。 「'」(シングルコーテーション)「<」「>」「&」「"」(ダブルコーテーション)は使用できません。 (全て半角文字です。) ・グループアイコンをすべてフロアに配置していない状態で「OK]ボタンをクリックすると、注意表示を します。再度、グループ配置と名称設定を行なってください。 • G−150AD/G−50から収集したグループ名はそのまま使用できます。 ※配置されていないグループは次ステップの操作ブロック設定が行なえません。操作ブロックが設定 <u>もにしていていった。ファインのスポーターング技法というのださい。<br>されていないと、課金ブロックを設定できませんので、課金按分計算の対象となりません。</u> こ注意ください。(配置されていなくても全館一括での運転操作は可能です。)

# アイコン配置の削除、名称変更、配置移動します

 配置したグループアイコンの削除、グループ名称の変更、 または、グループ配置の移動を行ないます。 削勝 [操作方法] 1) 配置アイコンをクリックします サブメニューの削除・名称変更・移動が表示されます。 移動 2)「削除」「名称・アイコン変更」または「移動」を選択します アイコン配置の削除 : [削除]ボタンをクリックすると、グループアイコンがフロア表示から削除され、 グループリスト欄に戻ります。 名称・アイコンの変更:[名称・アイコン変更]ボタンをクリックします。 グループ名設定画面が表示され、設定したい名称・アイコンに変更します。 アイコンの移動 :[移動]ボタンをクリックすると、そのアイコンが選択された状態になります。 次に、移動したい場所にマウスポインタを移動し、クリックすると

アイコンが移動されます。

名称・アイコン変更

### お知らせ

- ・画面上部の[選択解除]ボタンをクリックすると、選択したグループアイコンを解除できます。
- ・画面上部の[表示OFF]ボタンをクリックすると、グループリスト画面が表示されなくなります。
- また、[表示ON]ボタンをクリックすれば表示されます。

# 8.11.10 ブロック設定(STEP9)

操作用のブロックとしてグループ単位に設定することがで きます。本(操作用)ブロックは電力按分課金支援にも使用 されます。

# グループのブロックを設定します

[操作方法]

1) フロアを▲/▼ボタンで選択します

 ブロック設定画面にて、ブロックを設定したいフロアを ▲/▼ボタンで選択します。

2) グループアイコンを選択します

 ブロック設定したいグループアイコンをクリックして、 選択状態(赤枠表示)にします。グループアイコンは複数 選択できます。

※グループアイコンをクリックする毎に選択/未選択が切り替わります。 3)「ブロック設定]ボタンをクリックします

 ブロック設定するグループアイコンを選択した状態で、 [ブロック設定]ボタンをクリックします。ブロック設 定と名称の設定画面が表示されます。

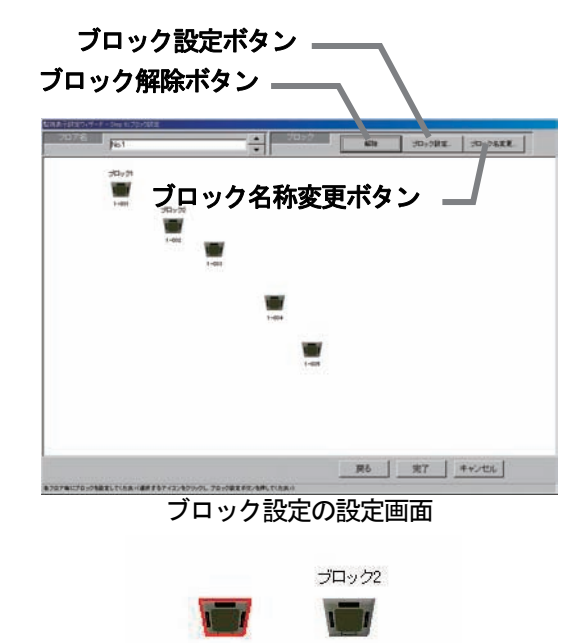

 $1 - 002$ グループアイコン選択/未選択状態表示

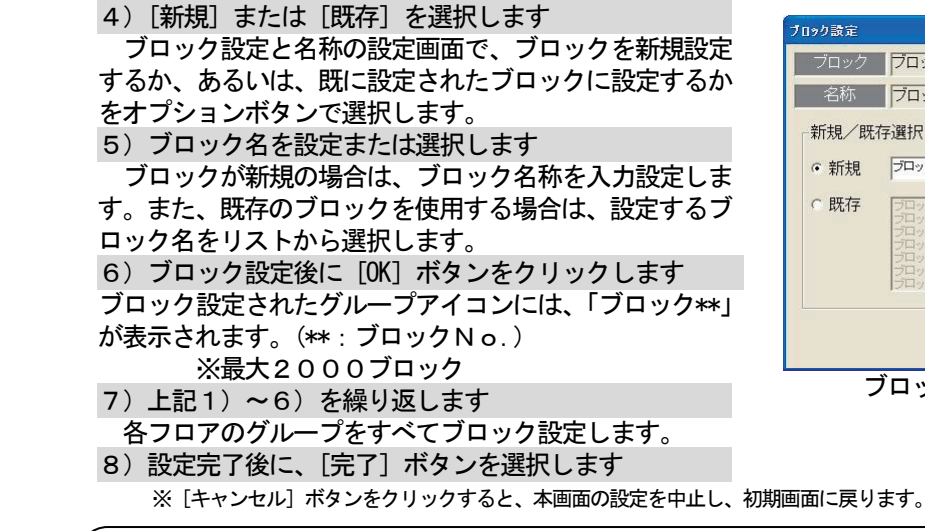

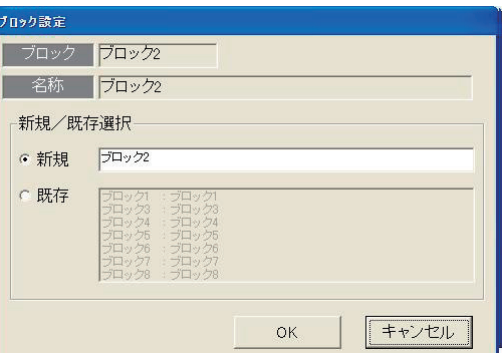

ブロック設定と名称の設定画面

お知らせ

- ·ブロック名称は最大20文字まで入力できます(「'<>& "」)は使用できません)。
- ・グループアイコンをすべてブロック設定していない状態で[完了]ボタンをクリックした場合は注意を 表示します。本画面に戻って、再度ブロック設定を全て行なってください。
- ・電力按分課金機能を有する場合は、すべてのグループをブロック設定していない場合、空調料金に反映 されませんので、必ずブロック設定してください。
- ・基本的に操作ブロックはG-150AD/G-50のブラウザ(またはG-150AD液晶画面)の ブロック設定と同じになります。
- 統合ソフトTG-2000の操作ブロック設定はG-150AD/G-50をまたがって設定できます が、この場合はG-150AD/G-50内部では別々のブロック設定になります。

# ブロック設定を解除します

ブロック設定したグループをブロック解除します。

[操作方法]

1) グループアイコンを選択します

ブロック設定を解除したいグループアイコンをクリックして、選択状態にします。

2)[解除]ボタンを選択します

 [解除]ボタンをクリックすると、選択されたグループのブロック設定が解除されます。グループアイ コンに表示している「ブロック\*\*」は消えます。

お知らせ

・ブロックに属しているグループが一つもなくなると、ブロック自体解除しても良いかの確認表示を表示 します。ブロック自体削除しても良い場合は、[OK]ボタンを選択してください。 解除しない場合は、[キャンセル] ボタンを選択してください。

### ブロック名称を変更します

設定したブロック名称を変更します。

[操作方法]

 1)「ブロック名変更」ボタンをクリックします ブロック設定の設定画面にある [ブロック名変更] ボタンをクリックします。 2)ブロックを選択します 名称を変更したい既存ブロックをクリックします。上部 のブロックと名前欄に選択したブロックのブロック名称が 表示されます。 3)ブロック名称を変更します 変更したいブロック名称に変更します。引き続き、他の 変更したいブロック名称を変更します(上記の2)~3))。

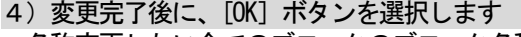

 名称変更したい全てのブロックのブロック名称変更を 完了すると、[OK] ボタンをクリックします。

変更したブロック名に反映されます。

ブロック名変更 ブロック 名称 既存ブロック - ブロックタンクリック アイディー アルマングリック アイディング アイディング キャンセル  $OK$ 

ブロック名称の変更画面

※「キャンセル」ボタンを選択すると変更したブロック名は無効になり、前のブロック名のままです。

# 8.12 計量計設定

## 計量計の接続を設定します

 この計量計設定では、接続する電力量カウントPLCの台数およびIPアドレスの設定と、計量計台数、種類、 アドレス、名称およびパルス単位等を設定します。電力量計/計量計接続ありの場合のみ、設定できます。 ※計量MCの計量計については、8.8.4 章を参照ください。

お願い(注意)

- ・課金機能に関わる設定内容を変更する場合は、前日までの精算(期日指定)を先に実施し、印刷あるいは手 元に結果を残してから、変更してください。精算を実施しない場合は課金按分が正常に計算できません。 当月の精算は a)+b)+基本料金になります。
	- a)精算日翌日~前日→期日指定精算
	- b)当日~次の精算日→期日指定精算
	- また、変更した日は正常に計算できないケースがあります。

※期日指定精算についての詳細は管理編「9.3 空調料金出力」を参照ください。

# 8.12.1 設定手順と制約

電力量計の設定や変更する前に、注意事項を確認します。

# 計量計設定の準備します

[操作方法]

- 1)[電力量計設定]ボタンを選択します 初期画面から、システム設定グループの[計量計設定] ボタンをクリックします。
- 2)表示内容を確認後、[OK] ボタンを選択します 警告表示された内容を確認し、[OK] ボタンをクリック します。
	- ※[キャンセル]ボタンをクリックすると、本設定を中止し、 初期画面に戻ります。

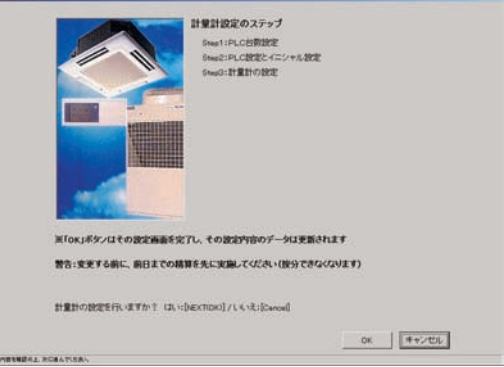

計量計設定の準備画面

 電力量計(WHM)設定は、以下の順番で実施します。 STEP1 PLC台数設定 STEP2 PLC設定とイニシャル設定 STEP3 計量計の設定

# 8.12.2 PLC台数設定(STEP1)

## PLC(シーケンサ)の接続台数を設定します

1) PLC の接続台数を選択します PLCの接続台数を▲/▼をクリックして選択します。 ※接続台数:1~5台

2) [OK] ボタンを選択します 設定を完了すると、[OK] ボタンをクリックします。 ※ [キャンセル] ボタンをクリックすると、本画面の設定を中止し、 初期画面に戻ります。

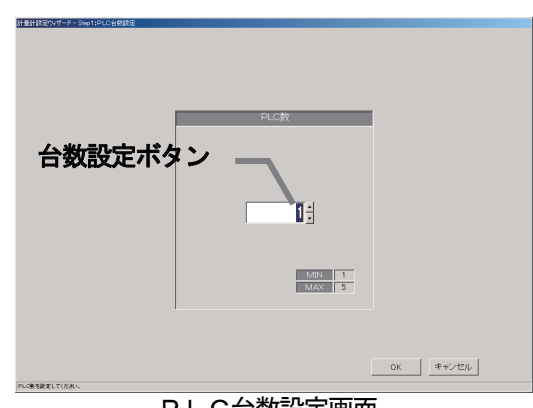

PLC台数設定画面

- ・計量計(電力量計含む)台数は、PLC1台につき32台まで設定できます。
- ・計量計はパルス発信装置付き機種のみ接続が可能で、レベル出力式には対応していません。 (電力量カウントソフトの据付説明書を参照ください。)

# 8.12.3 PLC設定とイニシャル設定(STEP2)

### PLCのIPアドレスを設定します

- 1) PLCの No. を▼ボタンで選択します IPアドレスを設定するPLCのNo.を▼ボタンを
- クリックして選択します。
- 2) IPアドレスを設定します PLCのIPアドレスを統合ソフトに登録します。 ※PLCへのIPアドレスの設定は、PLC側で実施します。 推奨IPアドレス: 192.168.1.151~155 上記1)~2)を繰り返して、全接続PLCのIP アドレスを設定します。

# PLCのバーションをモニタします

- 1)PLCのNo.を選択します
- バージョンモニタするPLCのNo.を▼ボタン をクリックして選択します。

モニタ更新ボタン  $1.1136693$  $\begin{tabular}{|c|c|c|c|} \hline & 192 & 166 & & & 161 \\ \hline 9152 & & & & & \hline \end{tabular}$  $\begin{array}{c|c|c|c} \hline \text{1--11.1} & & & \text{1--11.1} \\ \hline \text{1--11.1} & & & \text{1--11.1} \\ \hline \text{1--11.1} & & & \text{1--11.1} \\ \hline \end{array}$ モニク更新 PLODSモリミノニシャル値に設定します。PLO設置時に イニシャル要求ボタンイニシャル要求 

PLC接続設定画面

2) [モニタ更新] ボタンを選択します PLC接続設定画面の[モニタ更新]ボタンをクリックすると、PLCソフトの種類とバージョンをモニタ し、その結果が表示されます。

 ※アドレス設定や通信確認に失敗すると、注意メッセージが表示されます。設定内容を確認してください。 ※PLCのバージョンモニタで通信できているかを確認することができます。

# PLCのイニシャル設定を実施します

- 1) PLCの No. を選択します
	- イニシャル設定するPLCの No.を▼ボタンをクリックして選択します。
- 2)[イニシャル設定]ボタンを選択します

 PLC接続設定画面の[イニシャル要求]ボタンをクリックすると、PLCのメモリを初期値に設定し、 使用できる状態に変更します。

# 注意

・PLCへイニシャル設定すると、全設定値を初期値に変更しますので、今までの全データが削除されます。 本「イニシャル設定」機能は、PLCの初期設定時に1回のみ実施してください。 運用中に実施すると、電力量データも消去され、電力課金按分が正しく算出できません。

## 本PLC接続設定画面を終了します

1)全設定を完了すると、[OK] ボタンを選択します ※ [キャンセル] ボタンをクリックすると、本画面の設定を中止し、初期画面に戻ります。

# 8.12.4 計量計の設定(STEP3)

# 計量計の種類、名称、設置場所およびパルス単位を設定します

- 1) PLC No. を▼ボタンで選択します 設定するPLC No. を▼ボタンをクリックして 選択します。 ※PLCはシーケンサを指します。
- 2)使用する計量計を選択します
	- ■:選択
	- □:未選択
- 3)名称や設置場所およびパルス単位を設定する
- 選択した計量計の使用種類、名称、設置場所、パルス の単位を設定します。
- ※使用種類:空調機、電気1、電気2、ガス、水道、熱量
- 4)設定完了後に[完了]ボタンを選択します ※[キャンセル]ボタンをクリックすると、本画面の設定を
	- 中止し、初期画面に戻ります。

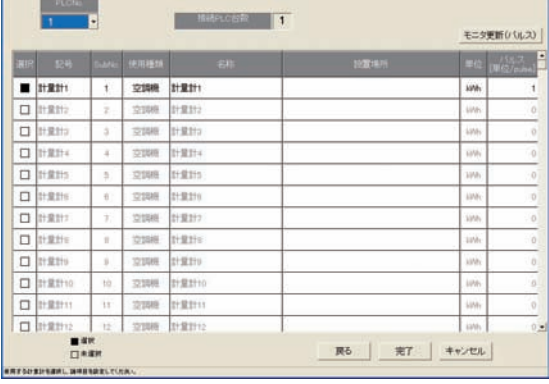

# 計量計設定画面

- ・名称と設置場所は最大20文字まで入力できます。(「'」(シングルコーテーション)は使用できません。) ・計量計のパルス単位は必ず設定してください。使用積算量が正しく計測できないため、課金機能が正常に 動作しません。
- ・モニタ更新ボタンでパルス設定のみPLCからモニタできます。

# 8.13 課金システム設定

 本統合ソフト(TG-2000)システムの電力按分課金支援のシステム情報を設定します。本設定を行なわ ないと正常に電力按分課金支援が動作しません。

# お願い(注意)

・設定内容を変更する場合は、前日までの精算(全期日指定)を先に実施し、印刷などを行なって手元 に結果を残してから、変更してください。精算を実施しない場合は課金按分が正常に計算できません。 当月の精算は a)+b)+基本料金になります。 a)精算日翌日~前日→全期日指定精算 **b) 当日~次の精算日→全期日指定精算** また、変更した日は正常に計算できないケースがあります。 ※期日指定精算についての詳細は管理編「9.3 空調料金出力」を参照ください。

# 8.13.1 設定手順と制約

課金システム設定の手順と注意事項を確認します。

# 課金システムを設定します

[操作方法]

- 1)[課金システム設定]ボタンを選択します 初期画面からシステム設定グループの[課金システム設定] ボタンをクリックします。課金システム設定の準備画面が 表示されます。 2) 表示内容を確認後、[OK] ボタンを選択します
- 警告表示の内容を確認し、問題なければ、[OK] ボタン をクリックして、設定に進みます。 ※[キャンセル]ボタンをクリックすると、本設定を中止し、

初期画面に戻ります。

- 課金システム設定は、以下の順番で実施します。
	- STEP1 按分モードの設定
	- STEP2 室外機一電力量計対応の設定
	- STEP3 室外機設定
	- STEP4 室内機一電力量計対応の設定
	- STEP5 室内機設定
	- STEP6 課金用ブロック設定

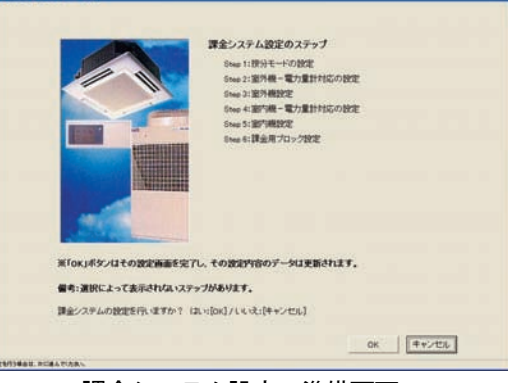

課金システム設定の準備画面

- ・[OK][完了]ボタンは、その設定内容を反映させます。
- ・[キャンセル]ボタンはその画面の設定変更内容を無効として、課金システム設定を終了します。
- ・[戻る]ボタンは、その画面の変更内容を無効として、一つ前の設定画面に戻ります。
- ・数字・文字入力の項目は、右クリックによりコピーやペーストが可能です。
- ・本統合ソフトTG-2000の「電力量計接続なし」電力按分課金(電力量手入力)の場合、下記の ステップは表示されずにスキップします。
	- STEP2 室外機一電力量計対応の設定
	- STEP3 室外機設定
	- STEP4 室内機一雷力量計対応の設定

# 8. 13. 2 按分モードの設定 (STEP1)

 本電力按分課金支援の按分計算に使用する基準データや按分 モードを選択します。

### 按分モードや按分基準データを選択します

[操作方法]

- 1) 按分モードを選択します
- 選択する按分モードのオプションボタンをクリック します。
- 2) 選択後に、[OK] ボタンを選択します
- 設定を完了すると、本設定画面の [OK] ボタンを
- クリックします。 ※「キャンセル]ボタンをクリックすると、本画面の設定を中止し、 初期画面に戻ります。

# ①按分基準データ

 室外機は、運転電力量と待機電力量(クランクケース ヒータ分)の2つに分けられます。室外機の運転電力量 を室内機の運転の基準データを元に按分します。 **基準データ1**: 能力セーブ量(使用能力量) … … (初期値) 基準データ2:サーモ時間(圧縮機使用時間) 基準データ3:FAN 運転時間(使用時間)

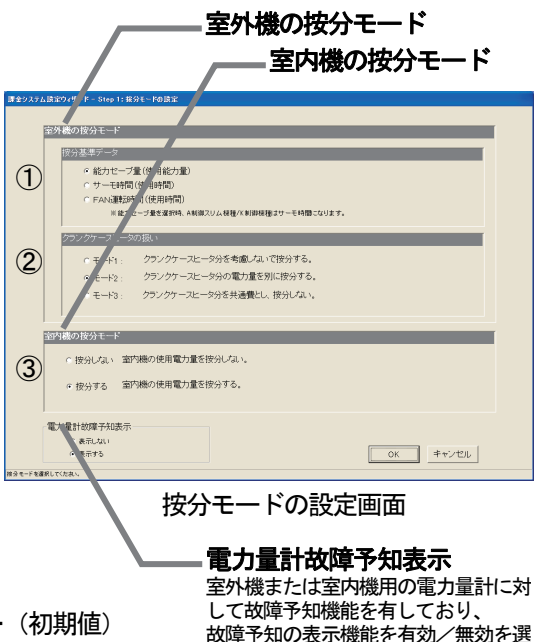

択できます。(初期値は「表示する」) 故障予知は管理画面に表示されます。

# ②室外機の按分モード

 待機電力量であるクランクケースヒータ分をどのようなモードで按分するかを選択します。 モード1:クランクケースヒータ分を考慮しないで按分する モード2:クランクケースヒータ分の電力量を別に按分する …(初期値) モード3:クランクケースヒータ分を共通費とし、按分しない

### ③室内機の按分モード

 室内機の使用電力量(主にFAN)を按分するモードを選択します。 按分しない:室内機の使用電力量を按分しない 按分する : 室内機の使用電力量を積算時間×消費電力で按分する … (初期値)

- ・電力按分課金(電力量手入力)機能(WHM接続なし)は「按分基準データ」の選択しかできません。
- ・能力セーブ量とは、室内機の使用運転能力(係数)に応じた使用量を時間として積算したものです。
- ・按分モードの選択は、そのシステムや要求に適したものを設定してください。
- ・電力按分課金(電力量手入力)機能では、室内機の運転量(基準データ)を基に計算します。
- ・A制御機種、及び、K制御機種が存在する場合、按分基準に「能力セーブ量」が選択されていても、 自動的に「サーモ ON 時間」に変更して按分を実行します。(室外機用電力量計単位。電力量手入力方式では 全館。)

# 8.13.3 室外機-電力量計対応設定(STEP2)

電力量計に接続されている全室外機を設定します。

### 室外機と電力量計の対応を設定します

[操作方法]

- 1) 雷力量計を▲/▼ボタンで選択します 室外機に接続する電力量計を▲/▼ボタンで選択します。 ※選択するのは、室外機に対応する電力量計のみです。
- 2) G-150AD (EC) /G-50の No. を▲/▼ ボタンで選択します
- 電力量計に接続する室外機があるG-150AD(EC) /G-50番号を選択します。 ※拡張コントローラ(EC)を接続したG-150ADの場合は、
	- 拡張コントローラ単位に選択します。 このとき、G-50 No.は「(G-50 No.)-(EC No.)」で 表示/選択します。
- 3) OC/OC-I, AOC, KOCのアイコンを選択し、 選択室外機欄にクリックします

 電力量計に接続された室外機のアイコンをクリックして 選択します。その後に、選択室外機欄にクリックします。 すると、室外機はその電力量計に接続されます。

4)上記1),2),3)を繰り返します

 その電力量計に接続されている室外機を全て設定します。 また室外機との接続がある全ての電力量計に対して設定し ます。

- 5)設定完了後に [OK] ボタンを選択します
- ※[キャンセル]ボタンをクリックすると、本画面の設定を中止し、 初期画面に戻ります。

### 電力量計接続の解除方法

電力量計との接続設定した室外機を解除できます。

[操作方法]

1)解除したいアイコンを選択します

解除したい室外機のアイコンをクリックすると、そのユニットの電力量計接続は解除されます。

### お知らせ

・電力量計と未対応の室外ユニットが存在する場合、注意表示します。再度確認して再設定してください。 ・電力量計接続なしの電力按分課金(電力量手入力)の場合、本設定画面は表示されません。

### 蓄熱料金対応の電力量計設定方法

電力量計単位で蓄熱料金を適用したいときに設定します。

[操作方法]

1)[蓄熱料金選択]ボタンを選択します

設定したいWHMを選択し、[蓄熱料金選択]ボタンをクリックして、有効にします。

お知らせ

- ・電力量計単位で蓄熱料金を適用する場合に選択します。
- ただし、空調機の電力量按分にはOC-Iの存在により自動的に蓄熱料金を適用します。
- ・本電力量計に蓄冷熱料金を適用し、選択室外機には蓄冷熱課金の按分方法を適用しますのでご注意ください。

お願い(注意)

課金計算方法の相違、空調機器の性能(COP)の相違により、正確な課金結果が得られなくなるため、下 記の場合は機種毎に別々の雷力量計に接続してください。

- ・蓄熱機種と非蓄熱機種
- ・ビルマルチ、A制御機種、K制御機種、設備PAC

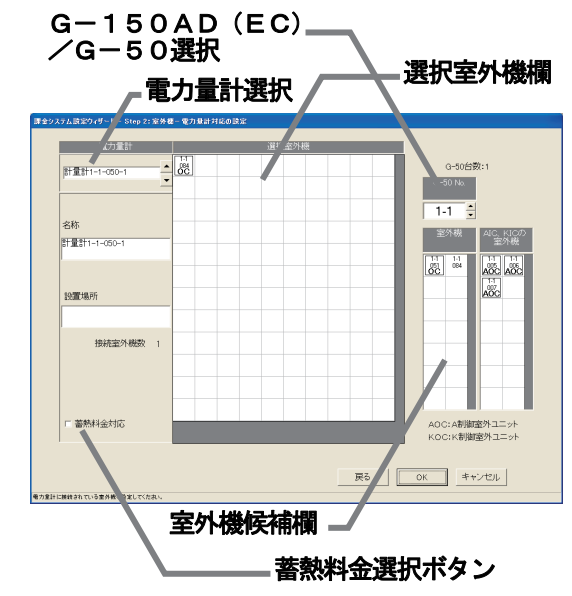

室外機-電力量計対応設定の画面

# 8.13.4 室外機設定(STEP3)

 電力量計に接続されている室外機のクランクケースヒータ を設定します。接続されている室外機全てに対し、設定します。

# 室外機のクランクケースヒータを設定します

### [操作方法]

1) G-150AD (EC) /G-50の No. を▲/▼ ボタンで選択します

 クランクケースヒータを設定したい室外機が接続された G-150AD (EC) /G-50の番号を▲/▼ボタン で選択します。

- ※拡張コントローラ(EC)を接続したG-150ADの場合は、 拡張コントローラ単位に選択します。 このとき、G-50 No.は「(G-50 No.)-(EC No.)」で 表示/選択します。
- 2) クランクケースヒータを設定します
- 各室外機のクランクケースヒータ欄をクリックして、 クランクケースヒータの値(W)を設定します。
- クランクケースヒータは各機種により異なりますので、 データブック、カタログ等を参照ください。
- ※データベースに存在するユニット形名を設定した室外機は、 クランクケースヒータの値を自動的に表示します。
- 3)上記1),2)を繰り返します 電力量計に接続された全室外機を設定します。 A/K制御機種については、AIC、KICと表示 されます。
- 4)設定完了後に [OK] ボタンを選択します ※[キャンセル]ボタンをクリックすると、本画面の設定を中止し、 初期画面に戻ります。

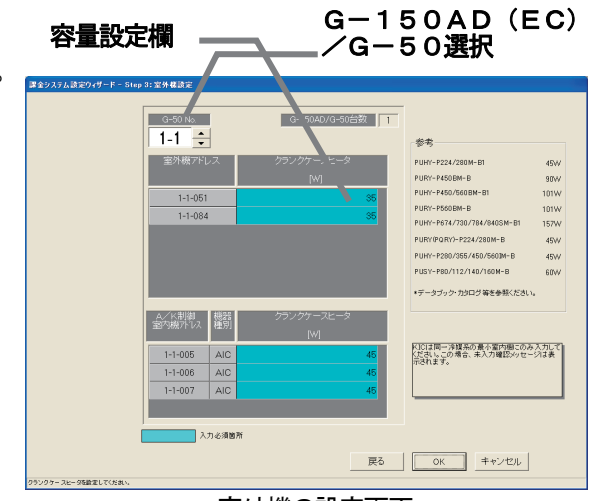

室外機の設定画面

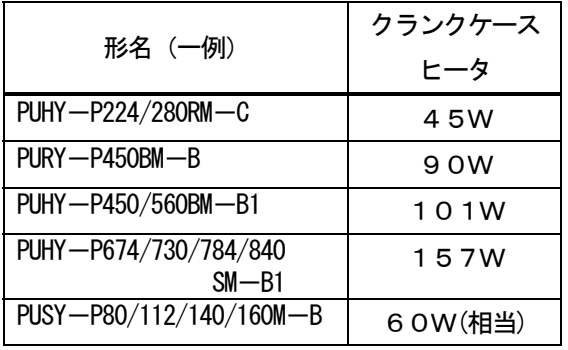

- ・電力量計に接続された室外機は水色表示しています。形名設定した室外機がデータベースに該当している場 合、そのクランクケースヒータが自動表示されます。その値を確認し、必要に応じて修正ください。
- ・クランクケースヒータは機種形名により異なりますので、データブック、カタログ等を参照ください。
- ・[OK]ボタンを選択したとき、電力量計に接続された室外機のうち、クランクケースヒータ容量を設定して いない(0W)室外機は黄色表示されます。必要に応じて修正してください。
- ・電力量計に接続された室外機に1台でもクランクケースヒータ容量を設定していない場合(0W)、 注意表示します。再度設定値を確認してください。
- ・クランクケースヒータを設定しないと課金按分に影響を及ぼすケースがあります。
- ・SET-Y および大型機種の組み合わせマルチの場合は、OCに、セット形名での合計クランクケースヒータを 使用ください。(OSは本設定画面に表示されません。)
- ・按分モード1を選択した場合、本設定画面は表示されません。
- ・電力量計接続なしの電力按分課金(電力量手入力)の場合、本設定画面は表示されません。
- ・室外機に複数の K 制御室内機(KIC)が接続されている場合、その冷媒系内では、アドレスの最も小さい KIC にのみクランクケースヒータを設定しその他はOWに設定してください。
- この場合、未入力確認メッセージが表示されますが、無視して設定を継続してください。
- ・登録されている形名以外の、クランクケースヒータ等のデータはカタログ等を参照して入力してください。 また、K制御機種のクランクケースヒータは自動設定されません。
- ・待機電力量の主な部分として、クランクケースヒータの値を使用しており、その値が実際の待機電力量 ではありません。
- ・「8.11.2 形名設定」にて、候補の形名を設定した時点で、クランクケースヒータの値を自動的に 反映します。候補にない形名を手動入力された場合は、手動でクランクケースヒータの値を入力する必要が あります。
	- クランクケースヒータなしのA制御機種に対しては、A制御室外機の待機電力相当値をクランクケース ヒータに設定してください。

# 8. 13. 5 室内機-電力量対応設定 (STEP4)

電力量計に接続されている室内機を設定します。

# 室内機と電力量計の対応を設定します

# [操作方法]

- 1) 雷力量計を▲/▼ボタンで選択します 室内機に接続する電力量計を▲/▼ボタンで選択します。 選択するのは、室内機に対応する電力量計のみです。 2) G-150AD (EC) /G-50の No. を▲/▼ ボタンで選択します 電力量計に接続する室内機があるG-150AD(EC) */*G-50の番号を選択します。
- ※拡張コントローラ(EC)を接続したG-150ADの場合は、 拡張コントローラ単位に選択します。 このとき、G-50 No.は「(G-50 No.)-(EC No.)」で 表示/選択します。
- 3) I Cのアイコンを選択し、選択室内機にクリックします 電力量計に接続された室内機のアイコンをクリックして 選択します。その後に、選択室内機欄にクリックします。 選択された室内機は、その電力量計に接続されます。 4)上記1),2),3)を繰り返します

 その電力量計に接続されている室内機を全て設定します。 また、室内機との接続がある全ての電力量計に対して設定し ます。

5)設定完了後に [OK] を選択します

 $G-150AD$  (EC)  $=$ /G-50選択 選択室内機欄-WHM選択 <u>- 2 3 3 2 3 4</u> 日常社  $\overline{11}$ 名称<br>图重新1-1-050-IC. LC. KIC<br>AIC. FU  $\begin{array}{c|c} \hline 1.1 & \text{I} & \text{I} \\ \hline 00 & \text{AIC} \end{array}$ **ATC** 設置場所  $\frac{14}{026}$   $\frac{14}{027}$ 接続室内機数 戻る | | OK □ キャンセル |

室内機候補欄

室内機一電力量計対応設定の画面

# お知らせ

- ・「A/K課金しない」設定の場合、IC,LC,FUとKIC,AICを一緒に同じ電力量計に接続で きません。また、KICとAICも別の電力量計に接続してください。
- ・大型室内機(2台以上のユニットに換算する形名)は、専用の電力量計に接続してください。
- ・電力量計と未対応の室内ユニットが存在する場合、注意表示します。確認して再設定してください。
- ・室内機の按分モードを"按分しない"に選択した場合、本設定画面は表示されません。

※ [キャンセル] ボタンをクリックすると、本画面の設定を中止し、初期画面に戻ります。

・電力量計接続なしの電力按分課金(電力量手入力)の場合、本設定画面は表示されません。

## 電力量計接続の解除方法

電力量計との接続設定した室内機を解除できます。

[操作方法]

1)解除したいアイコンを選択します

解除したい室内機のアイコンをクリックすると、そのユニットの電力量計接続は解除されます。

## 8.13.6 室内機設定(STEP5)

G-150AD(EC)/G-50に接続される全ての室内機にパラメータを設定します。

# 室内機の能力、消費電力と補助電気ヒータを設定します

[操作方法]

1) G-150AD (EC) /G-50の No. を▲/▼ ボタンで選択します 能力を設定する室内機が接続されたG-150AD(EC) /G-50の番号を▲/▼ボタンで選択します。 ※拡張コントローラ(EC)を接続したG-150ADの場合は、 拡張コントローラ単位に選択します。 このとき、G-50 No.は「(G-50 No.)-(EC No.)」で 表示/選択します。

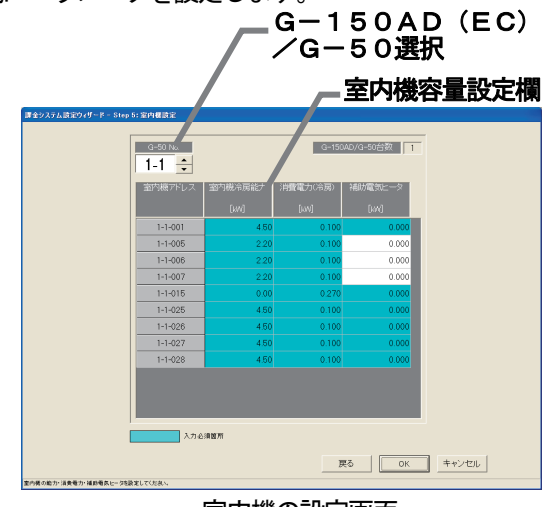

2) 能力、消費電力と補助電気ヒータを設定します

 室内機の能力と消費電力及び補助電気ヒータを「室内機冷房能力」「消費電力(冷房)」「補助電気ヒータ」 欄をクリックして入力します。

※室内機の能力は室内機の「冷房能力」の値を、消費電力は室内機の「冷房」の消費電力の値を、補助電気ヒータには室内機の「組み 込み補助電気ヒータ仕様」の値(補助電気ヒータが接続されていない場合は0)を設定します。

※「8. 11. 2 形名設定」にて設定した形名がデータベースに存在する室内機は、値を自動的に表示しますので、値を確認します。

- 3) 全室内機を設定した後、[OK] ボタンを選択します
- ※ [キャンセル] ボタンをクリックすると、本画面の設定を中止し、初期画面に戻ります。

*、*<br>お知らせ

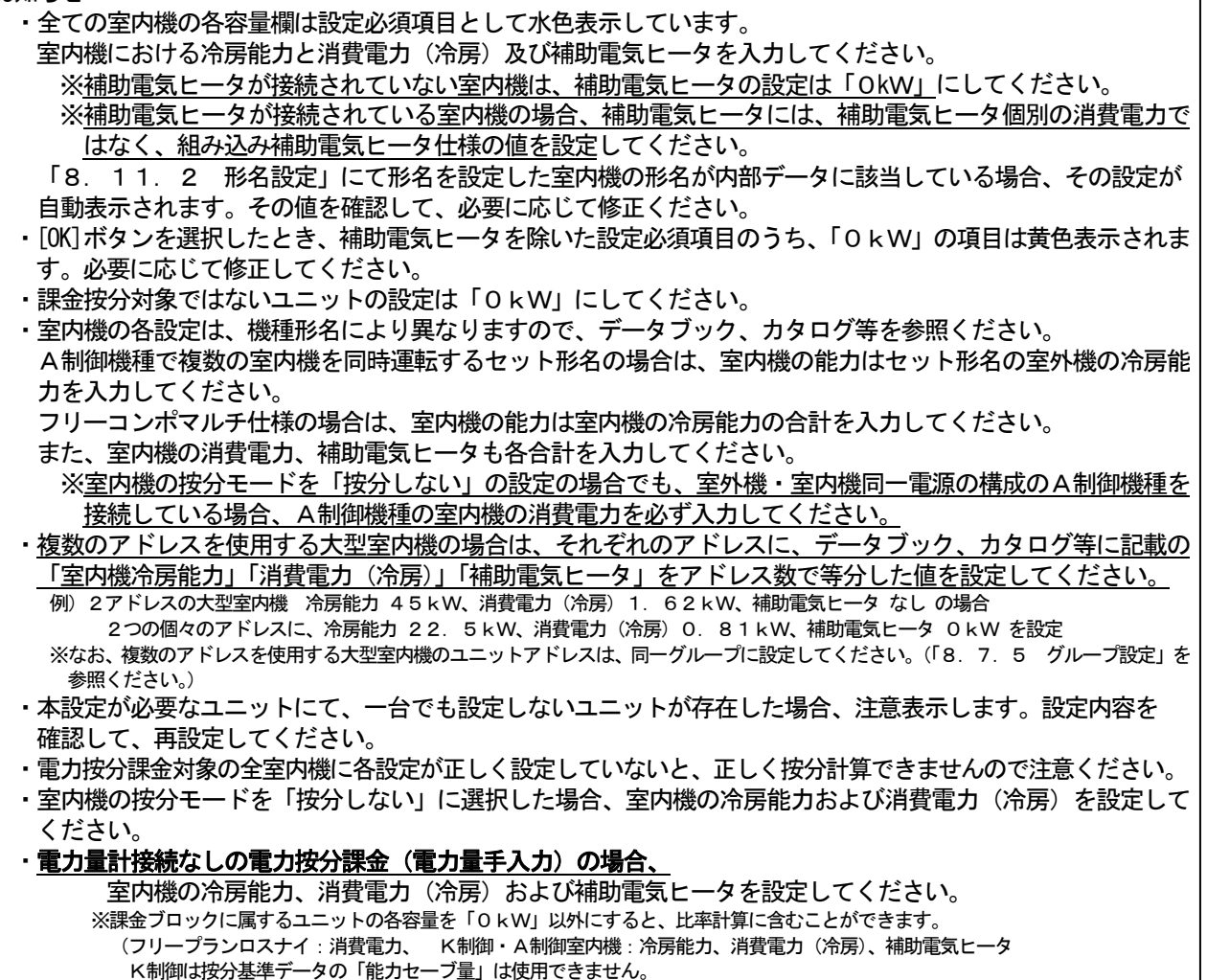

一部機種は対応できないケースがあります。フリープラン室内機のみデータの保守ができます。)

# 8.13.7 課金用ブロック設定(STEP6)

 操作用ブロックを使用して、課金用ブロックを設定します。 この課金用ブロック毎に電力按分課金支援の空調料金を算出します。

# 課金用ブロックを設定します

# [操作方法]

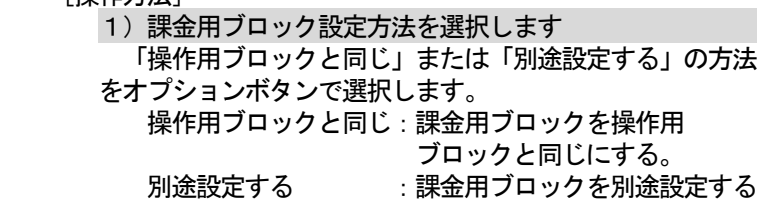

操作用ブロックと同じにする場合は、「操作用ブロックと 同じ」を選択されていることを確認し、6)に進みます。

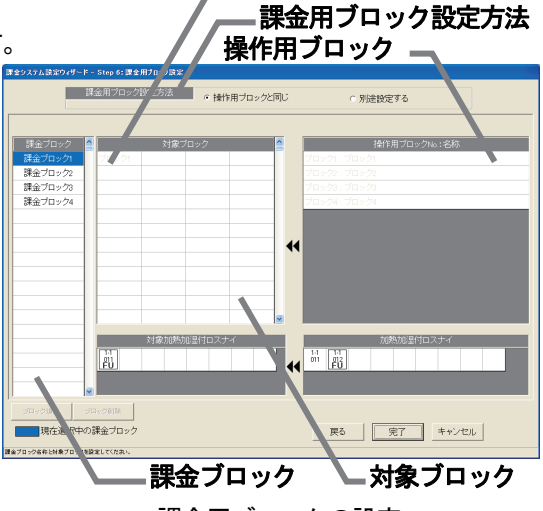

課金ブロック名

課金用ブロックの設定

別途設定の「設定方法」

「別途設定する」を選択すると、操作用ブロックと同じ内容が課金用ブロックとして表示されます。 2)課金用ブロックを選択します

 設定したい課金用ブロックを課金ブロック欄から選択します。選択された課金ブロックはセルが青色にな ります。

- 3)課金ブロック名称入力します
- 課金ブロック名欄に課金ブロックの名称を入力します。
- 4) 操作用ブロックを選択します

操作用ブロック (操作用ブロック No. ・名称) 欄から課金ブロックとして設定したい操作用ブロックを クリックして、選択状態にします。

 ※未設定操作ブロックがないと表示されません。「課金用ブロックを削除します」の方法で、選択したい操作用ブロックを未設定状態に します。

5)対象ブロック欄に移動します

 選択したブロックを課金用対象ブロック欄にクリックします。その操作ブロックがその課金用ブロックに 登録されます。

- 6)加熱加湿付ロスナイ(FU)をブロック設定します
- 加熱加湿付ロスナイを課金対象ブロックに含める場合、対象加熱加湿付ロスナイ欄に移動させます。
- 7)全ての設定を完了した後、[完了]ボタンを選択します ※ [キャンセル] ボタンをクリックすると、本画面の設定を中止し、初期画面に戻ります。

、<br>お知ら<del>け</del>

- ・ブロック名称は、最大20文字まで設定できます。(「'」(シングルコーテーション)は使用できません。)
- ・課金用ブロック設定は最大2000ブロックまで設定可能であり、課金用ブロックは操作用ブロックから 構成されます。
- ・空調料金の精算は課金用ブロック単位で行います。按分可能空調機のみ、対象となります。
- ・課金用ブロックに設定していない操作用ブロックが存在した場合、注意表示します。設定内容を確認して、 再設定してください。
- ・ユーザー設定2で、加熱加湿付ロスナイ課金"しない"に設定した場合は、加熱加湿付ロスナイは表示され ません。

## 課金用ブロックを削除します

 課金用ブロックを削除し、設定されていた操作ブロックを 未設定状態にします。

[操作方法]

- 1)課金用ブロックを選択します
- 設定解除したいブロックをクリックすると、その
- ブロックが選択されます。(青色表示) 2)「ブロック削除]ボタンをクリックします

[ブロック削除]ボタンをクリックすると、その課金用 ブロックが削除され、設定されていた操作用ブロックは 「操作用ブロック No.・名称」欄に戻ります。

### 課金用ブロックから操作用ブロックを設定解除します

 ある操作用ブロックを課金用ブロックから設定解除します。 [操作方法]

1)対象の課金ブロックを選択します 設定解除したい操作用ブロックが設定している課金ブロ ックをクリックします。選択された課金ブロックは青色表 示します。

2)対象ブロックを選択します

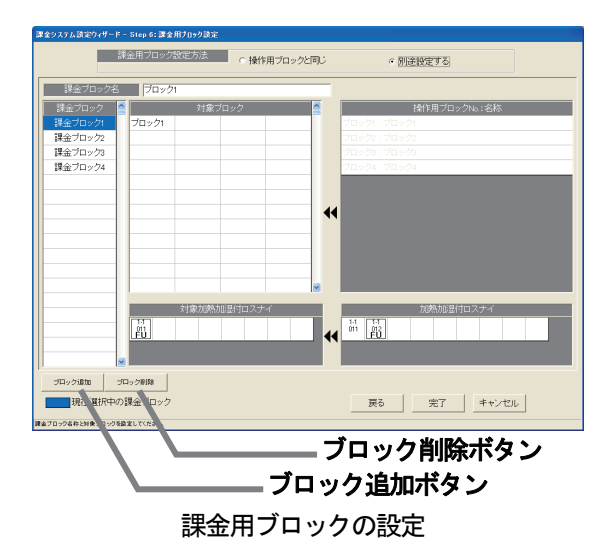

 「ブロック対象」欄にある解除したい操作用ブロックをクリックします。その操作ブロックは、設定解除 され「操作用ブロック No. : 名称」欄に移動されます。

### 課金用ブロックを追加します

新しい課金用ブロックを追加します。

[操作方法]

1) [ブロック追加] ボタンを選択します

課金用ブロックを追加する場合は、[ブロック追加]ボタンをクリックします。存在しない最小の ブロック No.として、課金ブロックが追加されます。

※課金用ブロック名や設定などは、前述の「課金用ブロック設定します」を参照ください。

# 8.14料金設定

 本統合ソフト(TG-2000)システムの電力按分課金支援の基本料金、週間料金、年間料金などを設定し ます。

 本設定を行なわないと正常に電力按分課金支援と電力量カウントソフトが動作しません。本料金設定は管理画 面からも設定できます。

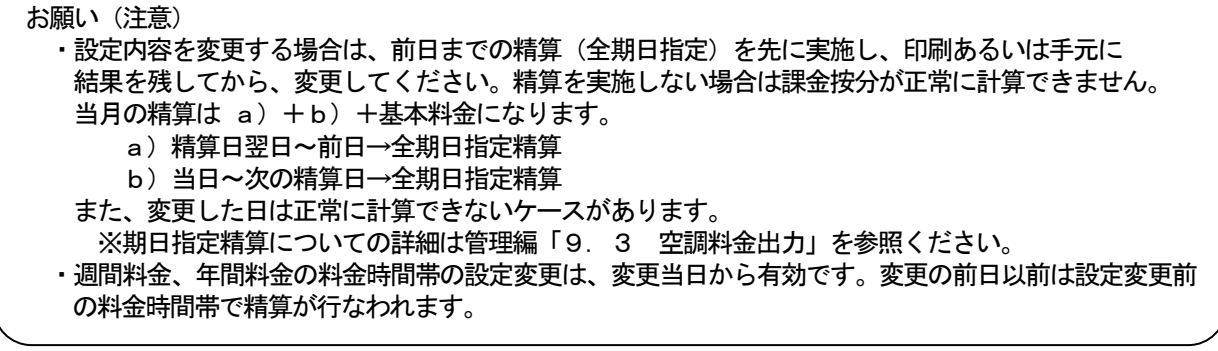

## 8.14.1 設定手順と制約

料金設定の手順と項目を確認します

# 料金設定を実施します

[操作方法]

1)[料金設定]ボタンを選択します 初期画面からシステム設定グループの[料金設定] ボタンをクリックします。料金設定の画面が表示されます。 ※ [設定完了] ボタンをクリックすると、初期画面に戻ります。

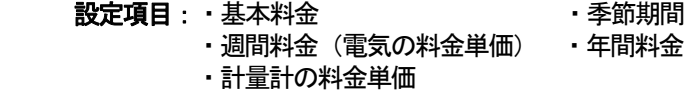

# 料金設定を終了します

 [操作方法] 1)[設定完了]ボタンを選択します 諸項目の設定を完了し、料金設定画面の[設定完了] ボタンをクリックすると、初期設定画面に戻ります。

# 8.14.2 基本料金設定(STEP1)

 ブロック単位および電力量計/計量計単位の基本料金 (月当り)を設定します。 ただし、按分課金対象の電力量計は除きます。

# 基本料金を設定します

[操作方法]

1) 基本料金の「変更〕ボタンを選択します 料金設定画面にて、基本料金の[変更]ボタンを選択 して、基本料金画面を表示させます。 2)基本料金を設定します

 計量計、あるいは、ブロック単位に基本料金を入力 設定します。

 ※空調機ユニットの対応電力量計には基本料金は設定できません。 3)設定完了後に [OK] ボタンを選択します

※[キャンセル]ボタンをクリックすると、本画面の設定を中止し、 料金設定画面に戻ります。

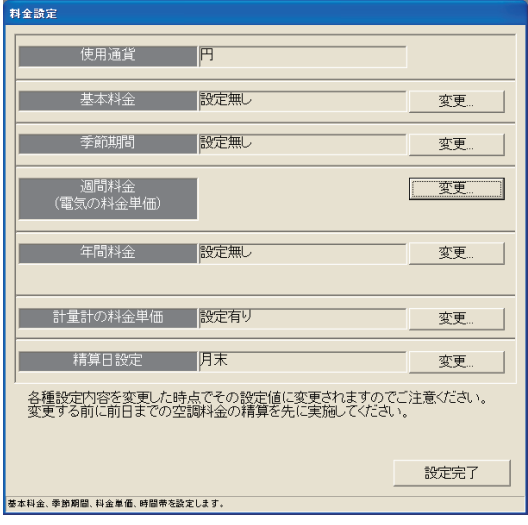

料金設定画面

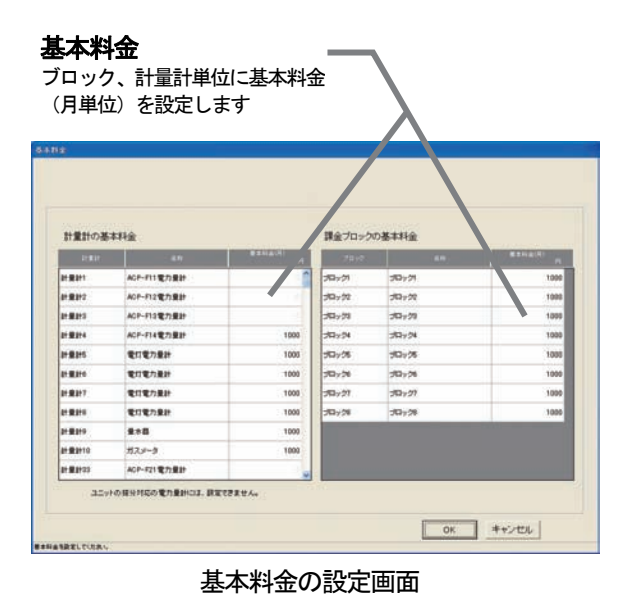

- ・電力量計接続なしの電力按分課金(電力量手入力)の場合、本設定画面は表示されません。
- ・管理画面からでも基本料金を設定できます。

# 8.14.3 季節期間設定(STEP2)

季節料金を使用する場合に、適用する期間を設定します。

### 基本料金を設定します

### [操作方法]

- 1)季節期間の[変更]ボタンを選択します
- 料金設定画面にて、季節期間の[変更]ボタンを選択し て、季節期間設定画面を表示させます。
- 2)季節の設定有無と期間を設定します 季節料金の設定有無を選択し、設定ありの場合は、期間 を設定します。
- 3)設定完了後に [OK] ボタンを選択します
- ※ [キャンセル] ボタンをクリックすると、本画面の設定を中止し、 料金設定画面に戻ります。

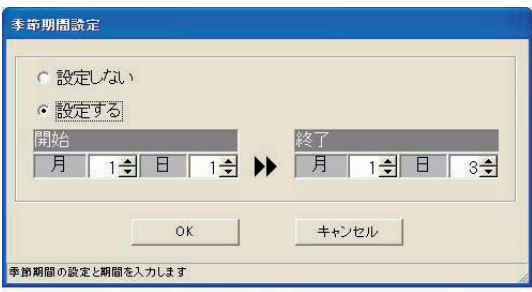

季節期間設定画面

設定ボタン

季節料金期間 of /01-12/31

 $4844.2$ 

料金単価の時間帯を設定、コピー、 貼り付け、解除ができます。

通常/季節ボタン

### お知らせ

- ・季節期間設定画面では、季節の設定有無と期間を設定します。料金単価は週間料金設定にて設定します。
- ・管理画面からでも季節期間を設定できます。

## 8.14.4 週間料金設定

 週間の料金単価と料金時間帯を設定します。料金単価は最大5つ、料金時間帯は1日につき最大10パターン まで設定できます。また、料金単価は通常と季節期間の2系統を設定できます。

# 料金単価と料金時間帯を設定します

# [操作方法]

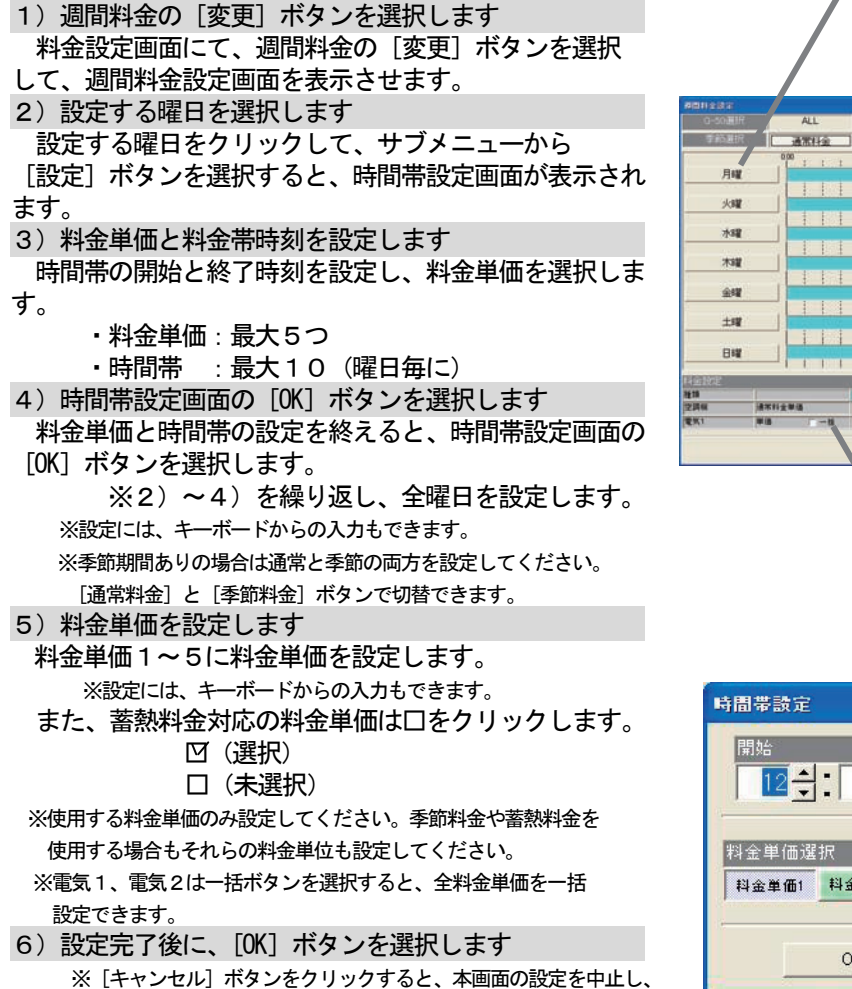

1111111 axnewa  $+200$ 料金単価 料金単価を設定します。 一括ボタン 全料金単価を一括設定できます。週間料金設定画面 時間帯設定  $12 - 1$  $12 - 1$ :  $0 - \frac{1}{2}$  $0 -$ 料金単価選択 科金単価1 科金単価2 科金単価3 科金単価4 科金単価5 ОK キャンセル

**料金設定画面に戻ります。** きょうしゃ きょうしゃ あたり しょうしゃ しゅうしゃ きょうしゅうしょく 時間帯設定画面

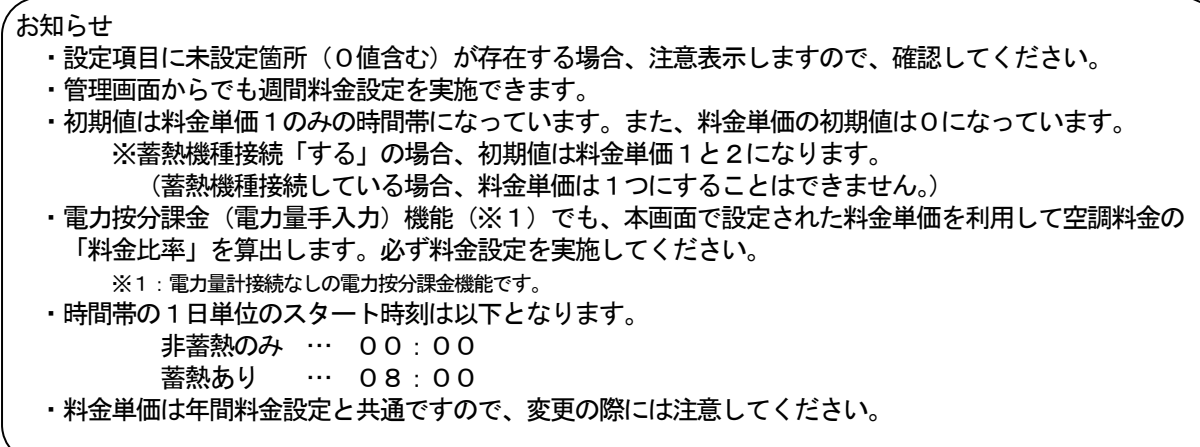

# 料金時間帯のコピー、貼り付け、削除します

料金の時間帯設定内容をコピー、貼り付け、または、削除を

行ないます。

[操作方法]

1) 曜日のボタンを選択します

 週間料金設定画面の曜日ボタンをクリックすると、 サブメニューが表示されます。

- 2) [コピー] [貼り付け] [解除] ボタンを選択します
	- コピー :[コピー]ボタンをクリックすると、 その曜日の時間帯設定の内容をコピー します。
		- 貼り付け:[貼り付け]ボタンをクリックすると、 コピーされている時間帯設定の内容を 貼り付けします。
		- 削除 :[解除]ボタンをクリックすると、 その曜日の時間帯設定内容を削除し、 初期値の料金単価1のみの時間帯設定 になります。

#### G-50選択 ALL 季節選択 通常料金 季節料金 ninn  $6:00$ T 月曜  $B =$ 通望图金  $T^{\circ}$ 火曜 貼り付け 水曜

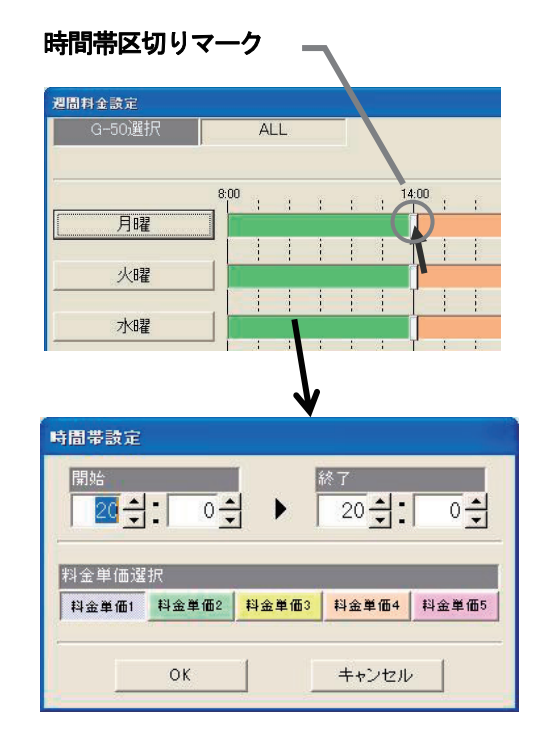

### パターンを変更します

 設定したパターンを変更する場合、本機能を使用できます。 [操作方法]

1)時間帯の区切りマークをドラッグします 時間帯の区切り時刻を移動したいとき、区切りマークを ドラッグして移動することができます。 移動時刻単位:10分

# 料金単価の選択を変更します

 設定しているパターンのある時間帯の料金単価を変更できます。 [操作方法]

1)時間帯の帯を選択します 料金時間帯の変更したい帯をクリックすると、時間帯 設定画面が表示されます。(単位:1分) 2) 適用する料金単価を選択します 変更する料金単価ボタンをクリックして選択します。

3)設定完了後に [OK] ボタンを選択します

# 8.14.5 年間料金設定

 年間料金設定は祝日や夏季休暇などの週間料金設定にて当てはまらない日の料金を設定することができ、また、 24ヶ月先(今月含む)までの範囲で50日分設定できます。

年間料金設定を行なうには、まず料金のパターン(最大5つで、パターン1~5)を設定した後に、祝日や 夏期休暇などの日にパターンを割り当てます。料金単価は週間料金設定の値を使用しますので、設定は不要です。

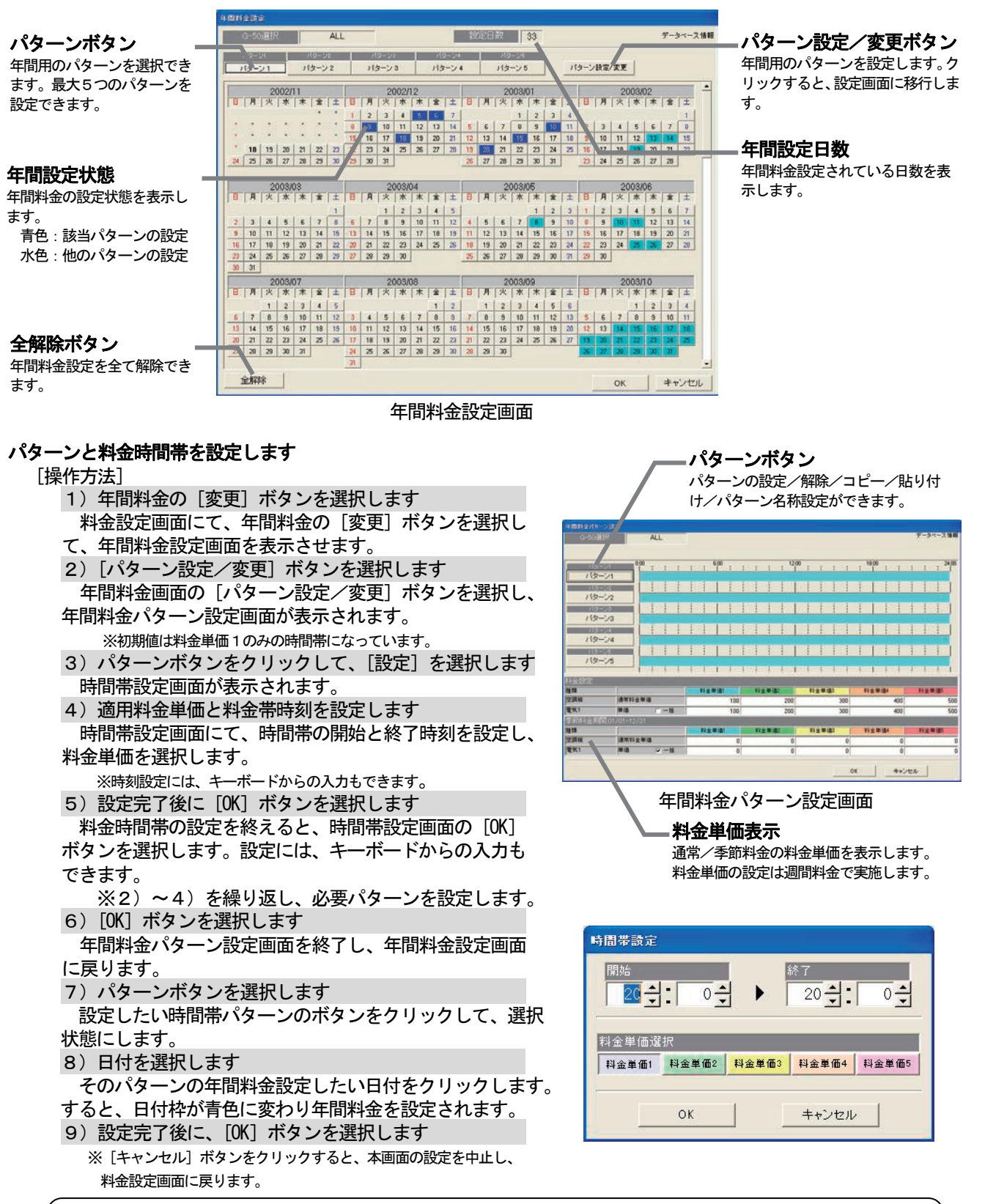

お知らせ

・設定項目に未設定箇所(0値含む)が存在する場合、注意表示しますので、確認してください。

・管理画面からでも年間料金を設定できます。

### 年間料金設定の表示

 年間料金設定では、当月から24ヶ月先まで表示され、当日以降の年間料金設定の変更ができます。 カレンダーの日付枠の色

 青色 :対象パターンの年間料金設定あり 濃灰色:未対象パターンの年間料金設定あり 薄灰色:年間料金設定なし

### 年間パターンの名称を設定します

 年間料金パターン設定画面で、パターン1~5の名称(例:休日設定)を設定することができます。 [操作方法]

1) パターンボタンを選択します 年間料金パターン設定画面のパターンボタンを選択す ると、サブメニューが表示されます。 2)「パターン名称設定]ボタンを選択します サブメニューの[パターン名称設定]を選択すると、 パターン名称設定画面が表示されます。 3) パターン名称を設定します 使用する用途などをパターン名称で入力でき、年間 料金設定画面に本名称が表示されます。

※最大10文字まで設定できます。

4)設定完了後に [OK] ボタンを選択します ※[キャンセル]ボタンをクリックすると、本画面の設定を中止 し、年間料金パターン設定画面に戻ります。

### パターンを変更します

 設定したパターンを変更することができます。 [操作方法]

1)[パターン設定/変更]を選択します 年間料金設定画面の[パターン設定/変更]ボタンを 選択すると、年間料金パターン設定画面が表示されます。 2)時間帯の設定内容を変更します 操作方法については、週間料金のパターン変更やコピー、 貼り付け、削除の方法と同じです。 3)設定完了後に [OK] ボタンを選択します

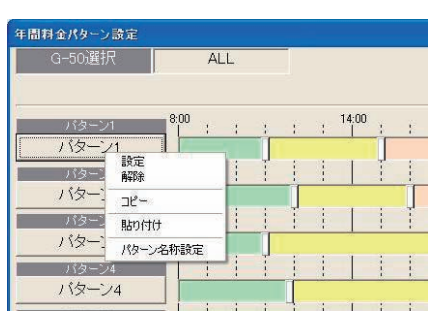

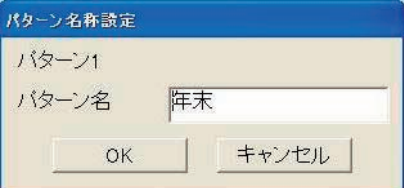

お知らせ

・パターンを変更する際は、そのパターンを使用している年間料金の日付にも影響しますので、ご注意ください。 ・管理画面からでも年間料金設定を実施できます。

### 年間料金パターンを解除します

[操作方法]

 1)年間料金設定されている日付を選択します 年間料金パターンを解除したい日付をクリックします。 選択されているパターンと同じ場合は、設定が解除され ます。

2) サブメニューから [パターン解除] ボタンを選択 します

 選択されているパターンと異なる場合は、サブメニュー が表示されますので、[パターン解除]ボタンを選択し ます。その日付に設定されているパターン割付を解除し ます。

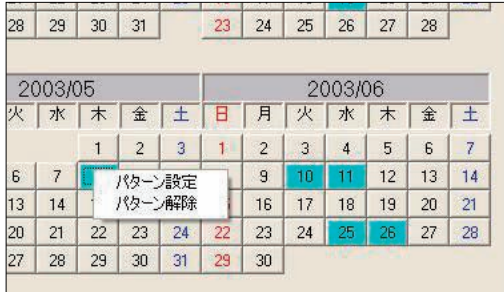

# 8.14.6 計量計の料金単価の設定

電力量計以外の料金単価を設定します。料金単価は通常と季節期間の2系統を設定できます。

### 計量計の料金単価を設定します

 ガス、水道、熱量計の料金単価を設定できます。適用する時間帯やスタート時間などは空調機と同じになり ます。

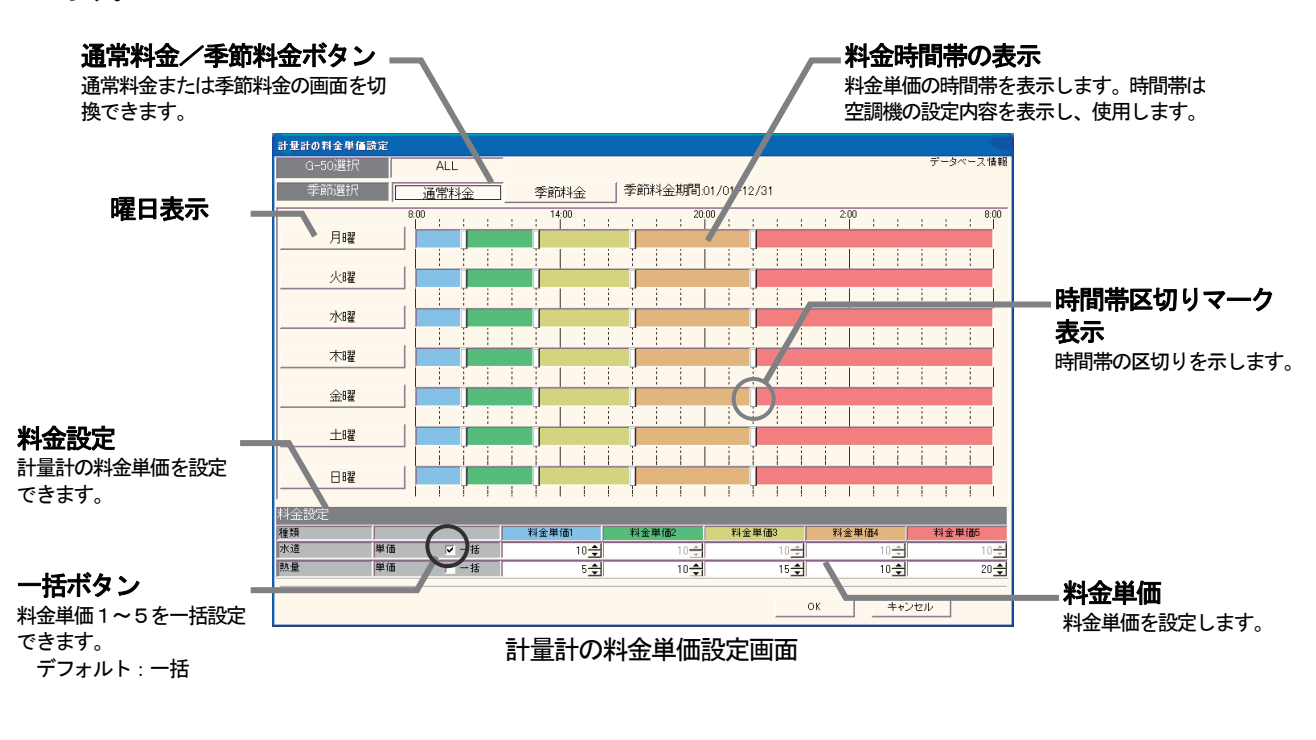

### 料金単価を設定します

### [操作方法]

1)計量計の料金単価の[変更]ボタンを選択します

- 料金設定画面にて、計量計の料金単価の[変更]ボタンを選択して、設定画面を表示させます。
- 2)料金単価を設定します
- 各計量計の料金単価を設定します。 ※料金単価1~5全てに設定してください。設定には、キーボードからの入力もできます。 ※一括ボタンを選択すると、全料金単価を一括で設定ができます。
	- 季節期間ありの場合は通常と季節の両方を設定してください。
- ([通常料金]と[季節料金]ボタンで切換。)
- 3)設定完了すると [OK] ボタンを選択します
	- ※ [キャンセル] ボタンをクリックすると、本画面の設定を中止し、料金設定画面に戻ります。

# 8. 15 省エネ/ピークカット設定

# 省エネ/ピークカットの設定をします

 省エネ設定では、省エネ運転対象のG-150AD/G-50設定と操作ブロック毎の室内機の制御状態と 室外機毎の制御状態を設定します。

また、ピークカット設定では、計測対象の電力量計の設定(電力量計接続時)とそれぞれのレベル毎の制御状 態を設定します。

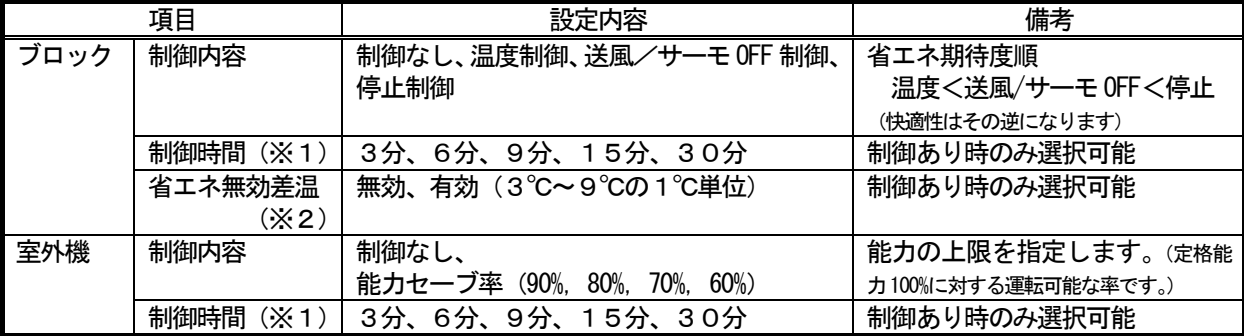

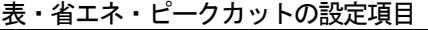

※1:30分間に制御する時間を設定します。

 ※2:「省エネ無効差温」とは、省エネ(レベル0)の時、設定温度と吸込温度の差温が設定した温度以上 温度以上の場合に、省エネ(レベル0)の制御を無効にします。

# 8.15.1 省エネ設定

### 8.15.1.1 設定手順と制約

省エネ機能の設定や変更をする前に、注意事項を確認します。

### 省エネ設定の準備します

[操作方法]

- 1)[省エネ設定]ボタンを選択します 初期画面から、システム設定グループの[省エネ設定] ボタンをクリックします。
- 2) 表示内容を確認後、[OK] ボタンを選択します 警告表示された内容を確認し、[OK]ボタンをクリック します。

※ [キャンセル] ボタンをクリックすると、本設定を中止し、 初期画面に戻ります。

 省エネ設定は、以下の順番で実施します。 STEP1 省エネ設定

# 8.15.1.2 省エネ設定(STEP1)

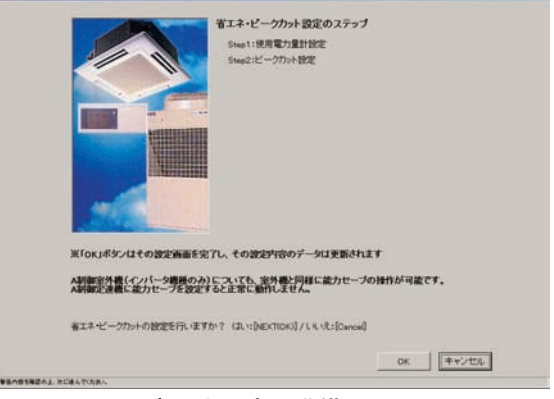

省エネ設定の準備画面

# G-150AD/G-50に設定されている省エネ設定内容をモニタします

## [操作方法]

1) [モニタ更新]ボタンをクリックします すでに省エネ設定がされている場合は設定内容が表示 されます。

# 省エネ制御対象のG-150AD/G-50を設定します

[操作方法]

1) G-150AD/G-50 No. を▼ボタンで選択します 省エネ制御対象のG-150AD/G-50を▼を クリックして選択します。

※拡張コントローラ(EC)を接続したG-150ADの場合、 省エネ設定は、拡張コントローラ単位ではなく、G-150AD 単位で設定します。 または、「全館一括設定」も可能です。

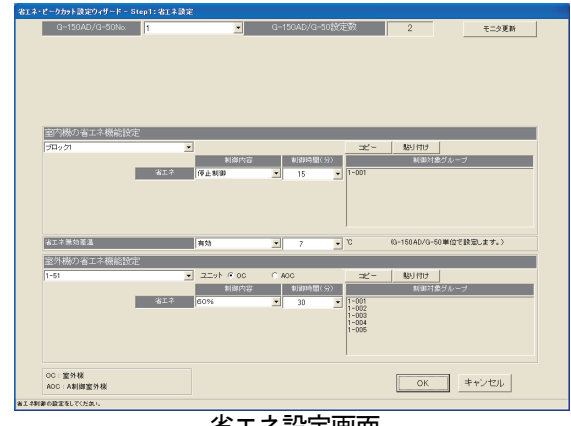

省エネ設定画面

### お知らせ

・全ての操作ブロック(室外機)を対象に同設定内容とする場合は、1)のピークカット制御対象の G-150AD/G-50を「全館一括設定」に設定すると一括設定が可能になります。

### 全館一括設定について

「全館一括設定」の場合、既にG-150AD/G-50単位に設定済みで異なる設定内容が存在するとき、 設定項目が「空白」で表示されます。

 設定内容が異なるままでよい(変更しない)項目に対しては「空白」のままとして、設定を変えないことが できます。全てを同じ設定にする場合は、「空白」を設定する内容に変更してください。

 (TG-2000 Ver.5.11 まででは、「空白」のまま設定ができません。設定内容が異なる場合は、G-50 単位に設定を行なってください。)

### 室内機の省エネ機能を設定します

[操作方法]

- 1)設定対象操作ブロックを▼ボタンで選択します 設定対象の操作ブロックを▼をクリックして選択し ます。
- 2)制御内容を▼ボタンで選択します
- 省エネ運転時の制御内容を▼をクリックして選択し ます。
	- 制御内容:制御なし 温度制御 送風/サーモ OFF 制御 停止制御

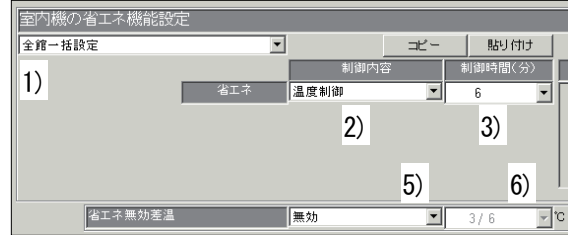

- 3)制御時間を▼ボタンで選択します。 省エネ運転時の制御時間を▼をクリックして選択します。 制御内容が「制御なし」以外のときに下記時間を設定できます。 制御時間: 3分/6分/9分/15分/30分
- 4) 1) ~3) を繰り返します。 省エネ設定する操作ブロックの数だけ1)~3)を繰り返し設定します。

### お知らせ

・対象の室内機は「制御対象グループ」欄に表示されます。

・ブロック毎の設定が同じ場合は「コピー」、「貼り付け」機能を使用すると便利です。

## 省エネ運転対象から除外されるブロックの設定をします

[操作方法]

- 5) 省エネ無効差温を▼ボタンで選択します
- 省エネ無効差温の有効を▼をクリックして選択します。
- 6)対象除外温度差を▼ボタンで選択します
- 省エネ運転の対象から除外する条件の温度差を▼をクリックして選択します。 設定可能温度差:3℃~9℃(1℃刻み)

お知らせ

・この省エネ運転対象除外設定はG-150AD/G-50毎の一括設定となります。

- ・省エネ無効差温とは、冷房時の温度差「吸込温度ー設定温度」、暖房時の温度差「設定温度-吸込温度」
- のことです。設定された温度差以上の場合、快適性を維持するため省エネ制御から除外されます。

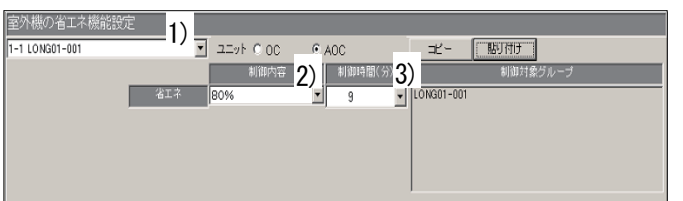

[操作方法]

- 1)設定対象室外機を▼ボタンで選択します 設定対象の室外機を▼をクリックして選択します。 「ユニット」のオプションでOCを選択するとA制御機種以外の室外機が選択できます。 (室外機のアドレスを表示) AOCを選択するとA制御機種のの室外機が選択できます。(室外機のアドレス+グループ名を表示) 2)制御内容を▼ボタンで選択します 省エネ運転時の制御内容を▼をクリックして選択します。 制御内容:制御なし 能力セーブ率 60~90%(10%刻み) 3)制御時間を▼ボタンで選択します。 省エネ運転時の制御時間を▼をクリックして選択します。 制御内容が「制御なし」以外のときに下記時間を設定できます。 制御時間: 3分/6分/9分/15分/30分 4) 1) ~3) を繰り返します。
- 省エネ設定する室外機の数だけ1)~3)を繰り返し設定します。

お知らせ

- ・対象室外機に接続されている室内機は「制御対象グループ」欄に表示されます。
- ・室外機毎の設定が同じ場合は「コピー」、「貼り付け」機能を使用すると便利です。

### 省エネ設定を終了します

[操作方法]

1) [OK] ボタンをクリックします 設定が終了したら [OK] ボタンをクリックします。

注意

- 室外機の省エネ機能設定について
- ・A制御機種室外機についてはインバータ機種にのみ省エネ制御が可能です。
- ・G-150AD/G-50への設定送信時、A制御機種室外機についてはインバータ機種にのみ設定を行 ないます。

但し、一部のA制御一定速機種には設定されてしまう場合があるため、A制御一定速機種には省エネ 設定しないでください。

- ・G-150AD/G-50からA制御機種の機種情報をモニタするため、設定画面への移行には時間がか かります。
- ・初めて省エネ機能を設定する場合、G-150AD/G-50が接続されていない状態では G-150AD/G-50から機種情報をモニタできないため、A制御一定速機種が表示されます。
- ・「ユニット」オプションで、OCはA制御機種以外の室外機、AOCはA制御機種の室外機を指します。
- ・モニタ更新ボタンでG-50から省エネ設定をモニタした場合、G-50のバージョンが 2.90 以上の場 合のみ、接続されているA制御機種の室外機を表示します。G-50のバージョンが 2.80 以下の場合、 A制御機種室外機への省エネ制御機能は利用できません。

# 8.15.2 ピークカット設定

<設定>

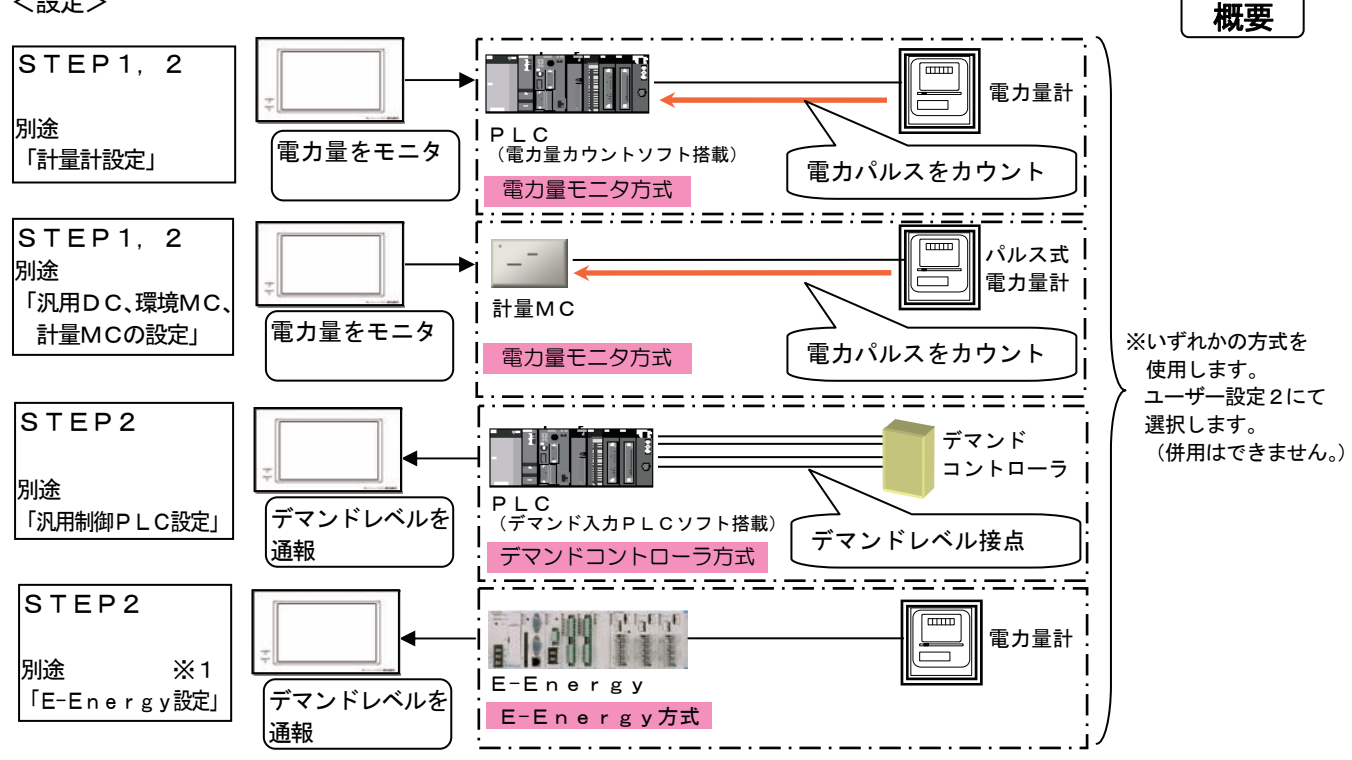

# ※1:E-Energyの「接続先設定一外部機器」設定にて、外部機器(G-150AD/G-50)のIPアド レスの設定が必要です。

E-Energy側の初期設定を実施しないと、正常には動作しません。 詳細についてはE-Energyの取扱説明書をご覧ください。

### 注意

 ・ピークカット機能は、必ず、ピークカット制御の設定を確認するため、動作チェックを行なってください。 ・集中コントローラの故障、伝送線の切断等により、実際の使用電力が設定したデマンド値を超えてしまう 場合があります。この場合でも当社は一切の責任を負いませんので、ご了承の上、ご利用願います。

お知らせ(ピークカットの制御内容設定例)

・電力量モニタ方式のピークカット制御では、電力の変化量をもとに、今後30分間の平均電力(デマンド値) を予測して制御を実施します。 そのため、現時点でレベル値を超えていない場合でも、予測したレベルで徐々に省エネ制御をかけて いき、急に省エネレベルが上がらないようにしております。

- ・ピークカット制御時はレベル4に目標の最大平均電力値を入力し、[30分][停止](常時停止)を全ブロック に設定します。
- ・空調機の室外機機種により、空調負荷の追随性に時間を要すケースがありますので、ご考慮の上、設定して ください。
- ・レベル4(最上位)の設定は、契約値よりも余裕をもった値に設定してください。
- ・高いレベルほど、制御内容に省エネ期待度の高い項目を設定してください。
- ・デマンドコントローラ方式のピークカット制御では、レベル接点3点以下のデマンドコントローラを使用する の場合、レベル4(最上位)を使用して、ピークカット制御の設定をしてください。

[設定例]※設定の一例ですので、各ビルの環境に合わせ適宜設定願います。

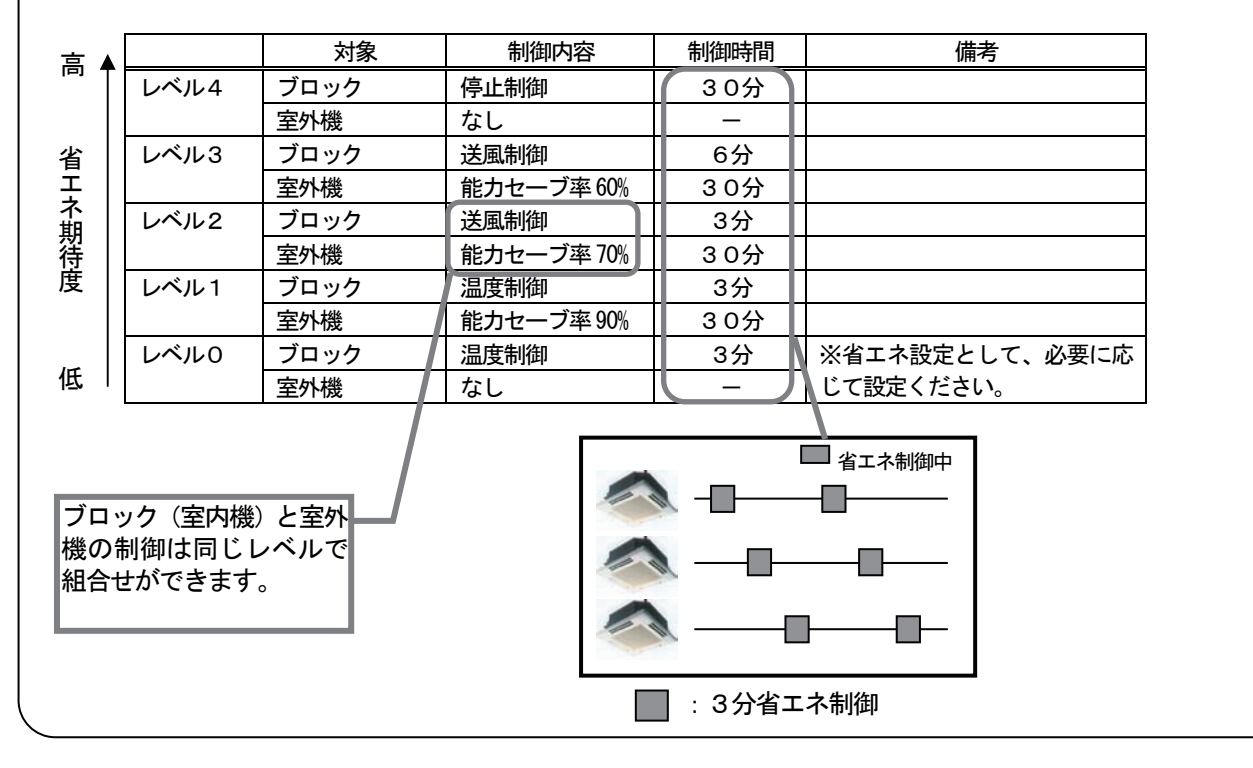

# 8.15.2.1 設定手順と制約

ピークカット機能の設定や変更をする前に、注意事項を確認します。

# ピークカット設定の準備します

# [操作方法]

- 1)[省エネ設定]ボタンを選択します 初期画面から、システム設定グループの[省エネ設定] ボタンをクリックします。
- 2) 表示内容を確認後、[OK] ボタンを選択します 警告表示された内容を確認し、[OK] ボタンをクリック
- します。
	- ※[キャンセル]ボタンをクリックすると、本設定を中止し、 初期画面に戻ります。
	- ピークカット設定は、以下の順番で実施します。
	- STEP1 使用電力量計設定 ※1
	- STEP2 ピークカット設定 ※2
- ※1:電力量計接続の場合のみ表示されます。
- ※2:デマンド制御機器接続の場合はSTEP2からの設定となりますが、設定画面上はSTEP1と表示 します。
- 8.15.2.2 使用電力量計設定(STEP1)
	- G-150AD/G-50に設定されているピークカット用電力量計の設定内容をモニタします [操作方法]
		- 1) [モニタ更新]ボタンをクリックします すでにピークカット用電力量計の設定がされている 場合は設定内容が表示されます。

# ピークカット用電力量計の設定をします

- [PLCを使用したケース]
	- 1) 使用電力量計の▼ボタンで選択します ピークカットの制御判断に使用する電力量計を▼を クリックしてG-150AD/G-50単位で選択し ます。
	- 2) [OK] ボタンをクリックします
	- ピークカット用電力量計の設定が終了したら [OK] ボタンをクリックします。次のSTEP に進みます。

[計量MCを使用したケース]

1) 使用電力量計の▼ボタンで選択します ピークカットの制御判断に使用する電力量計を▼を クリックしてG-150AD/G-50単位で選択し ます。

2) [OK] ボタンをクリックします ピークカット用電力量計の設定が終了したら [OK]

ボタンをクリックします。次のSTEP に進みます。

※拡張コントローラ(EC)を接続したG-150ADの場合、 拡張コントローラ単位ではなく、G-150AD単位で電力量計 を選択します。

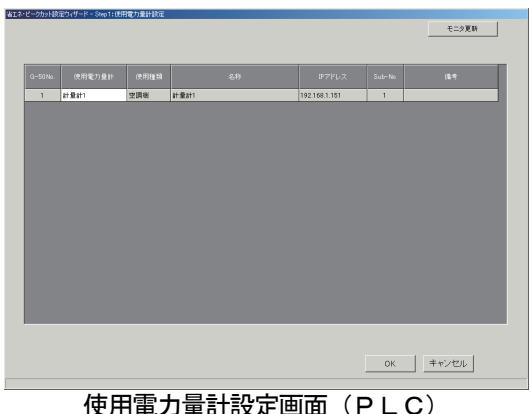

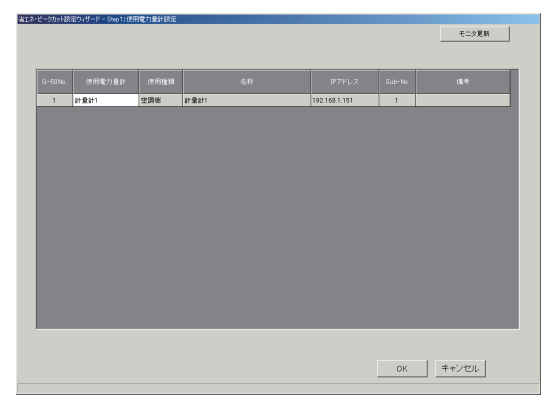

使用電力量計設定画面(計量MC)

お知らせ

・ピークカット用電力量計には、使用機種が空調機/電気1/電気2のものが設定可能です。 ·計量MCに接続の電力量計を使用するピークカット制御において、G-150AD/G-50で管理し ている電力量計1台を選択できます。 また、他のG-150AD/G-50の電力量計を使用する場合(\*1)は、電力量計が接続された G-150AD/G-50に対し、最大3台のG-150AD/G-50が接続できます。 \*1:ピークカット制御の制御レベルが1分前のもので制御されます。

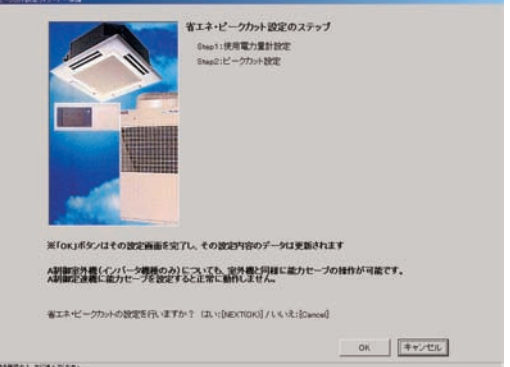

ピークカット設定の準備画面

# 8.15.2.3 ピークカット設定(STEP2)

#### G-150AD/G-50に設定されているピークカット設定内容をモニタします [操作方法] 1)[モニタ更新]ボタンをクリックします 2010-14100 すでにピークカット設定がされている場合は設定内容 が表示されます。 **MAROTH** ピークカット制御対象のG-150AD/G-50を設定 します [操作方法]  $\frac{1}{10}$ 温度制御 **PRESENTE**  1)G-150AD/G-50 No.を▼ボタンで 金外機の省工夫<br>全部−搭設定 選択します ピークカット制御対象のG-150AD/G-50 を▼をクリックして選択します。 ※拡張コントローラ(EC)を接続したG-150ADの場合、 00: 室外機<br>AOC: A制御室外機 ピークカット設定は、拡張コントローラ単位ではなく、  $0.02351.70$ G-150AD単位で設定します。 または、「全館一括設定」も可能です。

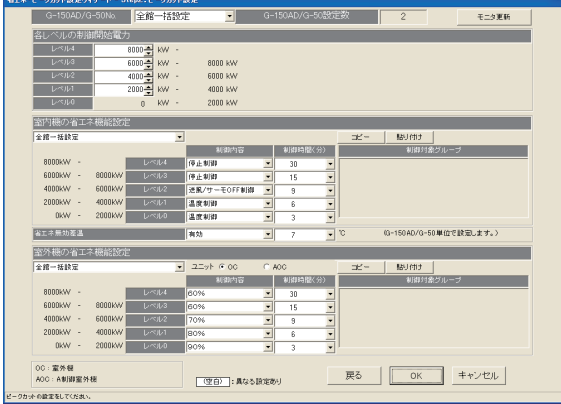

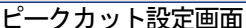

### お知らせ

・全ての操作ブロック(室外機)を対象に同設定内容とする場合は、1)のピークカット制御対象の G-150AD/G-50を「全館一括設定」に設定すると一括設定が可能になります。

### 全館一括設定について

「全館一括設定」の場合、既にG-150AD/G-50単位に設定済みで異なる設定内容が存在するとき、 設定項目が「空白」で表示されます。

 設定内容が異なるままでよい(変更しない)項目に対しては「空白」のままとして、設定を変えないことが できます。全てを同じ設定にする場合は、「空白」を設定する内容に変更してください。

 (TG-2000 Ver.5.11 まででは、「空白」のまま設定ができません。設定内容が異なる場合は、 G-150AD/G-50単位に設定を行なってください。)

# 制御開始電力を設定します

[操作方法]

1)レベル1を▲/▼ボタンで設定します レベル1の制御開始電力を▲/▼ボタンで設定します。 2) レベル2~4も▲/▼ボタンで設定します レベル2~4の制御開始電力を▲/▼ボタンで設定 します。

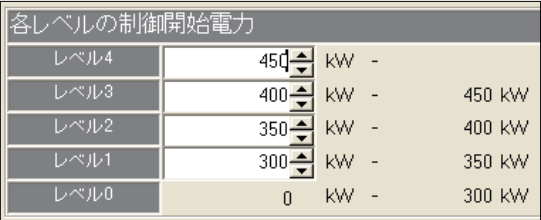

お知らせ

・電力量計接続の場合のみ設定可能です。

 デマンド入力PLC接続またはE-Energy接続を選択している場合は設定できません。 ※制御レベルを直接読み取るため、設定の必要はありません。

### 室内機のピークカット機能を設定します

[操作方法]

1)レベル毎に設定対象操作ブロックを▼ボタンで選択 します

 レベル毎に設定対象の操作ブロックを▼をクリックし て選択します。レベルは制御開始電力で設定された数 だけ設定できます。

2)制御内容を▼ボタンで選択します

 省エネ運転時の制御内容を▼をクリックして選択しま す。

 制御内容:制御なし 温度制御 送風/サーモOFF制御 停止制御

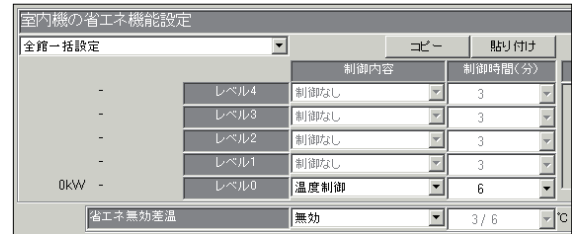

- 3)制御時間を▼ボタンで選択します。 省エネ運転時の制御時間を▼をクリックして選択します。 制御内容が「制御なし」以外のときに下記時間を設定できます。 制御時間: 3分/6分/9分/15分/30分
- 4) 1) ~3) を繰り返します。 省エネ設定する操作ブロックの数だけ1)~3)を繰り返し設定します。

# お知らせ

- ・指定したブロックに含まれる室内グループは「制御対象グループ」欄に表示されます。
- ・ブロック毎の設定が同じ場合は「コピー」、「貼り付け」機能を使用すると便利です。
- ・送風/サーモOFF制御を選択した場合、フリープラン機種に対してはサーモOFF(能力セーブ)指令 を、K制御機種に対しては送風モード切り換えを送信します。サーモOFF制御を選択した場合、リモコ ン表示が変わらないため、他の人に気付かれずに省エネ制御を実施できます。 温度制御を選択した場合、冷房時には+2℃、暖房時には-2℃に設定温度を切り換えます。 ・蓄冷熱機種の蓄冷熱運転時には、能力セーブ率を制御しないように「制御なし」の設定する等、運用上
- 注意してください。(蓄冷熱運転時の到達するレベルには「制御なし」の設定で運用ください。)

## 省エネ運転対象から除外されるブロックの設定をします

[操作方法]

- 1) 省エネ無効差温を▼ボタンで選択します
- 省エネ無効差温の有効を▼をクリックして選択します。
- 2)対象除外温度差を▼ボタンで選択します 省エネ運転の対象から除外する条件の温度差を▼をクリックして選択します。 設定可能温度差:3℃~9℃(1℃刻み)

、<br>お知ら<del>け</del>

・この省エネ運転対象の除外設定はG-150AD/G-50毎の一括設定となります。

### 室外機のピークカット機能を設定します

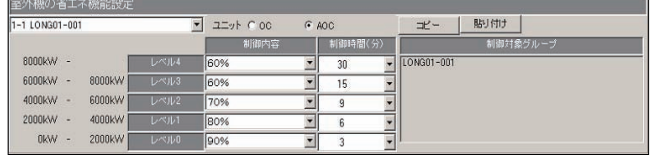

[操作方法]

1)レベル毎に設定対象室外機を▼ボタンで選択します

 レベル毎に設定対象の室外機を▼をクリックして選択します。レベルは制御開始電力で設定された数だけ 設定できます。

- 2)制御内容を▼ボタンで選択します
- 省エネ運転時の制御内容を▼をクリックして選択します。 制御内容:制御なし
	- 能力セーブ率 60~90%(10%刻み)

3)制御時間を▼ボタンで選択します 省エネ運転時の制御時間を▼をクリックして選択します。 制御内容が「制御なし」以外のときに下記時間を設定できます。 制御時間: 3分/6分/9分/15分/30分

4) 1) ~3) を繰り返します

省エネ設定する室外機の数だけ1)~3)を繰り返し設定します。

# お知らせ

・対象室外機に接続されている室内機は「制御対象グループ」欄に表示されます。

- ・室外機毎の設定が同じ場合は「コピー」、「貼り付け」機能を使用すると便利です。
- ・A制御機種室外機への設定方法、注意事項は省エネ設定と同様です。

# ピークカット設定を終了します

[操作方法]

1) [OK] ボタンをクリックします 設定が終了したら[OK]ボタンをクリックします。

# 8.16 ナイトモード設定

# 8.16.1 設定手順と制約

ナイトモード機能の設定や変更をする前に、注意事項を確認します。

### ナイトモード設定の準備します

[操作方法]

ナイトモード設定のステップ 1)[ナイトモード設定]ボタンを選択します 初期画面から、システム設定グループの [ナイトモード設定]ボタンをクリックします。 2)表示内容を確認後、[OK]ボタンを選択します 警告表示された内容を確認し、[OK] ボタンをクリック します。 ※「キャンセル]ボタンをクリックすると、本設定を中止し、 ※「ok」ボタンはその設定再画を完了し、その設定内容のデータは更新されます。 初期画面に戻ります。 ナのモードの設定を行いますか? はいため】/いいえばキャンセル】 ナイトモード設定は、以下の順番で実施します。 STEP1 ナイトモード設定 ナイトモード設定の準備画面 -<br>EXTER-ROMANO 2004  $\texttt{\textless}\xspace$   $-150$  AD/  $G-150AD/G-50$ G-50からモニタ 選択欄 接続された全てのG-150AD .<u>.....</u>......<br>設定するG-150AD/G-50 /G-50から設定状態をモニタ **せい**<br>■ 拡張コントローラー (EC) No. ■ <mark>1-1</mark> する時に使用 を選択します .<br>Zur Turking werden werden der eine Stadt der Turking und Turking und Turking und Erfolgen.  $G-150AD/$  $\overline{a}$ 圖 G-50からモニタ 拡張コントロ<del>ー</del>ラ(EC)<br>……… 選択されたG-150AD/ 選択欄 . \_\_\_<br>対象室外機の選択に対して対象の G-50から設定状態をモニタ х<br>Е する時に使用します。 拡張コントローラを選択します |<br>|<mark>oc</mark>. ナイトモード有効 開始・終了時刻設定欄 対象室外機選択欄 」<br>| +⊿ト∓ →ド無す ナイトモードを開始・終了する ナイトモード制御を行なう室外機を 時刻を設定します。 選択します。 OK | キャンセル | 。<br>トイトモードを有効にする重外機を運択して

ナイトモード設定画面

# 8.16.2 ナイトモード設定(STEP1)

G-150AD/G-50に設定されているナイトモード設定内容をモニタします [操作方法]

1)「モニタ更新]ボタンまたは「全モニタ更新]をクリックします すでにナイトモード設定がされている場合は、設定内容が表示されます。

## ナイトモード制御対象のG-150AD/G-50、および、開始・終了時刻を設定します

[操作方法]

1) G-150AD/G-50 № を▼ボタンで選択します

ナイトモードを設定するG-150AD/G-50を選択します。

2)ナイトモードを開始・終了する時刻を設定します

 ナイトモードを開始・終了する時刻を▲/▼をクリックして選択します。 設定可能な範囲は「00時00分~23時59分」までです。 ※ナイトモードの開始・終了時刻の設定は、G-150AD/G-50単位です。

## ナイトモード機能を使用する室外機を設定します

[操作方法]

1)設定対象の室外機アイコンをクリックして選択します

 設定したい室外機アイコンをクリックします。選択された室外機アイコンは赤枠付きで表示されます。 ※拡張コントローラ (EC) を接続したG-150ADの場合は、拡張コントローラ No. を選択後、室外機を選択してください。

お知らせ

・開始時刻と終了時刻が同一の場合、24時間ナイトモード運転を実施します。

・一部機種にはナイトモード機能を搭載していない室外機があります。

# ナイトモード設定を終了します

[操作方法]

1)[OK]ボタンをクリックします 設定が終了したら [OK] ボタンをクリックします。

# 8.17 オートチェンジオーバー設定

運転モードに「自動」のない機種(Yシリーズ)において、室内温度の変化に合わせて冷房·暖房運転を 自動的に切換えたい場合にこの機能(冷暖自動切換)をご利用ください。冷房(暖房)運転しているユニット 全てを自動的に暖房(冷房)運転に切換えることができます。

## 8.17.1 設定手順と制約

 オートチェンジオーバー(冷暖自動切換)機能の設定や変更 をする前に、注意事項を確認します。

## オートチェンジオーバー設定の準備をする

[操作方法]

- 1) [オートチェンジオーバー設定] ボタンを選択します 初期画面から、システム設定グループの[オートチェ ンジオーバー設定]ボタンをクリックします。
- 2)表示内容を確認後、[OK]ボタンを選択します 警告表示された内容を確認し、[OK] ボタンをクリック します。
	- ※[キャンセル]ボタンをクリックすると、本設定を中止し、 初期画面に戻ります。

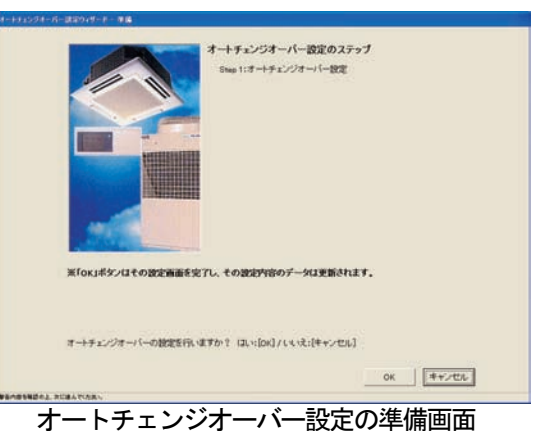

 オートチェンジオーバー(冷暖自動切換)設定は、以下の順番で実施します。 STEP1 オートチェンジオーバー設定

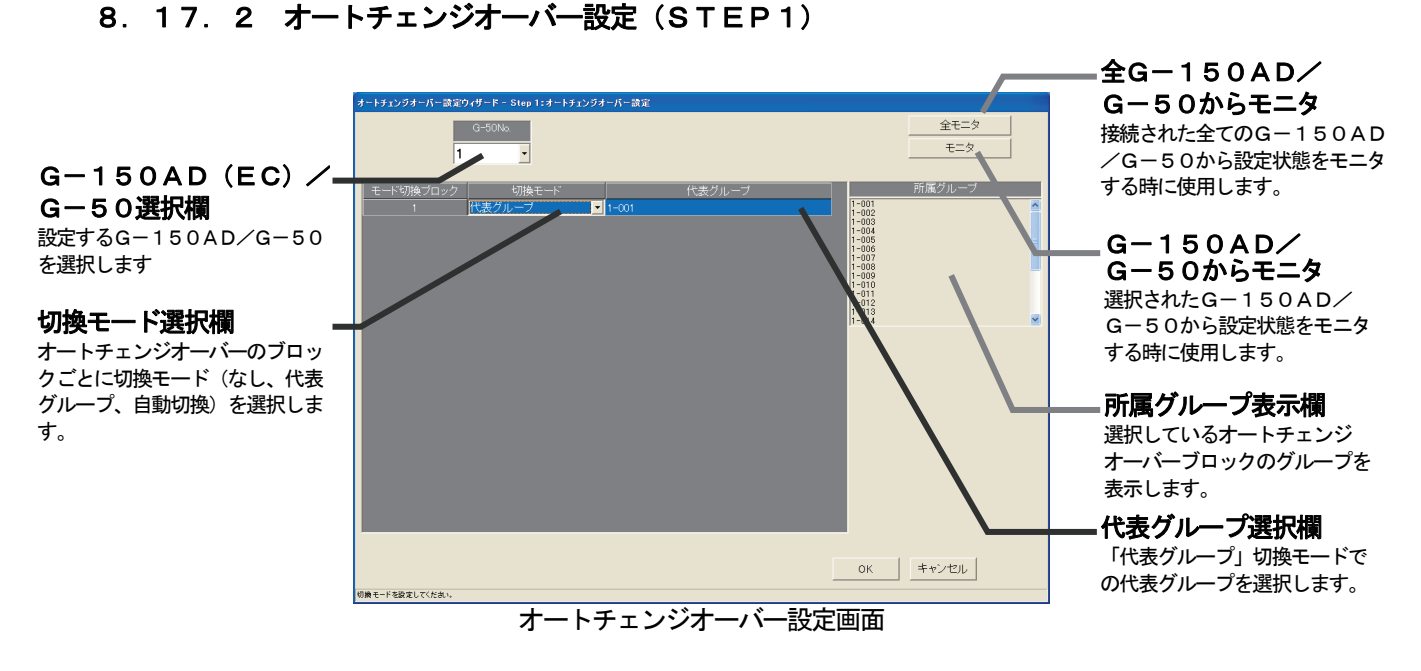

G-150AD (EC) /G-50に設定されているオートチェンジオーバーの設定内容をモニタします [操作方法]

1)「モニタ更新]ボタンまたは「全モニタ更新]をクリックします すでに設定がされている場合は、その内容が表示されます。

# オートチェンジオーバー設定対象のG-150AD (EC) /G-50を設定します

[操作方法]

1) G-150AD/G-50 No. を▼ボタンで選択します ※拡張コントローラ(EC)を接続したG-150ADの場合は、 拡張コントローラ単位に選択します。 このとき、G-50 No.は「(G-50 No.)-(EC No.)」で 表示/選択します。

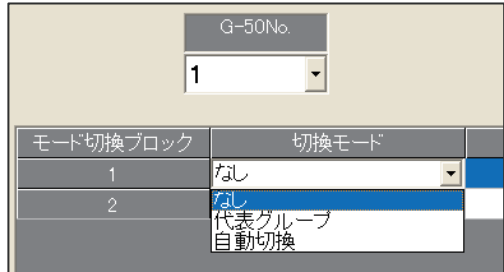

### モード切換ブロックの切換モードを設定します

[操作方法]

1)切換モードを▼ボタンで選択します

モード切換ブロックごとに、切換モードを選択します。

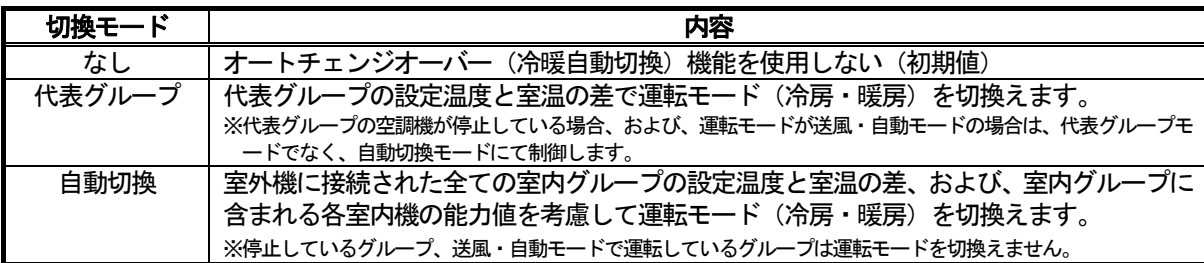

お知らせ

- ・シティマルチのM-NET 制御室内機のみ制御対象です。A制御・K制御の空調機は対象外です。
- ・モード切換ブロックは冷媒系単位の室内機で構成されています。異なる冷媒系でグループ構成されている 場合は、それらの複数冷媒系を一つのモード切換ブロックになります。
- ・R2機種も表示しますので、本機能を設定しないように運用ください(R2機種は設定不要です)。
- ・室外機に保有する"オートチェンジオーバー"の機能と併用で使用しないでください。

モード切換ブロックは下図のようになります。

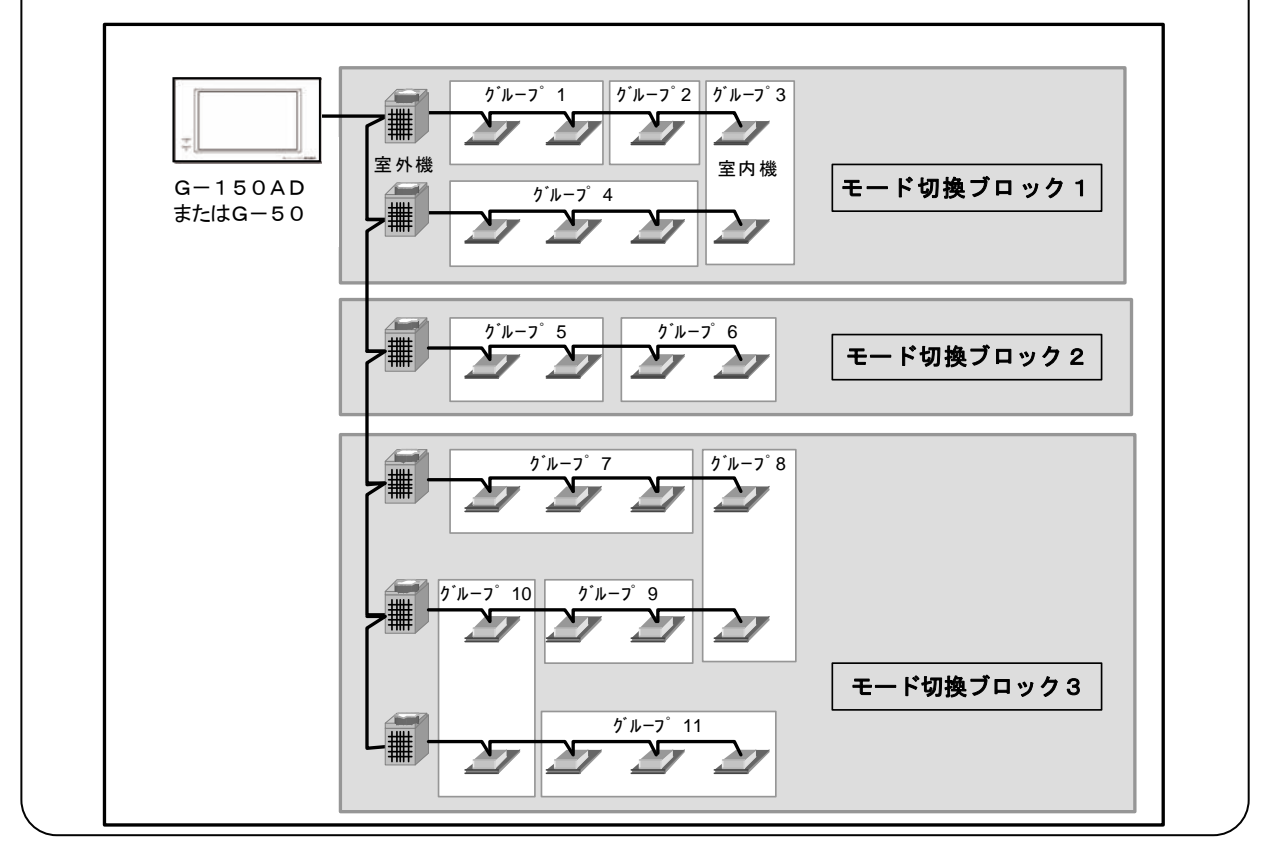

### 代表グループを設定します

[操作方法]

1) 代表グループを▼ボタンで選択します [代表グループ] モードを選択時に、オートチェンジ オーバーのブロック内の室内グループから代表グループ を選択します。

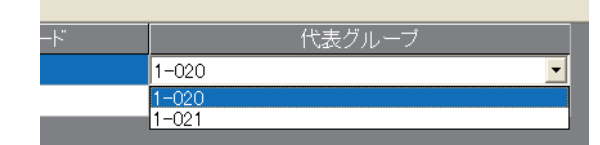

# オートチェンジオーバー設定を終了します

[操作方法]

1) [OK] ボタンをクリックします 設定が終了したら [OK] ボタンをクリックします。

# 8.18 その他設定

下記の機能に対して、機能の設定を行ないます。 なお、これら機能は、G-150AD/GB-50ADのみが対象です。

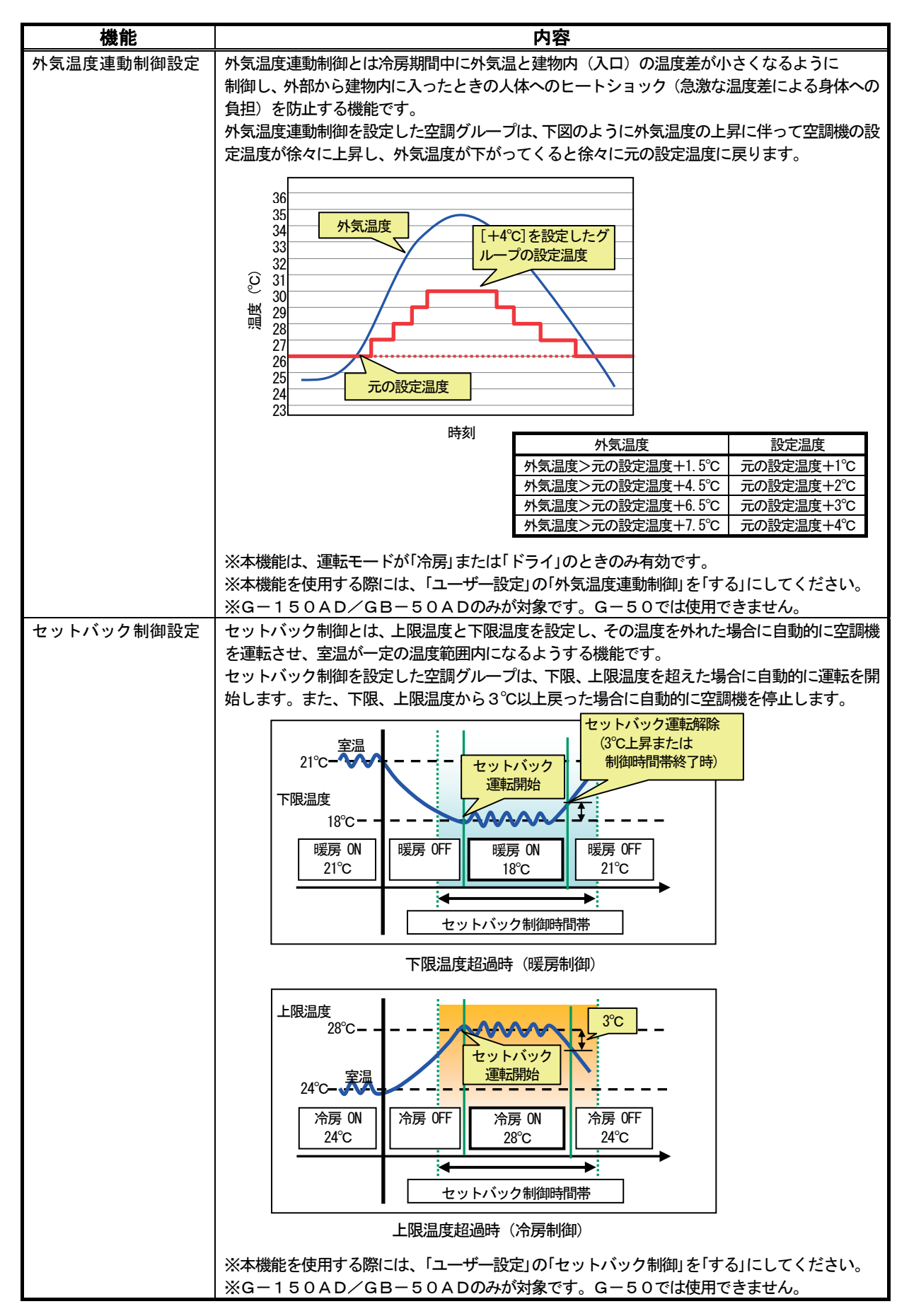

# 8.18.1 設定手順と制約

その他設定の設定や変更をする前に、注意事項を確認します。

### その他設定の準備します

### [操作方法]

その他設定のステップ Step 1: PHOLICERNINAMENT 1) [その他設定] ボタンを選択します 初期画面から、システム設定グループの [その他設定]ボタンをクリックします。 2) 表示内容を確認後、[OK] ボタンを選択します 警告表示された内容を確認し、[OK] ボタンをクリック します。 ※ [キャンセル] ボタンをクリックすると、本設定を中止し、 ※Toxはダンはその設定画面を空了し、その設定内容のデータは更新されます 初期画面に戻ります。 備考:選択した機能によって表示されないステップがあります。 その他設定は、以下の順番で実施します。 その他設定を行いますか? はい(DK) / いいえ(キャンセル) STEP1 外気温度連動制御設定 STEP2 セットバック制御設定 その他設定の準備画面

お知らせ

・「ユーザー設定」で「しない」に設定している機能に対しては、設定画面の表示はありません。

# 8.18.2 外気温度連動制御設定(STEP1)

### 外気温度連動制御の設定を行ないます

[操作方法]

- 1) G-150ADの No. を選択します 外気温度連動制御の設定を行なうG-150ADを
- G-50 No.から選択します。
- 2)「モニタ]または「全モニタ]ボタンをクリックします すでに設定がされている場合は、その内容が表示さ れます。

全てのG-150ADの設定内容を反映させる 場合は、[全モニタ] ボタンをクリックしてくだ さい。

3)温度計を選択します

 「外気温度計測ユニット」から外気温度を計測して いる温度計を選択します。

※環境用計測コントローラ(環境MC)に接続されている 温度計が対象です。

4)設定温度の変化幅を選択します

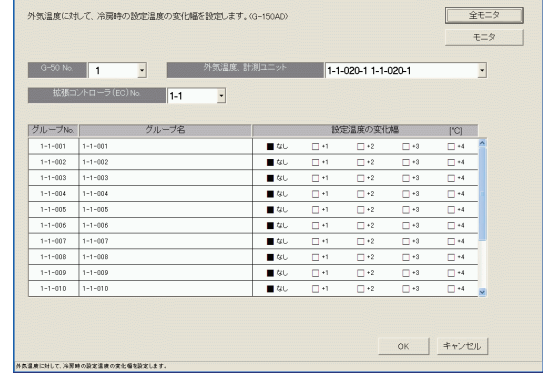

 グループ単位で、「設定温度の変化幅」に外気温度連動制御の設定温度の変化幅を設定(選択)します。 [なし],[+1],[+2],[+3],[+4] (℃)

※拡張コントローラ(EC)を接続したG-150ADの場合は、拡張コントローラ No. を選択後、グループを選択してください。

# 外気温度連動制御の設定を終了します

### [操作方法]

1) [OK] ボタンをクリックします 設定が終了したら [OK] ボタンをクリックします。 ※「キャンセル]ボタンをクリックすると、本設定を中止し、初期画面に戻ります。

# 8.18.3 セットバック制御設定(STEP2)

### セットバック制御の設定を行ないます

### [操作方法]

1) G-150ADの No. を選択します

 セットバック制御の設定を行なうG-150ADを G-50 No.から選択します。

2)[モニタ]または[全モニタ]ボタンをクリックします すでに設定がされている場合は、その内容が表示さ れます。

全てのG-150ADの設定内容を反映させる 場合は、[全モニタ]ボタンをクリックしてくだ さい。

- 3)セットバック制御の利用を選択します
	- セットバック制御を利用する/しないを選択します。 利用する/利用しない ※セットバック制御を利用する/しないの設定はG-150AD 単位です。

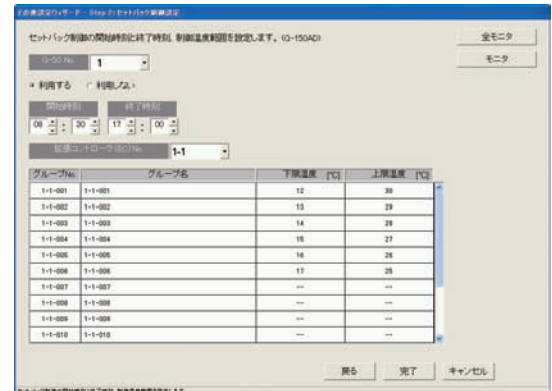

4)開始・終了時刻を設定します

セットバック制御の開始時刻と終了時刻を設定します。

24時間設定にする場合は、開始時刻と終了時刻を同じ時刻に設定してください。

※セットバック制御の開始·終了時刻の設定はG-150AD単位です。

5)制限温度範囲(下限・上限温度)を設定します

 グループ単位で、セットバック制御の制限温度範囲(下限温度・上限温度)を設定します(1℃単位)。 暖房機能なしの機種に対しては、下限温度の設定はできません。("--"が表示されます。)

制限温度範囲(下限温度・上限温度)設定の「コピー&貼り付け」

 セットバック制御を設定したグループの制限温度範囲を、他のグループに「コピー&貼り付け」 を行なうことができます。

コピー元のグループをマウスでクリックし、「コピー」を選択します。

 続いて、貼り付け先のグループをマウスでクリックし、「貼り付け」を選択すると、そのグループに設定 内容がコピーされます。

\* 貼り付け先の設定温度範囲がコピー元の制限温度範囲より狭い場合、設定温度範囲を調整して貼り付けを行ないます。

## セットバック制御の設定を終了します

[操作方法]

1) [終了] ボタンをクリックします 設定が終了したら [終了] ボタンをクリックします。 ※ [キャンセル] ボタンをクリックすると、本設定を中止し、初期画面に戻ります。
## 8.19 時刻設定

時刻設定の機能には、「日付・時刻設定」と「時刻モニタ」の2種類の機能があります。

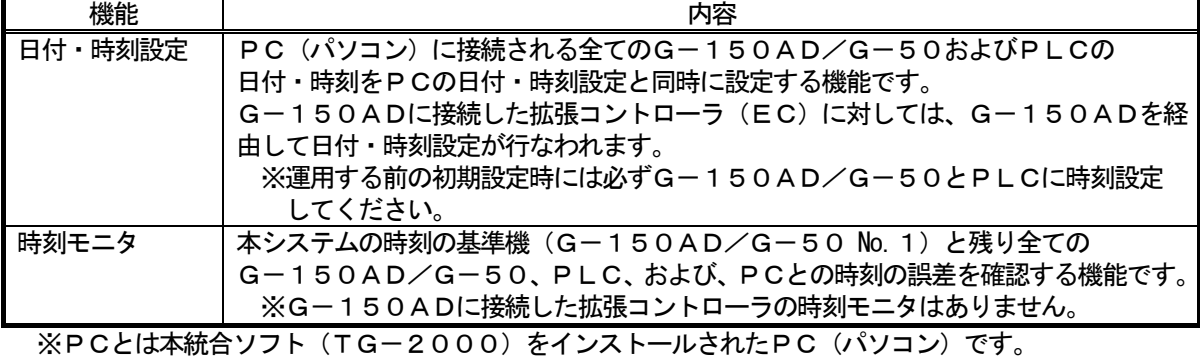

お知らせ

・「時刻設定」のみを行なう場合は、管理画面からメンテナンスユーザー用のパスワードで初期画面を表示さ せて実施してください。

## <本機能使用時の注意事項>

基本的に本システムでは初期設定時を除いて手動で時刻合わせを行なう必要はありません(時刻の誤差修正 は除く)。電力按分課金支援を使用している場合は不必要な時刻合わせは実施しないでください。 特に、電力按分課金支援の運用後は日付を絶対に変更しないでください。

[説明]

本システムではG-150AD/G-50本体より空調機運転データを、また、PLC(シーケンサ) より電力量データを収集し、そのデータを元に本統合ソフト(TG-2000)が設定された諸容量と料金 単価を使用して空調料金を算出しています。PLC、G-150AD/G-50本体、および、統合ソフト (TG-2000)が動作するPCに時刻の差が存在すると計算結果が正しく算出できません。 そのため、統合ソフト、G-150AD/G-50、および、PLCの間で時刻合わせを毎日実施し、 各機器間の時刻誤差を修正しています。(時刻合わせの基準はG-150AD/G-50 No.1です。)

## 日付・時刻を設定します

#### [操作方法]

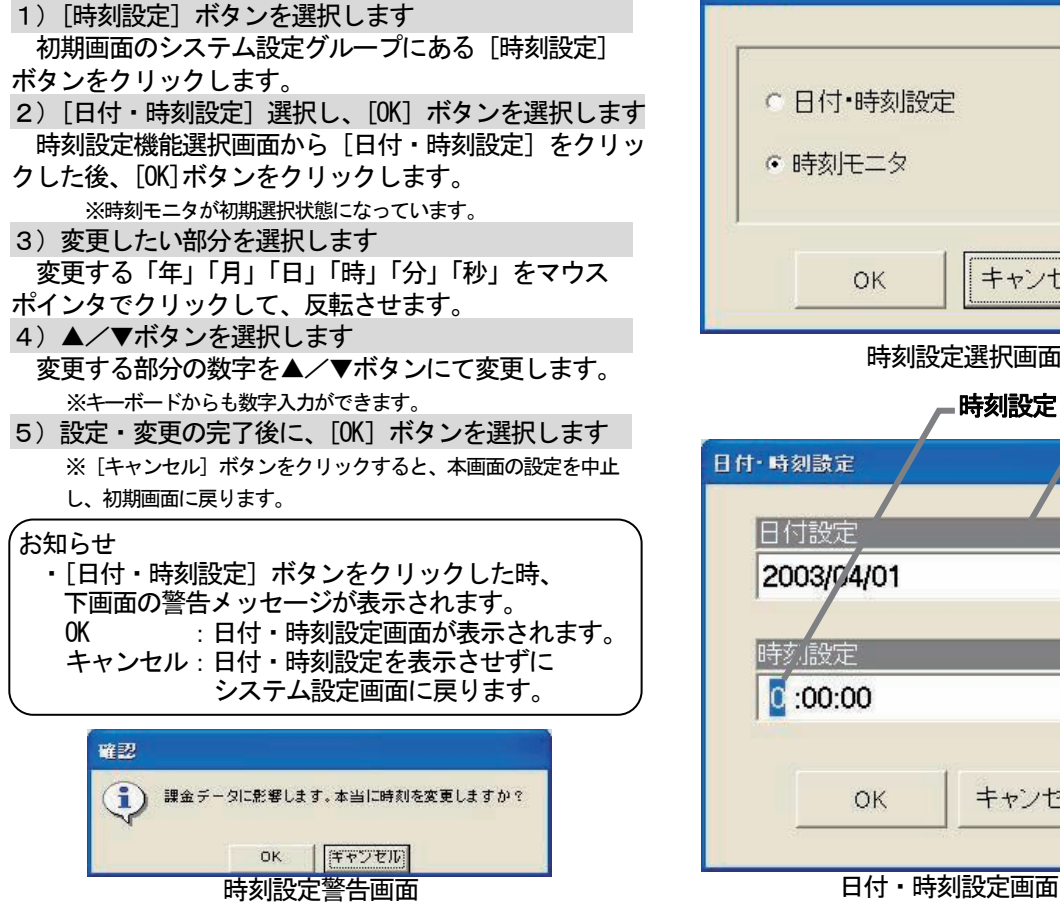

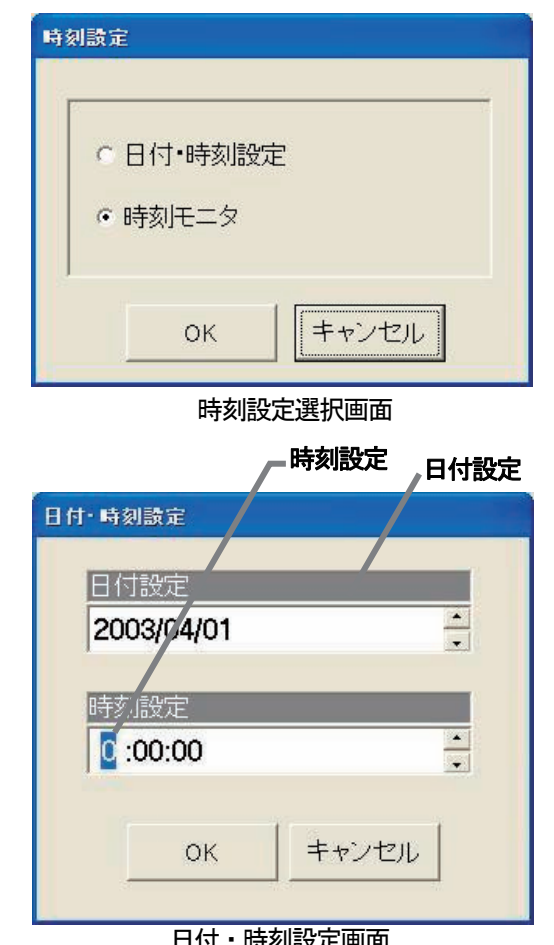

#### お知らせ

- ・電力按分課金機能を有する場合、または、トレンド機能を有する場合、下記の時間帯からの時刻変更や、 下記の時間帯への時刻変更はしないでください。 時間帯 02:00~07:00
	-
- ・一ヶ月に一度は時刻の確認と修正を実施することをお勧めします。
- 時刻の修正を実施する場合は、 08:00~21:45 の間で実施してください。
- ・日付の「年」「月」「日」の表示順番は Windows(OS)の設定によります。
- ・運用開始後に日付を越えて、時刻を戻すと、空調料金の計算が正しく行なわれませんので、注意ください。

## お願い

・統合ソフトTG-2000のプログラム動作中は、本時刻設定で年月日や時刻を変更してください。 なお、統合ソフトTG-2000のプログラム動作時、Windows(OS)の時刻設定での変更はしないで ください。

#### 時刻をモニタします

 PCおよび接続されたG-150AD/G-50、PLC、TG-2000の年月日・時刻をモニタします。 [操作方法]

1) [時刻設定] ボタンを選択します 初期画面のシステム設定グループにある[時刻設定] ボタンをクリックします。 2)[時刻モニタ]を選択します 時刻設定機能選択画面から [時刻モニタ] オプション ボタンをクリックして、[OK] ボタンを選択します。 3)[モニタ更新]を選択します 時刻モニタ画面にて、「モニタ更新」ボタンをクリック します。クリックすると本統合ソフト(TG-2000) が動作するPC(パソコン)と接続される全ての G-150AD/G-50の日付時刻および基準機との 誤差が表示されます。 ※モニタのタイミングにより数秒の誤差があります。 4) [OK] ボタンを選択します 時刻の確認を完了すると、[OK] ボタンをクリック

します。初期画面に戻ります。

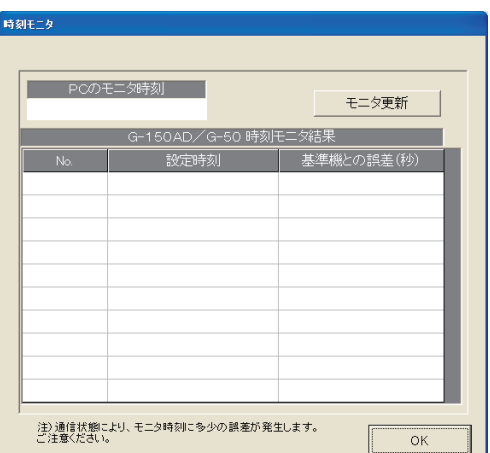

時刻モニタ画面(モニタ前)

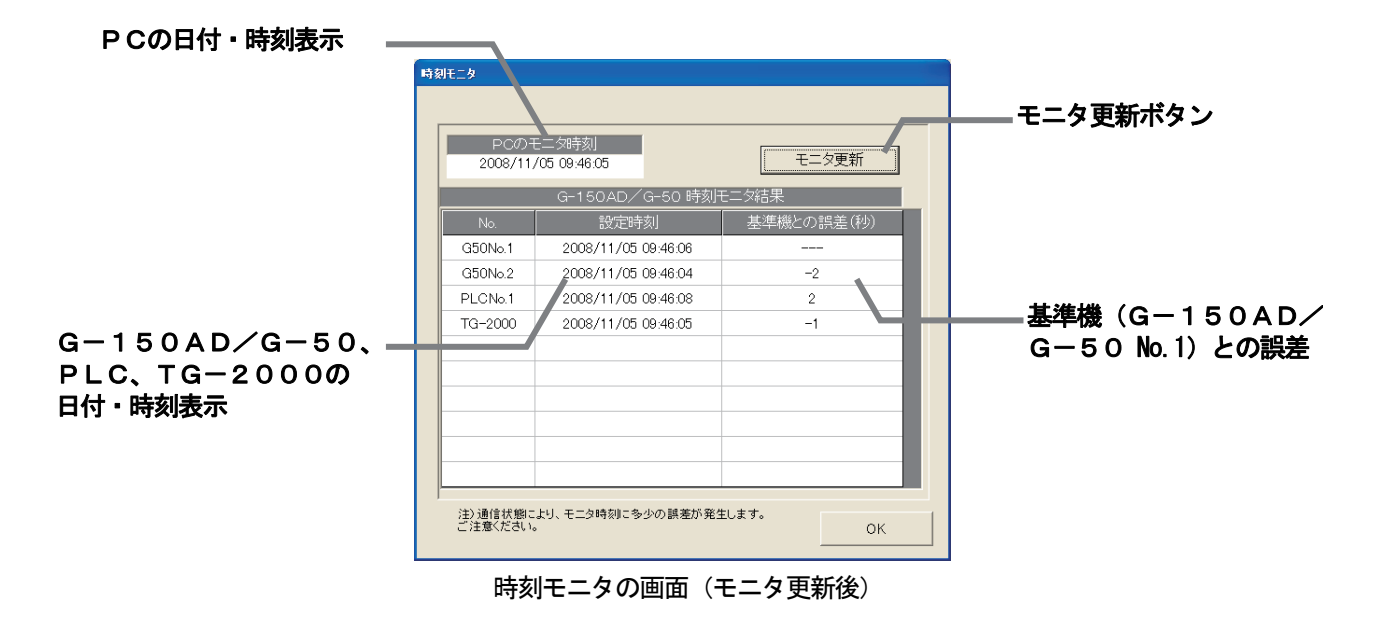

## 8.20 計量計の現在値モニタと変更

 課金データの保守画面から現在の計量計の値をモニタして、表示できます。また、現在値を変更することもで きます。

#### 計量計のモニタ確認方法

#### [操作方法]

- 1)計量計を選択します
- 課金データの保守画面にて、モニタする計量計(電力量
- 計)を▼ボタンで選択します。
- 2) 現在値モニタのボタンを選択します
- 「現在値モニタ」のボタンをクリックすると、計量計
- の現在積算値画面が表示されます。
- 3)確認完了後に [OK] ボタンを選択します

再度、[現在値モニタ]ボタンを押すと、計量計の積算値 を表示します。

お知らせ

- ・本画面にて、計量計(電力量計)との接続確認を行なえま す。
- ・試運転の現在値モニタの積算値は約10秒間の定時モニタ で行なっていますので、最大10秒程度のタイムラグの 可能性があります。
- ・電力量計接続なしの電力按分課金(電力量手入力)の場合、 本機能は使用できません。
- ・管理画面でも計量計の現在値モニタができます。 取扱説明書の管理編8. 6章を参照ください。

## 計量計の現在値変更方法

[操作方法]

1)[現在値変更]ボタンを選択し、変更値を設定します 課金データの保守画面にて、モニタする計量計を▼ボタ ンで選択し、[現在値変更]ボタンをクリックすると、 現在値の変更画面が表示され、値を変更できます。 ※変更する電力量計の計測電線の電源ブレーカーを OFF にした状態で 実施してください。また、その他の計量計も使用を停止した状態 で実施してください。

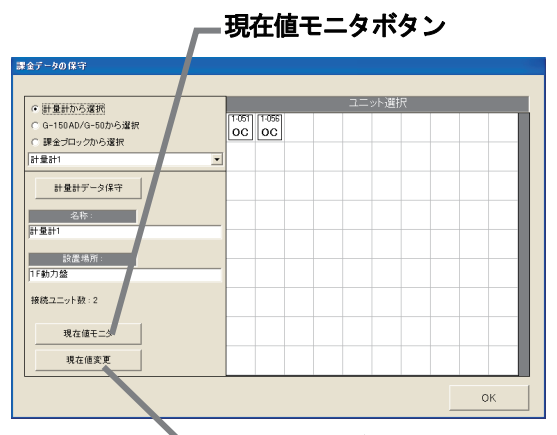

課金データの保守画面 現在値変更ボタン

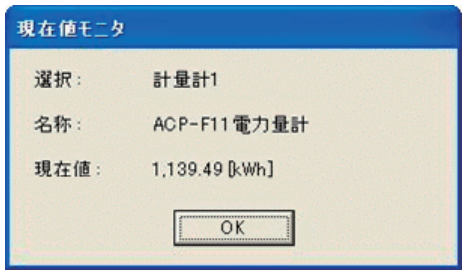

計量計の現在積算値画面

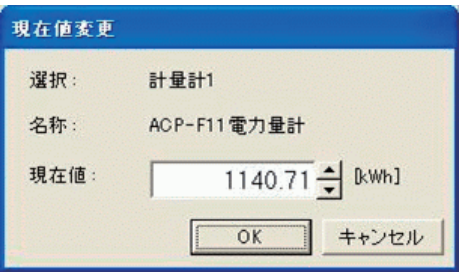

計量計の現在積算値変更画面

お知らせ

・本機能では、現在の積算値を実際の計量計の積算値に合わせることができます。 ・本機能では、電力按分課金に使用する値を変更することはできません。

## 9.課金データの修正方法

## 9.1 空調料金の計算結果

Ų

- 電力按分課金支援で求めた空調料金は、室内機の運転量データを基に行なっています。何らかの原因によ
- りデータ収集ができないケースなどが発生した場合、イレギュラー処理を行なっています。 このイレギュラー処理の内容によっては、「課金データの保守」または「救済按分」が必要になります。 想定されるケースは下表に示します。

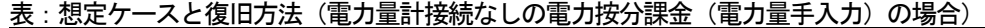

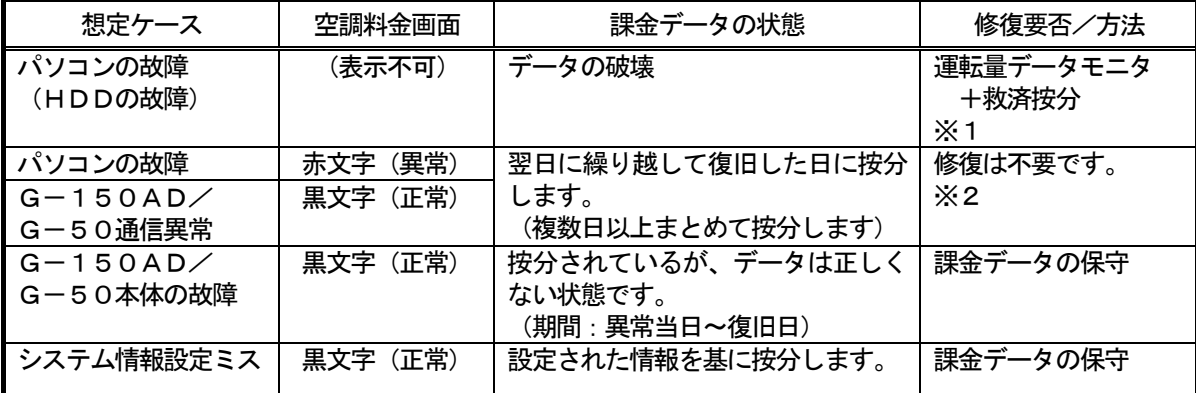

※1:修復には、修復する期間の運転量をモニタし、救済按分機能を使用することにより修復できます。

※2:精算日を跨るような長期間の繰り越しが発生した場合、「課金データの保守」画面で修正すること を推奨します。但し、繰り越し精算が発生しても、翌日分で回収することができるような契約をテナ ント側と交わしている場合は不要です。

お知らせ

・想定ケースが複数重なった場合は、総合的に判断してください。

・按分の繰り越しが精算日を跨った場合、繰り越し分は翌月に加算されます。もし、当月分と翌月分とを 分けたい場合、「課金データの保守」の画面にて繰り越しまとめの按分パラメータを当月と翌月の日数で 分けてください。

・課金データの状態は、発生するケースによりイレギュラー処理します。

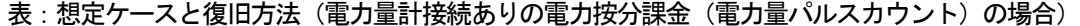

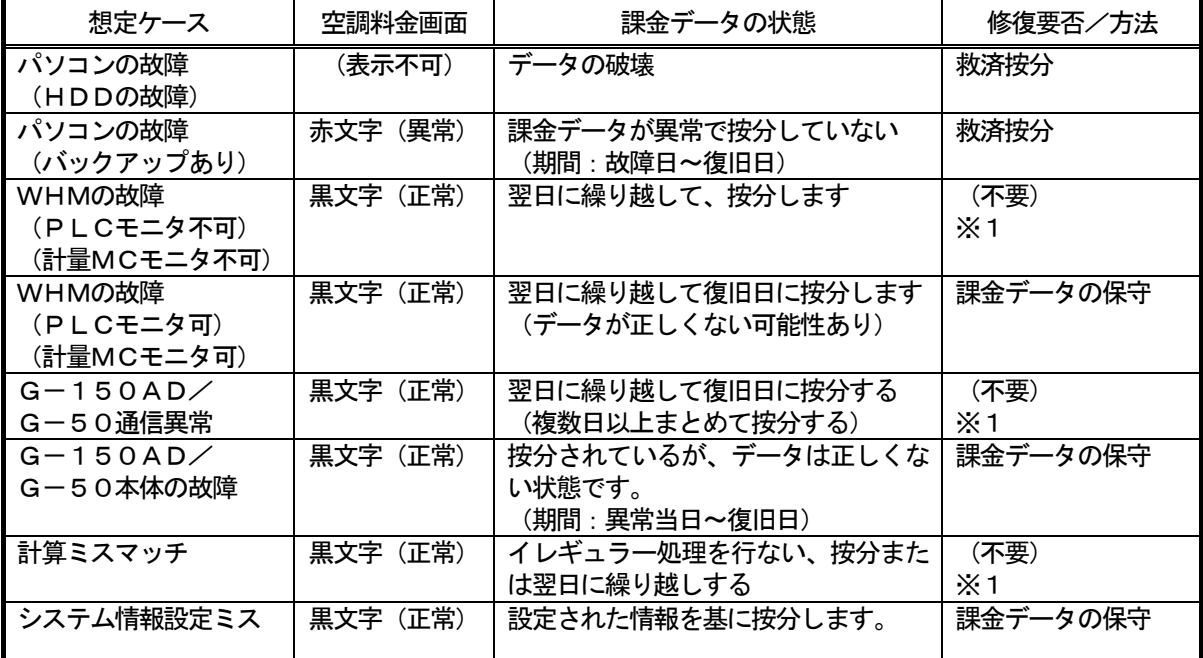

※1:精算日を跨るような長期間の繰り越しを発生した場合は、「課金データの保守」画面で修正すること を推奨します。但し、繰り越し精算が発生しても、翌日分で回収することができるような契約をテナ ント側と交わしている場合は不要です。

お知らせ

- ・想定ケースが複数重なった場合は、総合的に判断してください。参考までに下記の復旧順位になります。 課金データの保守 > 救済按分 > 不要
- ・按分の繰り越しが精算日を跨った場合、繰り越し分は翌月に加算されます。もし、当月分と翌月分とを 分けたい場合、「課金データの保守画面」にて繰り越しまとめの按分電力量を当月と翌月の日数で分けて ください。
- ・課金データの状態は、発生するケースによりイレギュラー処理します。
- ・システム情報設定ミスの場合、ミス設定の種類によっては救済按分できないケースがあります。

修復方法の概要を説明します。

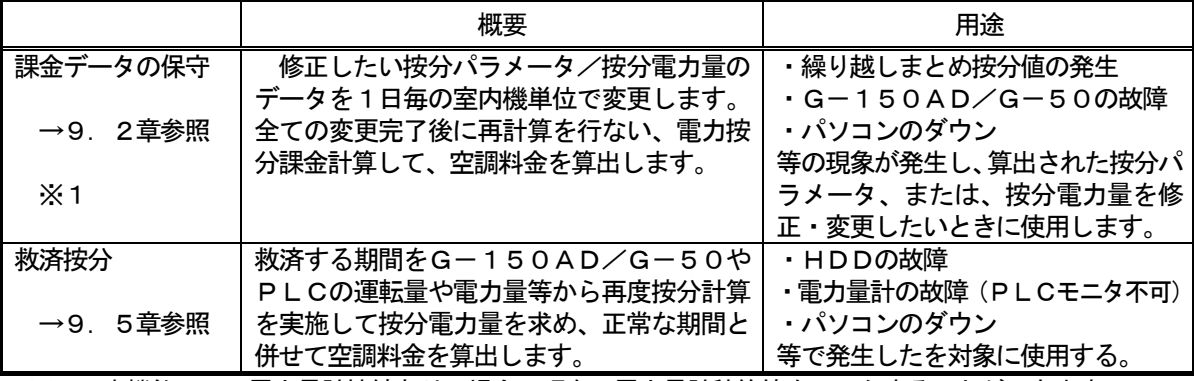

※1:本機能にて、電力量計接続ありの場合、現在の電力量計積算値をモニタすることができます。

#### 9. 2 課金データの保守

ユニット按分値データである按分パラメータ、または、按分電力量、および、電力量計(WHM)の電力量値 を日単位で変更・修正することができます。

## 9.2.1 課金データの保守の準備

課金データの保守を行なうために、下記の項目を準備します。

(1)保守する対象及び日付の確認

 故障等による按分パラメータ、または、按分電力量等を修正したい対象室内機、および対象日付 を確認します。

 故障の復旧日や課金データの表示色(正常、異常、メンテナンス)、システム構成等を参照して 確認を行ないます。

(2)参考データの準備

 正常時の按分データや室内ユニットの FAN 運転量、能力セーブ率量、能力等の必要なデータを 準備します。

※FAN 運転量、能力セーブ率量および室内機の冷房能力、消費電力、補助電気ヒータは 「課金データの保守」画面に表示されます。

(3)修正課金データ値の検討

上記(1)と(2)より、保守する対象室内機・期間(日付)と課金データの修正値を検討します。

上記の事前準備を終えてから、課金データの保守を実施してください。

お知らせ

・課金データの結果(正常、異常、メンテナンス)は、「9.2.3室内機データのメンテナンス」 を参照ください。 ・課金データの保守を終えて、再計算を実施すると、その内容が空調料金に反映します。

#### 9. 2. 2 保守方法と制約

課金データの保守画面を表示します。

## 保守画面を表示します

[操作方法]

1)「課金データの保守]ボタンを選択します 初期画面のメンテナンスグループにある [課金データの 保守]ボタンをクリックします。課金データの保守画面が 表示されます。

お知らせ ・画面でメンテナンスできる項目は、室内機の按分パラメ ータです。室外機分と室内機分を別々にメンテナンスで きます。 ・課金データを保守できる期間は、当日を除いた122日 分です。

ユニットデータのメンテナンス → 9. 2. 3章参照 計量計データのメンテナンス → 9. 2. 4章参照 計量計のモニタ → 9.2.5章参照

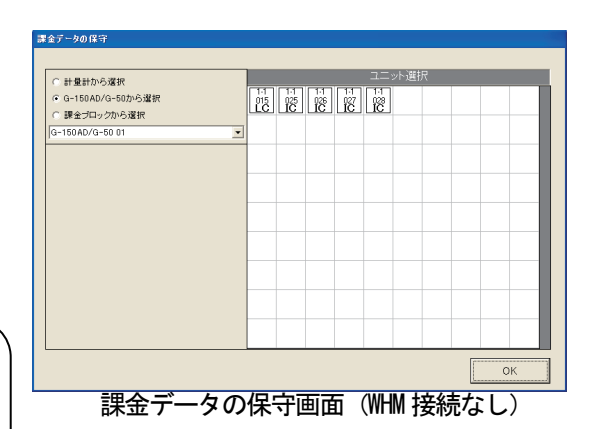

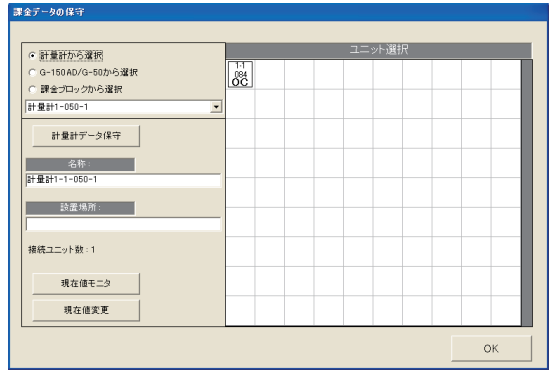

課金データの保守画面 (WHM 接続あり)

[電力量計(WHM)接続ありの場合]

室外機分按分電力量 : 室内機の按分基準データと室内機の能力等を用いて、該当の室内機が室外 機使用(冷熱)分として、電力量計の使用電力量から按分した電力量です。 室内機分按分電力量 : 室内機の FAN 運転時間や消費電力等を用いて、該当の室内機が自身の 室内機使用(動力および補助電気ヒータ)分として、電力量計の使用電力 量から按分した電力量です。

[電力量計(WHM)接続なしの場合]

 室外機分按分パラメータ: 選択した按分基準データと室内機の能力等を用いて、該当の室内機が室外 機使用(冷熱)分として算出した按分パラメータです。 室内機分按分パラメータ: 室内機の FAN 運転時間や消費電力等を用いて、該当の室内機が自身の 室内機使用(動力および補助電気ヒータ)分として算出した按分パラメー

9. 2. 3 ユニットデータのメンテナンス

室内機単位のデータを変更できます。能力セーブ量、 サーモ ON 時間、FAN 運転時間、および、補助電気ヒータ運転 時間を料金単価別に表示します。

タです。

ユニット按分データのメンテナンス方法

[操作方法]

1)選択方法を選択します 課金データの保守画面の左上にある [G-150AD/G-50から選択]または [課金ブロックから選択]のオプションボックスをクリック して選択方法を選択します。

2-1) G-150AD/G-50から選択します [G-150AD/G-50から選択]ボタンを選択し、 「G-150AD/G-50 No.」選択ボックスの▼マーク をクリックしてG-150AD(EC)/G-50 No.を選択 します。

※拡張コントローラ(EC)を接続したG-150ADの場合は、 拡張コントローラ単位に選択します。 このとき、G-50 No.は「(G-50 No.)-(EC No.)」で 表示/選択します。

選択すると、そのG-150AD/G-50に接続してい る室内機がユニット選択欄に表示されます。

2-2)課金ブロックから選択します

 [課金ブロックから選択]を選択し、「課金ブロック選択」 ボックスの▼マークをクリックして、課金ブロックを選択し ます。

選択すると、その課金ブロックに設定しているグループが ユニット選択欄に表示されます。次に、グループをクリック して選択します。選択すると、そのグループに設定されてい る室内機がユニット選択欄に表示されます。

2-3) 計量計から選択します

 [計量計から選択]を選択し、「電力量計」ボックスの ▼マークをクリックして電力量計を選択します。選択すると、 その電力量計に設定しているユニットがユニット選択欄に 表示されます。

室外機が表示されている場合は、室外機をクリックすると、 その室内機に構成されている室内機がユニット選択欄に表示 されます。

3)室内機アイコンを選択します

 室内機アイコンをクリックすると、「ユニット按分データ のメンテナンス」画面が表示されます。

4) 按分パラメータを選択します

ユニットの変更したい按分パラメータ (料金単価別) および(室外機分・室内機分)のセルを選択します。

5)データを修正入力します

 ユニットの日単位(料金単価別)の按分データ値を修正入 力します。

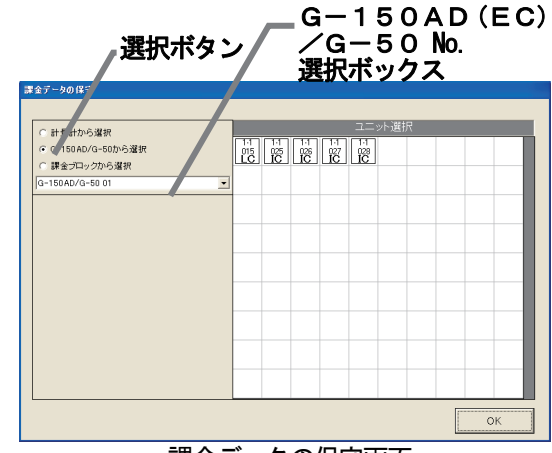

課金データの保守画面 (G-150AD/G-50から選択)

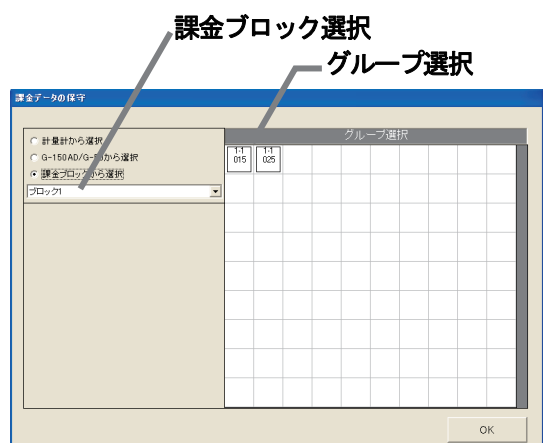

課金データの保守画面(課金ブロックから選択)

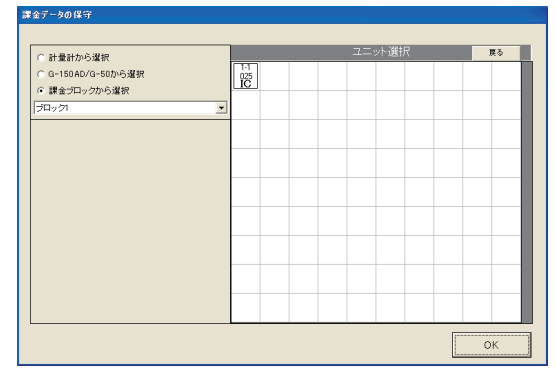

課金データの保守画面(室内機アイコン表示)

#### <修正方法>

変更したい按分パラメータのセルをクリックします。

 クリックしてセルが選択されると、そのセルに▲/▼ボタンが表示されます。▲/▼ボタンをクリックして データを修正します(キーボードから直接数値を入力することもできます)。

修正したデータによるブロックの空調料金の計算結果を、全ての日付のデータ修正が終わった時点、また は、途中でも画面下部の [修正計算] ボタンをクリックすると、修正前の合計按分パラメータと一緒に表示 されます。データ修正の目安として使用することができます。

## 、<br><ご注意>

・[修正計算]ボタンにより計算された値は仮計算ですので、按分電力量値と仮計算値には誤差があり ます。課金のデータを保守する前に仮計算値を確認してから使用ください。空調料金に反映するには 全ての室内機のデータを修正後、空調料金画面より再計算を実施してください。

・按分電力量や按分パラメータの表示と入力は小数点1桁までです。表示の値は小数点2桁目を四捨五入 しています。

按分電力量

[電力量計接続あり]

| ユニット接分データのメンテナンス                                                              |          |                               |                                       |                |                                      |                |                                     |                |                       |
|-------------------------------------------------------------------------------|----------|-------------------------------|---------------------------------------|----------------|--------------------------------------|----------------|-------------------------------------|----------------|-----------------------|
| 対象<br>$1 - 001$                                                               |          |                               | ブロック                                  | 6F空調機19        |                                      |                |                                     |                |                       |
| 項目                                                                            | 06/08    |                               |                                       | 06/09          |                                      |                | £ 5/10                              |                | 「ユニットデータの表示色]         |
| 案外接分雷力量                                                                       | 料全里価     | 料全里価1                         | 全単価                                   | 冷里価3           | 料全里価4                                | 全里価5           | 斗金里/ a1                             | 料金里価2          | 黒色:正常                 |
| [kWh]                                                                         | 0.0      | 4.1                           | 0 <sub>0</sub>                        | 0 <sub>0</sub> | 0 <sub>0</sub>                       | 0 <sub>0</sub> | 2.5                                 | 0 <sub>0</sub> | 赤色:異常 (未按分)           |
| 室内接分雷力量<br>Bettified?                                                         | 0.0      | 2.2                           | 0.0                                   | 0 <sub>0</sub> | 0 <sub>0</sub>                       | 0.0            | 1.3                                 | 0.0            | 青色:メンテナンス済み           |
| クランクケースヒータ<br>電力量<br>[kWh]                                                    | 0.000    | 0.288                         | 0.000                                 | 0.000          | 0.000                                | 0.000          | 0.096                               | 0.000          | 緑色:繰り越し<br>グレー色:データなし |
| *能力セーブ量<br>(容量:4.50 kWl)                                                      | $\Omega$ | 4303                          | $\Omega$                              | $\ddot{0}$     | $\mathsf{C}$                         |                | 1440                                | $\Omega$       | [料金単価]                |
| *FAN運転時間<br>C省費雷力:0.100 fkWD                                                  | $\Omega$ | 4305                          | $\Omega$                              | $\ddot{0}$     | $\mathcal{C}$                        |                | 1440                                | $\Omega$       | 料金単価O:5種類             |
| *サー干ON時間                                                                      | $\theta$ | 4305                          | $\cap$                                | 0              | £                                    |                | 1440                                | $\Omega$       |                       |
| Hinstory-Human<br>(補助雷気)- タ:0.000<br>(kW)                                     | n        | $\Omega$                      | $\cap$                                | $\theta$       | £                                    |                | $\Omega$                            | $\theta$       | 修正計算ボタン               |
| * 卷者值                                                                         |          |                               |                                       |                |                                      |                |                                     |                |                       |
| プロック単位電力量合計                                                                   | 料金单価1    | 3ヶ月前<br>2008/04/01-2008/04/30 | 先々月<br>2008/05/01-2008/05/31<br>料金单価2 | 料金单価3          | 先月<br>2008/06/01-2008/06/30<br>料金单価4 |                | 今月<br>2008/07/01-2008/07/31<br>料金单価 | 修正計算           |                       |
| 修正前 [kwh]<br>修正後 [kWh]                                                        | 1708     |                               | 00                                    | 00             | ΩŨ                                   |                | ñΠ                                  |                |                       |
| 注: 上記「修正後」欄の数値は参考値です。修正値を空調料金に反映するには本画面にて按分値修正後、OKボ<br>タンをクリックし、再計算を実施してください。 |          |                               |                                       |                |                                      |                | <b>OK</b>                           | キャンセル          |                       |

室内機データの保守画面

| ユニット接分データのメンテナンス                            |                      |                               |                                       |                |                                      |                |                                      | 按分パラメータ        |         |
|---------------------------------------------|----------------------|-------------------------------|---------------------------------------|----------------|--------------------------------------|----------------|--------------------------------------|----------------|---------|
| 対象<br>$1 - 001$                             |                      |                               | ブロック                                  | 6F空調機19        |                                      |                |                                      |                |         |
| 項目                                          | 06/08<br>科金単価5       | 料全里価                          | 金単価の                                  | 06/09<br>消金単価3 | 料金<br>2価4                            | 洋金里価5          | 06/10<br>料金里価1                       | 料金里価2          |         |
| 室外機分接分パラメータ                                 | 0 <sub>0</sub>       | 41                            | 0 <sub>0</sub>                        | 0 <sub>0</sub> | 0 <sub>0</sub>                       | 0 <sub>0</sub> | 2.5                                  | 0 <sub>0</sub> |         |
| 室内機分接分パラメータ                                 | 0.0                  | 2.2                           | 0.0                                   | 0.0            | 0.0                                  | 0.0            | 1.3                                  | 0.0            |         |
| *読力ヤーブ量<br>(容量:4.50 [kW])                   | $\overline{0}$       | 4303                          | $\mathbf 0$                           | $\theta$       | $\theta$                             | $\overline{0}$ | 1440                                 | $\Omega$       |         |
| *FAN運転時間<br>(消費電力:0.100 [kW])               | $\theta$             | 4305                          | $\overline{0}$                        | $\mathbf{0}$   | $\mathbf{0}$                         | $\overline{0}$ | 1440                                 | $\cap$         |         |
| *サーモON時間                                    | $\Omega$             | 4305                          | $\Omega$                              | $\Omega$       | $\Omega$                             | $\Omega$       | 1440                                 | $\Omega$       |         |
| *補助ヒータON時間<br>(補助雷気ビータ:0.000<br><b>IkWD</b> | $\Omega$             | $\mathbf{0}$                  | $\theta$                              | $\ddot{0}$     | $\ddot{0}$                           | $\overline{0}$ | 0                                    | $\Omega$       |         |
| *参考值                                        | $\blacktriangleleft$ |                               |                                       |                |                                      |                |                                      |                | 修正計算ボタン |
| プロック単位接分パラメ<br>一タ合計                         | 料金单価1                | 3ヶ月前<br>2008/04/01-2008/04/30 | 先々月<br>2008/05/01-2008/05/31<br>料金単価2 | 料金单価3          | 先月<br>2008/06/01-2008/06/30<br>料金単価4 |                | 今月<br>2008/07/01-2008/07/31<br>料金单価5 | 修正計算           |         |
| 修正前<br>修正後                                  | 170.8                |                               | 0.0                                   | 0.0            | 0.0                                  |                | 0.0                                  |                |         |

室内機データの保守画面

6) 1) 項~5) 項を繰り返し、全ての室内機を修正します 修正したい按分データ値を、1)項~5)項の方法を用いて修正します。 7) 修正を完了すると、[OK] ボタンを選択します

※ [キャンセル] ボタンをクリックすると、本設定を中止し、初期画面に戻ります。

お知らせ

- ・ユニットの按分データ(按分パラメータ値、按分電力値)を修正した場合、再計算すると空調料金に反映 されます。
- ・前日が異常の場合、その当日のデータが正しくないケースがあります。(例えば、前日が異常の場合、翌日 に繰り越し処理していることがあります。)
- ・赤色表示の按分パラメータをメンテナンス色(青色)にして再計算することにより、空調料金の結果表示に 反映します。(ただし、空調料金の精算期間内にある全ての異常色(赤色:未按分)、データなし色(グレー 色) をメンテナンスする必要があります。)
- ・室外機按分がモード2の場合、クランクケースヒータ按分電力量も変更できます。

## <メンテナンス例> →添付3参照

## G-150AD/G-50故障時の「課金デ―タの保守」実施例(電力按分課金(電力量パルスカウント) の場合)

- 1)故障期間の按分電力量を『0』に修正します。修正すると、値が青色になります。 ※復旧当日分も含む。
- 2)故障期間の修正方法を下記案から選択し、修正します。
	- 案:故障前一週間の平均値使用

→故障前の一週間の平均値を1日分の按分電力量とし、故障期間の使用電力量を比率 で按分計算し、その値を復旧日の前日日付に按分電力量として入力します。

3)既に精算されている場合は、再計算を選択して、該当月分を再精算します。

## <メンテナンス例> →添付3参照

## G-150AD/G-50故障時の「課金データの保守」実施例(電力按分課金(電力量手入力)の場合)

- 1)故障期間の按分パラメータを『0』に修正します。修正すると、値が青色になります。 ※復旧当日分も含む。
- 2)故障期間の修正方法を下記案から選択し、修正します。
	- 案①:故障前一週間の平均値使用
		- →故障前の一週間の平均値を1日分の按分パラメータとし、故障期間の日数を掛けた 按分パラメータを計算し、復旧日の前日日付にその按分パラメータを入力します。
	- 案②:正常期間のみ使用

→故障した期間の全室内機分の按分パラメータを使用せずに、正常期間のみを使用し ます。故障期間の全室内機分の按分パラメータを『0』に修正します。

3)既に精算されている場合は、再計算を選択して、該当月分を再精算します。

お知らせ

- ・G-150AD/G-50交換当日分の課金データの保守は、G-150AD/G-50交換翌日以降に実 施する必要があります。
	- ただし、復旧時刻まで本機能で行ない、課金比較データの保守を使用すると、当日で完了できます。
- ・G-150AD/G-50を交換した場合は、完全修正することはできませんので、故障時の特別修正を実 施する必要があります。

## 9. 2. 4 計量計データのメンテナンス

電力量計データを修正することができます。電力量計データの料金単価1~5を表示します。

## 計量計データのメンテナンス方法

## [操作方法]

1) 計量計を▼ボタンで選択します 課金データの保守画面の計量計欄にある▼ボタンを押 すと、全ての電力量計を表示します。表示したい電力量計 を選択して、[計量計データの保守]ボタンをクリック すると、電力量計のメンテナンス画面が表示します。 2)計量計データを選択します 電力量計の修正したい料金単価のセルをクリックすると、 カーソルがそのセルに移動します。 3)データを修正入力します 計量計の日単位(時間別)のデータを修正入力します。 4)上記1)~3)を繰り返します 修正したい箇所を、上記1)~3)の方法を用いて 実施します。 5) [OK] ボタンを選択します 計量計データのメンテナンスを完了すると、[OK] ボタンをクリックします。 ※[キャンセル]ボタンをクリックすると、本設定を中止し、 初期画面に戻ります。

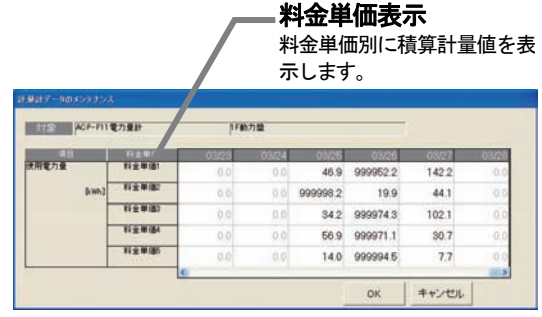

計量計のメンテナンス画面

[計量計データの表示色] 黒色:正常 緑色:異常(繰り越し) 青色:メンテナンス グレー色:データなし [料金単価] 料金単価1~5

お知らせ

- ・計量計データを修正した場合、再計算すると空調料金に反映されます。 室内機の按分データには反映しませんので、ユニットデータのメンテナンスを実施してください。
- ・前日が異常の場合、その当日のデータが正しくないケースがあります。 例えば、前日が異常の場合、翌日に繰り越ししていることがあります。 ・赤色表示の計量値をメンテナンス(青色)にして再計算することにより、空調料金の結果表示に 反映します。(ただし、空調料金の精算期間内にある全ての赤色をメンテナンスする必要があります。)
- ・電力量計接続無しの電力按分課金(電力量手入力)の場合、本機能は使用できません。

## 9.2.5 計量計のモニタ

現在の計量計の値をモニタして、表示します。

## 計量計のモニタ確認方法

#### [操作方法]

- 1)計量計を選択します
- 課金データの保守画面にて、モニタする計量計を▼ボタ ンで選択します。
- 2) 現在値モニタのボタンを選択します

 「現在値モニタ」のボタンをクリックすると、計量計の 現在積算値画面が表示されます。

3) 確認完了後に [OK] ボタンを選択します 再度「現在値モニタ]ボタンをクリックすると、計量計 の積算値が表示されます。

お知らせ

- ・本画面にて、計量計との接続確認を行えます。
- ・試運転の現在値モニタの積算値は約10秒間の定時モニタで 行なっています。 タイムラグ:最大10~60秒程度
- ・電力量計接続なしの電力按分課金(電力量手入力)の場合、 本機能は使用できません。
- ・管理画面でも計量計の試運転ができます。取扱説明書の管理 編8. 6章を参照ください。

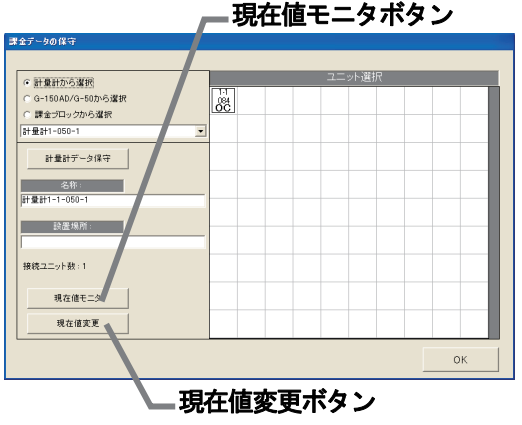

課金データの保守画面

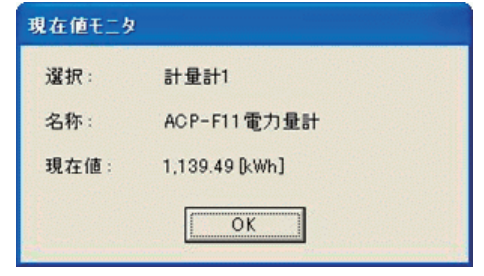

計量計の現在積算値画面

## 電力量計の現在値変更方法

#### [操作方法]

1)「現在値変更]ボタンを選択し、変更値を設定します 課金データの保守画面にて、モニタする計量計を▼ボタ ンで選択し、[現在値変更]ボタンをクリックします。 現在値変更画面が表示され、値を変更できます。 ※変更する電力量計の計測電線の電源ブレーカーを OFF にした状態で 実施してください。 ※課金計算に使用するデータは変更できません。

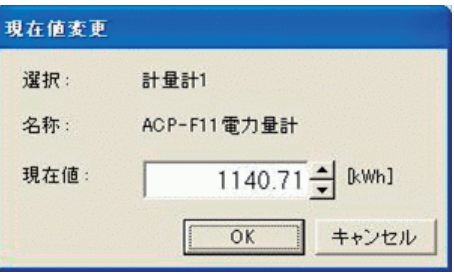

計量計の現在積算値変更画面

## 9. 3 運転量・電力量データモニタ

 運転量・電力量データモニタにより、各G-150AD/G-50が保持している室内機の運転量データ、 または、各PLCが保持している電力量計(全計量計含む)の積算値データを読み出すことができます。 計量MCを使用している場合は、各G-150AD/G-50が保持している電力量計の積算値データを読み 出します。

## <機能説明>

 本システムでは電力按分課金計算のために、全てのG-150AD/G-50から室内機運転量をモニタし ます。

[実施タイミング]毎日4:00以降

(室内機運転量 : 能力セーブ量, FAN 運転時間, サーモ ON 時間, 補助電気ヒータ運転時間、 計量計積算量 :計量計積算値(累計)

以下のケースでは、正常に按分計算が実施されません。

ケース:PC(本統合ソフト(TG-2000)が動作しているパソコン)の電源OFFや故障 G-150AD/G-50とのLAN回線断やHUBの故障などによりモニタできなかった ただし、復旧後(翌日など)繰越し計算が行なわれるため、計算結果は正となり、精算結果は正常(黒色)表示します。

「課金データの保守」、または、9.5章で説明する「救済按分」を利用して、按分パラメータ値あるいは 按分電力量のメンテナンスを実施される場合に、目安となる運転量データ(モニタできなかった)や電力量 データ(計量計データ)を日付指定してモニタするのが「運転量・電力量データモニタ」機能です。

<補足> G-150AD/G-50とPLCは基本的に62日前までのデータを日付つきで料金単価毎に 保持しています。

(計量MCの課金システムでは、G-150AD/G-50に62日前までの運転量・電力量データを保持 しています。)

## <ご注意>

 $\sqrt{2}$ 

運転量データモニタを実施しても下記理由により運転量がモニタできない場合があります。

- · G-150AD/G-50の電源断(24時間以上)によりデータ蓄積がない場合。
- ・日付・時刻を24時間以上進めたことによるデータ蓄積がない場合。

 ・G-150AD/G-50、PLCまたは計量MCの故障により、G-150AD/G-50を交換 した場合。

・現在時刻が「22:00~00:30」の場合。この期間はモニタできません。

2000台システムで1ヶ月分を運転量データモニタすると、約1時間程度かかります。

## 運転量・電力量データをモニタします。

#### [操作方法]

 1)「運転量・電力量データモニタ」ボタンを選択します 初期画面のメンテナンスグループにある [運転量・電力 量データモニタ]ボタンをクリックします。 2) モニタする対象のボタンを選択します 運転量・電力量データモニタ設定画面にて、対象の データ [運転量]、または、[電力量] ボタンをクリック して選択します。 3) モニタする期間を設定します モニタ期間を▲/▼ボタンをクリックして設定します。 ※ 数字はキーボードから直接手入力できます

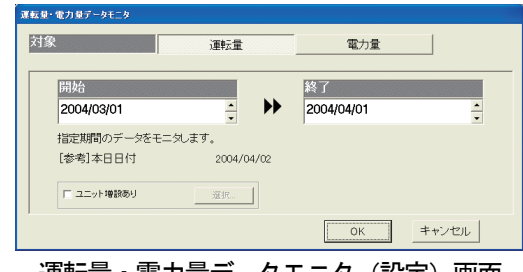

**運転量・電力量データモニタ(設定)画面** 

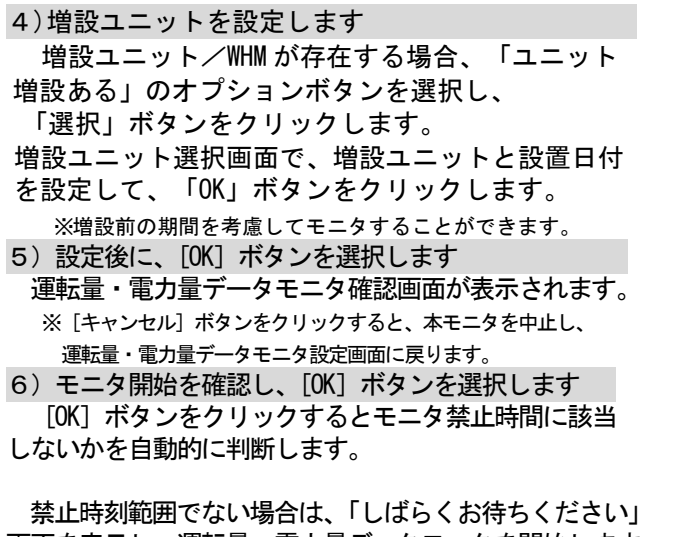

画面を表示し、運転量・電力量データモニタを開始します。 モニタを完了すると、システム設定画面に戻ります。 ※モニタには、時間を要しますので、しばらくお待ちください。

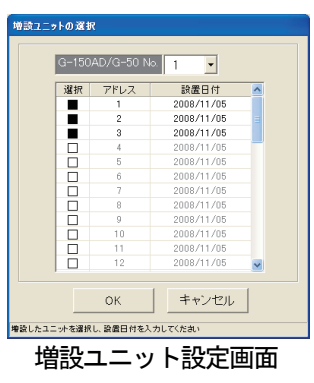

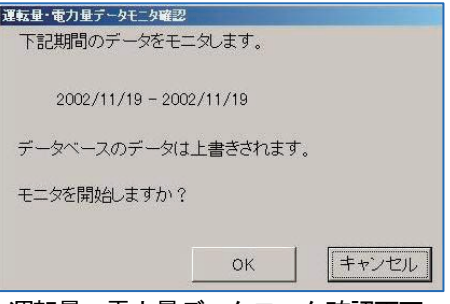

運転量・電力量データモニタ確認画面

- お知らせ
	- ・運転量・電力量データのモニタは、対象日付の全室内機が対象となり、本統合ソフト(TG-2000) のデータベースに上書きします。必要な日付のみモニタしてください。 ・前日分のモニタは、8:00以降に実施してください(蓄熱機種のみは9:00以降としてください)。
	- ・運転量・電力量モニタを実施しても、電力課金按分計算の再計算には使用できません。9.2章の「課金 データの保守」の機能、または、9.5章の「救済按分」の機能を使用してください。 ・本機能で運転量・電力量データを収集しても、「課金データの保守」画面には反映しません。 課金パラメータの出力には反映されます。

## 9.4 課金パラメータの出力

 課金パラメータである運転量データ(室内機の能力セーブ量積算値、FAN 運転時間積算値、サーモ ON 時 間積算値および補助電気ヒータ運転時間)、または、電力量データをファイルに出力する機能です。

お知らせ

・統合ソフトのPCに保持している値をそのまま出力しています。データ加工方法等は別途お問い合わせく ださい。

※能力セーブ量、FAN 運転時間、サーモ ON 時間および補助電気ヒータ運転時間の値は累積積算値で あり、"999999"を越えると"000000"に戻ります。

※計量計データは累積積算値であり、"999999.99"を越えると"000000.00"に戻ります。

・ファイル出力単位はG-150AD/G-50またはPLC単位毎となります。

・データは前日から最大122日分しか保存されていませんので、保存外日付はデータ出力できません。

## 課金パラメータである運転量データをファイル出力します。

[操作方法]

 1)「課金パラメータ出力」メニューを選択します 初期画面の [ツール] メニューにある [課金パラメー タ出力]を選択します。課金パラメータ出力画面が表示 されます。 ※管理画面では本メニューを選択できません。 2)出力対象を選択します 出力単位の種類をPLCまたはG-150AD (EC) /G-50を選択し、出力選択の▼ボタンをクリックして、 選択します。 ※拡張コントローラ(EC)を接続したG-150ADの場合は、

 拡張コントローラ単位に選択します。 このとき、G-50 No.は「(G-50 No.)-(EC No.)」 で表示/選択します。

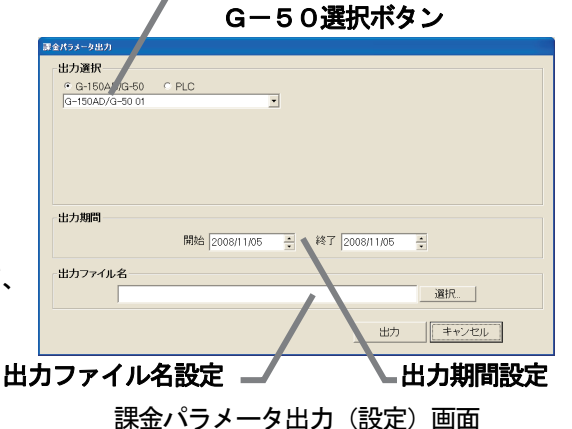

 $G-150AD$  (EC)  $\angle$ 

3)出力期間を設定します

 出力したい期間を▲/▼ボタンで年月日を設定します。前日から122日前まで設定できます。 ※該当日付のデータ有無に関わらず、設定できます。

4)ファイル出力先を設定します

 ファイル出力先のフォルダとファイル名を設定します。 ※[選択]ボタンをクリックすると任意のフォルダを選択できます。

お知らせ

・ファイル出力先に存在しないフォルダを記述して[出力]ボタンをクリックすると、フォルダを新規作成 してファイルを保存します。

 5)設定完了後に、[出力]ボタンを選択します ファイルが保存され、終了すると、画面が閉じます。 ※ [キャンセル] ボタンをクリックすると、出力せずに画面が閉じます。

## <出力ファイルのデータ形式>

 出力形式は CSV 形式となり、データは古い日付順に出力されます。 出力したファイルを EXCEL にて取り込んだサンプル(運転量)を示します。

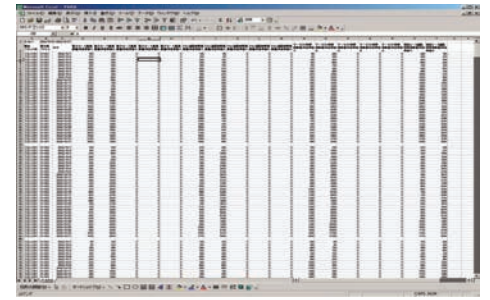

出力ファイルのEXCEL 取込画面

<課金パラメータ自動出力について>

「ユーザー設定」にて課金パラメータ自動出力を「する」に設定した場合、自動的に課金パラメータを出力 します。ファイルは「ユーザー設定」のファイル出力先で設定したフォルダの下に年と月を表す¥yyyy¥mm¥と いう自動作成されたフォルダに保存されます。

お知らせ

ません。

(出力される課金パラメータ) 手動出力の場合:指定期間を出力 自動出力(月毎):前月精算日~当月精算日を出力 自動出力(日毎):前日のみを出力

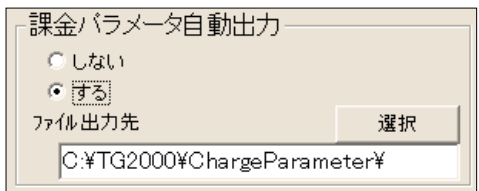

・料金単価が一つの場合、基本的に料金単価 1のみとなり、他の料金単価の値は増加し

(料金単価1を使用している場合)

『一99』または、空白になります。

・積算値が存在しない場合は、

## 9.5 課金の救済按分

#### 課金の救済を実施する

 HDD故障による課金データの破損(バックアップあり/なし)が発生した場合、本救済機能を使用して、 応急的にパソコン復旧前の按分課金計算を再実施することにより空調料金を算出できます。

## 9.5.1 課金の救済按分の準備

 救済按分は救済期間分を 1 日毎に按分し、 正常按分データと合わせて空調料金を算出しま す。救済按分には、

- - ・精算期間
	- ・救済期間
	- ・運転量データのモニタ
	- ・電力量データのモニタ

の準備または実施が必要になります。

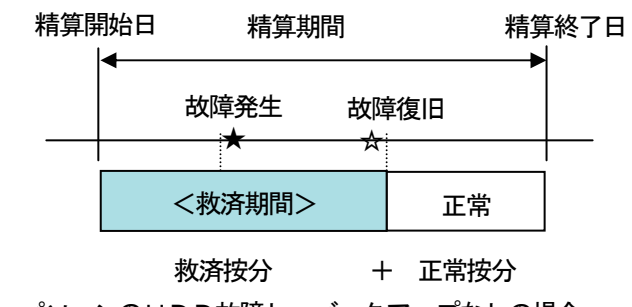

パソコンのHDD故障し、バックアップなしの場合

救済按分を実施するために、下記の手順で行ないます。

 ステップ1:パソコンを復旧させ、TG-2000の初期設定を完了したことを確認します。 ステップ2:運転量のデータモニタを実施します … 9.3章参照 ステップ3:電力量のデータモニタを実施します … 9.3章参照

ステップ4:救済按分を実施します

、<br>お知ら<del>け</del>

・精算期間が一ヶ月の場合、基本料金を含む空調料金を算出できます。 ・運転量・電力量データモニタの実施は、救済按分よりも先に実施してください。 注意 ·運転量·電力量データモニタ期間は必ず故障発生期間とその前後1日分も含めて実施してください。 ・救済按分を実施した数日後、または、精算日に正常動作していることを確認してください。

#### 9. 5. 2 救済按分の設定画面

 HDD故障による課金データの破損(バックアップあり/なし)が発生した場合、本救済機能を使用して 空調料金を応急的に算出することができます。

### (1)救済按分の各設定項目を設定する

[操作方法]

 1)「救済按分」ボタンを選択します 初期画面の「救済按分」ボタンをクリックし ます。すると、救済按分の設定画面が表示されます。 2)精算期間を設定します 本救済按分で精算する期間をクリックと▲/▼ボタ ンで年月日を設定します。過去1日から過去122日 まで設定できます。 3)基本料金の設定を選択します 精算期間が1ヶ月の場合、基本料金の有無を選択で

きます。オプションボタンで「基本料金含む」または 「基本料金含まない」を選択します。 4) 救済期間を設定します

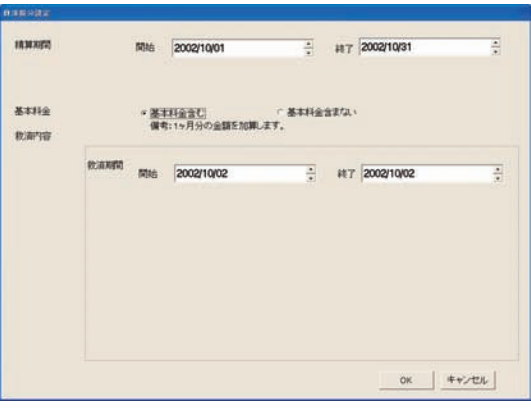

救済按分設定の画面

救済する期間をクリックと▲/▼ボタンで日付を設定します。

お知らせ

#### ・HDD故障時の場合、前日までの期間で救済按分を実施してください。

- ・精算期間の初期値は、前月分の期間となっています。
- ・「基本料金含む」の選択は、精算期間が一ヶ月の場合のみ可能です。
- ・復旧日が精算日を跨った場合、当月と翌月の期間も救済按分を実施することを推奨します。
- ・電力量計接続なしの電力按分課金(電力量手入力)の場合、基本料金の有無は選択できません。

## (2)救済按分の計算を実施する

[操作内容]

1) [OK] ボタンを選択します 救済按分設定の画面にて、必要な設定を完了すると、 [OK]ボタンをクリックする。すると、救済按分の 確認画面が表示します。 2)確認完了後に [OK] ボタンを選択します 選択すると、計算中の画面が表示します。 ※ [キャンセル] ボタンをクリックすると、按分計算を中止します。

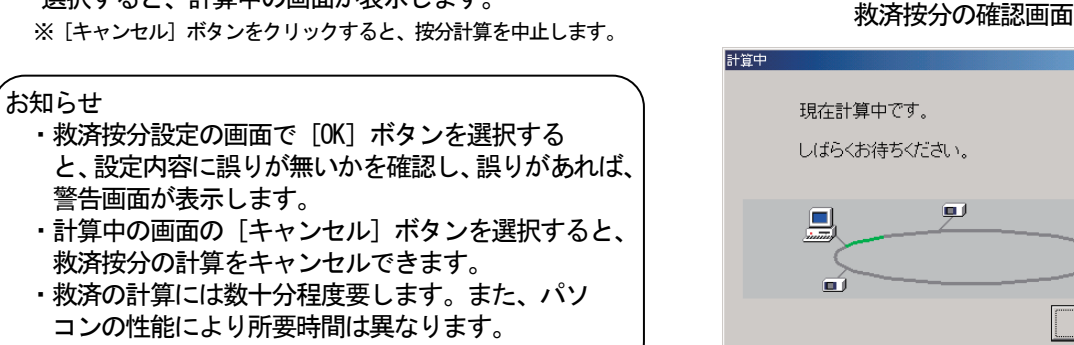

確認

f.

計算中の表示画面

救済の計算には数十分かかります。<br>救済接分を実行しますか?

キャンセル

 $\overline{a}$ 

ò キャンセル

ΰK

救済按分の設定に誤りがある場合、次のような設定ミスの警告メッセージを表示します。

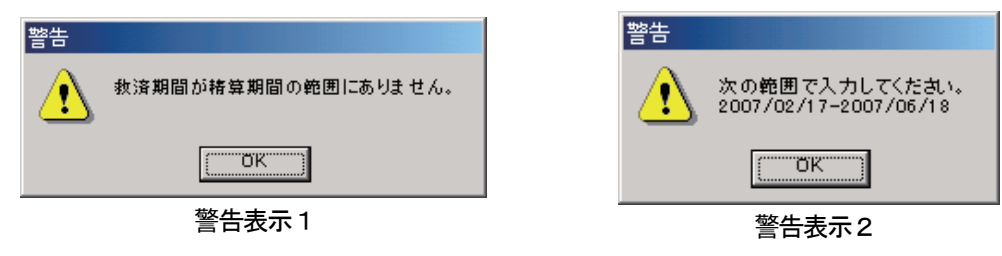

## (3)救済按分の計算結果の表示

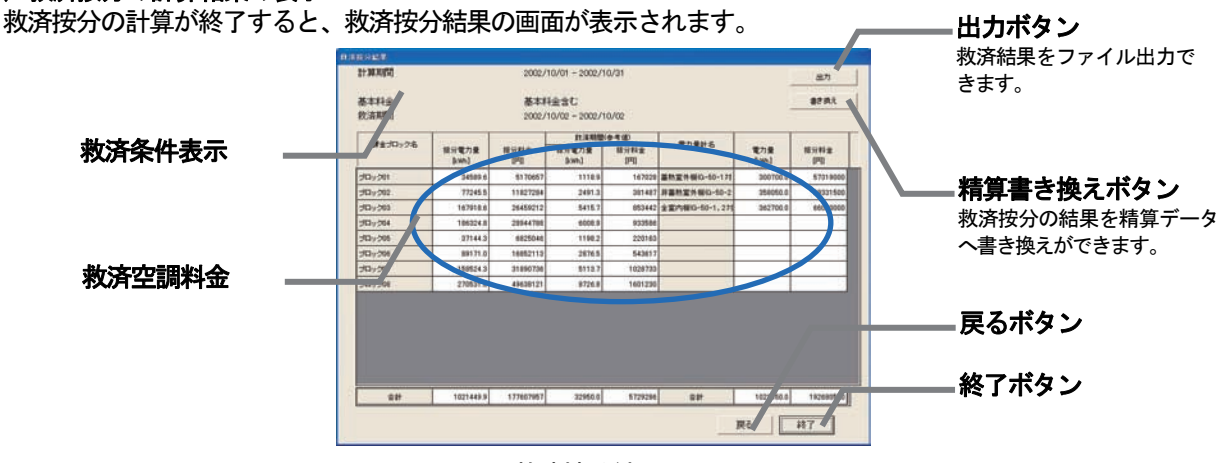

救済按分結果の画面

[表示および各ボタンの説明]

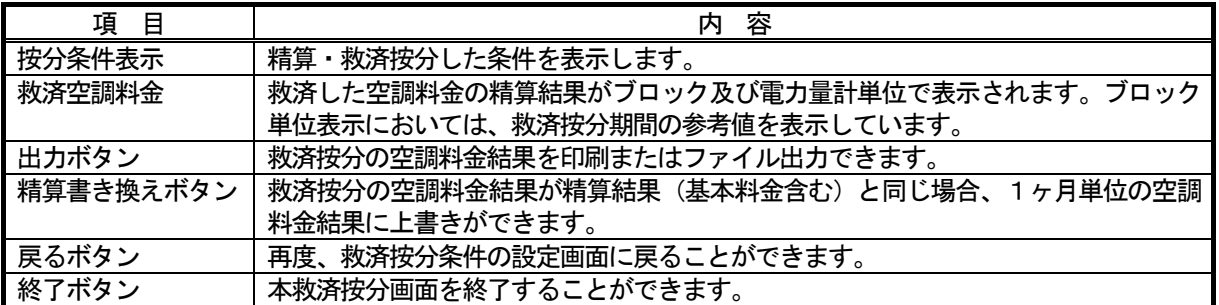

## 9. 6 G-150AD/G-50、PLC故障交換時の課金比較データの保守

G-150AD/G-50、または、PLC(シーケンサ)の故障により、運転量または電力量/計量が 0から積算開始したときに、電力按分課金支援に使用している課金比較データを0にクリアすることができます。

## 課金比較用データのクリア方法

[操作方法]

1)[課金比較データの保守]ボタンを選択します 初期画面のメンテナンスグループにある[課金比較 データの保守]ボタンをクリックすると、課金比較 データの保守画面が表示されます。 2)対象ユニットを選択します クリアしたい対象を選択します。 対象:「PLC」、「G-150AD(EC)/G-50」  $\pi$  家ユニット: G-150AD (EC)  $\angle$ G-50、 計量計 (対象選択ボックスにて) 3) [一括リセット] ボタンを選択します 課金按分計算用の課金比較データをクリアするため に、[一括リセット]ボタンをクリックします。 すると、選択対象の課金比較データが0クリアされます。 4)完了後に [OK] ボタンを選択します 初期画面に戻ります。

・故障にて交換していない対象を本機能でクリアすると、 課金按分が正しく計算できませんので、注意してください。

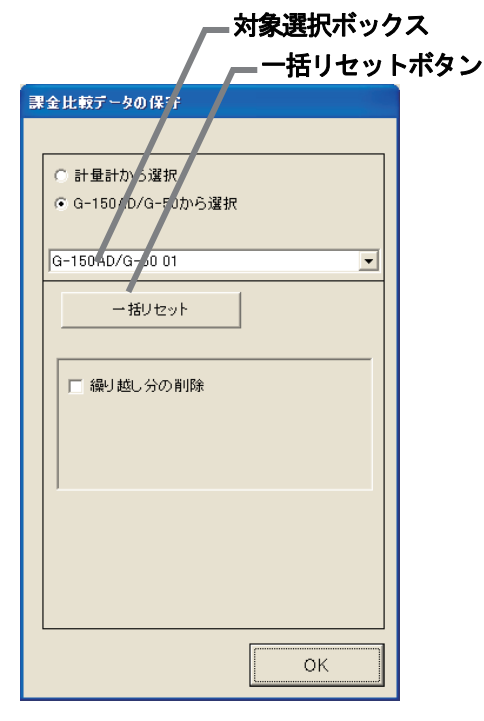

お知らせ

お願い

・交換による故障期間は、9.2.3章または9.2.4章の課金データの保守でメンテナンスしてください。

## 9. 7 料金単価削除時の課金データの保守

 料金単価1~5に対して、一部の料金単価を未使用にした場合、その料金単価の繰り越し分が残っているた めに、課金のトレンドデータが正しく出力されない場合があります。(課金の按分結果は問題ありません。) 未使用にした料金単価の繰り越し分をクリアすることで、課金のトレンドデータを正しく出力することができます。

## 繰り越し分のクリア方法

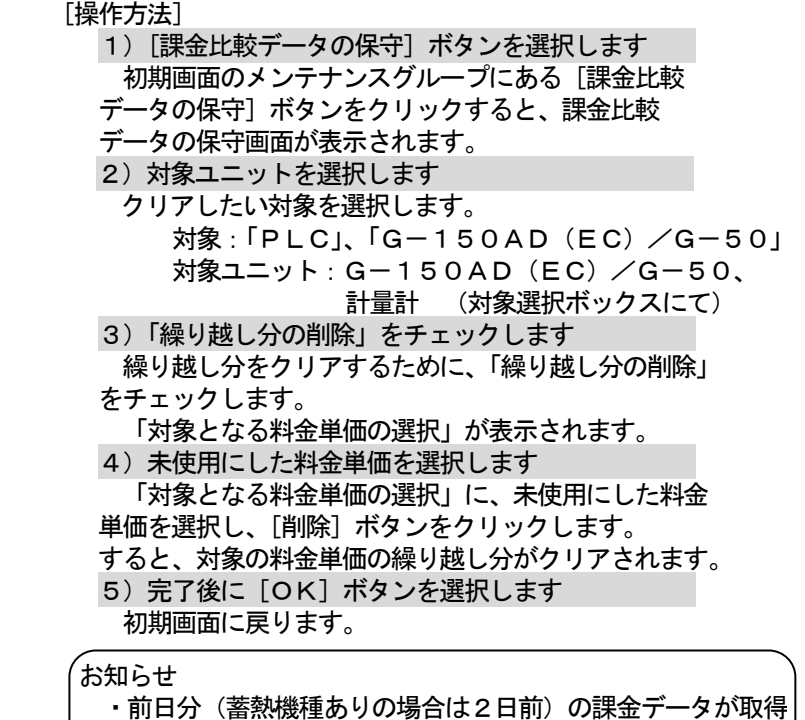

できていない場合は、繰り越し分のクリアはできません。

課金データを取得後、再度実施してください。

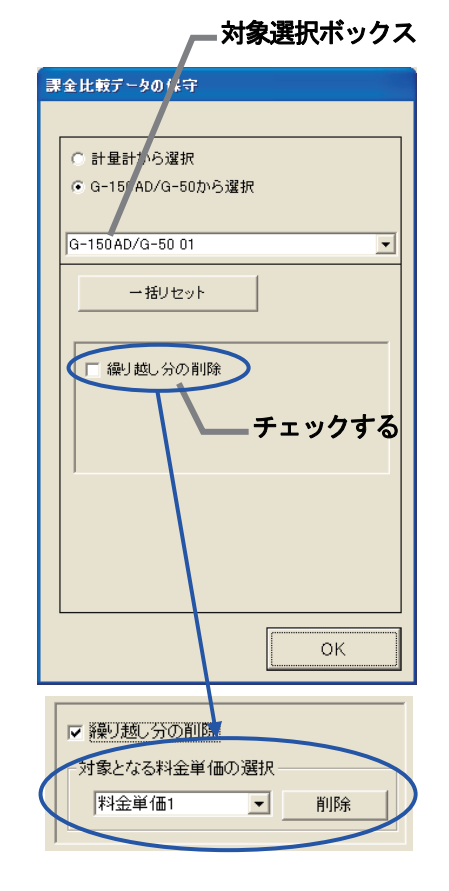

# (1) 空調ユニットの異常コード<br>- 空調コードの思<sup>光</sup>コード

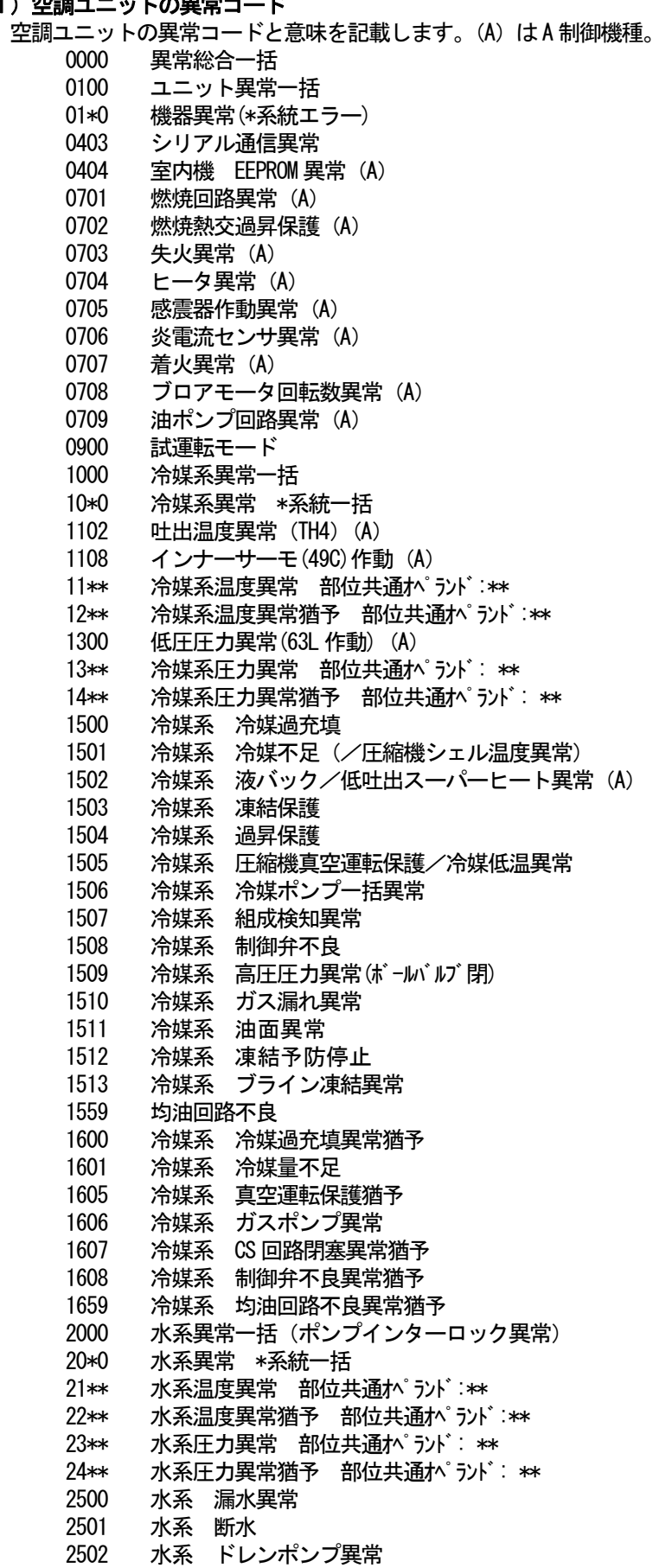

2503 水系 ドレンセンサ異常/フロートスイッチ作動 2504 水系 液面レベル異常 2505 水系 冷水電動弁異常 2506 水系 温水電動弁異常 2507 水系 結露防止制御作動 2600 水系 漏水 2601 水系 断水/加湿器断水 2602 水系 ドレンポンプ異常 2603 水系 ドレンセンサ異常 2604 水系 液面レベル異常 3152 空気系 インバータ制御箱内温度異常 3182 空気系 庫内温度異常 3252 空気系 インバータ制御箱内温度異常猶予 3600 空気系 フィルター目詰まり 3601 空気系 フィルターメインテナンス 3602 空気系 ダンパ位置検出異常 37\*\* 空気系 異常猶予 部位共通オペランド: \*\* 38\*\* 空気系 湿度異常 部位共通か ランド: \*\* 4000 電気系異常一括 40\*0 電気系異常 \*系統一括 4100 電気系 過電流遮断 4101 電気系 過電流保護 4102 電気系 欠相異常/欠相 (T 相) (A) 4103 電気系 逆相/欠相異常 4104 電気系 漏電 4105 電気系 短絡 4106 電気系 自電源 OFF/停電異常 4107 電気系 過負荷 4108 電気系 過負荷保護/OCR51C/欠相 (S 相)、51CM コネクタオープン (A) 4109 電気系 OCR51F 4110 電気系 高電圧部 4111 電気系 母線電流 4112 電気系 巻線過熱49℃ 4113 電気系 ヒータ過熱 4114 電気系 ファンコントローラ異常 4115 雷気系 雷源同期異常/入力回路(基板)不良 4116 電気系 モータ異常/回転数異常 4117 圧縮機自己保護機能作動 (A) 4118 逆相検出回路(基板)不良(A) 4119 コネクタ2本以上オープン(A) 4121 電気系 高調波対策機器異常 4123 電気系 インバータ出力異常 4124 電気系 ダンパ異常 4125 電気系 突防回路異常 4158 電気系 過負荷保護/0CR51C 異常猶予 4162 電気系 圧縮機巻線温度異常猶予 4163 電気系 ファンコントローラ異常猶予 4165 電気系 電源同期異常猶予 4171 電気系 高調波対策機器異常猶予 4200 インバータ異常一括 420\* インバータ異常一括 インバータ番号:\* 4210 インバータ過電流遮断異常一括 421\* インバータ過電流遮断 インバータ番号: \* 4220 イバータ母線雷圧不足異常一括/雷圧異常 (A) 422\* イバータ母線電圧不足 イバータ番号: \* 4230 イバータ放熱サーモ異常一括 423\* イバータ放熱サーモ異常 イバータ番号: \* 4240 イバータ過電流 (過負荷) 保護異常一括 424\* イバータ過電流保護異常 イバータ番号: \* 4250 イバータ IPM/母線電圧異常一括/パワーモジュール異常 (A) 425\* インバータ IPM 異常 \*

4260 インバータ冷却ファン異常 426\* イバータ冷却ファン異常 イバータ番号: \* 4300 インバータ異常猶予一括 430\* イバータ異常猶予一括イバータ番号: \* 4310 インバータ過電流遮断異常猶予一括 431\* イバータ過電流遮断異常猶予 イバータ番号: \* 4320 イバータ母線電圧不足異常猶予一括 432\* イバータ母線電圧不足異常猶予 イバータ番号: \* 4330 インバータ放熱サーモ異常猶予一括 433\* インバータ放熱サーモ異常猶予インバータ番号: \* 4340 インバータ過電流保護異常猶予一括 434\* インバータ過電流保護異常猶予 インバータ番号: \* 4350 インバータ IPM 異常猶予一括 435\* インバータ IPM 異常猶予 \* 4360 イバータ冷却ファン異常猶予一括 436\* イバータ冷却ファン異常猶予 イバータ番号: \* 5000 センサ故障一括 50\*0 センサ故障 \* 系統一括 51\*\* 温度センサ故障 センサ番号: \*\* 5202 コネクタ(63L)オープン(A) 52\*\* 圧力センサ故障 センサ番号: \*\* 5300 電流センサ異常 (A) 53\*\* 電流センサ故障 センサ番号: \*\* 54\*\* 湿度センサ故障 センサ番号: \*\* 55\*\* ガスセンサ故障 センサ番号: \*\* 56\*\* 風速センサ故障 センサ番号: \*\* 57 \*\* リミットスイッチ故障 スイッチ番号: \*\* 58\*\* センサ故障 センサ番号: \*\* 59\*\* その他センサ故障 センサ番号: \*\* 6000 システム異常一括 6101 システム異常 不能 応答フレーム有り 6102 アンサーバック無し 6200 コントローラ H/W 異常一括 6201 E2PROM異常 6202 RTC異常 6500 通信異常一括 6600 通信異常 アドレス二重定義エラー 6601 通信異常 極性未設定エラー 6602 通信異常 伝送プ �� ザ ハードウエアエラー 6603 通信異常 伝送路 BUSY エラー 6604 通信異常 ACK (06H) 無し (通信回路異常) 6605 通信異常 応答フレーム無し 6606 通信異常 伝送プロセッサとの通信異常 6607 通信異常 ACK無返送エラー 6608 通信異常 応答フレーム無返送エラー 6609 通信異常 6610 通信異常 6700 通信異常 K伝送異常一括 6701 通信異常 K伝送エラー 6702 通信異常 Kアドレス二重定義エラー 6750 通信異常 K異常コード PO 6751 K異常 吸い込みセンサ異常 6752 K異常 配管センサ異常 凝縮温度検出センサ異常 6753 K異常 送受信エラー 6754 K異常 ドレンセンサ異常 フロートスイッチ作動 6755 K異常 ドレンポンプ異常 6756 K異常 凍結/過昇保護 6757 K異常 システムエラー 6758 K異常 室外機異常 室内外通信エラー 6761 K異常 吸い込みセンサ異常 6762 K異常 配管センサ異常 凝縮温度検出センサ異常

```
6763 K異常 送受信エラー 
6764 K異常 ドレンセンサ異常 
6765 K異常 ドレンポンプ異常 
6766 K異常 凍結/過昇保護 
6767 K異常 室外機異常 室内外通信エラー 
6771 K異常 高圧圧力異常 低圧圧力異常 
6772 K異常 インナーサーモ作動 吐出温度異常 シェルサーモ作動 過電流保護 
6773 K異常 放熱板サーモ作動 
6774 K異常 室外サーミス異常 
6775 K異常 圧力センサ異常 室内外通信異常 
6776 K異常 過電流遮断 
6777 K異常 システムエラー 
6778 K異常 正常 
6779 K異常 冷媒過充填 電圧異常 CTセンサ異常 
6800 通信異常 その他の通信異常一括 
6801 通信異常 V制御通信異常 
6810 通信異常 UR通信異常一括 
6811 通信異常 UR通信同期回復不能エラー 
6812 通信異常 UR通信ハードウエアエラー 
6813 通信異常 UR通信ステータスビット検出エラー
6820 その他の通信異常 
6821 その他の通信異常 伝送路BUSY 
6822 その他の通信異常 通信 ACK 無し 
6823 その他の通信異常 応答コマンド無し 
6824 その他の通信異常 受信データ誤り 
6830 通信異常 MA 通信冷媒アドレス二重設定異常 
6831 通信異常 MA 通信受信なし異常 
6832 通信異常 MA 通信同期回復異常 
6833 通信異常 MA 通信送受信 H/W 異常 
6834 通信異常 MA 通信スタートビット検出異常 
6840 通信異常 A制御内外通信受信無し異常 
6841 通信異常 A制御内外通信同期回復異常 
6844 通信異常 A制御内外通信内外接続誤配線、室内ユニット台数オーバー(5台以上) 
6845 通信異常 A制御内外通信内外接続誤配線(テレコ、外れ) 
6846 通信異常 A制御内外通信立ち上げ時間オーバー 
6900 く~るリモートメンテナンス RMP通信異常 
6901 く~るリモートメンテナンス G-50通信異常 
6903 く~るリモートメンテナンス PLC通信異常 
6904 く~るリモートメンテナンス PLC停電検知 
6905 く~るリモートメンテナンス PLC電池切れ警告検知 
6906 く~るリモートメンテナンス PLC診断エラー 
6907 く~るリモートメンテナンス PLC停止 
6908 く~るリモートメンテナンス G-50通信異常(PLC検知) 
6910 く~るリモートメンテナンス TG-2000通信異常 
6920 通信異常 応答なしエラー(拡張コントローラ) 
6922 通信異常 受信フレームID エラー(拡張コントローラ) 
7000 システム異常一括 
7100 システム異常 合計能力エラー 
7101 システム異常 能力コードエラー 
7102 システム異常 接続ユニット台数オーバー 
7103 システム異常 配管長設定エラー 
7104 システム異常 階高設定エラー 
7105 システム異常 アドレス設定エラー 
7106 システム異常 属性設定エラー 
7107 システム異常 分岐口設定エラー 
7108 システム異常 冷媒系設定エラー 
7109 システム異常 接続設定エラー 
7110 システム異常 冷媒系統接続/接続情報未設定エラー 
7111 システム異常 I /O接続機器未接続/リモコンセンサ異常
7112 システム異常 I/O種別設定異常 
7113 システム異常 機器未設定
```
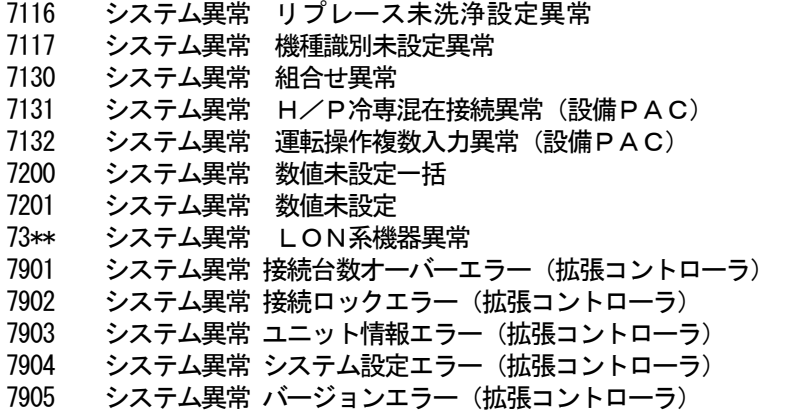

お知らせ

・異常コードは全てのコードを記載しています。一部に本機のシステムでは表示されない異常コードも 記載されています。

#### (2)システムの異常コード

下記に異常コードと意味を記載します。

G-150AD/G-50異常

- 0003 通信異常
- $0008$  通信異常 (PLC G-150AD/G-50) 0009 運転量カウント異常
- PLC異常
	- 0003 通信異常
	- 0004 停電検知
	- 0005 電池切れ警告検知
	- 0006 PLCの診断エラー
	- 0007 PLCの停止

 汎用機器異常(PLC、室内機フリー接点用ともに) 0091 汎用機器異常

- 室内機フリー接点異常
	- 0090 室内機フリー接点異常

 WHM故障予知(電力量0が3日続いたとき) 0095 電力量カウント故障予知異常

お知らせ

·統合ソフトTG-2000、G-150AD/G-50、PLCおよび汎用機器の異常コードも数字4桁以内 で表示しますが、空調機の異常コードとは意味づけが異なっています。

11. 設定のチェックリスト

## 11.1 設定のチェックリスト

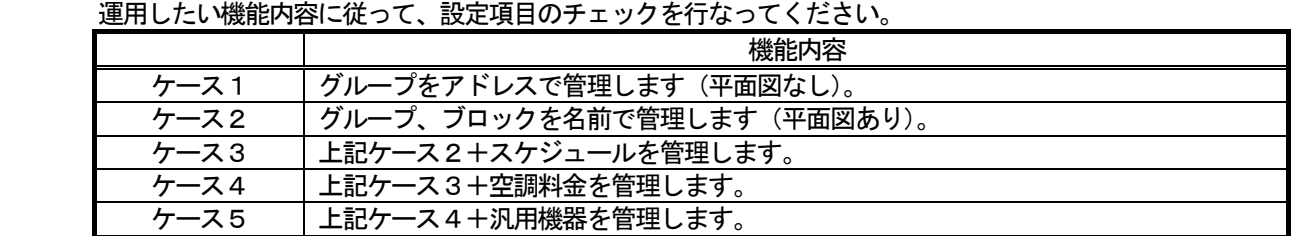

#### 上記のケースにより、下記の項目をチェックする。

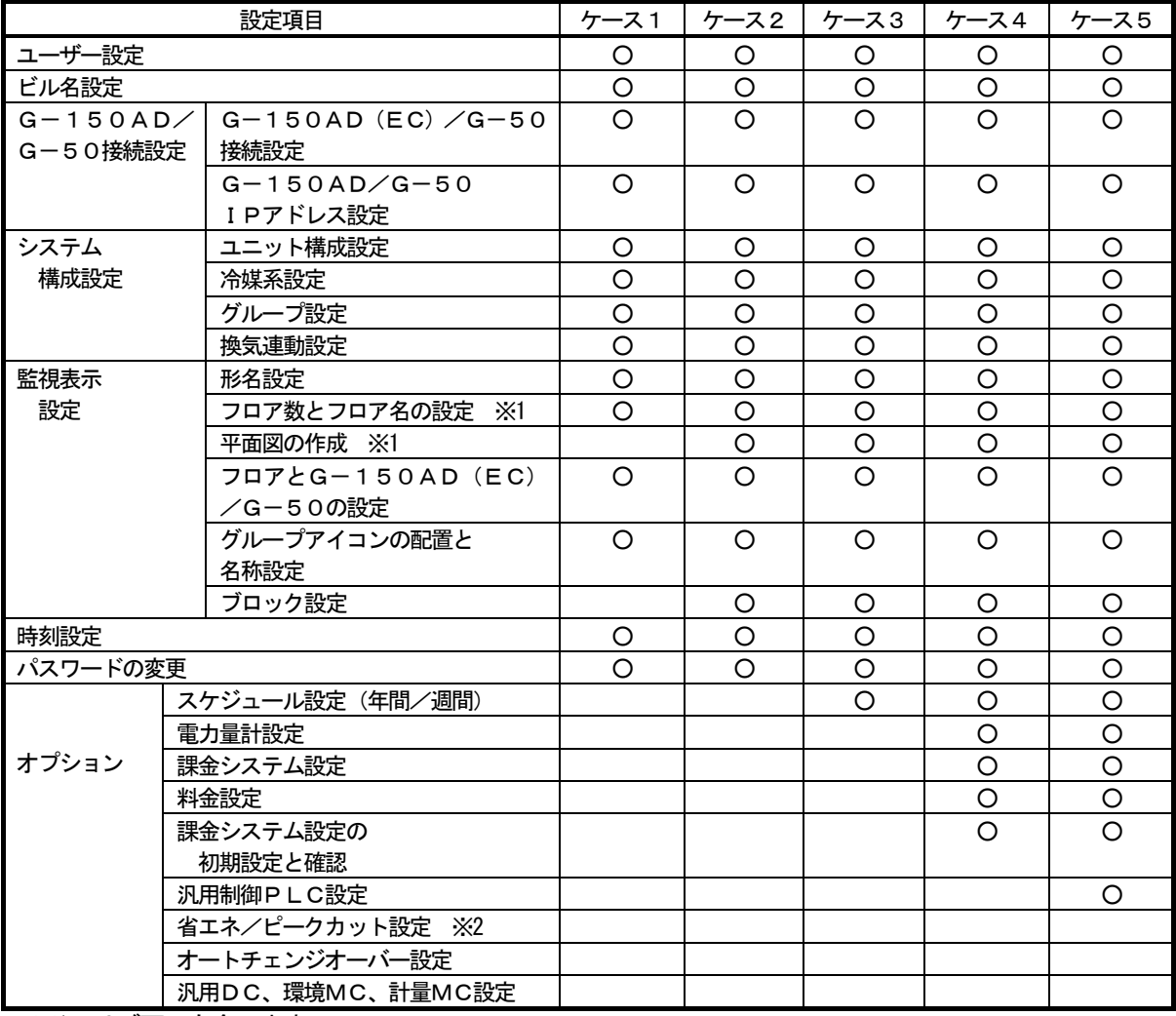

※1 サブ画面も含みます。

※2 「11.4 省エネ・ピークカットの設定チェック」を参照ください。

お知らせ

- ・G-50でオプションの年間/週間スケジュールの機能を使用するには、G-50に「年間スケジュー ル/週間スケジュール」のライセンス番号を登録する必要があります。 (G-150ADまたはGB-50ADでは標準機能です。)
- ・電力按分課金の機能を使用するには、G-150AD、GB-50ADまたはG-50に「電力按分課 金」のライセンス番号を登録する必要があります。

・省エネ機能を使用するには、G-150AD、GB-50ADまたはG-50に「省エネ制御」のライ センス番号を登録する必要があります。

- ·ピークカット機能を使用するには、G-150AD、GB-50ADまたはG-50に「省エネ制御(ピ ークカット)」のライセンス番号を登録する必要があります。
- ・パスワードの変更は必要に応じて実施してください。
- ・G-150AD/G-50、電力量カウントPLC、および、汎用制御PLCの時刻を試運転する前に 合っていることを確認ください。

#### お願い

 ・試運転チェックを行なう前に集中コントローラG-150AD/G-50システムでの試運転チェックを 完了させておいてください。また、空調機単体での試運転を完了させておいてください。 ・現地調整の内容に関しては、3章に記載していますので、参照ください。

#### 試運転チェックシートについて

本書の現地調整編にて初期設定が完了したら、試運転チェックシートの試験手順に従って、以下の(1)~(4) の項目を確認します。

- (1)立ち上げ確認
	- ・初期画面の設定が終わりましたら、管理画面にします。
	- ・立ち上げ中の画面が表示されていることを確認します。
	- ・接続されている空調機の台数により異なりますが、10~20分程度で立ち上げを完了します。
	- ・各フロアの表示を確認し、異常が発生していないことを確認します。
	- ・異常発生時は、履歴画面で異常履歴を確認し、異常の要因を取り除いてください。
- (2) TG-2000 (マンマシン)からの発停
	- ・TG-2000から空調機を運転します。
	- ・空調機が運転することを手元リモコン、集中コントローラG-150AD/G-50、TG-2000 の表示で確認します。
	- ・空調機の運転は、グループ、ブロック、フロア、全館の順番で行ないます。
	- ・TG-2000からの運転操作により、異なる空調機が運転した場合は以下の設定を確認します。 → グループアイコンの配置と名称設定 (8. 11. 9章参照)
		- → グループ設定 (8.7.5章参照)
		- → ブロック設定 (8. 11. 10章参照)

汎用機器を接続している場合

 ・マンマシンからの運転操作により、異なる汎用機器が運転した場合は以下の設定を確認します。 → 汎用機器設定(8.9.7章、8.10.2章、または、8.8.2章参照)

- (3)手元リモコン発停
	- ※手元リモコンを接続していない場合は実施しません。
	- ・手元リモコンから空調機を運転します。
	- ・空調機が運転することを集中コントローラG-150AD/G-50、TG-2000で確認します。
	- ・マンマシンの表示はフロア画面、ブロック画面、全館画面で確認します。

(4)集中コントローラG-150AD/G-50発停

- ・集中コントローラG-150AD/G-50から空調機を運転します。
- ・空調機が運転するとことを手元リモコン、TG-2000で確認します。
- ・TG-2000の表示はフロア画面、ブロック画面、全館画面で確認します。

 チェックシートを見やすく作成するために、1枚のチェックシートに対して、設置フロア一つ分、あるいは、 集中コントローラG-150AD/G-50の1台分のユニットのみを記入します。 汎用機器を管理している場合は、汎用制御PLCごとに記入して使用します。

お知らせ

 ・試運転後にTG-2000のデータベース(MJ310G.ldf、MJ310G.mdf、MJ310GT.ldf、MJ310GT.mdf)の バックアップを取り、保存してください。 バックアップの方法は、「添付5:システム設定データのバックアップ方法」を参照してください。

## 試運転チェックシート No. [  $\qquad$  ]

G-150AD/G-50 No. [ ]の IP アドレス[ ], 拡張コントローラ(EC1・EC2・EC3)の IP アドレス[ ]

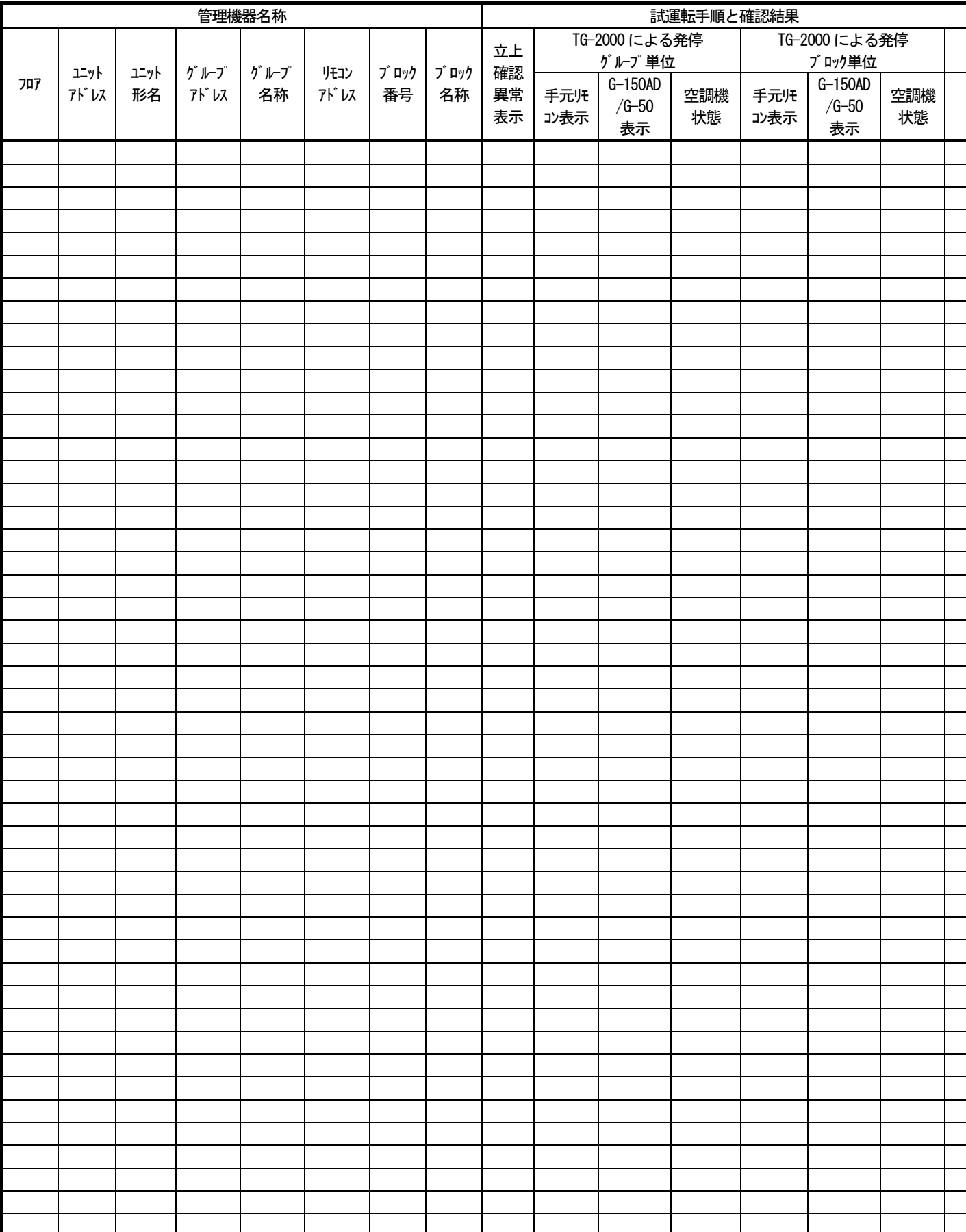

TG-2000:マンマシン G-150AD/G-50:集中コントローラ ※汎用機器の場合は、空調機を汎用機器に読みかえて、必要な機能を確認してください。

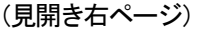

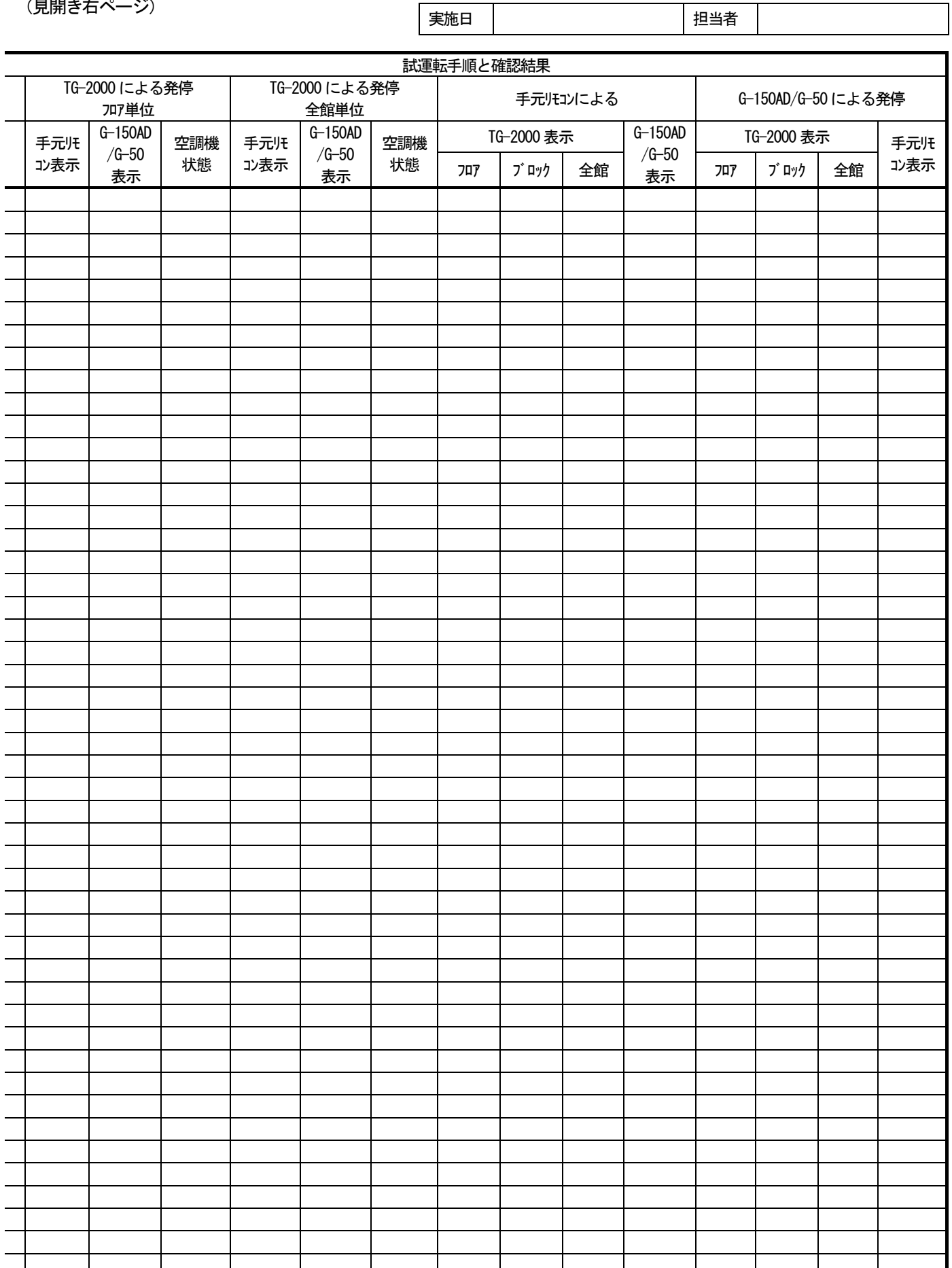

## 11.3 課金試運転チェック

課金試運転フロー

課金試運転チェックは、3回の実施を推奨しています。

1回目:空調機試運転前後の確認

(空調機のランニング運転で課金試運転を行ないます。)

2回目:空調機試運転後から10日後(1週間以上経過後)の確認

 (空調機のランニング運転をせずに、通常の運転/停止操作で課金試運転を行ないます。) 3回目:運用開始後(または仮運用開始後)から精算日までの確認

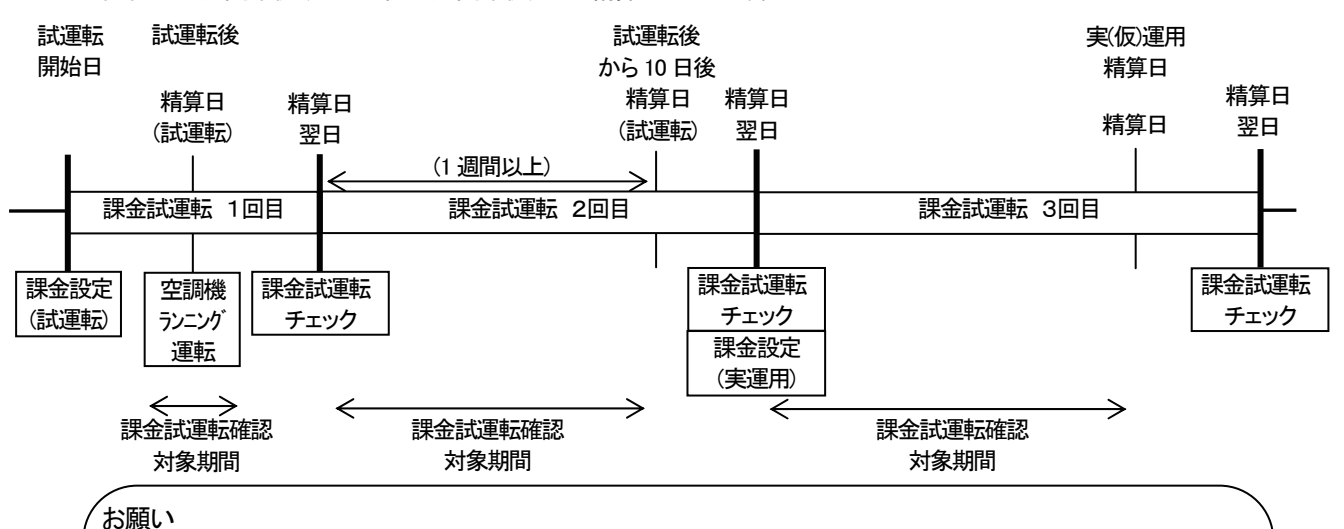

- ・ 課金試運転チェックは3回の実施を推奨していますが、少なくとも2回(空調機試運転前後と、実(仮) 運用精算日の確認)は必ず実施してください。(ただし、04:00以前に1日目の確認内容を実施し、 00:00~04:00まで空調機が停止していれば、2日間 で実施することができます。) ・ 課金試運転チェックは、引き渡しまでに余裕を持って実施してください。
	- ・ システム稼働中にシステム変更を実施した場合もチェックを実施してください。

・ 課金試運転2回目と3回目の精算結果に、前回分の課金試運転の料金が含まれる場合があります。そ の場合は、救済按分から期間計算を行なって、精算結果の確認を行なってください。 (空調料金の自動計算や、自動出力が正しく行なわれているかの確認も行なってください。)

## 11.3.1 電力按分課金(電力量手入力)の試運転チェック …WHM接続無し

 試運転チェックが完了しましたら、課金試運転チェックを行ないます。 以下の課金試運転フローにしたがって、課金設定内容を確認します。

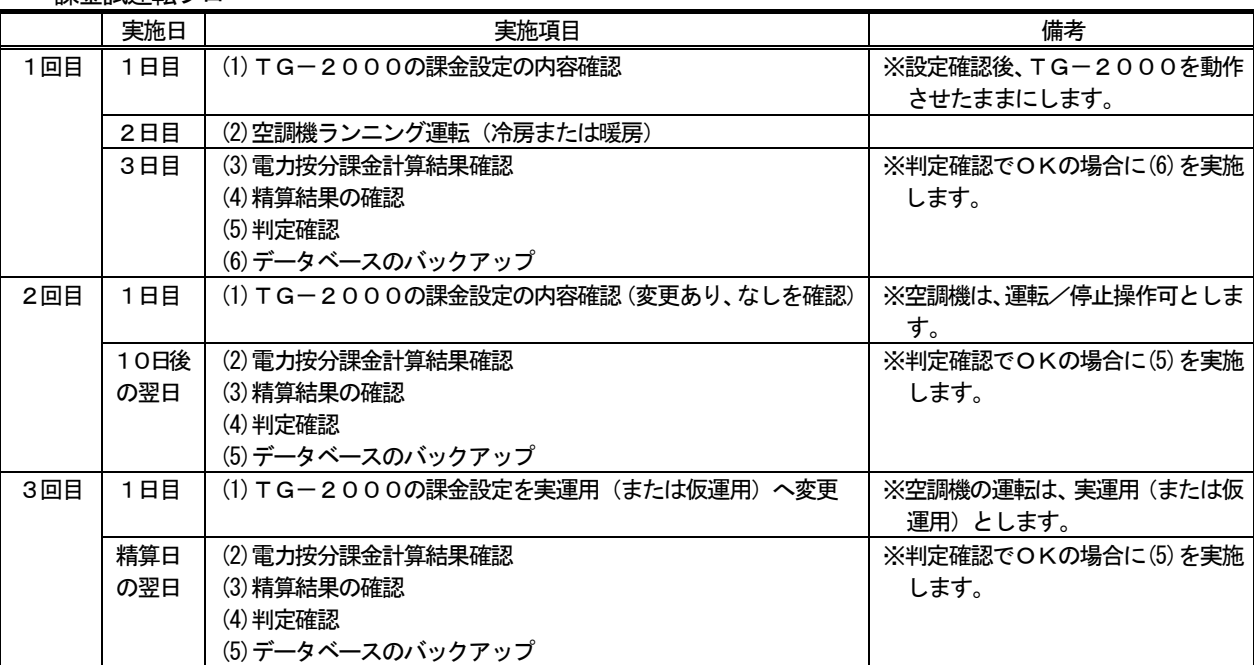

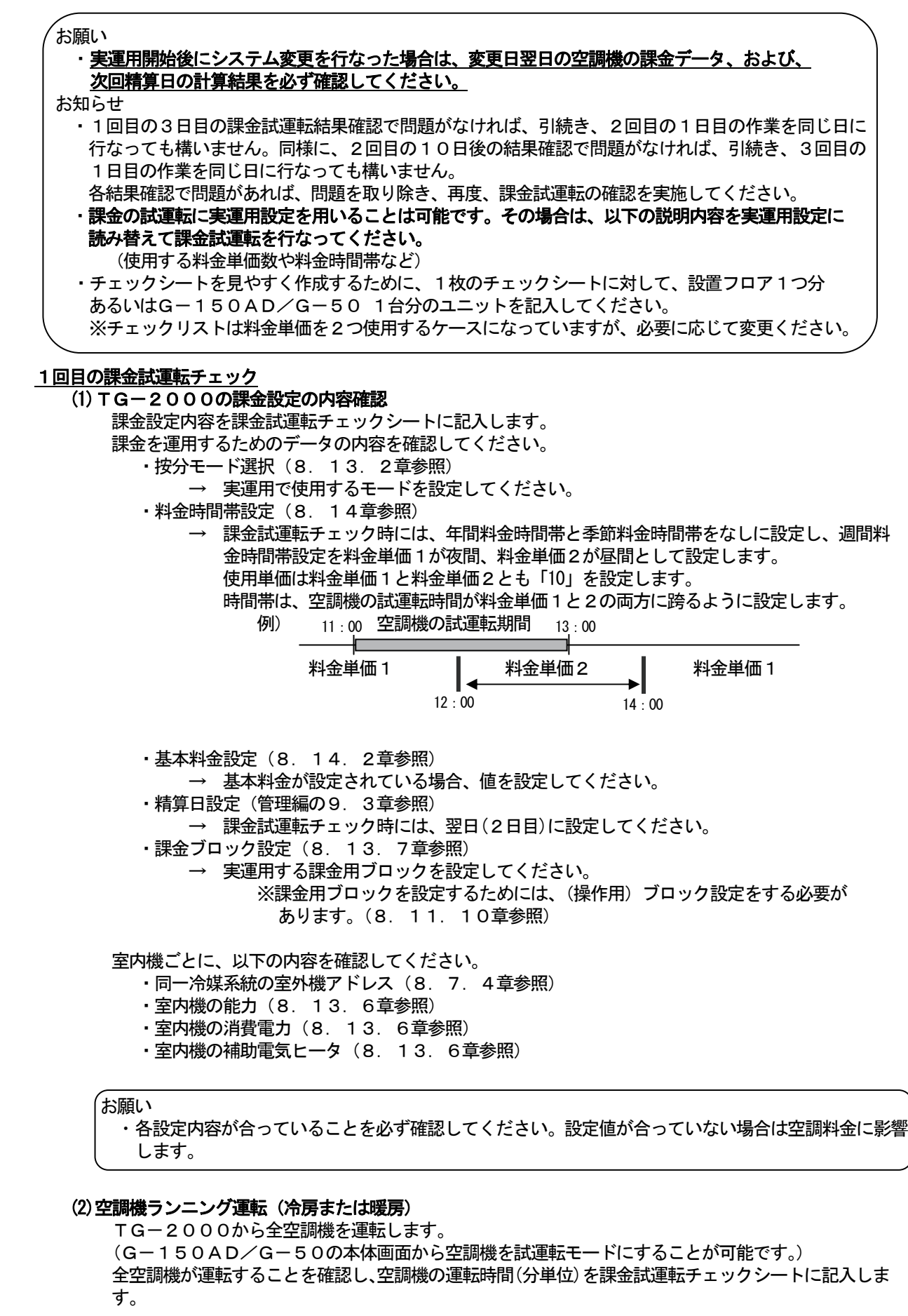

お願い

- ・ 空調機ランニング運転では、必ず全空調機を冷房または暖房で2時間以上運転してください。 (運転しないと、判定確認でNGとなります。)
	- (手元リモコンや集中リモコンから、空調機を試運転モードにすることをお勧めします。)
- ・ 消費電力許容値が小さい場合は、許容値範囲内で運転する対象の空調機を分割して実施して ください。
- ・空調機の運転時間は必ず分単位でメモしてください。判定確認で空調機の運転時間を使用します。

#### (3)電力按分課金計算結果確認

 試運転按分結果出力ファイルまたは課金データの保守画面から、前日分の全室内機の按分パラメータ (料金単価1、料金単価2)を課金試運転チェックシートに記入します。

お願い

・空調機ランニング運転(冷房または暖房)を実施した翌日の07:15以降に行なってください。

#### (4)精算結果の確認

 空調料金画面の全館出力機能にて、精算結果を印刷またはファイル出力して、正しく精算結果が出力で きることを確認します。(空調料金の出力方法は管理編の「9.3 空調料金の出力」を参照してくださ い。)

お願い

・空調機ランニング運転(冷房または暖房)を実施した翌日の07:15以降に行なってください。 ・ ユーザー設定で空調料金自動出力を有効にしている場合は、自動的に印刷またはファイル出力されて いることを確認してください。

#### (5)判定確認

 試運転按分結果出力ファイルまたは課金データの保守画面にて、下記の判断条件が全て満足しているか を確認します。(試運転按分結果出力ファイルは「11.6 試運転按分結果出力」を、課金データの保 守は「9. 2 課金データの保守」を、それぞれ参照してください。)

- 条件①:各課金ブロックの按分パラメータの値が「0」でないこと
- 条件②:室内機の FAN 運転時間 (使用パラメータ) の値が空調機ランニング運転をした時間 (分単位)以下の値であること

判定確認でNGと判断した場合は、以下の内容を確認して修正してください。

- ・課金用ブロック設定(ブロック設定)
- ・室内機能力
- ・室内機消費電力
- ・室内機の補助電気ヒータ

#### 基本料金が設定されている場合

 空調料金画面の全館出力機能から出力した CSV ファイルにて、課金ブロックごとの基本料金の値 が合っているかを確認します。

 判定確認でNGと判断した場合は、以下の内容を確認して修正してください。 ・基本料金設定

お願い

・判定確認結果がNGだった場合、設定を修復した後に、1日目から再度課金試運転を行なってくださ い。ただし、基本料金の設定のみNGだった場合は、設定を修復した後に、空調料金画面の再計算を 実施してから再度判定確認を行なうだけでかまいません。 ・料金単価3~5を設定している場合は、料金単価3~5に対しても確認を行なってください。

#### (6)データベースのバックアップ

データベース (MJ310G.mdf、MJ310G.ldf、MJ310GT.mdf、MJ310GT.ldf)のバックアップを実施して、課 金試運転チェックシートとともに保存してください。データベースのバックアップ方法は、「添付5:シ ステム設定データのバックアップ方法」を参照してください。

#### 2回目の課金試運転チェック

## (1)TG-2000の課金設定の内容確認(変更あり、なしを確認)

精算日を2回目の課金試運転終了日 (10日後) に設定した後、TG-2000の課金設定内容に誤り がないかを再度確認します。

確認方法は1回目の「(1)TG-2000の課金設定の内容確認」を参照してください。1回目の課金 試運転から設定内容を変更する場合は、変更した内容がわかるように課金試運転チェックシートに記入し てください。

#### (2)電力按分課金計算結果確認

 試運転按分結果出力ファイルまたは課金データの保守画面から、2回目の課金試運転日数分の全室内機 の按分パラメータ(料金単価1、料金単価2)を課金試運転チェックシートに記入します。

#### (3)精算結果の確認

 2回目の課金試運転後の翌日に精算結果を印刷またはファイル出力して、正しく精算結果が出力できる ことを確認します。

出力方法は1回目の「(4)精算結果の確認」を参照してください。

#### (4)判定確認

 1回目と同様に、2回目の課金試運転期間分の確認を行なって、正しく課金設定が行なえているかを確 認します。

確認方法は1回目の「(5)判定確認」を参照してください。

#### (5)データベースのバックアップ

 2回目の課金試運転時点のデータベース(MJ310G.mdf、MJ310G.ldf, MJ310GT.mdf, MJ310GT.ldf)のバ ックアップを実施して、2回分の課金試運転チェックシートと、1回目のバックアップデータとを共に保 存してください。データベースのバックアップ方法は、「添付5:システム設定データのバックアップ方 法」を参照してください。

#### 3回目の課金試運転チェック

#### (1)TG-2000の課金設定を実運用(または仮運用)へ変更

下記項目を、実運用設定(または仮運用設定)に変更してください。

- ・季節期間設定
- ・週間料金時間帯設定
- ・年間料金時間帯設定
- ・季節料金時間帯設定
- ・精算日設定
- ・(基本料金設定)
- ・(その他、課金試運転用に変更した設定)

変更した内容を試運転チェックシートに記入してください。

#### (2)電力按分課金計算結果確認

 試運転按分結果出力ファイルまたは課金データの保守画面から、3回目の課金試運転日数分の全室内機 の按分パラメータ(料金単価1~5)を課金試運転チェックシートに記入します。

#### (3)精算結果の確認

 精算日の翌日に精算結果を印刷またはファイル出力して、正しく精算結果が出力できることを確認しま す。

出力方法は1回目の「(4)精算結果の確認」を参照してください。

#### (4)判定確認

 2回目と同様に、3回目の課金試運転期間分の確認を行なって、正しく課金設定が行なえているかを確 認します。

確認方法は1回目の「(5)判定確認」を参照してください。

お願い

・3回目の課金試運転の判定確認では、必ず料金単価1~5すべてに対して確認を行なってください。

#### (5)データベースのバックアップ

 3回目の課金試運転時点のデータベース(MJ310G.mdf、MJ310G.ldf、MJ310GT.mdf、MJ310GT.ldf)のバ ックアップを実施して、3回分の課金試運転チェックシートと、1回目と2回目のバックアップデータと を共に保存してください。データベースのバックアップ方法は、「添付5:システム設定データのバック アップ方法」を参照してください。

課金試運転チェックシート みんしゃ しょうしゃ しゅうしゃ しゅうしゅう しゅうしゅん (見開き左ページ)

[確認手順 →]

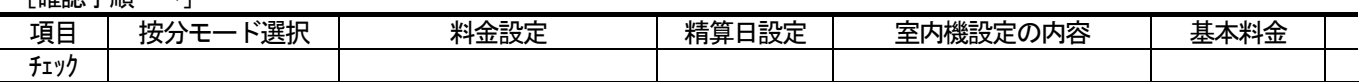

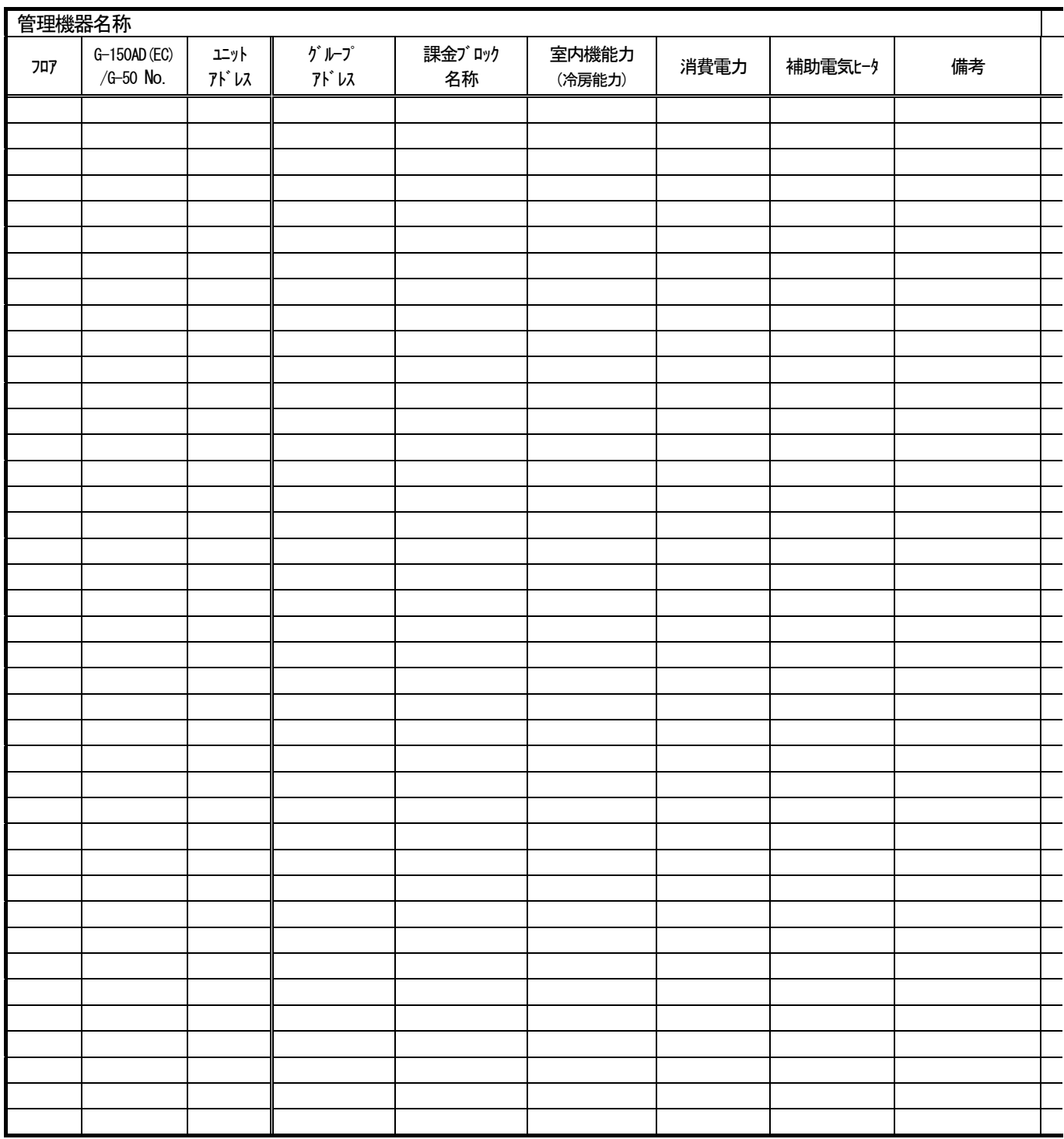

(見開き右ページ)

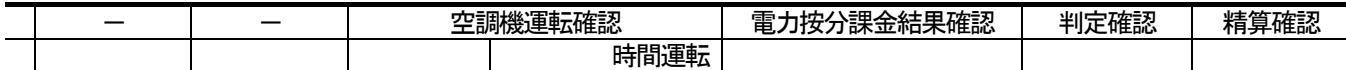

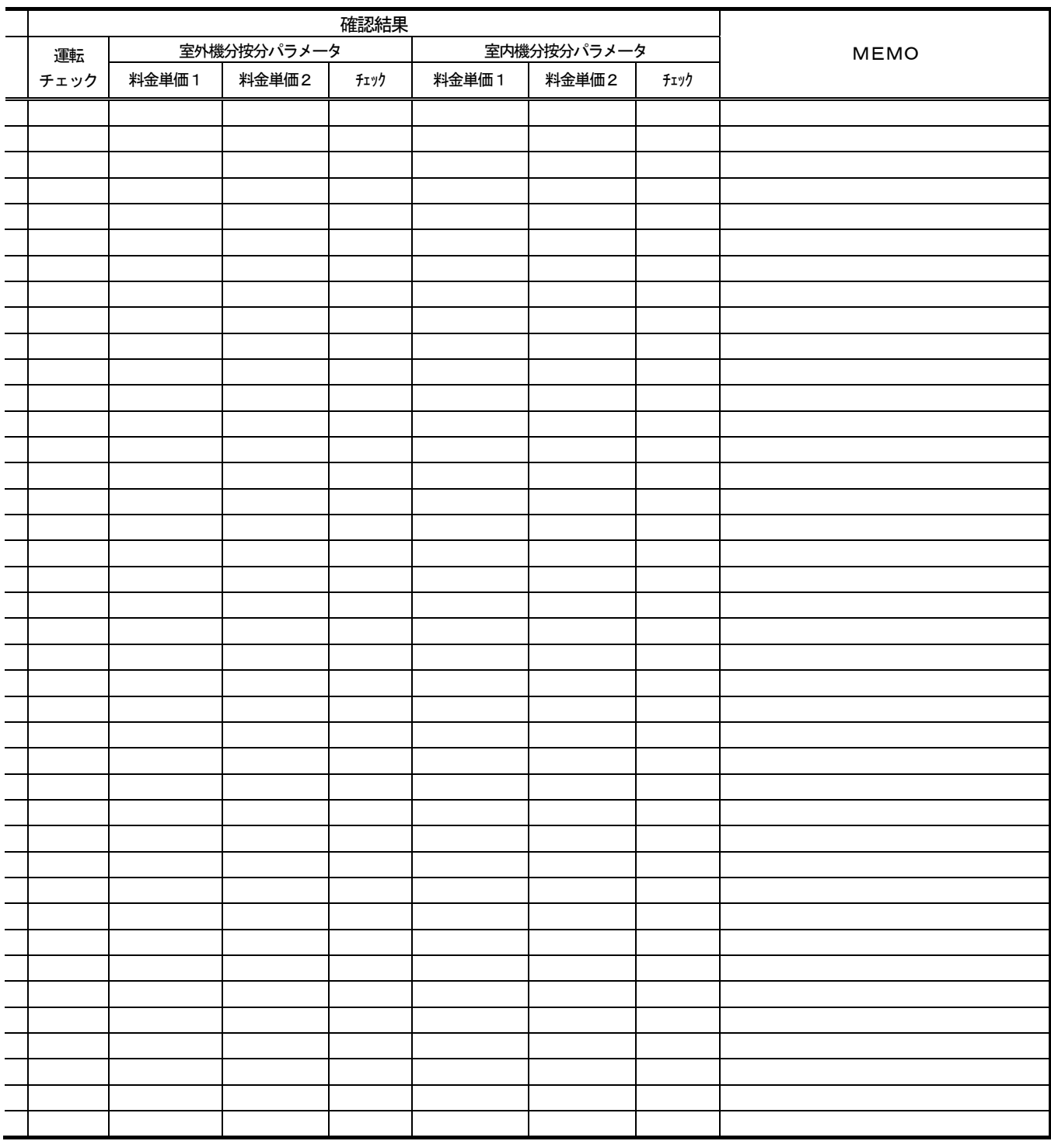

合計

## [実運用設定に変更後の設定内容確認]

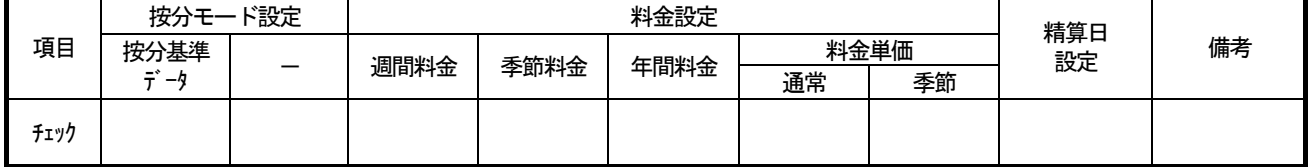

## 11. 3. 2 電力按分課金(電力量パルスカウント)の試運転チェック

 試運転チェックが完了しましたら、課金試運転チェックを行ないます。 以下の課金試運転フローにしたがって、課金設定内容を確認します。

課金試運転フロー

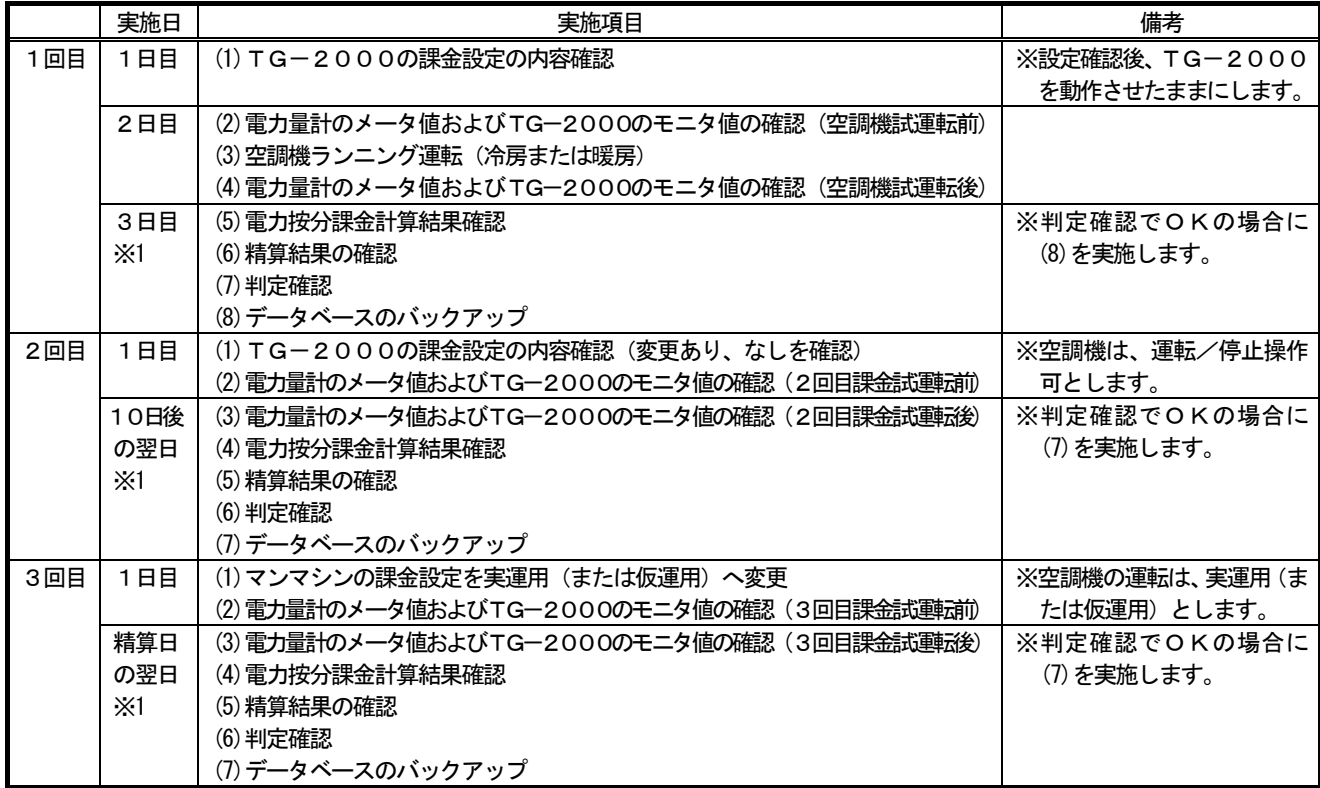

 ※1 蓄熱課金ありの場合は、精算結果が精算日の翌々日に算出されますので、実施日は精算日の翌々日に設定 してください。

#### お願い

## ・実運用開始後にシステム変更を行なった場合は、変更日翌日の空調機と電力量計の課金データ、および、 次回精算日の計算結果を必ず確認してください。

お知らせ

・1回目の3日目の課金試運転結果確認で問題がなければ、引続き、2回目の1日目の作業を同じ日に行 なっても構いません。同様に、2回目の10日後の結果確認で問題がなければ、引続き、3回目の1日 目の作業を同じ日に行なっても構いません。

各結果確認で問題があれば、問題を取り除き、再度、課金試運転の確認を実施してください。

・課金の試運転に実運用設定を用いることは可能です。その場合は、以下の説明内容を実運用設定に読み 替えて課金試運転を行なってください。

(使用する料金単価数や料金時間帯、基本料金、など)

- ・チェックシートを見やすく作成するために、1枚のチェックシートに対して、設置フロア1つ分あるい はG-150AD/G-50 1台分のユニットを記入してください。
	- ※チェックリストは料金単価を2つ使用するケースになっていますが、必要に応じて変更ください。

#### 1回目の課金試運転チェック

## (1)TG-2000の課金設定の内容確認

課金設定内容を課金試運転チェックシートに記入します。

- 課金を運用するためのデータの内容を確認してください。
	- ・按分モード選択(8. 13. 2章参照)
		- → 実運用で使用するモードを設定してください。
	- ・料金時間帯設定(8.14章参照)
		- → 課金試運転チェック時には、年間料金時間帯と季節料金時間帯をなしに設定し、週間料 金時間帯を料金単価1が夜間、料金単価2が昼間として設定します。 使用単価は料金単価1と料金単価2とも「10」を設定します。
			- 時間帯は、空調機の試運転時間が料金単価1と2の両方に跨るように設定します。

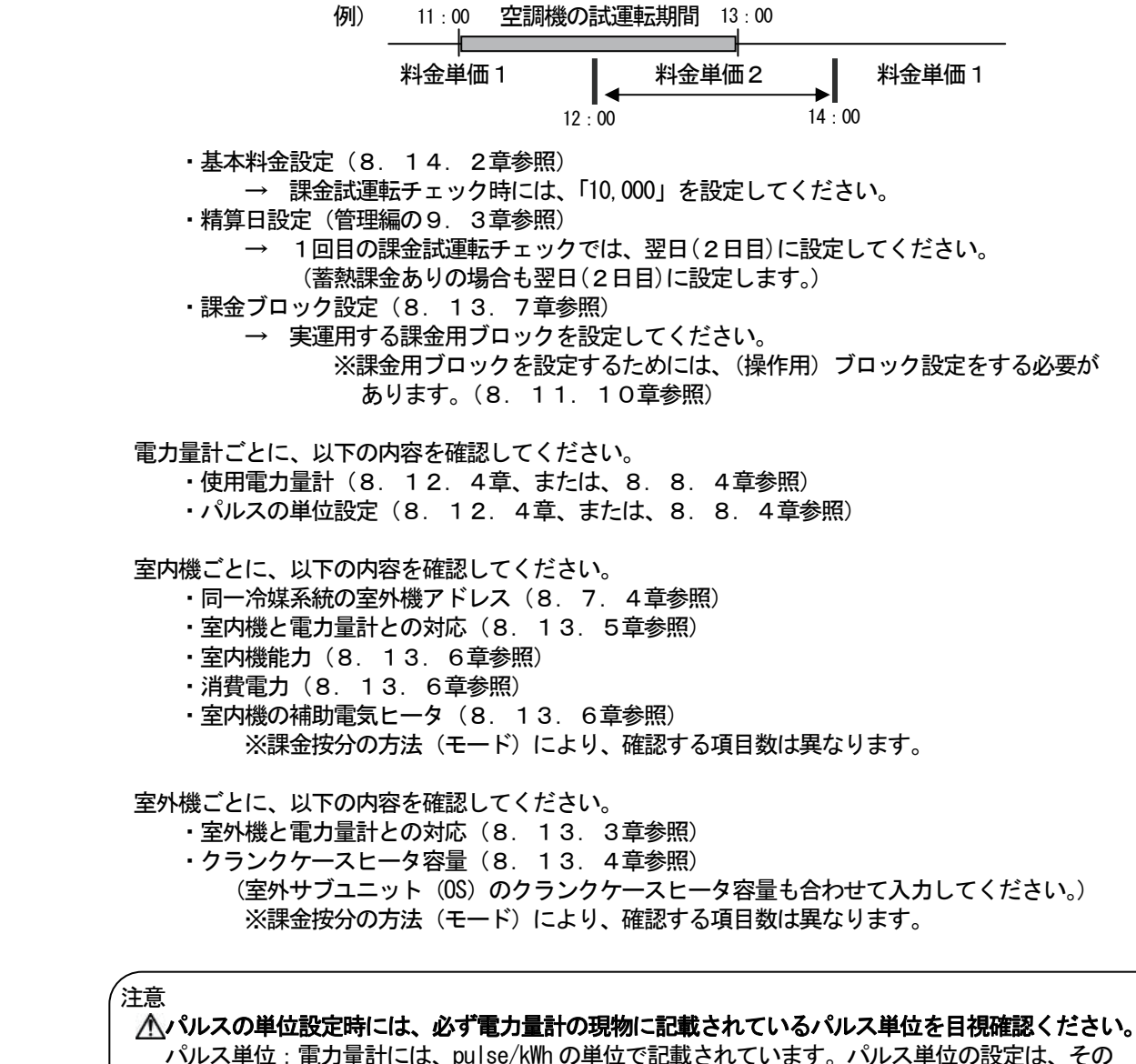

逆数 kWh/pulse を設定してください。 【例】電力量計表示 10pulse/kWh⇒パルス単位 0.1kWh/pulse 電子式電力量計 出力パルス単位=乗率×設定値 ※詳しくは、電力量計の取扱説明書を参照してください。 ・各設定内容が合っていることを必ず確認してください。 (設定値が合っていない場合は空調料金へ影響いたします) ・電力量計パルスや、電力量計接続のテレコ確認を空調機試運転前に実施してください。

#### (2)電力量計のメータ値およびTG-2000のモニタ値の確認(空調機試運転前)

 PLCまたは計量MCに接続されている全電力量計の形名とメータ読み値(目視)、および、モニタ値を 確認し、課金試運転チェックシートに記入します。(電力量計のメータ値モニタは「課金データの保守」の 機能から確認できます。詳しくは、9.2.5章を参照ください。)

お願い

・マンマシンの課金設定内容確認を実施した翌日の07:15以降に行なってください。

## (3)空調機ランニング運転(冷房または暖房)

 TG-2000から全空調機を運転します。 (G-150AD/G-50の本体画面から空調機を試運転モードにすることが可能です。) 全空調機が運転することを確認し、課金試運転チェックシートに記入します。

お願い

・ 空調機ランニング運転では、必ず全空調機を冷房または暖房で2時間以上運転してください。 (運転しないと、判定確認でNGとなります。)

(手元リモコンや集中リモコンから、空調機を試運転モードにすることをお勧めします。) ・ 消費電力許容値が小さい場合は、許容値範囲内で運転する対象の空調機を分割して実施して ください。

## (4)電力量計のメータ値、およびTG-2000のモニタ値の確認(空調機試運転後)

 空調機のランニング運転を終了したら、PLCまたは計量MCに接続されている全電力量計の形名と メータ読み値(目視)、および、モニタ値を確認し、課金試運転チェックシートに記入します。

## お知らせ

・測定したメータ値が空調機試運転前の測定値より大きくなっていることを確認してください。 もし同じ場合は、電力量計の設定を確認、修正後に再度空調機ランニング運転を行なってください。

#### (5)電力按分課金計算結果確認

 試運転按分結果出力ファイルまたは課金データの保守画面から、課金試運転期間分の全室内機の電力量 (料金単価1、料金単価2)と、電力量計の電力量(料金単価1、料金単価2)を課金試運転チェックシ ートに記入します。(試運転按分結果出力ファイルは「11.6 試運転按分結果出力」を、課金データの 保守は「9. 2 課金データの保守」を、それぞれ参照してください。)

お願い

・ 空調機ランニング運転(冷房または暖房)を実施した翌日の07:15以降に行なってください。

#### (6)精算結果の確認

 空調料金画面の全館出力機能にて、精算結果を印刷またはファイル出力して、正しく精算結果が出力で きることを確認します。(空調料金の出力方法は管理編の「9.3 空調料金の出力」を参照してくださ い。)

お願い

- ・ 空調機ランニング運転(冷房または暖房)を実施した翌日の07: 15以降に行なってください。 ただし、蓄熱課金の場合は翌々日の07:15以降に行なってください。
- ・ ユーザー設定で空調料金自動出力を有効にしている場合は、自動的に印刷またはファイル出力されて いることを確認してください。

#### (7)判定確認

- a.試運転按分結果出力ファイルまたは課金データの保守画面にて、課金試運転を行なった期間の電力 量計の電力量に「0」の値が無いかを確認する
	- 電力量(料金単価1・料金単価2)が「0」の値でなければOKと判断します。

電力量が「0」の値の場合、以下の内容を確認し修復してください。

- ・電力量計のメータ値が空調機ランニング運転前後で値が1kWh 以上増えているかを確認 してください。もし増えていなければ、電力量計の確認および空調機のランニング運転 を再度実施してください。
- ・PLC(シーケンサ)とパソコンのLAN接続(または、計量MCとG-150AD/ G-50の接続)を確認してください。
- ・PLC(シーケンサ)と電力量計のパルス配線(または、計量MCと電力量計のパルス 配線)を確認してください。
- b.電力量計のメータ読み値とモニタ値に大きな相違がないかを確認する

電力量計のメータ読み値(目視)と、モニタ値の各差分値がほぼ同じで、大きな相違がないか を確認してください。

メータ読み値 (空調機試運転後) - メータ読み値 (空調機試運転前)

≒ メータモニタ値(空調機試運転後)- メータモニタ値(空調機試運転前)

- メータごとの各差分値に大きな差異があれば、以下の内容を確認して修正してください。
	- ・パルスの単位設定
	- ・PLC(シーケンサ)と電力量計のパルス配線(または、計量MCと電力量計のパルス 配線)

## c.試運転按分結果出力ファイルまたは課金データの保守画面にて、課金試運転を行なった期間の按分 電力量に「0」の値は無いかを確認する

按分電力量(料金単価1・料金単価2)が「0」の値でなければOKと判断します。

お知らせ

・設定誤りなどが原因で按分されていない場合は「0」表示になります。按分電力量が小さい場合は「0.0」 表示になります。

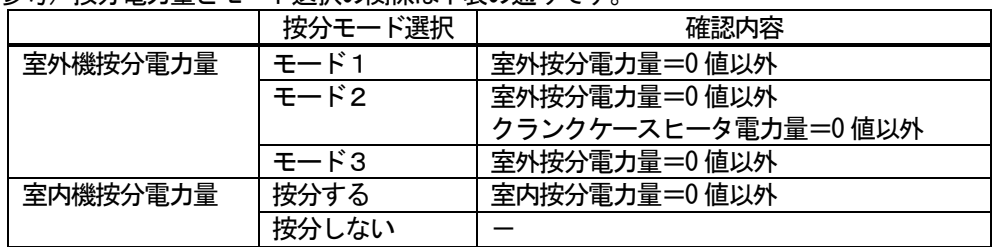

(参考) 按分雷力量とモード選択の関係は下表の通りです。

按分電力量が「0」の値の場合、以下の内容を確認し修復してください。

- ・室内機能力
- ・室内機消費電力
- ・室内機の補助電気ヒータ
- ・課金データ保守画面での、FAN運転時間、能力セーブ量
- ・室外機ー電力量計の関連づけ
- ・室内機-電力量計の関連づけ

 d.空調料金画面にて、全室内機の按分結果の合計が、電力量計の合計と一致しているかを確認する 按分誤差や表示桁数による誤差が発生するため、差が(ブロック数×0.1)kWh 以下であれば OKと判断します。 差が(ブロック数×0.1)kWh を超える場合は、以下の設定を確認して修復してください。

(ただし、パルスの単位が 1kWh/Pulse 以下の場合は、正しい設定でも誤差がブロック数× 0.1kWh を超える可能性があります。)

- ・課金ブロック設定(ブロック設定)
- e.空調料金画面にて、精算結果のブロック精算額に基本料金分が含まれた値であるかを確認する ブロックの精算金額=(ブロックの室内機按分電力量合計)× 単価+基本料金 計算誤差が発生するため、差がブロック数×最小通貨単位(1円)以下であればOKと判断し ます。

差がブロック数×最小通貨単位を超える場合は、以下の設定を確認して修復してください。

- ・課金ブロック設定(ブロック設定)
- ・基本料金設定
- f.ブロックの課金電力量に「0」の値は無いかを確認する

課金電力量に「0」の値でなければOKと判断します。

課金電力量に「0」の値がある場合、以下の内容を確認し修復してください。

- ・課金ブロック設定(ブロック設定)
- ・室内機能力

#### お知らせ

・設定誤りなどが原因で按分されていない場合は「0」表示になります。按分電力量が小さい場合は「0.0」 表示になります。

g.按分結果の電力量が電力量計の電力量と一致しているかを確認する

 試運転按分結果出力ファイルまたは課金データの保守画面から、電力量計に対応する以下の表の 合計按分電力量が、その電力量計の電力量と一致しているかを確認してください。ただし、イレ ギュラー処理(通信異常による繰り越しが発生した場合など)が行なわれたときは、異なる場合が あります。
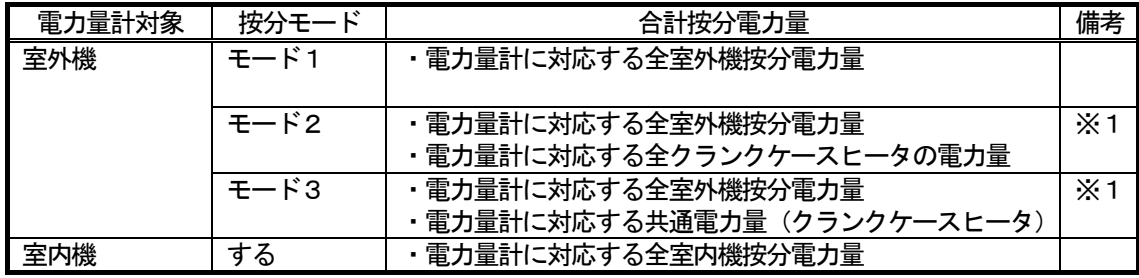

※1:クランクケースヒータは1日24時間連続通電されているものとして計算されます。 ※計算誤差および表示桁数による誤差により、最大 0.5kWh/ユニットの誤差がでる可能性が あります。

#### お願い

 ・判定結果がNGだった場合、設定を修復した後に、1日目から再度課金試運転を行なってください。 ただし、判定確認eのみNGだった場合は、設定を修復した後に、空調料金画面の再計算を実施して から再度判定確認を行なうだけでかまいません。

・料金単価3~5を設定している場合は、料金単価3~5に対しても確認を行なってください。

#### (8)データベースのバックアップ

データベース (MJ310G.mdf、MJ310G.ldf、MJ310GT.mdf、MJ310GT.ldf)のバックアップを実施して、課 金試運転チェックシートとともに保存してください。データベースのバックアップ方法は、「添付5:シス テム設定データのバックアップ方法」を参照してください。

#### 2回目の課金試運転チェック

#### (1)TG-2000の課金設定の内容確認(変更あり、なしを確認)

精算日を2回目の課金試運転終了日(10日後)に設定した後、TG-2000の課金設定内容に誤り がないかを再度確認します。

確認方法は1回目の「(1)マンマシンの課金設定の内容確認」を参照してください。1回目の課金試運 転から設定内容を変更する場合は、変更した内容がわかるように課金試運転チェックシートに記入してく ださい。

#### (2)電力量計のメータ値、およびTG-2000のモニタ値の確認(2回目課金試運転前)

2回目の課金試運転を行なう前に、電力量計のメータ値を確認します。 確認方法は1回目の「(2)電力量計のメータ値確認(空調機試運転前)」を参照してください。

#### (3)電力量計のメータ値、およびTG-2000のモニタ値の確認(2回目課金試運転後)

 2回目の課金試運転を行なった後に、電力量計のメータ値を確認します。 確認方法は1回目の「(4) 電力量計のメータ値確認(空調機試運転後)」を参照してください。

#### (4)電力按分課金計算結果確認

試運転按分結果出力ファイルまたは課金データの保守画面から、2回目の課金試運転日数分の全室内機 の電力量(料金単価1、料金単価2)と、電力量計の電力量(料金単価1、料金単価2)を課金試運転 チェックシートに記入します。

#### (5)精算結果の確認

2回目の課金試運転後の翌日に精算結果を印刷またはファイル出力して、正しく精算結果が出力できる ことを確認します。

出力方法は1回目の「(6)精算結果の確認」を参照してください。

#### (6)判定確認

1回目と同様に、2回目の課金試運転期間分の確認を行なって、正しく課金設定が行なえているかを確 認します。

確認方法は1回目の「(7)判定確認」を参照してください。

#### (7)データベースのバックアップ

2回目の課金試運転時点のデータベース (MJ310G.mdf、MJ310G.ldf、MJ310GT.mdf、MJ310GT.ldf)のバ ックアップを実施して、2回分の課金試運転チェックシートと、1回目のバックアップデータとを共に保 存してください。データベースのバックアップ方法は、「添付5:システム設定データのバックアップ方 法」を参照してください。

#### 3回目の課金試運転チェック

## (1)TG-2000の課金設定を実運用(または仮運用)へ変更

下記項目を、実運用設定(または仮運用設定)に変更してください。

- ・季節期間設定
- ・週間料金時間帯設定
- ・年間料金時間帯設定
- ・季節料金時間帯設定
- ・精算日設定
- ・基本料金設定
- ・(その他、課金試運転用に変更した設定)

変更した内容を試運転チェックシートに記入してください。

## (2) 電力量計のメータ値、およびTG-2000のモニタ値の確認(3回目課金試運転前)

3回目の課金試運転を行なう前に、電力量計のメータ値を確認します。 確認方法は1回目の「(2)電力量計のメータ値確認(空調機試運転前)」を参照してください。

#### (3) 電力量計のメータ値、およびTG-2000のモニタ値の確認(3回目課金試運転後)

3回目の課金試運転を行なった後に、電力量計のメータ値を確認します。 確認方法は1回目の「(4) 電力量計のメータ値確認(空調機試運転後)」を参照してください。

#### (4)電力按分課金計算結果確認

試運転按分結果出力ファイルまたは課金データの保守画面から、3回目の課金試運転日数分の全室内機 の電力量(料金単価1~5)と、電力量計の電力量(料金単価1~5)を課金試運転チェックシートに 記入します。

#### (5)精算結果の確認

精算日の翌日に精算結果を印刷またはファイル出力して、正しく精算結果が出力できることを確認しま す。

出力方法は1回目の「(6)精算結果の確認」を参照してください。

#### (6)判定確認

2回目と同様に、3回目の課金試運転期間分の確認を行なって、正しく課金設定が行なえているかを確 認します。

確認方法は1回目の「(7)判定確認」を参照してください。

お願い

・3回目の課金試運転の判定確認では、必ず料金単価1~5すべてに対して確認を行なってください。

## (7)データベースのバックアップ

3回目の課金試運転時点のデータベース (MJ310G.mdf、MJ310G.ldf、MJ310GT.mdf、MJ310GT.ldf)のバ ックアップを実施して、3回目の課金試運転チェックシートと、1回目と2回目のバックアップデータと を共に保存してください。データベースのバックアップ方法は、「添付5:システム設定データのバック アップ方法」を参照してください。

## ◆課金試運転の結果は必ず保存してください。

 実施日 - - 作業者

TG-2000 Ver. \_\_\_\_\_\_\_\_\_\_ G-150AD/G-50 Ver. \_\_\_\_\_\_\_\_\_\_

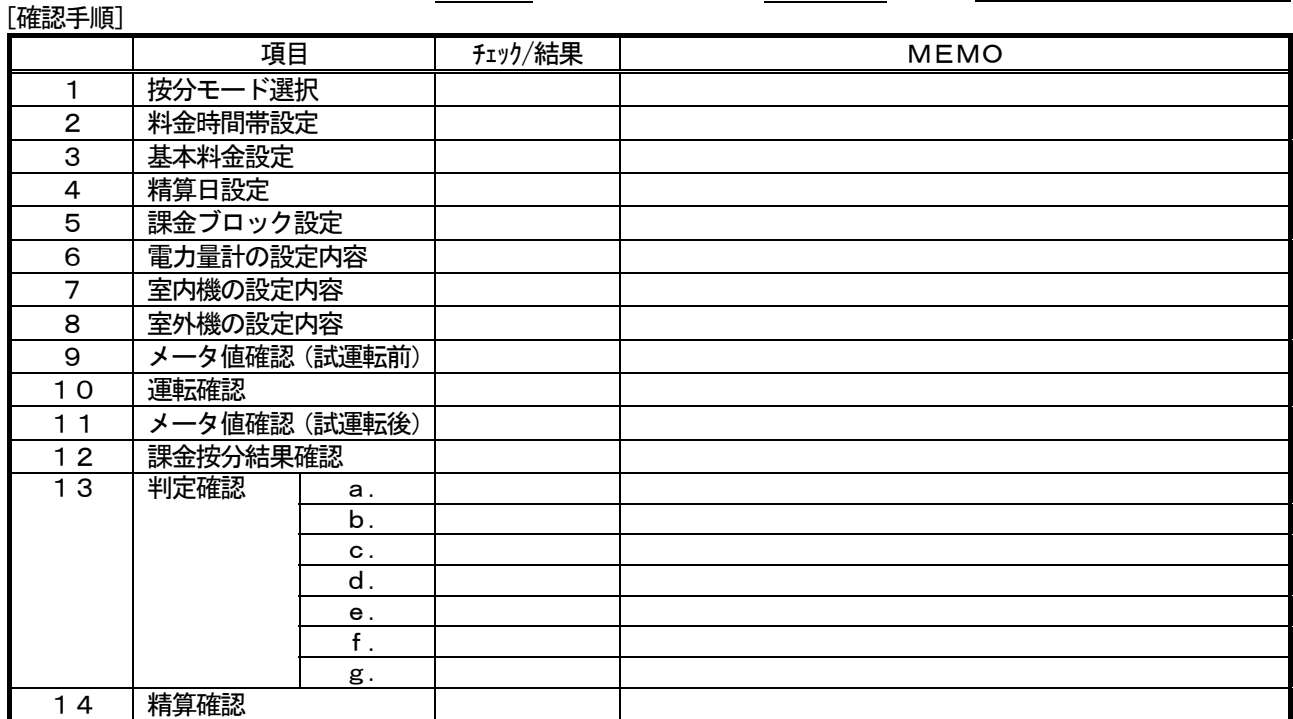

[各室内機の確認シート]

→ (2/2)のチェックシートを使用ください。

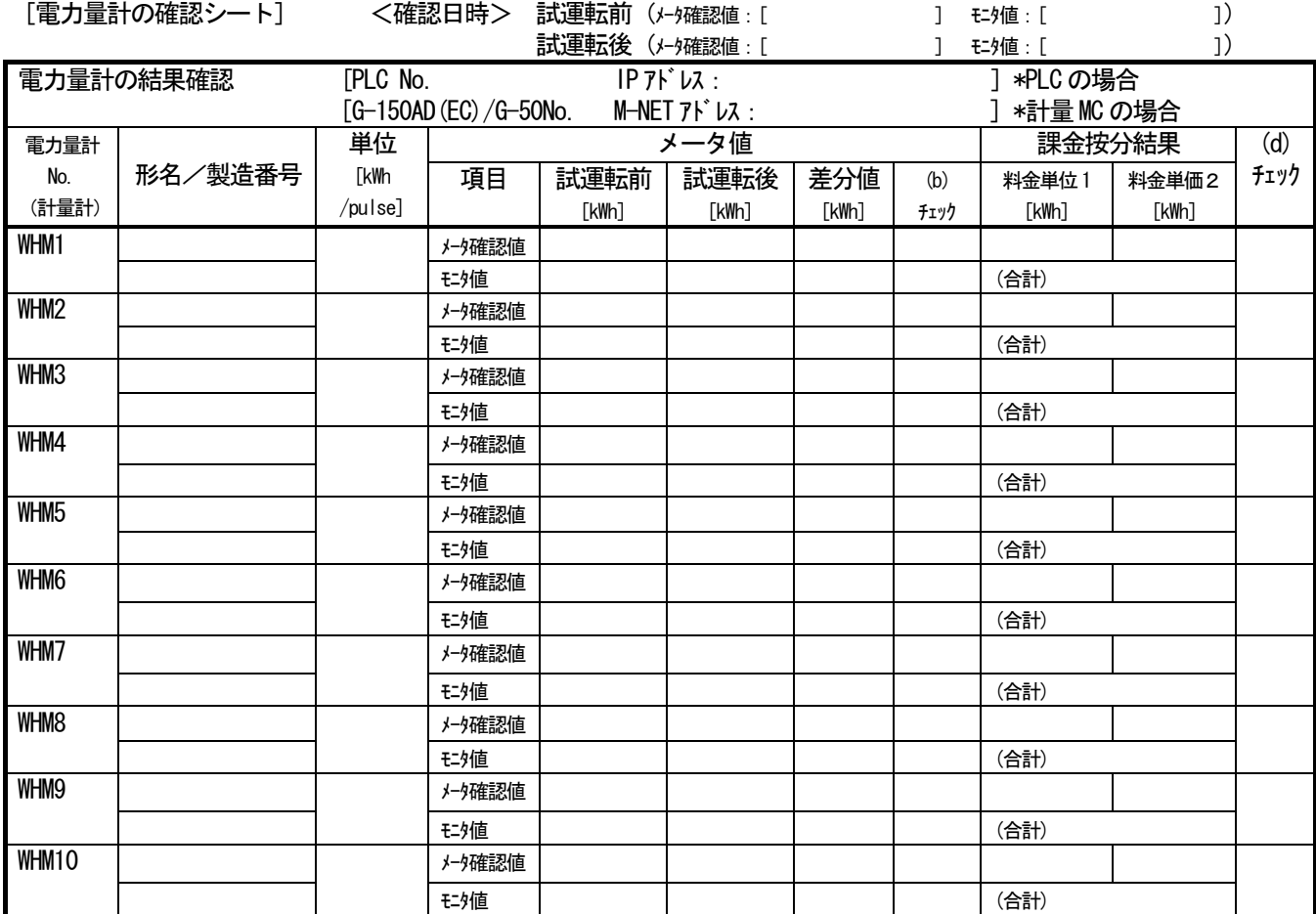

(見開き右ページ)

「按分結果と電力量計の確認シート]

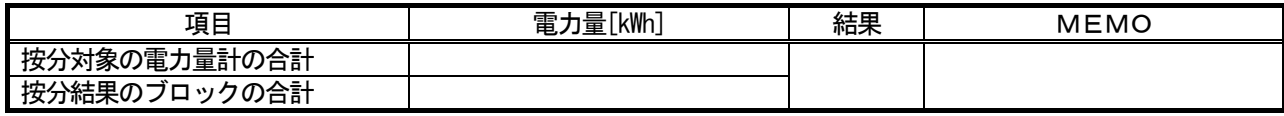

#### 「ブロック精算の確認シート]

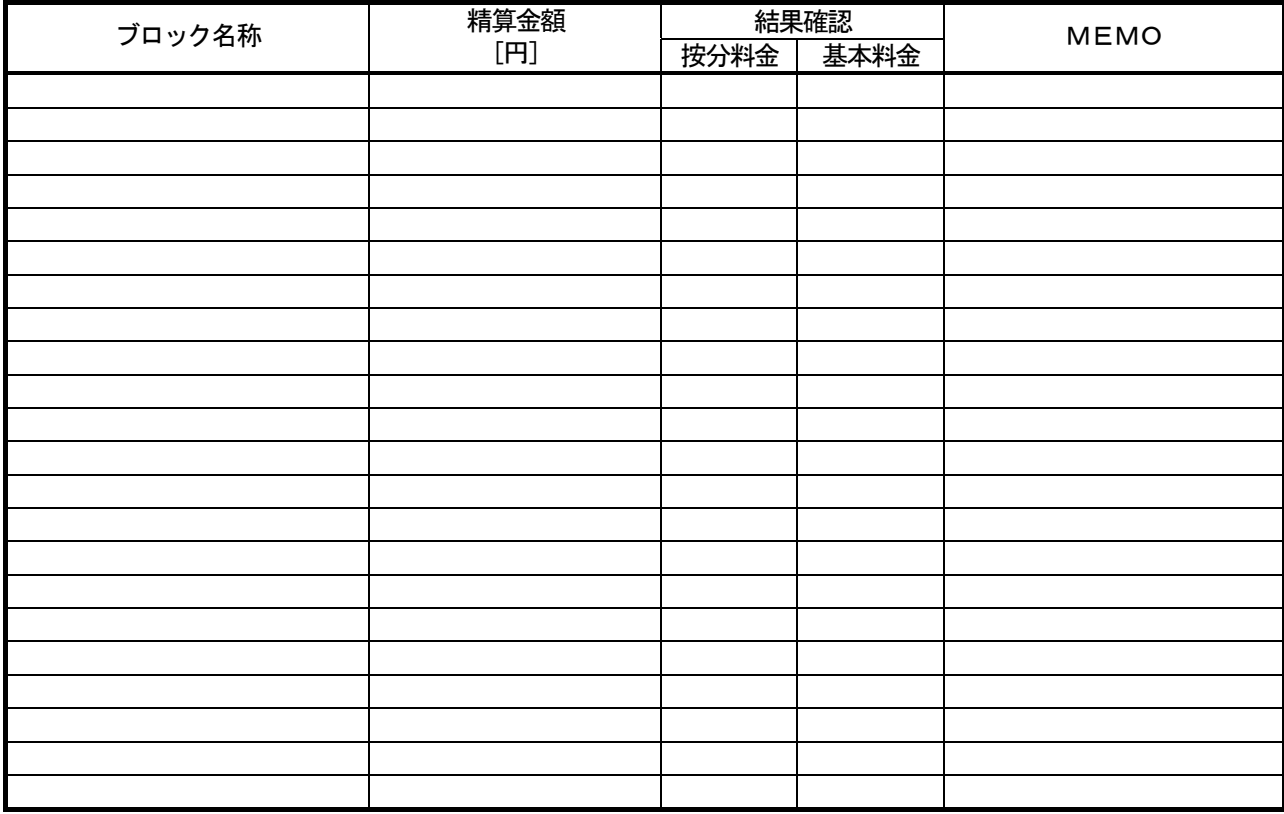

## [実運用設定に変更後の設定内容確認シート]

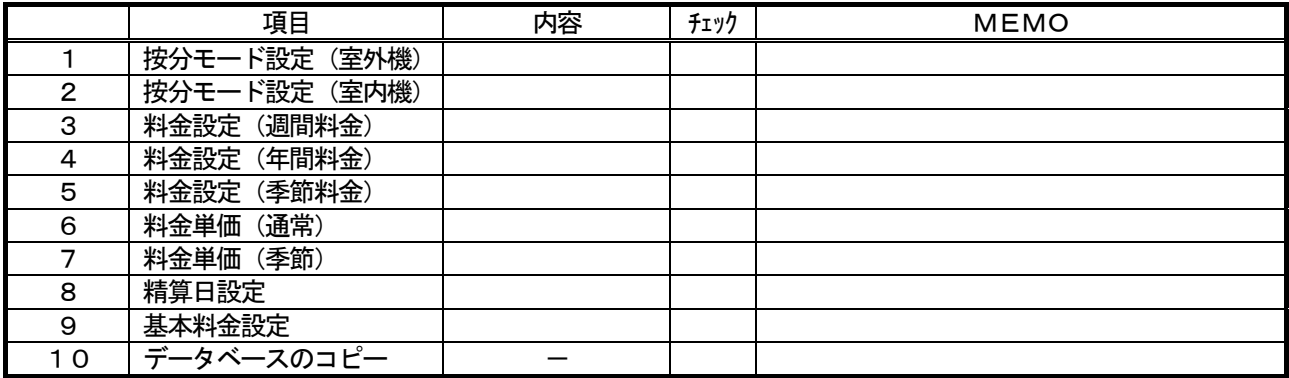

## ◆お願い◆

- ・課金試運転確認後、第1回目の精算日計算結果を確認して、設定等に問題がないかどうかを確認くだ さい。
- ・システム変更時の場合は、変更日翌日及び変更日から10日後または次回精算日の計算結果を必ず確 認してください。
- ・課金試運転のチェックシート等(各設定値の根拠となるお客さまよりのご提示文書も含む)の資料お よびデータベースは課金精算トラブル発生時の重要なエビデンスとなりますので、運用期間中の保存 をお願いします。

## 課金試運転チェックシート(2/2) …A3サイズ インスコンファイン (見開き左ページ)

n

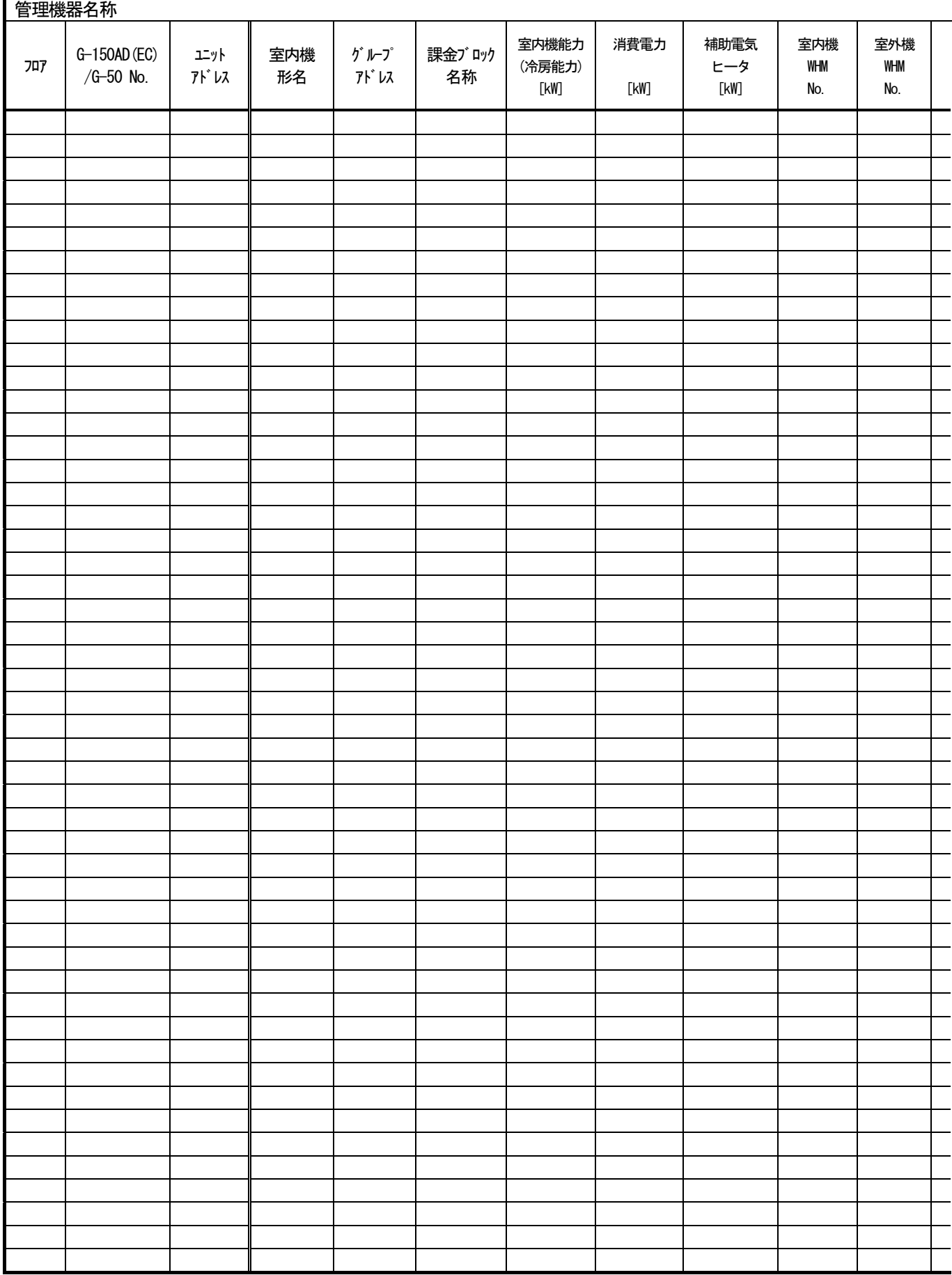

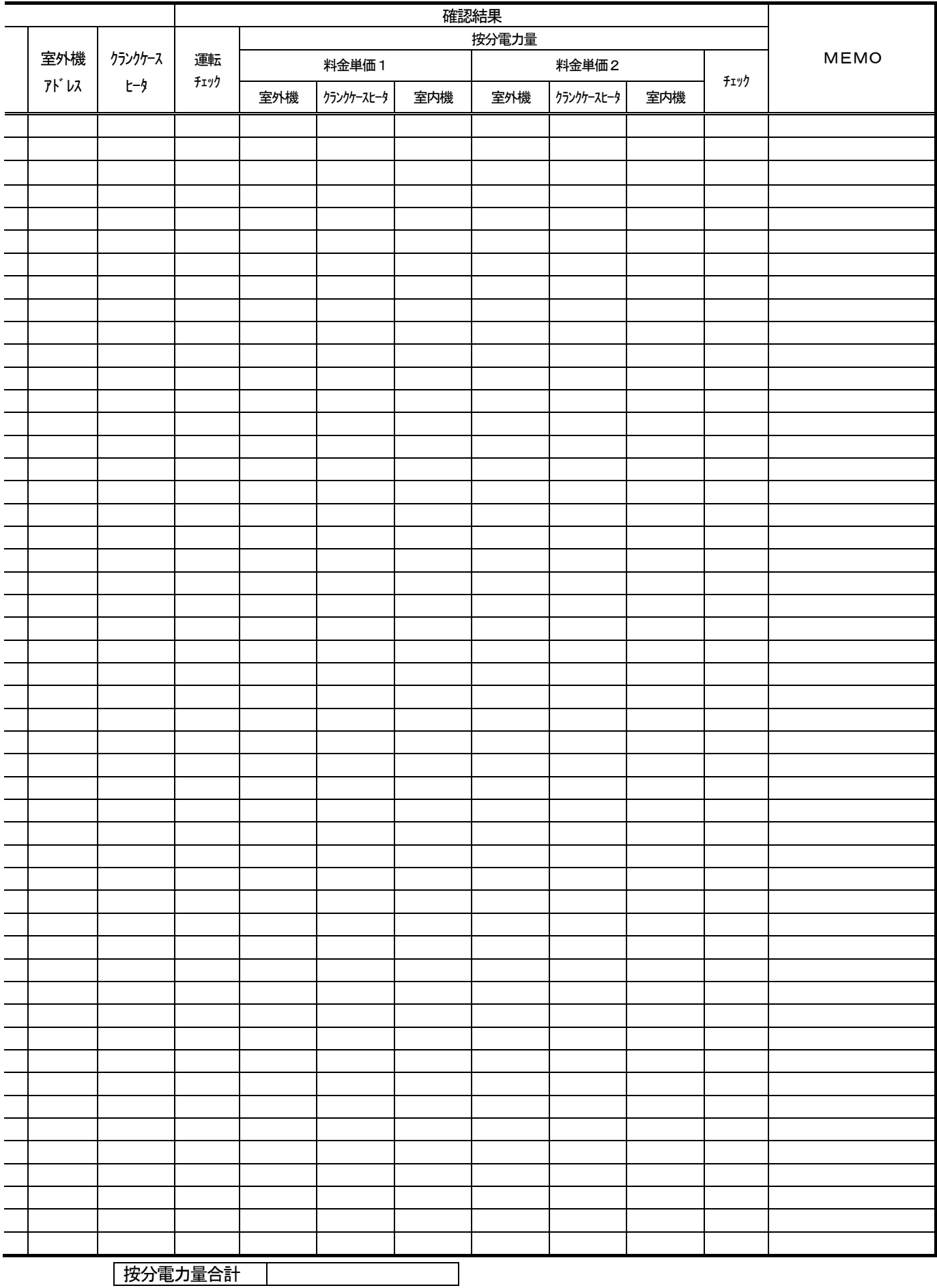

## 11.3.3 課金試運転の操作方法

前述の課金試運転方法では、最低3日間、あるいは、時刻変更による短縮方法で実施しておりましたが、模擬 的にある時刻間の課金試運転を提供する機能について操作方法を記述します。

お知らせ

・本機能では、運用する料金設定、時間帯設定、基本料金設定などで課金計算を行います。

・11.3章の試運転チェックシートを使用ください。

 本課金試運転機能では、ある当日の任意の開始時刻から任意の終了時刻の期間を空調料金計算して、結果を表 示することができます。

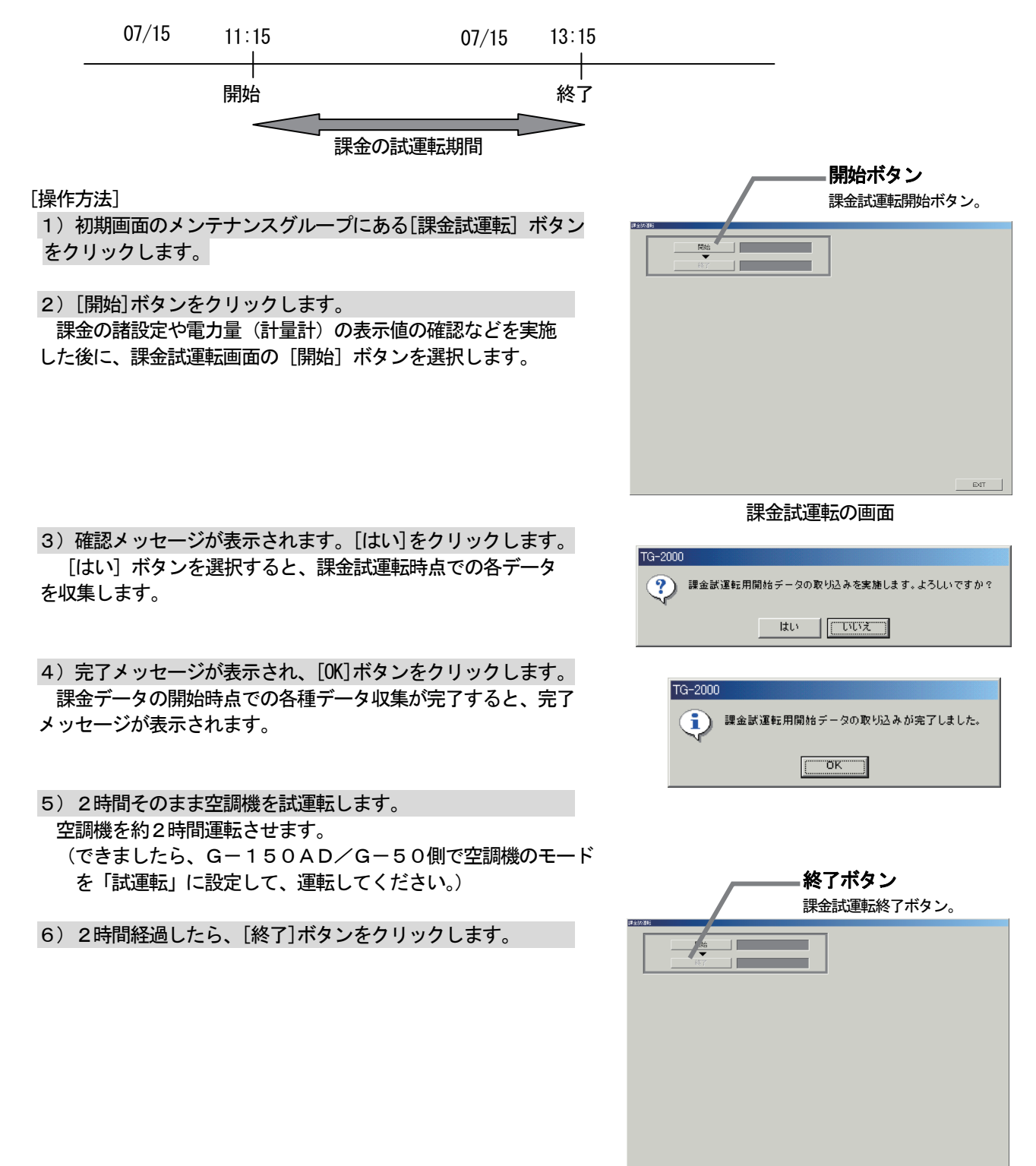

EXIT

 7)確認メッセージが表示され、[はい]ボタンをクリック します。

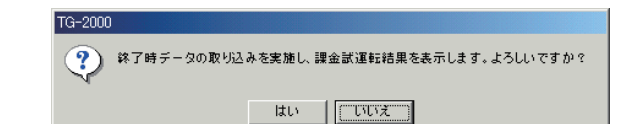

### 8)試運転結果が表示されます。

 「開始」と「終了」ボタンを選択された期間で、空調料金 の計算がされます。しばらくすると、課金試運転結果の画面 が表示されます。

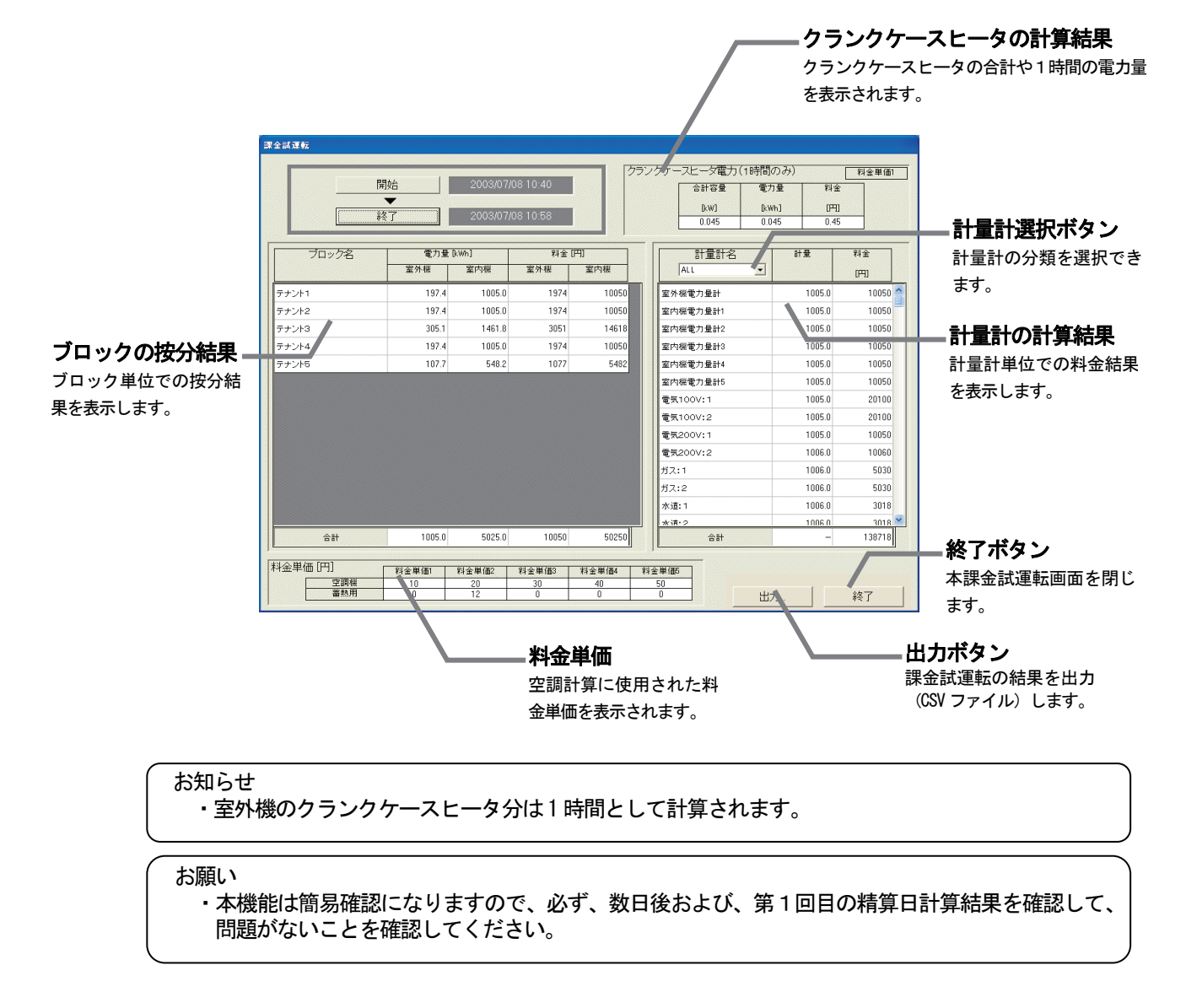

## 11.4 省エネ・ピークカットの設定チェック

# 省エネ・ピークカットの設定チェックシートについて

 省エネおよびピークカット設定時に下記の設定チェックシートを使用して確認します。 ピークカットの場合は、本チェックシートをコピーして使用ください。

#### 省エネ・ピークカットの設定チェックシート

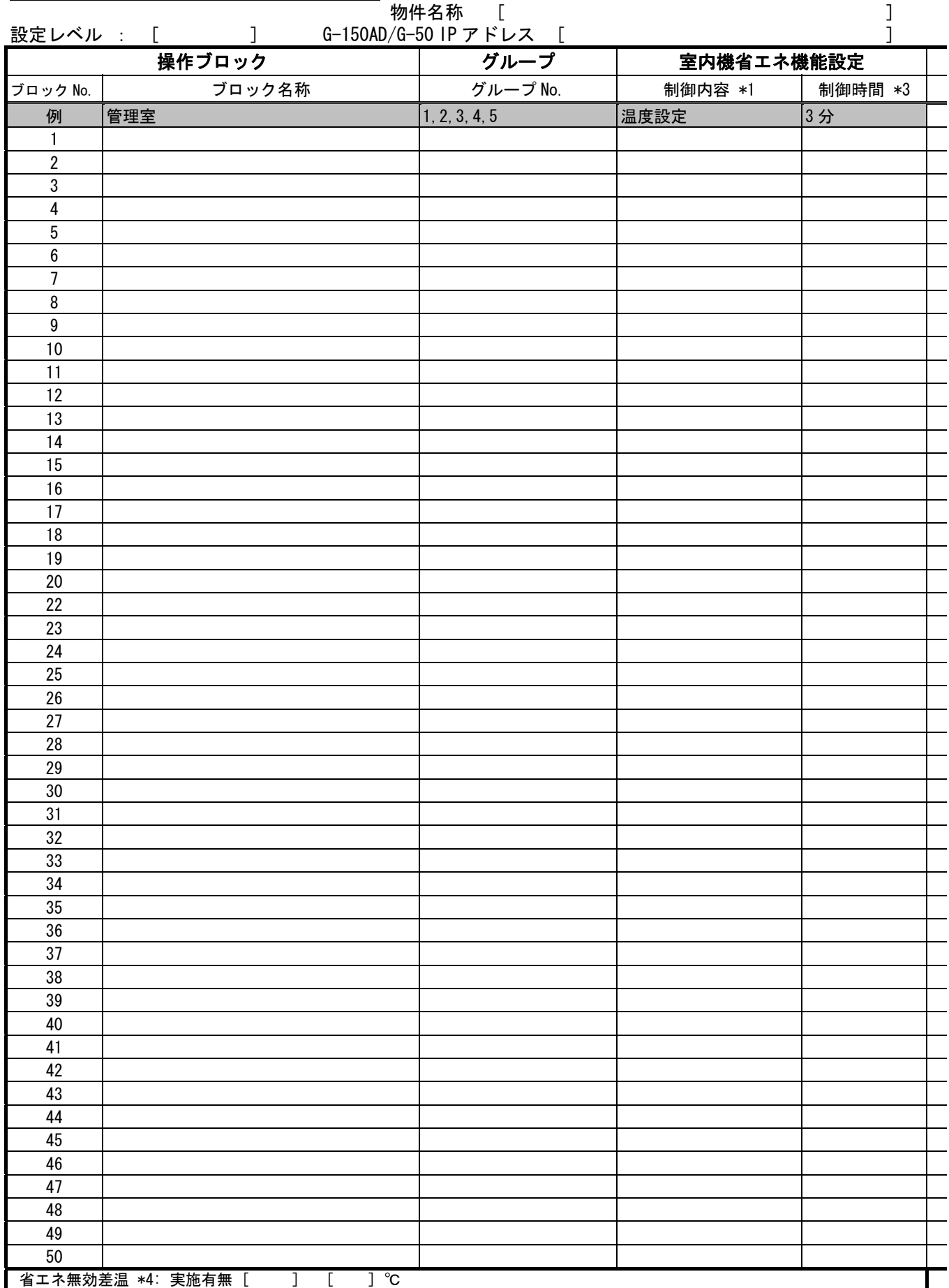

\*1: "温度制御","送風(サーモ OFF)","停止制御"の中から指定

K制御機器に送風制御時、リモコン表示が『送風』となる。M-NET マルチエアコン(M4)は冷房(暖房)表示のまま

\*2: 室外ユニットの運転能力の最大値を 60%/70%/80%/90%(10%単位)/実施せずから指定。定速機のミスタースリムおよびK制御は対象外

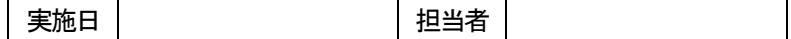

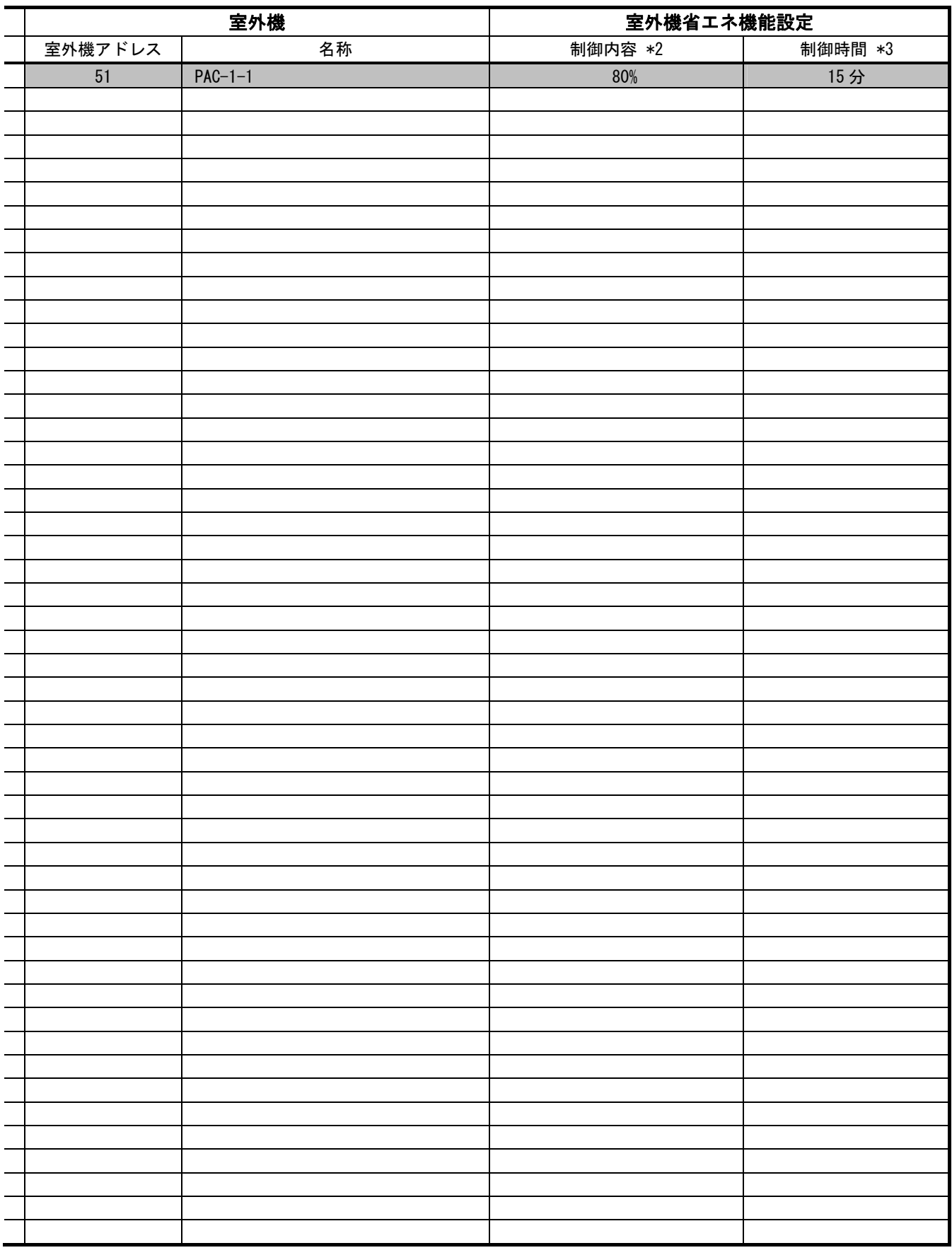

\*3: 0(実施せず)/3/6/9/15/30 分間の中から指定 室外機制御は15または30分を推奨

\*4: 吸い込み温度と設定温度の差が、設定値以上ある場合に省エネ制御を実施しない

G-150AD/G-50ごとに一括の設定

## 11.5 システム情報CSV出力

TG-2000の試運転 (監視・操作・課金) 時に、TG-2000に設定した内容をCSVファイル出力 し、チェックシートへ使用することができます。

CSVファイル出力により、試運転時の効率化や転記ミス防止などが図れます。

出力したCSVファイルは、TG-2000システムに付属の試運転チェックシートツール(試運転チェッ クシート.xls)により、EXCEL上に自動的にチェックシート形式で表示され、チェックシートとして利用 することができます。

(※本機能を使用するには、統合ソフトのバージョンが Ver.5.02 以上 である必要があります。)

## 11.5.1 空調発停試運転情報のCSV出力

監視・操作(汎用制御・フリー接点等も含む)のシステム構成情報、各種設定データをCSVファイルに出 力します。

#### CSVファイル出力方法

CSVファイル出力は「初期画面」からのみ出力可能です。 「初期画面」より操作して下さい。

[操作方法]

1) メニューバーの [ツール] ー [システム情報CSV出力] - [空調発停試運転] を選択します。

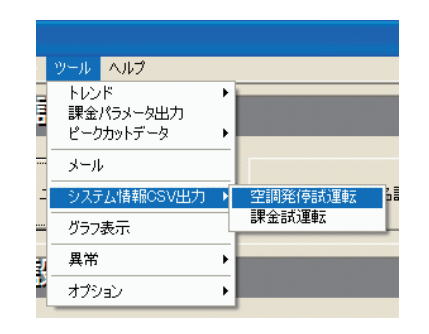

2)出力ファイル名を入力します [選択]ボタンをクリックすると、出力先のフォルダを 参照できます。

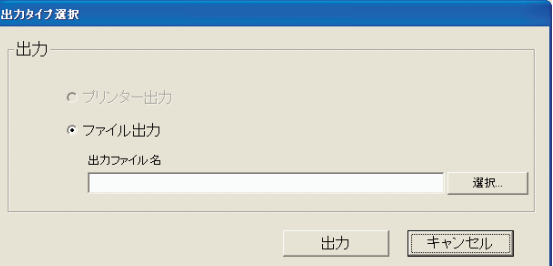

 3)[出力] ボタンを選択します。 [出力]ボタンをクリックすると、出力処理を行ないます。 [キャンセル]ボタンをクリックすると、本設定を中止し、初期画面に 戻ります。

注意

CSVファイルは、直接修正しないでください。 試運転チェックシートツールでチェックシートが作成できなくなる場合があります。

## 11. 5. 2 課金試運転情報のCSV出力

課金システム(簡易課金、PLC課金)のシステム構成情報、各種設定データをCSVファイルに出力します。 (課金機能(を利用しない場合)がない場合は、本機能はありません。)

#### CSVファイル出力方法

CSVファイル出力は「初期画面」からのみ出力可能です。 「初期画面」より操作してください。

[操作方法]

1) メニューバーの [ツール] ー [システム情報CSV出力] - [課金試運転] を選択します。

※課金機能がない場合は、選択できません。

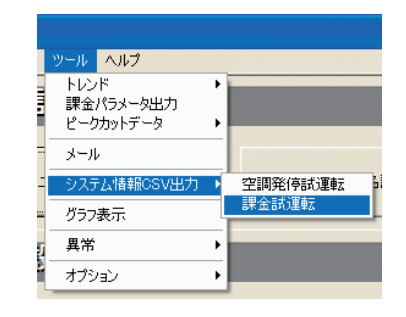

2) 出力ファイル名を入力します [選択]ボタンをクリックすると、出力先のフォルダを 参照できます。

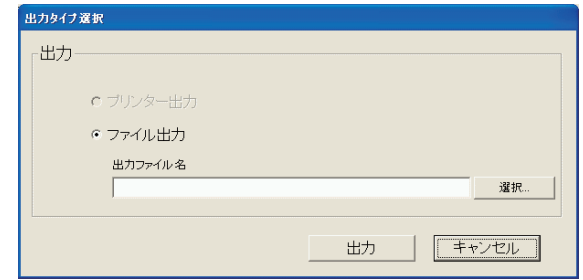

 3)[出力] ボタンを選択します。 [出力]ボタンをクリックすると、出力処理を行ないます。 ※ [キャンセル] ボタンをクリックすると、本設定を中止し、初期画面に 戻ります。

注意 CSVファイルは、直接修正しないでください。 試運転チェックシートツールでチェックシートが作成できなくなる場合があります。

## 11.5.3 試運転チェックリストの作成

システム情報CSV出力機能により、出力したCSVファイルを使用して、試運転チェックシートを作成で きます。

試運転チェックシートツールは、統合ソフトTG-2000のセットアップディスク(CD-ROM)内にあります のでコピーして使用します。

CD-ROM 内のファイル YTool¥試運転チェックシート.xls

お知らせ

・「試運転チェックシート.xls」のファイルはマクロを使用していますので、マクロを使用できない 旨のメッセージが表示された場合、マクロ・セキュリティのレベルをマクロが使用できるように変 更してください。

[操作方法]

- 1)「試運転チェックシート.xls」ファイルを起動します エクスプローラにて、「試運転チェックシート.xls」 ファイルをダブルクリックして、EXCEL で開きます。 すると、試運転チェックシート画面が表示されます。
- 2)[データファイルの選択とツール生成]ボタンを選択 します 試運転チェックシート画面にある[データファイルの 選択とツール生成]ボタンをクリックします。 すると、「ファイルを開く」画面が表示されます。
- 3)データファイルを選択します ファイル読込をするデータファイルを選択します。
- 4) [開く] ボタンを選択します データファイル読込をするために、[開く]ボタンを 選択します。すると、自動的に別ファイル名で「試 運転チェックシート」の EXCEL 画面が表示されます。

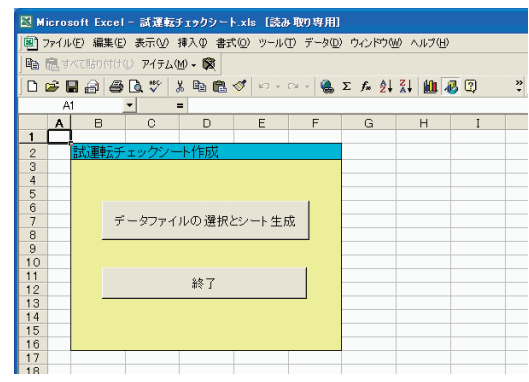

※試運転チェックシート.xls は閉じて、新しい Book の EXCEL ファイルを作成して表示します。

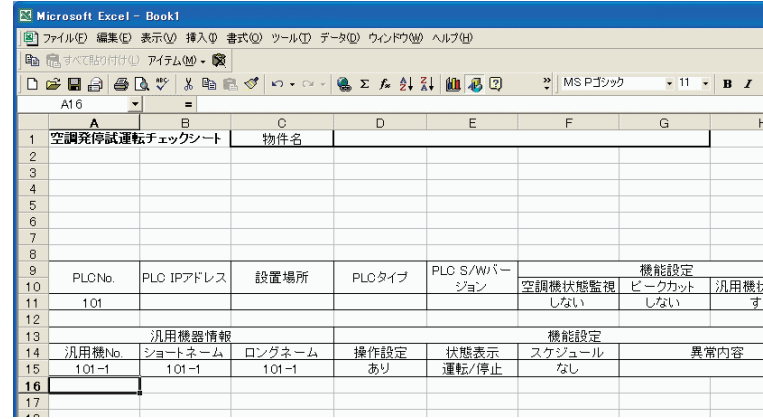

お知らせ

・ 「試運転チェックシートツール」は、開いたCSVファイルが、「空調発停試運転チェックシート」 「課金試運転チェックシート」のどちらであっても、ファイル形式を自動で判別してそれぞれの チェックシートを作成します。

※選択したファイルが、試運転チェックシートのデータ形式ではないCSVファイルの場合は、 以下のメッセージが表示され、試運転チェックシートは作成されません。

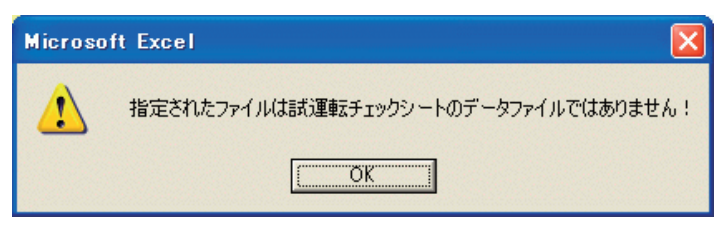

試運転チェックシートには以下の2種類のファイルがあり、それぞれに数種類のシートがあります。

・空調発停試運転CSVファイルから作成されるチェックシート

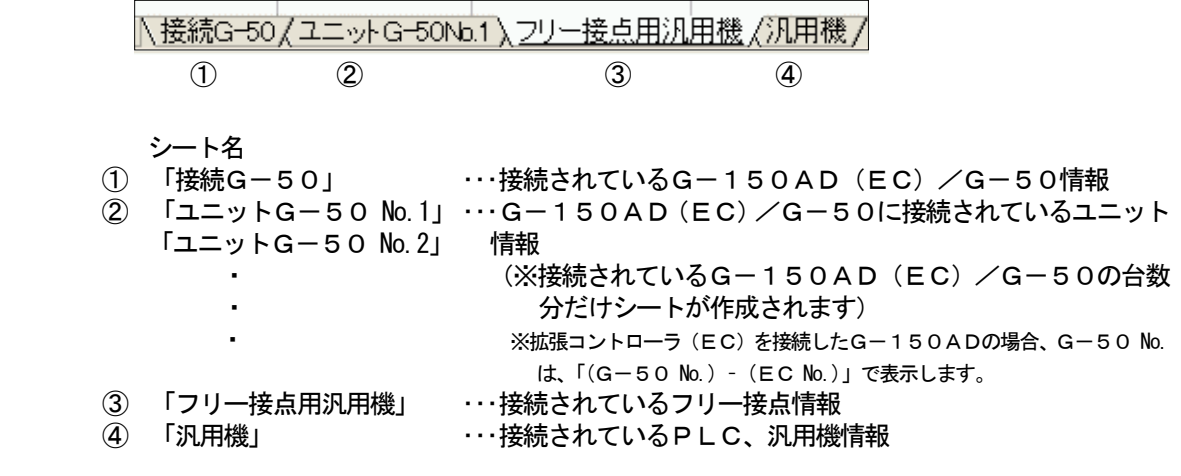

・課金試運転CSVファイルから作成されるチェックシート

課金試運転CSVファイルから、3回分の課金試運転チェックシートが出力されます。

- 各回のチェック内容については、「11.3 課金試運転チェック」を参照してください。
	- 1回目のチェックシート:空調機試運転前後の確認に使用します。

2回目のチェックシート:空調機試運転後から10日後(1週間以上経過後)までの確認に使用します。

3回目のチェックシート:実運用開始(または仮運用開始)から精算日までの確認に使用します。

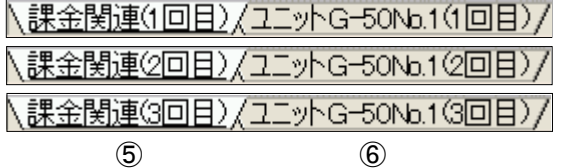

シート名

- ⑤ 「課金関連」 ・・・課金に関する設定情報
- ⑥ 「ユニットG-50 No.1」 ・・・G-150AD(EC)/G-50に接続されているユニット 「ユニットG-50 No.2」 の課金情報 (※接続されているG-150AD (EC) /G-50の台数
	- ・ インクリーン ついだけシートが作成されます) ・ ※拡張コントローラ(EC)を接続したG-150ADの場合、G-50 No.
		- は、「(G-50 No.) (EC No.)」で表示します。

お知らせ

- ・Ver.6.35/5.39 以前の「試運転チェックシート.xls」を利用した場合、課金試運転チェックシートの Excel ファイル出力数は 1 つのみです。
- ・課金試運転チェックシートを作成するときに、按分結果(詳細)CSVファイルや、計量計(詳細) CSVファイルを参考に入力することができます。詳細は「11.6 試運転按分結果出力」を参照 してください。

試運転チェックシートの例を次ページに示します。

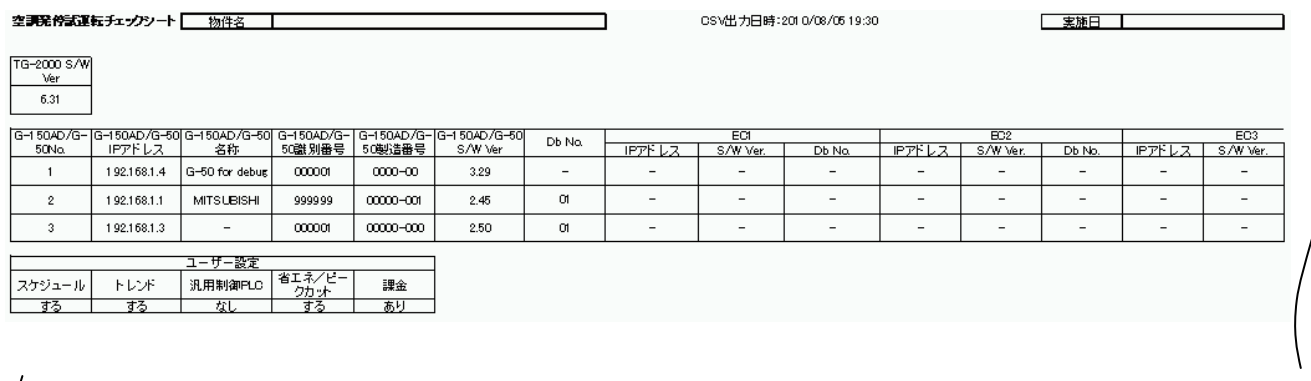

BAChet

無期限

無期限

無期限

利用可能

利用可能

汎用制御PLC

無期限

無期限

無期限

ר

┑

利用可能

利用可能

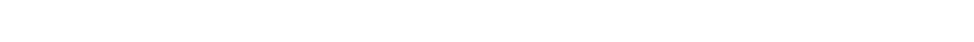

無期限

無期限

無期限

利用可能

利用不可

利用不可

無期限

70

 $\overline{0}$ 

②「空調発停試運転チェックシート」(出力例) 「ユニットG-50 No.\*」

- 実施日 - |

利用可能

利用可能

空調発停試運転チェックシート | 物件名 | |

<u>│ 省エネ制御(ビークカット)</u><br>│ 利用可能 │ 無期限

無期限

無期限

利用可能

利用可能

CSV出力日時::

通動制御

無期限

無期限

利用可能

利用可能

ヒートボンプ給湯機

 $\overline{\bullet}$ 

 $\overline{\mathfrak{o}}$ 

利用不可

利用不可

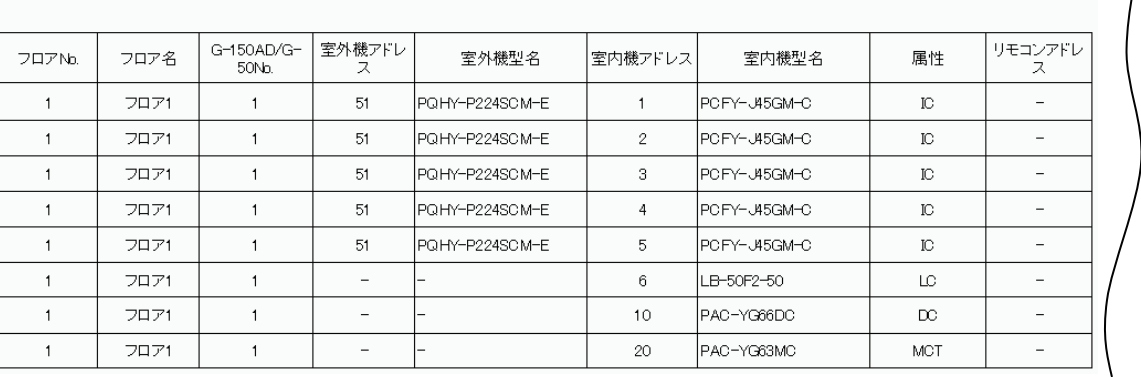

j 010/01/21 1520

作業者

|分課金<br>|<br>| 無期限

無期限

無期限

■ 承認者

省工禄卿

無期限

無期限

利用可能

利用可能

利用可能

│ 担当者 │

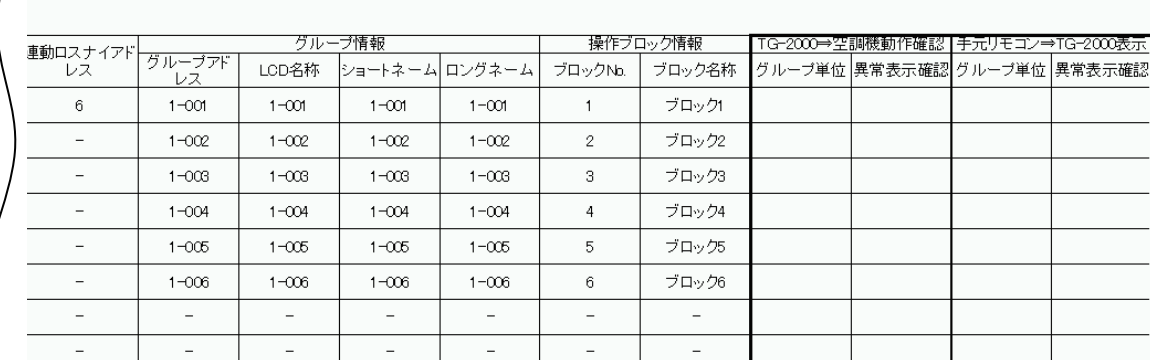

## ③「空調発停試運転チェックシート」(出力例) 「フリー接点用汎用機」

空調発停試運転チェックシート 物件名 XXXビル

CSV出力日時:2010/01/21 15:20

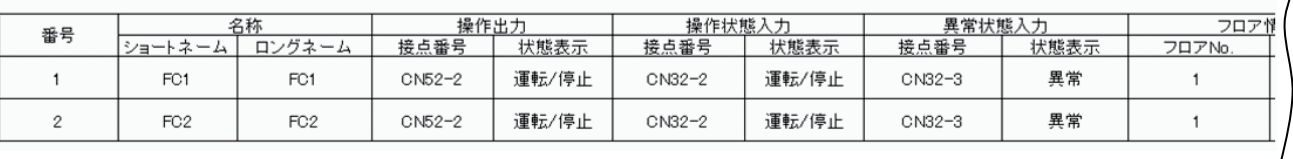

٦

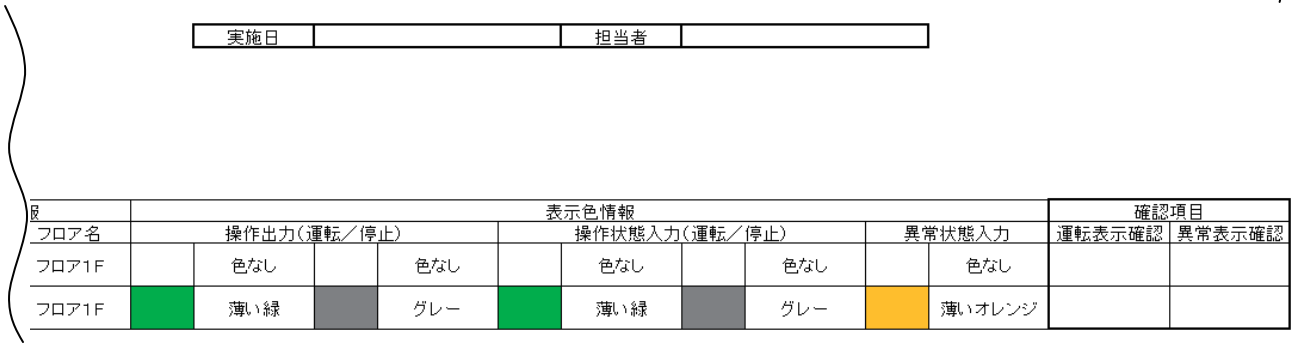

## ④「空調発停試運転チェックシート」(出力例) 「汎用機」

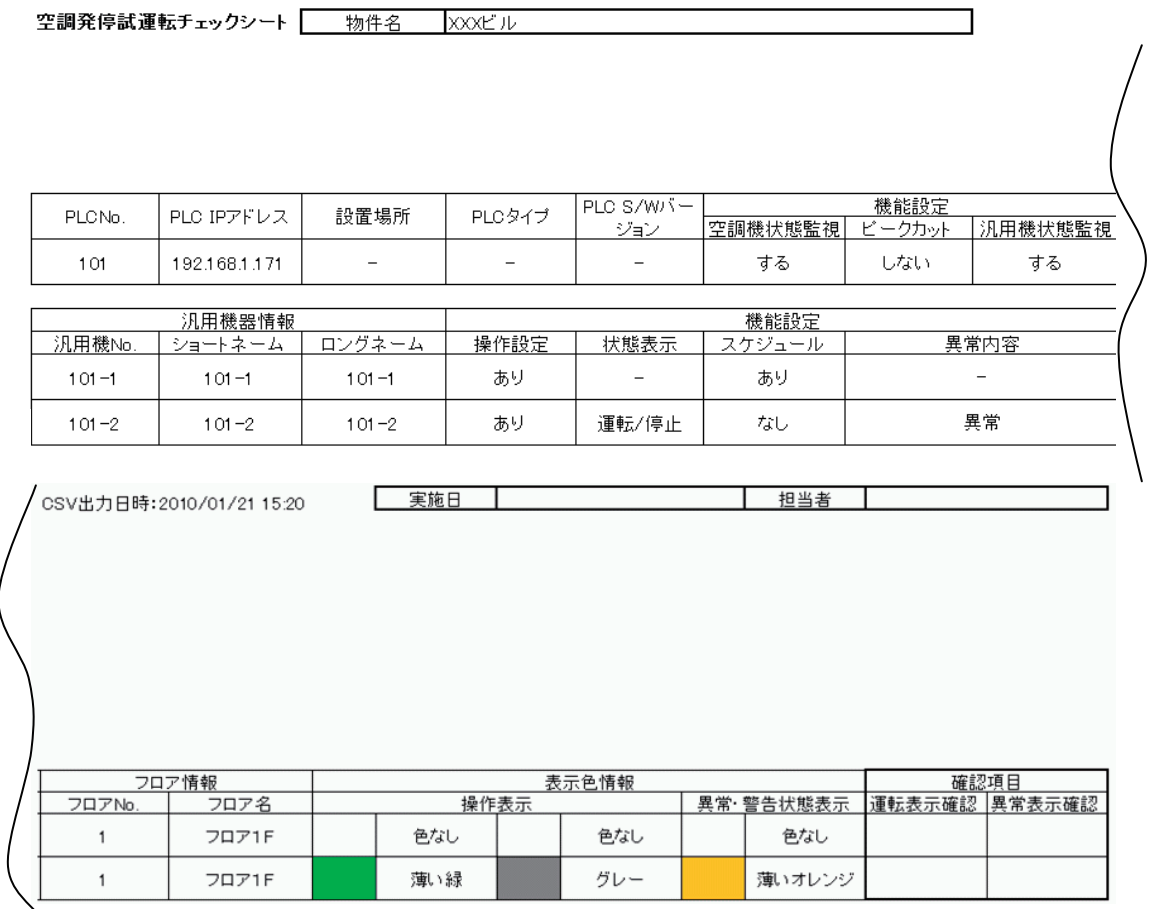

## ⑤「課金試運転チェックシート」 「課金関連」

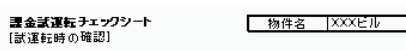

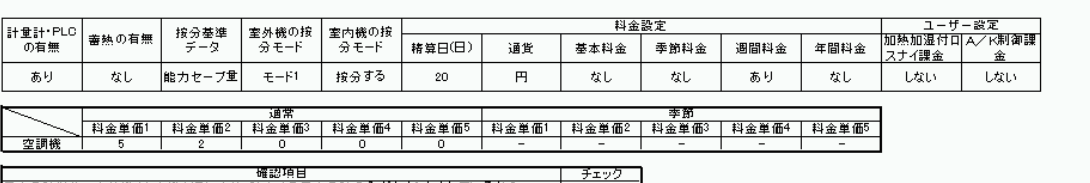

- 確認計量位で変外機/変内機を運転させ、認識する電力量計のみがカウントされているか?<br>電力量計と空調機の供給電源の電力線にデレコがないか?)<br>(電力量計と空調機の供給電源の電力線にデレコがないか?)

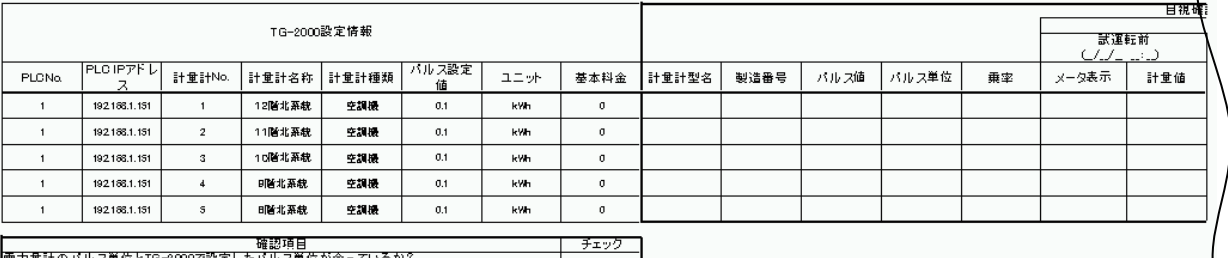

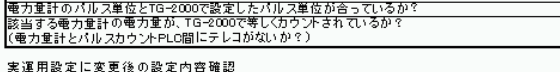

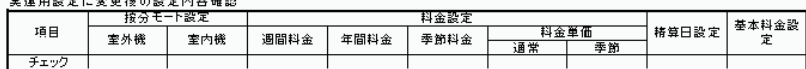

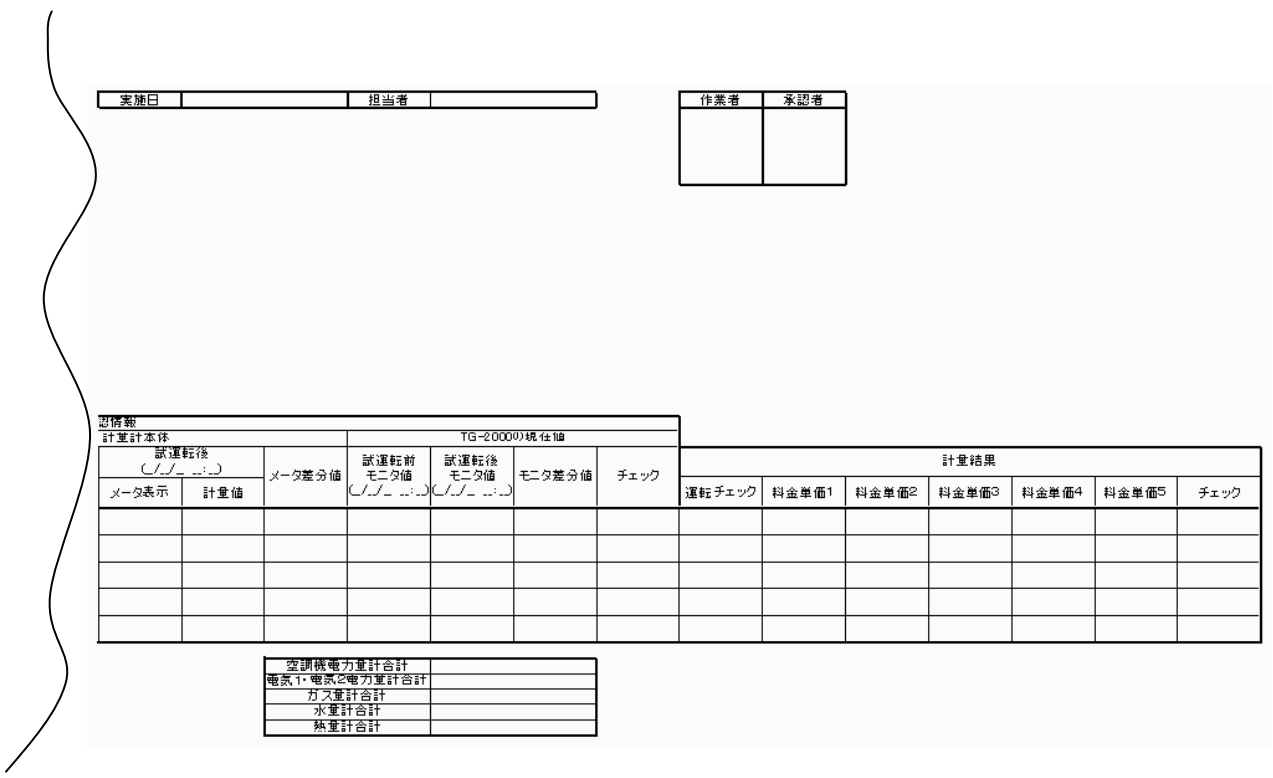

┃ 担当者 ┃

物件名

実施日

**課金試運転チェックシート**<br>[試運転時の確認]

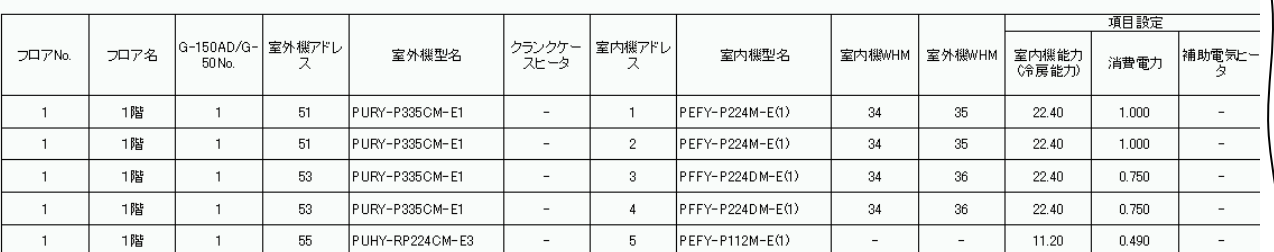

 $\Box$ 

CSV出力日時:2010/09/14 17:09

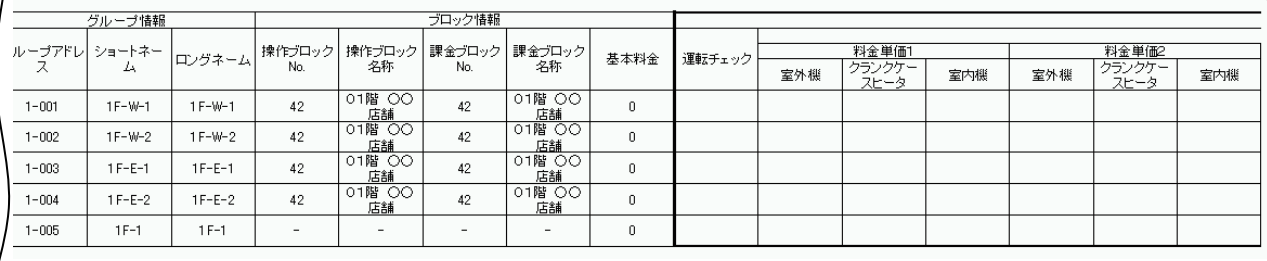

 $\overline{\mathsf{d}}$ 

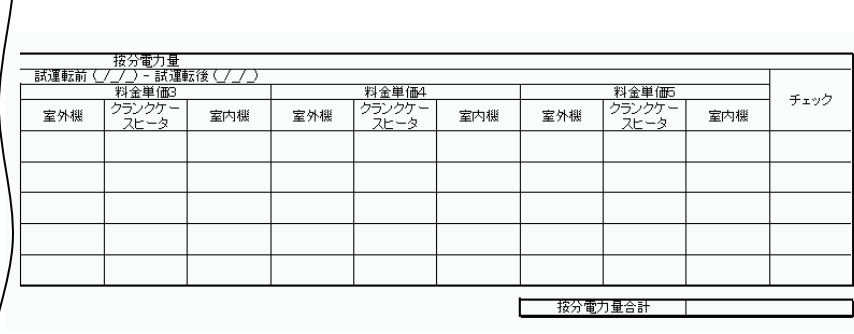

## 11.6 試運転按分結果出力

TG-2000の課金試運転の按分結果や計量値をCSVファイル出力することができます。 (※本機能を使用するには、統合ソフトのバージョンがVer.6.37/5.41 以上である必要があります。)

ユーザー設定の常時接続課金がなしの場合(TG-2000が24時間運転でない場合)は、以下の操作を 行なってから試運転按分結果を出力してください。

[操作方法]

1)運転量・電力量データモニタを行ないます。 課金試運転期間の運転量と電力量のデータをモニタします。 モニタ方法は9. 3章の「運転量・電力量データモニタ」を参照してください。

お知らせ

・モニタは課金試運転期間とその前後1日分を含めて実施してください。 ・電力量計接続なしの課金の場合は運転量のデータモニタのみ実施してください。

2) 救済按分を行ないます。 課金試運転期間の救済按分を行ないます。 救済按分の方法は9.5章の「救済按分」を参照してください。

#### 11.6.1 按分結果(詳細)のCSV出力

指定した期間の課金試運転の按分結果をCSVファイルに出力します。料金単価別按分電力量の期間合計の値 と、日毎の料金単価別按分電力量値および運転量データが出力できます。

ファイル出力はG-150AD/G-50単位で行ないます。 (課金機能があり(利用する)の場合に、本機能を使用することができます。)

お知らせ

・4:00~6:00の間はファイル出力を行なうことはできません。

・出力可能期間は122日前から前日までの間の62日間です。ただし、ユーザー設定で蓄熱機種接続をあ

りにした場合は、出力可能期間が123日前から2日前までの間の62日間になります。

#### CSVファイル出力方法

CSVファイル出力は「初期画面」からのみ出力可能です。 「初期画面」より操作してください。

[操作方法]

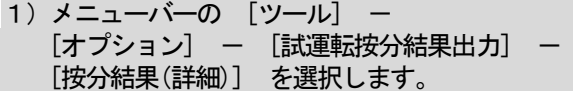

※課金機能がなしの場合は、選択できません。

- 2) 出力するG-150AD/G-50を選択します
- 3)出力する期間を設定します 課金試運転を行なった期間を設定します。
- 4) 出力ファイル名を入力します [選択]ボタンをクリックすると、出力先のフォルダを 参照できます。
- 5)「出力]をクリックします [出力]ボタンをクリックすると、出力処理を行ない ます。 ※ [キャンセル] ボタンをクリックすると、初期画面に戻ります。

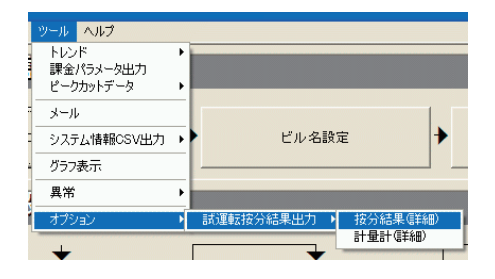

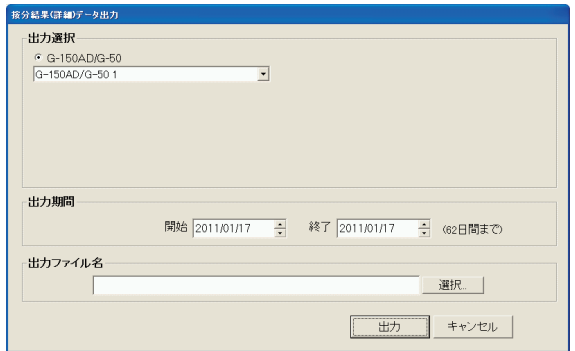

## 按分結果(詳細)のCSV出力例(電力量計接続ありの場合)

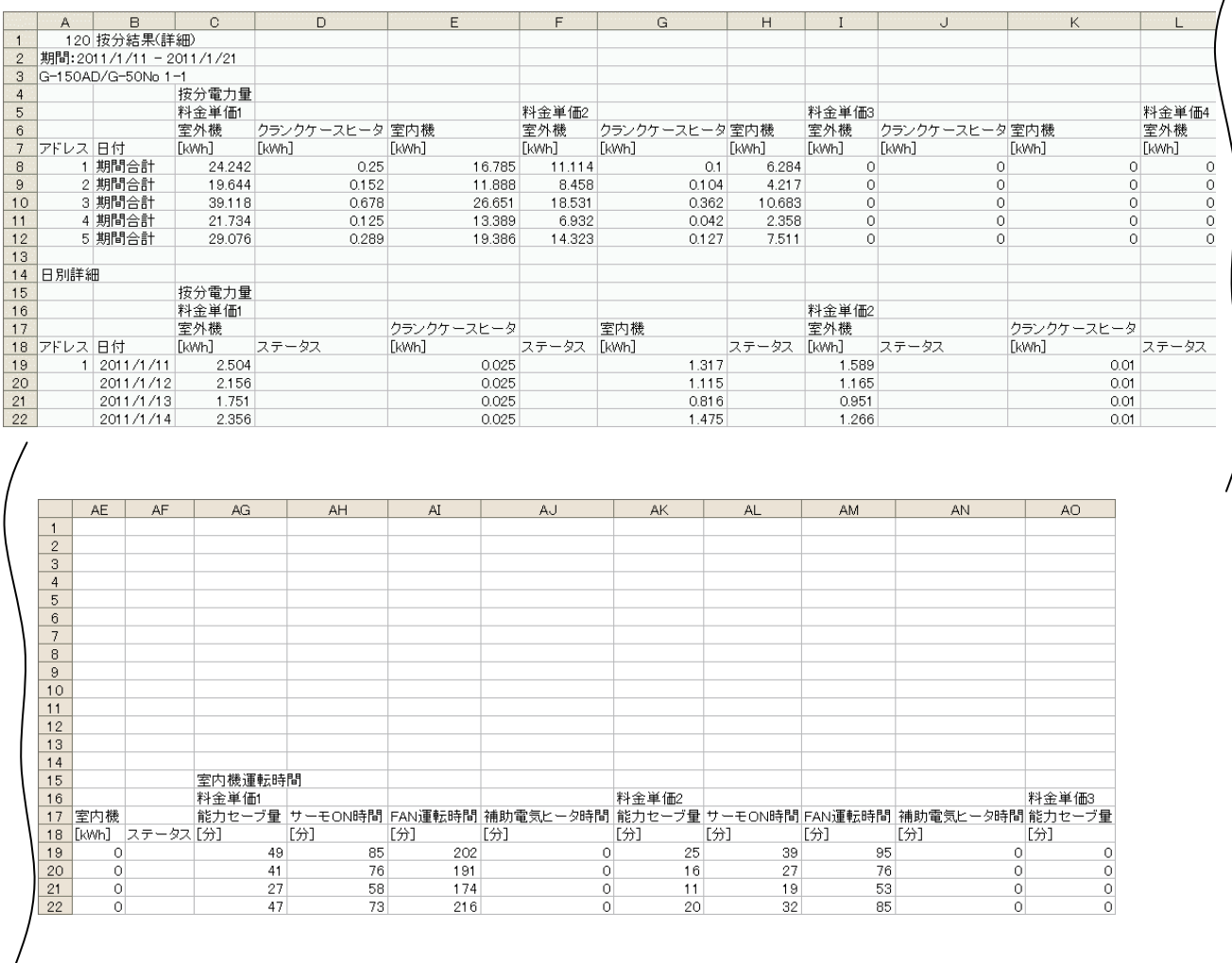

Τ

## 課金按分が行なえなかったなどの理由で、日別詳細の「ステータス」の項目に番号が表示されることがあり ます。ステータス番号の意味は以下の通りです。

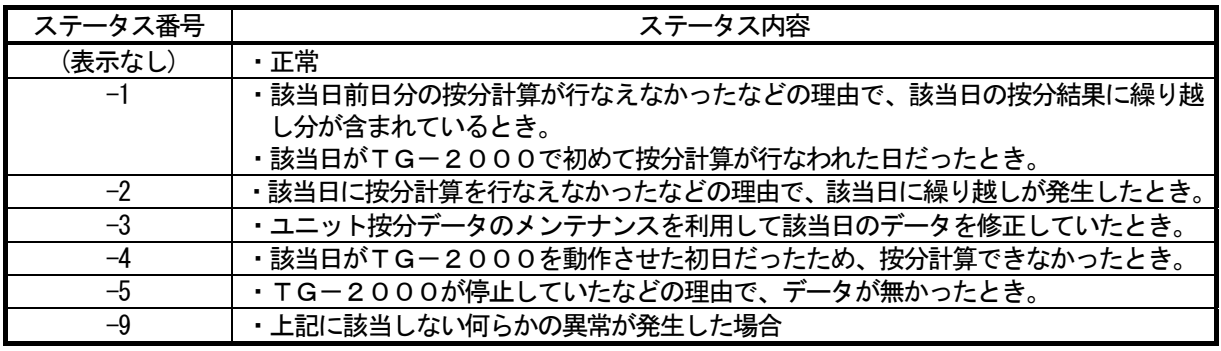

お知らせ

- ・クランクケースヒータの按分結果は、室外機の按分モードを「モード2:クランクケースヒータ分の電力 量を別に按分する」以外に設定した場合は「0」が出力されます。ただし、室外機の按分モードを途中で モード2からモード2以外に変更した場合は、変更日より前の日のクランクケースヒータ値が「0」以外 の値で出力される場合があります。
- ・日別詳細の按分電力量[kWh]は小数点以下4桁目を四捨五入した値を出力しています。そのため、期間合 計の値と、日別詳細の値の合計値が異なる場合があります。
- ・室外機按分モードを途中で変更した場合は、変更日からモード変更後の計算方法で按分計算が行なわれま す。変更前の期間に対して救済按分を行なった場合は、変更後のモードの計算方法で行なわれます。

## 按分結果(詳細)のCSV出力例(電力量計接続なしの場合)

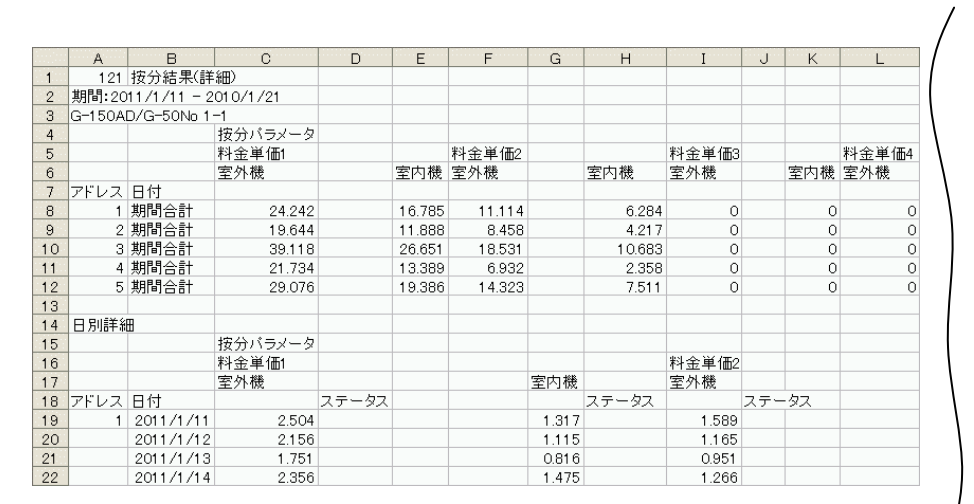

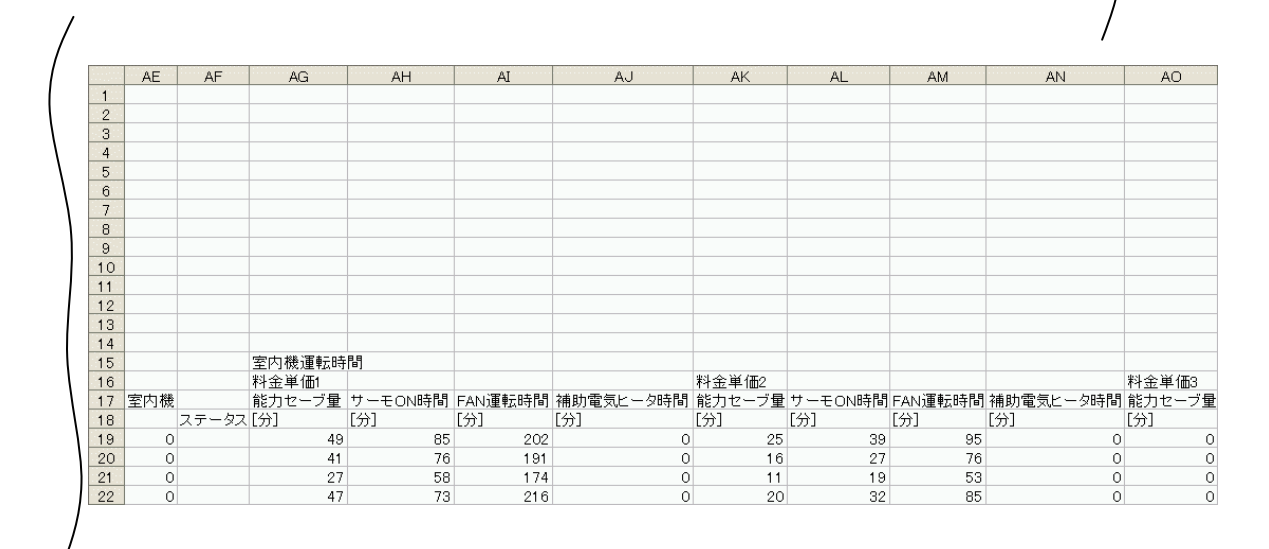

お知らせ

・期間合計の値は四捨五入前の日毎データの合計を出力し、日別詳細の値は四捨五入後の日毎データを出力 しています。そのため、期間合計の値と、日別詳細の値の合計値が異なる場合があります。

## 11. 6. 2 計量計 (詳細) のCSV出力

- 指定した期間の課金試運転の計量値をCSVファイルに出力します。指定した期間の料金単価別計量値の合計 と、日毎の料金単価別計量値が出力できます。
	- (電力量計を接続した課金機能があり(利用する)の場合に、本機能を使用することができます。)

お知らせ

- ・4:00~6:00の間はファイル出力を行なうことはできません。
- ・出力可能期間は122日前から前日までの間の62日間です。ただし、ユーザー設定で蓄熱機種接続をあ りにした場合は、出力可能期間が123日前から2日前までの間の62日間になります。

## CSVファイル出力方法

CSVファイル出力は「初期画面」からのみ出力可能です。 「初期画面」より操作してください。

[操作方法]

1) メニューバーの [ツール] ー [オプション] ー [試運転按分結果出力] [計量計(詳細)] を選択します。

 ※課金機能がなしの場合、または電力量計を接続 しない課金の場合は、選択できません。

- 2)出力する期間を設定します 課金試運転を行なった期間を設定します。
- 3)出力ファイル名を入力します [選択]ボタンをクリックすると、出力先のフォルダを 参照できます。
- 4)[出力]をクリックします [出力]ボタンをクリックすると、出力処理を行ない ます。

※ [キャンセル] ボタンをクリックすると、初期画面に戻ります。

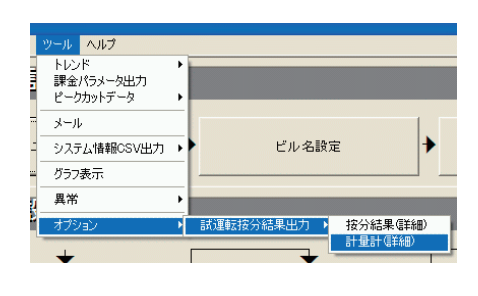

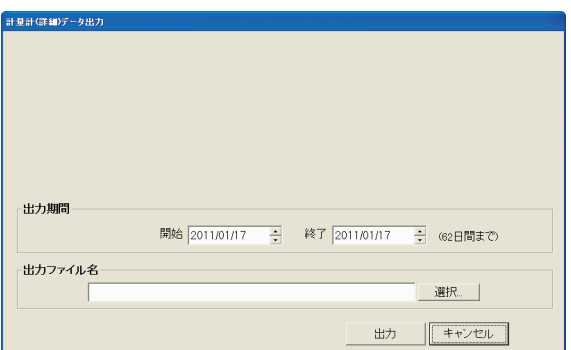

## 計量計(詳細)のCSV出力例

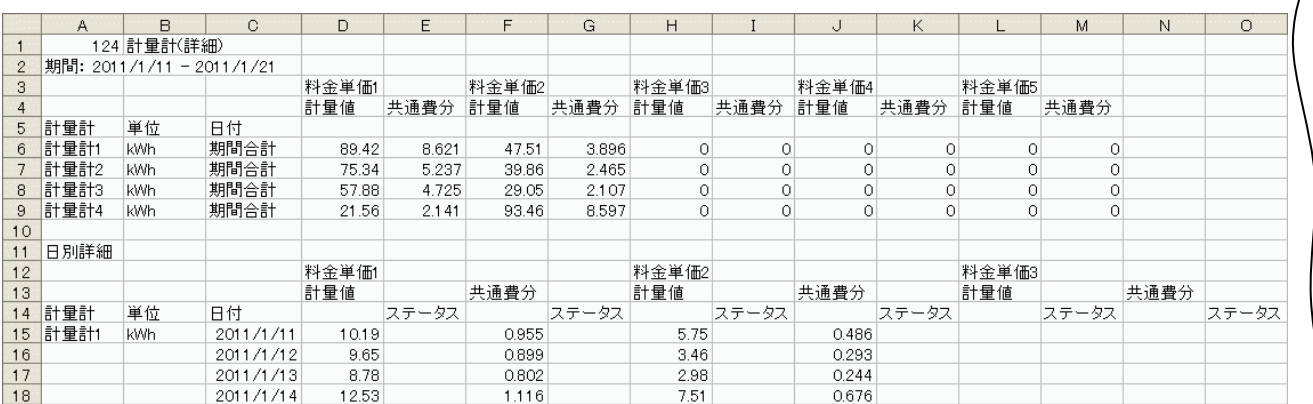

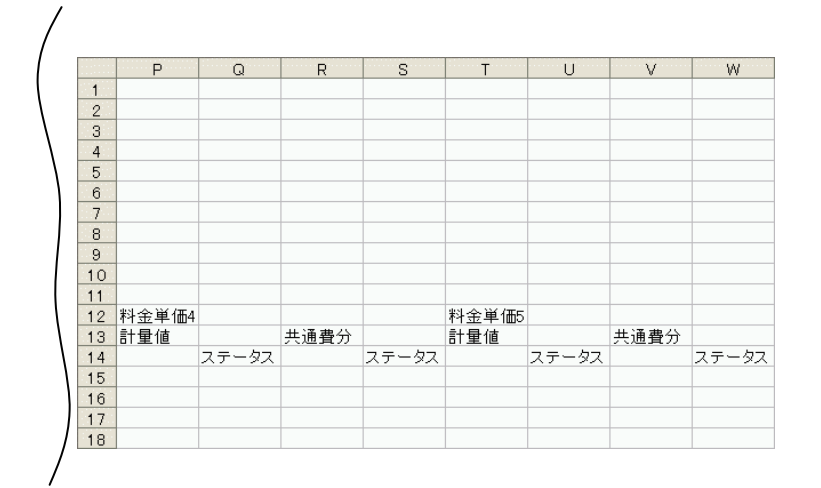

 電力量を取得できなかったなどの理由で、日別詳細の「ステータス」の項目に番号が表示されることがあり ます。ステータス番号の意味は以下の通りです。

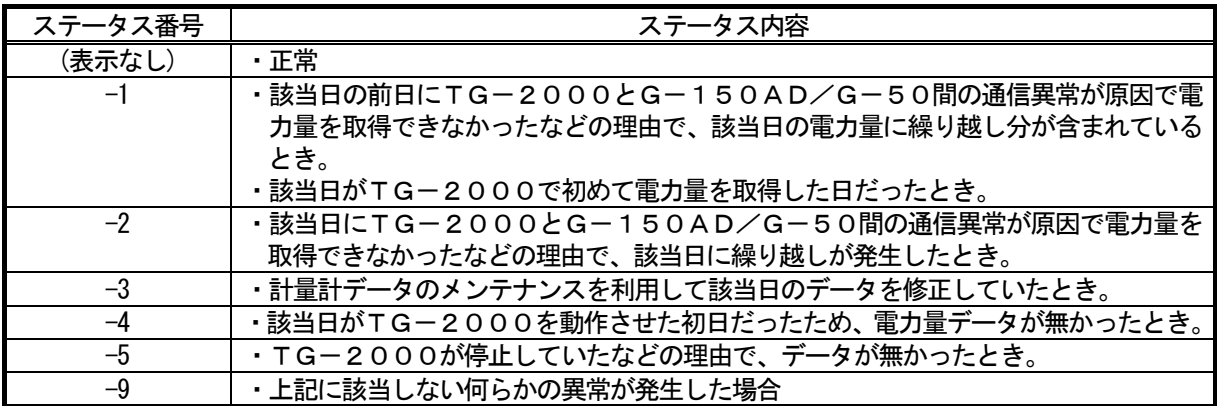

お知らせ

- ・クランクケースヒータの共通費分は、室外機の按分モードを「モード3:クランクケースヒータ分を共通 費とし、按分しない」以外に設定した場合、0が出力されます。ただし、室外機の按分モードを途中でモ ード3からモード3以外に変更した場合、変更日より前の日のクランクケースヒータの共通費分が0以外 の値で出力されることがあります。
- ・期間合計値は四捨五入前の日毎データの合計を出力、日毎の値は四捨五入後の日毎データを出力していま す。そのため、期間合計値と、日毎の値の合計値が異なる場合があります。
- ・室外機按分モードを途中で変更した場合は、変更日からモード変更後の計算方法で按分計算が行なわれま す。変更前の期間に対して救済按分を行なった場合は、変更後のモードの計算方法で行なわれます。

## 11.7. 課金試運転チェックシートの記入例

#### 11. 7. 1 課金試運転チェックシート (1/2) (2/2) の記入例

課金試運転チェックシート (1/2) … A3サイズ インスコンスコンスコン (見開き左ページ) **【記入例】** スタントランス エンジェー エンジェー エンジェー エンジェー エンジェー 実施日 2011-1-28

◆課金試運転の結果は必ず保存してください。

作業者 承認 ○○○ サイン  $\Delta\Delta\Delta$ サイン

TG-2000 Ver. 6.37 G-150AD/ G-50 Ver. 3.29

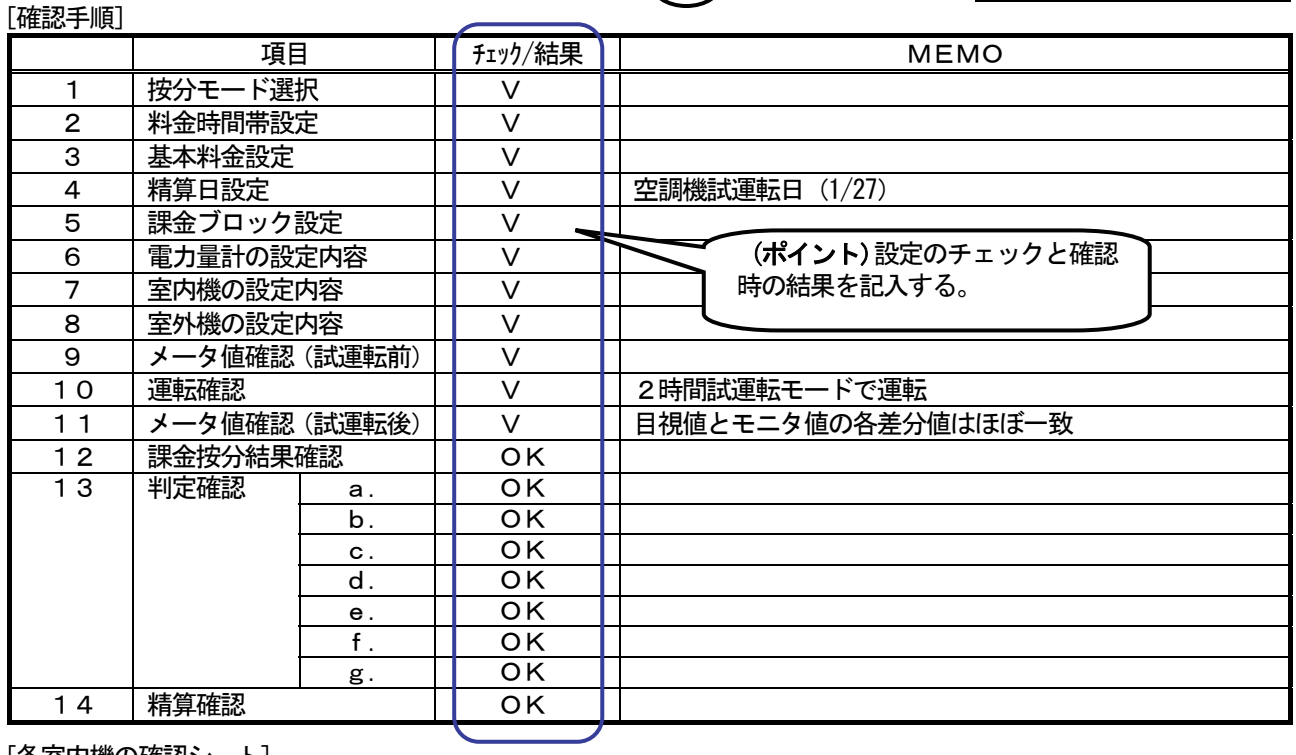

[各室内機の確認シート]

→ (2/2)のチェックシートを使用ください。

[電力量計の確認シート] <確認日時> 試運転前 (メータ確認値: [1/26 10:00 ] モン値: [1/26 10:20 ])

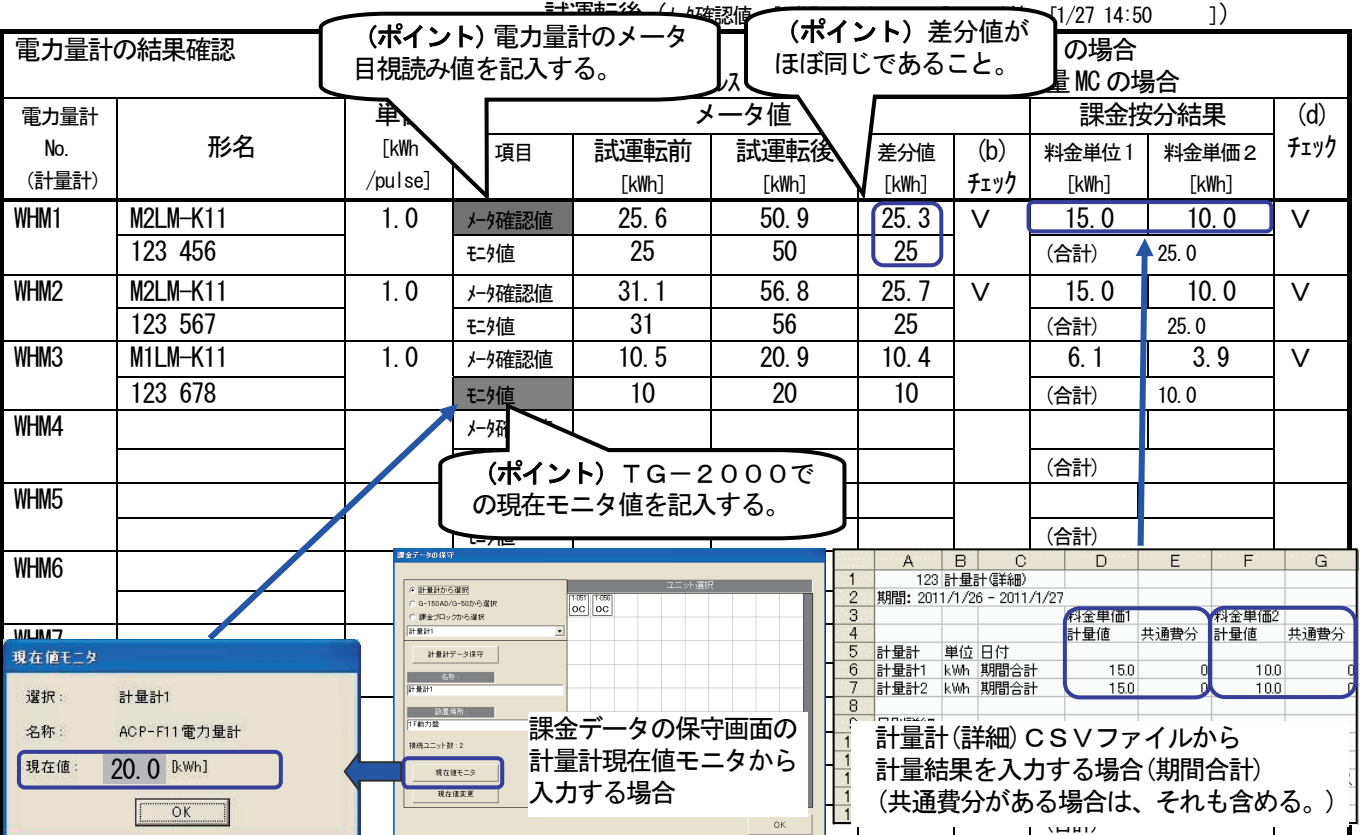

(見開き右ページ)

【記入例】

[按分結果と電力量計の確認シート]

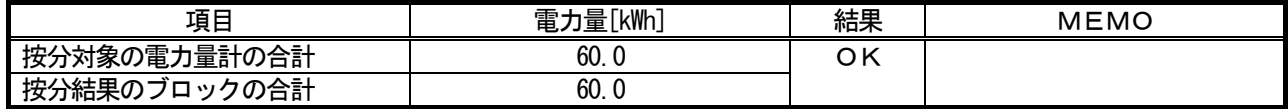

[ブロック精算の確認シート]

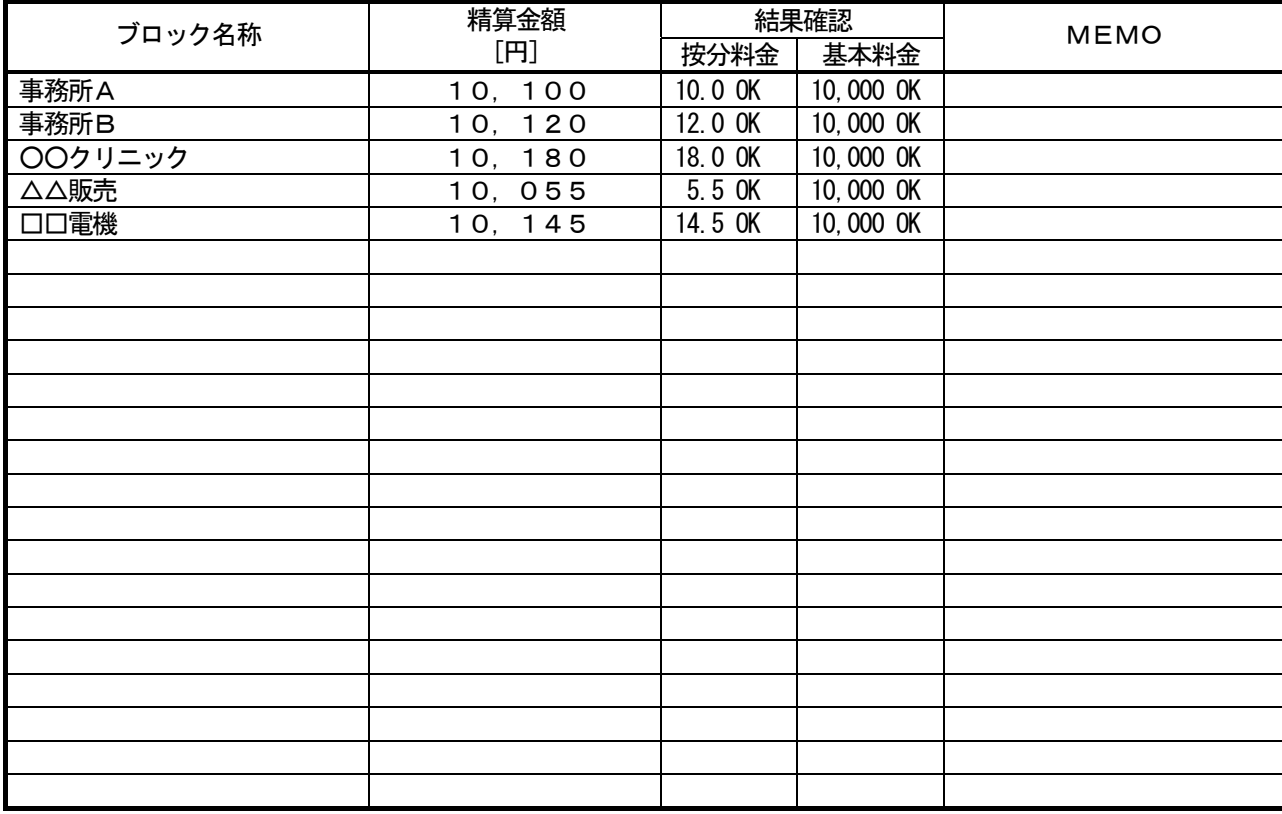

## [実運用設定に変更後の設定内容確認シート]

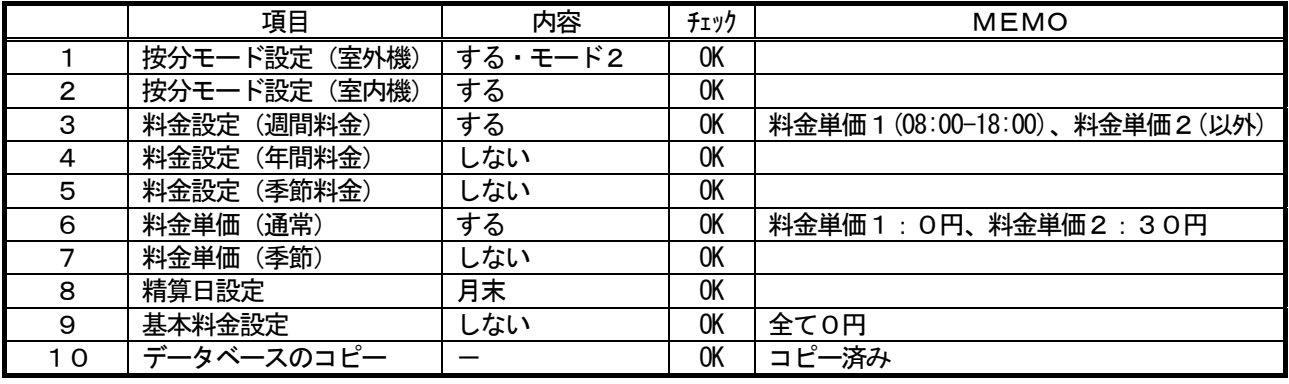

#### ◆お願い◆

- ・課金試運転確認後、第1回目の精算日計算結果を確認して、設定等に問題がないかどうかを確認くだ さい。
- ・システム変更時の場合は、変更日翌日及び変更日から10日後または次回精算日の計算結果を必ず確 認してください。
- ・課金試運転のチェックシート等(各設定値の根拠となるお客さまよりのご提示文書も含む)の資料お よびデータベースは課金精算トラブル発生時の重要なエビデンスとなりますので、運用期間中の保存 をお願いします。

## 課金試運転チェックシート(2/2) …A3サイズ (見開き左ページ)

【記入例】

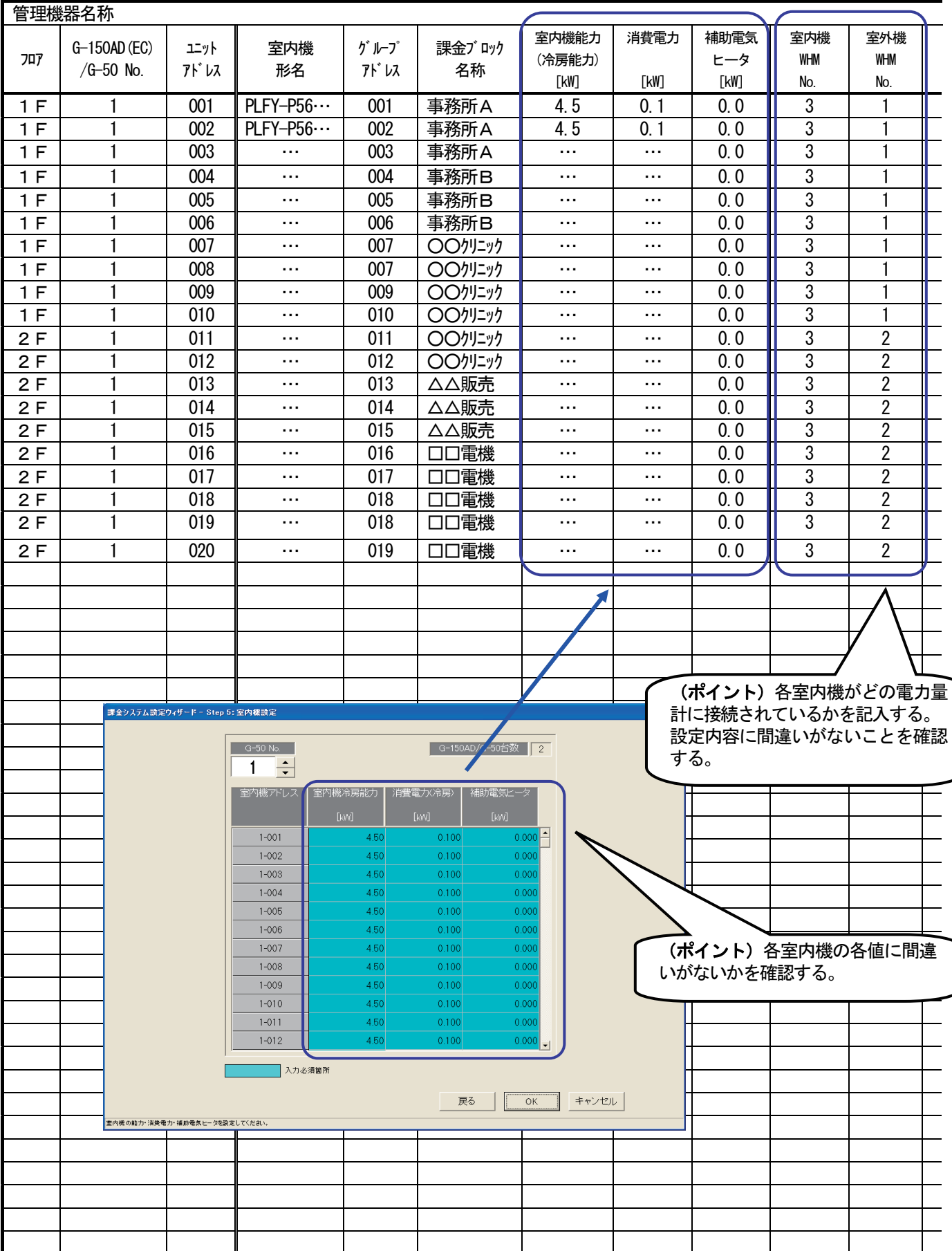

## (見開き右ページ) 【記入例】

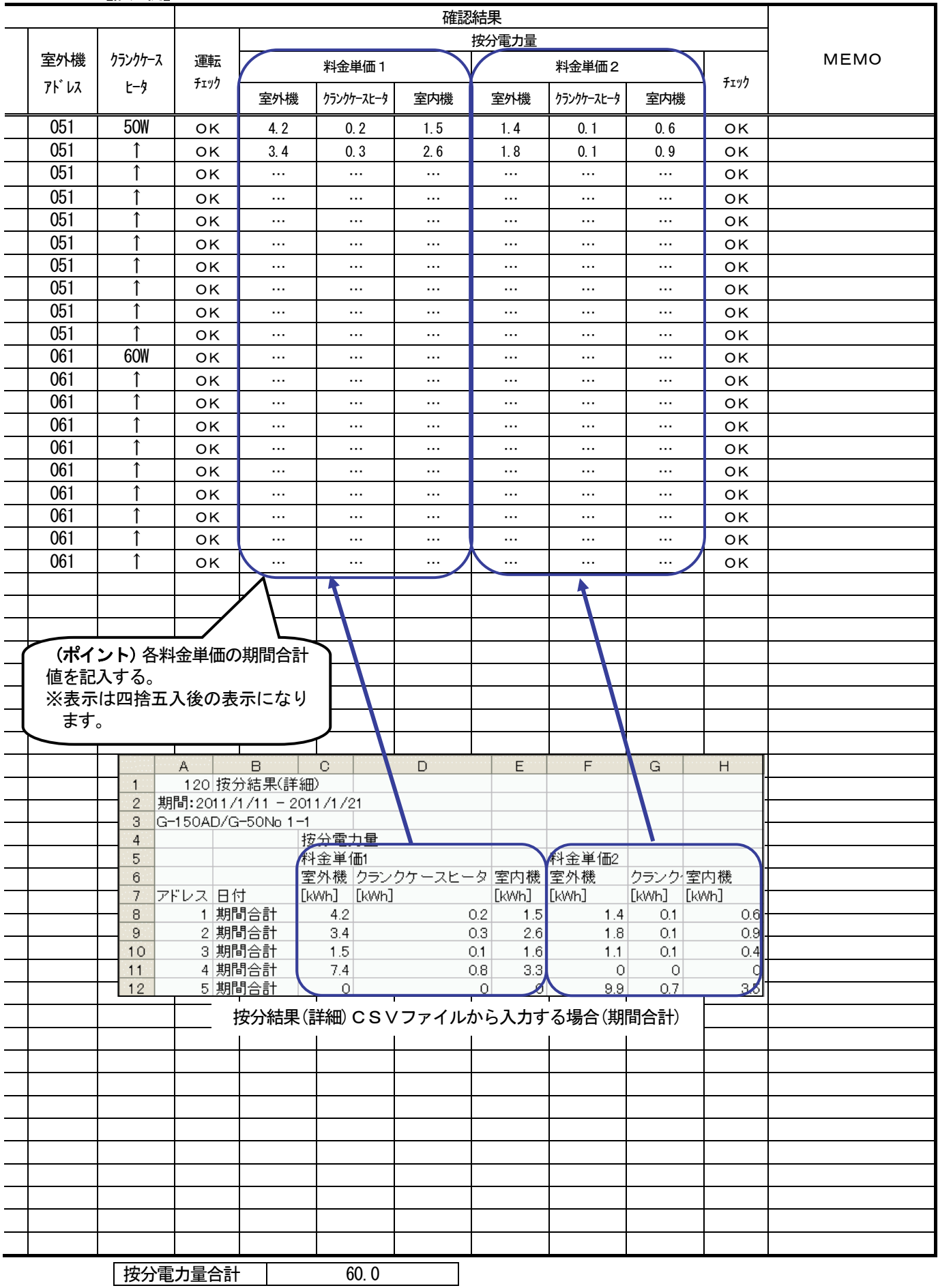

## 11.7.2 課金試運転CSVファイルから作成した課金試運転チェックシートの記入例 「課金試運転チェックシート」 「課金関連」

【記入例】

選択

**2秒** 

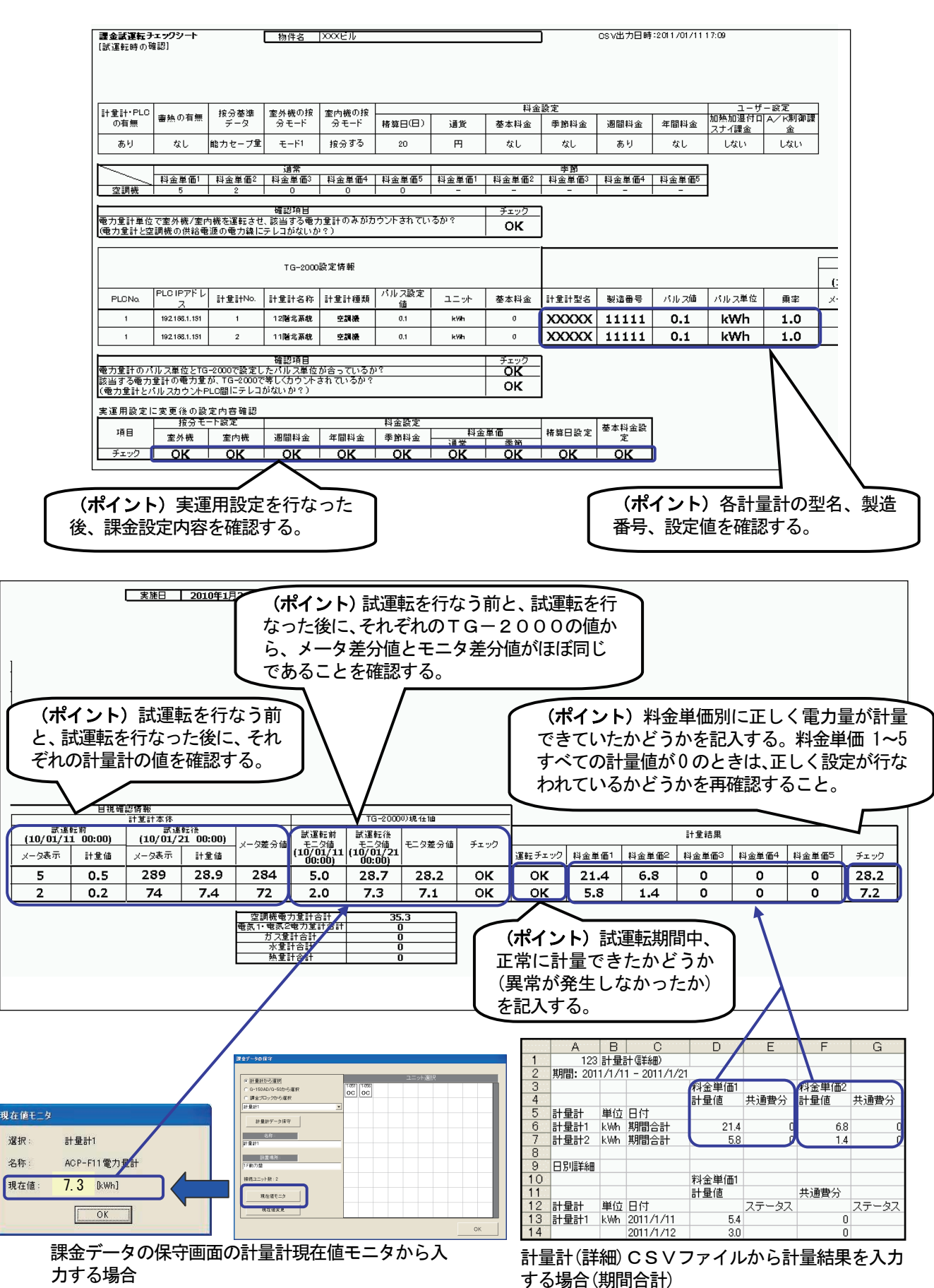

(共通費分がある場合は、それも含める。)

「課金試運転チェックシート」 「ユニットG-50 No.\*」

【記入例】

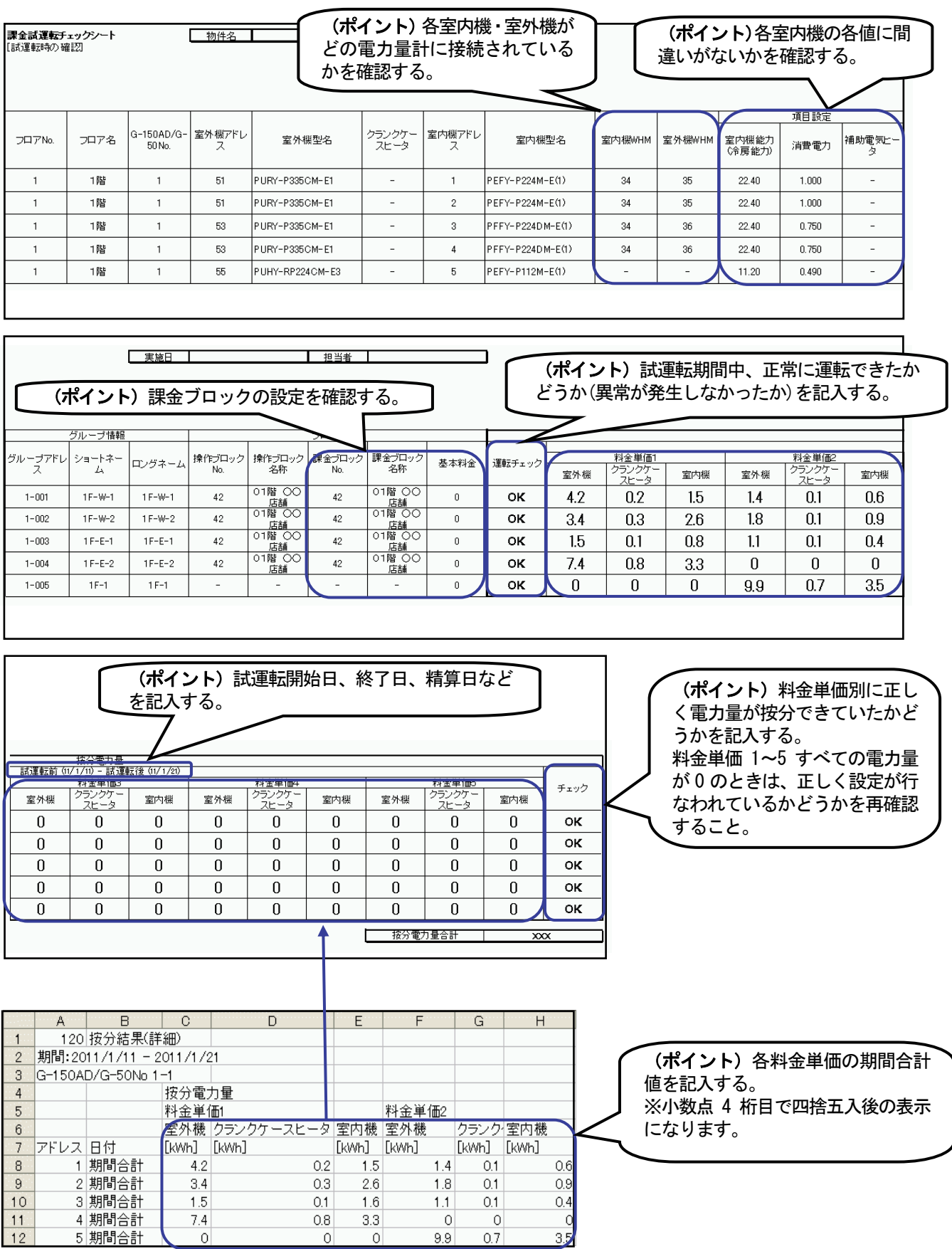

按分結果(詳細)CSVファイルから入力する場合(期間合計)

## 添付1: Windows の Service Pack とメモリ容量の確認

 本章では、Windows の Service Pack とメモリ容量の確認方法を記載します。 パソコンの環境が、TG-2000が動作可能な十分な環境でない場合、TG-2000が正しく動作しない 原因になります。

 パソコンの環境が「2.1 動作環境(推奨システム)」の条件を満たしているかを確認した上で、 TG-2000のセットアップを実施してください。

確認方法は、Windows 7、Vista、XP、2000 で異なりますのでご注意ください。

## Windows の Service Pack の条件を満たしていない場合

 Windows の Service Pack のアップデート CD を入手してアップデートインストールを実施するか、マイクロソ フトのホームページから Service Pack のインストールを実施してください。

 マイクロソフト(日本)のホームページ URL: http://www.microsoft.com/ja/jp/default.aspx (変更されることがあります。予めご了承願います。)

## メモリ容量が不足している場合

メモリ増設を行なってください。

 メモリ増設後、仮想メモリ容量の設定が「自動的に管理する」または「推奨のサイズ」になっているかを確認 し、異なる場合はその設定にしてください。

## 1. Windows 7、Vista での確認

- 1) Windows の Service Pack とメモリ容量の確認
	- ①「コンピュータ」をマウスの右クリックで 「プロパティ」を選択します。 「コンピュータの基本的な情報表示」画面で Windows 7の場合: Windows 7 Service Pack 1 メモリ (RAM) が 1GB 以上 Windows Vista の場合: Windows Vista Service Pack 2 メモリ (RAM) が 1GB 以上 であることを確認します。

**画面の例ではメモリ (RAM) は 2GB (2048MB) 実装**  していますが、画面描画で使用するメモリ容量を 引き算した値が表示されています。

## 2)仮想メモリ容量の確認

 ①「コンピュータの基本的な情報表示」画面で 「システムの詳細設定」を選択します。 さらに、「システムのプロパティ」の「詳細設定」 画面で、「パフォーマンス」の[設定]ボタンを 押します。

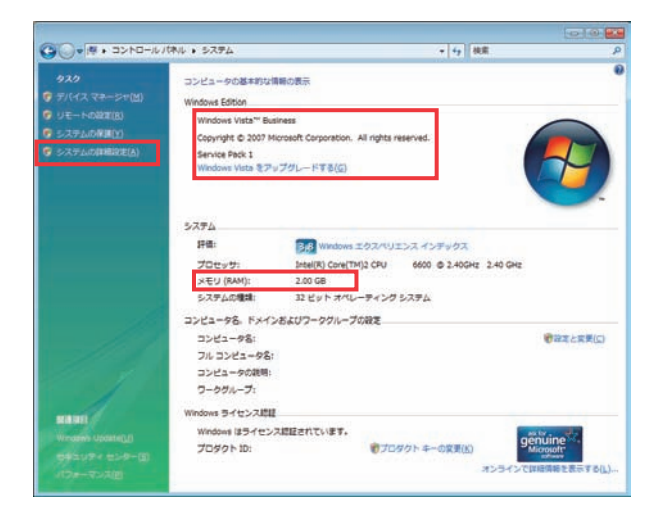

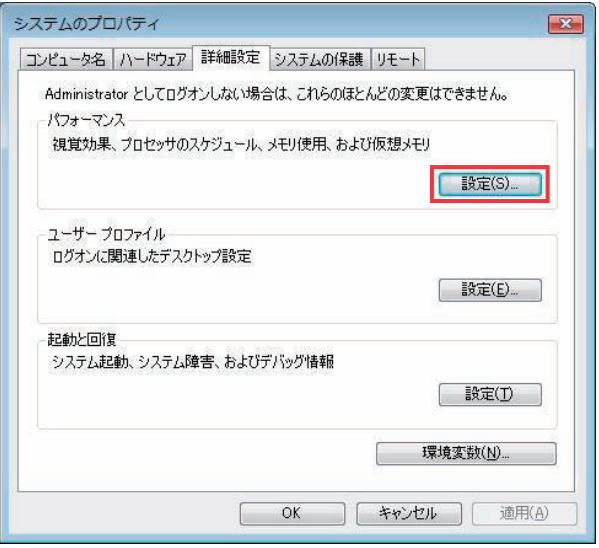

## ②「パフォーマンス オプション」画面で、「詳細設定」 のタグを選択します。

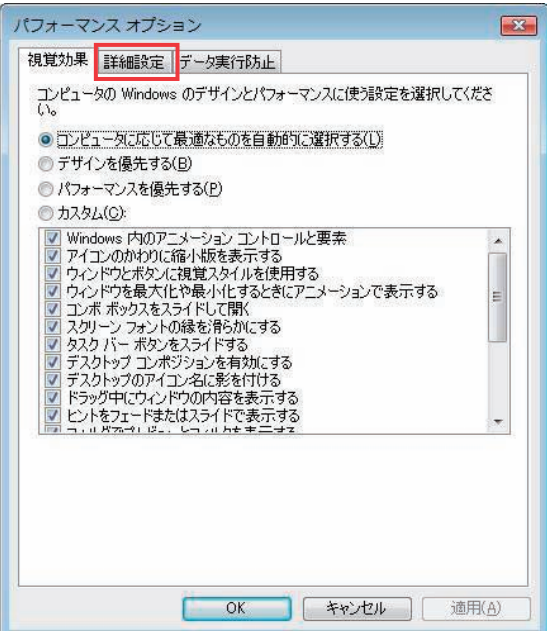

 ③「パフォーマンス オプション」の「詳細設定」画面 で「仮想メモリ」の[変更]ボタンを押します。

パフォーマンス オプション  $\mathbf{X}$ 視覚効果 詳細設定 データ実行防止 プロセッサのスケジュール プロセッサのリソースをどう割り当てるかを選択します。 次を最適なパフォーマンスに調整 ◎ バックグラウンド サービス(S)  $O(DD5L(P))$ 仮想メモリ 仮想メモリ<br>ページ ファイルとはハードディスク上の領域で、 RAM のように Windows で<br>使用されます。 すべてのドライブの総ページング ファイル サイズ: 2338 MB 变更(C). OK 「キャンセル 」 適用(A)

 ④「仮想メモリ」画面で「すべてのドライブの ページング ファイルのサイズを自動的に管理する」 にチェックが入っているかを確認します。 チェックが入っていない場合は、チェックを入れ、 [OK]ボタンを押して、設定を終了します。 なお、設定後、Windows の再起動が必要です。

お知らせ ・本章では、設定手順を要約して説明してあります。 詳細については、「Windows 7 Professional」、 「Windows 7 Home Premium」、「Windows Vista Business」または「Windows Vista Home Basic」 添付の取扱説明書等を参照してください。

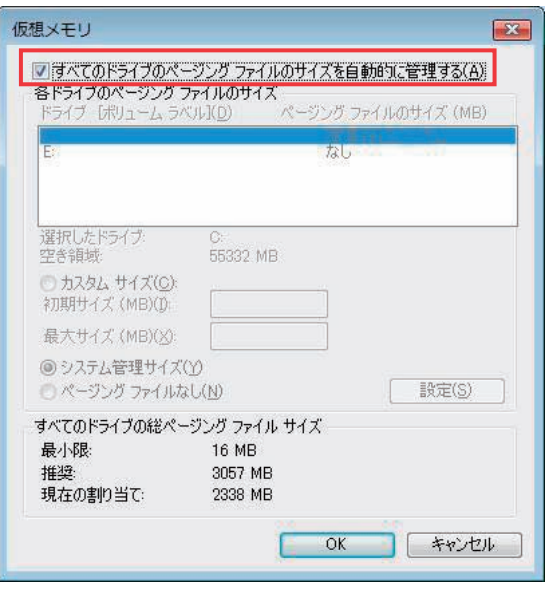

## 2.Windows XP の場合

- 1) Windows の Service Pack とメモリ容量の確認
	- ①「マイコンピュータ」をマウスの右クリックで 「プロパティ」を選択します。 「システムのプロパティ」の「全般」画面で、 Windows XP が Service Pack 3 メモリ (RAM) が 1GB 以上 であることを確認します。

画面の例ではメモリ (RAM) が 1GB 実装に対して 「0.99GB RAM」と表示されていますが、画面描画で 使用するメモリ容量を引き算した値が表示されて います。

2) 仮想メモリ容量の確認 ①「システムのプロパティ」画面で、「詳細設定」の タグを選択します。 さらに、「パフォーマンス」の[設定]ボタンを押し ます。

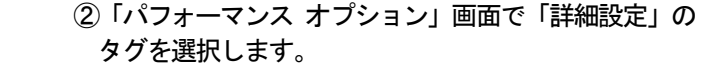

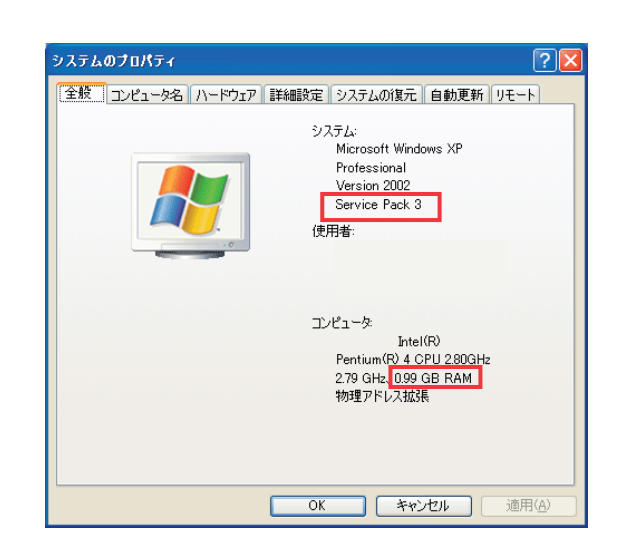

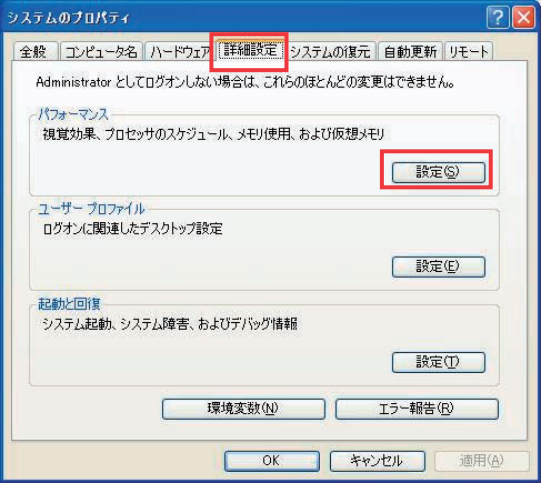

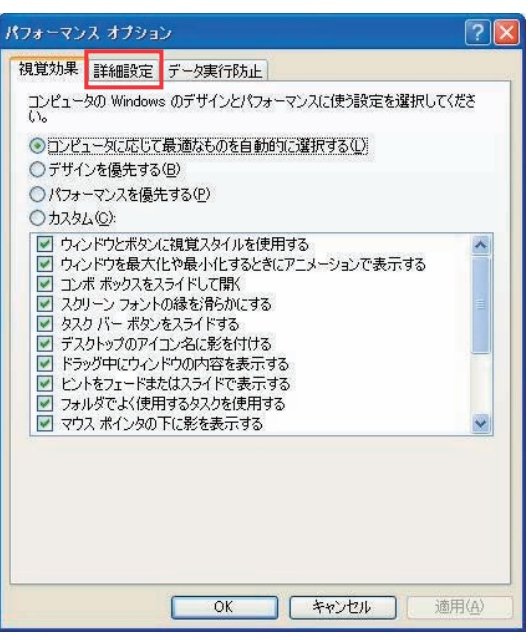

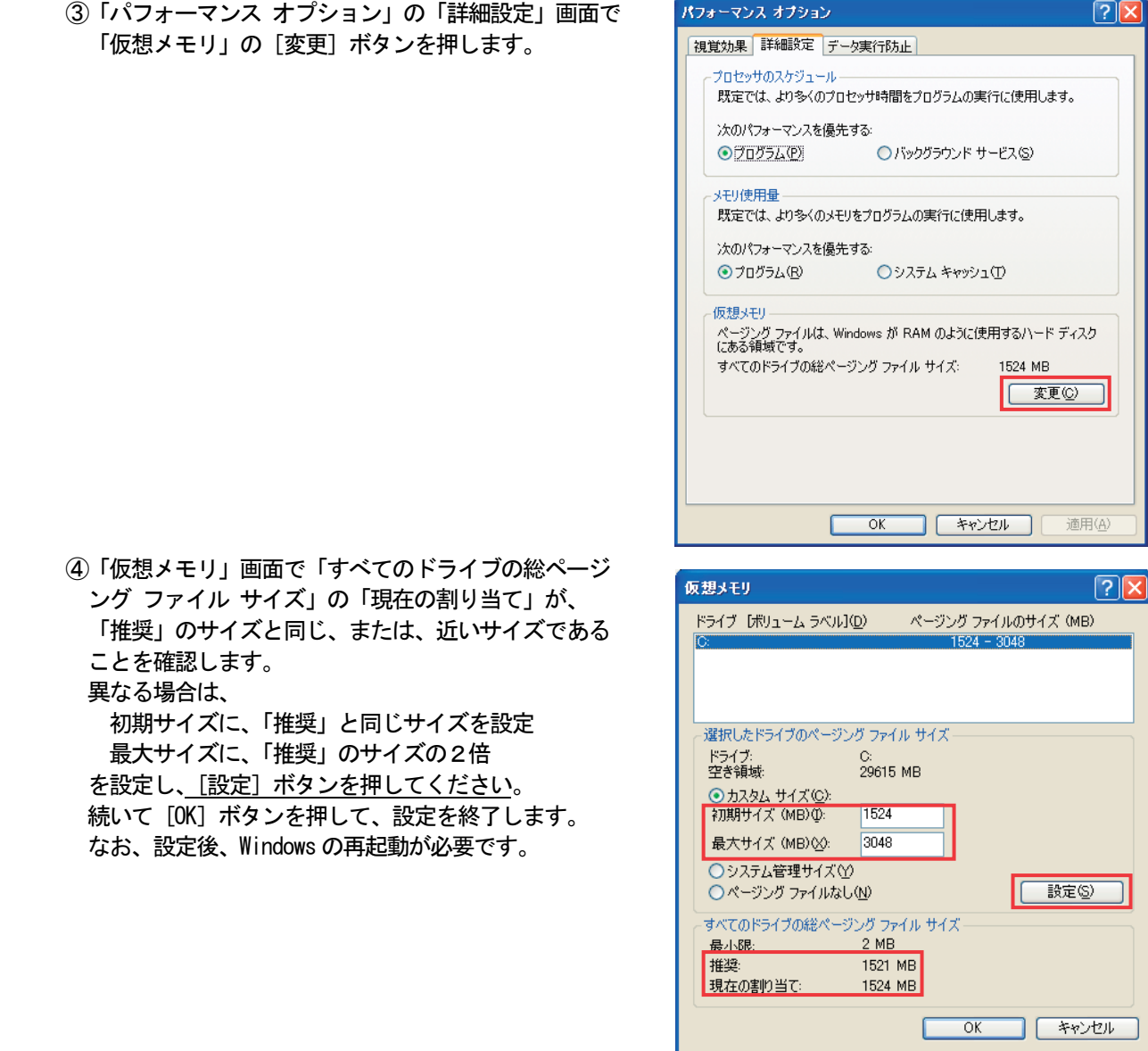

お知らせ ・本章では、確認手順を要約して説明してあります。 詳細については、「Windows XP Professional」または「Windows XP Home」添付の取扱説明書等を参照して ください。

## 3.Windows 2000 の場合

- 1) Windows の Service Pack とメモリ容量の確認
	- ①「マイコンピュータ」をマウスの右クリックで 「プロパティ」を選択します。 「システムのプロパティ」の「全般」画面で、 Windows 2000 が Service Pack 4 メモリ (RAM) が 512MB 以上 であることを確認します。 **画面の例ではメモリ (RAM) が1GB (1,048,576KB)** に対して「1,046,520KB」と表示されていますが、

 画面描画で使用するメモリ容量を引き算した値が 表示されています。

2)仮想メモリ容量の確認 ①「システムのプロパティ」画面で、「詳細」のタグ を選択します。 さらに、「パフォーマンス」の[パフォーマンス オプション]ボタンを押します。

 ②「パフォーマンス オプション」画面で「仮想メモリ」 の「変更]ボタンを押します。

 ③「仮想メモリ」画面で「すべてのドライブの総ページ ング ファイル サイズ」の「現在の割り当て」が、 「推奨」のサイズと同じ、または、近いサイズである ことを確認します。 異なる場合は、 初期サイズに、「推奨」と同じサイズを設定 最大サイズに、「推奨」のサイズの2倍 を設定し、「設定」ボタンを押してください。 続いて「OK」ボタンを押して、設定を終了します。 なお、設定後、Windows の再起動が必要です。

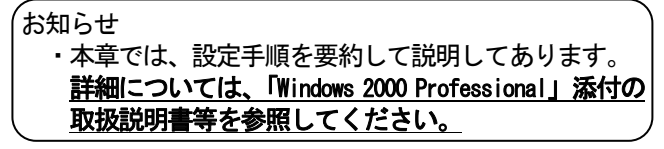

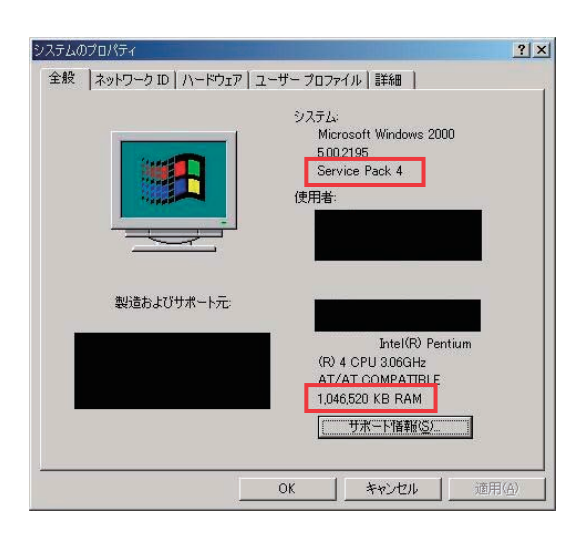

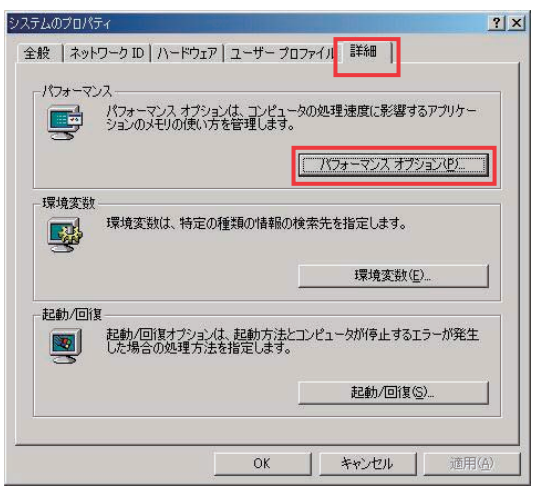

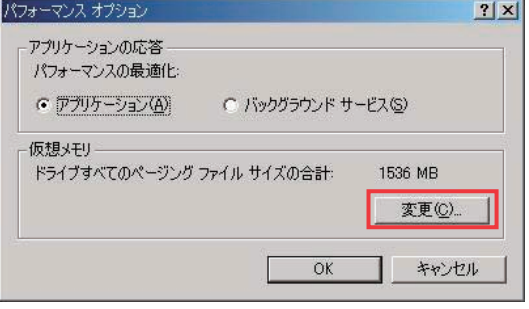

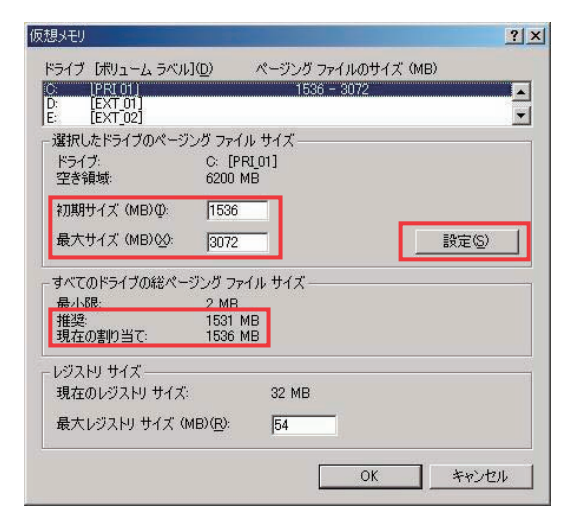

# 添付2:自動ログインの確認方法

 本章では自動ログインの設定が有効になっていることを確認するための方法を記載します。 確認方法は、Windows 7、Vista、XP、2000 で異なりますのでご注意ください。

## 1.Windows 7、Vista での確認

- 1)[スタートメニュー]-[すべてのプログラム]-[アクセサリ] -[ファイルを指定して実行]へ進みます。
- 2) 入力スペースに" control userpasswords2" を入力し、 [OK]ボタンをクリックします。

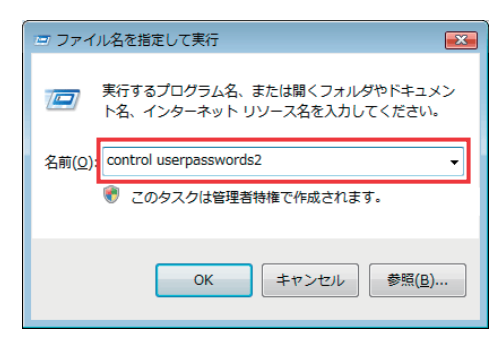

- 3)「<u>ユーザーがこのコンピュータを使うには、ユーザー名と</u> パスワードの入力が必要」の項目のチェックを外します。
- 4)[OK]ボタンをクリックします。

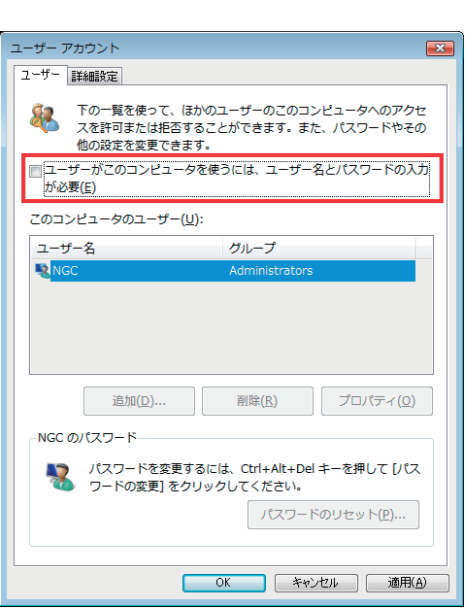

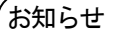

 ・本章では、設定手順を要約して説明してあります。 詳細については、「Windows 7 Professional」、「Windows 7 Home Premium」、「Windows Vista Business」または 「Windows Vista Home Basic」添付の取扱説明書等を参照してください。
# 2.Windows XP の場合

- 1)「スタートメニュー]-「ファイルを指定して実行]へ進みます。
- 2) 入力スペースに" control userpasswords2" を入力し、 [OK]ボタンをクリックします。
- 3)「ユーザーがこのコンピュータを使うには、ユーザー名と パスワードの入力が必要」の項目のチェックを外します。
- 4)[OK]ボタンをクリックします。

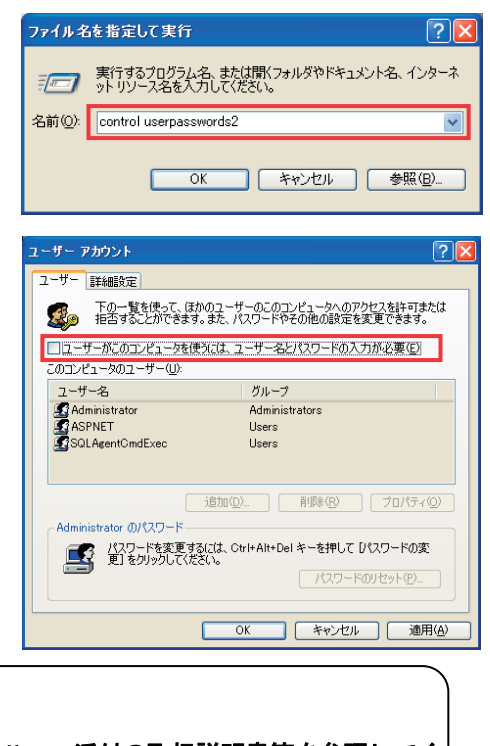

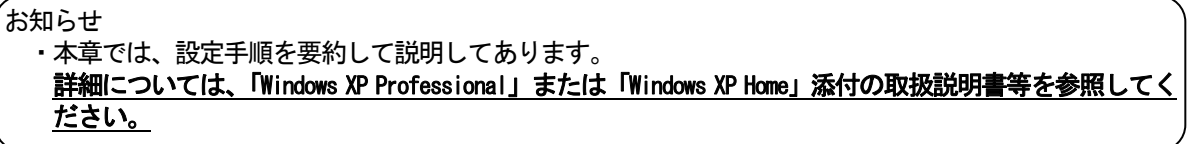

## 3.Windows 2000 の場合

- 1) [コントロールパネル] の [ユーザーとパスワード] を選択 します。
- 2)「このコンピュータを使うには、ユーザー名とパスワードを 入力する必要があります。」のチェックボックスが無効になっ ていることを確認します。

無効になっていない場合、ユーザー名「Administrator」を 選択してから、「このコンピュータを使うには、ユーザー名 とパスワードを入力する必要があります。」のチェックボッ クスを無効にします。無効設定してから、[適用]ボタンを クリックすると自動ログオンの設定画面が表示されます。

3) ユーザー名とパスワードを設定します。 自動ログイン画面で、ユーザー名とパスワードを任意設定 します。 ※ユーザー名とパスワードは任意設定できますが、下記の の内容を推奨致します。 ユーザー名「Administrator」 パスワード「TG-2000」

設定を完了すると、[OK]ボタンをクリックします。

4) ユーザーとパスワードの画面に戻りますので [OK] ボタン をクリックして終了してください。

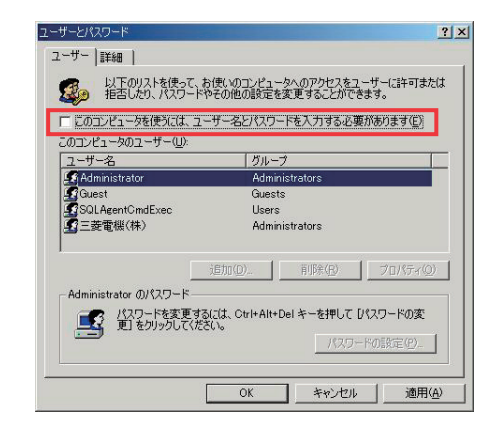

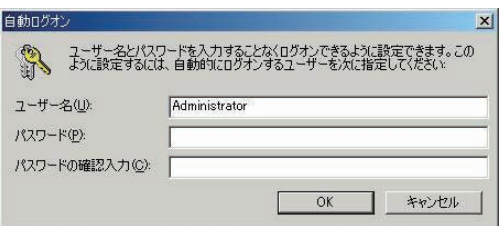

お知らせ ・本章では、設定手順を要約して説明してあります。 詳細については、「Windows 2000 Professional」添付の取扱説明書等を参照してください。

# 添付3: G-150AD/G-50故障交換時の電力按分課金への修正作業

 本章では、電力按分課金支援を使用している際に、G-150AD/G-50の故障交換時に必要な修正作業を説明してい ます。

お知らせ

・G-150AD/G-50を交換した場合、故障期間の電力按分課金計算することができませんので、 故障時の特別な修正処理を実施する必要があります。

### G-150AD/G-50交換時の課金比較データのクリア処理

 交換したG-150AD/G-50の課金比較データのクリア処理を「9.6 G-150AD/G-50、 PLC故障交換時の課金データの保守」にて、実施します。

 [操作方法]→9.6章を参照ください。 **対象:故障交換したG-150AD/G-50のみ** 

#### G-150AD/G-50故障時の「課金データの保守」実施例(電力按分課金(電力量手入力)の場合) 修正方法の一例を示します。

[操作方法]

- 1) [課金データの保守] ボタンを選択します 初期画面のメンテナンスグループである [課金 データの保守]ボタンをクリックします。
- 2) 修正したいG-150AD/G-50を選択 します

交換したG-150AD/G-50を

- 「G-150AD/G-50から選択」方法から 選択します。
- 3)室内機アイコンを選択します 修正したい室内機アイコンをクリックすると、 「ユニット按分データのメンテナンス」画面が表 示されます。
- 4) 按分パラメータを修正します 故障期間の按分パラメータを『0』の値に修正 します。修正すると、値が青色になります。

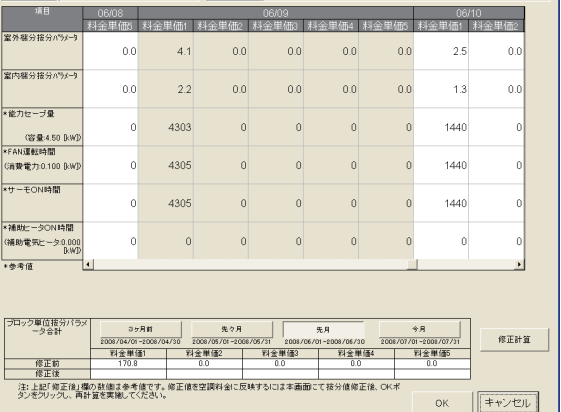

**TERMA REVISING** 

ユニット按分データのメンテナンス画面

- ※修正対象は故障発生日~復旧日前日です。 5)交換対象G-150AD/G-50接続の室内機を修正します 交換したG-150AD/G-50の管理対象全室内機の按分パラメータ(故障期間のみ)を上記4) の内容を修正します。
- 6)故障期間の修正方法を下記案から選択します 故障期間の按分パラメータを特別な修正処理にて、実施するために、システムに適した修正方法 を検討します。一例として、下記に案を示します。

案①:故障前一週間の平均値を使用する修正方法

→故障前の一週間の平均値を1日分の按分パラメータとし、故障期間の日数を掛けた 按分パラメータを計算し、復旧日の前日日付にその按分パラメータを入力します。

案②:正常期間のみ使用する修正方法

→故障した期間の全室内機分の按分パラメータを使用せずに、正常期間のみを使用し ます。このため、故障期間の全室内機分の按分パラメータを『0』に修正します。

- 7)上記6)により按分パラメータを修正します
- 検討した故障期間の修正方法を用いて、該当する室内機および日付の按分パラメータを修正します。 8)再計算を選択します

既に精算されている場合は、再計算を選択して、該当月分を再精算します。

お知らせ

・「課金データの保守」機能で按分パラメータを修正すると、「課金データの保守」を終了時 に再計算するかのメッセージが表示しますので、必要に応じて、再計算してください。 ・本実施例では、故障交換した時点から電力按分課金に反映されます。このため、必要に応じて 復旧時刻~課金締め時刻まで按分パラメータ分を減算して按分パラメータを修正してください。

# G-150AD/G-50故障時の「課金データの保守」実施例(電力按分課金(電力量パルスカウント)の場合)

修正方法の一例を示します。

#### [操作方法]

- 1) [課金データの保守] ボタンを選択します 初期画面のメンテナンスグループである[課金 データの保守]ボタンをクリックします。
- 2)修正したいG-150AD/G-50を選択 します 交換したG-150AD/G-50を
	- 「G-50から選択」方法から選択します。
- 3)室内機アイコンを選択します 修正したい室内機アイコンをクリックすると、 「ユニット按分データのメンテナンス」画面が表 示されます。
- 4)按分電力量を修正します 故障期間の按分パラメータを『0』の値に修正 します。修正すると、値が青色になります。
- ※修正対象は故障発生日~復旧日前日です。 5)交換対象G-150AD/G-50接続の 室内機を修正します

| ユニット按分データのメンテナンス                                                             |                         |                               |                |                                                       |                     |                |                                              |                |  |
|------------------------------------------------------------------------------|-------------------------|-------------------------------|----------------|-------------------------------------------------------|---------------------|----------------|----------------------------------------------|----------------|--|
| 6F空調機19<br>対象<br>$1 - 001$<br>プロック                                           |                         |                               |                |                                                       |                     |                |                                              |                |  |
| 項目                                                                           | 06/10<br>06/08<br>06/09 |                               |                |                                                       |                     |                |                                              |                |  |
|                                                                              | 料金里価                    | 料金里価                          | 金里価            | 科金里価                                                  | 料金里<br><b>Ailba</b> | 料金里価           | 料金里価1                                        | 料金单価2          |  |
| 室外接分置力量<br>fkWh1                                                             | 0.0                     | 4.1                           | 0.0            | 0.0                                                   | 0.0                 | 0.0            | 2.5                                          | 0.0            |  |
| 室内报分電力量<br>B:Wh1                                                             | 0.0                     | 2.2                           | 0 <sub>0</sub> | 0 <sub>0</sub>                                        | 0 <sub>0</sub>      | 0 <sub>0</sub> | 13                                           | 0 <sub>0</sub> |  |
| クランクケースヒータ<br>電力量<br>B:Wh1                                                   | 0.000                   | 0.288                         | 0.000          | 0.000                                                 | 0.000               | 0.000          | 0.096                                        | 0.000          |  |
| *能力セーブ量<br>(容量:4.50 fkWD                                                     | n                       | 4303                          | ń              | $\theta$                                              | $\Omega$            | $\Omega$       | 1440                                         | $\Omega$       |  |
| *FAN運転時間<br>(清費管力:0.100 lkWD                                                 | 0                       | 4305                          | 0              | $\Omega$                                              | $\Omega$            | $\Omega$       | 1440                                         | $\Omega$       |  |
| *サーチON時間                                                                     | 0                       | 4305                          | $\theta$       | $\theta$                                              | $\theta$            | $\cap$         | 1440                                         | 0              |  |
| ●補助ビータ○N精器<br>(補助雷気) ータ:0.000<br><b>B:WD</b>                                 | Ō                       | $\Omega$                      | Ō              | $\ddot{\rm{o}}$                                       | $\Omega$            | $\Omega$       | $\Omega$                                     | $\Omega$       |  |
| *参考值                                                                         |                         |                               |                |                                                       |                     |                |                                              | $\mathbf{r}$   |  |
| プロック単位電力量合計                                                                  |                         | 3ヶ月前<br>2008/04/01-2008/04/30 |                | 先ク月<br>2008/05/01-2008/05/31<br>2008/06/01-2008/06/30 |                     |                | 今月<br>修正計算<br>2008/07/01-2008/07/31<br>料金单值5 |                |  |
| 料金单值1<br>使正前 [kWh]<br>170.8                                                  |                         | 料金单值2<br>0.0                  |                | 科金单值3<br>0.0                                          |                     | 科金单価4<br>0.0   |                                              |                |  |
| 修正後 [kWh]                                                                    |                         |                               |                |                                                       |                     |                |                                              | 0.0            |  |
| 注:上記「銀正後」欄の数値は参考値です。銀正値を空間料金に反映するには本画面にて接分値修正後、OKボ<br>タンをクリックし、再計算を実施してください。 |                         |                               |                |                                                       |                     |                | OK                                           | キャンセル          |  |

ユニット按分データのメンテナンス画面

 交換したG-150AD/G-50の管理対象全室内機の按分電力量(故障期間のみ)を上記4)の 内容に修正します。

6)故障期間の修正方法を下記案から選択します 故障期間の按分パラメータを特別な修正処理にて、実施するために、システムに適した修正方法 を検討します。一例として、下記に案を示します。

 案①:故障前一週間の平均値を使用する修正方法 →故障前の一週間の平均値を1日分の按分パラメータとし、故障期間の日数を掛けた 按分電力量を計算し、その値を復旧日の前日日付に按分電力量として入力します。

7) 上記6)により按分電力量を修正します

 検討した故障期間の修正方法を用いて、該当する室内機および日付の按分電力量を修正します。 8)再計算を選択します

既に精算されている場合は、再計算を選択して、該当月分を再精算します。

#### お知らせ

- ・「課金データの保守」機能で按分電力量を修正すると、「課金データの保守」を終了時に再計算する かのメッセージが表示しますので、必要に応じて、再計算してください。
- ・本実施例では、故障交換した時点から電力按分課金の対象になり、復旧当日の按分は通常と異なり ます。このため、通常の按分処理は復旧翌日分からになります。

## 添付4: 課金試運転の短縮方法

### -課金試運転短縮手順方法 (非蓄熱のみのシステムの場合) -

本課金試運転は、課金運用前に実施することを前提にしています

お願い

- ・ユーザー設定2にて「常時接続課金する」に設定の上、実施してください。運用で常時接続課金しない 場合は、課金試運転終了後「常時接続課金しない」に設定を戻してください。 ・課金運用中のシステムでは、本試運転を実施しないでください。運用中の課金の精算が正しく計算で
- きない等の影響があります。
- ・「トレンド機能」「省エネ/ピークカット」機能を無効にして、実施することを推奨致します。

### 1.事前準備

 課金の試運転する前に、空調機の試運転やTG-2000のシステム設定が完了していることを確認ください。 1)課金システムを含む諸初期設定を行なう

TG-2000インストール後、課金システム設定を含む全設定を行ないます。

 全ての空調機の試運転が完了していることを確認してください。日付時刻は正確な時刻であることも併せて 確認ください。

2)全空調機を停止する

 空調システムのユニットが停止していることを確認します。停止していない場合は、TG-2000から停止 操作します。

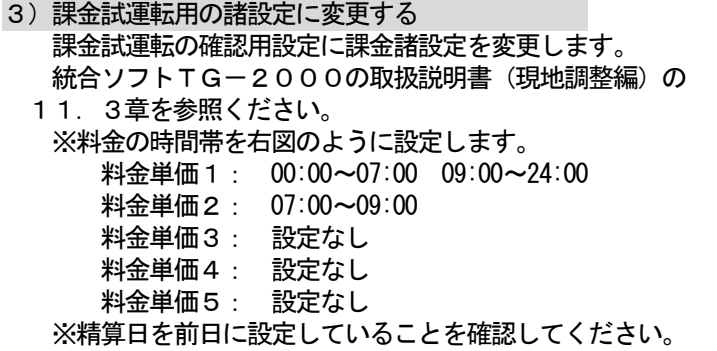

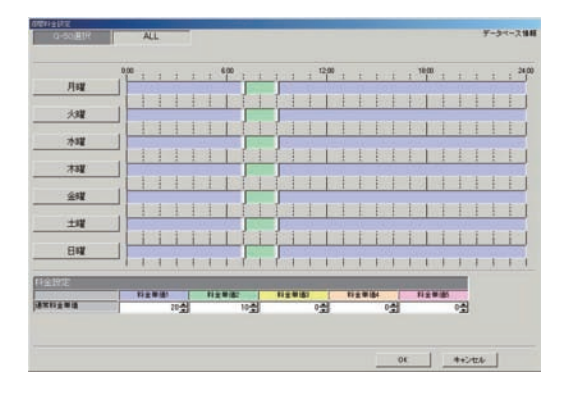

#### 2.課金の試運転

日付を戻し、時刻を以下のように変更して、短時間での課金試運転を行ないます。

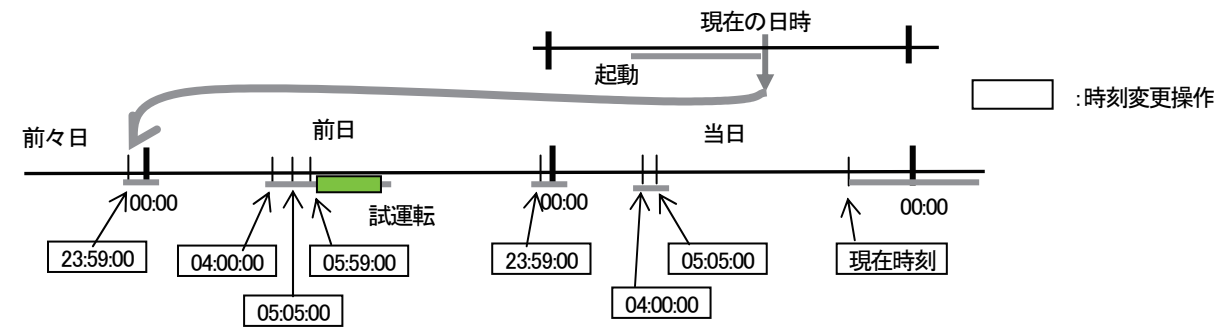

1) 2日前の日付時刻に変更する

TG-2000の時刻設定機能を使用して、「2日前の23:59:00」に変更します。 (日付変更処理のため)。

2)課金処理時刻(その1)に変更する

 TG-2000のパソコンの時刻が、「00:05」以降になっていることを確認して、時刻設定機能を使っ て課金処理開始時刻「04:00:00」に時刻変更します(データ収集のため)。

3)課金処理時刻(その2)に変更する

15分程度経過してから、時刻設定機能を使って「05:05:00」に時刻変更する(按分計算のため)。 課金計算処理中は「按分計算中です。しばらくお待ち下さい。」のメッセージを表示します。

4)試運転開始時刻に時刻を変更する

15分程度経過してから、時刻設定機能を使用して、「05:59:00」に変更します。

5)全空調機の試運転を実施する

TG-2000のパソコンの時刻が「06:00」になってから、全空調機を試運転(運転)操作します。 その後、2時間程度運転させます。

6)全空調機の試運転を終了する 2時間程度運転させた後、TG-2000から全空調機を停止操作します。 7)午前0時直前の時刻に変更する 時刻設定機能を使って、「23:59:00」に設定し、日付変更処理を実行させます。 ※日付は絶対に変更しないでください。 8)課金処理時刻(その1)に変更する TG-2000のパソコンの時刻が、「00:05」以降になっていることを確認して、時刻設定機能を使って 課金処理開始時刻「04:00:00」に時刻変更します(データ収集のため)。 9)課金処理時刻(その2)に変更する 15分程度経過してから、時刻設定機能を使って「05:05:00」に時刻変更します

(按分・精算のため)。 課金計算処理中は「按分計算中。しばらくお待ち下さい。」と「料金計算中。しばらくお待ち下さい。」のメッ セージを表示します。

一課金試運転チェックリストー

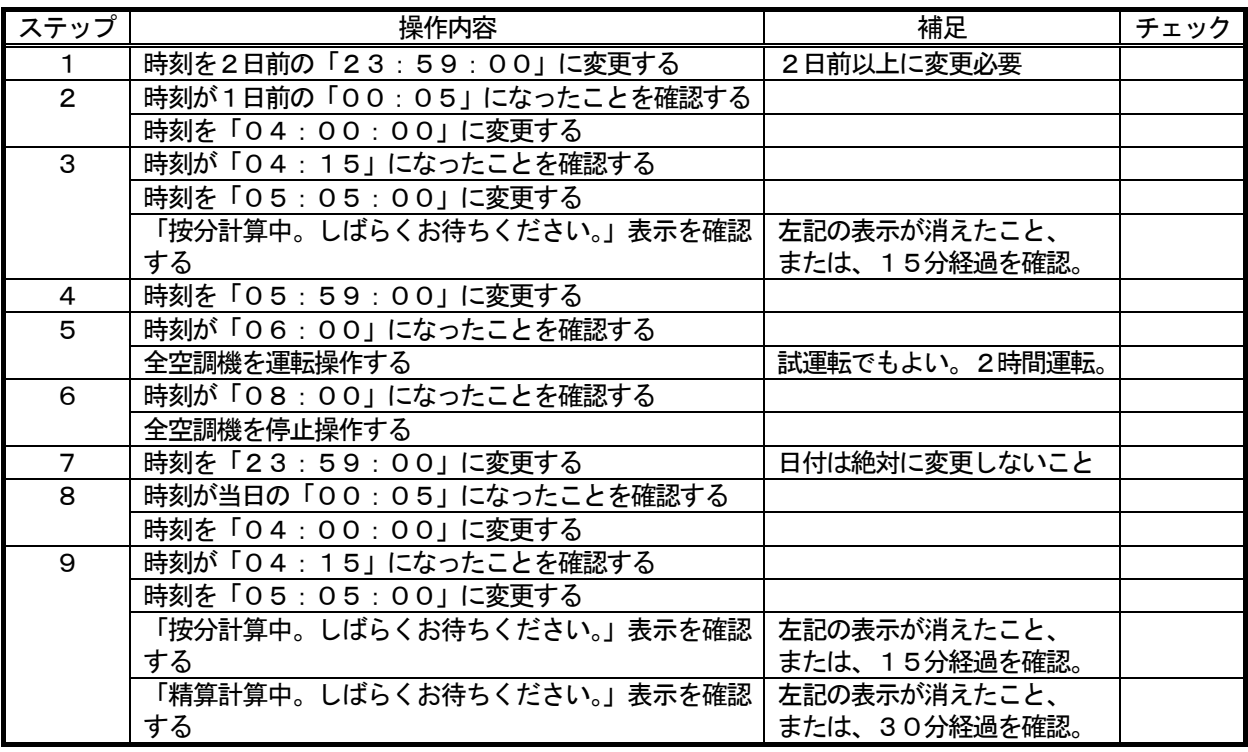

お願い

 ・日付を跨る時刻変更は以下の条件以外実施しないでください。 ステップ1の2日前の午前0時直前への変更

・課金の試運転にて日付を変更する場合は、当日の日付よりも2日以上前に日付変更して実施ください。

## 3.課金試運転結果の確認

11. 3章記載内容の確認を行ないます。

## 4.試運転完了後の作業

1) 現在の日付・時刻に修正する

 試運転終了後に正常な日付と時間に設定し直す。本課金試運転短縮手順方法に沿って行なうと、日付は当日に なっていますので、時刻修正のみとなります。

 2)課金の諸設定を実運用設定に変更する 試運転用に設定している料金設定などの課金の諸設定を実運用に設定変更します。

お知らせ

#### -課金試運転短縮手順方法(蓄熱機種ありのシステムの場合)-

本課金試運転は、課金運用前に実施することを前提にしています

お願い

 ・課金運用中のシステムでは、本試運転を実施しないでください。運用中の課金の精算が正しく計算できな い等の影響があります。

#### 1.事前準備

 課金の試運転する前に、空調機の試運転やTG-2000のシステム設定が完了していることを確認ください。 1)課金システムを含む諸初期設定を行なう

TG-2000インストール後、課金システム設定を含む全設定を行ないます。

 全ての空調機の試運転が完了していることを確認してください。日付時刻は正確な時刻であることも併せて確 認ください。

2)全空調機を停止する

 空調システムのユニットが停止していることを確認します。停止していない場合は、TG-2000から停止 操作します。

+0

 $v_2$ 

- 3)課金試運転用の諸設定に変更する 課金試運転の確認用設定に課金諸設定を変更します。 統合ソフトTG-2000の取扱説明書(現地調整編)の 11. 3章を参照ください。
	- ※料金の時間帯を右図のように設定します。
		- 料金単価1: 22:00~08:00 (蓄熱時間) 料金単価2: 08:00~22:00 料金単価3: 設定なし 料金単価4: 設定なし 料金単価5: 設定なし

※精算日を前々日に設定していることを確認してください。

#### 2.課金の試運転

日付を戻し、時刻を以下のように変更して、短時間での課金試運転を行ないます。

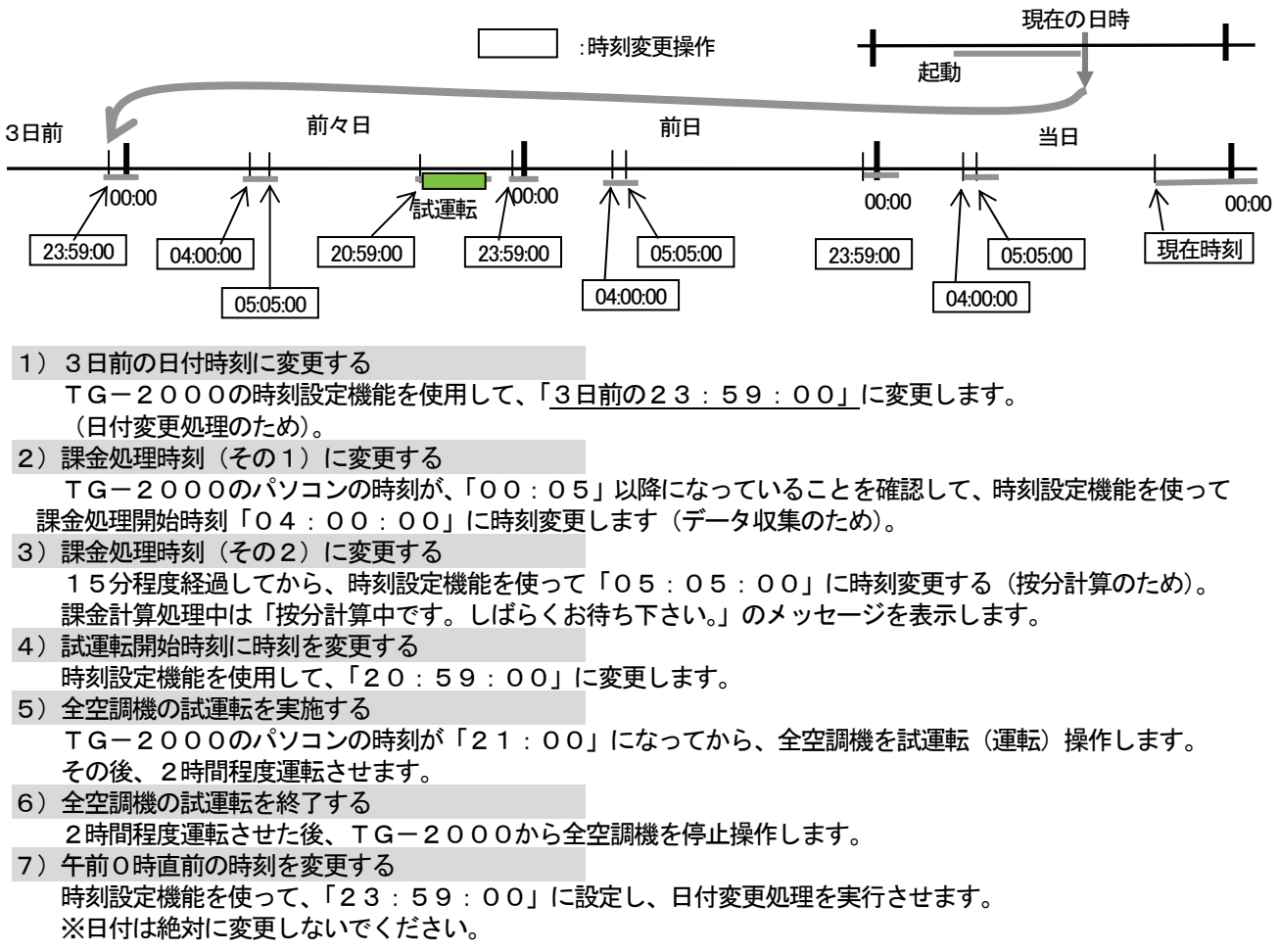

8)課金処理時刻(その1)に変更する TG-2000のパソコンの時刻が、「00:05」以降になっていることを確認して、時刻設定機能を使って 課金処理開始時刻「04:00:00」に時刻変更します(データ収集のため)。 9)課金処理時刻(その2)に変更する 15分程度経過してから、時刻設定機能を使って「05:05:00」に時刻変更します(按分計算のため)。 課金計算処理中は「按分計算中です。しばらくお待ち下さい。」のメッセージを表示します。 10)午前0時直前の時刻を変更する 時刻設定機能を使って、「23:59:00」に設定し、日付変更処理を実行させます。 ※日付は絶対に変更しないでください。 11)課金処理時刻(その1)に変更する

 TG-2000のパソコンの時刻が、「00:05」以降になっていることを確認して、時刻設定機能を使って 課金処理開始時刻「04:00:00」に時刻変更します(データ収集のため)。

12)課金処理時刻(その2)に変更する 15分程度経過してから、時刻設定機能を使って「05:05:00」に時刻変更します(按分・精算のため)。 課金計算処理中は「按分計算中。しばらくお待ち下さい。」と「料金計算中。しばらくお待ち下さい。」のメッ セージを表示します。

ー課金試運転チェックリストー

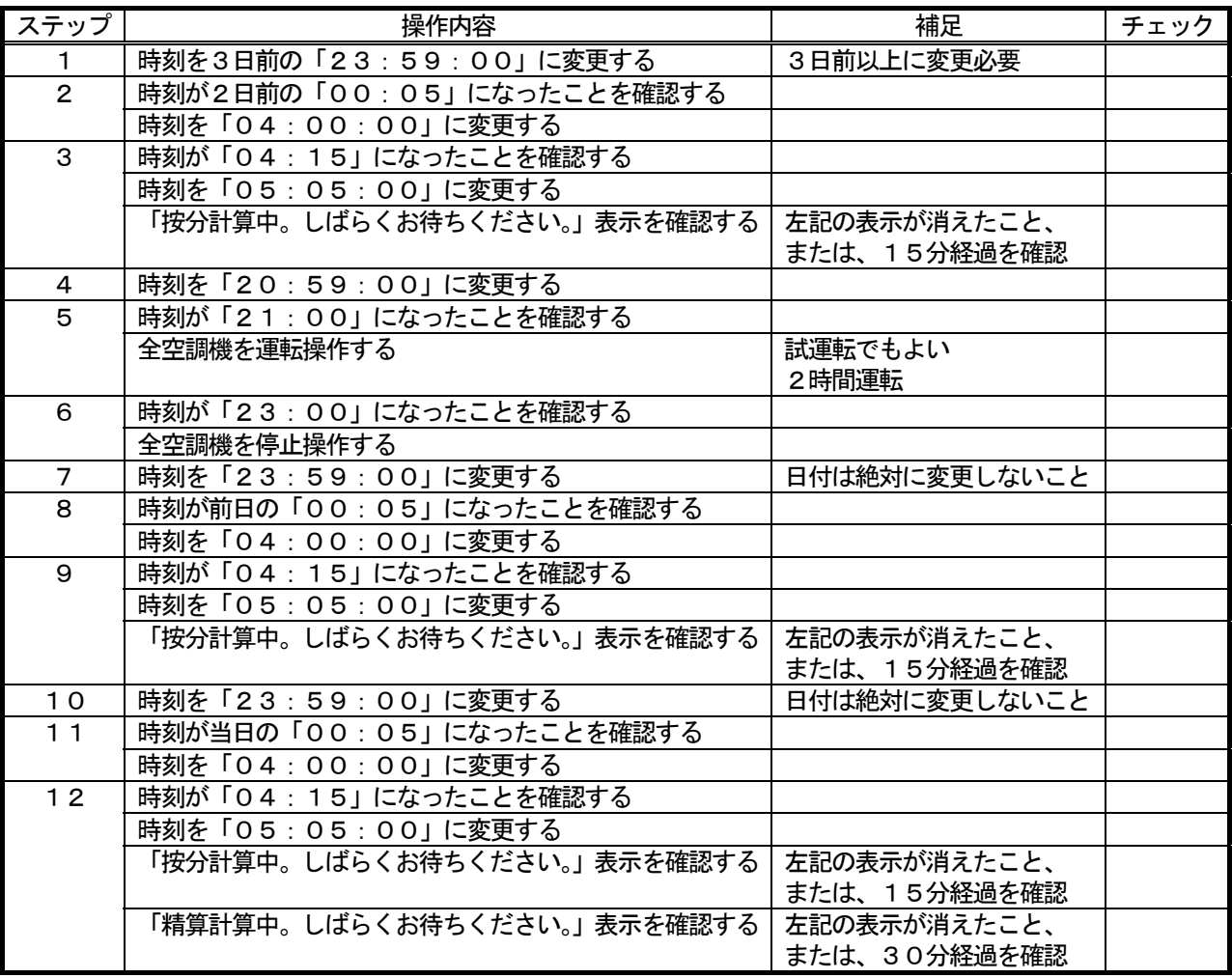

お願い

 ・日付を跨る時刻変更は以下の条件以外実施しないでください。 ステップ1の3日前の午前0時直前への変更

お知らせ

・課金の試運転にて日付を変更する場合は、当日の日付よりも3日以上前に日付変更して実施ください。

・蓄熱機種ありの課金システムにおける精算は、精算日指定の翌々日になります。

## 3.課金試運転結果の確認

11. 3章記載内容の確認を行ないます。

## 4.試運転完了後の作業

1) 現在の日付・時刻に修正する 試運転終了後に正常な日付と時間に設定し直す。本課金試運転短縮手順方法に沿って行なうと、日付は当日に なっていますので、時刻修正のみとなります。

2)課金の諸設定を実運用設定に変更する

試運転用に設定している料金設定などの課金の諸設定を実運用に設定変更します。

# 添付5: システム設定データのバックアップ方法

 サイトで初期システム設定したデータを他の媒体にバックアップする方法を説明します。標準モードと広域モー ドでは、バックアップの方法が異なり、また、バックアップするデータベース形式に違いがあります。

## リムーバブル・ディスクにバックアップする方法

この方法は、データベースのファイルを現地のパソコンからリムーバブル・ディスク(FD、CDーR、 USBメモリなど)にコピーして、バックアップする方法です。 以下に必要部材と操作方法を示します。

[必要部材]

·リムーバブル·ディスク(FD、CD-R、USBメモリなどの現地のパソコンで使用できる記録媒体) ・圧縮分割ツール(FDの媒体を使用する場合は必ず必要です)

お知らせ

・現地のパソコンで使用できる記録媒体や圧縮分割ツールを準備ください。

## 1.標準モードでのバックアップ方法

#### [操作方法]

1) 統合ソフトTG-2000のプログラムを終了する

 初期設定や試運転を終了してから、統合ソフトプログラムを終了してください。 ※統合ソフトが終了していないと、データベースファイルのコピーができません。

2)「detach」アイコンを選択する

 デスクトップに配置されている「detach」アイコンをダブルクリック します。すると、DOS窓が開き、データベースのファイルにアクセス できるように処理されます。

- また、detach 実行プログラムが終了すると、自動的にDOS窓が閉じます。 ※データベースをコピーできる状態になります。
- 3) データをコピー&ペースト (貼り付け) する

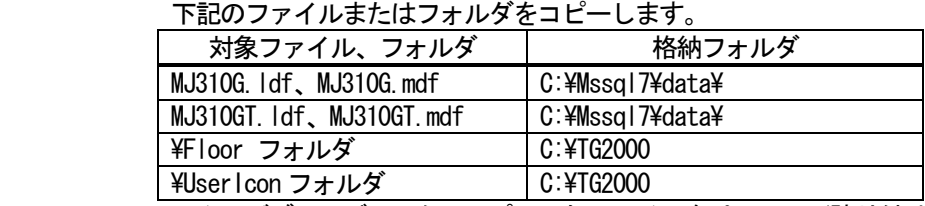

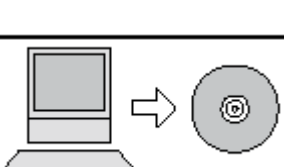

detach

リムーバブル・ディスクにコピーしたファイルをペースト(貼り付け)します。

#### お知らせ

- ・FDを使用する場合は、任意の作業フォルダ(例: C:\work)を作成して、圧縮分割ツールでFDに コピーできるサイズに変更します。
- ・CD-RまたはUSBメモリを使用できる場合は、書き込みソフトを使用して、そのままのファイル サイズでコピーできます。
- ・MJ310G.\*\*\*にはシステム情報や課金データなどのデータが格納されています。
- ·MJ310GT.\*\*\*にはトレンドデータが格納されています。トレンド機能を使用していない場合、 MJ310GT.\*\*\*はバックアップ不要です。
- ・¥Floor フォルダ内には、フロアの平面図と全体フロアの平面図が格納されています。 (全体フロアの平面図はユーザー設定でフロア分割を「しない」に設定した場合はバックアップ不要
- です。) ・¥UserIcon フォルダ内には、ユーザーアイコンが格納されています。 (ユーザーアイコンを設定していない場合はバックアップ不要です。)
- 

4)「attach」アイコンを選択する

 デスクトップに配置されている「attach」アイコンをダブルクリック します。すると、DOS窓が開き、データベースとしてファイルが使用 できるように処理されます。 また、attach 実行プログラムが終了すると、自動的に DOS 窓が閉じます。 ※データベースを使用できる状態になります。

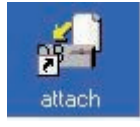

#### 注意

 ・必ず、「attach」を実行しないと、統合ソフトは正常に動作しません。 統合ソフトのバージョンアップ時のデータベースバックアップ後も、「attach」を実行してください。 5) 統合ソフトTG-2000のプログラムを起動する 統合ソフトを起動して、正常に動作することを確認します。

## お知らせ

·定期的(1日に1回程度)にパソコンのHDDに MJ310G.\*\*\*のデータベースを指定のフォルダに バックアップする機能を備えています。設定方法については、8.3.2章を参照ください。 ・故障によるパソコン交換以外は、バックアップしたデータベースを使用しないでください。システム 情報や課金データなどがバックアップした時点のデータに戻ってしまいますので、ご注意ください。

# 2.広域モードでのバックアップ方法

## [操作方法]

- 1) 統合ソフトの広域TG-2000を終了する
	- サイト切替えツールにて、広域モードのTG-2000を終了します。
- 2)サイト切替えツールを終了する
- サイト切替えツール自体を終了します。 3)データベースのコピー&ペーストする
	- 下記のフォルダにあるファイルをコピーし、リムーバブル・ディスクにコピーしたファイルをペース ト (貼り付け) します。

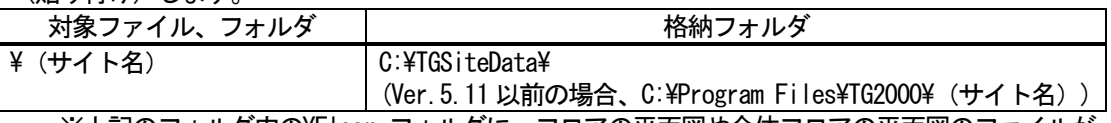

※上記のフォルダ内の\Floor フォルダに、フロアの平面図や全体フロアの平面図のファイルが、 \UserIcon フォルダに、ユーザーアイコンのファイルが一緒に保存されております。

## お知らせ

- ・分類用フォルダを設けた場合、「(サイト名)」にフォルダが含まれます。
- ・広域TG-2000とサイト切替えツールとを終了した状態でバックアップしてください。
- 4)サイト切替えツールを起動する
- デスクトップに配置されているアイコンをクリックして、サイト切替えツールを起動します。 5)広域TG-2000を起動する
	- サイト切替えツールから接続したい物件アイコンを選択して、TG-2000を起動します。

# 3.一括保存ツールを使用したバックアップ方法

[操作方法]

- 1) 統合ソフトのTG-2000を終了する 初期設定や試運転を終了してから、統合ソフトプログラムを終了してください。 ※統合ソフトが終了していないと、データベースファイルのコピーができません。
- 2)一括保存ツールを起動する

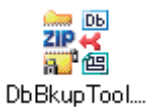

TG-2000インストールフォルダ内の[DbBkupTool.exe]を起動します。

3)保存場所と保存ファイル名を指定し、保存します 任意の保存先を決定し、保存する際のファイル名を設定します。 保存ボタンを押すと圧縮ファイル形式(Zip ファイル)で出力します。

### お知らせ

 ・DbBkupTool はTG-2000インストールフォルダ以外では起動できません。 ・バックアップする対象は以下となります。 データベース(MJ310G.\*\*\*,MJ310GT.\*\*\*) フロアの平面図 ユーザーアイコンの画面 ・一括保存ツールでは、広域モードは対象外です。 広域モードを使用している場合は、「広域モードでのバックアップ方法」を参照し、システム 設定データのバックアップを行なってください。

## 4.標準モードでのバックアップデータの書き戻し方法

「1. 標準モードでのバックアップ方法」または「3. 一括保存ツールを使用したバックアップ方法」でバック アップしたファイルの書き戻し方法を説明します。

- [操作方法]
	- 1) 統合ソフトのTG-2000を終了する 統合ソフトプログラムを終了してください。
	- 2)「detach」アイコンを選択する デスクトップに配置されている「detach」アイコンをダブルクリック します。すると、DOS窓が開き、データベースのファイルにアクセス できるように処理されます。 また、detach 実行プログラムが終了すると、自動的にDOS窓が閉じます。 ※データベースをコピーできる状態になります。
	- 3) バックアップデータを書き戻す

oバックアップしたデータを下記フォルダにコピー&ペースト(貼り付け)してください。

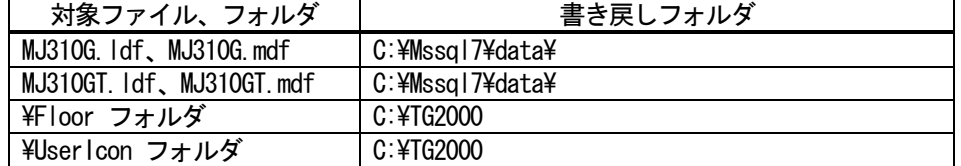

4)「attach」アイコンを選択する

 デスクトップに配置されている「attach」アイコンをダブルクリック します。すると、DOS窓が開き、データベースとしてファイルが使用 できるように処理されます。 また、attach 実行プログラムが終了すると、自動的に DOS 窓が閉じます。 ※データベースを使用できる状態になります。

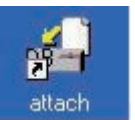

detach

5) 統合ソフトTG-2000のプログラムを起動する 統合ソフトを起動して、正常に動作することを確認します。

#### お願い

・バックアップデータを取得した TG-2000 と同じバージョンに書き戻しを行なってください。 それ以降のバージョンに書き戻しを行なう場合は、TG-2000 のバージョンアップが必要です。

### 5. 広域モードでのバックアップデータの書き戻し方法

「2.広域モードでのバックアップ方法」でバックアップしたファイルの書き戻し方法を説明します。 [操作方法]

1) 統合ソフトの広域TG-2000を終了する

サイト切替えツールにて、広域モードのTG-2000を終了します。

2)サイト切替えツールを終了する

サイト切替えツール自体を終了します。

#### 3) バックアップデータを書き戻す

バックアップしたデータを下記フォルダにコピー&ペースト(貼り付け)してください。

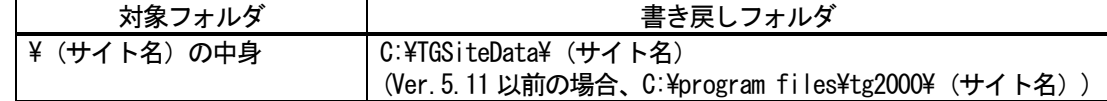

- 4)サイト切替えツールを起動する デスクトップに配置されているアイコンをクリックして、サイト切替えツールを起動します。
- 5) 広域TG-2000を起動する サイト切替えツールから接続したい物件アイコンを選択して、TG-2000を起動します。

お願い

 ・バックアップデータを取得したTG-2000 と同じバージョンに書き戻しを行なってください。 それ以降のバージョンに書き戻しを行なう場合は、TG-2000 のバージョンアップが必要です。

## 6.データベースバックアップ機能でのバックアップデータの書き戻し方法

データベースバックアップ機能でバックアップしたファイルの書き戻し方法を説明します。 [操作方法]

- 1) 統合ソフトのTG-2000を終了する 統合ソフトプログラムを終了してください。
- 2) バックアップデータを貼り付ける

バックアップしたデータを下記フォルダにコピー&ペースト(貼り付け)してください。

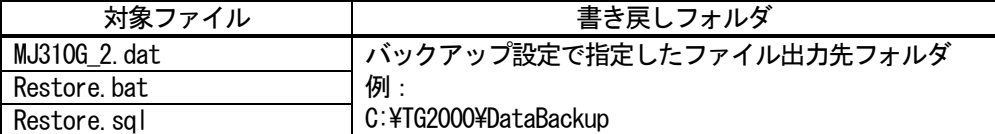

- 3) バックアップデータを書き戻す 「Restore.bat」ファイルを実行します。
- 4) 統合ソフトのTG-2000のプログラムを起動する 統合ソフトを起動して、正常に動作することを確認します。

G-150AD/G-50対応版TG-2000の場合、上記手順でバックアップデータが書き戻せないことが あります。その場合は以下の手順を実行してから、再度バックアップデータの書き戻しを行なってください。 [操作方法]

- 1) 統合ソフトのTG-2000を終了する 統合ソフトプログラムを終了してください。
- 2) コントロールパネルからサービスを開く コントロールパネルから「管理ツール」を開いて、「サービス」を実行します。

お願い

 ・サービスでは、操作方法の手順以外の操作は絶対に行なわないでください。 TG-2000が起動しなくなったり、パソコンが誤動作する原因になります。

- 3) SQL Server (TG-2000)を開く サービス一覧の中から、「SQL Server (TG-2000)」を実行します。
- 4) ログオンを選択する 画面が開いたら、ログオンを選択します。

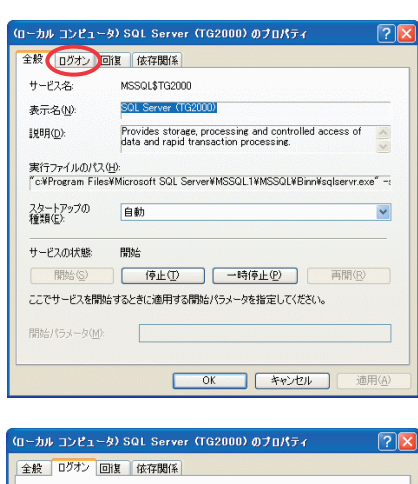

- 5) ログオン方法を変更する 「ローカルシステムアカウント」を選択してから、 「デスクトップとの対話をサービスに許可」を 選択します。 上記 2 つを選択したら、「OK」を選択して画面を閉じます。
- 6)パソコンを再起動する パソコンを再起動します。 再起動が完了したら、再度バックアップデータの 書き戻しを行なってください。

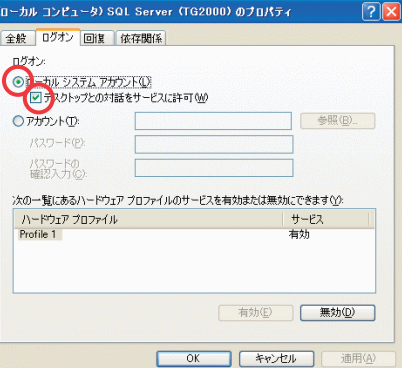

# 添付6: システムの増設工事時の作業方法

空調機システムの空調機や電力量計などの増設時の作業方法を説明します。

#### 1.事前準備

 空調機システムの増設時には、下記の準備が必要です。また、使用する機能により、準備する内容が異なり ます。

「凡例] ○: 該当/-: 該当なし

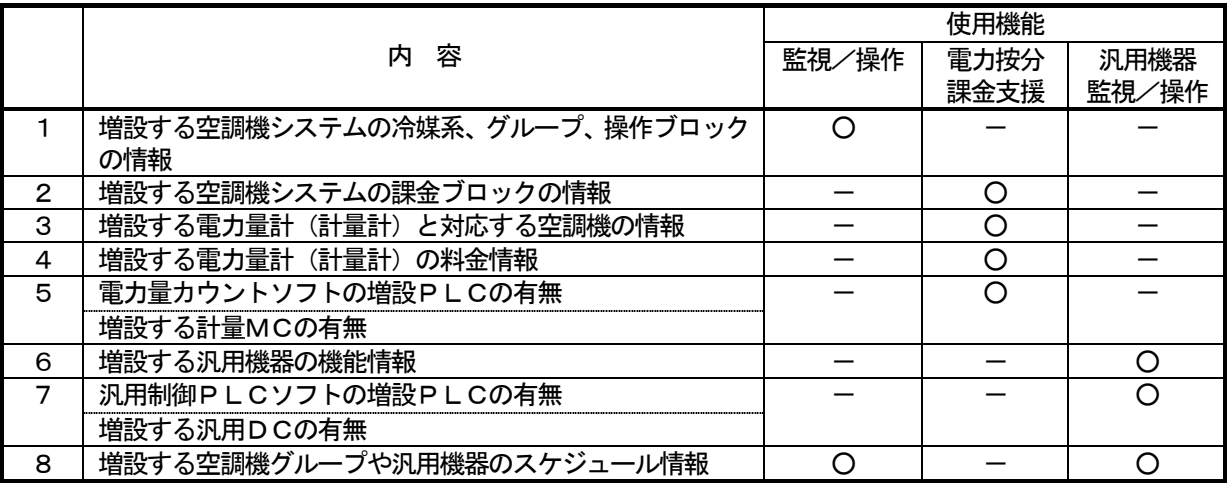

## 2. 増設時の注意点について

- 空調機システムの増設時には、下記の内容に注意願います。
	- (1)電力量カウントソフトのPLCの電源を遮断している間は、電力量などをカウントすることができま せん。(計量 MC の電源を遮断している場合も同様です。) PLC(\*1)の電源遮断の間、カウント対象の電気などを遮断するか、または、増設工事中は電力量
	- などをカウントできないことをオーナー様に承知して頂いてください。\*1:計量MCも同様です。 (2)電力按分課金支援を使用している場合、増設する作業直前に期間精算する必要があります。期間精算
	- した結果を印刷またはファイルに必ず出力してください。増設作業後でのTG-2000では、課金 ブロックの変更などにより、正常な按分計算結果にならないケースがあります。
	- (3)電力按分課金支援を使用している場合、空調機を全停止してください。増設作業中の課金は通常どお りに処理できないケースがありますので、空調機ブレーカーのOFFを推奨いたします。
	- (4)運用中の電力量カウントソフト用と汎用制御PLCソフト用のPLCには、イニシャル要求ボタンを 絶対に使用しないでください。使用されますと、課金データなどがすべてクリアされます。
	- (5)増設作業前と増設作業後には、TG-2000のデータペースをバックアップして、それぞれ保存し てください。→添付5の内容をご覧ください。
	- (6)計量計の接続には、電力量カウントソフト用PLCあるいは計量MCのどちらか一方しか接続できま せん(電力量カウントソフト用PLCと計量MCは混在使用できません)。

#### 3.作業方法

空調機システムの増設時には、下記の手順で作業を行ないます。

手順の内容は「監視/操作」「電力按分課金支援」「汎用機器の監視/操作」の機能で区別していますので、 使用している機能に該当する手順すべてを実施してください。また、手順内容にはPLC増設なども含めて記載 していますので、現地の増設内容に応じて実施してください。 「凡例]○·該当/一·該当しない

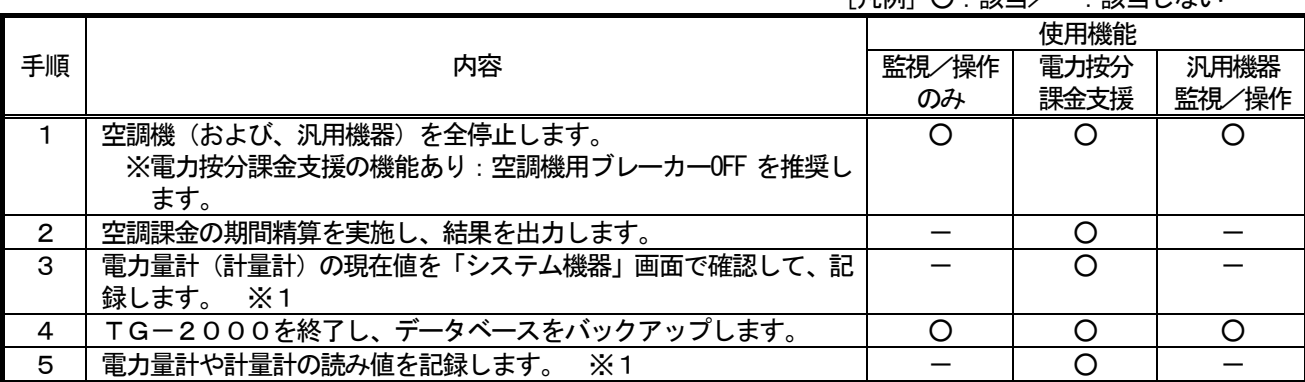

「凡例] ○: 該当/ー: 該当しない

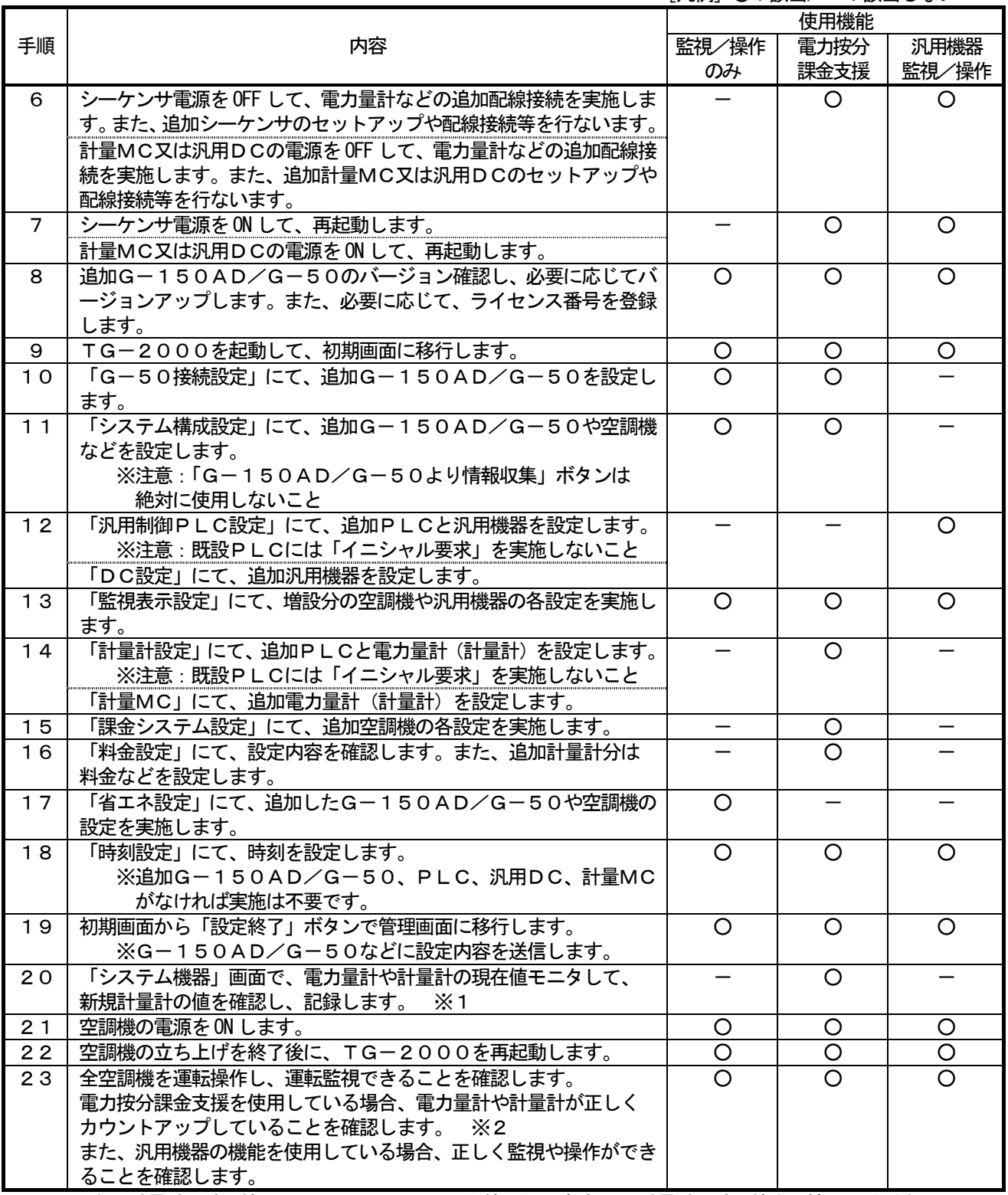

※1:既存の計量計の読み値とTG-2000のモニタ値、および、新設の計量計の読み値を記憶してください。

 ※2:設定完了後の試運転確認で、計量計のモニタ値と読み値に対し試運転前後の差が一致すれば、正しくカウ ントアップしていると判断できます。ただし、計量対象の電気などを遮断できなかった場合、手順20に て、全計量計のモニタ値と読み値を確認し、記録してください。

お知らせ

・追加や変更した設定以外も設定内容を確認することを推奨いたします。

・必要に応じて、課金の試運転などを行ない確認してください。

# 参考:計量計記録フォーム例

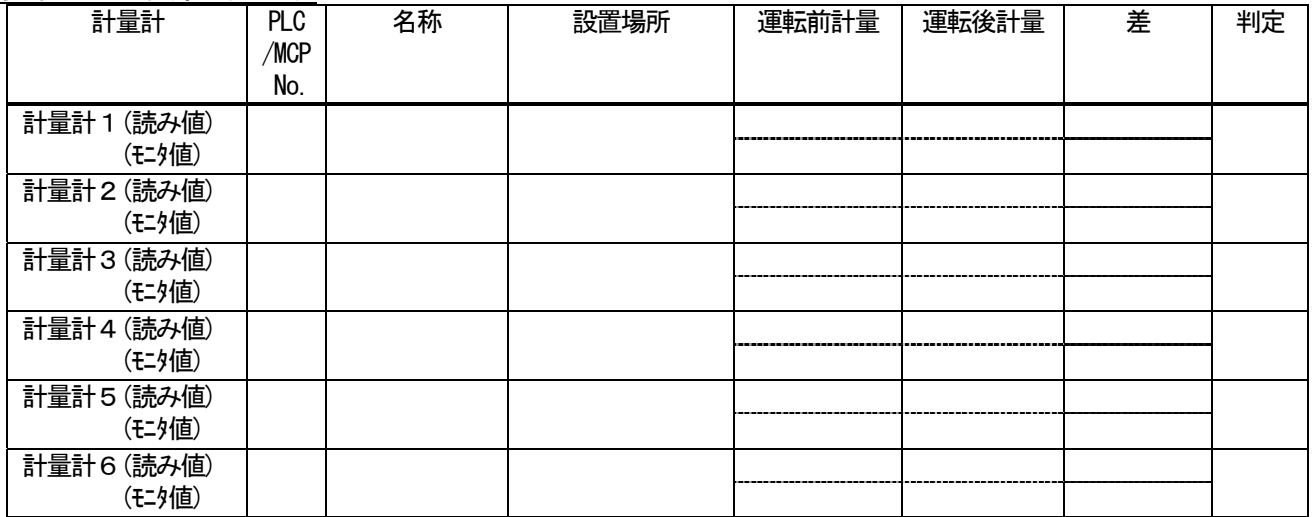

# 添付7 機能アップ時の作業方法

 本添付資料では、「電力按分課金支援」や「省エネ制御」および「ピークカット制御」の機能を追加する際の作業手 順について説明します。

#### 1.事前準備

 空調機システムの増設時には、下記の準備が必要です。また、使用する機能により、準備する内容が異なり ます。

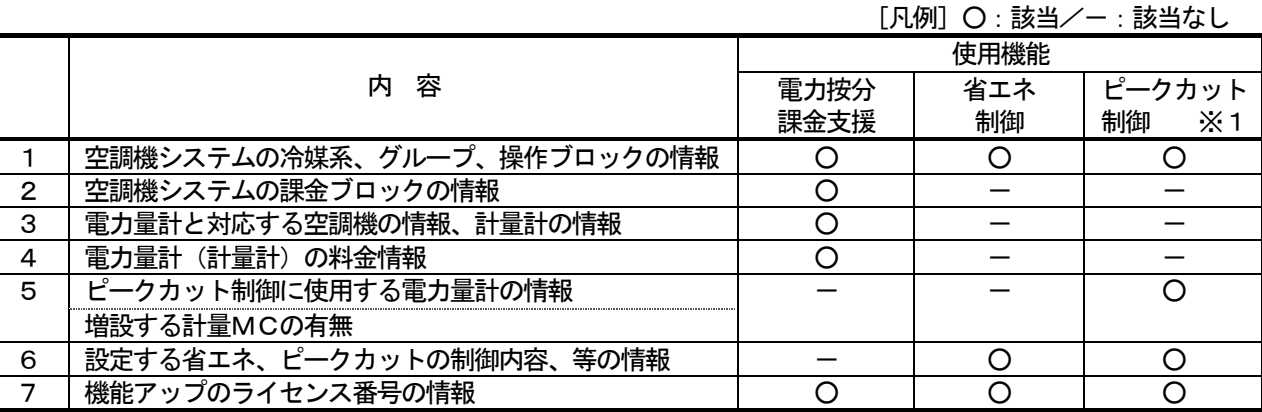

※1:電力量計接続の場合です。また、電力量カウントソフトは Ver.1.01 以降のバージョンが必要なります。

## 2.機能アップ時の注意点について

空調機システムの機能をアップする時には、下記の内容に注意願います。

- (1)電力量カウントソフトのPLCの電源を遮断している間は、電力量などをカウントすることができま せん。(計量 MC の電源を遮断している場合も同様です。) PLCの電源遮断の間、カウント対象の電気などを遮断するか、または、増設工事中は電力量などを カウントできないことをオーナー様にご承知して頂いてください。\*1:計量MCも同様です。 運用中の電力量カウントソフト用のPLCには、イニシャル要求ボタンを絶対に使用しないでくださ い。使用されますと、課金データなどがすべてクリアされます。
- (2)電力按分課金を使用している場合、念のために作業直前に期間精算することを推奨致します。期間 精算した結果を印刷またはファイルに必ず出力してください。また、作業中の課金は通常どおりに 処理できないケースがありますので、空調機ブレーカーの OFF を推奨いたします。
- (3)作業前と作業後には、念のためにTG-2000のデータペースをバックアップして、それぞれ保存 してください。→作業方法は添付5の内容をご覧ください。
- (4)計量計の接続には、電力量カウントソフト用PLCあるいは計量MCのどちらか一方しか接続できま せん(電力量カウントソフト用PLCと計量MCは混在使用できません)。

#### 3.作業方法

 空調機システムの機能アップ時には、下記の手順で作業を行ないます。 手順の内容は「電力按分課金支援」「省エネ」「ピークカット」の追加機能で区別していますので、追加する、 または、使用している機能に該当する手順すべてを実施してください。

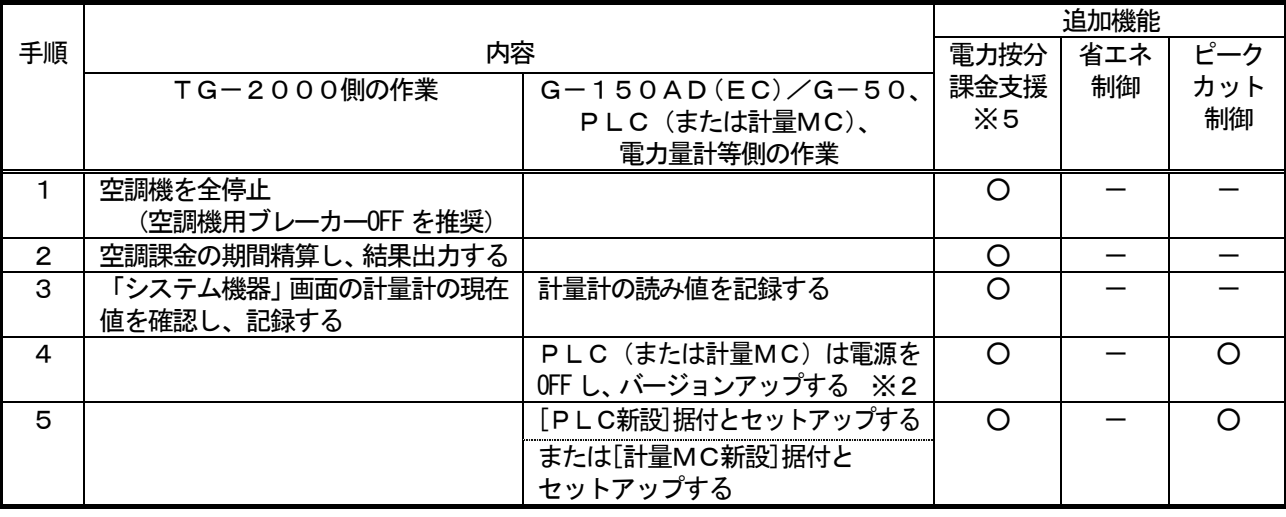

[凡例] 〇: 該当/-: 該当しない

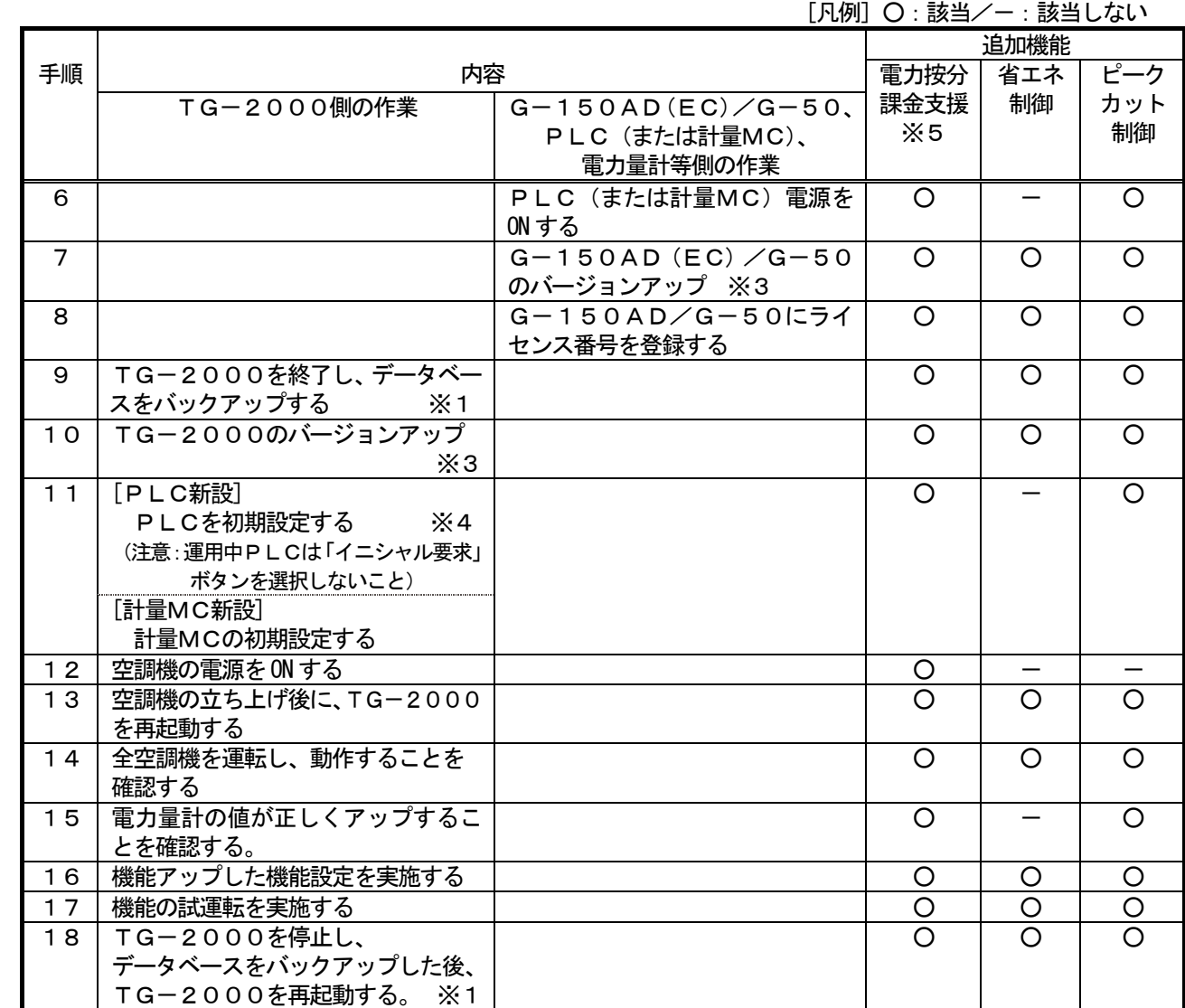

※1:添付5のデータベースのバックアップ方法を参照ください。

※2:電力量カウントソフトの据付説明書のバージョンアップ方法を参照ください。

※3:5章のG-150AD(EC)/G-50バージョンアップ方法、TG-2000のバージョンアップ 方法を参照ください。

 ※4:既に運用中のPLCは計量計設定で[イニシャル要求]ボタンを選択して実施しないでください。 間違って実施すると、初期値に戻ってしまい、電力按分課金支援に影響してしまいますので注意くださ い。

 ※5:電力量手入力の電力按分課金支援の場合、PLC(電力量カウントソフト)や計量MCの設置は不要で す。

お知らせ

・追加や変更した設定以外も設定内容を確認することを推奨いたします。

・必要に応じて、課金の試運転などを行ない確認してください。

計量計を使用している場合、次ページの計量計記録フォーム例をご使用ください。

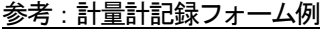

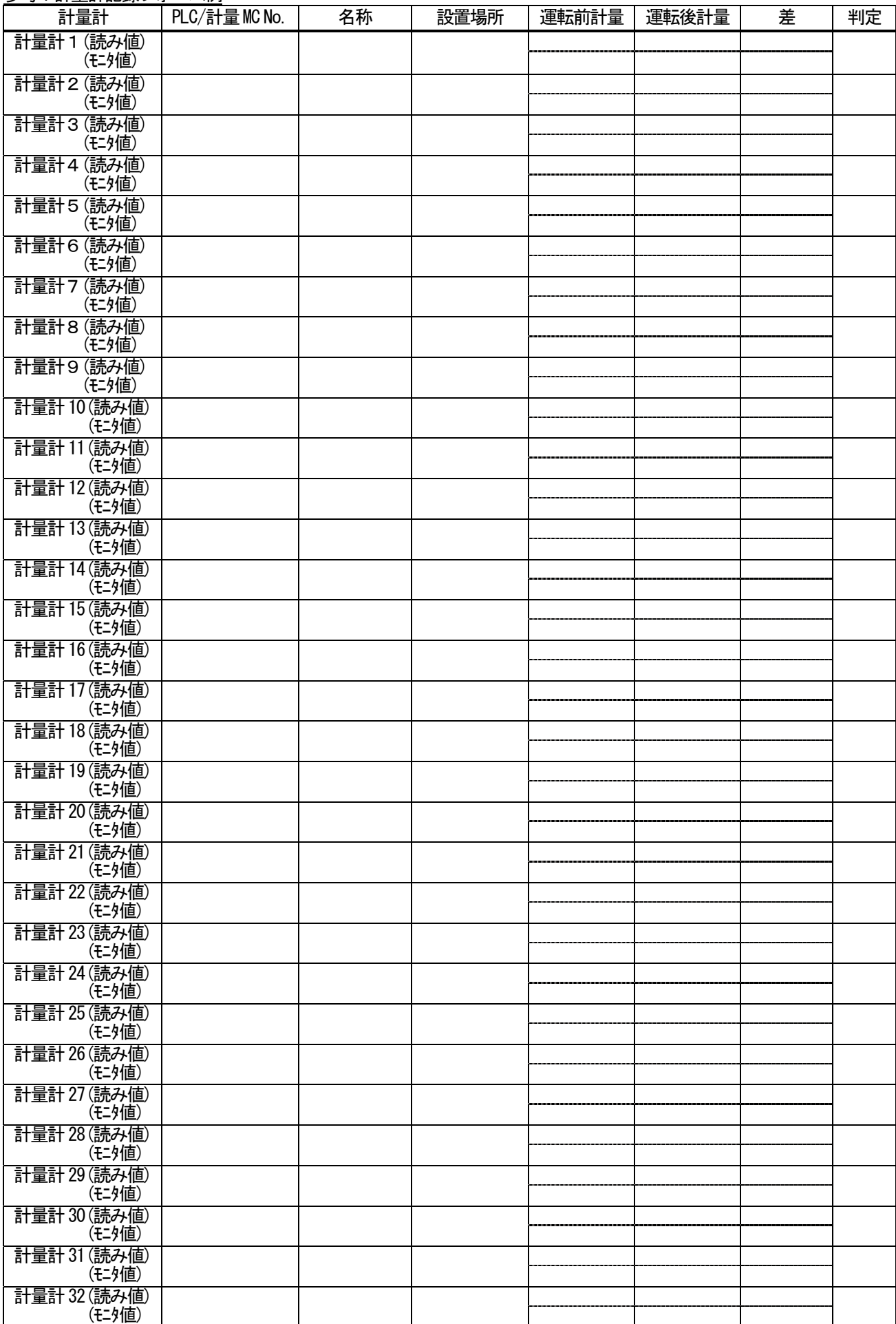

# 添付8 A、K 制御機種及びロスナイの課金設定について

 本添付資料では、A 制御機種、K 制御機種及びロスナイ機種を課金設定する場合の設定手順及び注意点について記載 します。

# 1. M-NET (M)、A制御、K制御混在システムの場合

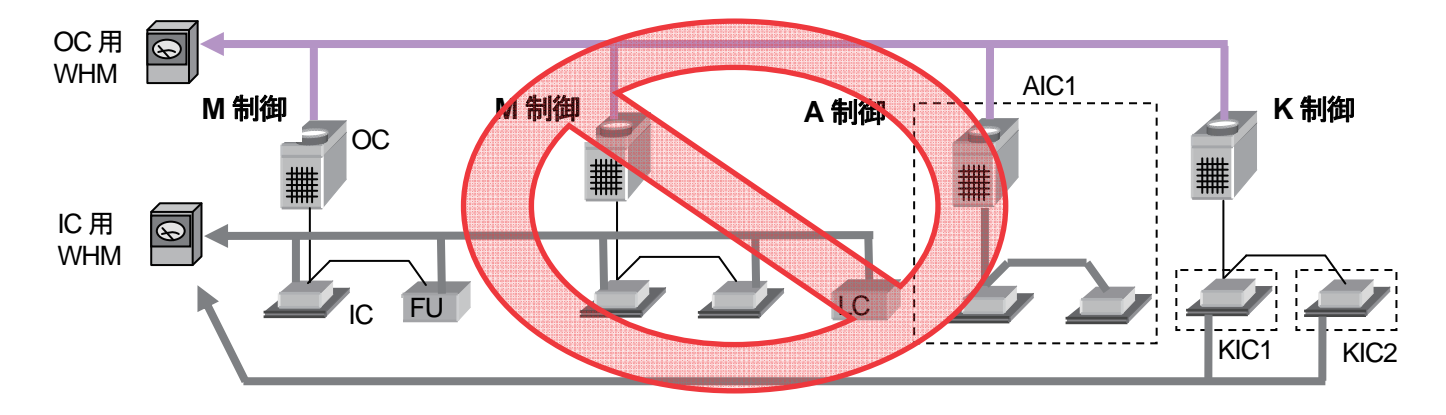

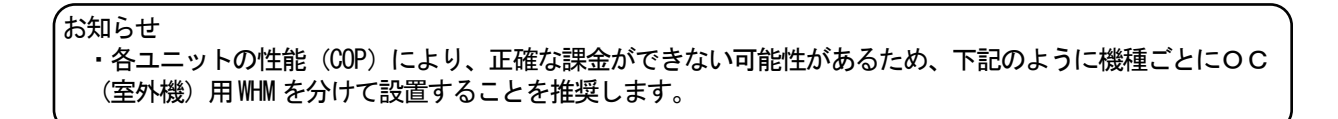

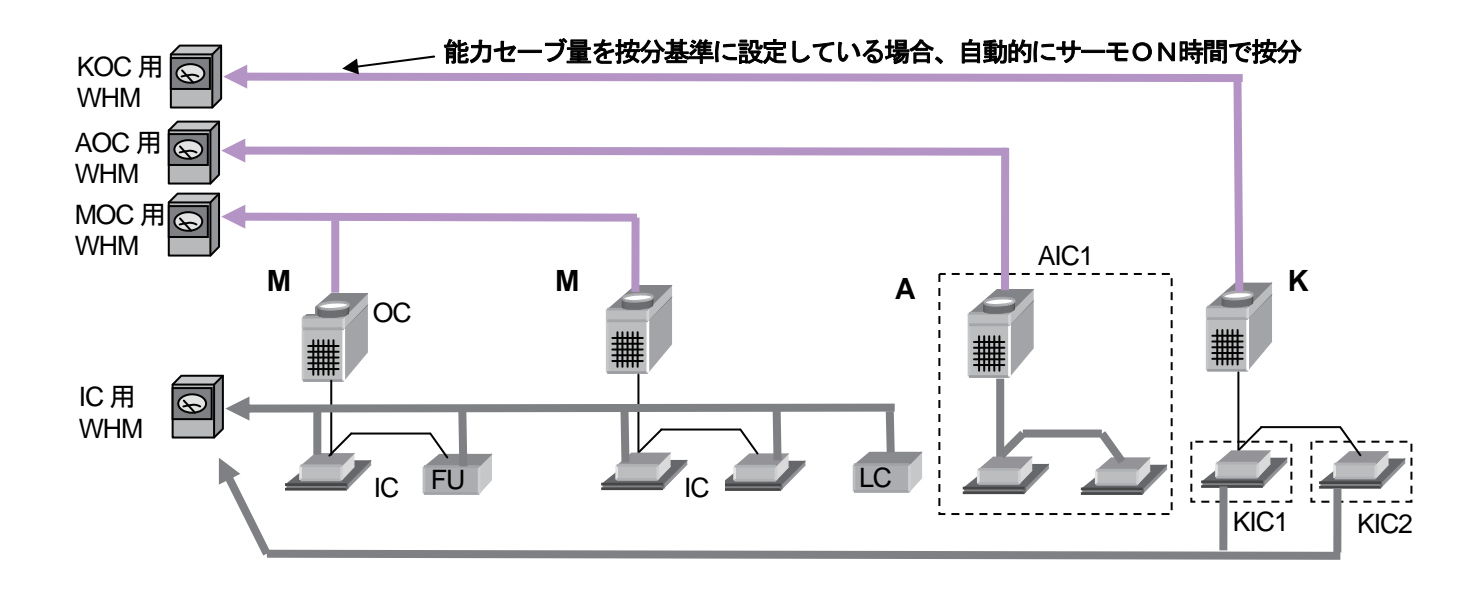

## 2.A制御機種の設定について

2-1 IC電源をOCからとる場合(補助電気ヒータをOC用 WHM に接続)

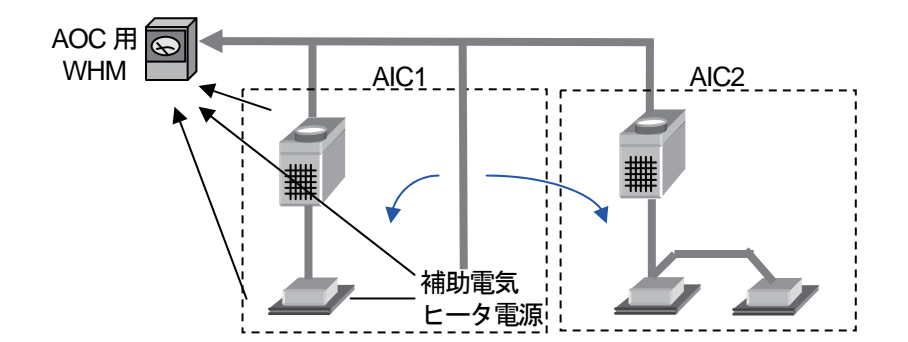

補助電気ヒータ分は補助電気ヒータ有無に関わらず、全体に按分されます。 室外機に接続される室内機の台数によらず、室内機の各種設定は点線で囲まれた単位となります。

<設定必要な項目>

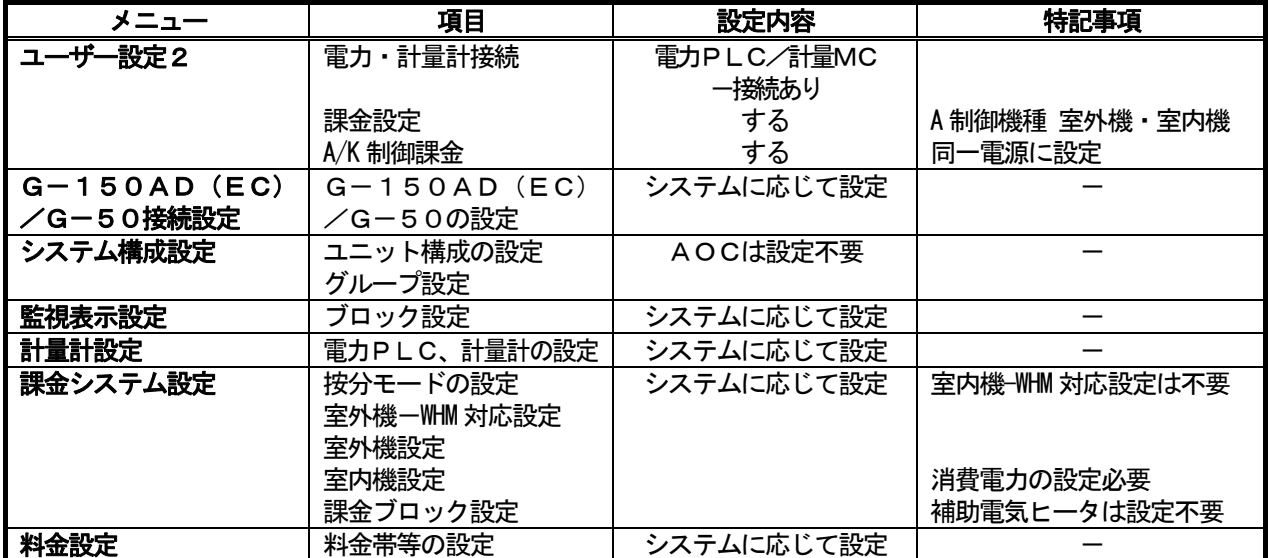

・その他の設定は必要に応じて設定してください。

・G-150AD/G-50に電力按分課金支援ライセンス登録が別途必要です。

2-2 IC電源をOCからとる場合(補助電気ヒータをAIC用 WHM に接続)

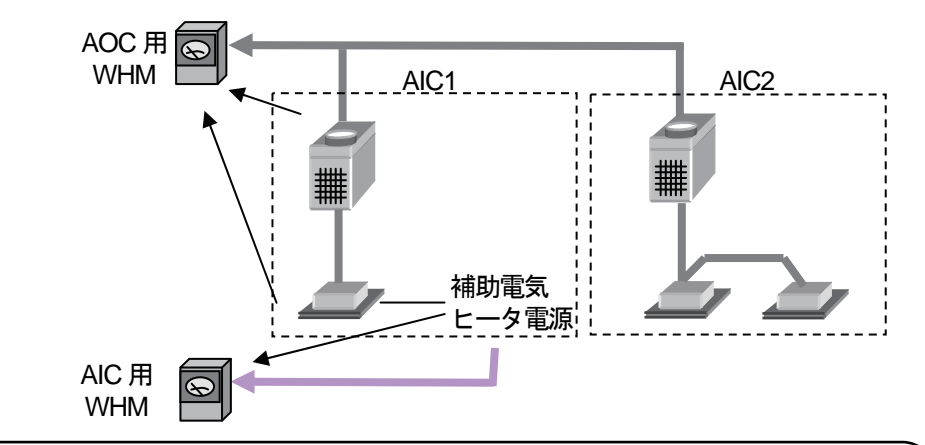

### お知らせ

- ・このように室外機用とは別のWHMを設置して、補助電気ヒータのみの使用電力を按分できません。 上記のように補助電気ヒータ専用にWHMを設置し、電力量計単位の課金で対応してください。 また、このようなシステムを採用し、補助電気ヒータの電力量を按分せざるを得ない場合は、お買い上げ の販売店にお問い合わせください。
- 2-3 IC電源とOC電源を別々にとる場合 (M-NET 機種課金と同様)

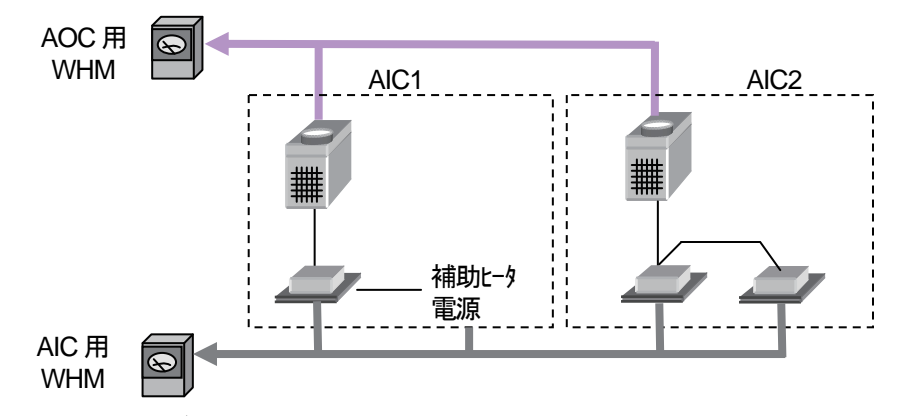

室外機に接続される室内機の台数によらず、室内機の各種設定は点線で囲まれた単位となります。 室内機、室内機補助電気ヒータ分を課金しない、もしくは別途徴収する場合、AIC用 WHM は不要です。

<設定必要な項目>

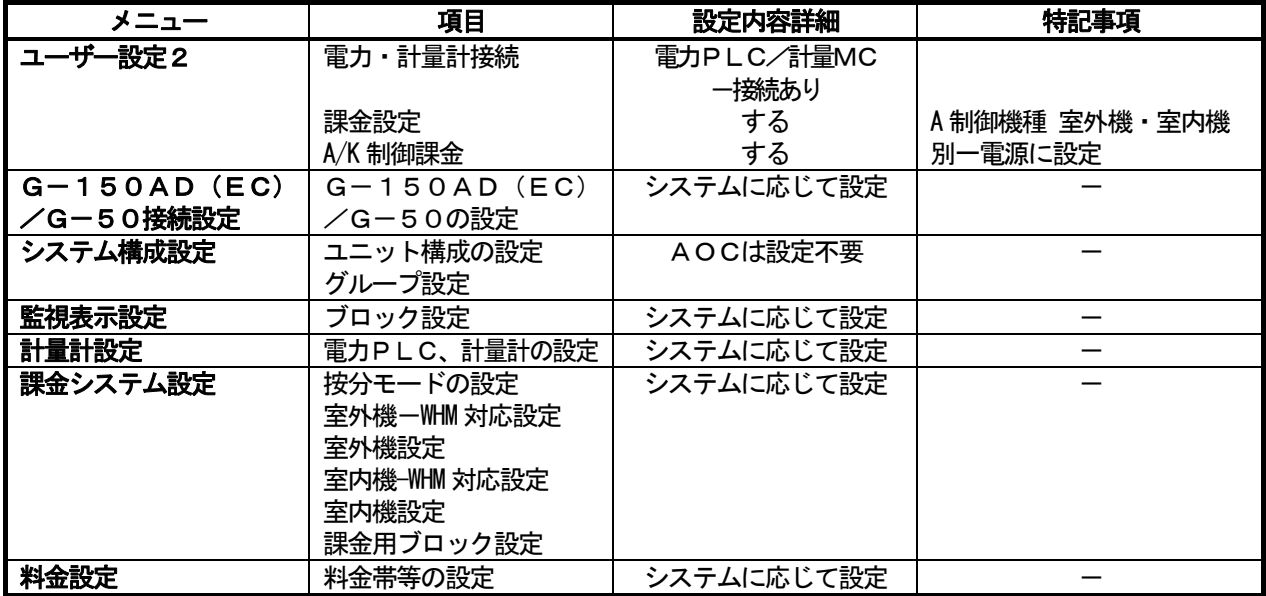

・その他の設定は必要に応じて設定してください。

・G-150AD/G-50に電力按分課金支援ライセンス登録が別途必要です。

# 3.K制御課金

3-1 電源とOC電源を別々にとる場合(K制御ビルマル、K制御スリム)

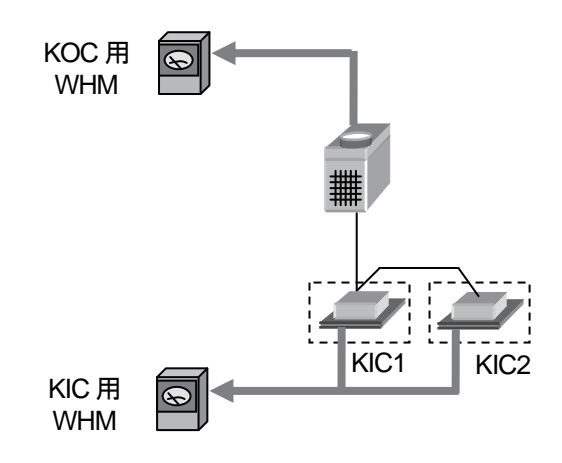

## 室内機、室内機補助電気ヒータ分を課金しない、もしくは別途徴収する場合、KIC用 WHM は不要です。

<設定必要な項目>

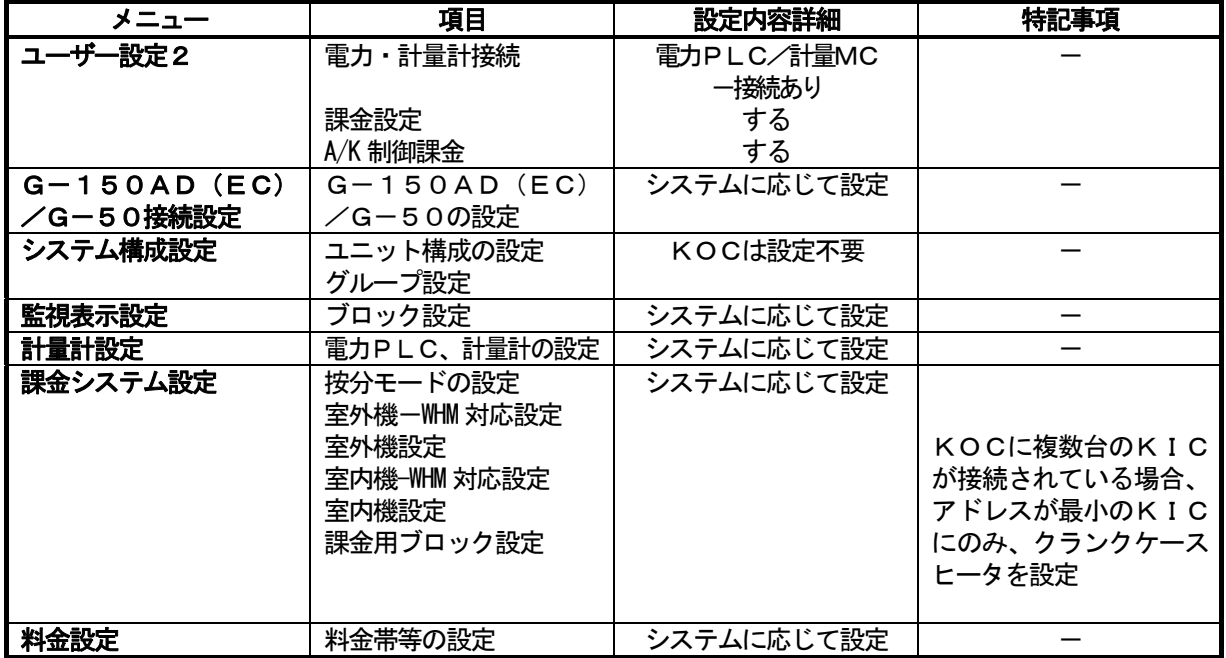

・その他の設定は必要に応じて設定してください。

· G-150AD/G-50に電力按分課金支援ライセンス登録が別途必要です。

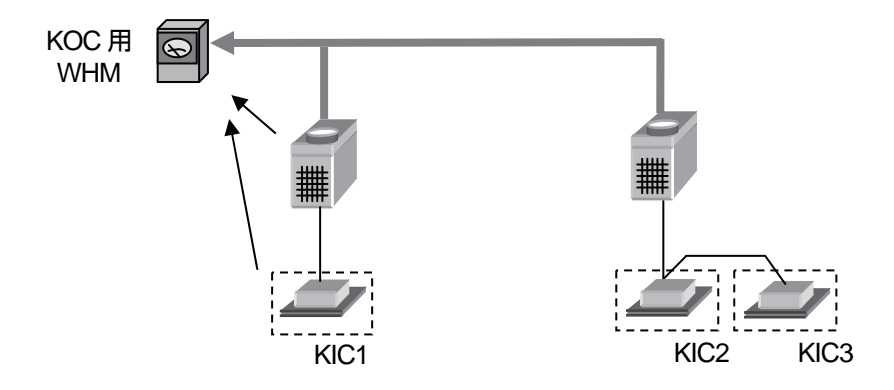

<設定必要な項目>

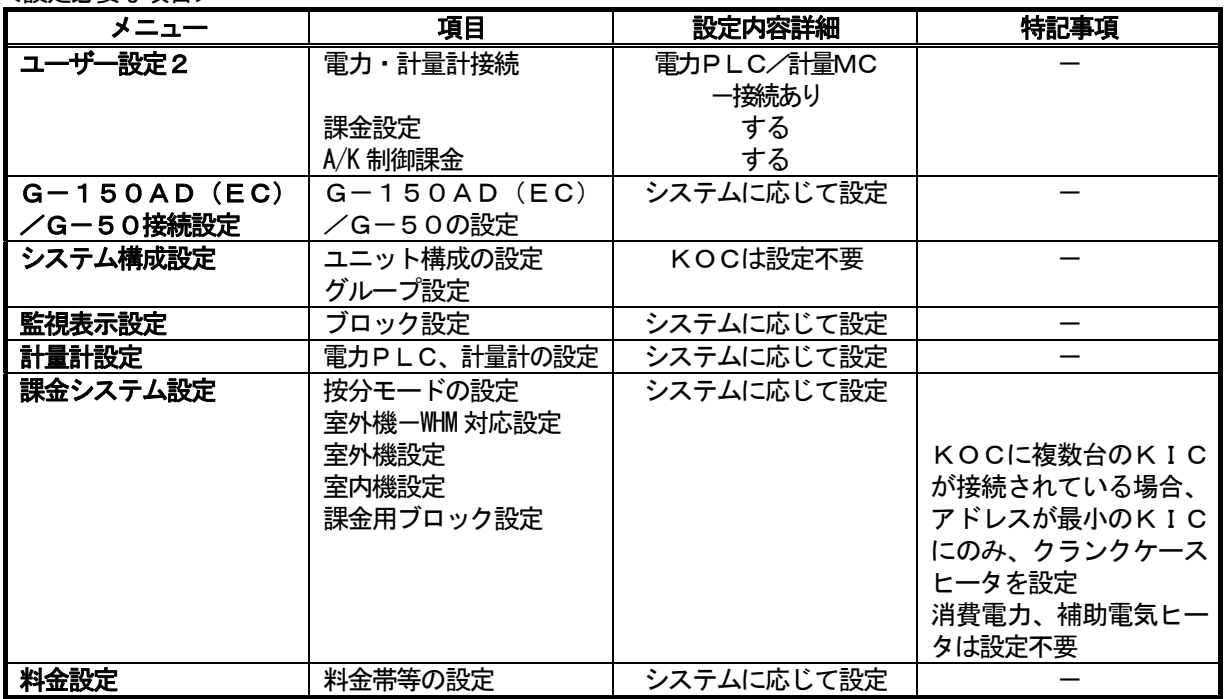

・その他の設定は必要に応じて設定してください。

· G-150AD/G-50に電力按分課金支援ライセンス登録が別途必要です。

# 4. ロスナイの課金

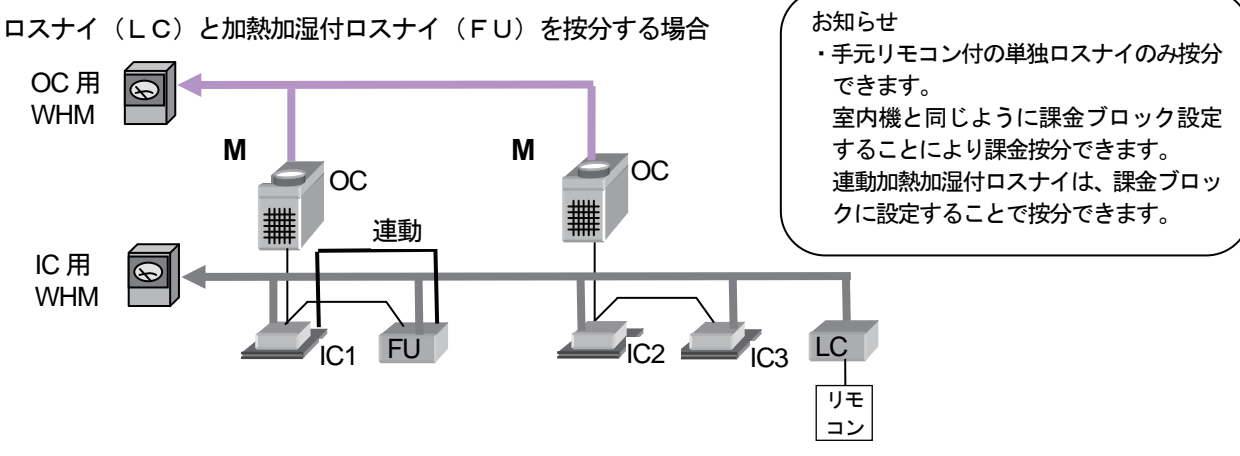

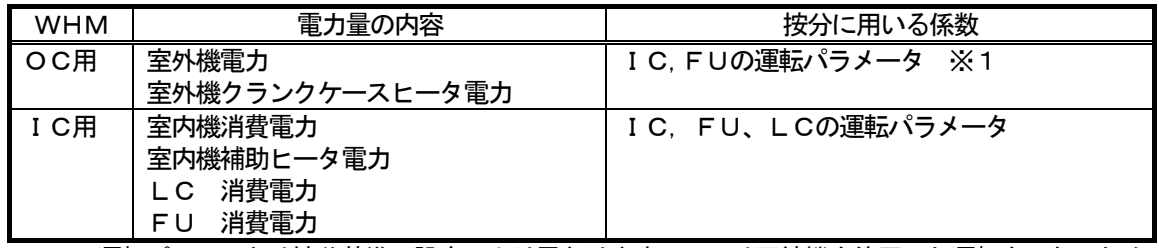

※1 運転パラメータは按分基準の設定により異なります。LCは圧縮機を使用した運転をしないため、 LCの運転パラメータはOC用WHMの電力量の按分には使用されません。

<設定必要な項目>

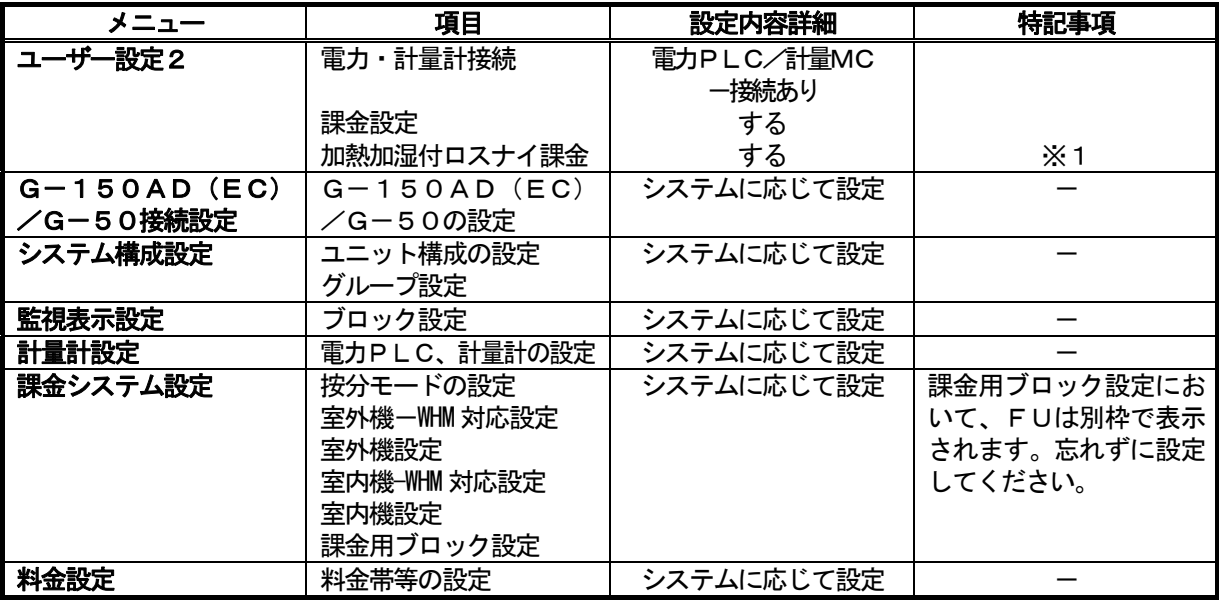

※1 FUの按分の有効/無効が設定されます。LCについては設定に関わらず常時按分が有効となります。

・その他の設定は必要に応じて設定してください。

・G-150AD/G-50に電力按分課金支援ライセンス登録が別途必要です。

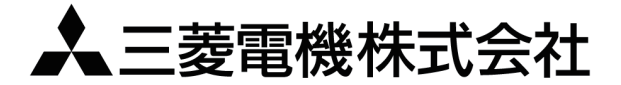

〒100-8310 東京都千代田区丸の内2-7-3 (東京ビル) 〒640-8686 和歌山市手平6-5-66冷熱システム製作所(073)436-2111

WT03628X26